# polaris

## Administration Guide

7.5

© 2023

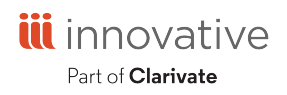

Innovative Interfaces, Inc. 789 E. Eisenhower Parkway Ann Arbor, MI, 48108 contract.admin@clarivate.com

## **Legal Notices**

© Innovative (Part of Clarivate) and/or its affiliates. All rights reserved. All trademarks shown are the property of their respective owners.

The information contained herein is subject to change without notice and is not warranted to be error-free. If you find any errors, please report them to us in writing.

The software and related documentation are provided under an agreement containing restrictions on use and disclosure and are protected by intellectual property laws. Except as expressly permitted in your agreement or allowed by law, you may not use, copy, reproduce, translate, broadcast, modify, license, transmit, distribute, exhibit, perform, publish, or display any part, in any form, or by any means. Reverse engineering, disassembly, or decompilation of the software, unless required by law for interoperability, is prohibited.

## **Contents**

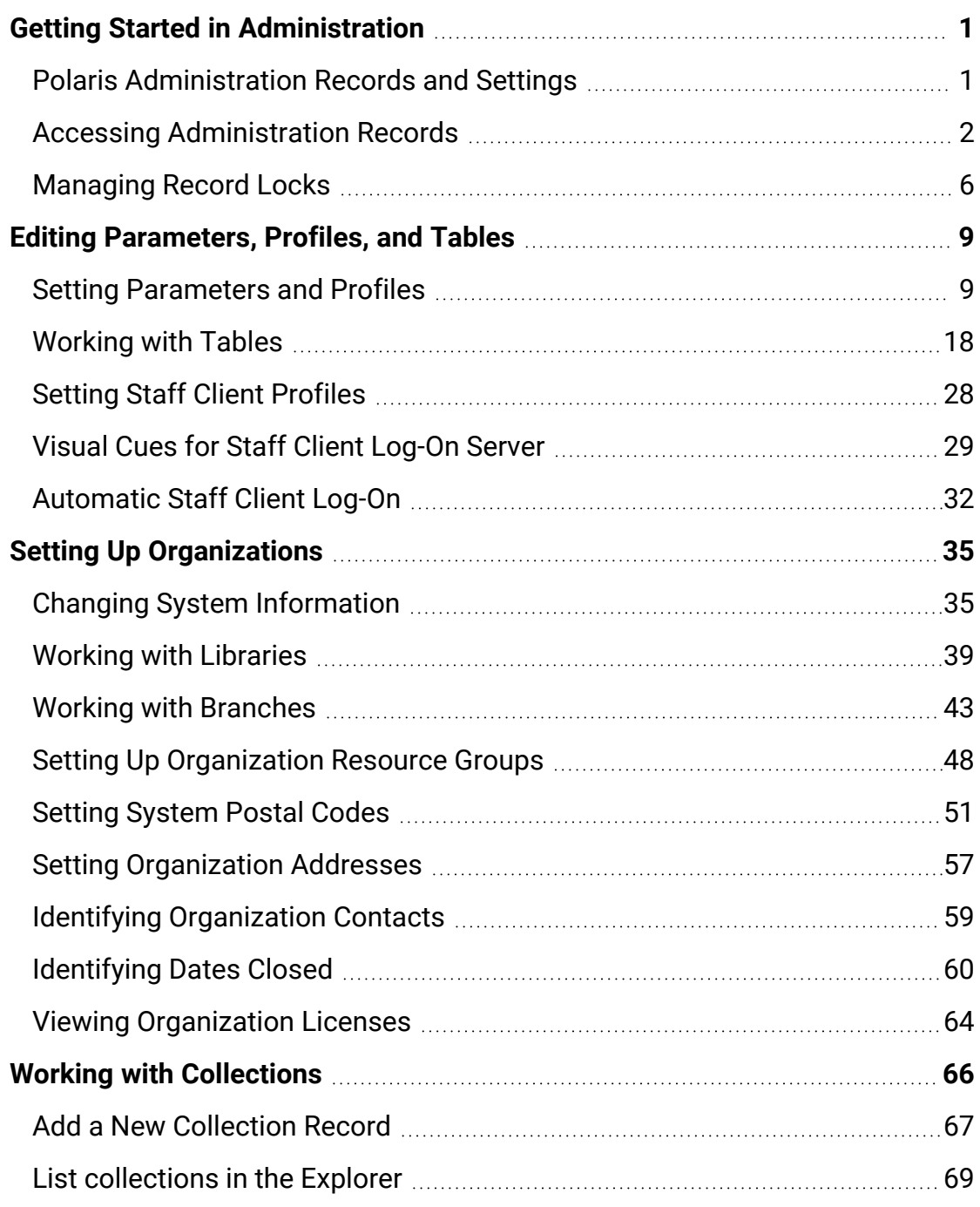

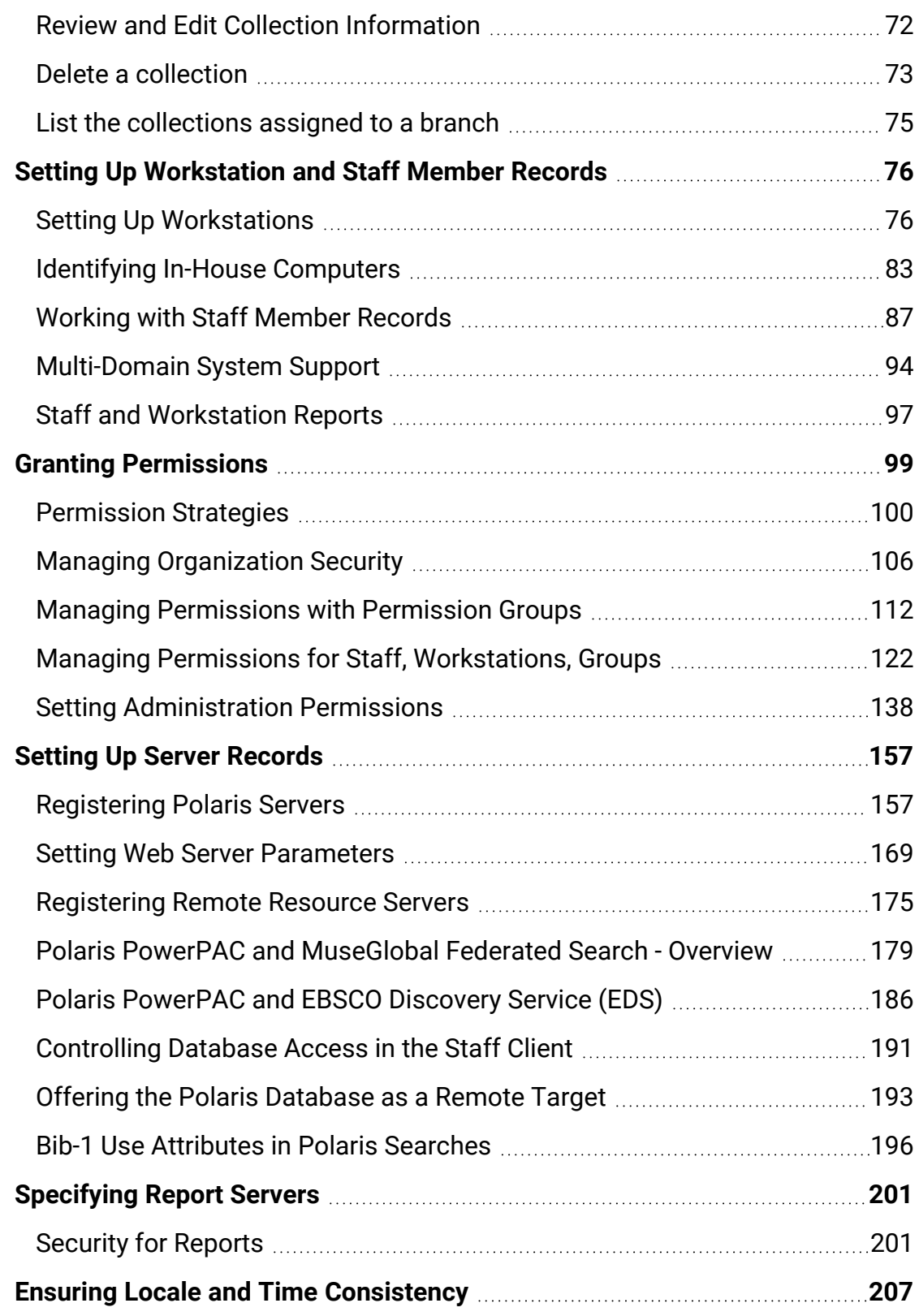

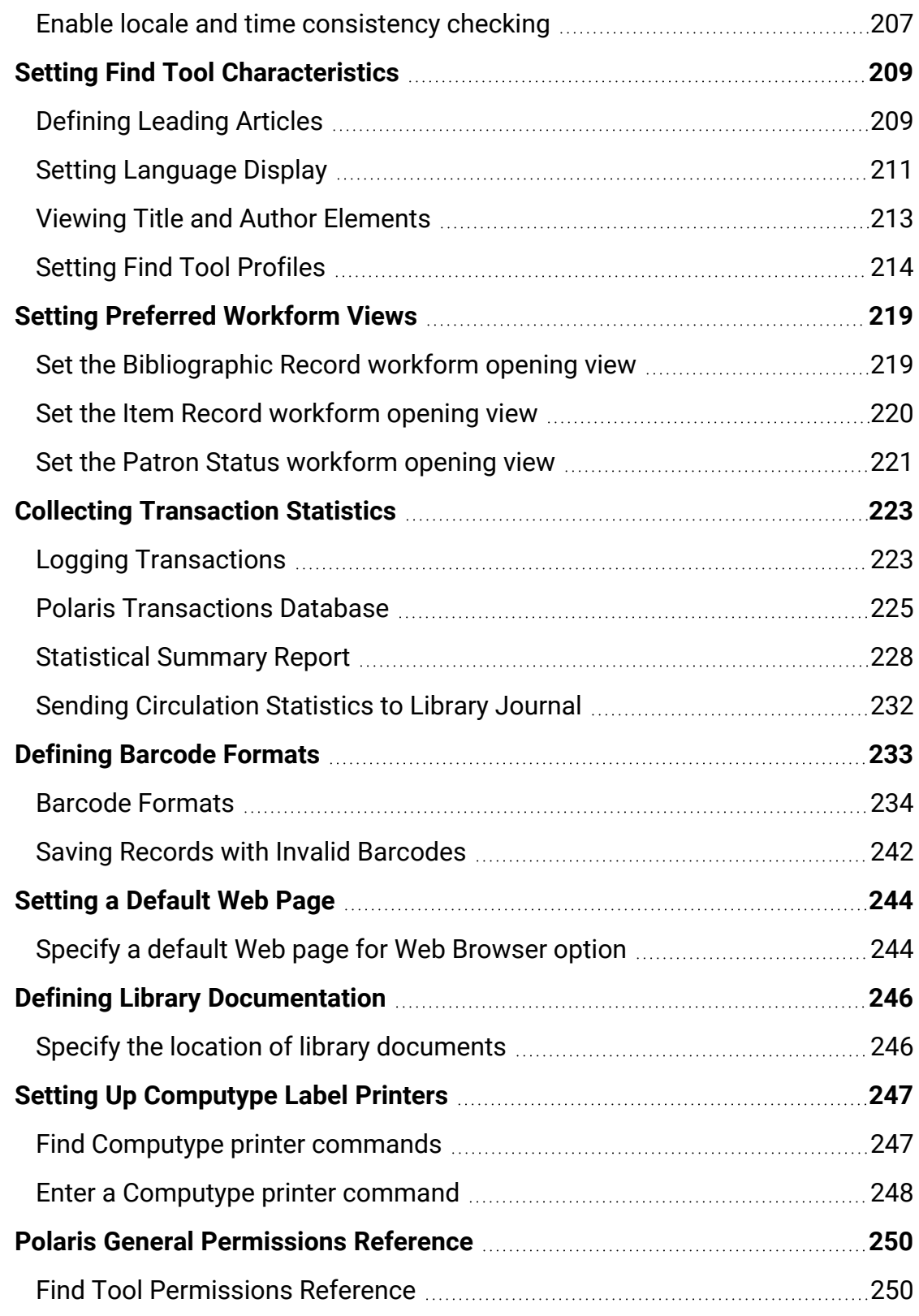

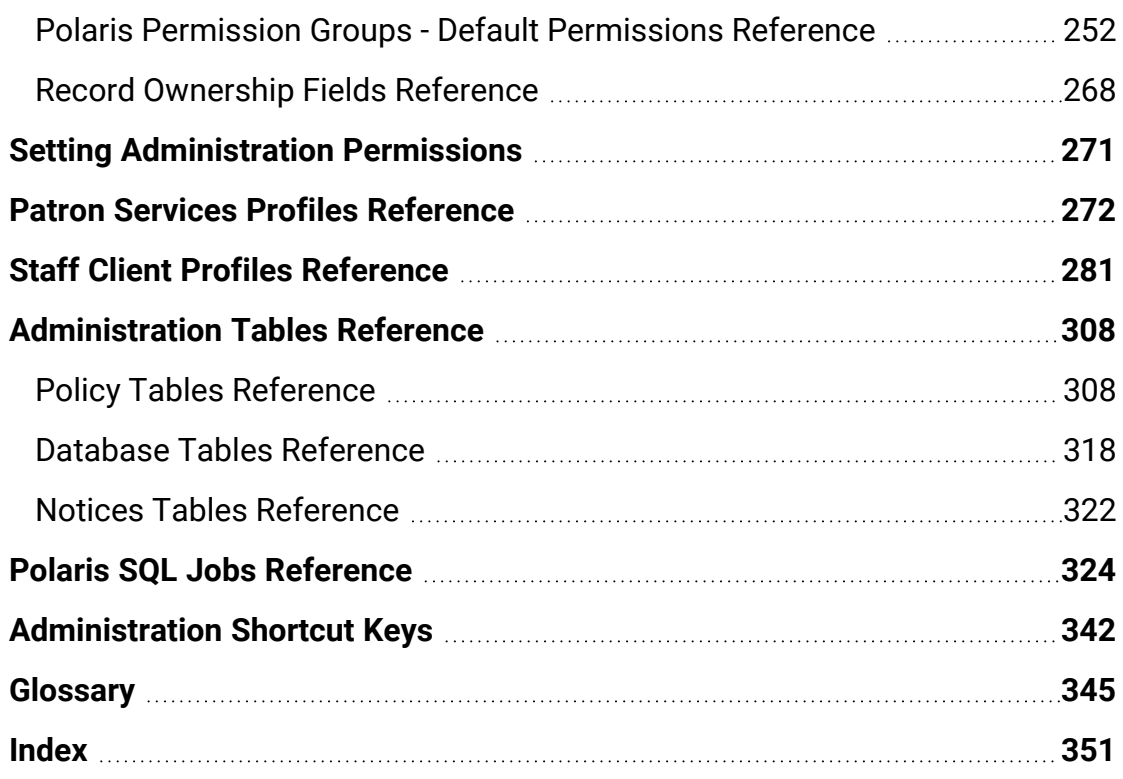

## <span id="page-6-0"></span>**Getting Started in Administration**

See also:

- Polaris [Administration](#page-6-1) Records and Settings
- Accessing [Administration](#page-7-0) Records
- [Managing](#page-11-0) Record Locks

#### <span id="page-6-1"></span>Polaris Administration Records and Settings

In the Administration of Innovative Interfaces® software Polaris, these organizational levels create the basic structure (hierarchy) of your system:

- System The system level is at the top of the Polaris hierarchy. It represents a single library or group of libraries that use one Polaris system. Only one systemlevel administration record is defined for each Polaris installation.
- Library In Polaris, organizations at the library level can represent any of the following entities:
	- $\circ$  A single, functional repository (branch) in the system

#### **Important:**

If you create a library level consisting of a single functional repository, you also need to create a branch level for that facility.

- $\circ$  Multiple branches, with the library itself being a functional branch in the system
- $\circ$  Multiple branches, but the library organization itself is not a functional repository (branch) in the system.
- $\circ$  Each organization at the library level is represented by its own record.
- Branch A branch is part of a library, usually in a separate physical location or repository, consisting of one or more collections. Each branch you identify must be associated with a parent at the library level. Each branch is represented by its own record.

**• Staff member** and **workstation** records are associated with specific organizations in your Polaris system. They take many settings from the organization with which they are associated. By setting permissions, you control what each staff member is allowed to do, and what tasks can be done on a staff or public workstation. You can place staff members, workstations, and even entire organizations into permission groups, and then give all the members of the group a set of permissions.

In addition, server records contain information about the computers that control Polaris, store the catalog database, and handle Internet traffic.

See also: Accessing [Administration](#page-7-0) Records.

#### **Polaris Administration Settings**

Some Administration settings are shared by all organizations in Polaris, while other settings can be independent. For example, you can make most settings that control functions available in the PAC at the branch level, without affecting the PAC functions are offered at other branches. With certain exceptions, each organization at a level in the Polaris system administration hierarchy can set its controls without affecting the settings for the higher levels. (Certain settings are available only at a specific level.) See also: Editing [Parameters,](#page-14-0) Profiles, and Tables.

#### <span id="page-7-0"></span>Accessing Administration Records

You can work with most administration records by using either of the following methods: by accessing the record in the Administration Explorer, or by opening the appropriate workform for a specific record.

#### **Note:**

Procedures covered in Polaris Administration topics use the Administration Explorer method, unless you must specifically open the record workform.

See also:

- Use the [Administration](#page-8-0) Explorer
- Find an [administration](#page-10-0) record

#### <span id="page-8-0"></span>**Use the Administration Explorer**

The Administration Explorer is a hierarchical list of administration records available from the Administration menu on the Polaris Shortcut Bar. You use the Explorer to navigate among organizations, staff members, and workstations and select a record to modify.

The Administration Explorer is divided into two views. The left part of the Explorer displays a list of administration levels and tables in a tree view. Plus signs (+) on the tree indicate that the administration level has linked or associated data. You can click a plus sign to display the subfolders for the administration level. The right part of the Administration Explorer displays the values and settings related to a selection in the tree view. For example, if you select the system organization in the tree view at the left, general information about the system organization is displayed on the right.

To display the Administration Explorer:

- 1. Log on to the Polaris staff client.
- 2. Select **Administration** from the Polaris Shortcut Bar to display the Administration menu.

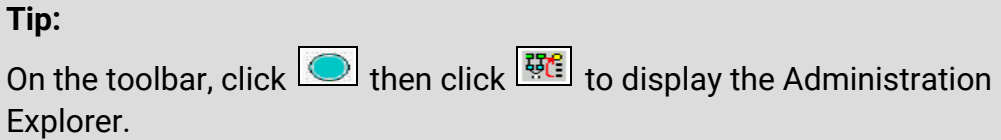

3. Select **Explorer** from the Administration menu. The Explorer submenu appears.

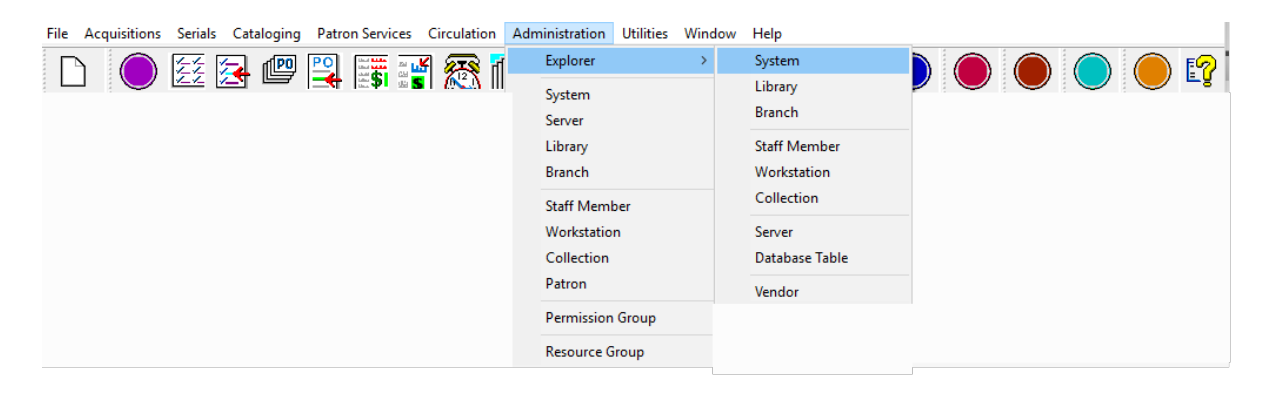

4. Select the type of record to display in the tree view of the Administration Explorer:

#### **Tip:**

If you open the Explorer at the **System** level, you use the Polaris Find Tool

to select and add records to display in the tree view for staff members, workstations, and collections. For an example of this procedure, see [List](#page-95-0) staff [members](#page-95-0) in the Explorer.

- **System** Shows all Polaris administration levels in the tree view.
- **Library** Shows the library organizations in the tree view, along with the branches associated with each library.
- **Branch** Shows the branch organizations in the tree view. Click **+** next to a branch, and then click **+** next to **Collection**, **Workstation**, or **Staff Member** to list the records associated with the branch.
- **Staff Member** Click **Search** to find and list staff members.
- **Workstation** Click **Search** to find and list workstations.
- **Collection** Click **Search** to find and list collections.
- **Server** Shows the servers registered in Polaris.
- **Database Table** Shows the System, Library, and Branch levels. Click **+** next to a level to display the types of tables available at that level.
- **Vendor** Vendor records and vendor accounts are accessed through the Polaris Administration Explorer; they cannot be accessed from the Find Tool. Polaris Administration ownership and inheritance do not apply to vendor records or vendor accounts.

The Administration Explorer appears. The title bar of the Explorer displays the level you selected.

#### **Tip:**

You can view organization ID values in Polaris Administration. In the Administration Explorer, right-click an organization and select Properties from the context menu. Select the About tab on the Properties dialog box. Polaris system ID number identifies the organization ID.

- 5. Work with administration records using any of these methods:
- Click the plus sign  $(+)$  by an object in the tree view, or double-click the object, to expand the object and display associated items. When you select an item, the details view of the Explorer displays information about the selected item.
- Right-click an organization, collection, workstation, or staff member, and select **Edit** from the context menu to display an administration record in a workform.
- Use the Polaris Find Tool to search for and display an administration record in a workform. See Find an [administration](#page-10-0) record.
- 6. To quit working with the Explorer, click **File**, **Close** on the Explorer menu bar.

#### <span id="page-10-0"></span>**Find an administration record**

You can use the Polaris Find Tool to search for and open an administration record. The record opens in a workform specific to the record type. You can open multiple workforms at the same time and navigate among them. Most of the settings available for a record in the Administration Explorer are also available from the workform.

To use the Polaris Find Tool to find and open an administration record in a workform:

- 1. Open the Polaris Find Tool using one of these methods:
- **•** From the Polaris Shortcut Bar, select **Administration** to display the Administration menu. The Administration menu displays administration record options.
- **•** If the Administration Explorer is open, select File, Open on the Administration Explorer menu bar. The Open submenu displays administration record options.
- 2. Select the administration record type you want to find. The Polaris Find Tool appears. The selected administration record type is displayed in the **Object** box.

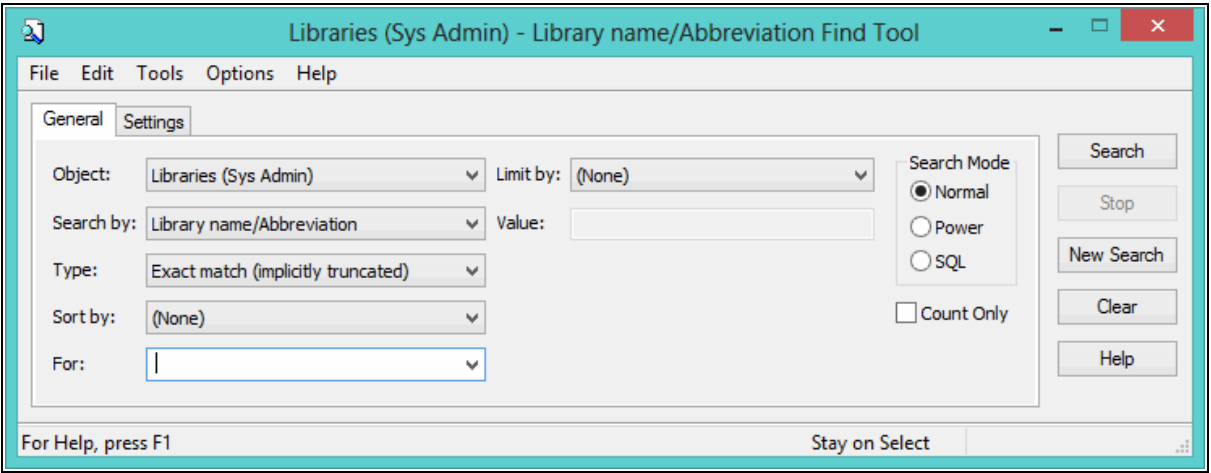

- 3. In the **For** box, type the partial or complete search text that describes the records you want to view.
- 4. If you want to focus the search, select a limiter in the **Limit by** box, and set a value for the limiter in the **Value** box.
- 5. If you want your search results to be sorted, select the **Sort Results** checkbox.
- 6. Click **Search** to begin the search, or press **ENTER**. Your results appear in the results list at the bottom of the Find Tool window. To load all the results in a large list, press **CTRL+SHIFT+A**.
- 7. Do one of the following actions to work with an item in the results list:
- Double-click a line item to open the record.
- Right-click an item in the results list to see the record's properties, add the record to a group, or do other tasks without opening the record.

#### *Related Information*

- Find Tool See the Polaris Basics PDF Guide, Finding Polaris Records.
- Patron records You can also find and open patron records from the Administration menu or the Administration Explorer menu bar, as well as by selecting **Patron Services, Patron Records** from the Polaris Shortcut Bar. See the Patron Services PDF Guide, Patron Services Records and Finding Patron Records topics for more information.
- Creating administration records You register new servers, libraries, branches, collections, workstations, staff members, and permission groups in Polaris by creating new administration records. For specific procedures, see:
	- <sup>o</sup> Working with [Libraries](#page-44-0)
	- <sup>o</sup> Working with [Branches](#page-48-0)
	- <sup>o</sup> Setting Up [Workstations](#page-81-1)
	- <sup>o</sup> Setting Up Staff [Records](#page-92-0)
	- <sup>o</sup> Managing [Permissions](#page-117-0) with Permission Groups
	- <sup>o</sup> [Registering](#page-162-1) Polaris Servers

#### <span id="page-11-0"></span>Managing Record Locks

When you open a record in the staff client or in Leap, Polaris locks the record so that no one else can change it. When you close the record, the system unlocks the record and no longer prevents other users from changing it.

#### **Note:**

If your library uses shared staff member accounts, be aware that two

users sharing an account cannot access the same record at the same time. Polaris locks the record when the first staff member opens it.

Polaris locks a record by adding an entry to the Object Locks database table and unlocks the record by removing the entry.

Occasionally, a record might remain locked if it did not close correctly (for example, if your computer shuts down unexpectedly while you have a record open). In this situation, you can unlock the record by removing the appropriate entry from the Object Locks table.

Polaris removes object lock entries automatically in the following situations:

- When the Polaris staff client closes unexpectedly The system clears your object lock entries when you sign back in to the staff client.
- When Microsoft SQL Server stops and restarts The system clears all object lock entries when the client reconnects to the server.

You can also configure Polaris to automatically clear object lock entries that are more than a certain number of hours old.

This section covers the following topics:

- [Manually](#page-12-0) Remove an Object Lock Entry
- Configure Polaris to [Automatically](#page-13-0) Clear Object Lock Entries

#### <span id="page-12-0"></span>**Manually Remove an Object Lock Entry**

#### **To manually remove an object lock entry**

#### **Important:**

Do not use this procedure for records that are currently being edited.

- 1. In the Polaris shortcut bar, select **Administration** > **Explorer**.
- 2. Select an organization level (**System**, **Library**, or **Branch**).
- 3. In the Administration Explorer tree list view, double-click the organization name to expand the list.
- 4. Double-click **Database Tables** to expand the list.
- 5. Select **Object Locks**.

Polaris displays the list of object lock entries. You can select a column heading to sort the list.

- 6. Select an object lock entry.
- 7. Select **Delete**  $\boxed{\times}$ .

Polaris removes the object lock entry.

#### <span id="page-13-0"></span>**Configure Polaris to Automatically Clear Object Lock Entries**

When enabled, the Clear Object Locks [SQL job](#page-329-0) runs hourly and removes entries from the Object Locks database table that are older than the number of hours specified in the Automated object lock clearing: Age of lock to clear profile.

You can edit the Automated object lock clearing: Age of lock to clear profile to specify which object lock entries the SQL job removes.

#### **To configure Polaris to automatically clear object lock entries**

- 1. In the Polaris shortcut bar, select **Administration** > **Explorer** > **System**.
- 2. In the Administration Explorer System tree list view, double-click the system name to expand the list.
- 3. Select **Profiles** > **Staff Client**.
- 4. Double-click the **Automated object lock clearing: Age of lock to clear** profile, and set the **Value** option to a number of hours between 1 and 72.

By default, the profile is set to 12. If you set the profile to 0, the Clear Object Locks SQL job does not remove any object lock entries.

#### **Note:**

Be aware that setting this profile to a smaller number, such as 1 or 2, increases the likelihood that the Clear Object Locks SQL job might remove an object lock entry for a record that a staff member is actively editing.

5. Select **Save**  $\boxed{\blacksquare}$ 

### <span id="page-14-0"></span>**Editing Parameters, Profiles, and Tables**

Polaris parameter and profile settings, as well as policy and database tables, control how Polaris functions. Most settings are established during Polaris implementation and installation. You can modify most of them as needed through Polaris Administration workforms and the Administration Explorer.

Some organization levels have specific settings not shared with any other level, while other settings are shared. For example, a branch may have its own unique settings for many functions, but inherit other settings from the library and system levels. Polaris uses settings from the lowest organizational level in which they are defined. If a setting is not defined at the lowest organization level (branch), Polaris looks for it at the next highest level (library). If a setting is not found at the library level, the setting defined at the system level is used. Certain parameters and profiles can be set only at a specific organizational level. Some settings can be made at the workstation or staff member level, and these apply only to the workstation or staff member.

For some settings, especially those dealing with cataloging policies, the libraries and branches in your system need to agree on the policies to be implemented because they apply to all organizations. Others must be set individually for every organization in Polaris.

**Note:**

Polaris Administration settings also control organization security and permissions. See Granting [Permissions.](#page-104-0)

See also:

- Setting [Parameters](#page-14-1) and Profiles
- [Working](#page-23-0) with Tables
- Setting Staff Client [Profiles](#page-33-0)
- Visual Cues for Staff Client [Log-On](#page-34-0) Server
- [Automatic](#page-37-0) Staff Client Log-On

#### <span id="page-14-1"></span>Setting Parameters and Profiles

Parameter and profile settings customize the Polaris staff and public access applications for the specific organizations, workstations, and staff members in your system. You can set parameters and profiles by any of the following methods:

- Going to the organizational level and entering a setting
- Giving (transmitting) a setting to multiple lower organizations, workstations, and staff members
- Taking (inheriting) the setting from the next level above

You can identify the level at which a parameter or profile has been set by a small icon in the Administration Explorer or on a workform:

- $\bullet$  $\left| \mathbf{P} \right|$  – Setting has not been changed since Polaris was installed.
- $\bullet$  $|\mathbf{d}|$  – Setting belongs to the system organization level. All organizations use the setting unless it is changed at a lower level. If the icon is displayed for settings opened at the library and branch level, then the setting is shared by all other organizations in the Polaris installation. If the setting is changed at the library or branch level, the change applies to the whole system.
- $\bullet$  $\left| \textbf{G} \right|$  - Setting belongs to the server level. All organizations use the setting.
- $\bullet$  $\|\mathbf{L}\|$  - Setting belongs to the library organization level. If the icon is displayed for settings opened at the branch level, then the setting is shared by all branches in the library.
- $\bullet$  $\hat{p}$  - Setting belongs to the branch organization level. Each branch in the Polaris installation can have its own setting, different from other branches.
- $\bullet$  $\vert$  - Setting belongs to the workstation. Each workstation can have its own setting, different from other workstations at the same branch.
- $\bullet$  $\left| \frac{B}{T}\right|$  - Setting belongs to the staff member. Each staff member record can have its own setting, different from other staff members at the same branch.

Parameters are guidelines for the way Polaris operates. They are set at the system, library and branch levels. Some parameters can be set at more than one level. They are organized in the following categories:

- Acquisitions/Serials
- Patron Services
- Cataloging
- $\cdot$  PAC
- Notification (mail, e-mail, and telephone notification)
- SelfCheck Unit (SIP units and Polaris ExpressCheck)
- Request (holds and ILL)
- Credit Card Payment
- $\cdot$  NCIP

Profiles represent library policies in the operation of Polaris, and define what is displayed in the staff client and PAC user interfaces. They apply to system, library, branch, workstation, and staff levels. Some profiles can be set at more than one level. They are organized in the following categories:

- Acquisitions/Serials
- Patron Services
- Cataloging
- PAC (Polaris PowerPAC, Polaris Mobile PAC)
- PowerPAC (Polaris PowerPAC; certain settings affect Mobile PAC)
- Children's PAC (Polaris PowerPAC Children's Edition)
- Staff Client (Polaris staff client, Polaris Web App [Leap])
- Mobile PAC (Polaris Mobile PAC)
- Community (Polaris Community Profiles)

See also:

- Set [parameters](#page-16-0) or profiles from the Explorer
- Set [parameters](#page-18-0) and profiles from a workform
- Transmit a [parameter](#page-21-0) or profile
- Inherit a [setting](#page-22-0)
- Restore an [inherited](#page-23-1) setting

#### <span id="page-16-0"></span>**Set parameters or profiles from the Explorer**

To set parameters or profiles using the Administration Explorer:

#### **Note:**

To set parameters and profiles, you need the permissions Modify parameters: Allow and Modify profiles: Allow. See Granting [Permissions.](#page-104-0)

1. In the Administration Explorer tree view, open the organization, workstation, or staff member folder.

#### **Note:**

For more information about listing workstations and staff members in the Explorer, see List [workstations](#page-85-0) in the Explorer and List Staff [Members](#page-95-0) in the [Explorer](#page-95-0).

- 2. Select (highlight) **Parameters** or **Profiles** in the list under the expanded folder. The Parameters or Profiles tabs are displayed in the details view of the Explorer.
- 3. Select the tab for the category that contains the setting you want to change. The tabbed page for the category is displayed.
- 4. Double-click the setting you want to change. The field or a dialog box opens.
- 5. Change the setting by typing new values or selecting options.

#### **Tip:**

To reset the field to the last saved value, press **ESC**.

- 6. To close a field, do one of the following actions:
- Select another parameter or profile in the tree view of the Explorer.
- <sup>l</sup> Press **ENTER**.
- 7. To close a dialog box, select **OK**.
- 8. Select **File** > **Save** to save your changes. **Record(s) saved** appears in the status bar.

#### **Note:**

Some changes require you to exit Polaris and log back in to see the effects of your changes in the staff client application.

#### See also:

- Give settings to a lower level See Transmit a [parameter](#page-21-0) or profile.
- Get a [setting](#page-22-0) from a higher level See Inherit a setting.

#### <span id="page-18-0"></span>**Set parameters and profiles from a workform**

To set parameters and profiles from an administration record workform:

- 1. Use one of the following methods to open the Polaris Find Tool:
- **Select Administration, Record Type** on the Polaris Shortcut Bar. For example, to search for a branch record, select **Administration, Branch**.
- **.** If the Administration Explorer is open, select File > Open on the Administration Explorer menu bar, and specify the record type to find.

The Polaris Find Tool opens.

- 2. Search for the administration record.
- 3. Right-click the record in the results list, and select **Open** from the context menu. The appropriate workform appears.
- 4. To display parameters, select **View > Parameters**, and select a category. The parameters for the selected category display in the Parameters view of the workform.

**Tip:**

You can also click the Parameters icon  $\Box$  to display the Parameters list

in the workform. Then click  $\frac{|\mathbf{u}|}{|\mathbf{u}|}$  above the list, and select a parameters category.

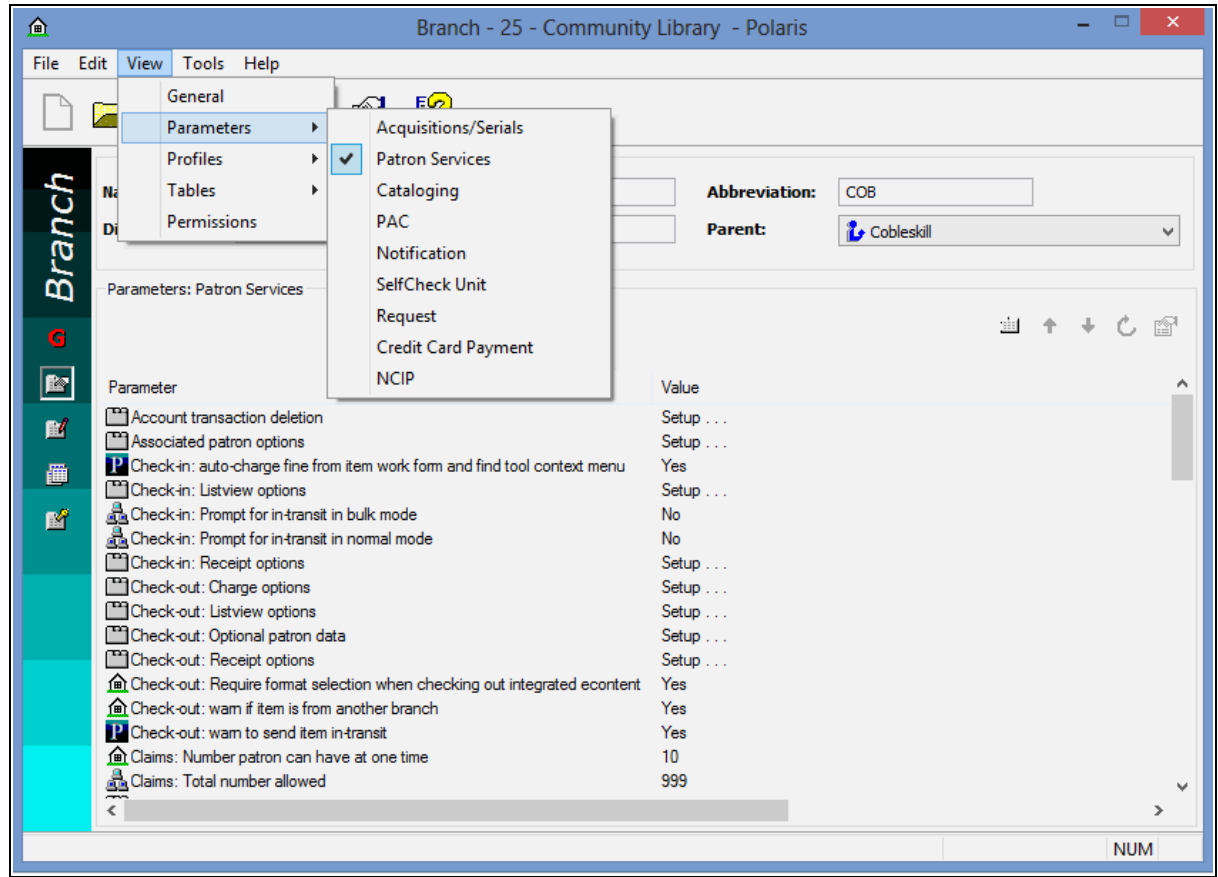

5. To display profiles, select **View** > **Profiles** and select a category.

#### **Tip:**

You can click **CTRL+G** to cycle through the workform views, or click the

Profiles icon  $\frac{d}{dx}$  to display the Profiles list in the workform. Then click

above the list, and select a profiles category.

The Profiles view of the workform displays the category's profiles.

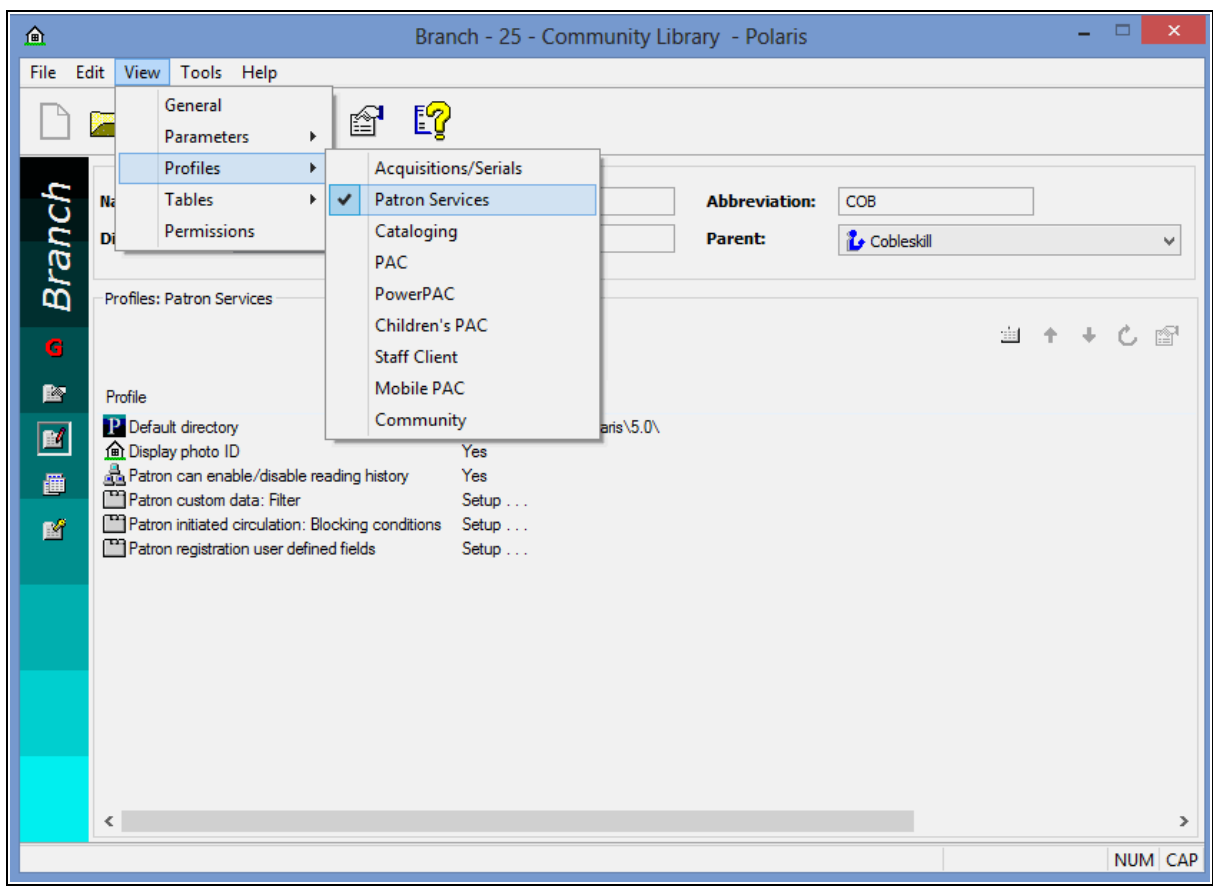

- 6. Double-click the setting you want to change. The field or a dialog box opens.
- 7. Change the setting by typing new values or selecting options.

#### **Tip:**

To reset the field to the last saved value, press **ESC**.

- 8. To close a field, do one of the following actions:
- Select another parameter or profile.
- Press **ENTER**.
- 9. To close a dialog box, click **OK**.
- 10. Select **File** > **Save** to save the changes. **Record(s) saved** appears in the status bar.

#### **Note:**

To see the effects of your changes in the staff client application, exit the staff client application and log back in.

#### <span id="page-21-0"></span>**Transmit a parameter or profile**

You can transmit a setting from a higher organization level to a lower one, for example from the library level to all the library's associated branches.

To give selected parameter or profile settings to lower organization levels:

#### **Note:**

You cannot transmit a setting from the organization workform.

- 1. In the Administration Explorer tree view, expand the organization from which you want to transmit the setting.
- 2. Select (highlight) **Parameters** or **Profiles** in the list under the expanded organization. The **Parameters** or **Profiles** tabs are displayed in the details view of the Explorer.
- 3. Click the tab for the category that contains the setting you want to transmit. The tabbed page for the category is displayed.
- 4. Select the parameter or profile you want to transmit to subordinate levels.
- 5. Click  $\div$  on the list tool bar, or press **CTRL+T**.

#### **Note:**

Certain settings cannot be transmitted. The arrow button is unavailable when these settings are selected.

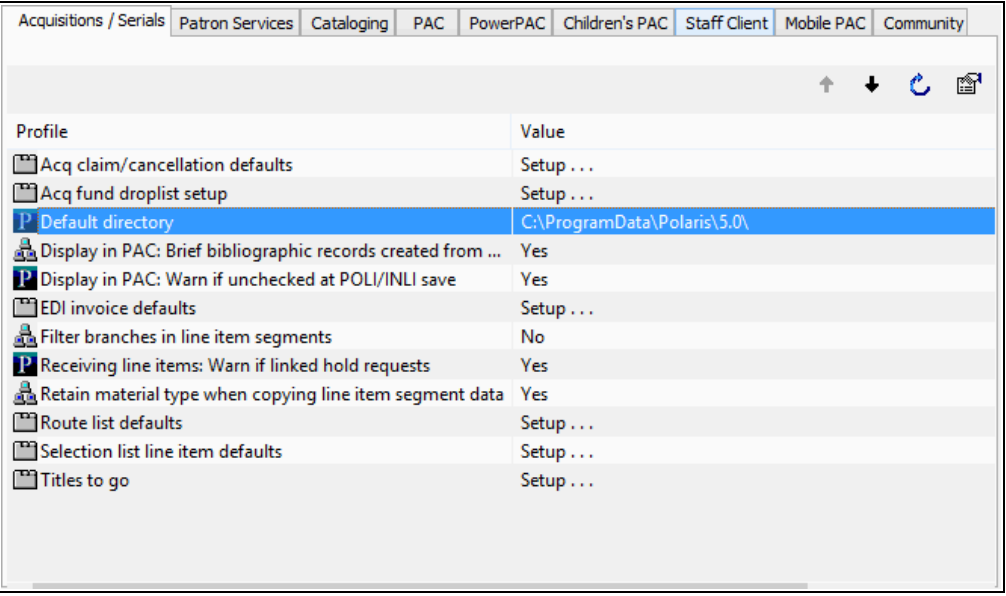

The Transmit to Lower Levels dialog box appears.

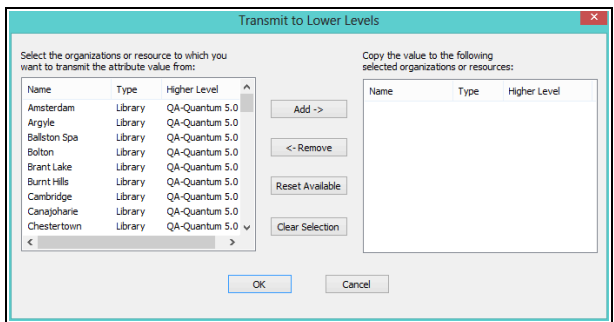

- 6. In the selection (left) list, select the organizations, workstations, and staff members to which you want to transmit the setting.
- 7. Click **Add** to move the selections to the copy (right) list, and click **OK**. The dialog box closes.
- 8. Select **File > Save**.

#### <span id="page-22-0"></span>**Inherit a Setting**

To have a record take a setting from the next higher organization level:

#### **Note:**

You cannot inherit a setting from the organization, staff member, or workstation workform.

1. In the Administration Explorer tree view, expand the organization, workstation, or staff member that should inherit the setting.

#### **Note:**

For more information about listing workstations and staff members in the Explorer, see List [workstations](#page-85-0) in the Explorer and List staff [members](#page-95-0) in the [Explorer](#page-95-0).

- 2. Select (highlight) **Parameters** or **Profiles** in the list under the expanded folder. The **Parameters** or **Profiles** tabs are displayed in the details view of the Explorer.
- 3. Click the tab for the category that contains the setting you want the record to inherit. The tabbed page for the category is displayed.
- 4. Select the parameter or profile you want the record to inherit from the higher level setting.
- 5. Click  $\left| \bullet \right|$  on the list tool bar, or press **CTRL+I**.

#### **Note:**

Certain settings cannot be inherited. The arrow button is unavailable when these settings are selected.

The setting changes to that of the next higher organization.

6. Select **File** > **Save**.

#### <span id="page-23-1"></span>**Restore an Inherited Setting**

To reset a parameter or profile to settings inherited from a higher organizational level:

#### **Note:**

This function is available only for certain parameters and profiles.

1. In the Administration Explorer tree view, expand the organization, workstation, or staff member.

#### **Note:**

For more information about listing workstations and staff members in the Explorer, see List [workstations](#page-85-0) in the Explorer and List staff [members](#page-95-0) in the [Explorer](#page-95-0).

- 2. Select (highlight) **Parameters** or **Profiles** in the list under the expanded folder. The **Parameters** or **Profiles** tabs are displayed in the details view of the Explorer.
- 3. Click the tab for the category that contains the setting you want to reset. The tabbed page for the category is displayed.
- 4. Select the parameter or profile you want to reset.
- 5. Click **C** on the list tool bar, or press **CTRL+R**.

The original setting is restored.

6. Select **File** > **Save**.

#### <span id="page-23-0"></span>Working with Tables

Policy [tables,](#page-313-1) [database](#page-323-0) tables, and [notification](#page-327-0) tables control specific operating polices, database characteristics, and certain telephone notification settings. Table settings cannot be transmitted or inherited. For some tables, the settings apply system-wide, while other table settings must be defined specifically for each organization.

#### **Administration Tables Displayed at the System Level**

If a Polaris Administration table has too many rows to display at the system level (more than 5000), a message shows the number of rows and indicates if entries can be added at the system level. For the tables that allow bulk entries at the system level (where the same description is used across multiple branches), you can access the table at the system level and add entries even if the rows exceed the limit. For tables that do not allow bulk entries, you cannot access the table or add entries at the system level if the number of rows exceeds the limit.

The following message appears when you open the Item Statistical Class Codes policy table, the Patron Statistical Class Codes policy table, or the Shelf Locations database table at the system level and the table has more than 5000 rows:**This table is too large to display at the System level (16241rows). You can insert new rows here. They will be saved and display at the Library and Branch level.**

You can add entries to these tables for duplicate descriptions across multiple organizations. You can also modify entries for all three tables and delete entries from the Shelf Locations database table at the system level.

When you add or modify entries at the system level, duplicate detection is performed, and a message shows the number of duplicates and the number of successful entries/modifications:

#### **xx duplicate were found**

#### **xx rows were inserted/modified successfully.**

#### **The duplicates have been removed/replaced**

If the table has 50 rows or more or many branches, you may notice a delay while duplicate detection processing takes place. Tables that may be susceptible to this delay include:

- Shelf Location
- Patron Statistical Codes
- Fine Codes
- Dates Closed
- School/Divisions
- Course Terms
- Course Names

If you attempt to access one of the following tables that do not allow bulk entries at the system level, and that table exceeds 5000 rows, the message displays only the first sentence, **This table is too large to display at the System level (21400 rows)**.

- Fines policy table
- Loan Periods policy table
- Holds Routing Sequences Primary policy table
- Holds Routing Sequences Secondary policy table
- Floating: To Branch policy table
- Floating: Material Types policy table
- Floating: Material Type Limits policy table
- Outreach: Included Branches policy table

#### **Policy Tables**

Policy tables specify the operating policies of organizations in the system. Some policy tables work together to form organization-specific policies.

#### **Example:**

The Patron Codes policy table at the system level defines patron classifications, such as Adult or Staff. The Fine Codes table defines various fine descriptions for an organization, such as Standard Fine Rate and Music CDs, without specifying actual rates. The Fines table establishes the actual organization-specific fine rates based on combinations of Patron Codes and Fine Codes.

Some policy tables can be opened from the Administration Explorer or from an organization workform. Other policy tables are available only from the Administration Explorer or only on an organization workform.

All tables can be opened at the system level. As a general rule, if a table contains no organization ID or name, then the table is used by all organizations. These tables display the same entries at the system, library, and branch levels. If the table contains an organization ID or name, the library or branch can have its own unique entries.

You must have the permission **Access tables: Allow** for your organization level to change a specific policy table. Only one person at a time can open a policy table.

See also: Policy Tables [Reference](#page-313-1)

#### **Database Tables**

Database tables help define how certain aspects of the Polaris catalog database work, such as authority control and bibliographic indexing, as well as what settings are available in certain fields and drop-down boxes in the Polaris staff client. Some tables are set at implementation and cannot be altered. Other tables can be edited.

Database tables are available from the Administration Explorer at the system, library, and branch levels. Changes to these tables at any level apply to all organizations. To modify a database table, you must have specific permission for the table.

If you need to change a table that cannot be modified from Polaris Administration, either contact Polaris Customer Support or use the SQL Analyzer to directly change the database table. Tables that cannot be modified from Polaris Administration require a complete reindex of the entire database if they are changed.

#### **Important:**

Innovative Interfaces is not responsible for your use of the SQL Analyzer to change Polaris database tables.

See also: Database Tables [Reference](#page-323-0)

#### **Notification Table**

Entries in the Dates Not to Call notification table define the specific dates the phone notification server does not call patrons, such as Christmas and New Year's Day, for systems that use Polaris telephone notification. It is available from the Administration Explorer at the system level only, and the settings apply to the whole system. To modify this table, you must have specific permission for the table.

See also:

- Work with tables from the [Administration](#page-27-0) Explorer
- Work with policy tables on an [organization](#page-27-1) workform
- Add a table [entry](#page-30-0)
- [Change](#page-31-0) a table entry
- [Reorder](#page-31-1) table entries
- [Delete](#page-32-0) a table entry
- [Administration](#page-313-0) Tables Reference

#### <span id="page-27-0"></span>**Work with Tables from the Administration Explorer**

To work with tables from the Administration Explorer:

1. In the Administration Explorer tree view, expand the organization.

#### **Note:**

Notification tables are available only at the system level.

- 2. Expand **Policy Tables**, **Database Tables**, or **Notification Tables**.
- 3. Select (highlight) the table you want to modify. The table appears in the details view of the Explorer.
- 4. To sort the table, click the appropriate column heading. Click the same heading a second time to reverse the sort order.
- 5. Change the table as needed:
	- Add a table [entry](#page-30-0)
	- [Change](#page-31-0) a table entry
	- [Reorder](#page-31-1) table entries
	- [Delete](#page-32-0) a table entry

#### **Note:**

All editing options may not be available for a specific table, and some tables cannot be modified in Polaris Administration.

6. Select **File** > **Save**.

#### **Note:**

It may be necessary to exit the Polaris staff client application and log back in to see the effects of some table changes.

See also: [Administration](#page-313-0) Tables Reference.

#### <span id="page-27-1"></span>**Work with policy tables on an organization workform**

To access policy tables from an administration record workform:

#### **Note:**

You cannot access Database or Notification tables from a workform. Use the Administration Explorer to work with these tables. See [Work](#page-27-0) with Tables from the [Administration](#page-27-0) Explorer.

- 1. Use one of the following methods to open the Polaris Find Tool:
- Select **Administration** > **Record Type** on the Polaris Shortcut Bar. For example, to search for a branch record, select **Administration** > **Branch**.
- <sup>l</sup> If the Administration Explorer is open, select **File** > **Open** on the Administration Explorer menu bar, and specify the record type to find.

The Polaris Find Tool opens.

- 2. Search for the administration record.
- 3. Right-click the record in the results list, and select **Open** from the context menu. The appropriate workform appears.

**Tip:**

Click to display the Tables list in the workform. Then click above the list, and select a table.

4. Select **View > Tables** to display the Tables menu.

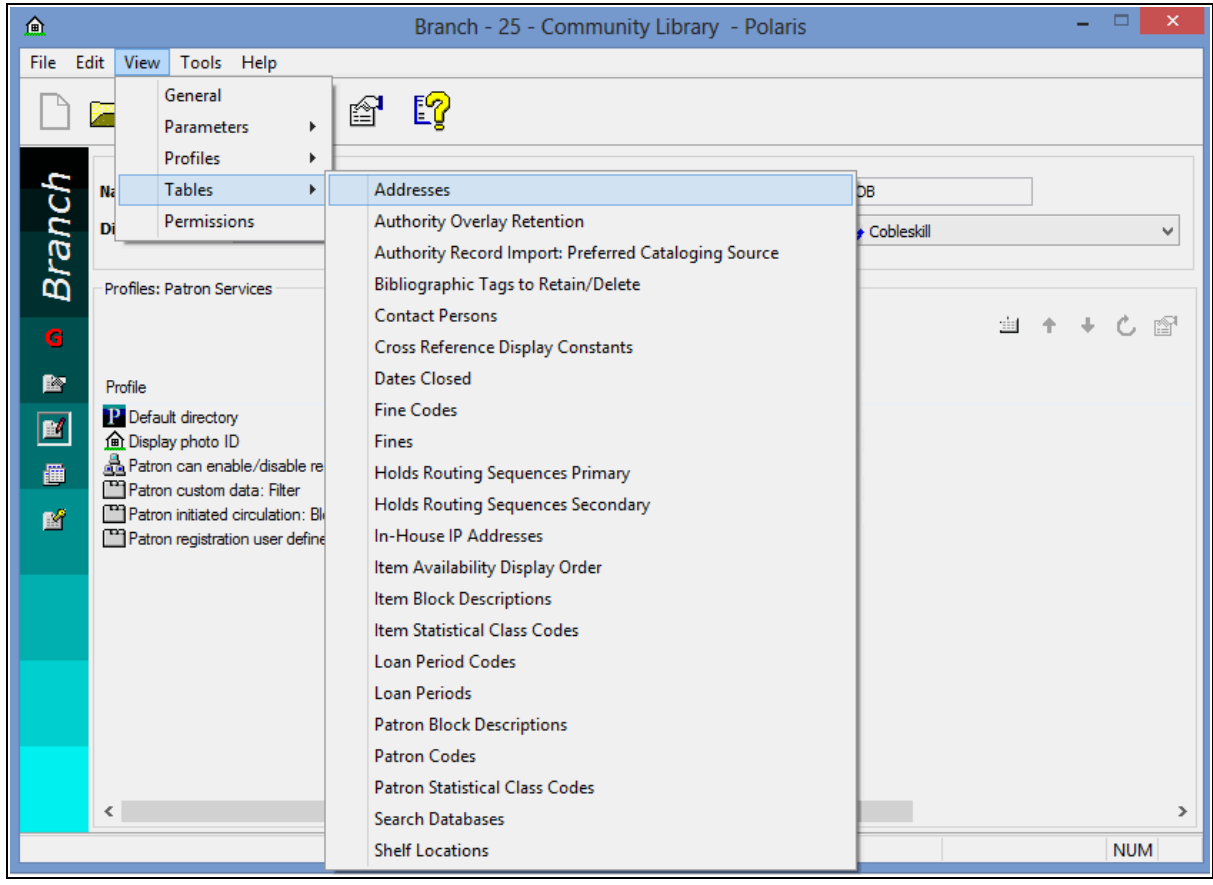

5. Select a table from the Tables menu. The entries in the selected table display in the Table view of the workform.

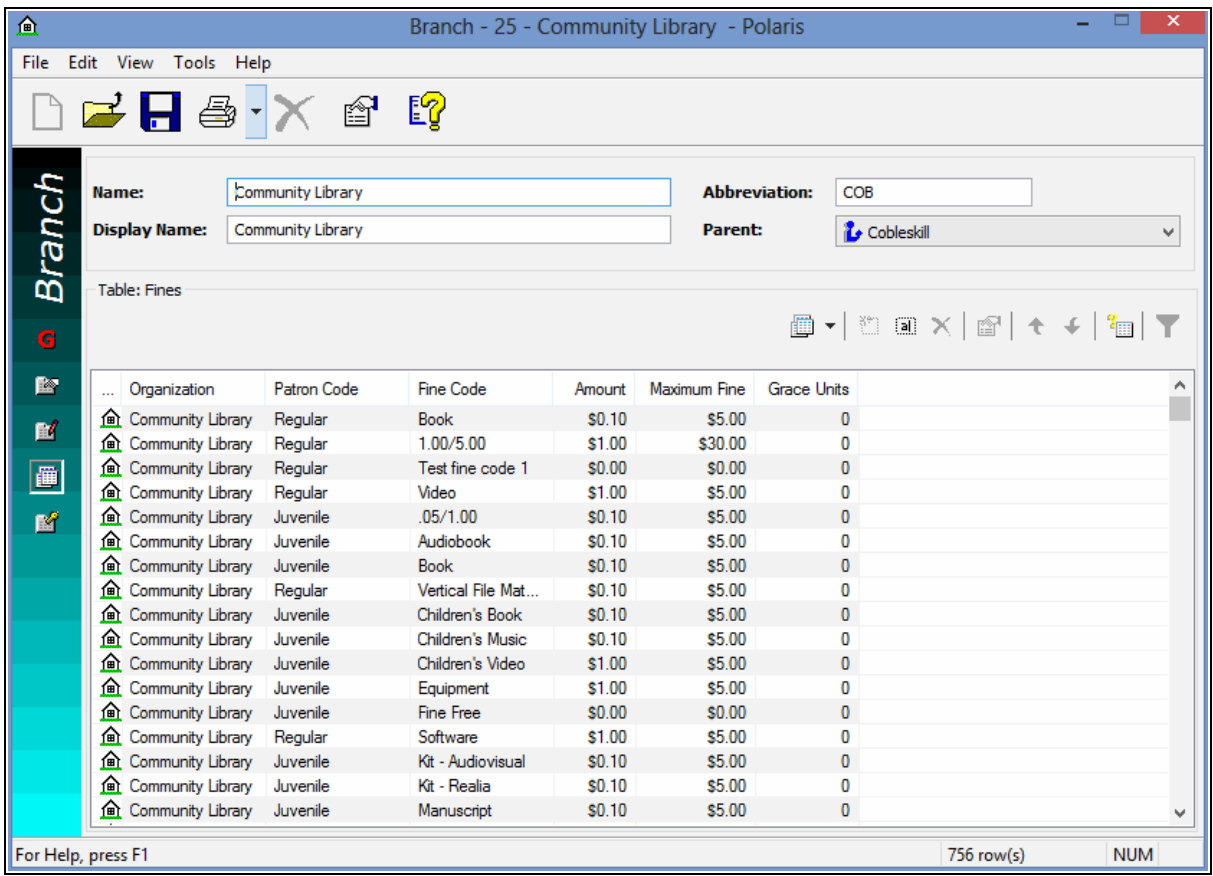

6. Change the table as needed, and select **File > Save**.

#### **Note:**

All editing options may not be available for a specific table.

#### <span id="page-30-0"></span>**Add a Table Entry**

To add a new entry to a table:

#### **Note:**

Some tables cannot be modified in Polaris Administration. Notification tables are available at the system level only.

- 1. In the Administration Explorer, display the table at or above the organization level for the organization that needs the new entry.
- 2. Click  $\boxed{2}$  to display the Insert dialog box.

3. If the entry is specifically assigned to a branch, select the branch name in the **Organization** list.

**Note:**

If the table is opened at the branch level, only the branch name appears in the **Organization** list.

- 4. Type information in the other boxes as needed.
- 5. Click **OK**. The Insert dialog box closes and the new entry is listed in the policy table for the selected organization. **Modification Pending** appears in the status bar.
- 6. Select **File** > **Save**.

#### <span id="page-31-0"></span>**Change a Table Entry**

To change an entry in a table:

#### **Note:**

Some tables cannot be modified in Polaris Administration. For others, you can modify only some of the table fields. Notification tables are available at the system level only.

- 1. In the Administration Explorer, display the appropriate table at or above the organization level for the organization that needs the entry changed.
- 2. Select the entry you want to change.
- 3. Click  $\boxed{\text{min}}$  to display the Modify dialog box. The dialog box title bar identifies the table. Table elements that cannot be changed are unavailable.
- 4. Change the available settings as needed.
- 5. Click **OK**. The Modify dialog box closes. The modified information is displayed in the table. **Modification pending** appears in the status bar.
- 6. Select **File** > **Save**.

#### <span id="page-31-1"></span>**Reorder Table Entries**

For certain tables, the order in which entries appear in the table affects the operations controlled by the table. For example, the position of entries in the Holds Routing Sequences table determines the order in which hold requests are sent from one branch to the next.

To reorder the entries in these tables:

- 1. In the Administration Explorer, display the appropriate table for the organization that needs the entry reordered.
- 2. Select (highlight) the entry you want to reposition.
- 3. Change the position of the entry using the following table toolbar buttons:
	- To move an entry up in the list, click  $\left\| \bullet \right\|$ .
	- To move an entry down in the list, click  $\left[\begin{matrix} 1 & 1 \\ 1 & 1 \end{matrix}\right]$ .

#### **Note:**

If the buttons are unavailable, you cannot change the order of the entries in the table.

The order number value changes for the entry as you position the entry. **Modification pending** appears in the status bar.

4. Select **File** > **Save**.

#### <span id="page-32-0"></span>**Delete a Table Entry**

You can delete a table entry only if no other Polaris record uses the entry.

To remove an entry from a table:

#### **Note:**

Some tables cannot be modified in Polaris Administration. Notification tables are available at the system level only.

- 1. In the Administration Explorer, display the appropriate table at or above the organization level for the organization that needs the entry deleted.
- 2. Select (highlight) the table entry you want to delete.
- 3. Click the delete button. The **Deletion cannot be reversed, are you sure?** message box appears.
- 4. Click **Yes** to confirm that you want to delete the entry. The entry is removed from the table entries.
- 5. Select **File** > **Save**.

#### <span id="page-33-0"></span>Setting Staff Client Profiles

In general, you can set staff client profiles at the system, library, branch, workstation, and staff member levels, although certain staff client profiles are not available at all levels. Settings for organization levels define the default profile settings for subordinate organizations, workstations, and staff members. Each level can have a different setting. If a staff client profile is not set at a particular level, the setting from the level above it is used. You can set staff client profiles from the Administration Explorer or from an administration workform.

The staff client profiles control the following functions in the Polaris staff client:

- Staff logon See [Automatic](#page-37-0) Staff Client Log-On.
- Barcode formats See Barcode [Formats](#page-238-0).
- Client and server settings See Visual Cues for Staff Client [Log-On](#page-34-0) Server and Ensuring Locale and Time [Consistency.](#page-212-0)
- Default opening views for records See Setting Preferred [Workform](#page-224-0) Views.
- Find Tool settings See Setting Search Tool [Characteristics.](#page-214-0)
- Label settings See the Cataloging PDF Guide.
- [Permission](#page-105-0) settings upon Polaris upgrades See Permission Strategies.
- Receipt settings See the Patron Services Administration PDF Guide, Setting Up Circulation Receipts topic.
- Reports server See [Specifying](#page-206-0) Report Servers.

For a list of staff client profiles, see Staff Client Profiles [Reference.](#page-286-0)

To set staff client profiles:

1. In the Administration Explorer tree view, select the organization, workstation, or staff member, and select **Profiles.**

#### **Note:**

For more information about listing workstations and staff members in the Explorer, see List [workstations](#page-85-0) in the Explorer and List staff [members](#page-95-0) in the [Explorer](#page-95-0).

2. Select the **Staff Client** tab in the details view.

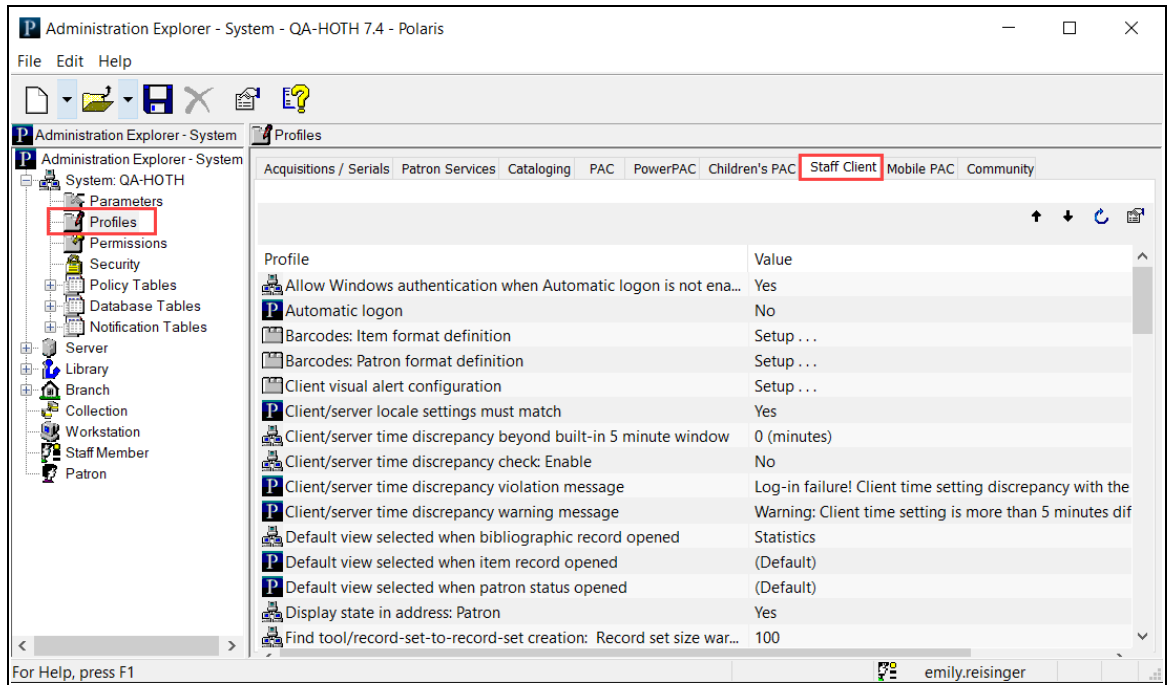

- 3. Select and edit the profile you want to change. For general editing methods, see Setting [Parameters](#page-14-1) and Profiles. For information about specific staff client profiles, see Staff Client Profiles [Reference.](#page-286-0)
- 4. Select **File > Save** to save your changes. **Record(s) saved** appears in the status bar.

#### **Note:**

To see the effects of some changes in the staff client application, you may need to exit the staff client application and log back in.

#### <span id="page-34-0"></span>Visual Cues for Staff Client Log-On Server

You can set a message to alert the user that he or she is attempting to log on to the staff client on the training server, and once the user has logged on, to indicate the log-on server through custom colors on the title bars of staff client workforms. The user can do such tasks as comparing data from a production and a training environment, easily identifying the data from each client. For example, the user may wish to display parallel workforms from both servers, so that Polaris Administration settings and data can be copied from one to the other.

#### **Note:**

These features were developed for use on training or non-production servers, but they are not limited to that situation. You can set the options described in this section on any Polaris application server.

You can set an alert message, custom colors, or both features. Your settings override the workstation's Windows display settings because the purpose is to alert the user that he or she is logged into a "special use" server.

When you set custom colors, they appear on the Polaris Shortcut bar and workforms, all dialog boxes, the Report Manager, and the Label Manager. The custom colors override any Windows themes such as color and transparency. The illustration shows some examples of Polaris workforms using the default custom color.

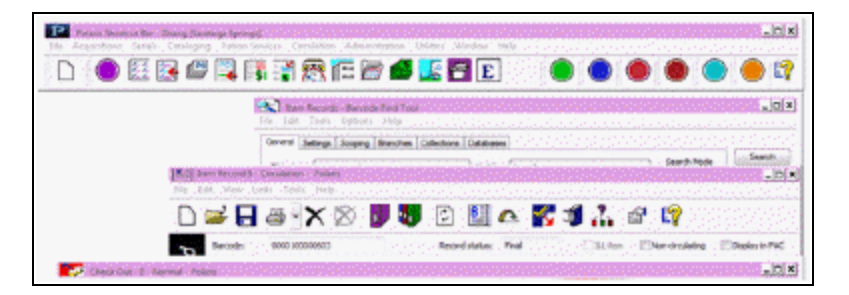

To set a log-on alert message, custom title bar colors, or both features:

- 1. On the training server or other non-production server (or any Polaris application server where you want to use these features), in the Administration Explorer tree view, select **Profiles** for the system, and select the **Staff Client** tab in the details view.
- 2. Double-click **Client visual alert configuration.** The Client Visual Alert Configuration dialog box opens.

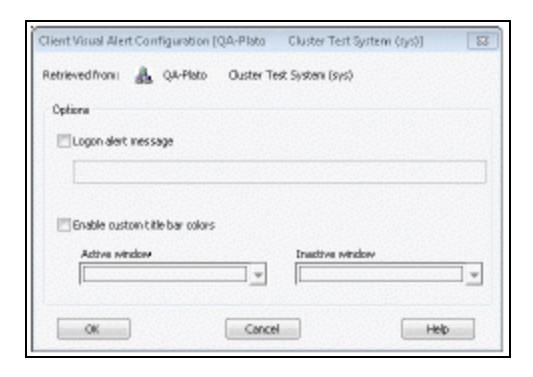
3. To specify an alert message, check **Logon alert message** and type the message (255 character maximum) in the field just below the alert message option.

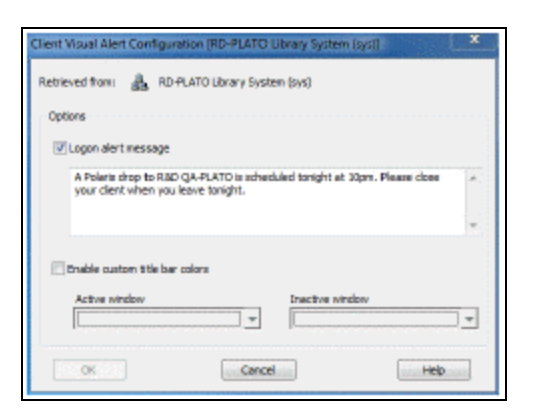

#### **Note:**

To clear a previous set message, clear the Logon alert message checkbox.

4. To use custom colors for the Polaris workform title bars, check **Enable custom title bar colors**.

You can use the default violet and plum for the active and inactive windows, or specify custom colors. To specify your own custom colors, follow these steps:

a. Select the drop-down arrow for the **Active window** or **Inactive window** to access the color picker.

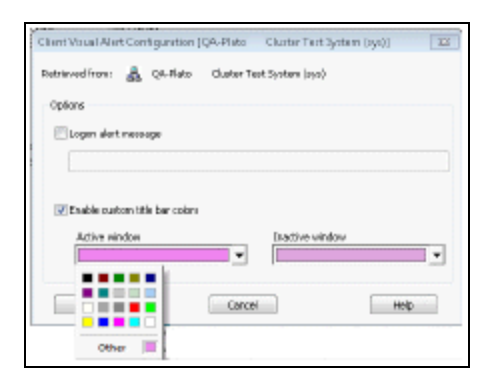

b. Click a color, or click **Other** to open the color tool.

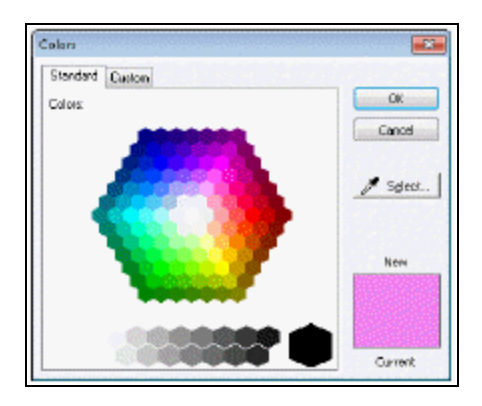

- <sup>l</sup> To select a color on the Standard tab of the color tool, click **Select** and click a color or gray-scale value.
- Or click the Custom tab to select a color from a continuous palette. Alternatively, you can type standard RGB values.

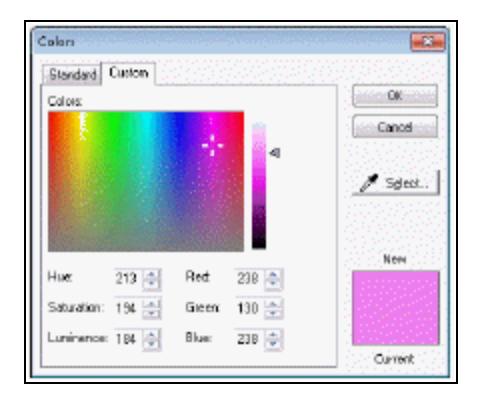

- 5. Click **OK** to close the color tool.
- 6. Click **OK** to close the Client Visual Alert Configuration dialog box.

#### **Important:**

After you have set an alert message and/or custom colors, you must log off the Polaris staff client and log on again for the changes to take effect.

# Automatic Staff Client Log-On

You can set a staff client workstation for automatic log-on to the Polaris staff client using Windows Active Directory integrated security. The workstation can be set to log in to the workstation's parent branch, or it can be set so that the user can select a branch.

When the **Automatic logon** Staff Client profile is set to **Yes** for the workstation, the Windows-authenticated user is logged directly into the staff client on that workstation. If the branch-level **Logon branch: Access** permission is not set for the workstation, the user is automatically logged on to the workstation's parent branch. If the branch-level **Logon branch: Access** permission is set for the workstation, the user can select a logon branch.

The Polaris Log On dialog box is not displayed. If it is necessary to work offline, the staff member selects **File, Log Off** from the Shortcut Bar. The staff member then selects **File, Log On** to display the Log On dialog box, where the staff member can supply Polaris logon credentials and select the **Work offline** checkbox.

The **Work offline** option is also automatically offered when a connection cannot be made to the application server.

#### **Note:**

When **Automatic logon** is enabled, any user in the Polaris staff client application can select **File, Logoff** on the Shortcut Bar (or press **CTRL+L**). They can then select **File, Logon** (or press **CTRL+L**) to display the Polaris Log On dialog box, and log in as another user.

#### **Windows Authentication Without Automatic Logon**

The Staff Client profile **Allow Windows authentication when Automatic logon is not enabled** provides integrated security *without* automatic logon. This setting displays the Polaris Log On dialog box to users who want to log on more quickly but may sometimes need to log on with different credentials. The profile is available at the system, library, branch, and workstation levels. When the profile is set to **Yes**, the user can check **Use Windows Authentication** on the Log On dialog box. The **Name**, **Password**, and **Domain** fields are then grayed out, and clicking **OK** logs the user on with Windows credentials.

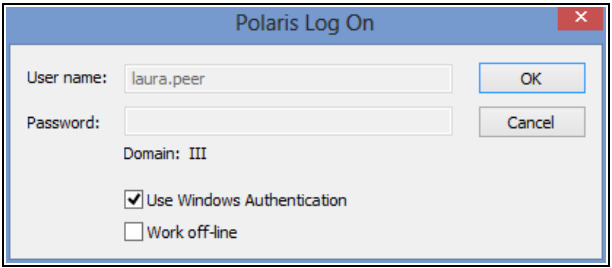

# **Important:**

If the Automatic Logon profile is set to Yes for a workstation, no one else can log on to that workstation using their own credentials because the log-on dialog box does not appear.

Or, the user may choose to leave **Use Windows Authentication** unchecked, and log on with their own or other Polaris credentials.

#### **Related Information**

- Logon branch access permission See Special [Permissions](#page-109-0) for Rotating Staff.
- Automatic logon and PCI compliance The library may be required to meet PCI compliance for credit card processing. If so, you must require unique domain user IDs in single-domain networks and follow secure authentication best practices to log on to the workstation, since the automatic log-on feature restricts staff client use to the Windows-authenticated user on the workstation. A generic Windows log-on such as Circ1 would be out of compliance because it would not be possible to trace the transaction back to the staff member who performed it. Library policy also determines PCI compliance. When automatic logon is enabled and another staff user needs to work in the staff client on the same workstation, the library must require that the original user log off the workstation; the new user must log on with their own Windows credentials.

# **Setting Up Organizations**

This unit contains information about setting up basic information for the system, libraries, and branches in Polaris Administration.

See also:

- Changing System [Information](#page-40-0)
- Working with [Libraries](#page-44-0)
- Working with [Branches](#page-48-0)
- Setting Up [Organization](#page-53-0) Resource Groups
- Setting [System](#page-56-0) Postal Codes
- Setting [Organization](#page-62-0) Addresses
- Identifying [Organization](#page-64-0) Contacts
- [Identifying](#page-65-0) Dates Closed
- Viewing [Organization](#page-69-0) Licenses

# <span id="page-40-0"></span>Changing System Information

Information about your Polaris system is stored in the system record, which is created upon initial Polaris installation. The system record is the top level of the Polaris administration hierarchy. It may represent an organization or consortium with up to 1,000 branches, all sharing the same Polaris installation, or it may represent a single library.

You can change many system settings from either the System workform or the Administration Explorer, although most database tables are set using the Administration Explorer. The system record cannot be deleted.

The system record specifies the following information in the Polaris system:

**Control number** - The unique record identification number assigned to the organization record and displayed in the workform title bar. This number is used in Polaris code and for special purposes. For example, if you run reports from Reporting Services, you specify an organization filter by control number. The system organization control number is always 1.

- **Name of the library system** The full name, abbreviation, and the display name of the library, cooperative, or consortium that owns and administers the system for all organizations using this installation of Polaris.
- **Address and contact information** The postal address of the central office, and contact information for the system director or Polaris administrator. These are initially defined in the organization address and contact tables. See Setting [System](#page-56-0) Postal [Codes,](#page-56-0) Setting [Organization](#page-62-0) Addresses, and Identifying [Organization](#page-64-0) [Contacts](#page-64-0).
- **Default Country and Default Currency** The default country and the main currency that is used throughout the library system. The default is U. S. dollars. You can specify other currencies to use when ordering materials from foreign vendors.
- **Default Language** The default language used throughout the library system. (Currently, this setting is English and cannot be changed.)
- **Permissions** In general, Polaris permissions set at the system level apply only to records that belong to the system organization. Organizations at lower levels must define their own permissions settings. However, the **Allow** permissions set with the Security view at the system level are applied to all workstations and staff members in Polaris. See Granting [Permissions](#page-104-0).
- <sup>l</sup> **Parameters, profiles, policies, and database tables** If set at the system level, the settings are inherited by or used as the basis for settings at subordinate organizations. Some settings are available only at the system level.

See also: [Change](#page-41-0) the system record

#### <span id="page-41-0"></span>**Change the system record**

To change the system record.

#### **Note:**

Address and contact information must be defined in the appropriate tables before you can specify them in the system record. See [Setting](#page-62-0) [Organization](#page-62-0) Addresses and Identifying [Organization](#page-64-0) Contacts.

- 1. Select **Administration** > **Explorer** > **System** on the Polaris Shortcut Bar. The Administration Explorer appears.
- 2. Right-click **System** in the tree view of the Administration Explorer, and select **Edit** from the context menu. The System workform appears.

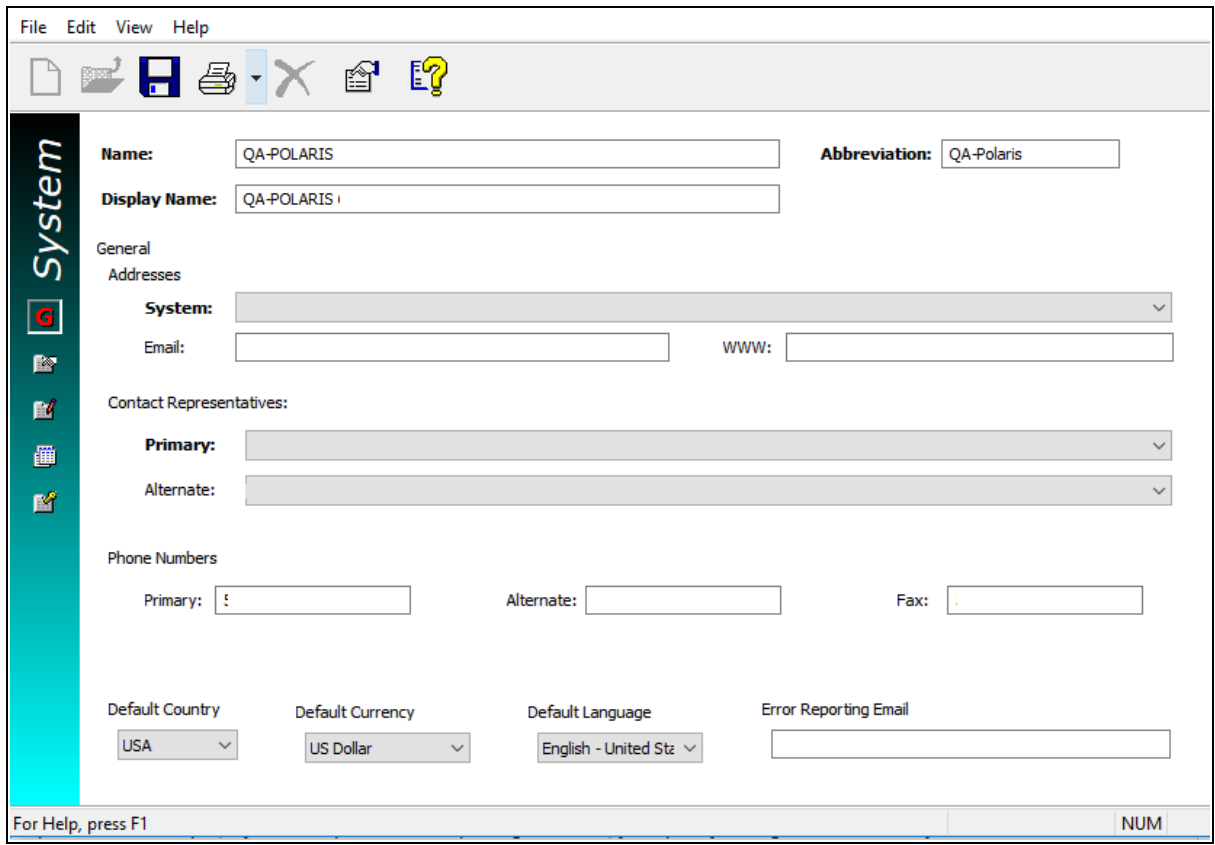

3. Change the system registration information as needed by typing in the text boxes or making selections in the list boxes.

#### **Note:**

The name you specify in the **Display Name** box identifies the organization in the workform title bar and in Mobile PAC. On the Polaris Shortcut bar, the display name of the logged-in workstation's parent organization appears in the title bar and in the About Polaris window (Help menu).

#### **Important:**

These characters cannot be used in the Name or Display Name fields:

- ; (semi-colon)
- ? (question mark)
- : (colon)
- @ ('at' sign)
- & (ampersand)
- = (equals sign)
- + (plus sign)
- \$ (dollar sign)
- , (comma)
- \ (back slash)
- \* (asterisk)
- < (less than sign)
- > (greater than sign)
- | (vertical pipe)
- " (double quote)
- / (forward slash)
- 4. To set up error reporting, in the **Error Reporting Email field**, type the e-mail address of the administrator who should receive the report of a system error. You can use error reporting to identify workstations that have stopped functioning due to unhandled exceptions. If you use Polaris ExpressCheck and credit card processing, an error report is sent if a credit card refund is not successful when a lost or billed item charge needs to be resolved. Your error reporting settings at the system level are inherited by libraries and branches unless you change the settings at those levels.
- 5. Select **File** > **Save** to save your changes.
- 6. Edit system-level permissions, profiles, parameters, and tables as needed.

# **Note:**

The system property sheet shows summary information about the system, including the number of libraries, branches, accessible remote servers, accessible remote databases available to the branch in the staff client and in PAC, collections, workstations, staff members, and registered patrons. To open the property sheet, right-click the system name in the Administration Explorer and select **Properties**, or click the

Properties icon  $\boxed{\bullet}$  on the System workform.

For more information about setting up and administering Polaris, see:

- Setting [Parameters](#page-14-0) and Profiles
- [Working](#page-23-0) with Tables
- Managing [Organization](#page-111-0) Security
- [Identifying](#page-65-0) Dates Closed
- Collecting [Transaction](#page-228-0) Statistics
- Cataloging [Administration](Cataloging_Administration.htm)
- Integrated EContent Administration
- The Patron Services Administration PDF Guide
- The Public Access Administration PDF Guide
- The Acquisitions Administration PDF Guide
- The Serials Administration PDF Guide

# <span id="page-44-0"></span>Working with Libraries

The library record is the second level in the Polaris Administration hierarchy. It may represent an institution that directs one or more branches, and it may or may not have a physical location. All branches, collections, workstations, and staff members that belong to a library are directly or indirectly linked to the "parent" library record.

## **Examples:**

1. A Polaris system with one physical location has two Administration records (one Library record and one Branch record) because circulation and patron registration activities are associated with Branch records and every branch must have a parent Library record.

2. A Polaris system consisting of four physical locations (one main library and three branches) has five Administration records, one Library record and four Branch records (one for each physical location).

You add a library record or edit library information using the Library workform, and you can delete a library record. You can also edit profiles, parameters, permissions, and tables associated with a library record directly from the Administration Explorer tree view, by expanding the appropriate folders beneath the library name. Address or contact changes are immediately effective. Other changes to a library record are not effective until the record is saved.

Polaris policy, parameter, and profile settings at the library level are inherited from the settings made at the system level. Each library in the Polaris system may change the settings to match its local requirements. Changes made at the library level are inherited by the branch levels that belong to the library. However, permissions for a library apply only to the library. Permissions must also be set for each branch record associated with the library.

See also:

• [Register](#page-45-0) a library in Polaris

## <span id="page-45-0"></span>**Register a library in Polaris**

To add the library record to Polaris.

#### **Note:**

Address and contact information must be defined in the appropriate tables before you can specify them in the library record. See [Setting](#page-62-0) [Organization](#page-62-0) Addresses and Identifying [Organization](#page-64-0) Contacts.

#### **Important:**

If you have deleted a library and are setting up a new one, you may have difficulty matching settings such as item statistical codes. In this situation, contact your Polaris Site Manager for assistance. Fees may apply.

- 1. Select **Administration** > **Explorer** > **System** on the Polaris Shortcut Bar. The Administration Explorer appears.
- 2. Select **File > New > Library** from the Administration Explorer menu bar. The Library workform appears.

# **Tip:**

You can also right-click an existing library listed in the Administration Explorer tree view, and select **New** from the context menu.

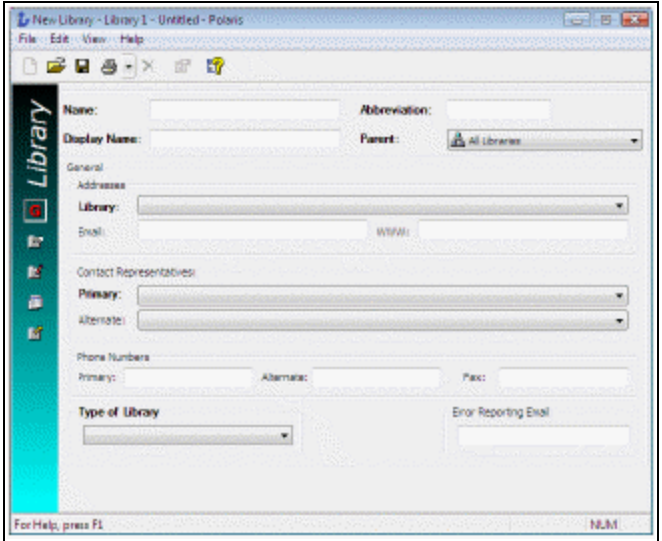

- 3. Type the library name in the **Name** box.
- 4. Type the abbreviation for the library name in the **Abbr** box.
- 5. In the **Display Name** box, type the name you want to be displayed for this organization. This name identifies the organization in the workform title bar and in Mobile PAC. On the Polaris Shortcut bar, the display name of the logged-in workstation's parent organization appears in the title bar and in the About Polaris window (Help menu).

#### **Note:**

These characters cannot be used in the Name or Display Name fields:

```
; (semi-colon)
? (question mark)
: (colon)
@ ('at' sign)
& (ampersand)
= (equals sign)
+ (plus sign)
$ (dollar sign)
, (comma)
\ (back slash)
* (asterisk)
< (less than sign)
> (greater than sign)
| (vertical pipe)
```
" (double quote) / (forward slash)

- 6. Select the parent system organization in the **Parent** box, if it is not already selected.
- 7. Select the street address in the **Library** box, and type the e-mail and URL addresses in the **Email** and **WWW** boxes.
- 8. Select the library staff to contact in the **Primary** and **Alternate** boxes.
- 9. Type the library office phone and fax numbers in the **Phone Numbers** boxes.
- 10. Select the type in the **Type of Library** box.
- 11. To set up error reporting, in the **Error Reporting Email field**, type the e-mail address of the administrator who should receive the report of a system error. You can use error reporting to identify workstations that have stopped functioning due to unhandled exceptions. If you use Polaris ExpressCheck and credit card processing, an error report is sent if a credit card refund is not successful when a lost or billed item charge needs to be resolved. Your error reporting settings at the system level are inherited by libraries unless you change the settings at this level.
- 12. Select **File > Save**.
- 13. Edit library-level permissions, profiles, parameters, and tables as needed. See Related [Information](#page-47-0).

<span id="page-47-0"></span>Related Information

- Register a branch for the library See Working with [Branches.](#page-48-0)
- Editing administration settings (general procedures) See Setting [Parameters](#page-14-0) and [Profiles](#page-14-0) and [Working](#page-23-0) with Tables.
- Setting permissions See Managing [Organization](#page-111-0) Security.
- Setting schedule information See [Identifying](#page-65-0) Dates Closed.
- Library organization properties The library property sheet shows summary information about the library, including the number of branches, accessible remote servers, accessible remote databases available to the branch in the staff client and in PAC, collections, workstations, staff members, and registered patrons. To open the property sheet, right-click the library name in the Administration Explorer and

select **Properties**, or click the Properties icon  $\left| \frac{\mathbb{S}^n}{n!} \right|$  on the Library workform.

# <span id="page-48-0"></span>Working with Branches

Branch records are at the third level of the Polaris Administration hierarchy. They represent the physical repositories where patrons check in and check out books and other material. Each branch record must be associated with a parent library record.

You add a branch or change branch information using the Branch workform. You can also edit profiles, parameters, permissions, and tables for the branch directly from the Administration Explorer tree view, by expanding the appropriate folders beneath the branch name. Address or contact changes are effective immediately. Other changes to a branch record are not effective until the record is saved.

## **Important:**

If you change the parent library for the branch, be sure to review the permission, parameter, and profile settings for the branch and new parent library. Some settings are inherited from parent organizations and may change the way functions have worked previously for the branch. A branch that has the same name as a library administration record should always have that library as the parent.

See also:

- [Register](#page-49-0) a branch
- Setting up a digital branch for [integrated](#page-48-1) eContent

# <span id="page-48-1"></span>**Setting Up a Digital Branch for Integrated EContent**

If multiple libraries in your system use the same Vendor Account (contract) for eContent, Polaris recommends that you set up a digital branch to represent the account. Using a digital branch will make it less likely that extensive bulk changes will be necessary after the eContent items are created. Multiple digital branches, one per multilibrary vendor contract, can be created if necessary. In PAC, the materials associated with the digital branch are available according to the branch's resource group membership.

# **Important:**

If you plan to use a digital branch, the branch must be set up in Polaris before you activate the vendor account and start the API Consumer Service.

Note that if only one library is involved in the contract, a digital branch is not necessary; all the eContent item records are assigned to that library.

## <span id="page-49-0"></span>**Registering a Branch**

To add a branch to Polaris:

#### **Note:**

Address and contact information must be defined in the appropriate tables before you can specify them in the branch record. See [Setting](#page-62-0) [Organization](#page-62-0) Addresses and Identifying [Organization](#page-64-0) Contacts.

#### **Important:**

If you have deleted a branch and are setting up a new one, you may have difficulty matching settings such as item statistical codes. In this situation, contact your Polaris Site Manager for assistance. Fees may apply.

- 1. Select **Administration**, **Explorer**, **System** on the Polaris Shortcut Bar. The Administration Explorer appears.
- 2. Select **File, New, Branch** on the Administration Explorer menu bar. The Branch workform appears.
- 3. Type the formal name of the branch in the **Name** box.
- 4. Select the library organization to which the branch belongs in the **Parent** box. A branch that has the same name as a library administration record should have that library as the parent.

#### **Tip:**

In Administration boxes where the options are marked with an organization icon, such as the **Parent** box, you can type the first letter of an organization name and that organization is chosen. If multiple selections begin with the same letter, keep typing the letter to cycle through the choices.

5. Type the abbreviation of the branch name in the **Abbr** box.

#### **Important:**

If you use enriched EDI ordering and shelf-ready cataloging with Baker &

Taylor, the branch abbreviation is limited to 5 characters or fewer to comply with this vendor's data requirements.

6. In the **Display Name** box, type the name you want to appear in the workform title bar and on the Polaris Shortcut bar, where the name appears as the parent organization of the logged-in workstation. This name is also used in Mobile PAC and text message hold notices.

## **Note:**

These characters cannot be used in the Name or Display Name fields:

```
; (semi-colon)
? (question mark)
: (colon)
@ ('at' sign)
& (ampersand)
= (equals sign)
+ (plus sign)
$ (dollar sign)
, (comma)
\ (back slash)
* (asterisk)
< (less than sign)
> (greater than sign)
| (vertical pipe)
" (double quote)
/ (forward slash)
```
- 7. Select the appropriate addresses for the branch in the following boxes:
	- Addresses Primary Select the main mailing address for the branch.

#### **Tip:**

In Administration boxes where the options are not marked with an organization icon, such as the **Addresses** boxes, you can type the first letter or number of an option and that option is chosen. If multiple options begin with the same character, type the first two or three characters.

- Billing Select the address where invoices and other billing information should be mailed. This address is used on purchase orders created in Polaris.
- Shipping Select the address where packages and other bulk shipments for the branch should be sent, typically the address for a receiving department at the library or branch. This address is used on purchase orders created in Polaris.
- 8. Type the email and URL addresses in the **Email** and **WWW** boxes.
- 9. Select the branch staff to contact in the **Primary** and **Alternate** boxes.
- 10. Type the library office phone and fax numbers in the **Phone Numbers** boxes.
- 11. Define the normal hours of operation for the branch by following these steps:
	- a. Select **Tools, Define Hours of Operation**. The Hours of Operation dialog box opens.
	- b. Clear the **Closed** checkbox for each day of the week that the branch is open. The opening and closing time boxes become available for each open day.
	- c. Set the appropriate opening and closing times. Select the hours, minutes, seconds, and AM/PM fields, and type the appropriate entry or use the up and down arrows to set the field. Then click **OK**.

#### **Note:**

Once the branch is set up, you can edit the normal hours of operation using this method, or with the Patron Services parameter **Hours of Operation** for the branch. To set specific dates closed, such as January 1, 2012, see [Identifying](#page-65-0) Dates [Closed](#page-65-0).

- 12. Complete the following optional information according to your library policies:
	- Standard Address Number If the branch has a registered SAN, type the number.

#### **Important:**

If you use EDI for acquisitions, the SAN number is essential for the correct processing.

- Tax Exempt  $#$  If the branch does not have to pay sales taxes, type the registered exemption number.
- 13. To set up error reporting, in the **Error Reporting Email field**, type the email address of the administrator who should receive the report of a system error. You can use error reporting to identify workstations that have stopped functioning due to unhandled exceptions. If you use Polaris ExpressCheck and credit card processing, an error report is sent if a credit card refund is not successful when a lost or billed item charge needs to be resolved. Your error reporting settings at the system and library level are inherited by branches unless you change the settings at this level.
- 14. Select **File** > **Save** to save the branch record. **Record saved** appears in the status bar.
- 15. Edit branch-level permissions, profiles, parameters, and tables as needed. See the "Related Information" section.

Related Information

- General information about how to edit administration records See [Setting](#page-14-0) Parameters and [Profiles](#page-14-0) and [Working](#page-23-0) with Tables.
- Setting permissions Permissions must be set explicitly for the branch. See Managing [Organization](#page-111-0) Security.
- Setting specific dates closed See [Identifying](#page-65-0) Dates Closed.
- Collections If this branch uses collections, see Setting [Statistical](Setting_Statistical_Codes_for_Reports.htm#XREF_22362_Administering) Codes for [Reports](Setting_Statistical_Codes_for_Reports.htm#XREF_22362_Administering).
- Acquisitions settings See the Acquisitions Administration PDF Guide.
- Cataloging settings Certain settings, such as tags to retain for overlaid bibliographic and authority records and preferred cataloging sources, are made at the branch level. See the Cataloging Administration PDF Guide.
- Circulation and patron services settings Many settings, such as fines and fees, loan periods, item blocks, and holds routing, are made at the branch level. See the Patron Services Administration PDF Guide.
- Statistical reporting If the branch does statistical reporting, specify the item and patron statistical categories.
- Search databases in the staff client and public catalog See [Controlling](#page-196-0) Database [Access](#page-196-0) in the Staff Client.
- Display characteristics in the public catalog Many settings, such as the bibliographic information displayed in search results, the item holdings display, crossreference terms, and shelf locations, are made at the branch level.
- Suppressing a branch from display in PAC Use the system-level PAC profile **Suppress branches** to select branches to suppress from list displays in PAC. This is useful if you have a branch set up strictly for administrative purposes. For Polaris PowerPAC, the selected branches are suppressed from the connection branch list (**Switch to another branch**), the list of branches on the Search Options scoping page, and the list of branches on the donations page. For Mobile PAC, this profile suppresses selected branches from the drop list of organizations on the Library Hours page and the Mobile PAC Preferences page.

#### **Note:**

Use the Request parameter **Holds options** (Pickup tabbed page) to include or suppress the branches available as pick-up library choices for hold requests placed through PAC.

• Branch properties - The branch property sheet shows summary information about the branch, including the number of accessible remote databases available to the branch in the staff client and in PAC , collections, workstations, staff members, and registered patrons. To open the property sheet, right-click the branch name in

the Administration Explorer and select **Properties**, or click the Properties icon on the Branch workform.

# <span id="page-53-0"></span>Setting Up Organization Resource Groups

You can associate selected organizations as Resource Groups, and make remote and federated databases and other resources available to PAC users based on the organization resource group. For example, resource groups can be used to expose or suppress specific databases from federated database searches, and to filter the display of ebook bibliographic records. If there is no resource group associated with a resource such as a database, access to that resource is not restricted.

#### **Note:**

Organizations that share one vendor contract for eContent may wish to set up a digital branch for the content and assign that branch to a

resource group. For more information, see Setting Up a Digital [Branch](#page-48-1) for [Integrated](#page-48-1) EContent.

Use the Resource Group workform to create Resource Groups and assign organizations to them. One organization can belong to multiple Resource Groups. You need the following system-level System Administration permissions to work with Resource Groups:

- <sup>l</sup> **Resource Group: Access**
- <sup>l</sup> **Resource Group: Create**
- <sup>l</sup> **Resource Group: Modify**
- <sup>l</sup> **Resource Group: Delete**

#### **Important:**

Make sure to do both a PowerPAC and Mobile PAC (if your library uses Mobile PAC) reload each time you: add or change a resource group; add or change a vendor account; or change the **Resource Groups: Search results settings** profile in Polaris Administration.

To create a new Resource Group:

1. Select **File** > **New** from the Polaris Shortcut Bar, and select **Resource Group** from the New dialog box.

The Resource Group workform opens.

- 2. Type a name and description for this resource group. The name must be unique. Consider a naming convention that distinguishes Resource Groups by purpose; for example, Resource Groups for federated databases and Resource Groups for e-Content.
- 3. Specify the organizations that should belong to this Resource Group as follows:
	- **.** Select **System Level Access** to give PAC users access to the resources associated with this Resource Group when the PAC connection organization is the system.
	- **EXECT All Branches** to automatically check all branches. Resources with which this Resource Group is associated are available when the PAC connection organization is any library-level organization or any branch-level organization. Typically, it is not necessary to select all branches; if access is not restricted, a resource group is not necessary. However, you can use this option to select all branches and then de-select specific branches in the list.

The All Branches checkbox is gray when some but not all organizations are selected.

- Select a library organization checkbox to select the branches associated with the library. PAC users connected to any of the selected library's branches have access to the resources (databases) associated with the resource group.
- Expand the library organization, and select individual branches. PAC users connected at any of the selected branches have access to the resources (databases) associated with the resource group.

If the PAC connection organization is a member of this Resource Group, the resources associated with the group are accessible in Polaris PowerPAC, subject to your PAC display and usage condition settings. For information about associating resources with resource groups, see [Registering](#page-180-0) Remote Resource [Servers.](#page-180-0)

4. Select **File** > **Save**.

#### **Important:**

Be sure to reload both PowerPAC and Mobile PAC (if your library uses Mobile PAC) each time you: add or change a resource group; add or change a vendor account; or change the **Resource Groups: Search results settings profile in Polaris Administration**.

#### **Related Information**

- To find a resource group, select **Administration** > **Resource Group**. You can search by Name or Description and limit the search by organization.
- To create a new Resource Group from an existing Resource Group, select **File** > **New** from the open Resource Group workform, and select **Clear Work Form** or **Copy Existing Work Form**.
- To delete a resource group, right-click the Resource Group in the Find Tool results list and select **Delete** from the context menu, or open the Resource Group workform and select **File** > **Delete**. A Resource Group cannot be deleted if it is associated with a server record.
- To remove an organization from a Resource Group, clear the checkbox for the organization in the Resource Group workform. If the resource group is associated with one or more databases, users connected to that organization will not be able to access the database(s), and the Report of Unavailable Targets dialog box

appears. The dialog box lists the database display name defined for PAC (the organization-level name or system-level name, if none is defined for the organization), the server display name, and the organizations affected. If you continue to save the record, the database is removed from PAC display (if it has been selected for display) for every organization indicated in the report where there is no inheritance. The database may still be available for a parent organization.

 $\bullet$  To see the number of remote databases available to the branch in the staff client and PAC, right-click the branch name in the Administration Explorer and select **Properties**.

# <span id="page-56-0"></span>Setting System Postal Codes

In organization workforms and throughout Polaris, whenever you need to enter an address, you simply select a country (US or Canada) and type a valid postal code. The **City** and **State/Province boxes** are filled in automatically. The postal codes are defined and maintained with two tables that you can access from the Administration Explorer:

#### **Note:**

You can work with these tables at the system, library, or branch levels. Changes made at any level are applied to all organizations in Polaris.

- Countries policy table Defines the postal code length and styles for the countries in which the library sends mail.
- Postal Codes database table When Polaris is installed, the Postal Codes database table contains the current ZIP Codes defined by the United States Postal Service. Canadian postal codes are installed at implementation for Canadian customers.

#### **Note:**

If your library is in the US but you need Canadian postal codes, contact your Site Manager. You must be using Polaris version 3.5 or later.

# <span id="page-56-1"></span>**Additions to the Postal Codes Table from Polaris Records**

Staff members who have the Circulation permission **Patron registration: Modify postal address fields** can also enter a new city/country postal code combination for a US or Canadian address when creating or editing patron records in the staff client, and the new combination is added to the Postal Codes database table when the record is saved. Staff members without this permission can edit street addresses or select a different (but existing) postal code/city/state/country combination in a patron record.

#### **Note:**

The permission is not checked during offline patron registration. If a patron address in an offline file has an unknown postal code, or if the city does not match an existing postal code, an error appears in the offline upload report and the address is not accepted. If the postal code and city match an existing combination, but the county does not match, the county in the patron address is changed to match the existing postal code-citycounty combination.

The Serials permission **Suppliers: Modify postal address fields** controls the ability to enter a new city/country postal code combination for a U.S. or Canadian address when creating or editing a supplier record, and in the Donor view of a fund record. Staff members without this permission can edit street addresses or select a different (but existing) postal code/city/state/country combination in a supplier or fund record.

#### **Note:**

The **Modify countries table: Allow** and **Modify postal codes table: Allow** permissions are required to change these tables in Polaris Administration.

See also:

- Add a postal code [format](#page-57-0)
- Add a [postal](#page-59-0) code

# <span id="page-57-0"></span>**Add a postal code format**

To define a new postal code format in Polaris:

1. In the Administration Explorer tree view, expand the **Policy Tables** folder for an organization, and select **Countries.** The Countries policy table appears in the details view.

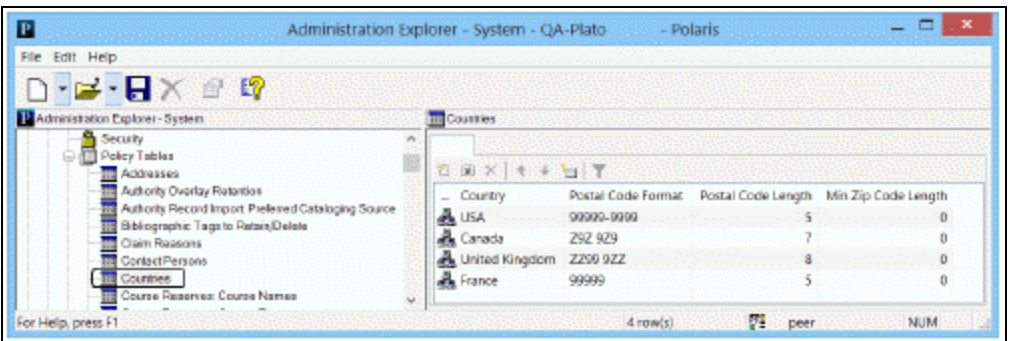

2. Click  $\boxed{2}$  to display the Insert Countries dialog box.

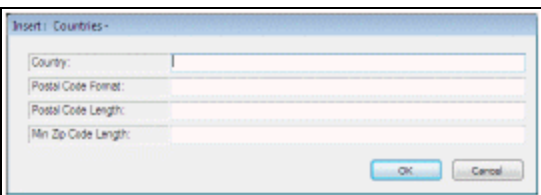

- 3. Type the name in the **Country** box as you want the name to display for all **Country** boxes in Polaris workforms.
- 4. Define the postal code format in the **Postal Code Format** box.
- To identify a number position, type 9.
- To identify a letter position, type an uppercase **Z**.
- To identify a number or letter (alphanumeric) position, type an uppercase **A**.
- Place dashes (-) and spaces as required.

#### **Example:**

The postal code (ZIP) format for the United States is: **99999-9999**. The postal code format for Canada is: **Z9Z 9Z9**.

- 5. Specify the maximum format length in the **Postal Code Length** box.
- 6. In the **Min Zip Code Length** box, enter one of the following:
	- 5: For the US, enter 5 to indicate the number of characters before the dash in the nine-digit postal code.
	- **0**: For all countries other than the US.
- 7. Click **OK.** The Insert Countries dialog box closes and the Administration Explorer appears. The new entry appears in the Countries table. **Modification Pending**

appears in the status bar.

8. Select **File > Save**. **Record saved** appears in the status bar.

#### Related Information

Modify a table entry - Select the entry and click  $\sqrt{\frac{|\mathbf{a}|}{|\mathbf{a}|}}$ . All elements in the postal code format entry can be changed.

#### **Important:**

When you change a Countries table entry, all occurrences of the country name or postal format are changed in all Polaris records. You cannot delete an entry from this table. Postal code formats must be maintained as long as addresses in patron, supplier, and organization records use the postal code format.

# <span id="page-59-0"></span>**Add a postal code**

To add a postal code in Polaris:

## **Note:**

Staff members with the appropriate permissions can also add entries to this table from certain Polaris records. See [Additions](#page-56-1) to the Postal Codes Table from Polaris [Records](#page-56-1).

- 1. Verify that the country associated with the new postal code is listed in the Countries policy table. See Add a postal code [format.](#page-57-0)
- 2. In the Administration Explorer tree view, expand the **Database** folder for an organization, and select **Postal Codes**. The Postal Codes Table Filter dialog box opens. The country filter is already selected based on the **Default Country** setting in the system record.

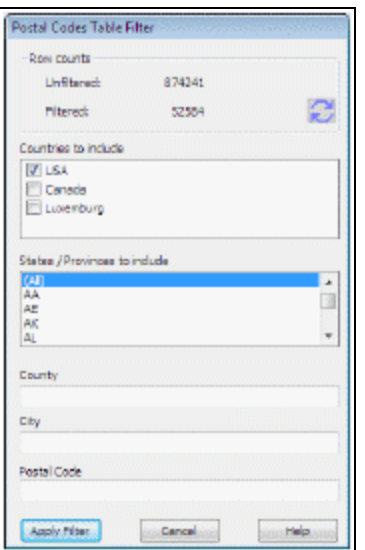

#### **Important:**

**Unfiltered, the Postal Codes table takes some time to load because at implementation it may contain all the U.S. Postal Service Zip codes and/or Canadian postal codes—over 850,000 entries.**

- 3. Set the filters you want to apply to the Postal Codes table:
- Country Select the country's checkbox to include the country's postal codes, or clear the checkbox to exclude them. At least one country must be selected.
- States/Provinces States or provinces are listed depending on the selected country. Select **All** to include the entire list, or select individual states or provinces.
- County, city, postal code These free-text fields are case-insensitive. You can use the asterisk wild-card character **\*** at the beginning or end of the text string. You can also use the pound sign **#**, which stands for one character only, at any point in the text string.

Counts at the top of the filter dialog box show how many postal codes will be loaded with the filters you have set. When you change the filter criteria, you can

click the refresh button  $\alpha$  to see the new counts.

4. When you are ready to load the Postal Codes table, click **Apply Filter**. The filtered Postal Codes table appears in the details view of the Explorer.

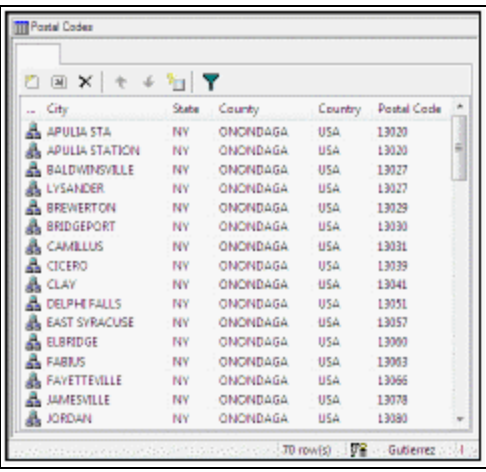

5. Click **the Insert Postal Codes dialog box.** 

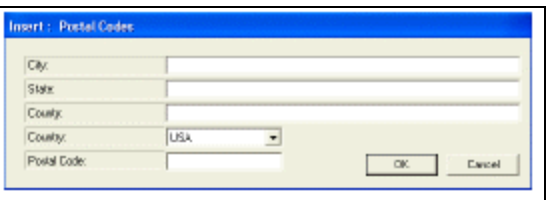

- 6. In the **City** box, type the name of the town or city associated with the postal code.
- 7. In the **State** box, type the name of the state or province where the city is located.
- 8. If required by library policy, type the county where the city is located in the **County** box.
- 9. Select the country in the **Country** box associated with this postal code.
- 10. Type the complete postal code for the city in the **Postal Code** box, and click **OK**.

# **Tip:**

From the Postal Codes table, you can open the Postal Codes Table Filter

dialog box by clicking the funnel icon  $\boxed{\mathbf{7}}$ .

The Insert Postal Codes dialog box closes, and the new entry appears in the Postal Codes table. **Modification pending** appears in the status bar.

11. Select **File** > **Save**.

## *Related Information*

- Modify a table entry Select the entry and click  $\Box$  You can change all the information in the entry. Changes are applied immediately everywhere the entry is used.
- $\bullet$ Delete a table entry - Select the entry and click  $|\times|$ . If the postal code is used in any record, a dialog box appears. You can choose to continue deleting the entry, and Polaris prompts you for the postal code to replace the entry you are deleting. The dialog box includes all the codes available in the filtered table.

# <span id="page-62-0"></span>Setting Organization Addresses

A standard set of addresses is available for use in all the organization records that include street addresses. You define the standard addresses in the Addresses policy table. Then the address entries in the policy table display as options for **Addresses** boxes on the organization workforms.

You can open the Addresses policy table from an organization workform or the Administration Explorer. You can display, add, delete, and change address entries from any organization level. The same list of addresses appears at all organization levels, and any changes to the Addresses policy table are applied to all organization records.

#### **Note:**

The **Modify address table: Allow** permission is required to work with this table.

See also:

• Add an [organization](#page-62-1) address entry

# <span id="page-62-1"></span>**Add an organization address entry**

To add a new organization address to Polaris:

#### **Note:**

The postal code format and country for a new address must be defined in the Countries policy table before you can add an organization address. For more information, see Add a postal code [format.](#page-57-0)

1. In the Administration Explorer tree view, open the **Policy Tables** folder for an organization, and select **Addresses**.

The Addresses policy table appears in the details view.

- 2. Click  $\|\Box\|$  to display the Insert Organization Addresses dialog box.
- 3. Type the first line of the street address in the **Street One** box.
- 4. If the street address for an organization requires a second line, type the additional part in the **Street Two** box.
- 5. Select the country for the organization in the **Country** box.
- 6. Type the postal code for the organization in the **Postal Code** box.

The **City**, **State**, and **County** boxes display information appropriate to the postal code.

## **Note:**

If the **City**, **State**, and **County** boxes do not display any information after entering the postal code, type the appropriate information in these boxes.

7. Click **OK** on the dialog box.

The Insert Organization Addresses dialog box closes, and the new address entry appears in the Addresses policy table.

8. Select **File > Save**.

Related Information

- Modify a table entry Select the entry and click  $\|\mathbf{a}\|$ . You can change all information in the address entry. Changes are immediately reflected in all records and workforms using the address entry.
- $\bullet$ Delete a table entry - Select the entry and click  $\|X\|$ . If the address entry is used in any organization record, you must change the record to a different address before you can delete the address entry. Deleting an address entry removes the address from display on all workforms that use the address.

# <span id="page-64-0"></span>Identifying Organization Contacts

A standard list of contact people is available for use in all the organization records that require contact information. You define the list of contacts in the Contact Persons policy table. Then the entries in the policy table are listed as options for the **Primary** and **Alternate** contact boxes on the organization workforms.

You can open the Contact Persons policy table from an organization workform or the Administration Explorer. You can display and work with contact entries from any organization level. The same list of contacts appears at all organization levels, and any changes to the Contact Persons policy table are applied to all organization records.

**Note:** The **Modify contact persons table: Allow** permission is required to change this table.

See also:

#### Add a [contact](#page-64-1) person entry

#### <span id="page-64-1"></span>**Add a contact person entry**

All contacts added to the table are available for use in any Polaris organization record.

- 1. To add a new entry to the contact person list:
- 2. In the Administration Explorer tree view, open the **Policy Tables** folder for the organization, and select **Contact Persons**.

The Organization Contact Persons table appears in the details view. Personal information has been removed from the illustration.

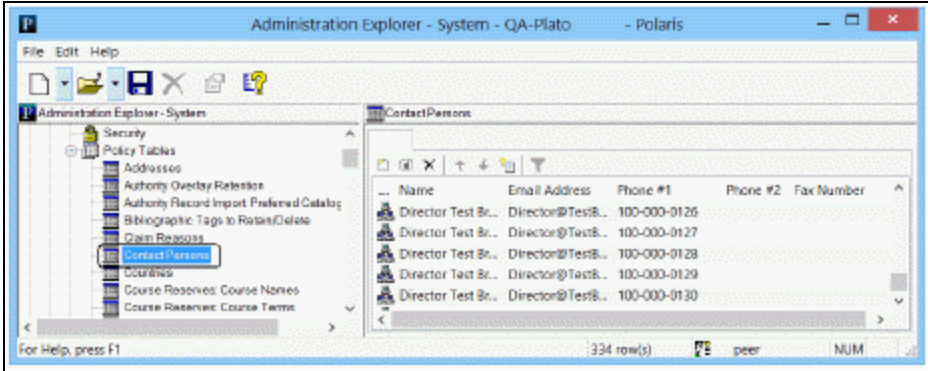

3. Click  $\Box$  to display the Insert Organization Contact Persons dialog box.

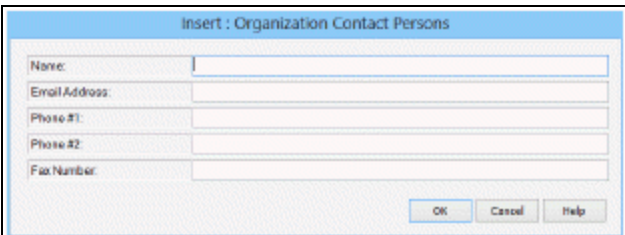

- 1. Type, in the **Name** box, the name of the contact person as you want it to display in other records.
- 2. Type the e-mail address for the contact person in the **Email Address** box.
- 3. Type the primary telephone number for the contact person in the **Phone #1** box.
- 4. If the person can be contacted at an alternate number, such as a cell phone, type the alternate telephone number in the **Phone #2** box.
- 5. If the person has a fax number, type the telephone number in the **Fax Number** box.
- 6. Click **OK** in the dialog box.

The new entry appears in the Contact Persons policy table.

7. Select **File > Save**.

Related Information

- Modify a table entry Select the entry and click  $\|\mathbf{a}\|$ . You can change all the information in the entry. For example, if a director retires and a new director is hired, you can change the name and e-mail address entries in the entry for the director, and the change is applied immediately everywhere the entry is used.
- $\bullet$ Delete a table entry - Select the entry and click  $\|\times\|$ . If the contact person entry is used in any record, you cannot delete it. You must change the records to use a new contact person before you can delete the entry.

# <span id="page-65-0"></span>Identifying Dates Closed

You specify Dates Closed to indicate dates that an organization is closed when it otherwise would be open for business. For example, a branch is normally open on Tuesday, but in 2013, Christmas falls on a Wednesday. In this case, 12/25/2013 is listed as a date closed. The Dates Closed policy table contains the dates when libraries or branches in the system are closed. Closed dates can be set from the system, library, and branch levels. You can specify different closed dates for each organization in Polaris.

You can open the Dates Closed policy table from an organization workform or the Administration Explorer. The organization level at which the table is opened determines the entries you see in the list and the organizations for which you can specify a closed date:

- System level Displays all libraries and branches with all dates closed for each organization. You can set the most common dates at the system level, so that these dates are also closed dates for all the libraries and branches. You can also set closed dates for specific libraries and branches.
- Library level Displays all branches associated with the selected library, and all dates the branches are closed. You can set closed dates for a library, so that these dates are applied to its member branches. You can also set closed dates for specific branches, and remove closed dates for specific branches if they are not applicable to the branch.
- Branch level Displays the closed dates for the selected branch. You can add or delete closed dates for the branch only.

#### **Note:**

The **Modify dates closed table: Allow** permission is required to change this table.

You specify the days of the week when an organization is ordinarily closed, such as Sunday, with the Patron Services parameter **Hours of operation**. Set this parameter at the system, library, or branch level. See Setting [Parameters](#page-14-0) and Profiles. Settings in both the Dates Closed policy table and the **Hours of Operation** parameter are used to determine circulation due dates.

See also:

• Add a date [closed](#page-66-0)

# <span id="page-66-0"></span>**Add Dates Closed**

# **To define the dates when an organization is closed**

1. In the Administration Explorer tree view, open the **Policy Tables** at or above the organization level, and select **Dates Closed**.

# **Example:**

If you are setting the dates closed for all member branches of a library, open the table at the library level. You can add the dates at the library level. All member branches inherit the same dates. In addition, at the library level, you can add or delete dates for specific member branches.

# **Tip:**

Click the column heads in the Dates Closed table to sort the entries by organization or by date.

The Dates Closed table appears in the details view.

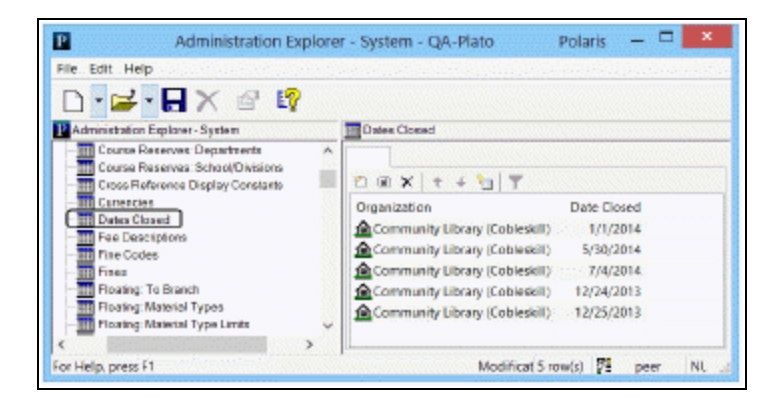

2. Select  $\|\cdot\|$  to display the Insert Dates Closed dialog box.

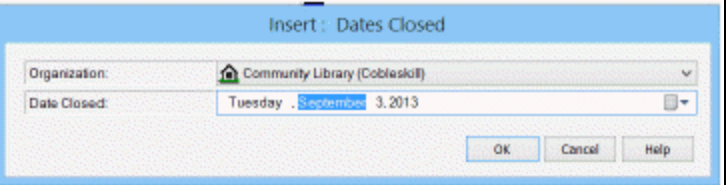

3. Select the organization for the closed date in the **Organization** list.

If you open the Dates Closed policy table at the branch level, only the branch name appears in the **Organization** list, and the dates closed apply only to that branch.

**Tip:** You can type the date in the **Date Closed** box (**day of week, month,** **day of month, year**, or **MM/DD/YYYY**). If you type the wrong day of the week for the date, the day is automatically corrected.

- 4. Enter a date closed or a range of dates closed:
	- a. To enter one date closed:
		- i. Click the calendar icon on the **Date Closed** field or the **Until** field.

The calendar appears.

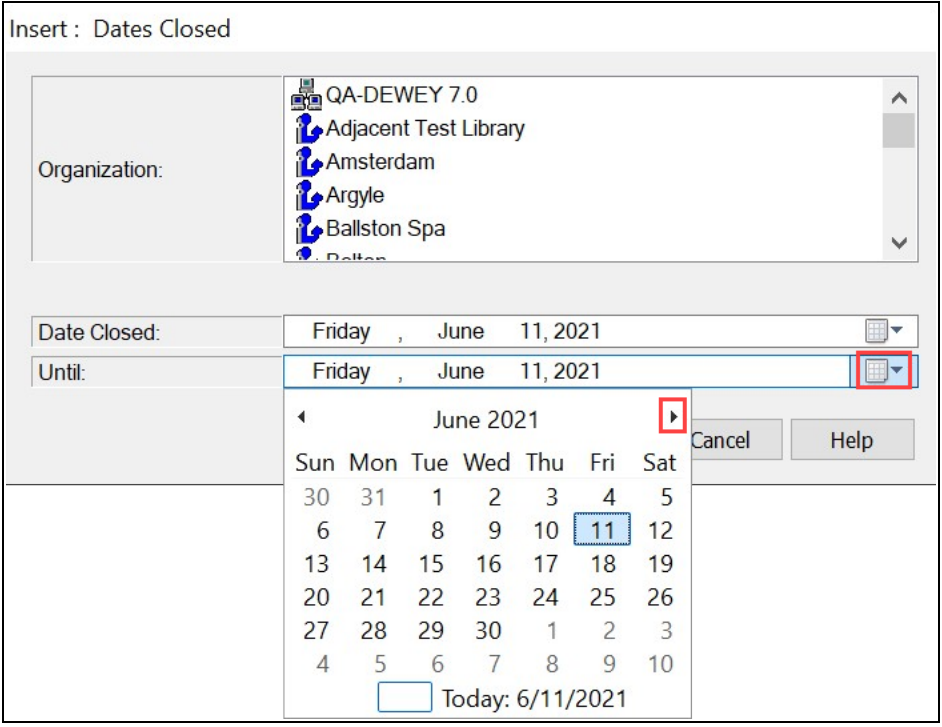

- ii. Select the month arrows until the month for the closed date appears.
- iii. Select same date in the **Date Closed** field and the **Until** field.
- b. To enter a range of dates closed:
	- i. Enter the first date of the range in the **Date Closed** field. Use the previous steps.
	- ii. Enter the last date of the range in the **Until** field.
- 5. Select **OK**.

Polaris adds the single date, or every individual date in the range to the Dates Closed table. Polaris automatically saves dates added to the Dates Closed table to the database.

Related Information

Modify a table entry - Select the entry and click  $\|\cdot\|$ . The date in a displayed date closed entry is the only element you can change. You can change only the entries that display for the organization level at which the policy table is opened. If you need to change the entry for another organization, delete the entire incorrect entry and insert a new one.

 $\bullet$ Delete a table entry - Select the entry and click  $\|\times\|$ 

# <span id="page-69-0"></span>Viewing Organization Licenses

Certain Polaris functions, such as Course Reserves and Polaris ExpressCheck, are available under separate licenses. You can quickly view system information and determine the active Polaris licenses for your system or any organization within the system.

See also:

View system [information](#page-69-1) and licenses

#### <span id="page-69-1"></span>**View System Information and Licenses**

To see system information and active licenses:

1. Select **Help, About Polaris** on the Polaris Shortcut Bar.

The About Polaris dialog box opens.

2. Click the **Application Server** link.

The Polaris Properties dialog box opens. The General tabbed page shows information about the system.

- 3. Click the **Licenses** tab to see the separately licensed functions that are active at the system level.
- 4. Select an organization from the **Organizations** list to see the active licenses for a particular organization (library or branch).

Contact your Polaris Site Manager if you are interested in activating a license.

# **Working with Collections**

A collection record names a collection, tracks which branches use the collection, and designates which branches (if any) are potentially eligible to receive items from the collection if it is allowed to float from branch to branch. After you set up collection records in Polaris Administration, they are available for selection in item records, selection lists, serial holdings records, purchase orders, and invoices. In addition, you can sort and filter searches for item records by collection in the Polaris Find Tool. Collection abbreviations are also used in designation fields of bibliographic records when these are imported for bulk-adding to purchase orders or selection lists, and for shelf-ready cataloging.

Each branch may have its own set of collections, and collections can have the same names used by other branches. In addition, a collection can belong to more than one branch for rotating collections or for shared collections, and you can designate collections as potentially eligible to float from branch to branch. Certain circulation reports also list items by collections.

Special considerations:

- Children's items If you offer Polaris PowerPAC Children's Edition to your patrons, consider setting up collections specifically for children's items, such as children's periodicals, if you do not already have them. You can then filter Children's PAC searches to target these collections.
- Floating collections If your system uses floating collections, allowing items from certain collections to float from branch to branch at check-in, consider setting up these collections so that all branches that participate in the floating arrangement use the collections.

See also:

- Add a new [collection](#page-72-0) record
- List [workstations](#page-85-0) in the Explorer
- Review and edit collection [information](#page-77-0)
- Delete a [collection](#page-78-0)
- List the [collections](#page-80-0) assigned to a branch
# Add a New Collection Record

To add a collection name to Polaris:

1. Select **Administration** > **Explorer** > **System** on the Polaris shortcut bar. The Administration Explorer appears.

## **Tip:**

You can also create a new collection record by copying an existing collection record. Select **File** > **New**from the Collection workform menu bar and copy or clear the information in the workform. Then you can edit the collection record. See Review and edit collection [information](#page-77-0).

2. Select **File** > **New** > **Collection** on the Administration Explorer menu bar. The Collection workform appears.

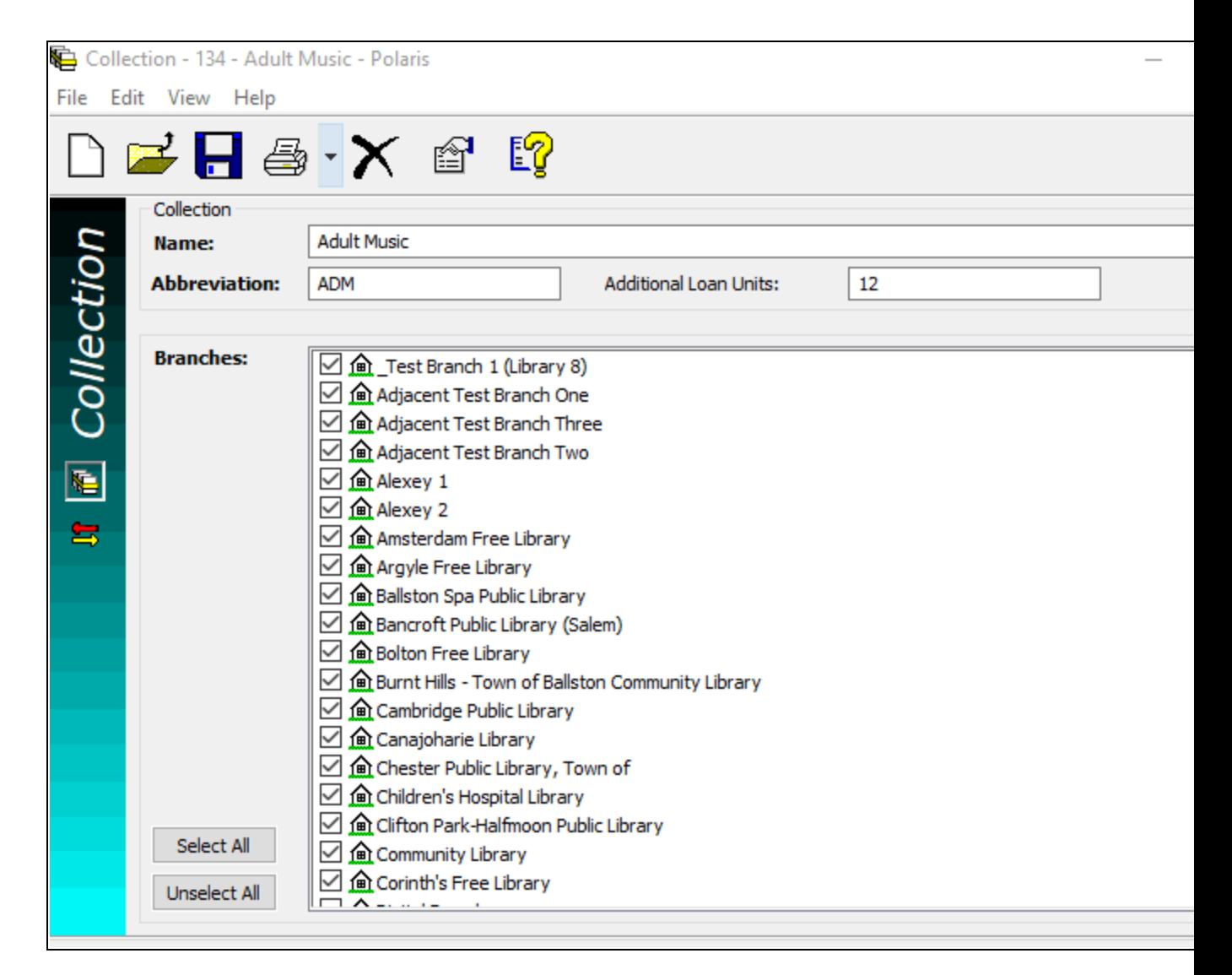

- 3. Enter a name for the collection in **Name**.
- 4. Enter an abbreviation for the collection in **Abbreviation**.

In Polaris Find Tool power searches and PAC Boolean searches, you can search for items in the collection using the access point COL and the collection abbreviation.

#### **Example:**

An Adult Fiction collection is assigned the abbreviation **AF**. You can power search for items in this collection by typing **COL=AF**.

#### **Important:**

If you use enriched EDI ordering and shelf-ready cataloging with Baker &

© 2023 Innovative (Part of Clarivate)

Taylor, the collection abbreviation is limited to 10 characters or fewer to comply with this vendor's data requirements.

- 5. (Optional) Enter a number for the collection in **Additional Loan Units**. For libraries that offer extended loan periods, this is the number added to the units from the loan periods table during due date calculation. These additional units only apply to patrons who have **Extended Loan Periods** enabled in the patron's preferences (Leap only). For more information, search Leap help for "Extended Loan Periods."
- 6. Select the branch or branches to which this collection belongs, or click **Select All** if you want to add the collection to all branches. If a branch is already using a collection with the same name, a Duplicate Detection message appears. A branch cannot have duplicate collections.
- 7. If your system uses floating collections, and you want items in this collection to be potentially eligible to "float" from branch to branch, select **View** > **Floating**

**branches** or click  $\boxed{\Xi}$ . Then follow the instructions in the Patron Services Administration Guide, Designate collections as eligible to float.

8. Select **File** > **Save**.

# <span id="page-74-0"></span>List collections in the Explorer

Collections are not automatically listed in the Administration Explorer because there may be many of them in the system. However, if you plan to work with several collections, it may be convenient to list them in the Administration Explorer so you do not have to search for each one.

To list several or all the collections in the system in the Administration Explorer tree view:

# **Tip:**

If you want to work with a specific collection, you can use the Polaris Find Tool to search for and open the collection record. Select **Administration**, **Collection** on the Polaris Shortcut Bar. If you want to work with multiple collections, use the Administration Explorer.

1. Click **Collection** in the Administration Explorer tree view. A search button appears in the details view of the Explorer.

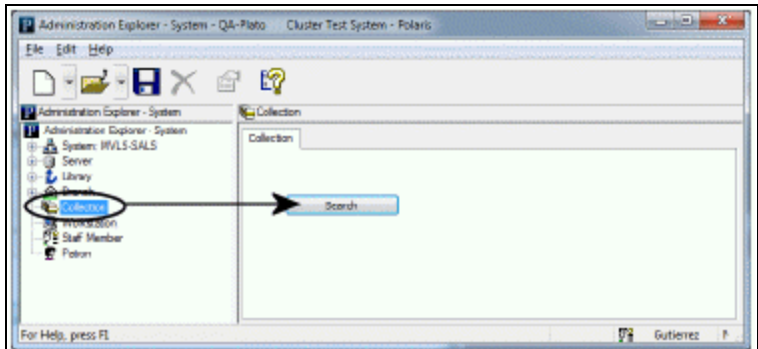

- 2. Click **Search** to display the Polaris Find Tool.
- 3. Select **Collection Name/Abbreviation** in the **Search By** box.
- 4. Type an asterisk \* (for all) in the **For** box.
- 5. Click **Search** on the Find Tool. The results list includes all the collections defined in Polaris.

#### **Note:**

If there are too many collections to display at once, the status bar indicates how many have been loaded. You can press **CTRL+SHIFT+A** to load the entire list.

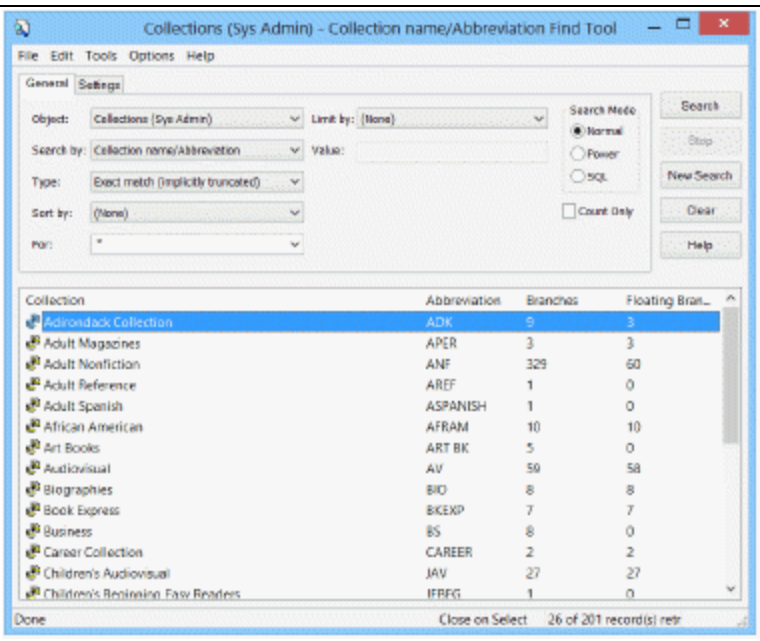

- 6. In the results list, select the collections to be displayed in the Administration Explorer. You can use the **CTRL** or **SHIFT** key to select multiple collections.
- 7. Right-click in the results list, and choose **Select** from the context menu.

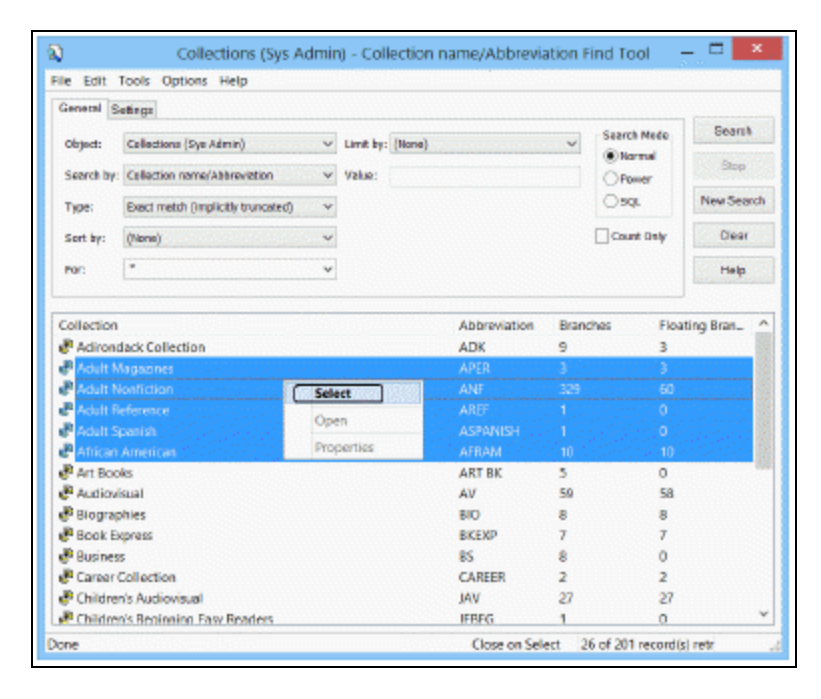

All the selected collections are listed under **Collection** in the Administration Explorer tree view. When you select a collection, the right pane shows the collection information, including all branches that use the collection. To edit a collection, see Review and edit collection [information](#page-77-0).

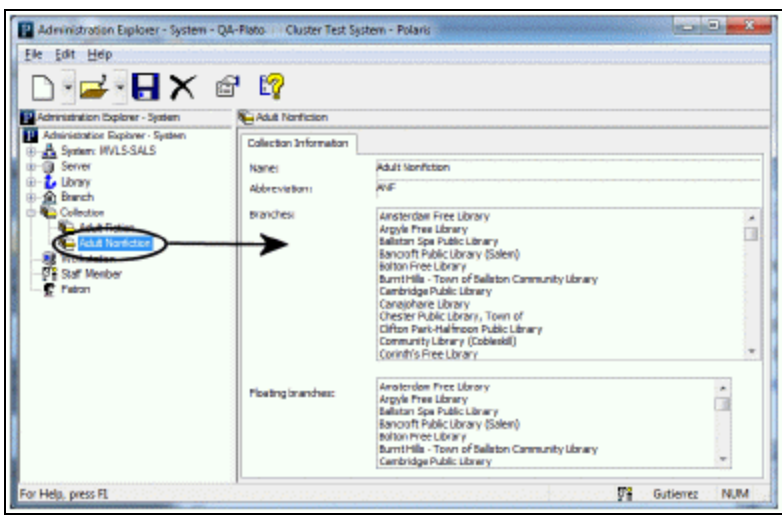

# <span id="page-77-0"></span>Review and Edit Collection Information

From the collection record, you can see a list of branches using the collection, add or remove branches using the collection, and change the name of the collection. To open a collection record.

1. List the collection in the Administration Explorer tree view. See List [workstations](#page-74-0) in the [Explorer.](#page-74-0)

#### **Tip:**

Right-click the collection and select **Properties** from the context menu to see information about the collection without opening the collection record.

2. Right-click the collection in the Administration Explorer, and select **Edit** from the context menu.

The Collection workform opens.

Branches that use the collection are checked.

- 3. To change the collection name, enter the new name in **Name**. The name is changed in every record that uses this collection.
- 4. To change the abbreviation, enter the new abbreviation in **Abbreviation**. The abbreviation is changed in every record that uses this collection.
- 5. To change the additional loan units, enter the new number in **Additional Loan Units**. The additional loan units are changed in every record that uses this collection.
- 6. To assign this collection to a branch, select the box next to the branch name.

If adding this collection to the branch would result in a duplicate collection at the branch, a Duplicate Detection message appears when you save the collection. A branch cannot have duplicate collections.

- 7. To remove this collection from a branch, clear the checkbox next to the branch name.
- 8. If your system uses floating collections, and you want items in this collection to be potentially eligible to "float" from branch to branch, select **View**> **Floating**

**branches** or click  $\boxed{\bullet}$ . Then follow the instructions in .

9. Select **File** > **Save** to record your changes.

The Branch Removal Conflicts dialog box appears if there are items assigned to a collection that you removed from a branch.

10. If the Branch Removal Conflicts dialog box appears, do the following actions:

#### **Note:**

Only the collections available for the associated branch are listed in the Resolve Conflict dialog box.

- a. Select a branch name in the **Branch Conflicts** list.
- b. In the Conflict Details frame, review the types and numbers of records that are affected by the change.
- c. Do one of the following actions to resolve the assigned branch and collection conflict in the listed records:
	- To remove assignment of the collection from the records listed in the Conflict Details frame, select **(None)** in the **Alternative Collections** list, and click **Resolve**.
	- To assign another collection to the records listed in the Conflict Details frame, select the collection name to assign in the **Alternative Collections** list, and click **Resolve**.
- d. Click **OK** on the Branch Removal Conflicts dialog box. The dialog box closes.

#### **Related Information**

- Delete a [collection](#page-78-0) See Delete a collection
- Removing a branch from a shared collection If you want to remove a branch from a shared collection, then link associated records to a collection with the same name just for the branch, do the following actions:
	- 1. Create a collection with a slightly different name, and assign the branch to it.
	- 2. Remove the branch from the shared collection, and assign the linked records to the new collection.
	- 3. Rename the new collection to the name of the original shared collection.

# <span id="page-78-0"></span>Delete a collection

If a collection is not being used, it is automatically deleted when you remove it from the last branch with which it is associated. You can also manually delete a collection.

Certain links prevent the deletion, and you must resolve the conflicts before the collection is deleted. For other types of links, you can choose to break the links and delete the collection, or cancel the operation. To manually delete a collection record.

1. List the collection in the Administration Explorer tree view. See List [workstations](#page-74-0) in the [Explorer.](#page-74-0)

# **Tip:**

Right-click the collection and select **Delete** from the context menu to delete the collection without opening the collection record.

- 2. Right-click the collection in the Administration Explorer, and select **Edit** from the context menu. The Collection workform opens.
- 3. Choose one of these delete methods:
- **Select File, Delete.**
- $\bullet$ Click the Delete icon  $\vert \mathbf{X} \vert$  on the toolbar.
- Press **CTRL+D**.
- Press **ALT+F+D**.

The system checks for linked objects that use the Collection. These links prevent the collection from being deleted, and you must resolve the conflicts before deleting the collection. The message lists the number of linked objects:

- Item Records
- Reserve Item Records
- Item Templates
- Reserve Item Templates
- Serial Holdings Records
- Ouick-circ Item records
- Standing Order Part Records

The system also displays a warning message and the count of linked objects if any of these features use the collection:

- Children's PAC Search Limit
- Selection List Line Item Segments
- PO Line Item Segments
- Invoice Line Item Segments

For these links, you can click **No** (the collection is not deleted) or **Yes** (the collection is deleted). If you click **Yes**, the deleted collection is replaced by **[None]** in the linked objects.

List the collections assigned to a branch

To see a list of collections assigned to a specific branch:

#### **Note:**

You can run a report to see the collections assigned to all branches. See [Collections](#page-80-0) Report.

- 1. In the Administration Explorer tree view, select **Collection**. The search button appears in the right pane of the Explorer.
- 2. Click **Search** to display the Polaris Find Tool for collections.
- 3. Select **Branch Name/Abbreviation** in the **Search By** box.

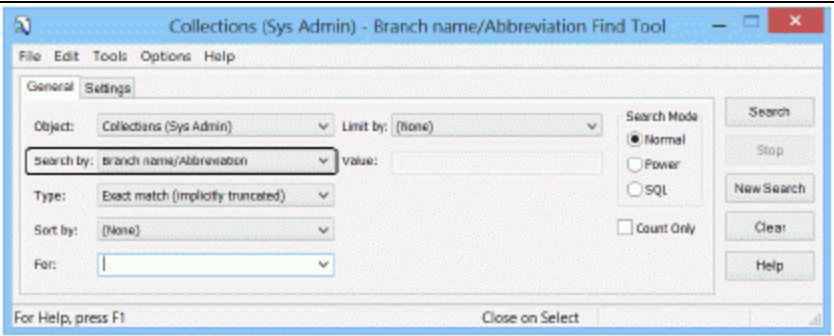

4. Type the name of the branch in the **For** box, and click **Search** on the Find Tool.

The collections associated with the branch are displayed in the results list. If there are too many collections to display at once, you can press **CTRL+SHIFT+A** to load the entire list.

# <span id="page-80-0"></span>Collections Report

The **Hierarchy of Library, Branches, & Collections** report lists all the collections assigned to each branch in the system, organized by system, library, and branch. You can filter the report by organization. To access this report, select **Utilities, Reports and Notices** from the Polaris Shortcut bar, and select **System** in the Polaris Reports dialog box.

# **Setting Up Workstation and Staff Member Records**

Workstation records store information about the staff and public computers that are directly networked to Polaris. You can also identify non-network workstations as "inhouse" for authentication purposes. Staff records store profile and permission settings for each staff member.

See also:

- Setting Up [Workstations](#page-81-0)
- Identifying In-House [Computers](#page-88-0)
- Working with Staff [Member](#page-92-0) Records
- [Multi-Domain](#page-99-0) System Support
- The Polaris Basics PDF Guide, Staff and Workstation Reports

# <span id="page-81-0"></span>Setting Up Workstations

A Polaris workstation is a directly-networked computer that runs the Polaris staff client, Polaris Leap, or Polaris® ExpressCheck™ software. Workstation records store information such as permissions, printing defaults, and barcode recognition defaults.

Workstation records are set up and maintained in Polaris Administration with the Workstation workform. Each workstation record is associated with a parent organization. You can use the Workstation workform or the Administration Explorer to view workstation information, change permissions, parameters, or profiles, or remove the workstation from the Polaris system. For details, search the Polaris help for "Workstation Workform."

#### **Note:**

You may want to set certain computer IP addresses as "in-house" for authentication purposes, even though they are not registered as networked Polaris workstations. For more information, see [Identifying](#page-88-0) In-House [Computers](#page-88-0).

You can also set up a workstation to be designated as a terminal server for the Leap web application.

See also:

• Register a new [workstation](#page-82-0)

#### <span id="page-82-0"></span>**Register a New Workstation**

To add a staff client, Leap, or Polaris ExpressCheck workstation to Polaris:

#### **Notes:**

If the workstation is used for Polaris ExpressCheck self-check circulation, continue with Polaris ExpressCheck set-up. If patrons can submit credit card payments from ExpressCheck, make sure a card reader is attached to the ExpressCheck workstation. For more information, see the Polaris ExpressCheck Administration Guide.

The Anonymous OPAC Workstation is used by Polaris PowerPAC code and is installed with Polaris. It cannot be altered.

- 1. Select **Administration** > **Explorer** > **System** on the Polaris Shortcut Bar.
- 2. Select **File** > **New** > **Workstation** from the Administration Explorer menu bar, or click and select **Workstation**.

#### **Tip:**

You can also create a new workstation record from an open Workstation workform. Select **File** > **New** on the workform. You can copy the open record's information to the new record or start with a clear record.

The Workstation workform opens. For details, search the Polaris help for "Workstation Workform."

- 3. In the **Network Name** box, enter the network name of the workstation, using one of the following methods:
	- Type the workstation network name.
	- Click **Browse**, and use the Network Browser dialog box to locate and select the workstation. The workstation name appears in the **Network Name** box.

If you accidentally type leading or trailing spaces in the workstation name, Polaris removes the spaces to prevent authentication errors.

4. In the **Display Name** box, type an identifying name for the workstation.

This name identifies the workstation in Polaris, for example in permission lists, in Polaris Find Tool results lists, and in the tree view of the Administration Explorer. The name must be unique in a single domain system. For more information, see [Multi-Domain](#page-99-0) System Support.

5. In the **Parent Branch** box, select the branch to which the workstation is assigned. If Leap is enabled for the branch, the **Leap** checkbox appears when you select the parent branch.

## **Note:**

The workstation's parent branch is the default selection in the Polaris Log On Branch dialog box. If the staff member does not have the Logon branch: Access permission for the workstation's branch, the default selection is the staff member's home branch. If the staff member does not have the Logon branch: Access permission for the home branch, the first branch in the list of permitted branches is the default selection. The parent branch is also used for determining the offline checkout defaults.

- 6. If your Polaris installation is in a multi-domain system, select the workstation's domain from the Domain list. See [Multi-Domain](#page-99-0) System Support.
- 7. If this workstation will be used for staff client operations, confirm that the **Enabled** box is checked (the default setting) to allow this workstation to log in to the staff client.

#### **Important:**

Be sure to select the **Enabled** checkbox for workstations that require access to the staff client.

8. If Polaris Leap will be used on the workstation, select the **Leap** checkbox to enable Leap.

#### **Note:**

If this checkbox does not appear, select a branch for which Leap is enabled.

9. To identify a workstation as a terminal server used for running Leap within a terminal services session, select the **Terminal Server** checkbox.

When this box is checked, a staff member logging into Leap from a terminal server session can select the login workstation from a list of Leap-enabled workstations for the branch. This enables transactions to be attributed to the appropriate workstation.

- 10. If RFID will be used with Leap without installing the Polaris staff client on the workstation, select **View, Parameters, Leap** and set the Leap parameter RFID: Use local security manager to **Yes**.
- 11. If auto-polling of RFID tags will be used with Leap, select **View, Parameters, Leap** and set the Leap parameter RFID: Auto-poll RFID tags to **Yes**.
- 12. If a media dispenser unit will be used with Leap without installing the Polaris staff client on the workstation, select **View, Parameters, Leap** and set the **Media dispenser: Use local security manager** to **Yes**.
- 13. Set permissions for the workstation. See Assign [permissions](#page-130-0) to staff, workstation, or [group.](#page-130-0)
- 14. Set profiles, and [parameters](#page-18-0) for the workstation. See Set parameters and profiles from a [workform.](#page-18-0)

#### **Note:**

For a staff member to do a task on a particular workstation, both the staff member and the workstation must have the appropriate permission for the task.

## 15. Select **File** > **Save**.

See also:

- Managing Permissions for Staff, [Workstations,](#page-127-0) Groups
- Managing [Permissions](#page-117-0) with Permission Groups
- List [workstations](#page-74-0) in the Explorer
- List staff [members](#page-95-0) in the Explorer
- Set [parameters](#page-16-0) or profiles from the Explorer
- Set [parameters](#page-18-0) and profiles from a workform
- Setting Staff Client [Profiles](#page-33-0)
- Patron Services Administration Guide, Set receipt printer control codes

## <span id="page-85-0"></span>**List workstations in the Explorer**

At the system level, workstations are not listed in the Administration Explorer because there may be many of them in the system. However, if you plan to work with several workstations, it may be convenient to list them in the Administration Explorer so you do not have to search for each one.

To list several or all the workstations in the system in the Administration Explorer tree view:

#### **Tips:**

To work with a specific workstation, select **Administration**, **Workstation and** search for it using the Polaris Find Tool. To work with multiple workstations, use the Administration Explorer. To list the workstations for a specific branch, click **+** by the branch in the tree view, and click **+** by **Workstation** under the branch.

- 1. Select **Administration**, **Explorer**, **System** on the Polaris Shortcut Bar.
- 2. Click **Workstation** in the tree view of the Administration Explorer. A search button appears in the right pane of the Explorer.

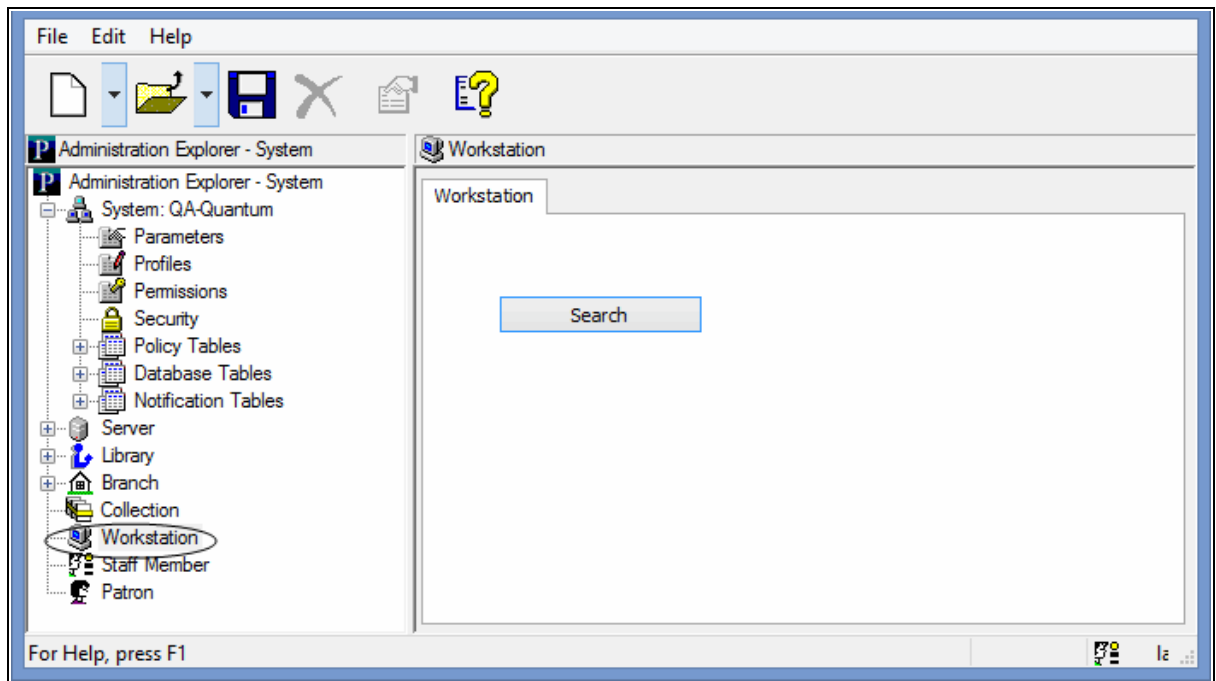

3. Click **Search** to display the Polaris Find Tool.

**Workstation network name/Display name** is selected in the **Search by** box.

- 4. Type an asterisk \* (for all) in the **For** box.
- 5. Click **Search** on the Find Tool. The workstations are displayed in the results list.

## **Tip:**

If there are too many workstations to display at once, the status bar indicates how many have been loaded. You can press **CTRL+SHIFT+A** to load the entire list.

- 6. Select workstations to list in the Explorer. You can use the **CTRL** or **SHIFT** key to select multiple workstations.
- 7. Right-click in the results list, and choose **Select** from the context menu.

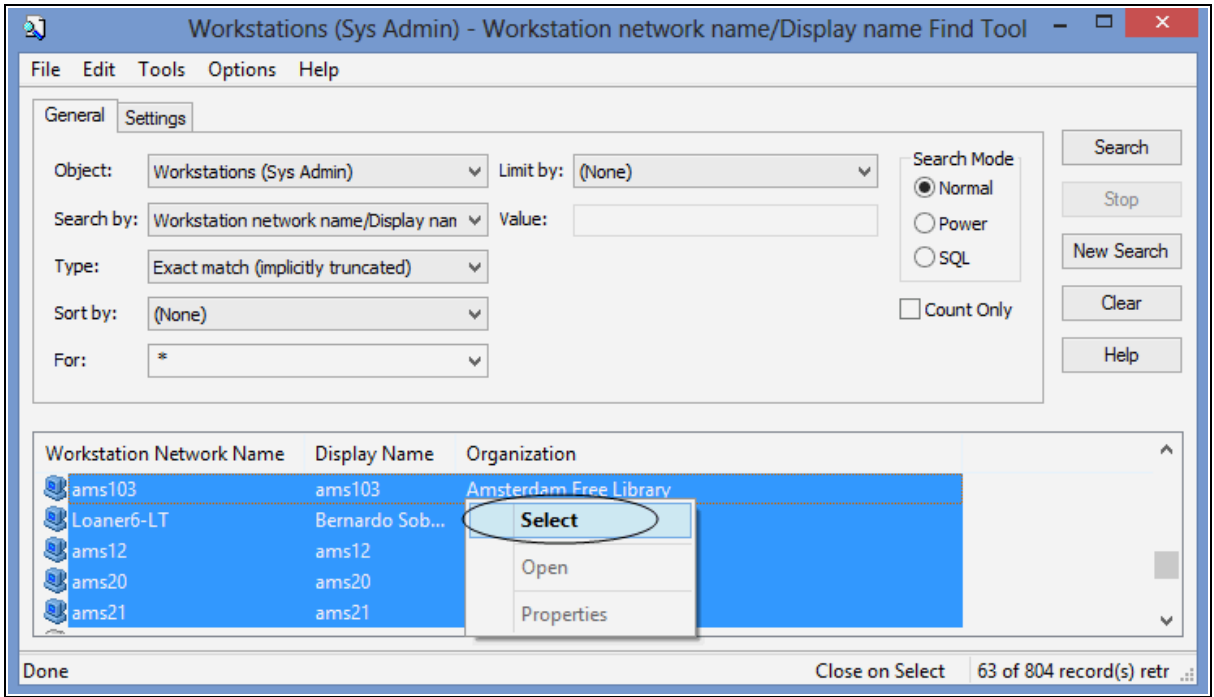

All the selected workstations are listed under **Workstations** in the Administration Explorer tree view.

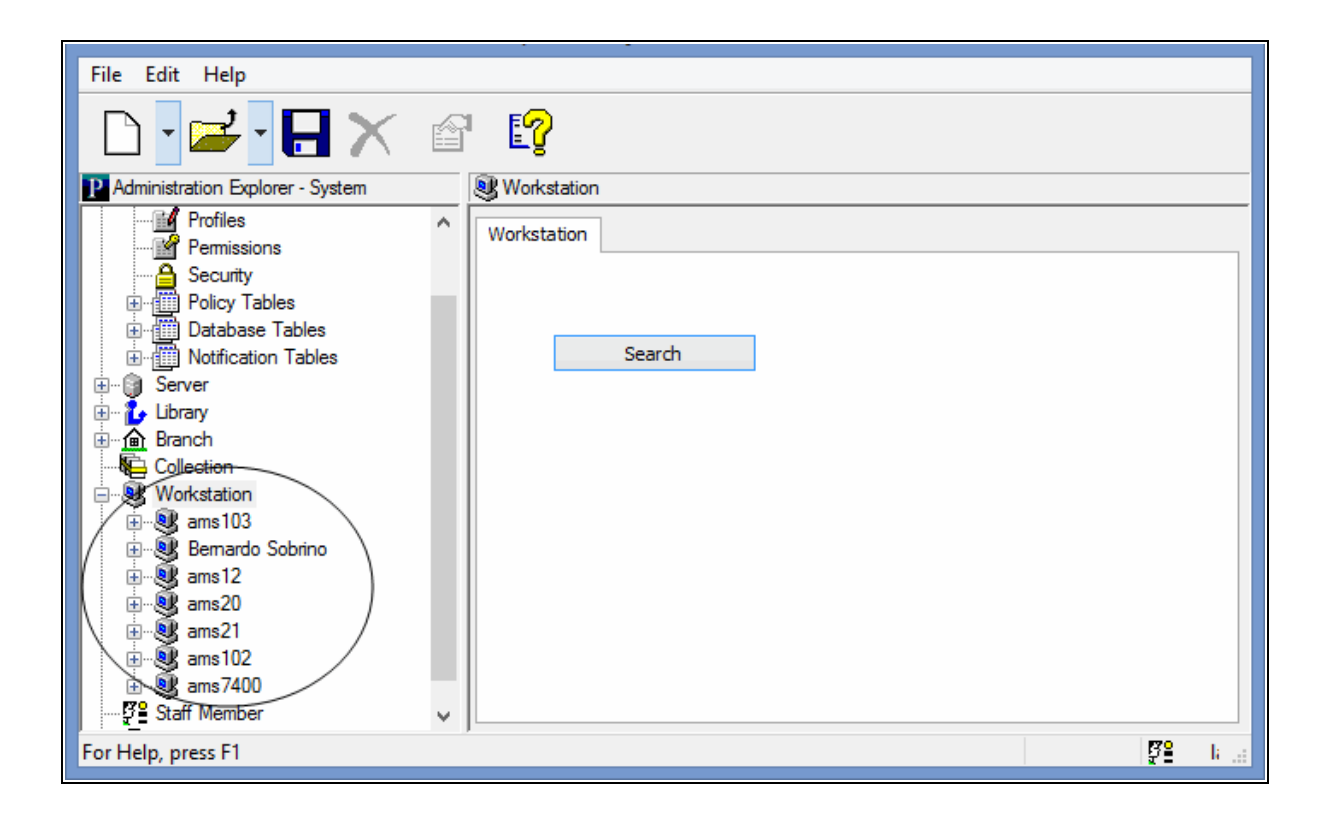

#### *Related Information*

- New workstations See Register a new [workstation.](#page-82-0)
- Editing workstation settings Expand the workstation folder in the tree view, and select **Parameters**, **Profiles** or **Permissions**. The right pane of the Explorer displays the information. To edit the workstation from its workform, right-click the workstation name in the Explorer tree view, and select **Edit** from the context menu to open the Workstation workform.
- Deleting a workstation To delete workstation records from the Polaris database, right-click the workstation name in the Explorer tree view, and select **Delete** from the context menu.

#### **Important:**

Avoid deleting workstations during active business hours, because the action has complex effects in the Polaris database and may impact other operations.

# <span id="page-88-0"></span>Identifying In-House Computers

Computers that are networked and registered in Polaris Administration as workstations are always considered to be in-house, but you may also want to consider other, nonnetworked computers as in-house. The following situations are some examples:

- Public access computers in the library use Polaris PowerPAC, which is Webbased. You may want to set a patron inactivity timeout on these computers, so that patrons are automatically logged off after a specified period of time.
- You want to limit certain library services, such as patron access to specific thirdparty databases (e-sources), so that they are available only to Polaris PowerPAC computers located in the library.
- Some locations may use different Internet service providers, or different network domains. You may not be able to register these computers in Polaris as workstations because of network security settings.
- Wireless networks or public network connections allow patrons to connect to the catalog with their own laptop computers, but the library wants to include these computers in statistical reports on in-house library usage.

To identify a non-networked computer as in-house, you add its specific IP address to the In-House IP Addresses table. You can open the In-House IP Addresses table from the organization workform or the Administration Explorer.

#### **Note:**

If a workstation record was set up in Polaris Administration, the workstation is automatically considered an in-house location. Do not list it in the In-House IP Addresses table. A computer is considered remote if neither the registered workstation nor the IP address is found in the Polaris system.

You can then determine whether the system checks the In-House IP Addresses table alone or both the In-House IP Addresses table and the workstations registered in Polaris to determine whether a workstation is in-house. You can set separate criteria for patron inactivity timeout and e-source access.

See also:

- Identify IP addresses of in-house [computers](#page-89-0)
- Set criteria for [determining](#page-90-0) in-house location

#### <span id="page-89-0"></span>**Identify IP addresses of in-house computers**

To identify computers that Polaris should consider as local access, even though they are not registered as Polaris workstations:

#### **Note:**

Ordinarily you do not do this procedure for networked computers that have Polaris staff client software installed. Register these computers as workstations in Polaris. See Register a new [workstation.](#page-82-0) However, you may want to add registered workstations to this table if you experience performance issues when the system determines whether a workstation is in-house for the purposes of PAC patron inactivity timeout or access to e-sources. See Set criteria for [determining](#page-90-0) in-house location.

1. In the Administration Explorer tree view, expand the organization, open **Database Tables** for the organization, and select **In-House IP Addresses**. The In-House IP Addresses table appears in the details view.

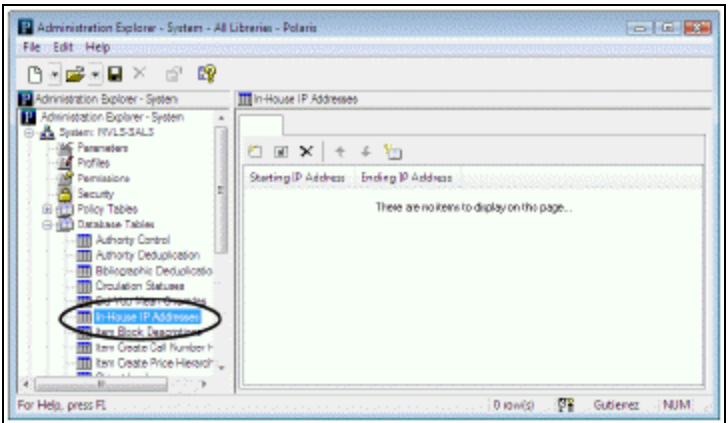

1. Click to display the Insert In-House IP Addresses dialog box.

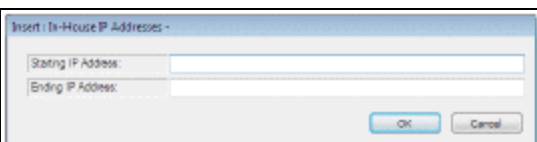

2. Type the smaller boundary network identification number in the **Starting IP Address** box, for the subnet range that has in-house computers.

The IP address range can fall in subnet boundaries. For example, if you are using the 10.0.0.0 private network ID for your intranet, a range that falls in subnet boundaries is 10.0.1.168 to 10.0.1.175.

- 3. Type the larger boundary network identification number in the **Ending IP Address** box, for the subnet range that has in-house computers.
- 4. Click **OK**. The In-house IP Addresses dialog box closes, and the new IP address entry is displayed in the table. The status bar indicates that the modification is pending.
- 5. Select **File** > **Save**.

# *Related Information*

- Modify a table entry Select the entry and click  $\boxed{2}$
- Delete a table entry Select the entry and click  $\|\times\|$ .

# <span id="page-90-0"></span>**Set criteria for determining in-house location**

Use the PowerPAC profile **In-house access definitions: Setup** to control how a workstation's in-house status is determined for patron actions such as patron inactivity timeout and recently viewed titles, and e-source access. The profile is available at the system, library, and branch levels; the system uses the setting of the Polaris PowerPAC connection organization. You can set separate criteria for patron actions and access to e-source targets. If you select **In-House IP Addresses Table only**, a workstation's IP address must be included in that table to be considered in-house. If you select **In-House IP Addresses Table AND registered workstations**, a workstation's IP address can either be included in the In-House IP Addresses table or the workstation can be registered in Polaris to be considered in-house. This is the default setting for both patron actions and e-source target access.

#### **Note:**

Look-ups to determine whether a workstation is registered in Polaris can impact performance on slow or complicated networks. If you experience these problems, you can change the setting for patron actions, e-source access, or both, to **In-House IP Addresses Table only.** If you do not experience performance problems, the default settings are probably satisfactory.

To set the criteria for determining in-house location:

- 1. In the Administration Explorer tree view, open the **Profiles** folder for the organization, and select the **PowerPAC** tab in the details view.
- 2. Double-click **In-house access definitions: Setup.** The In-house access definitions dialog box opens.

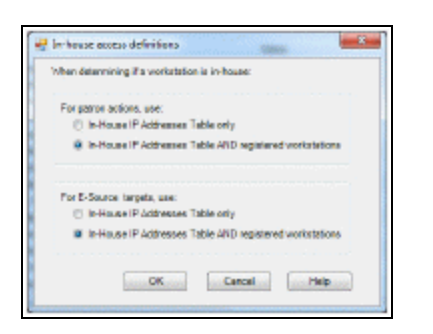

- 3. Select one of the following options:
- **In-House IP Addresses Table only** A workstation's IP address must be included in that table to be considered in-house.

#### **Note:**

With this setting, If a staff member's workstation is listed in the In-House IP Addresses table, the staff member has logged in to his own patron account in PAC, and you have enabled a patron inactivity timeout, the staff member's session will be eligible to time out.

- <sup>l</sup> **In-House IP Addresses Table AND registered workstations** Default setting. A workstation's IP address can either be included in the In-House IP Addresses table or the workstation can be registered in Polaris to be considered in-house.
- 4. Select an option for determining whether a workstation is in-house for the purposes of e-source access:
- <sup>l</sup> **In-House IP Addresses Table only** A workstation's IP address must be included in that table to be considered in-house.

#### **Note:**

If a staff member's workstation is not listed in the In-House IP Addresses table and you have limited access to an e-source target to in-house workstations only, the staff member will not be able to access the esource target in the PAC. If this situation is an issue, you must include the workstation IP address in the In-House IP Addresses table.

- <sup>l</sup> **In-House IP Addresses Table AND registered workstations** Default setting. A workstation's IP address can either be included in the In-House IP Addresses table or the workstation can be registered in Polaris to be considered in-house.
- 5. Click **OK**.

#### *Related Information*

• Entering information in the In-House IP Addresses table - See Add, [select,](#page-89-0) and order patron block [entries.](#page-89-0)

<span id="page-92-0"></span>Working with Staff Member Records

Staff member records store information such as user name, permissions, and profiles for each staff member. Each staff member record is associated with a parent branch. You can add a staff member record, change the information, or delete a record from the Staff Member workform or Administration Explorer.

#### **Important:**

The values for staff permissions and profiles default from the parent branch values. If a permission is not assigned at the branch level, you cannot give the staff member the permission.

User names for staff members must be unique, and can be up to 35 characters long.

The Windows network security file controls access to Polaris. You should establish a Windows network account with a password for every staff member with a Polaris staff member record. Staff passwords should not contain forward slash **/** or backslash **\** characters.

#### **Important:**

Your library may be required to follow PCI compliance practices for credit card processing. If so, you must require unique domain user IDs and follow secure authentication best practices for workstation log-on. A generic Windows log-on such as Circ1 would be out of compliance because it would not be possible to trace the transaction back to the staff member who performed it.

See also:

- Add a Staff [Member](#page-93-0) Record
- List Staff [Members](#page-95-0) in the Explorer
- The Staff [Member](#page-98-0) External ID Field

## <span id="page-93-0"></span>**Add a Staff Member Record**

To add a new staff member record to Polaris:

1. Select **Administration** > **Explorer** > **System** on the Polaris Shortcut Bar, or click and select **Staff Member**. The Administration Explorer opens.

#### **Tip:**

You can also create a new staff member record from an open Workstation workform. Select **File** > **New** on the workform. You can copy the open record's information to the new record or start with a clear record.

- 2. Select **File** > **New** > **Staff Member** on the Administration Explorer menu bar. The Staff Member workform appears.
- 3. Complete the text fields on the form.
	- Name Type the staff member username. The name must be unique in a single domain system. For more information, see [Multi-Domain](#page-99-0) System Sup[port.](#page-99-0)
	- Organization Select a library name from the list.
	- Affiliated Branch If the parent organization is not a branch, select the name of the branch the staff member is assigned to.
	- Email Address (optional) Type the full email address.
	- Domain If your Polaris installation is in a multi-domain system, select the staff member's network domain from the **Domain** list. See [Multi-Domain](#page-99-0) System [Support.](#page-99-0)
	- External ID If your library's process for authenticating staff members requires an external ID, enter the value in the **External ID** box.

The external ID must be unique and a maximum of 100 characters.

#### **Note:**

The external ID may be used during the authentication process

when a staff member signs in to Leap or Polaris System Administration (web-based). For more information, see [The](#page-98-0) Staff [Member](#page-98-0) External ID Field.

4. Set permissions and profiles for the staff member as appropriate.

# **Note:**

The new staff member record contains no permissions, and you must explicitly add permissions to the record. If you try to save a new staff record without adding permissions, a confirmation message appears. You can choose to save the record with no permissions, or cancel the save and add the permissions. For information about setting permissions, see Granting [Permissions](#page-104-0). For a staff member to do a task on a particular workstation, both the staff member and the workstation must have the appropriate permission for the task.

5. Select **File** > **Save**.

#### Related Information

Permissions - See Managing Permissions for Staff, [Workstations,](#page-127-0) Groups.

- Setting up groups to manage permissions You can set up groups with specific sets of permissions, then add workstations and staff members to the group. When workstations and staff members are added to the group, they get the group's permissions. See Managing [Permissions](#page-117-0) with Permission Groups.
- Setting permissions for individual staff members and workstations You can grant permissions individually to specific staff members and workstations. See [Assign](#page-130-0) [permissions](#page-130-0) to staff, workstation, or group. Permissions for staff workstations and staff members are set separately.

Editing staff member or workstation settings - You can edit profiles and parameters for a staff member or workstation from the Administration Explorer or from the workform.

• Administration Explorer - Display the workstation or staff member in the Explorer tree view. See List [workstations](#page-85-0) in the Explorer or List staff [members](#page-95-0) in the [Explorer.](#page-95-0) Then expand the folder for workstation or staff member, and select **Profiles** or **Parameters**. Change the settings in the details view on the right side of the Explorer. See Set [parameters](#page-16-0) or profiles from the Explorer.

- Workstation or Staff Member workform Open the workform and go to the Parameters or Profiles view. See Set [parameters](#page-18-0) and profiles from a workform.
- Rotating staff Staff members who rotate among branches can be given permissions to log in at different branches using that branch's Polaris settings. See Special [Permissions](#page-109-0) for Rotating Staff. For more information about giving staff members permissions, see Managing Permissions for Staff, [Workstations,](#page-127-0) [Groups.](#page-127-0)
- Staff client settings Certain settings, such as Polaris Find Tool functions, label defaults, the organizations available when running reports, and preferred workform views, can be made at the staff member level. For more information, see Setting Staff Client [Profiles.](#page-33-0)

Acquisitions/Serials settings - The ability to override acquisitions and serials permissions blocks, route list defaults, fund list filters, and selection list defaults can be set at the staff member level. For more information, see the Acquisitions Administration PDF Guide.

Cataloging settings - Automated MARC validation, how classification and cutter numbers are handled in bibliographic and item records, field descriptions in the MARC editor, and the ability to override cataloging permissions blocks can be set at the staff member level. For more information, see the Cataloging Administration PDF Guide.

Patron Services settings - The ability to override patron service (circulation) permissions blocks can be set at the staff member level. For more information, see the Patron Services Administration Guide.

# <span id="page-95-0"></span>**List Staff Members in the Explorer**

At the system level, staff members are not listed in the Administration Explorer because there may be many of them in the system. However, if you plan to work with several staff member records, it may be convenient to list them in the Administration Explorer so you do not have to search for each one.

To list several or all the staff member records in the Administration Explorer tree view:

# **Note:**

If you want to list the staff members for a specific branch, open the Administration Explorer at the branch level. Click **+** by the branch in the tree view, and click **+** by **Staff Member** under the branch. The staff members for the branch are listed. You can also run a report that lists all staff members in the system, organized by branch. See the Polaris Basics PDF Guide, Staff and Workstation Reports.

**Tip:**

To work with a specific staff member record, select **Administration**, **Staff Member** on the Polaris Shortcut Bar, and use the Polaris Find Tool to search for and open the record. To work with multiple records, use the Administration Explorer.

- 1. Select **Administration**, **Explorer**, **System** on the Polaris Shortcut Bar.
- 2. Click **Staff Member** in the tree view of the Administration Explorer. A search button appears in the right pane of the Explorer.

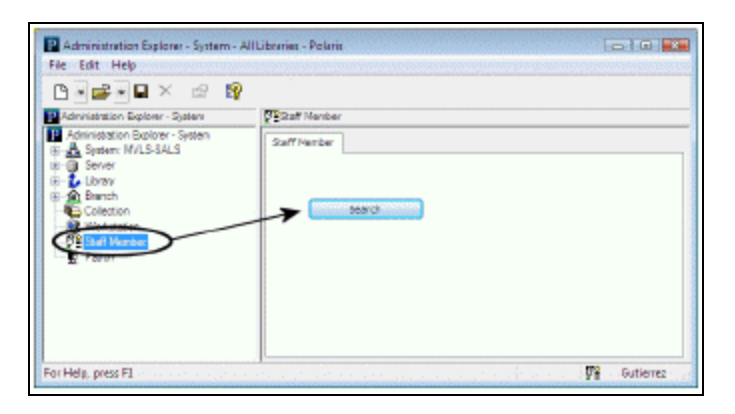

- 3. Click **Search** to display the Polaris Find Tool.
- 4. Select **Staff Member Name** or **Staff Member ID** in the **Search By** box.
- 5. Type an asterisk **\*** (for all) in the **For** box.

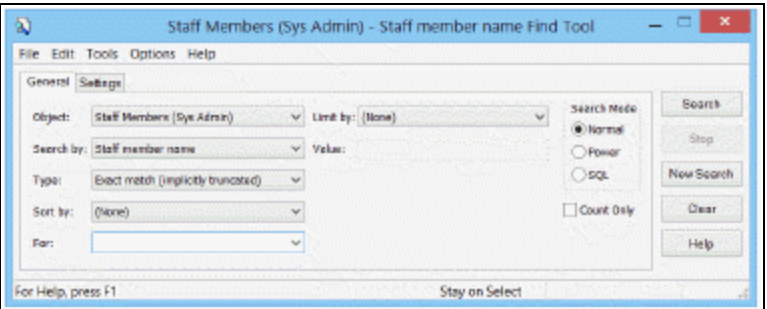

6. Click **Search** on the Find Tool. The staff member records are displayed in the results list.

**Tip:**

If there are too many staff member records to display at once, the status bar indicates how many have been loaded. You can press **CTRL+SHIFT+A** to load the entire list.

- 7. Select the staff member records to list in the Explorer. You can use the **CTRL** or **SHIFT** key to select multiple staff member records.
- 8. Right-click in the results list, and choose **Select** from the context menu.

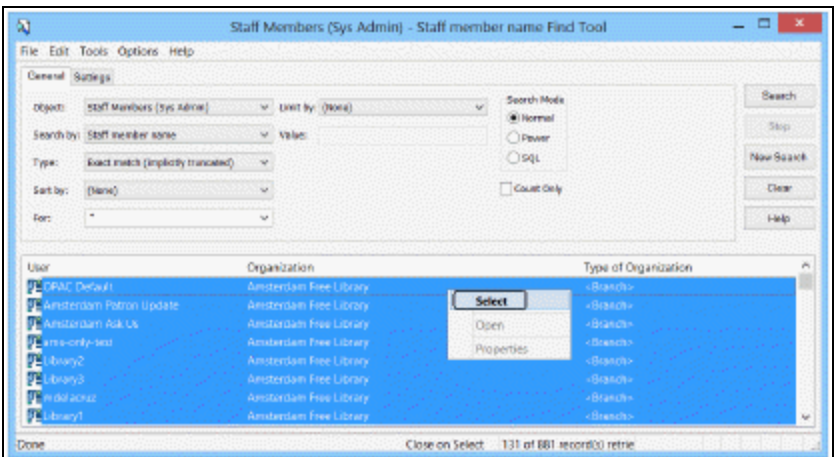

All the selected staff member records are listed under **Staff Member** in the Administration Explorer tree view.

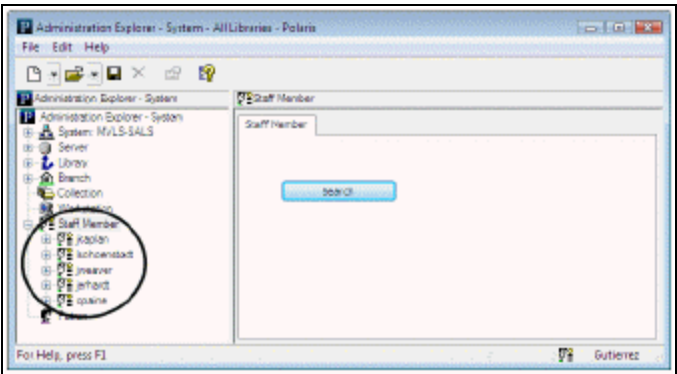

## *Related Information*

- New staff [member](#page-93-0)s See Add a staff member record.
- Editing staff member settings You can edit staff member permissions and profiles directly from the Explorer. Expand the staff member folder in the tree view,

and select **Profiles** or **Permissions**. The details view of the Explorer displays the profile or permission information. You can also open the Staff Member workform. Right-click the staff member name in the Explorer tree view, and select **Edit** from the context menu.

- Suspending a staff member Click **Suspend** on the Staff Member workform. When this option is selected, the staff member cannot access Polaris, although the staff member record remains in the database. To allow access to Polaris, select **Active**.
- Deleting a staff member Right-click the staff member name in the Explorer tree view, and select **Delete** from the context menu.

# <span id="page-98-0"></span>**The Staff Member External ID Field**

If your library's process for authenticating staff members requires an external ID, you can enter the ID on the Staff Member [workform](#page-93-0). Depending on your library's process, the external ID may be used during authentication when a staff member signs in to Leap or Polaris System Administration (web-based).

## **Note:**

For more information about configuring authentication for Leap or Polaris System Administration (web-based), see the Polaris and OAuth 2.0 with OpenID Connect Integration Guide.

The External ID field displays the ExternalID value from the PolarisUsers database table. If you update the ExternalID field, your changes are written to the database.

An external ID maps a Polaris staff member to an ID used or provided by an external identity provider.

# How the Authentication Process Uses the External ID

Staff authentication for Leap and for Polaris System Administration (web-based) is handled by one of the following identity providers:

- Active Directory and Active Directory Federation Services (AD FS)
- Azure Active Directory (Azure AD)

By default, during authentication, the system uses the user principal name (UPN) in the format of an email address to map a Polaris staff member to the corresponding Active Directory user or Azure AD user.

However, if an identity provider returns an ID that is not a UPN, or a UPN that is not in the same domain as the Polaris domain, you can configure the system to use the external ID to map the Polaris staff member to the corresponding identity provider user.

## **Note:**

For information about enabling the use of the external ID in authentication, see the Polaris and OAuth 2.0 with OpenID Connect Integration Guide.

# <span id="page-99-0"></span>Multi-Domain System Support

Polaris user (staff member) and workstation names in a single Polaris system do not have to be unique across a multi-domain environment. In the multi-domain environment, the workstation and staff member are associated with a domain in Polaris, and while the domain\workstation or domain\user combination must be unique, the workstation and user names themselves may be repeated as long as they are in different domains. You can choose to associate users with domains, workstations with domains, both, or neither. However, in a single domain environment, user and workstation names must be unique.

In Polaris Administration, use the system-level Database table **Network Domains** to specify the NetBIOS Name and DNSName for each domain in your network. For general information about adding and modifying table rows, see [Working](#page-23-0) with Tables. The System Administration permission **Modify network domains table: Allow** is required to work with this table. If you leave this table empty, users and workstations must be unique.

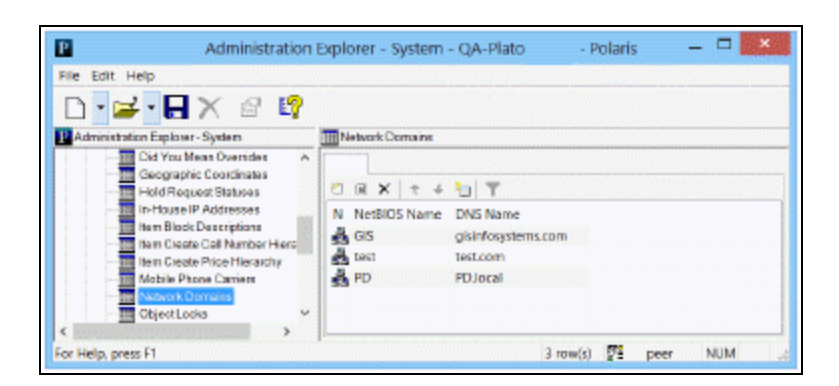

The entries in this table appear as selections in **Domain** drop-down lists in the Staff Member and Workstation workforms, where the domain is selected from the drop-down list to associate the user or workstation with the domain. If no domains have been entered in the Network Domains table, the field is not available for selection.

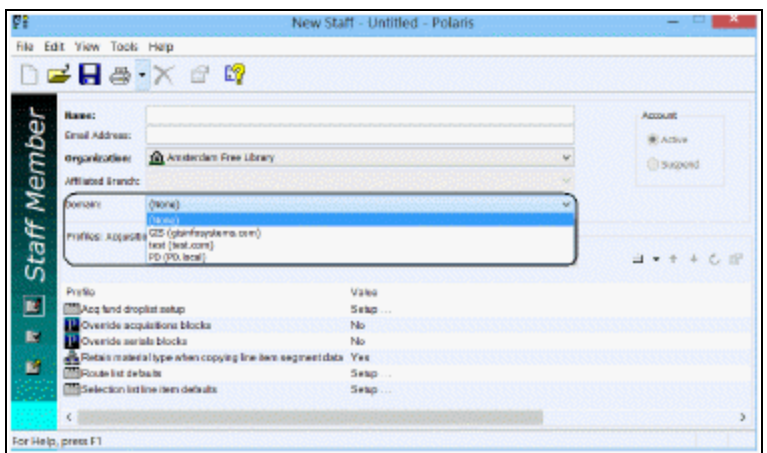

Your settings also apply to staff client and ExpressCheck client log-on with a Terminal Server connection.

• Staff client Log On dialog box - The domain is displayed on the Polaris Log On dialog box. You can also enter a domain in the **Name** field; for example, **Lib\Reid** or **reid@thelibrary.org**.

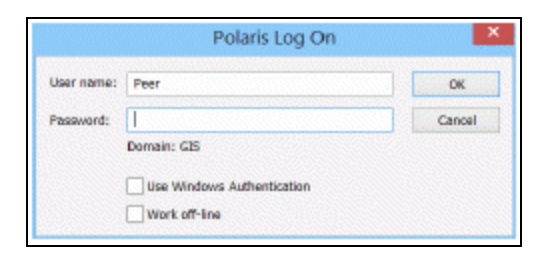

- <sup>l</sup> About Polaris dialog box When you select **Help, About Polaris** on the Polaris Shortcut Bar, the About Polaris dialog box includes the user domain in the Polaris User field, and the workstation domain in the Polaris Workstation field.
- Web-based application log-ons Polaris Fusion, Polaris Leap, Polaris Simply Reports, and Polaris WebAdmin log-ons require the domain in the user name field in the format username@domain or domain\username; for example, **reid@thelibrary.org** or **Lib\Reid.**

## **Network/Domain Requirements and Restrictions**

Polaris recommends that the domain computer and user accounts are configured in Active Directory.

All Polaris Servers should be members of the same domain, or members of domains that include, minimally, a one-way trust. One-way trusts require that the application server be in the trustee domain. (For example, if domain A trusts domain B, the application server must reside in domain A, if domain A users are expected to use Polaris.)

An external domain controller can be used to authenticate users if the domain controller is trusted by the domain(s) in which the Polaris Servers are members.

If an application server is running in workgroup mode:

- When configuring a user account that is a member of the workgroup, leave the **Domain** field set to **None** in the Staff Member record.
- When configuring a computer account that is a member of the workgroup, leave the **Domain** field set to **None** in the Workstation record.

When configuring a workstation that has a NetBIOS name different from the DNS hostname, leave the **Domain** field set to **None** in the Workstation record.

When configuring a workstation that is also a Polaris server, leave the Domain field set to **None** in the Workstation record. The NetBIOS name of a computer running Polaris server-side software must be unique among all trusted domains.

- Each network domain configured in the Polaris Network Domains table must have a unique NetBIOS domain name.
- Each network domain configured in the Polaris Network Domains table must have a unique DNS domain name.

Remote desktop:

- If the staff client is run on a Windows terminal server via a remote desktop connection from a workstation that is a member of a trusted domain, then the remote desktop client workstation can be domain-specific.
- If the staff client is run on a Windows terminal server via a remote desktop connection from a workstation that is not a member of a trusted domain, then the remote desktop client workstation cannot be domain-specific.

# Staff and Workstation Reports

You can generate reports that show the workstations and staff members registered in Polaris and the library organizations to which they are associated, and the transactions logged for these staff members and workstations.

# **Polaris Tool Bar Reports**

The following reports identify staff members and workstations registered in Polaris. To access these reports, select **Utilities, Reports and Notices** from the Polaris Shortcut bar, and select **System** in the Polaris Reports dialog box. For more information, see the Polaris Basics PDF Guide.

- Affiliated Branches of Staff Members
- Hierarchy of Libraries, Branches & Workstations

# **Staff Client Log-On and Log-Off Transactions**

Polaris includes transaction logging for staff client log-on and log-off transactions. You can track currently logged-on users when performing upgrades, and generate reports of historical usage of the software by user and/or workstation to assess staff client use. For more information about reporting from the Transactions database, see [Polaris](#page-230-0) [Transactions](#page-230-0) Database.

The Polaris Workstations table records whether a workstation is logged on to the Polaris staff client, and includes the server date and time of the log-on. The following transactions are posted in the Transactions database and available for reporting:

#### **Log-On (status = 1)**

- Transaction TypeID = TR\_SYS\_LOGON (7200)
- OrganizationID User's log-on branch
- Workstation ID
- User ID
- Transaction Client Date/Time
- Transaction SubtypeID = SUBSYSTEM\_TYPE (235)
- Transaction SubtypeCode = Staff Client (33)

# **Log-Off (status = 0)**

- Transaction TypeID = TR\_SYS\_LOGOFF (7201)
- OrganizationID User's log-on branch
- Workstation ID
- User ID
- Transaction Client Date/Time
- Transaction SubtypeID = SUBSYSTEM\_TYPE (235)
- Transaction SubtypeCode = Staff Client (33)

Log-off transactions include any way in which the user exits from the client, including but not limited to:

- **Shortcut Bar Click X**
- <sup>l</sup> Shortcut Bar Select **File, Exit**
- **Shortcut Bar Select File, Logoff**
- Shortcut Bar Press **ALT+F4**
- <sup>l</sup> Workform- Select **File, Exit**

# <span id="page-104-0"></span>**Granting Permissions**

Polaris permissions control who can access, create, modify, or delete specific record types and who can perform specific tasks in Polaris. Most permissions that control access to and modification of record types are set for the organization that owns the specific record. Permissions that control the ability to do specific tasks are typically set at the system level.

You can set up permissions based on the needs of the organizations in your system, and the tasks that staff members are expected to do. To allow administrators to control all records and functions in Polaris, you can set up certain staff members as "Superusers" or add these staff members to the Administrator permission group.

Using the fine level of control available in Polaris permissions, your library can effectively manage the specific tasks your staff members can perform in Polaris. The flexibility of Polaris permissions provides libraries options to accommodate various staff responsibilities, such as:

- Check-out clerks cannot override circulation blocks, but the supervisor does have permission to override these blocks.
- Staff members at a large library system rotate among different branches. The staff members have a set of permissions that are the same for all but one branch. The one branch is more restrictive with the permissions granted to rotating staff.
- Senior catalogers have permissions to maintain authority records used by the entire library system. All other catalogers have permission to access the headings used in bibliographic records, but they cannot add any headings or change existing ones.
- The library system has a central acquisitions department, but individual branches maintain their own selection lists. The central acquisitions department can access each branch's selection lists, but only specific staff members at the branch can modify the lists.
- Each member library in a consortium prefers to keep its fund structure private. Libraries cannot view (access) each other's fund records.

When a staff member does not have the appropriate permission to do a patron services or circulation task, a permission block message appears. You can allow specific staff members (typically supervisors) to override certain permission blocks so the blocked staff member can continue the task. Set the following profiles for staff members as

appropriate: **Override acquisitions blocks**; **Override serials blocks**; **Override cataloging blocks**; **Override patron services blocks**; and **Find Tool: Override SQL search blocks.**

See also:

- [Permission](#page-105-0) Strategies
- Managing [Organization](#page-111-0) Security
- Managing [Permissions](#page-117-0) with Permission Groups
- Managing Permissions for Staff, [Workstations,](#page-127-0) Groups
- Setting [Administration](#page-276-0) Permissions

# <span id="page-105-0"></span>Permission Strategies

You can manage permissions in Polaris using any of the following methods, according to your needs:

<sup>l</sup> **Set security for an organization's records** - Identify who is allowed to view and use an organization's records. Expand the Security folder for the organization in the Administration Explorer, select a permission, then find and select the staff members, workstations, and permission groups that should have the permission. All the permissions that can be set at an organization level are listed under **Security** for the organization in the Administration Explorer. See Managing [Organization](#page-111-0) [Security.](#page-111-0)

# **Tip:**

If you are implementing Polaris permissions for the first time, the group method is a convenient strategy. See Using [Groups](#page-117-0) to Set Initial [Permissions.](#page-117-0)

- **Set up permission groups** Set up permission groups with multiple permissions and add multiple staff members, workstations, and/or organizations to the group. You can add permissions to the group to give them to all group members, and add group members. For example, a Cataloging permission group might have most cataloging permissions except deleting records. If a new cataloger is joining the library, you can add her to the group to give her all the appropriate permissions in one step. See Managing [Permissions](#page-117-0) with Permission Groups.
- <sup>l</sup> **Set permissions for an individual staff member or workstation** For example, a staff member who works in acquisitions needs permission to import brief

bibliographic records using the Express Import option. See Managing [Permissions](#page-127-0) for Staff, [Workstations,](#page-127-0) Groups.

## **Important:**

The PolarisSuperuser "staff member" and the Administrator permission groups have all permissions. The Superuser ensures there is always at least one person able to work in Polaris administration. Only one or two individuals should have access to this logon. The Administrator group simplifies giving Polaris administration permissions to backup administrators. Permissions cannot be taken away from the Superuser or Administrator permission groups, and these two records cannot be deleted.

See also:

- [Permission](#page-106-0) Availability and Record Ownership
- [Permissions](#page-107-0) for Tasks
- **Assigning Permissions to [Workstations](#page-108-0)**
- Permission [Assignments](#page-109-1) at Upgrade
- Special [Permissions](#page-109-0) for Rotating Staff
- Special [Permissions](#page-110-0) for SQL Searches in the Find Tool

# <span id="page-106-0"></span>**Permission Availability and Record Ownership**

A specific set of permissions is available at the system, library, and branch level. While many permissions are set at the branch level, some permissions are available at all levels, and some are available only at the system level, only at the library level, or only at the branch level.

The permissions that control access and modifications to Polaris records can only be set at the organization level to which the record belongs. Some types of records can be owned at multiple organization administration levels. Other records can only be owned at a specific level. For example, item records can be owned at the system, library, and branch levels, but patron records can only be owned by a branch. Permissions to use item records are available and set independently at each level and for each organization. You set permissions for every organization that uses the associated records. Permissions to use patron records are available only at the branch level.

# **Important:**

Bibliographic and item records can be maintained at the system, library, or

branch level. Cataloging record permissions must be set for at least one organization. Typically, if the catalog is maintained by a central cataloging department for all organizations, the system level permissions are used. If each branch maintains its own cataloging records, assign the catalog record permissions for each branch.

## **Note:**

See Polaris Permission Groups - Default [Permissions](#page-257-0) Reference for a list of the record fields that indicate ownership for each type of Polaris record.

Several levels of permissions control access to and operations on an organization's records. For example, you need the appropriate Access permission to view an organization's bibliographic records, or even see those records in lists such as Find Tool results. Separate Create, Modify, and Delete permissions control the ability to do these operations on the organization's bibliographic records.

## **Important:**

If you have the permission **Use 'own' cataloging record sets: Allow**, you can create record sets that no other users can access, including your system administrator. When you create a new cataloging record set, your user name is in the Owner box by default if you have this permission. To allow other users to access the record set, first select a different owner before saving the record set.

Some permissions are not organization-specific. These permissions are set at the system level and define access to options on the Polaris Shortcut Bar, access to specific tables in Polaris administration, or the ability to do certain tasks regardless of record ownership.

# <span id="page-107-0"></span>**Permissions for Tasks**

Most workflows in the Polaris staff client require multiple task permissions. You do not need to set all permissions for all organizations. If an organization does not do particular tasks, the permissions for that workflow do not need to be set for the organization. For example, if a branch does not use Polaris Acquisitions because selection, ordering, receiving, and invoicing are done at the main library, then the branch does not need acquisitions permissions.
## **Assigning Permissions to Workstations**

The ability to do a task in Polaris depends on the permissions set for both the staff member and the workstation. For security, libraries may want to restrict the tasks that can be done on a particular computer, even if the person logged on has permission to do the tasks.

### **Example:**

A computer monitor at a reference desk is visible to the public in that area. The library is concerned about patron privacy, and wants to prevent patron account information from appearing on that computer, so that workstation does not have permission to view the library's patron records.

You can set permissions for individual workstations, or you can use the following options:

• Create permission groups specifically for workstations and assign permissions based on the security or privacy requirements of the workstations in the group.

#### **Note:**

Do not put restricted workstations in permission groups with access to system security or patron information. To view a workstation's permissions, go the Permissions view of the Workstation workform. See Managing Permissions for Staff, [Workstations,](#page-127-0) Groups.

- To give workstations and staff members the same permissions, make the workstations members of the same permissions groups to which the staff members belong. This method ensures a staff member can always do their tasks. However, do not use this method for computers where privacy and system security are issues.
- To give all workstations in an organization the permissions of a group, make the organization a member of the permission group.

### **Important:**

The Polaris Superuser logon overrides any permission restrictions of a workstation. The Polaris Superuser can do any task on any workstation except access record sets owned by an individual staff member.

## **Permission Assignments at Upgrade**

When you upgrade to a new version of Polaris, new permissions may or may not be granted to existing staff members by default. (New permissions are always granted to members of the Administrator permission group.) If you prefer not to accept any Polaris default settings that grant new permissions to existing staff members, set the systemlevel Staff Client profile **Permissions: Use Polaris-defined new permission defaults** to **No**. This setting causes all new permissions to be set to **No** (not granted) at upgrade, but does not affect existing permission assignments or the Administrator permission group. The default setting is **Yes**.

### **Important:**

If you want to set the Staff Client profile **Permissions: Use Polarisdefined new permission defaults** to **No**, you must set the profile before you upgrade to the new version of Polaris.

## **Special Permissions for Rotating Staff**

If the library rotates staff among branches, you can allow the rotating staff members to select a session branch at log-on. When a branch is selected, settings for that branch are in effect for the session (not the branch with which the staff member's user name is associated). For example, when a circulation staff member logs on to the current branch instead of the staff member's "home" branch, the system can route an item that fills a hold request correctly. The item is not routed to the staff member's "home" branch when it should be picked up at the current branch.

To enable staff members to select a branch at log-on, give both the staff member and the workstation these permissions:

- **Access logon branch: Allow** Specifies who can log on to branches other than their own. The staff member can select a branch from a dialog box when logging on. This permission is set at the System level.
- **Logon branch: Access** Specifies who can log on to a specific branch even though the staff member is not registered with the branch. The staff member can select a specific branch when logging in. This permission is set at the branch level.

The workstation's parent branch is the default selection in the Polaris Log On Branch dialog box. If the staff member does not have the **Logon branch: Access** permission for the workstation's branch, the default selection is the staff member's home branch. (If the staff member does not have the **Logon branch:**

**Access** permission for the home branch, the first branch in the list of permissioned branches is the default selection.)

### **Note:**

The user and logged-on branch for a Polaris staff client session are displayed at the top of the Polaris Shortcut bar and on the About Polaris dialog box (select **Help, About Polaris** on the Polaris Shortcut bar).

## **Special Permissions for SQL Searches in the Find Tool**

Three system-level permissions control the ability to use the Polaris Find Tool to do SQL searches. These permissions affect only the ability to do SQL queries in the Find Tool. No modifications to the database are possible from the Polaris Find Tool.

- <sup>l</sup> **Find Tool: Access SQL mode - Allow** The SQL option is available for selection on the Polaris Find Tool. The staff member can search in SQL mode.
- <sup>l</sup> **Find Tool: Create or modify named SQL searches - Allow** The **Save** and **Save As** options are available when the Find Tool is in SQL search mode. The staff member can save an SQL search and edit a saved search and save it.

### **Note:**

If the staff member does not have this permission and selects **Save** or **Save As**, a permission block message appears. You can allow specific staff members to override the block. See Set the [Find](#page-220-0) Tool SQL [permission](#page-220-0) blocks override.

<sup>l</sup> **Find Tool: Delete named SQL searches - Allow** - The **Delete** option is available when the Find Tool is in SQL search mode. The staff member can delete a saved SQL search.

## **Note:**

If the staff member does not have this permission and selects **Delete**, a permission block message appears. You can allow specific staff members to override the block. See Set the Find [Tool](#page-220-0) SQL [permission](#page-220-0) blocks override.

# Managing Organization Security

Using the Security view on the Administration Explorer, you can list all the permissions available at each organizational level in Polaris. You can grant permissions at the system level for administration and centralized functions, and each library and branch can identify who is allowed to use the organization's records. In one step, you can add or remove multiple staff members, workstations, or permission groups for a selected permission at a particular organization.

In the Security view, the **Control Record** list displays all the permissions available for that level, organized in subsystem folders. The **Individuals with Permission** list displays all the staff members, workstations, and permission groups that have a selected permission.

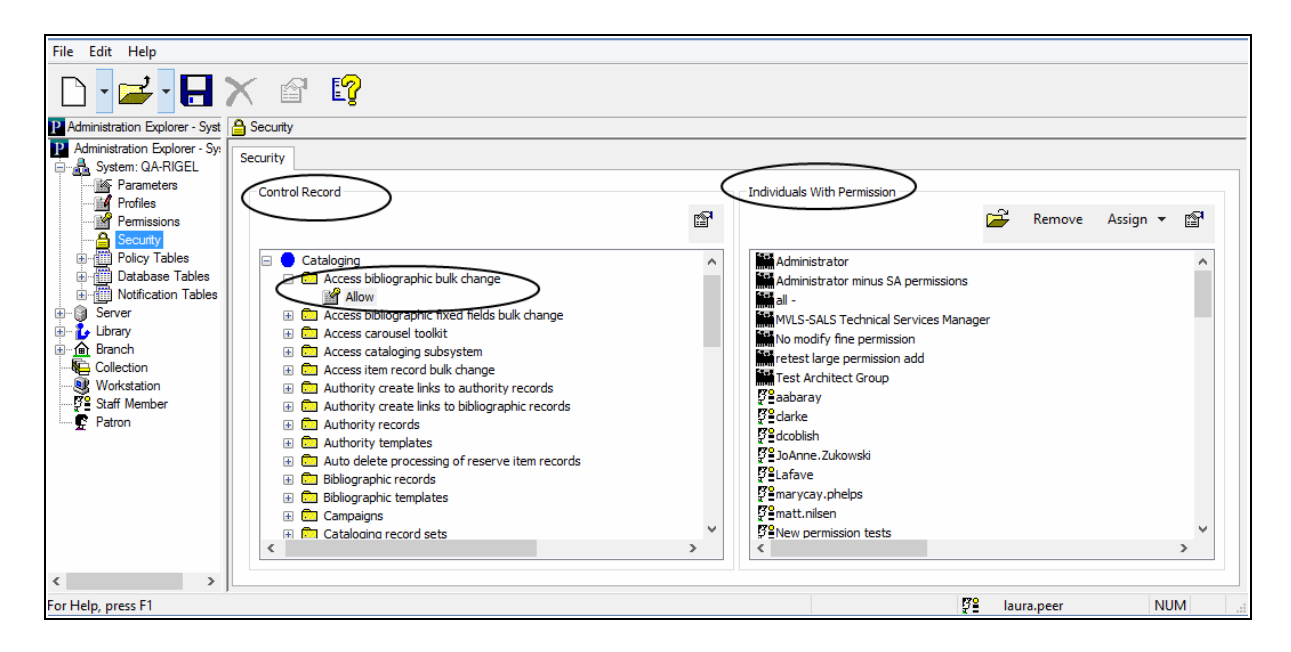

Icons identify the following permission holders:

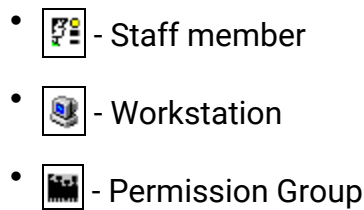

### **Note:**

Entire organizations may have permissions based on permission group

membership. The Permissions view for an organization lists the permissions that are granted to the specific organization due to its membership in a permission group. See Managing [Permissions](#page-117-0) with [Permission](#page-117-0) Groups.

See also: Manage [organization](#page-112-0) security settings

### <span id="page-112-0"></span>**Manage organization security settings**

To see the staff members, workstations, and permission groups that have permissions to do specific tasks for an organization, and to add or remove permissions assignments.

### **Tip:**

If you are setting permissions for the first time, set the Staff Client profile **Generate security history** to **No**. After security implementation is complete, set the profile to **Yes** so you can track changes to permission assignments. See Setting Staff Client [Profiles.](#page-33-0) To see the security history for a permission, right-click the permission in the **Control Record** list and select **Properties** from the context menu.

- 1. In the Administration Explorer tree view, expand the organization for which you want to review permission assignments.
- 2. Select **Security** under the organization name. The Security view appears in the details pane.

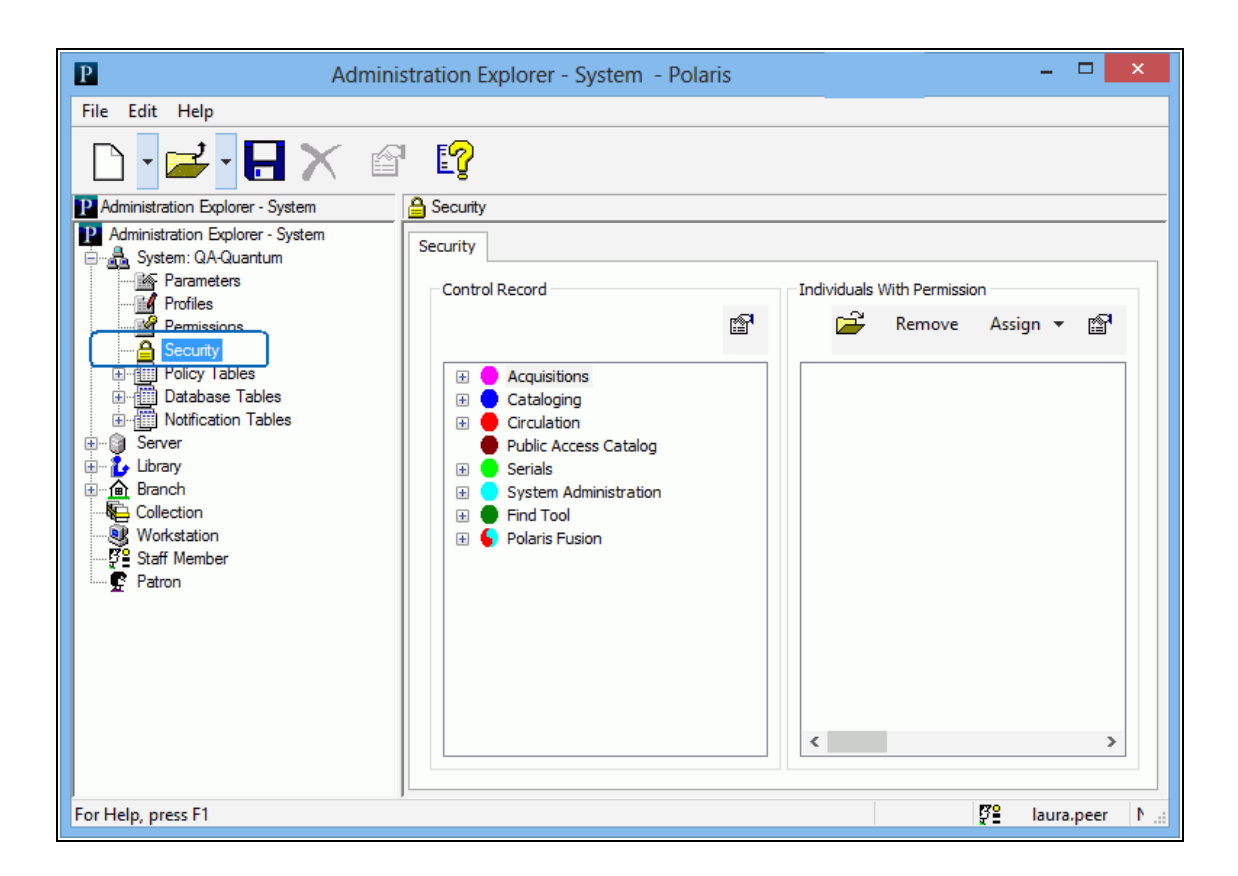

3. In the **Control Record** list, select the permission for which you want to review assignments by doing the following actions:

## **Tip:**

To display all the permissions for a subsystem, select the subsystem name in the **Control Record** list, and press **SHIFT+ALT+**\* (use the \* key on the numeric keypad). You can use the up and down arrow keys to review the assignments for the expanded subsystem permissions.

a. Expand the appropriate folder. The list of permission categories (control records) for the selected subsystem is displayed under the subsystem name.

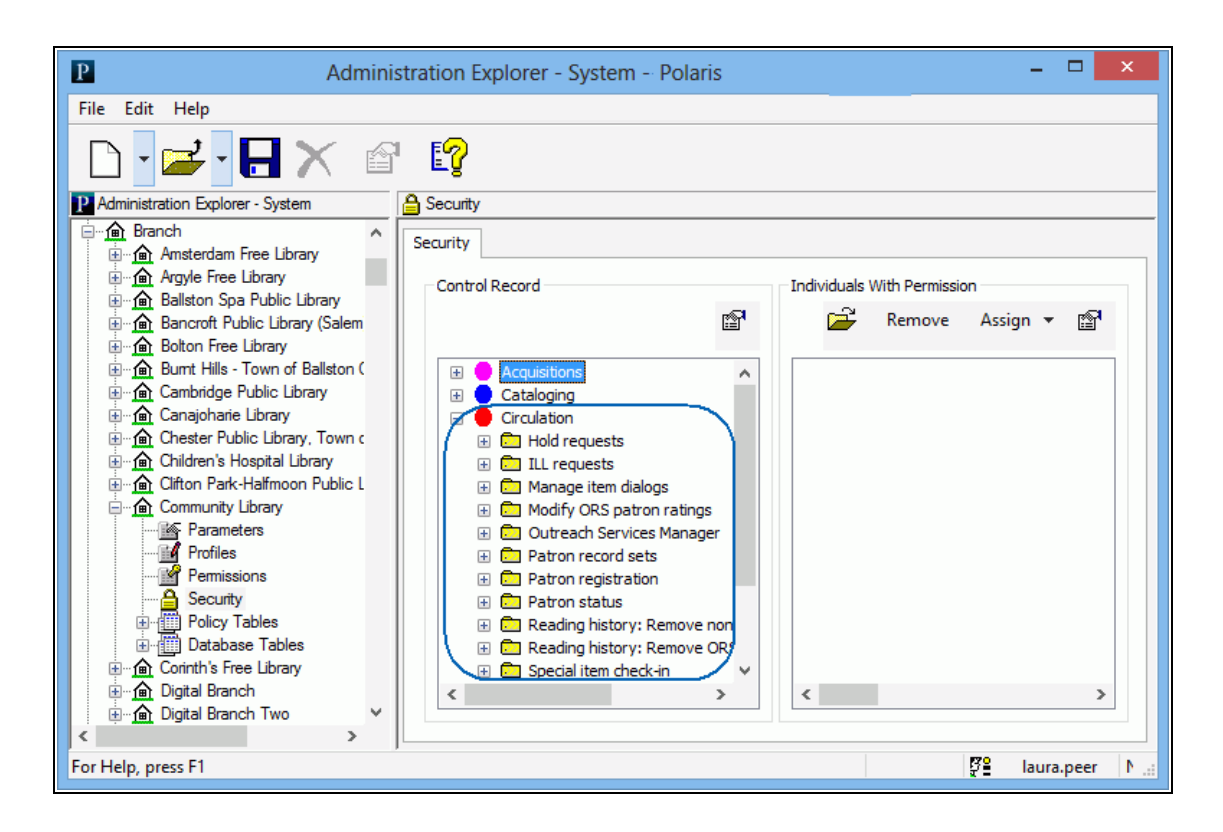

- b. Expand the permission category for the permission you want to review. The list of permissions for the selected permission category is displayed under the category.
- c. Select the permission. The permission groups, workstations, and staff members that have the selected permission for the organization are displayed in the **Individuals With Permissions** list.

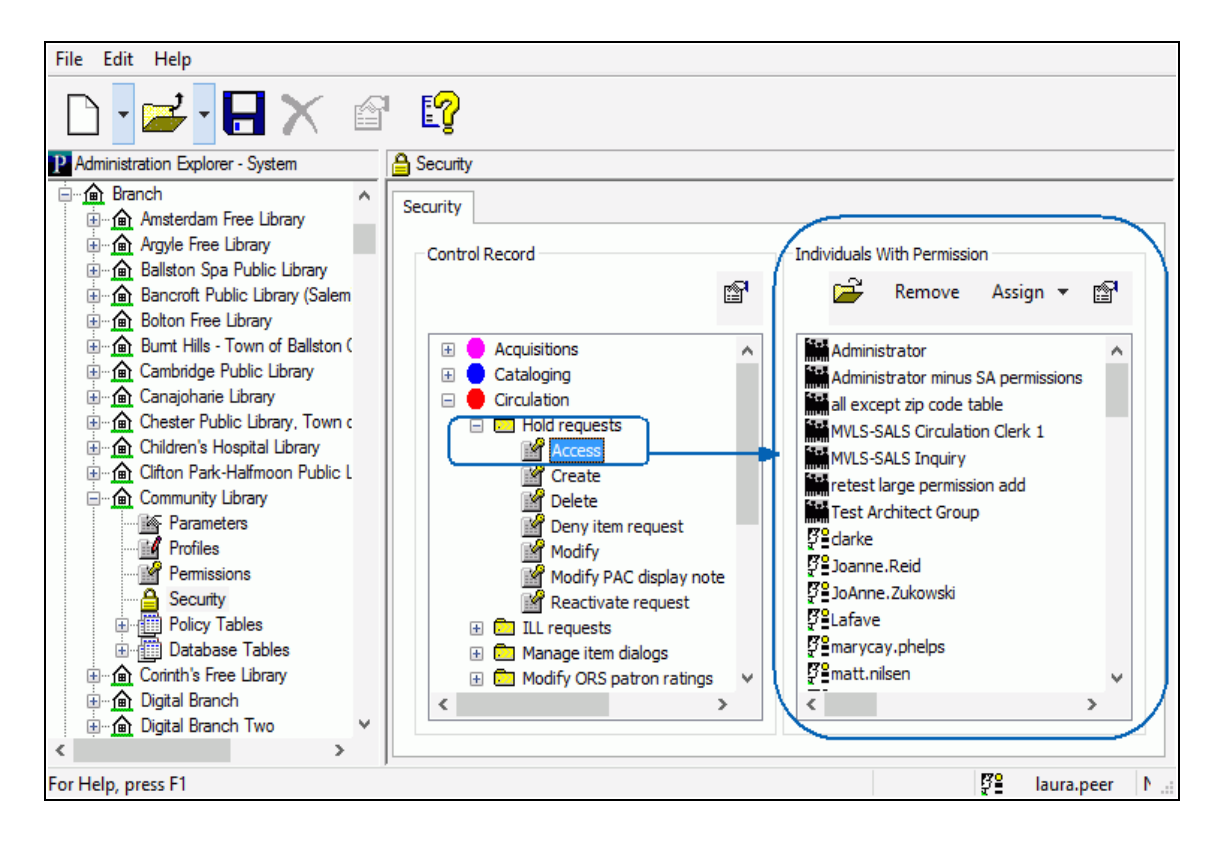

- 4. To view additional information about the permission or the assigned "individuals," do any of the following actions:
- Display the properties of the selected permission Right-click a permission, and select **Properties**.
- Display a permission group, workstation, or staff member record Select the

**record you want to view, and click <b>Fig.** in the **Individuals With Permissions** list tool bar. The record opens.

• Display the properties of a permission group, workstation, or staff member record

without opening the record - Select the record, and click **in** in the **Individuals With Permissions** list tool bar.

- 5. To assign a selected permission, follow these steps:
- a. Click **Assign** to display the Assign menu.

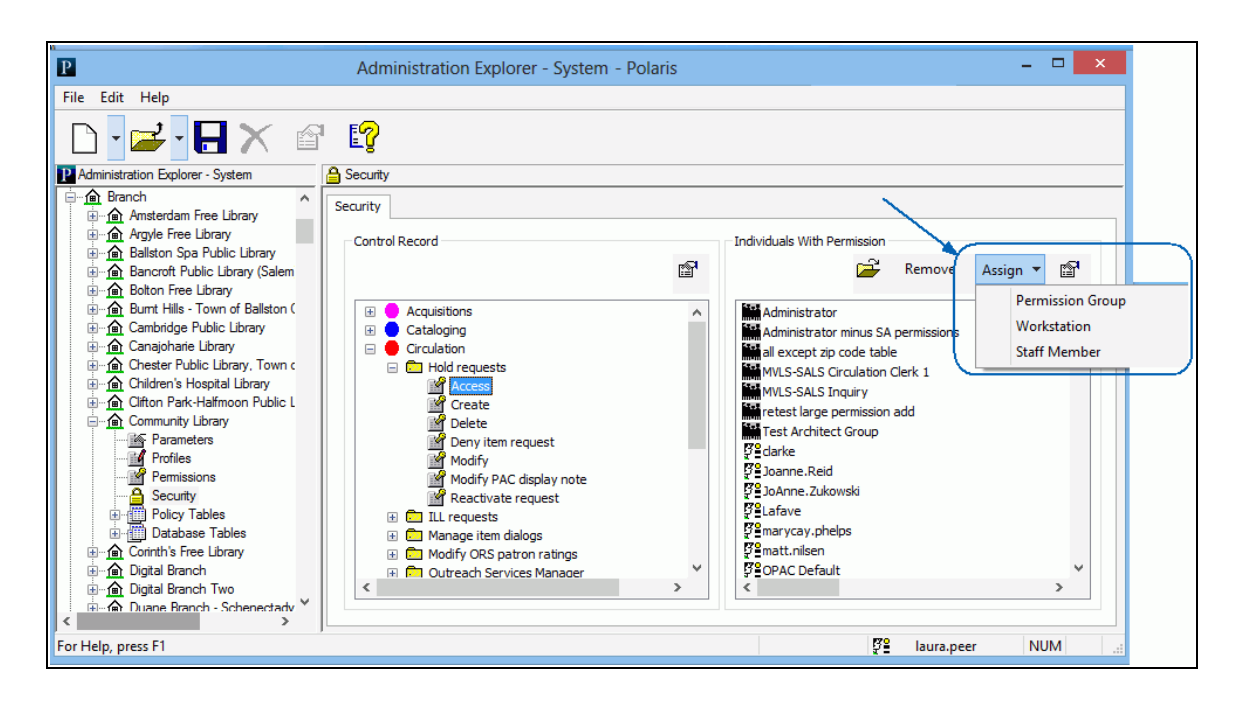

- b. Select **Permission Group**, **Workstation**, or **Staff Member**. The Polaris Find Tool appears.
- c. Specify the search criteria, and click **Search**.
- d. From the results list, select the permission group, workstation, or staff member to which you want to give the permission, and choose **Select** from the context menu. To select multiple items from the results list, press **CTRL** while you select the items.

The selections are displayed in the **Individuals With Permission** list.

- 6. To remove assignments for a selected permission, do these steps:
- a. From the **Individuals with Permission** list, select the permission groups, staff members, and workstations you want to remove. To select multiple items, press **CTRL** while you select the items.
- b. Click **Remove** in the **Individuals with Permission** tool bar. The selections are removed from the list, and no longer have the permission assignment.
- 7. If you changed the permission assignments, select **File** > **Save** to record the changes.

### **Note:**

To see the effects of any permission changes in the staff client, exit the staff client and log back in.

### *Related Information*

- Find Tool [Permissions](#page-255-0) Reference
- View all permissions for a specific staff member, workstation, or permission group - Open the appropriate workform and select **View** > **Permissions**. See Managing Permissions for Staff, [Workstations,](#page-127-0) Groups.

# <span id="page-117-0"></span>Managing Permissions with Permission Groups

You can set up groups of staff members and workstations that are involved in the same types of tasks in the library, and assign the permissions to the group. For example, you can set up a Circulation Clerk permission group with the required permissions for circulating items. Then, you simply add the staff members and workstations to the Circulation Clerk permission group.

Permission group records are managed using the Permission Group workform. You can find and open a permission group record from the Polaris Shortcut Bar (select **Administration** > **Permission Group**), or the Administration Explorer menu bar (select **File** > **Open** > **Permission Group**).

### **Note:**

To set up and manage groups, you need the **Permission Group** permissions (Access, Create, Delete, Modify), and permission to access any associated staff member, workstation, or organization records.

See also:

- Group Permissions for [Organizations](#page-117-1)
- Default [Permission](#page-118-0) Groups
- Using Groups to Set Initial [Permissions](#page-119-0)
- Create a new [permission](#page-120-0) group
- Copy a [permission](#page-123-0) group
- Manage permission group [membership](#page-136-0)

### <span id="page-117-1"></span>**Group Permissions for Organizations**

You can assign entire organizations (system, library, branch) to permission groups. Every staff member and workstation that is assigned to the organization gains the

permissions of the group. Organization membership in a permission group is best used for library systems that use centralized cataloging, acquisitions, and serials processing. You can create a permission group that has access-only permissions for bibliographic, item, authority, serial control records, then make the entire system the member of the permission group. Every staff member and workstation for every organization in the Polaris installation automatically has access to the records. However, they cannot modify, create, or delete the records, and you probably would not assign these types of permissions through organization group membership.

### **Note:**

If a library is a member of a permission group, the staff members and workstations assigned to the library and its branches receive the group permissions. If a branch is a member of a permission group, only the staff members and workstations assigned to the branch receive the group permissions.

## <span id="page-118-0"></span>**Default Permission Groups**

Polaris is installed with default permission groups that already have many of the permissions needed to do common library workflows at all organizations. All you need to do is identify the staff and workstations that are members of the permission group. You can add or remove permissions from a default group to suit an organization's staff departmental structure and workflows. If you want stricter security, you can copy the default permission group, remove the permissions that do not apply to the new group, and give the permission group a different name.

### **Example:**

In a system where each library needs to control access to patrons' personal information, you can copy the Polaris Circulation Clerk permission group and give it a name that identifies it for a circulation desk at a specific library. Remove the permissions that do not apply to the specific library. Include the circulation staff at the library as members of the new group. Repeat the process for each library that requires strict control of privacy information.

The names of the Polaris default permission groups begin with **Polaris**. To list the default permission groups in the Find Tool results list, search by name for **Polaris\***.

For a list of the default permission groups and the permissions associated with them, see Polaris Permission Groups - Default [Permissions](#page-257-0) Reference.

### <span id="page-119-0"></span>**Using Groups to Set Initial Permissions**

If you are setting up Polaris permissions for the first time, you may find this method useful:

- 1. Make lists of the following information:
- All organizations (system, libraries, and branches)

#### **Note:**

A library must also have a branch of the same name. See [Setting](#page-71-0) [Statistical](#page-71-0) Codes for Reports.

- Departments for each organization
- Staff members in each department
- Supervisors or managers of each department
- Workstation names and where they are used

These lists help identify how many permission groups you may need to set up, and the possible members of the groups. Every department for each organization may be a group. You may want a supervisor group for each department, or combine all supervisors into a single group at each organization. You probably need a Circulation clerk group at every branch.

2. Review areas of organizational responsibilities, and compile a list of functional areas in each department.

Work such as administration, cataloging, serials processing, or acquisitions in large library systems or consortia may be centralized. In this case, you may need a single permission group for catalogers. If each library is responsible for its own technical services, you may need multiple cataloging groups, one for every library that maintains its own cataloging records.

Certain departments may have several functional areas, so they may need a finer division of group responsibilities. For example, a Technical Services department may need a permission group for catalogers and a separate permission group for the people doing acquisitions and serials processing. The list may be based on work area or job descriptions.

3. Compile a list of permission groups based on the information you have gathered, and the decisions you have made.

- 4. Create the permission groups in Polaris Administration, or adapt the Polaris default groups. See Managing [Permissions](#page-117-0) with Permission Groups.
- 5. Set the Staff Client profile **Generate security history** to **No** until you have com-pleted initial permissions setup. See Setting Staff Client [Profiles](#page-33-0).
- 6. Give each group the permissions needed to do the tasks for the purpose of the group. See Assign [permissions](#page-130-0) to staff, workstation, or group.
- 7. Assign the members to each permission group. See Manage [members](#page-125-0) in a per[mission](#page-125-0) group.
- 8. Ask a member from each permission group to test the setup by doing their normal tasks.

### <span id="page-120-0"></span>**Create a new permission group**

To add a new permission group to Polaris Administration:

#### **Note:**

You can also create a permission group by copying an existing group and then editing its members and permissions. See Copy a [permission](#page-123-0) group.

### **Tip:**

If you are setting permissions for the first time, set the Staff Client profile **Generate security history** to **No**. After security implementation is complete, set the profile to **Yes** so you can track changes to permission assignments. See Setting Staff Client [Profiles.](#page-33-0) To see the security history for a permission, right-click the permission in the **Control Record** list (Administration Explorer, **Security**) and select **Properties** from the context menu.

1. Open the Administration Explorer, and select **File > New > Permission Group** from the Explorer menu bar.

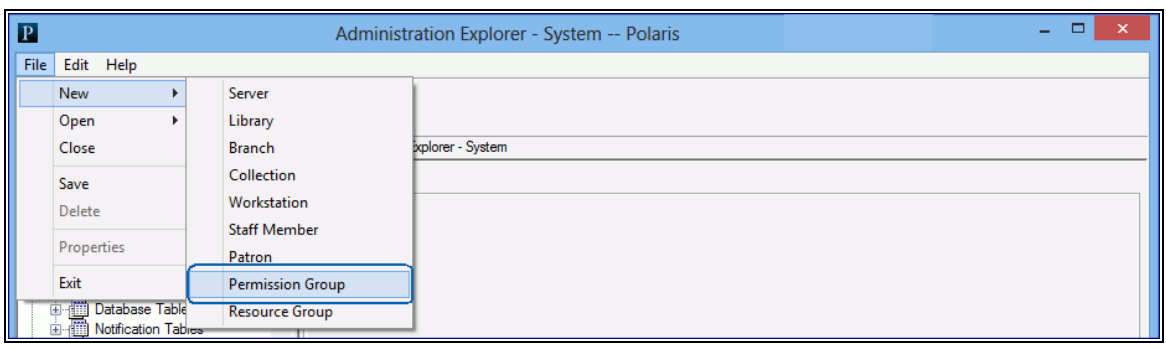

The New Permission Group workform appears.

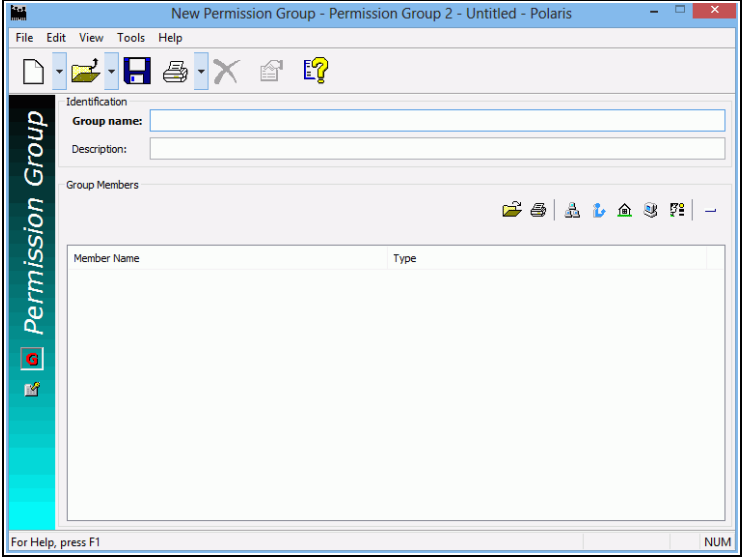

## **Tip:**

If you are creating standard permission groups for multiple libraries and branches, start the name with the organization's abbreviation, followed by a brief title. The description can specify a standard purpose. This allows you to sort permission groups by their organization (Name column) or by function (Description column) in the Polaris Find Tool results list.

- 2. Type a unique name for this permission group in the **Group name** box.
- 3. Specify the purpose of the group in the **Description** box.
- 4. Identify the staff members, workstations, and organizations that are members of this permission group. For details, see Manage members in a [permission](#page-125-0) group.
- To add the system organization, click  $\mathbf{A}$ .
- $\cdot$  To add a library, click  $\boxed{\cdot}$ .
- $\bullet$  To add a branch, click  $\boxed{\bullet}$ .

### **Note:**

Adding an organization (system, library, branch) to a permission group means that every staff member and workstation directly assigned to the organization has the permissions granted to the group. The **Organization** box on the Staff workform and the **Parent Branch** box on the Workstation workform define where the staff member or workstation is directly assigned.

- $\bullet$  To add a workstation, click  $\boxed{\mathcal{F}}$ .
- $\bullet$  To add a staff member, click  $\boxed{m}$ .
- 5. Select View, Permissions and click **<b>B** above the Is Permitted To list to add permissions to the group. For details, see Assign [permissions](#page-130-0) to staff, workstation, or [group.](#page-130-0)

## **Tip:**

The left side of the Permissions view displays the currently-assigned permissions (if any). When you select a permission that is organizationspecific, the organizations are loaded on the right side.

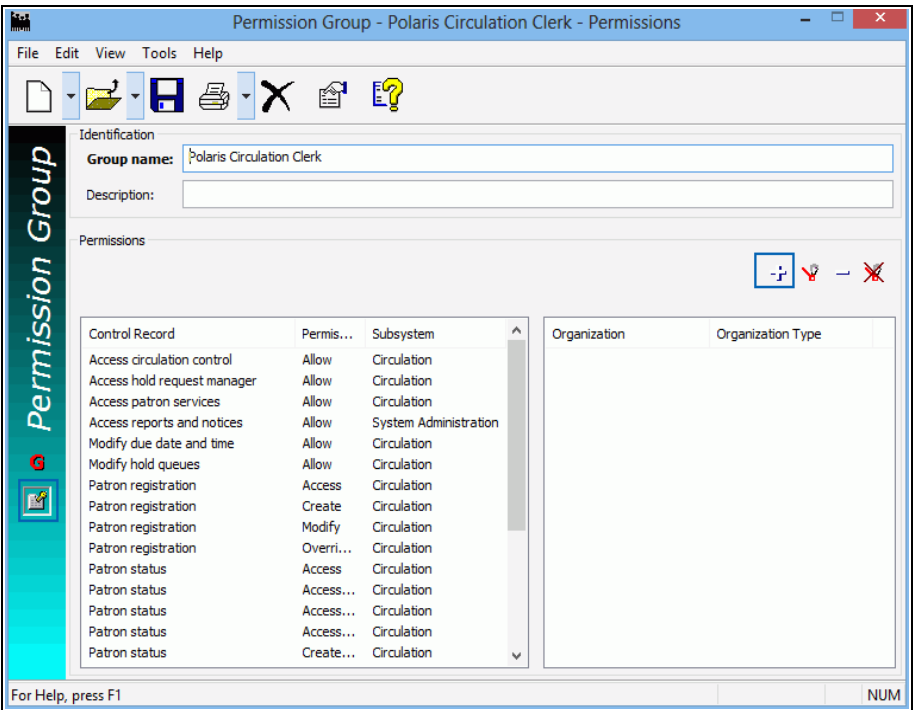

6. Select **File > Save** to add the new permission group.

#### **Note:**

To see the effects of your permission changes in the staff client, exit the staff client and log back in.

### <span id="page-123-0"></span>**Copy a Permission Group**

You can copy a permission group, including a default group, rename it, and add or remove members and permissions. To copy any permission group:

### **Important:**

You can edit the membership and permissions for the Polaris default permission groups directly. See Manage members in a [permission](#page-125-0) [group](#page-125-0) and Assign [permissions](#page-130-0) to staff, workstation, or group. However, if you want to keep the default permission group record intact, copy the group, then edit the copy. Rename your copy so that it is not overwritten during a Polaris upgrade.

1. Open the Administration Explorer, and select **File** > **Open** > **Permission Group** from the Explorer menu bar. The Polaris Find Tool appears.

## **Tip:**

The names of Polaris default permission groups begin with **Polaris**. To list all the default groups in the results list, search for **Polaris\***.

- 2. Search for the permission group you want to copy.
- 3. Right-click the permission group in the results list, and select **Open** from the context menu. The Permission Group workform appears.
- 4. From the workform menu bar, select **File** > **New** > **Permission Group**.

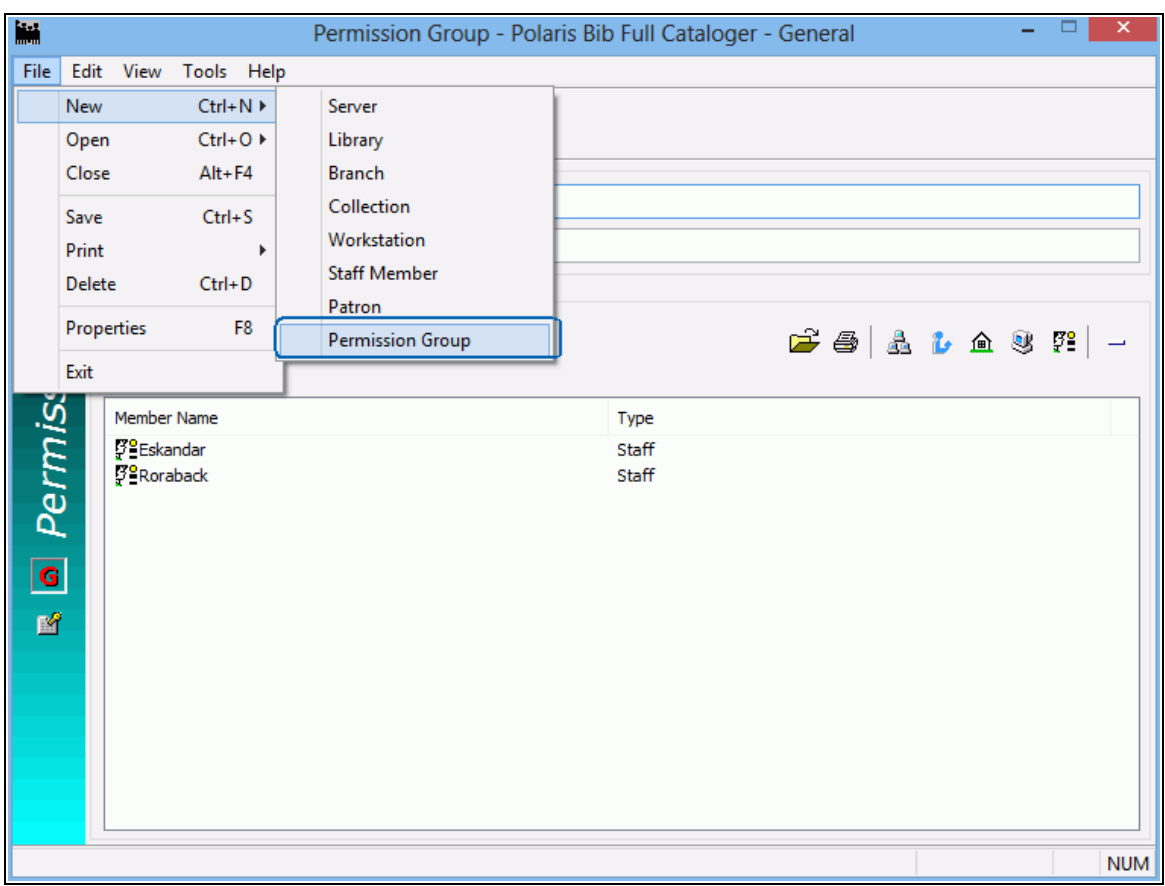

The New Permission Group dialog box appears.

5. Select **Copy Existing Work Form**, and click **OK**. The open permission group workform, including its existing members, is copied to the new permission group.

### **Note:**

Permissions are not copied. You must specifically assign them to the new group.

- 6. Type a new name for the group in the **Group name** box. See [Create](#page-120-0) a new per[mission](#page-120-0) group.
- 7. Edit the group description, membership, and permissions as required. See also:
	- Manage members in a [permission](#page-125-0) group
	- Assign [permissions](#page-130-0) to staff, workstation, or group
- 8. Select **File** > **Save** to save the new permission group.

For a list of the default groups and the permissions assigned to them, see [Polaris](#page-257-0) Permission Groups - Default [Permissions](#page-257-0) Reference.

### <span id="page-125-0"></span>**Manage members in a permission group**

To add and remove group members:

- 1. Select **File > Open > Permission Group** on the Administration Explorer menu bar to display the Polaris Find Tool.
- 2. Search for the group for which you want to change membership.
- 3. Right-click the group in the results list, and select **Open** from the context menu. The Permission Group workform appears.
- 4. On the General view, select the type of member to add:

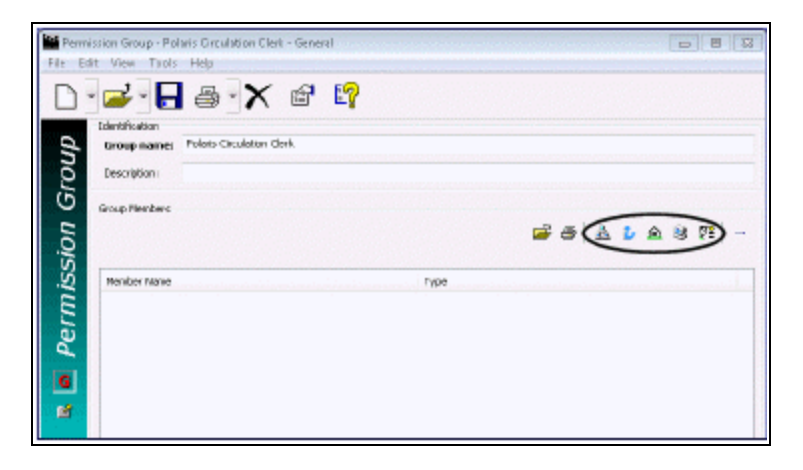

**Tip:**

You can right-click in the Group Members list, and select the member type from the context menu.

- To add the system organization, click  $\mathbb{E}$ .
- $\cdot$  To add a library, click  $\mathbb{E}$ .
- To add a branch, click  $\boxed{\triangle}$ .

### **Note:**

Adding an organization (system, library, branch) to a group means that every staff member and workstation directly assigned to the organization has the permissions granted to the group. The **Organization** box on the Staff workform and the **Parent Branch** box on the Workstation workform define where the staff member or workstation is directly assigned.

- To add a workstation, click  $\mathbb{E}$ .
- $\cdot$  To add a staff member, click  $\boxed{m}$ .

The Polaris Find Tool appears. The record type you selected is displayed in the **Object** box.

- 5. In the **For** box, type the name of the staff member, workstation, or organization that you want to add as a member of the group, and click **Search**. The results list is displayed.
- 6. From the results list, select the staff members, workstations, or organizations you want to add to the group. Use **SHIFT** or **CTRL** to select multiple items.
- 7. Right-click in the results list, and choose **Select** from the context menu. The Permission Group workform is displayed, and the selected staff members, workstations, or organizations are listed in the **Group Members** list.

### **Note:**

When you add a staff member or workstation to a permission group, Polaris compares permissions directly assigned to the staff member or workstation with the permissions of the group. If a duplicate permission is found, the permission from the group automatically replaces the directlyassigned permission. However, when you add an entire organization to a group, the duplicate permission check is not done on staff members or workstations assigned to the organization.

8. To remove a member from the permission group, select the names you want to remove, and click above the **Group Members** list.

When staff members and workstations are removed from a permission group, they lose the permissions they gained from the group. If duplicate directly-assigned permissions were removed when the staff members or workstations were added to the group, the permissions are not restored when the staff members or workstations are removed from the group.

9. Select **File** > **Save** to save your changes to the **Group Members** list.

Related Information

- Manage group memberships for a staff member, workstation, or organization from the workform - See Manage permission group [membership.](#page-136-0)
- Acquire group memberships from other staff members or workstations See [Copy](#page-138-0) (acquire) permission group [memberships](#page-138-0).

<span id="page-127-0"></span>Managing Permissions for Staff, Workstations, Groups

The Permissions view for a specific group, staff member, or workstation lists all the permissions that have been assigned to the record. You can add or remove multiple permissions that apply to several organizations in a single operation. You can also see which permissions are directly assigned and which permissions are assigned through group membership. The Permissions view also lists the groups in which a staff member or workstation is a member. You can change the group membership by adding memberships, copying group memberships from another record, or removing group memberships.

You can display the Permissions view by selecting **Permissions** under a workstation or staff member in the Administration Explorer tree view, or by selecting **View, Permissions** in a workform. To work with a permission group record, you must open the Permission Group workform.

#### **Note:**

To work with workstation, staff, and Permission Group permissions, you must have **Access** and **Modify** permissions for the appropriate record type (including Permission Groups) and for **Object/task control record**.

See also:

- Finding [Permissions](#page-128-0)
- Assign [permissions](#page-130-0) to staff, workstation, or group
- Copy (acquire) [permission](#page-134-0) settings
- Manage permission group [membership](#page-136-0)
- Copy (acquire) permission group [memberships](#page-138-0)
- Remove [directly-assigned](#page-139-0) permissions
- Remove selected [group-assigned](#page-140-0) permissions

### <span id="page-128-0"></span>**Finding Permissions**

To find permissions, first open the Staff, Workstation, or Permission Group workform, go to the Permissions view, and click . See Assign [permissions](#page-130-0) to staff, workstation, or [group.](#page-130-0) You can use the Find Tool options to do precise searches and sort the

permissions.

#### **Example:**

Find all permissions related to Community Library's bibliographic records: **Object = Permissions By** = **Control Record Name Type** = **Exact match (implicitly truncated)**  $For = *bib$ **Limit by: Organization, Community Library**

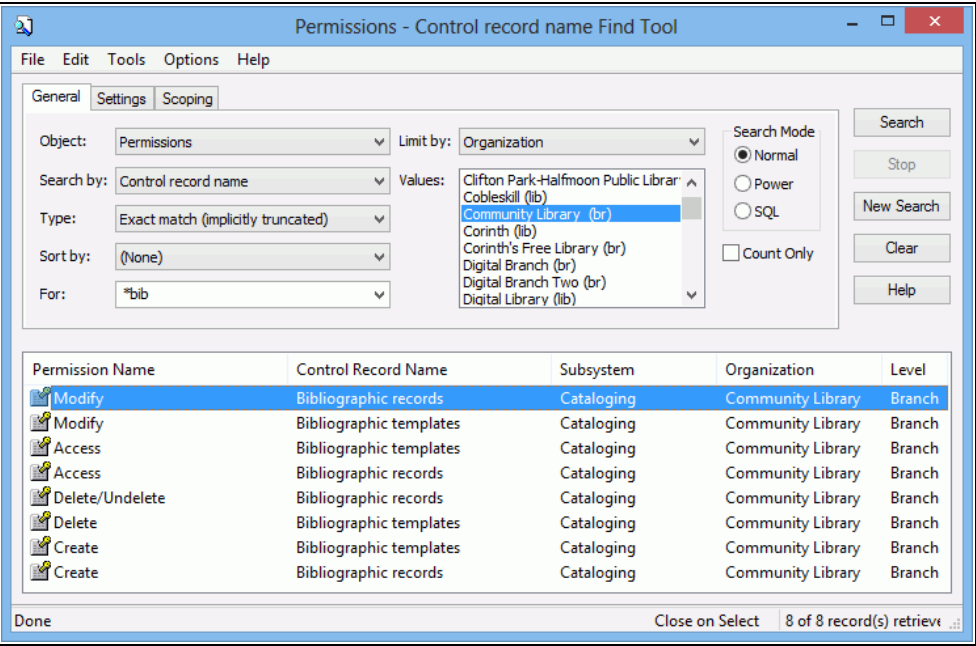

You can search for permissions using the following access points and values. These same access points are also available as **Limit by** filters in the Find Tool.

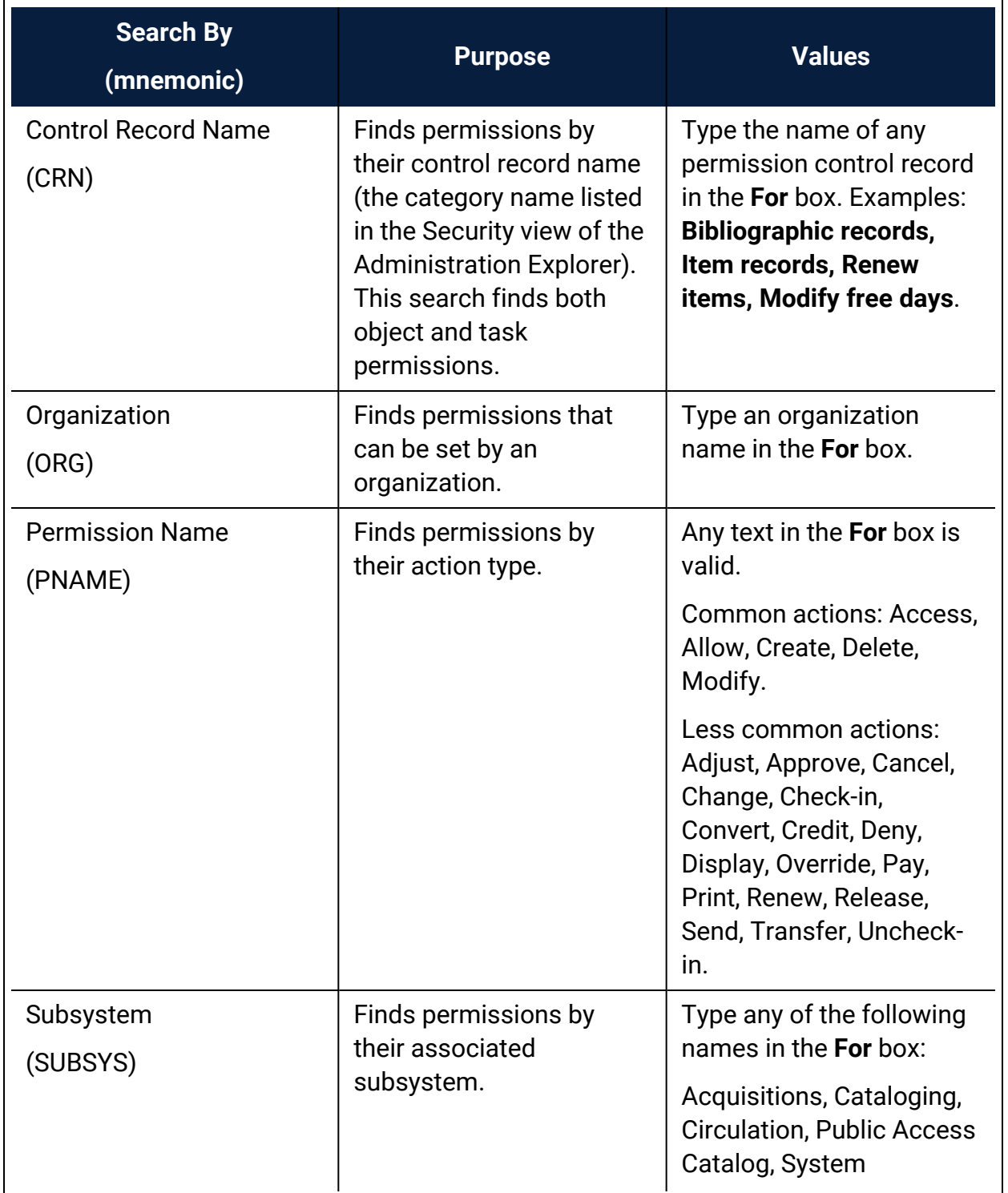

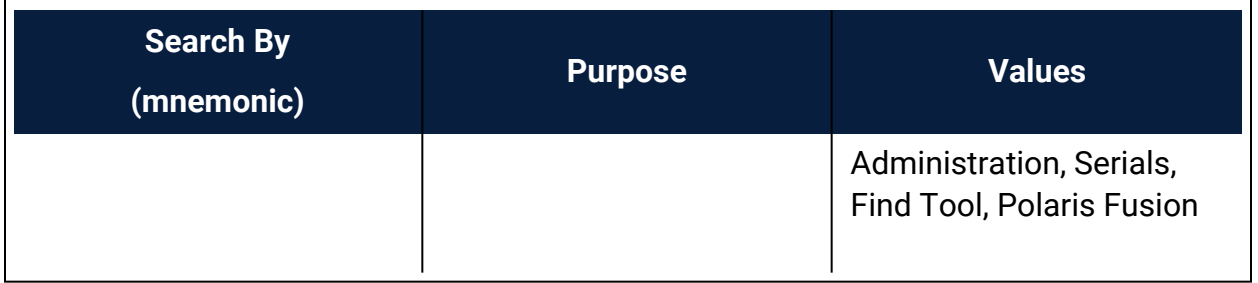

#### <span id="page-130-0"></span>**Assign permissions to staff, workstation, or group**

To add permissions to a staff member, workstation, or group:

#### **Note:**

If you are setting permissions for the first time, set the Staff Client profile **Generate security history** to **No**. After security implementation is complete, set the profile to **Yes** so you can track changes to permission assignments. See Setting Staff Client [Profiles.](#page-33-0) To see the security history for a permission, right-click the permission in the **Control Record** list (Administration Explorer, **Security**) and select **Properties** from the context menu.

#### **Tip:**

In the Administration Explorer tree view, you can expand a listed workstation or staff member and select **Permissions** to display the Permissions view. To work with a group record, you must find and open the Permission Group workform.

1. Open the Administration Explorer, and select **File, Open** from the Explorer menu bar.

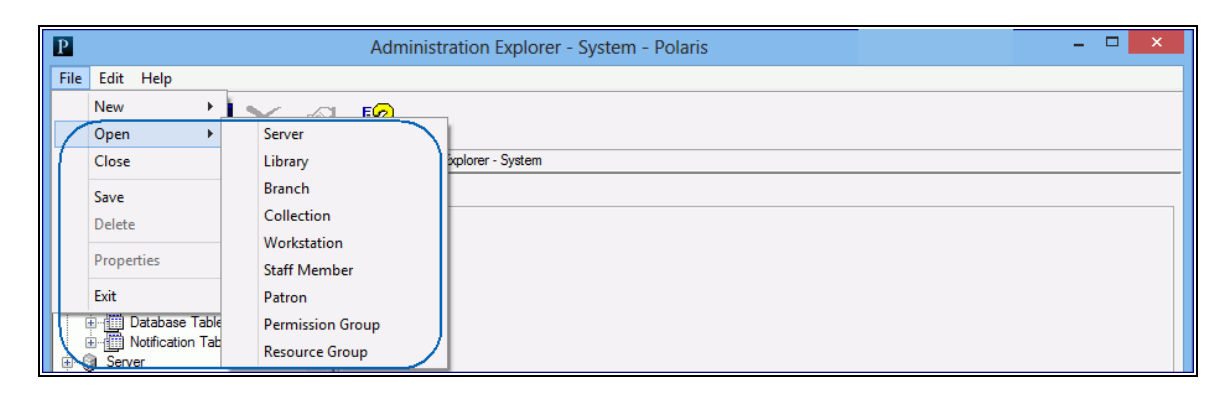

- 2. Select the record type (**Permission Group**, **Staff Member**, or **Workstation**). The Polaris Find Tool opens.
- 3. Search for the administration record.
- 4. Right-click the record in the results list, and select **Open** from the context menu. The workform appears.
- 5. Select **View, Permissions** or click to display the permission list for the record.

### **Tip:**

You can sort the list by clicking a column head. Sorting can take some time because there may be thousands of permissions. Wait until the sorting operation is complete before you proceed.

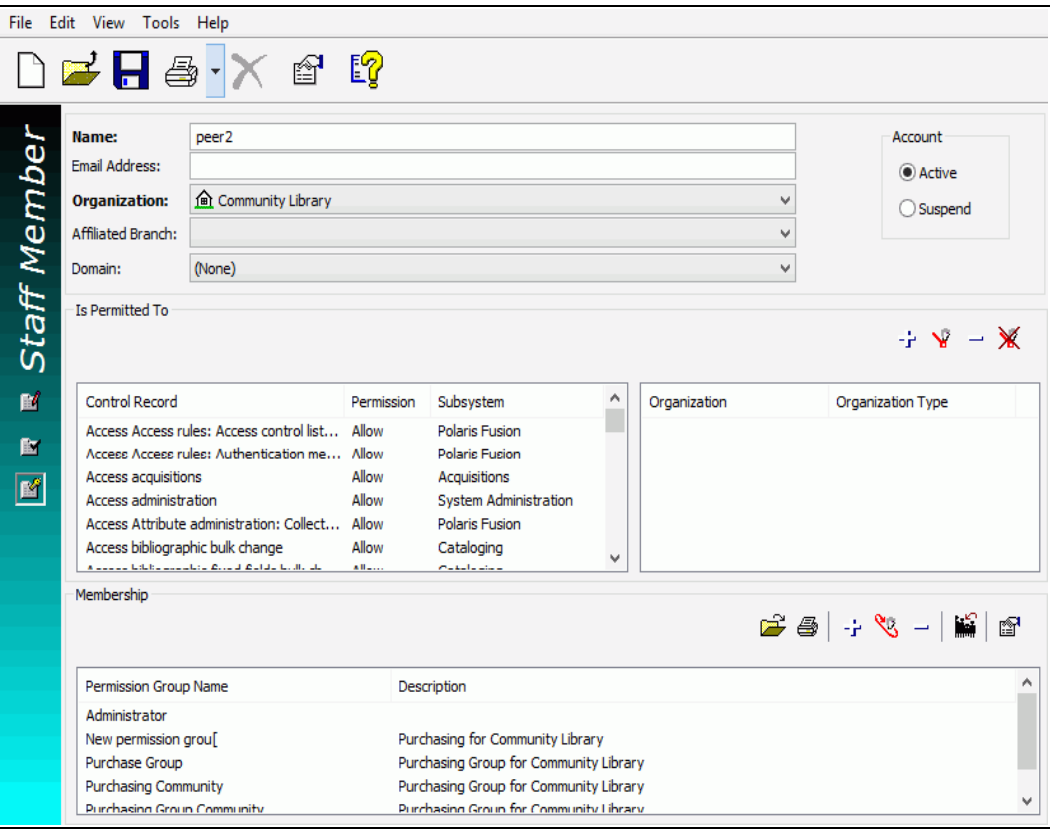

# **Tip:**

The left side of the workform lists the currently assigned permissions (control records). When you select a permission that is organizationspecific, the organizations are loaded on the right side of the workform. When you select a permission that is not organization-specific (task control record), the Organization list on the right side displays a **Not Applicable** message.

- 6. Click above the **Is Permitted To** list. The Polaris Find Tool appears.
- 7. Set the search criteria that identify the permissions you want to add, and click **Search**. See Finding [Permissions.](#page-128-0)
- 8. From the results list, select the permissions you want to assign. Use **SHIFT** or **CTRL** to select multiple items. Click a column heading to sort the list.
- 9. Right-click a highlighted permission, and choose **Select** from the context menu. The workform is displayed, and the selected permissions are listed in the **Is Permitted To** list.
- 10. Select **File** > **Save** to record your changes.

#### **Note:**

To see the effects of your permission changes in the staff client, exit the staff client and log back in.

#### Related Information

### **Reference information about specific permissions**

- Find Tool [Permissions](#page-255-0) Reference
- Cataloging Administration PDF Guide, Cataloging Permissions Reference
- Patron Services Administration PDF Guide, Circulation Permissions Reference
- Acquisitions Administration PDF Guide, Acquisitions Permissions Reference
- Serials Administration PDF Guide, Serials Permissions Reference
- Public Access Administration PDF Guide, System Administration Permissions Reference

### **Managing permissions**

- Remove [directly-assigned](#page-139-0) permissions.
- Copy (acquire) [permission](#page-134-0) settings.
- Manage permission group [membership](#page-136-0).

**Permission reports** - Two permission reports are available from the reports menu under **Utilities** > **Reports and Notices** > **System**:

• The Staff Member Permissions report lists the type of record or task for which the staff member has permissions; the permission (modify, access, create, delete, allow, etc.); the subsystem; the library organization; and the organization name (system, library, branch).

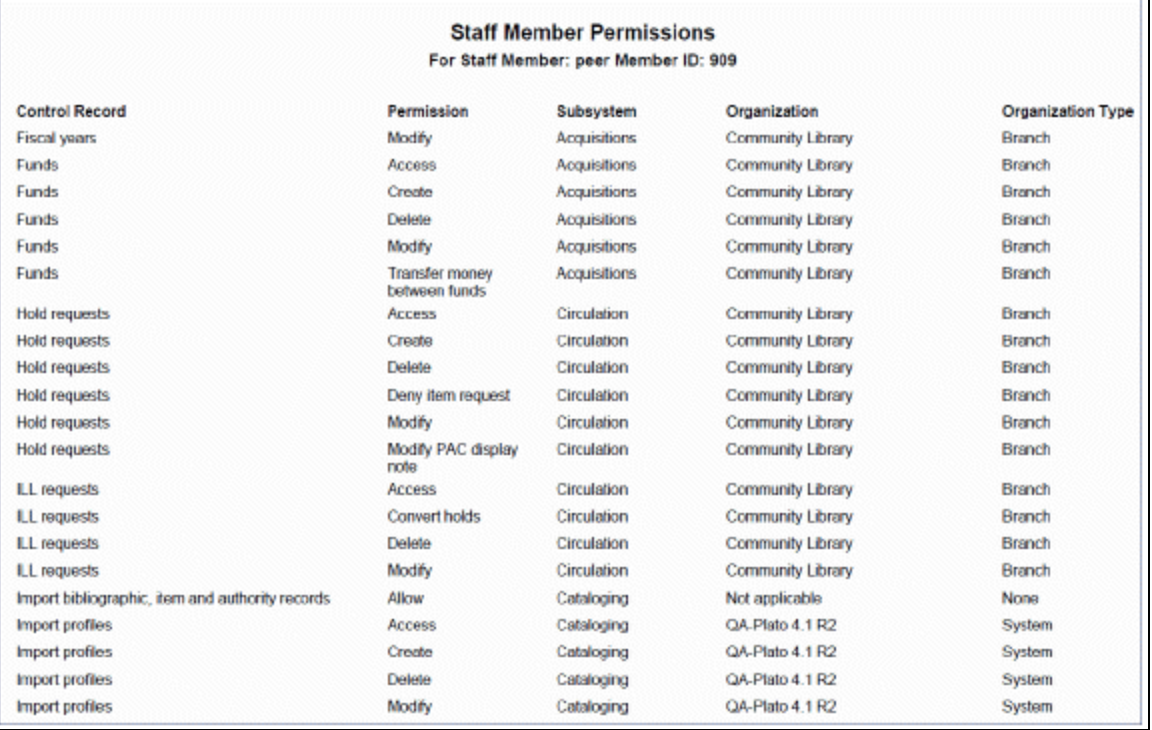

• The Staff Member Permission Comparison report displays permissions that two staff members do not share. Any permissions that the staff members have in common do not appear in the report.

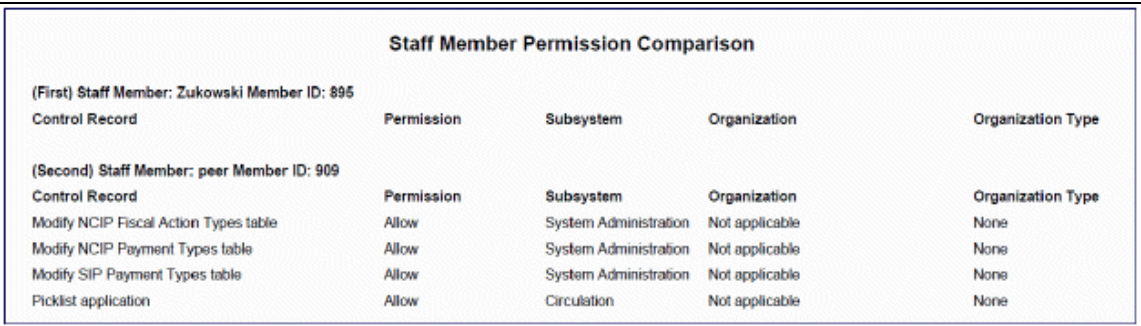

## <span id="page-134-0"></span>**Copy (acquire) permission settings**

Only directly-assigned permissions can be acquired from one permission group, workstation, or staff member to another. Permissions that were assigned through group membership cannot be acquired.

To assign permissions to a target record by acquiring a set of directly-assigned permissions from another record:

## **Tip:**

You can list a workstation or staff member in the Administration Explorer (see List [workstations](#page-85-0) in the Explorer and List staff [members](#page-95-0) in the [Explorer](#page-95-0)), then select **Permissions** for the workstation or staff member in the tree view of the Explorer. The Permissions view is displayed in the right side of the Explorer.

- 1. Select **File** > **Open** on the Administration Explorer menu bar, and specify the record type (**Permission Group**, **Staff Member**, or **Workstation**). The Polaris Find Tool opens.
- 2. Search for the target record.
- 3. Right-click the record in the results list, and select **Open** from the context menu. The workform appears.
- 4. Select **View** > **Permissions** or click to display the **Is Permitted To** list for the group, staff member, or workstation.

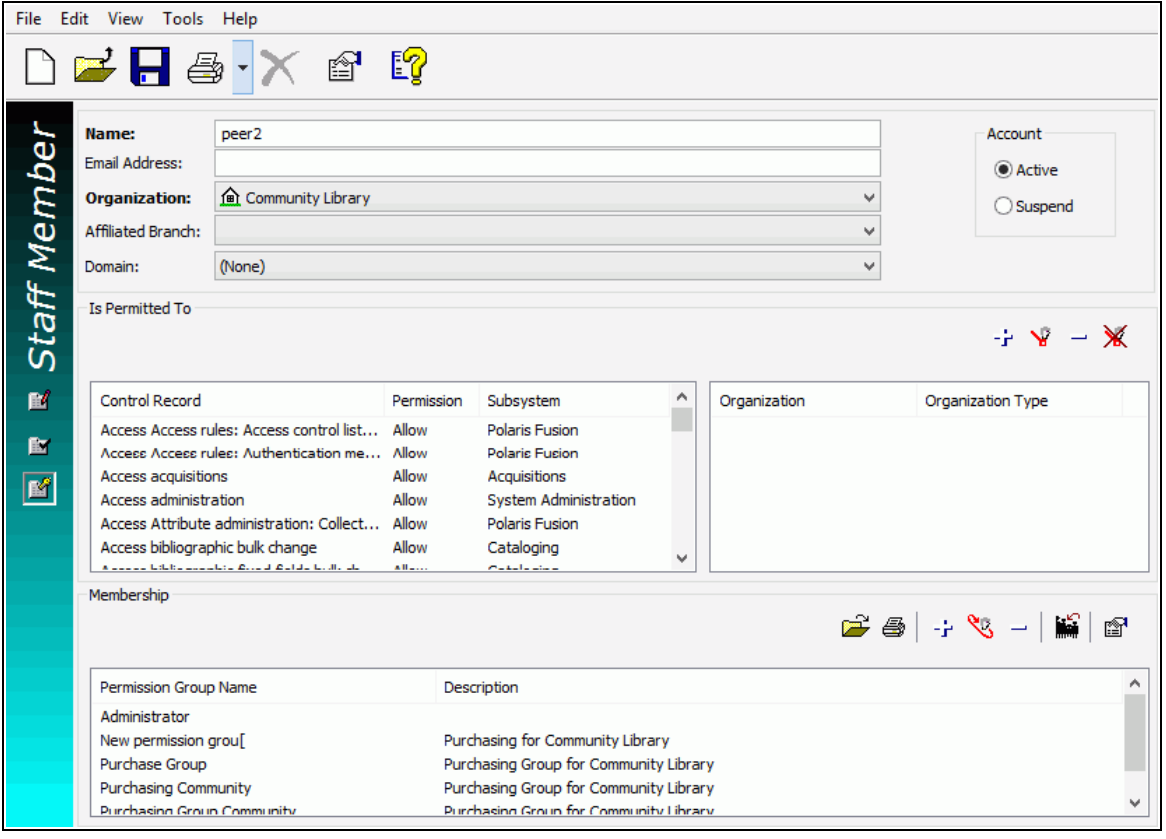

- 5. Click  $\sqrt{8}$  (Acquire) above the list. The Polaris Find Tool appears.
- 6. Search for the group, workstation, or staff member record from which you want to acquire permissions. The Find Tool results list is displayed.
- 7. In the results list, right-click the record from which you want to acquire permissions, and choose **Select** from the context menu.

The Find Tool closes, and the permissions from the selected record are added to the **Is Permitted To** list for the target record. The existing permissions remain. Any duplicate permissions from the source record are not copied.

8. Select **File** > **Save**.

#### **Note:**

To see the effects of your permission changes in the staff client, exit the staff client and log back in.

#### *Related Information*

Copy (acquire) permission group [memberships](#page-138-0)

## <span id="page-136-0"></span>**Manage permission group membership**

To add or remove permission group memberships for an organization, workstation or staff member:

- 1. Select **File** > **Open** on the Administration Explorer menu bar, and specify the record type (**Library**, **Branch**, **Staff Member,** or **Workstation**) to find. The Polaris Find Tool opens.
- 2. Search for the record.
- 3. Right-click the record in the results list, and select **Open** from the context menu. The workform appears.
- 4. Select **View** > **Permissions** to display the **Is Permitted To** list and the **Membership** list. The **Membership** list shows the groups to which the organization, workstation, or staff member belongs.

### **Note:**

When you open the Permissions view of the workform, the **Membership** list shows all permission groups to which the organization, workstation, or staff member belongs. But if you select a permission from the permissions list, and the organization, workstation, or staff member has that permission due to group membership, the **Membership** list shows that permission group. Once a permission is selected, the **Membership** list no longer displays all the permission groups to which the organization, workstation, or staff member belongs. If the permission was granted to the organization, workstation, or staff member directly, and not received as a member of a group, nothing shows in the **Membership** list when that permission is selected.

Click (**Show my group membership**) above the **Membership** list to re-list all the groups to which the organization, workstation, or staff member belongs.

To add the organization, workstation, or staff member to a permission group:

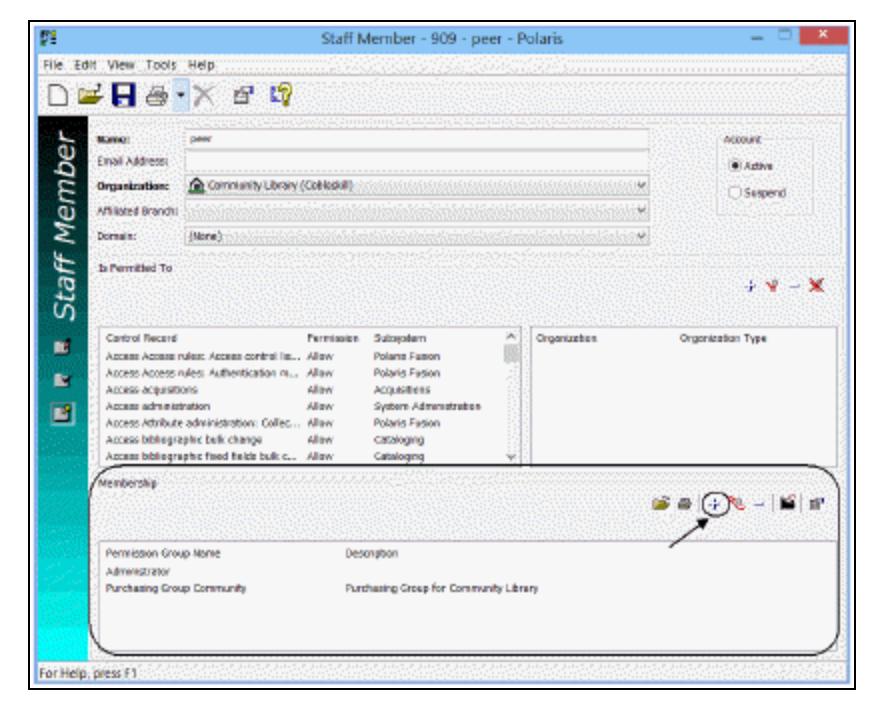

1. Click **above the Membership** list.

The Polaris Find Tool appears.

2. Search for the group to which you want to add the record.

**Tip:** You can sort the results list by clicking a column heading.

3. In the results list, right-click the group, and choose **Select** from the context menu. Use **SHIFT** or **CTRL** to select multiple permission groups.

The Permissions view is displayed, and the selected permission group is listed in the **Membership** list.

4. To remove the record from a permission group, select the group from which you

want to remove the record, and click above the **Membership** list. The selected permission group is removed from the **Membership** list, and the organization, workstation, or staff member loses all the permissions that were assigned by membership in that permission group.

5. Select **File** > **Save**.

Related Information

- Managing [Permissions](#page-117-0) with Permission Groups
- Manage members in a [permission](#page-125-0) group

### <span id="page-138-0"></span>**Copy (acquire) permission group memberships**

To assign permission group memberships to a workstation or staff member by copying them from another workstation or staff member:

## **Tip:**

You can list the workstation or staff member in the Administration Explorer. See List [workstations](#page-85-0) in the Explorer and List staff [members](#page-95-0) in the [Explorer](#page-95-0). Then select **Permissions** for the workstation or staff member in the tree view of the Explorer. The Permissions view is displayed in the right side of the Explorer.

- 1. Select **File**, **Open** on the Administration Explorer menu bar, and specify the record type (**Staff Member** or **Workstation**) to find. The Polaris Find Tool opens.
- 2. Search for the administration record.
- 3. Right-click the record in the results list, and select **Open** from the context menu. The appropriate workform appears.
- 4. Select **View, Permissions** to display the **Is Permitted To** list and the **Membership** list. The **Membership** list shows the permission groups to which the workstation or staff member belongs.

### **Note:**

When you open the Permissions view of the workform, the **Membership** list shows all groups to which the workstation or staff member belongs. If you select a permission from the permissions list, and the workstation or staff member has that permission due to permission group membership, the **Membership** list shows that group. Once a permission is selected, the **Membership** list no longer displays all the permission groups to which the workstation or staff member belongs. If the workstation or staff member was granted the permission directly, and did not receive the permission as a member of a group, nothing shows in the **Membership** list when that permission is selected. Click (**Show my group membership**)

above the **Membership** list to re-list all the permission groups to which the workstation or staff member belongs.

- 5. Click (Acquire group memberships) above the **Membership** list. The Polaris Find Tool appears.
- 6. Search for the workstation or staff member whose permission group memberships you want to copy.
- 7. In the results list, right-click the workstation or staff member, and choose **Select** from the context menu. The Permissions view is displayed. The permission groups to which the source workstation or staff member belongs are listed in the **Membership** list.

#### <span id="page-139-0"></span>**Remove directly-assigned permissions**

To remove directly-assigned permissions from a permission group, workstation, or staff member:

#### **Note:**

You cannot use this procedure to remove an individual permission from a record if the permission was assigned by virtue of a group membership. To remove these permissions, see Remove selected [group-assigned](#page-140-0) [permissions](#page-140-0).

- 1. Select **File**, **Open** on the Administration Explorer menu bar, and specify the record type (**Permission Group**, **Staff Member**, or **Workstation**). The Polaris Find Tool opens.
- 2. Search for the administration record.
- 3. Right-click the record in the results list, and select **Open** from the context menu. The workform appears.
- 4. Select **View, Permissions** to display the **Is Permitted To** list.

You can sort the list by clicking a column heading. Use **SHIFT** or **CTRL** to select multiple permissions.

5. Select the permissions you want to remove, and click<sup>-1</sup> above the **Is Permitted** 

**To** list. To remove all permissions, click .

6. Select **File** > **Save.**

### **Note:**

To see the effects of your permission changes in the staff client, exit the staff client and log back in.

## <span id="page-140-0"></span>**Remove Selected Group-Assigned Permissions**

To remove group-assigned permissions for a specific staff member without affecting the permissions for all group members, copy the Permission Group workform, acquire only the permissions you want to give the staff member, and then remove the staff member from the original permission group.

To remove group-assigned permissions:

### **Note:**

To remove all the permissions assigned by group membership, see Manage permission group [membership.](#page-136-0)

- 1. Select **File** > **Open** on the Administration Explorer menu bar, and specify the record type (**Staff Member** or **Workstation**) to find. The Polaris Find Tool opens.
- 2. Search for the record from which you want to remove the permission.
- 3. Right-click the record in the results list, and select **Open** from the context menu. The appropriate workform appears.
- 4. Select **View, Permissions** to display the **Is Permitted To** list and the **Membership** list. The **Membership** list shows the permission groups to which the workstation or staff member belongs.

## **Note:**

When you open the Permissions view of the workform, the **Membership** list shows all permission groups to which the workstation or staff member belongs. If you select a permission from the permissions list, and the workstation or staff member has that permission due to permission group membership, the **Membership** list shows that permission group. Once a permission is selected, the **Membership** list no longer displays all the permission groups to which the workstation or staff member belongs. If the

workstation or staff member was granted the permission directly, and did not receive the permission as a member of a permission group, nothing shows in the **Membership** list when that permission is selected.

Click (**Show my group membership**) above the **Membership** list to re-list all the permission groups to which the workstation or staff member belongs.

5. In the **Membership** list, select the group that includes the permission(s) you want to remove, and click  $\mathbb{E}$ .

The Permission Group workform opens.

- 6. From the workform menu bar, select **File** > **New** > **Permission Group**. The New Permission Group dialog box appears.
- 7. Select **Copy Existing Work Form**, and click **OK**. The new Permission Group workform is displayed with **Untitled** in the title bar, and the same members as the original permission group listed under **Group Members**.
- 8. Type a new name for the group in the **Group name** box.
- 9. Select **File** > **Save**.
- 10. Select **View, Permissions** or click **1**.
- 11. Acquire the original group's permissions by following these steps:
	- a. Click  $\boxed{\blacksquare}$  (Acquire) above the Permission List. The Polaris Find Tool appears with Permission Groups selected in the Object box.
	- b. Search for the original permission group.
	- c. In the results list, right-click the original permission group record, and choose **Select** from the context menu. The permissions from the original group are added to the **Permissions** list.
- 12. Select the permission(s) you want to remove as follows:
	- If the permission is organization-specific, the organizations for which it is set appear on the right side of the window. You can select the permission for multiple organizations at once.

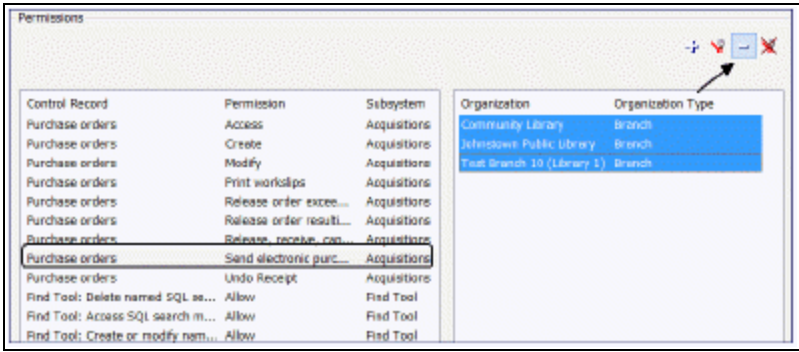

• If the permission is not organization-specific, select it in the left side of the window.

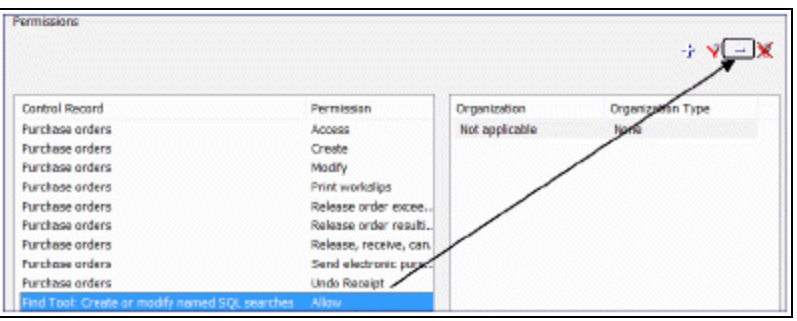

- 13. Click **a** above the **Permissions** list.
- 14. Select **File** > **Save**.
- 15. Select **View, General**, or click **8**.
- 16. In the **Group Members** list, select the members that should not belong to this new group, and click **a** above the **Group Members** list. Be sure to retain the workstation or staff member that needs the altered permission list.
- 17. Select **File** > **Save**.
- 18. Return to the workstation or staff member record.
- 19. Select the old permission group in the **Membership** list, and click **a** to remove the workstation or staff member record from the old group.
- 20. Select **File** > **Save**.

# Setting Administration Permissions

Administration permissions control access to the various workforms, tables, and controls needed to administer Polaris. Typically, Polaris administrators need the administration permissions. However, other staff members may require access to certain administration tables and controls to set up specific processes. For example, senior catalogers may require administration permissions related to MARC validation. To assign administration permissions, you must have the following permissions:

- <sup>l</sup> **Access administration: Allow**
- <sup>l</sup> **System: Access**
- <sup>l</sup> **Object/task control record: Access**
- <sup>l</sup> **Object/task control record: Modify**

Most administration permissions are set at the system level. You can use the Security view at the system level on the Administration Explorer, or set the permissions from individual group, workstation, and staff member workforms.

Even with specific System Administration permissions set at the system level, you also need access permissions to an administration level (**System: Access**; **Library: Access**; **Branch: Access**) to change any parameters or profiles for those levels. However, granting access to any level allows administration access to all organizations at that level, so be cautious in assigning administrative permissions. For large installations, you may need to distribute the work load, but you should limit access to system-level administration to only a few people. Other administrators can do most administration functions with access limited to the Library or Branch administration levels.

### **Note:**

You may want to add the primary Polaris administrators to the Administrators group, in case the Polaris SuperUser logon is unavailable. The Administrators group has all permissions.

See also:

- Grant [administration](#page-143-0) permissions
- [Administration](Administration_Workflow_Permissions.htm) Workflow Permissions

### <span id="page-143-0"></span>**Grant Administration Permissions**

To assign the permissions that control access to Polaris administration:
- 1. In the Administration Explorer, select **Security** for the System level. The Security view is displayed.
- 2. Select (highlight) **System Administration** in the **Control Record** list, and press **ALT+\*** (on the numeric key pad). The System Administration permission tree expands to display all the System Administration permissions.

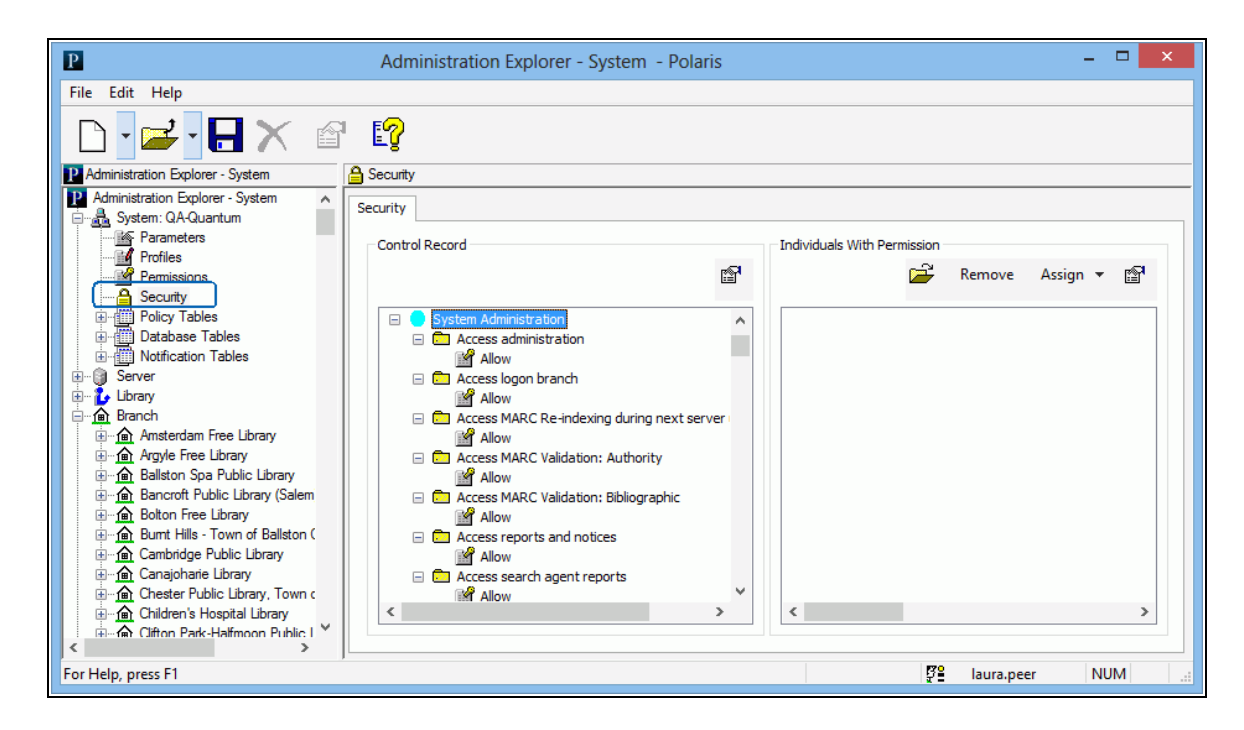

- 3. Identify who can set permissions. See the Patron Services Administration PDF Guide, Permissions to Set Permissions. [Permissions](#XREF_17319_Permissions_to_Set) to Set Permissions.
- 4. Identify who can maintain organizational information. Manage [organization](#page-112-0) security [settings](#page-112-0).
- 5. Identify who can maintain group, workstation, and staff member records. See [Per](#page-130-0)mission Group, [Workstation,](#page-130-0) Staff Member Record Permissions.
- 6. Identify who can work with specific permissions as assigned to groups (such as cataloging or circulation administration tables, public access search and display tables, and acquisitions tables. See Manage Permission Group [Membership](#XREF_97201_Cataloging).
- 7. Select **File > Save**.

Related Information

- General information about permissions See [Permission](#page-105-0) Strategies.
- Specific System Administration permissions See Find Tool [Permissions](#page-255-0) Refer[ence.](#page-255-0)
- Using the Security view See Managing [Organization](#page-111-0) Security.
- Permission Groups See Managing [Permissions](#page-117-0) with Permission Groups.
- Setting permissions from a workform See Managing [Permissions](#page-127-0) for Staff, Work[stations,](#page-127-0) Groups.

### Administration Workflow Permissions

This section lists the combinations of permissions needed for specific administration workflows.

#### **Note:**

For information on System Administration permissions, see [System](System_Administration_Permissions_Reference.htm) [Administration](System_Administration_Permissions_Reference.htm) Permissions Reference and [Administration](Administration_Workflow_Permissions.htm) Workflow [Permissions.](Administration_Workflow_Permissions.htm) For more information about setting permissions in Polaris, see [Permission](#page-105-0) Strategies.

### Permissions to Set Permissions

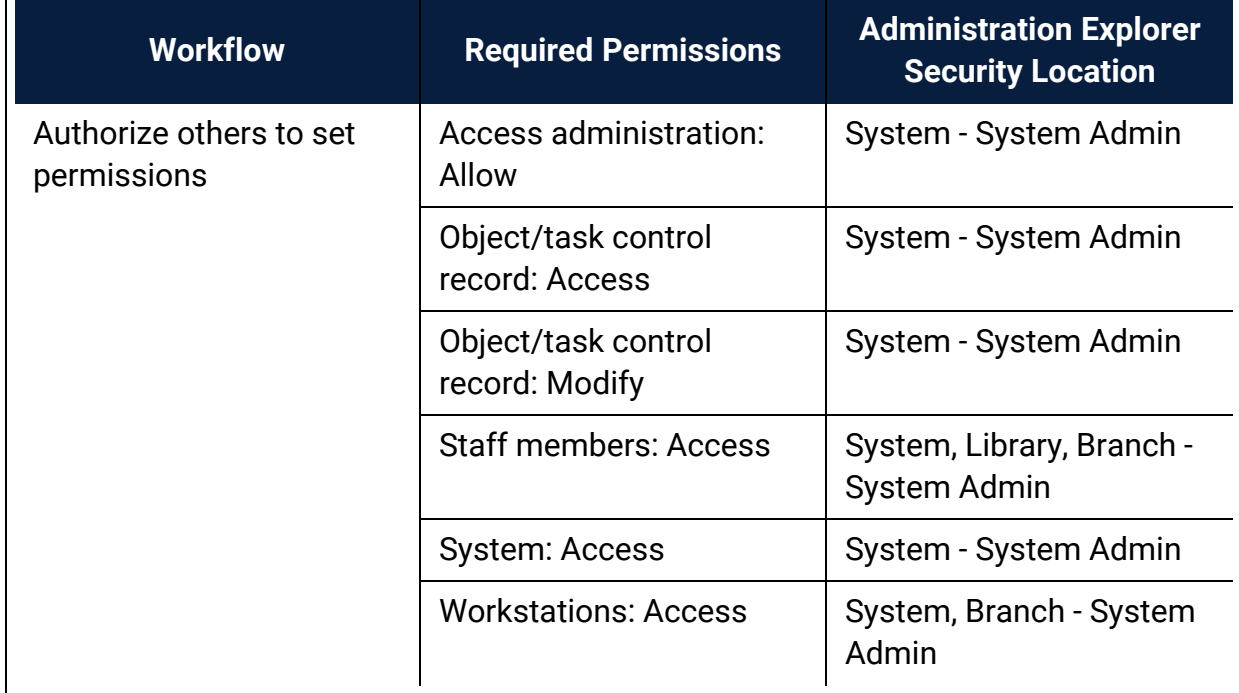

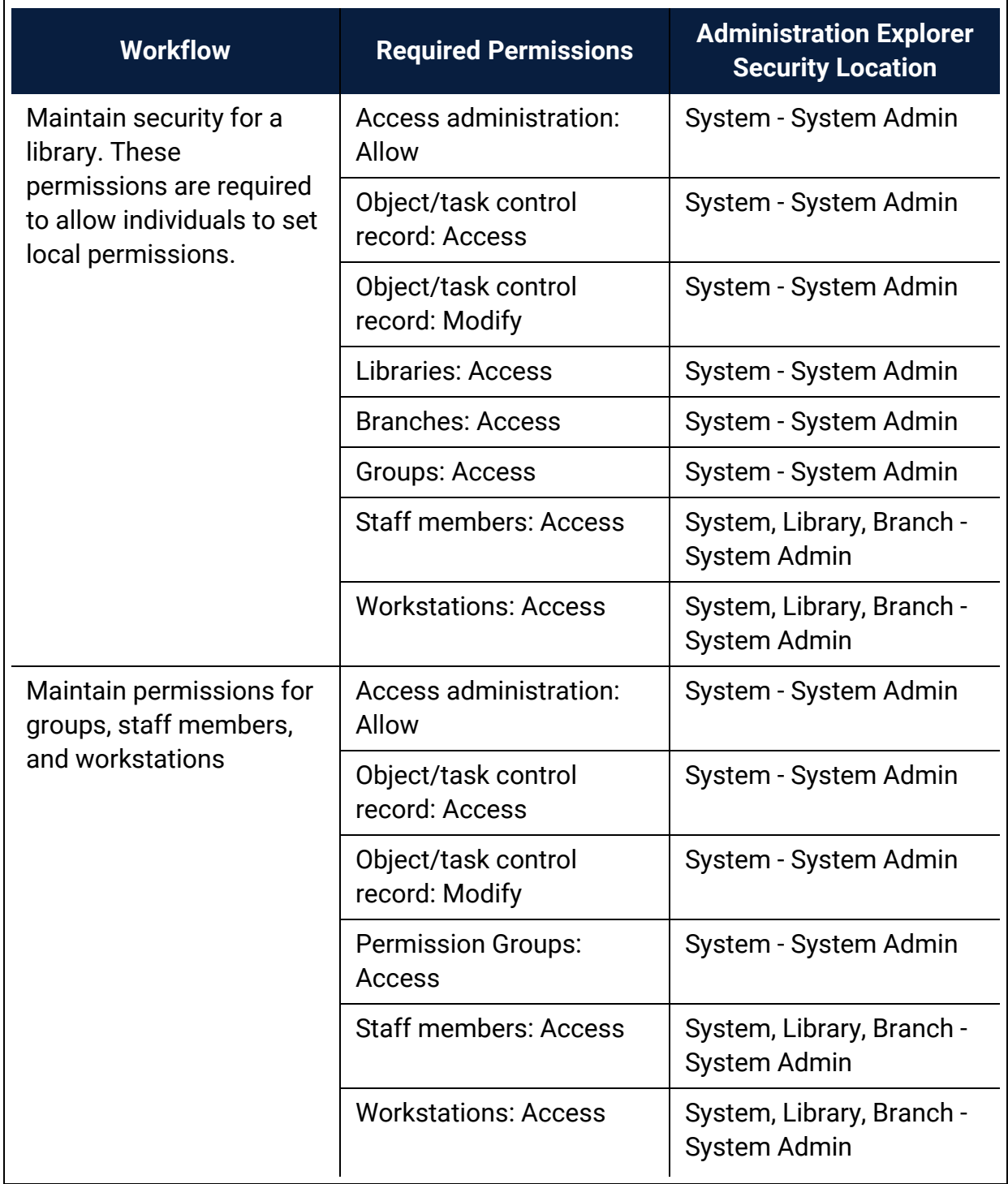

Organization Maintenance Permissions

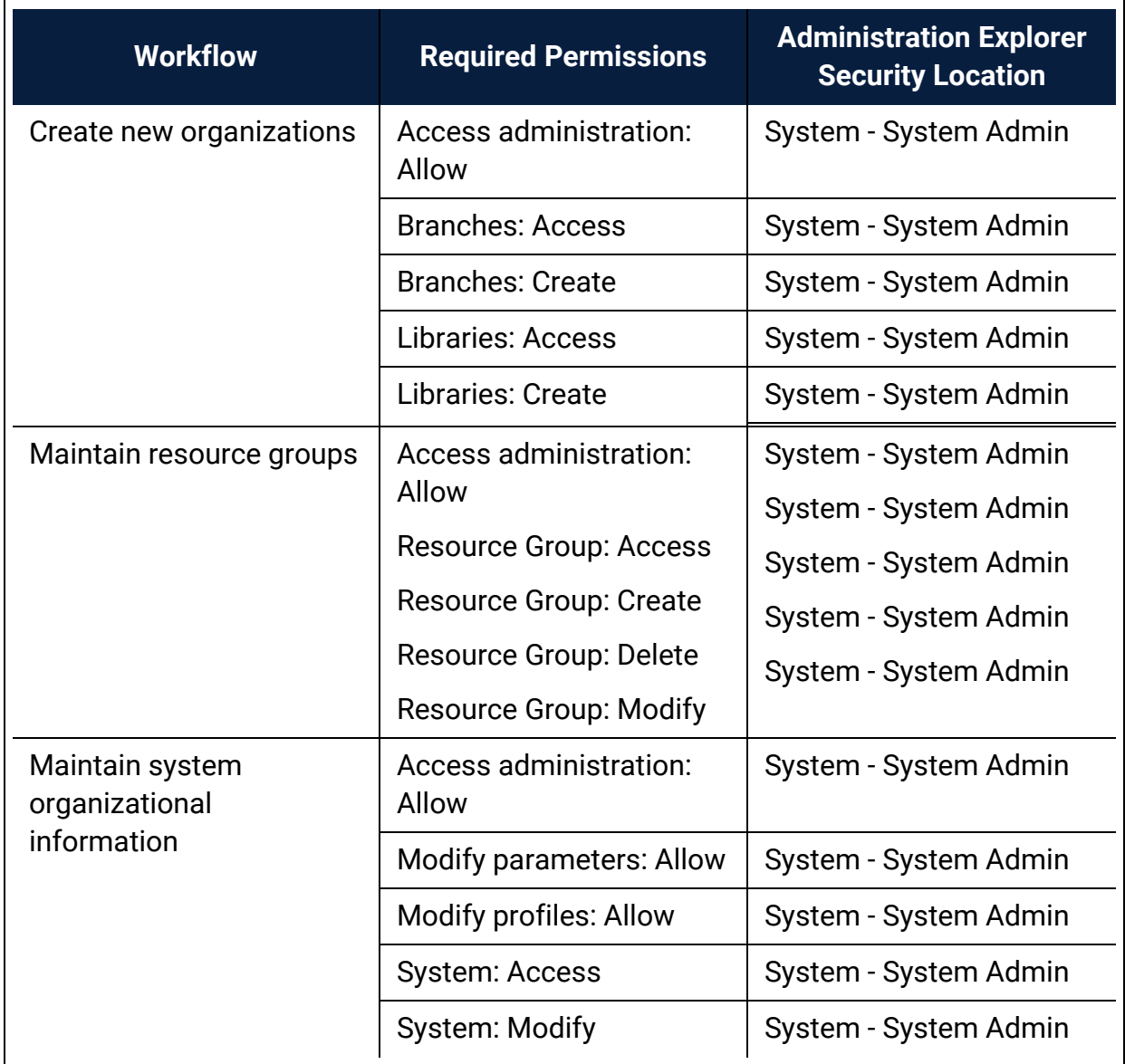

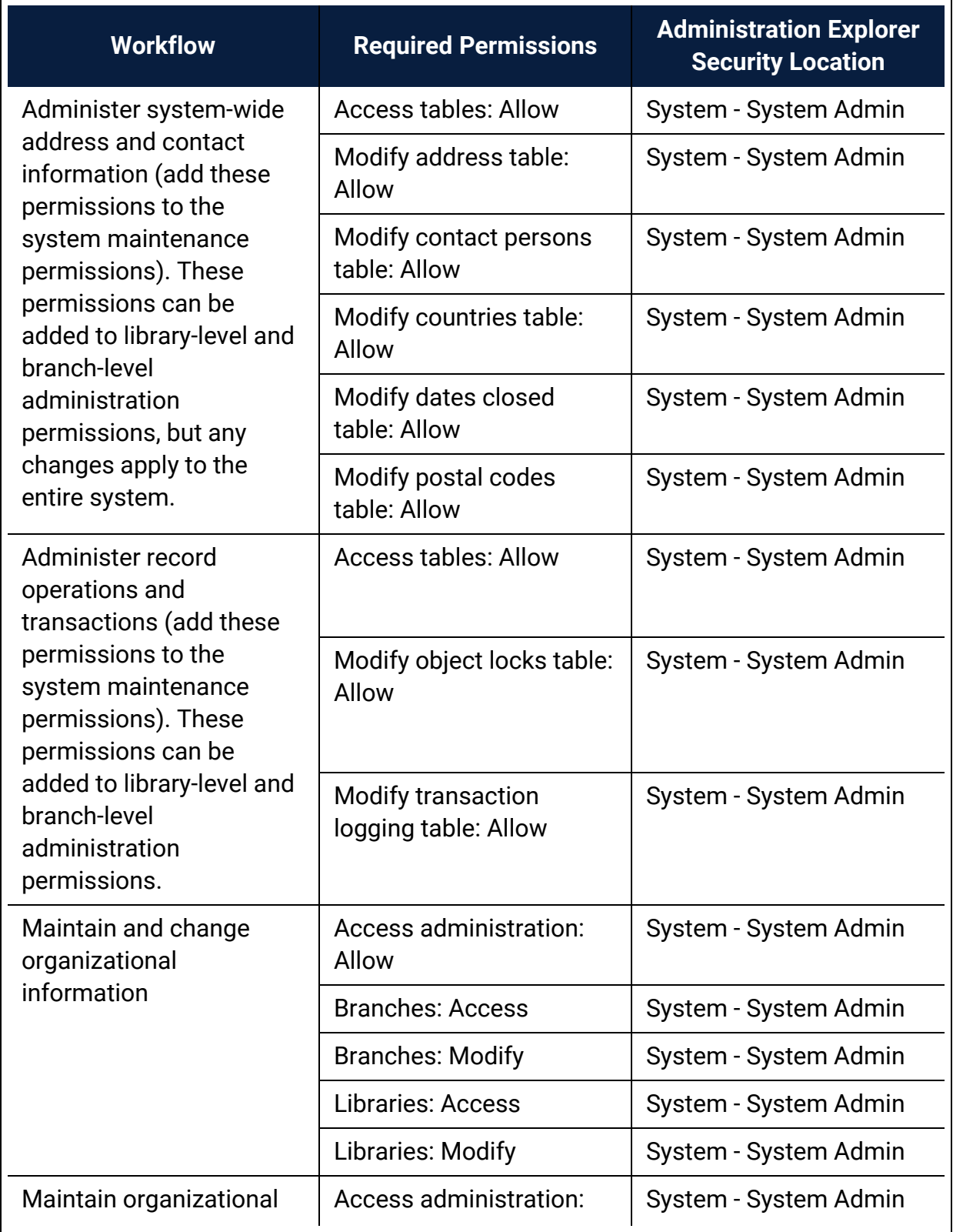

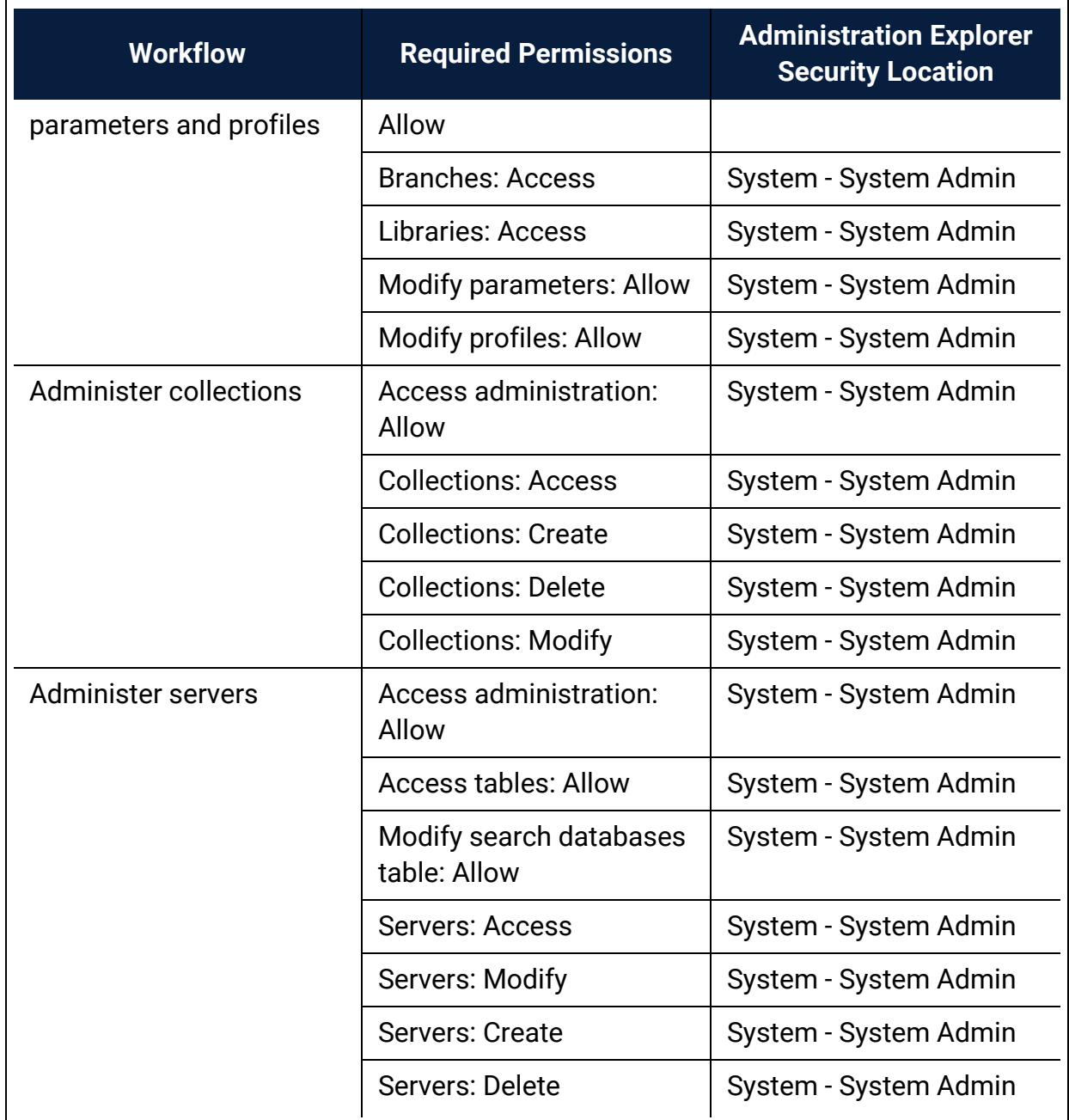

Permission Group, Workstation, Staff Member Record Permissions

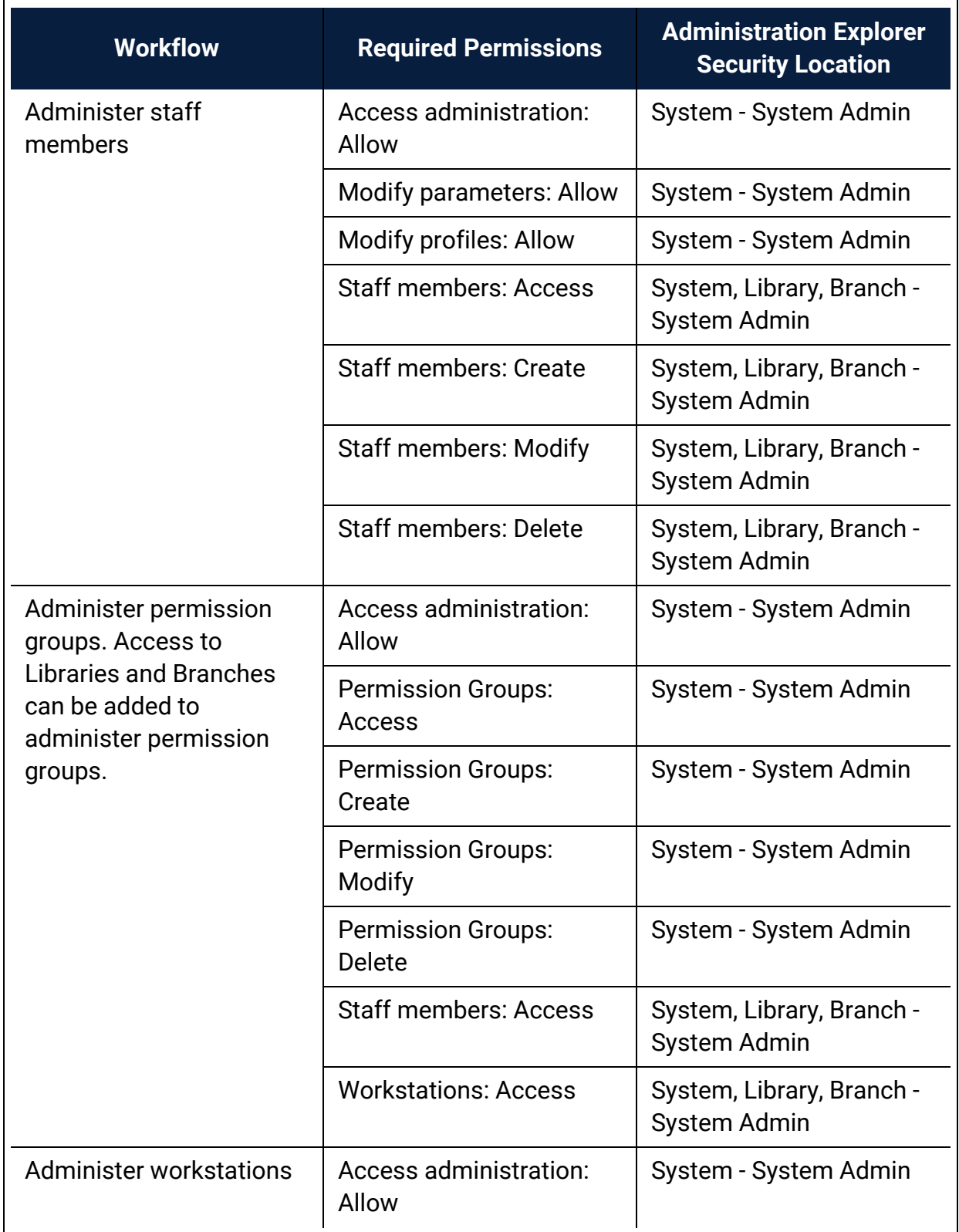

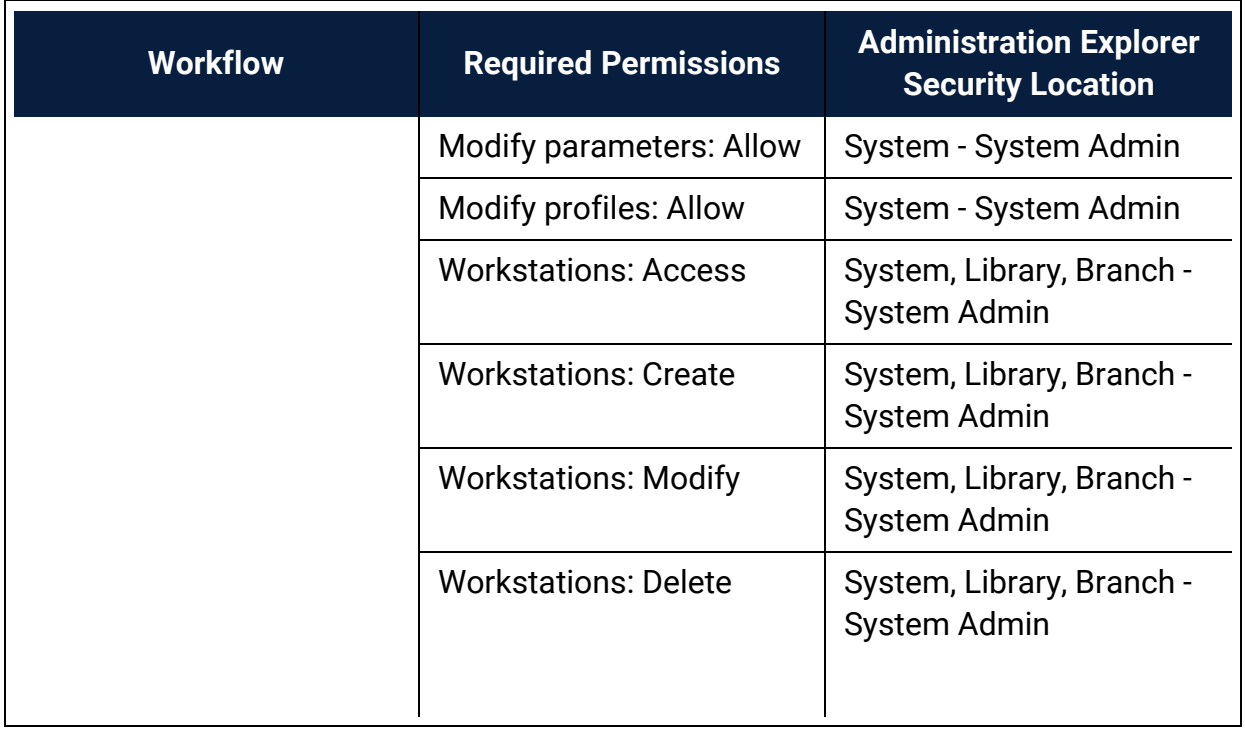

# Cataloging Administration Permissions

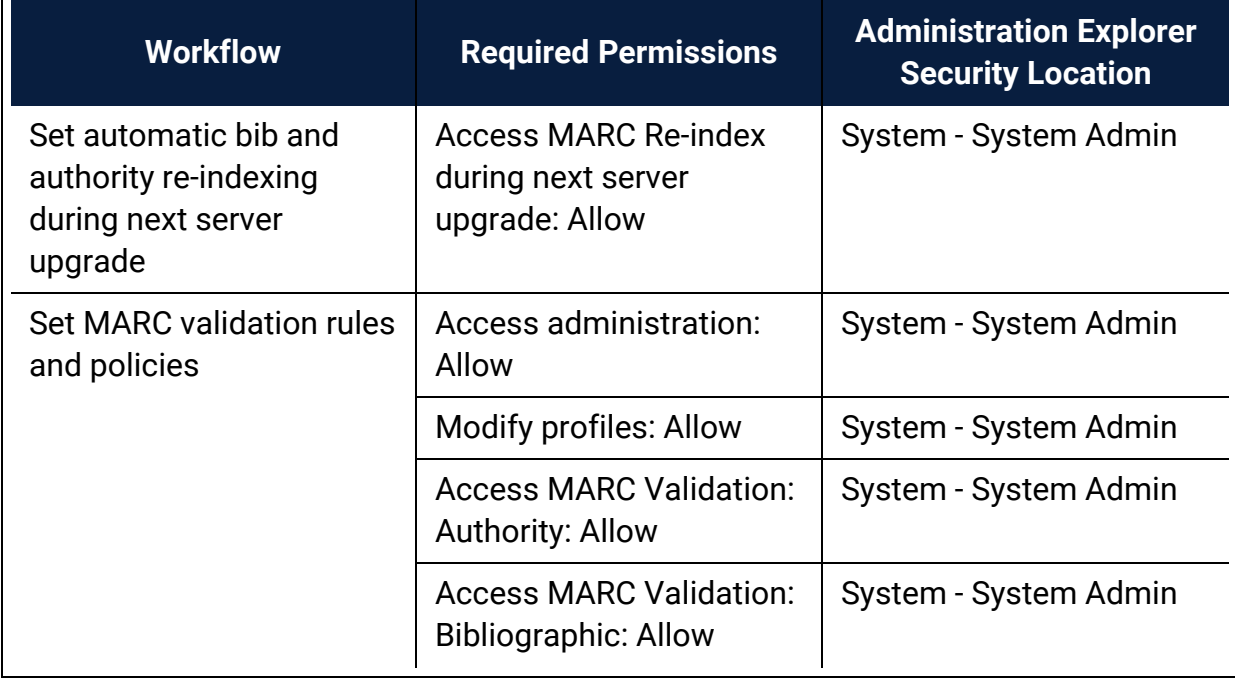

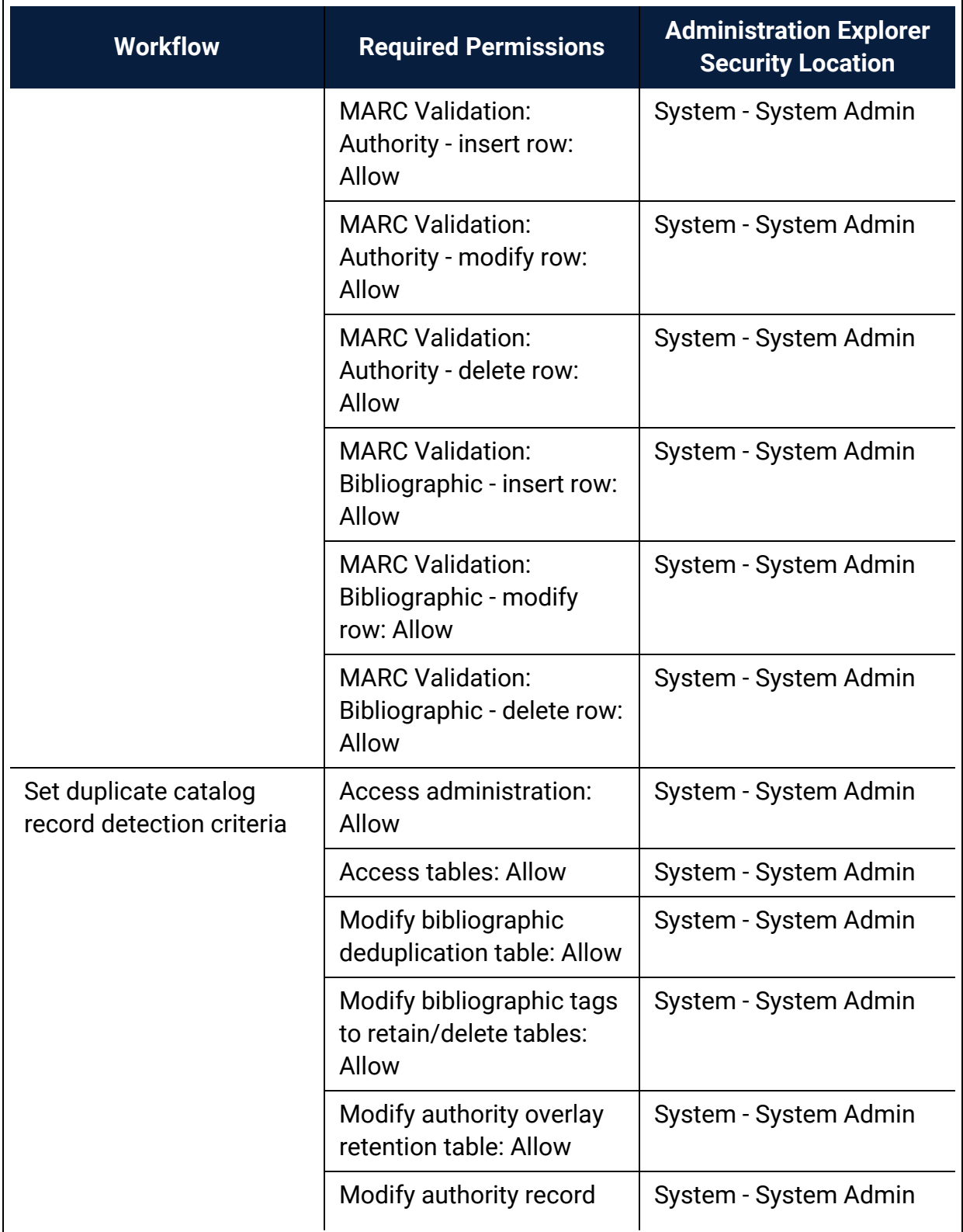

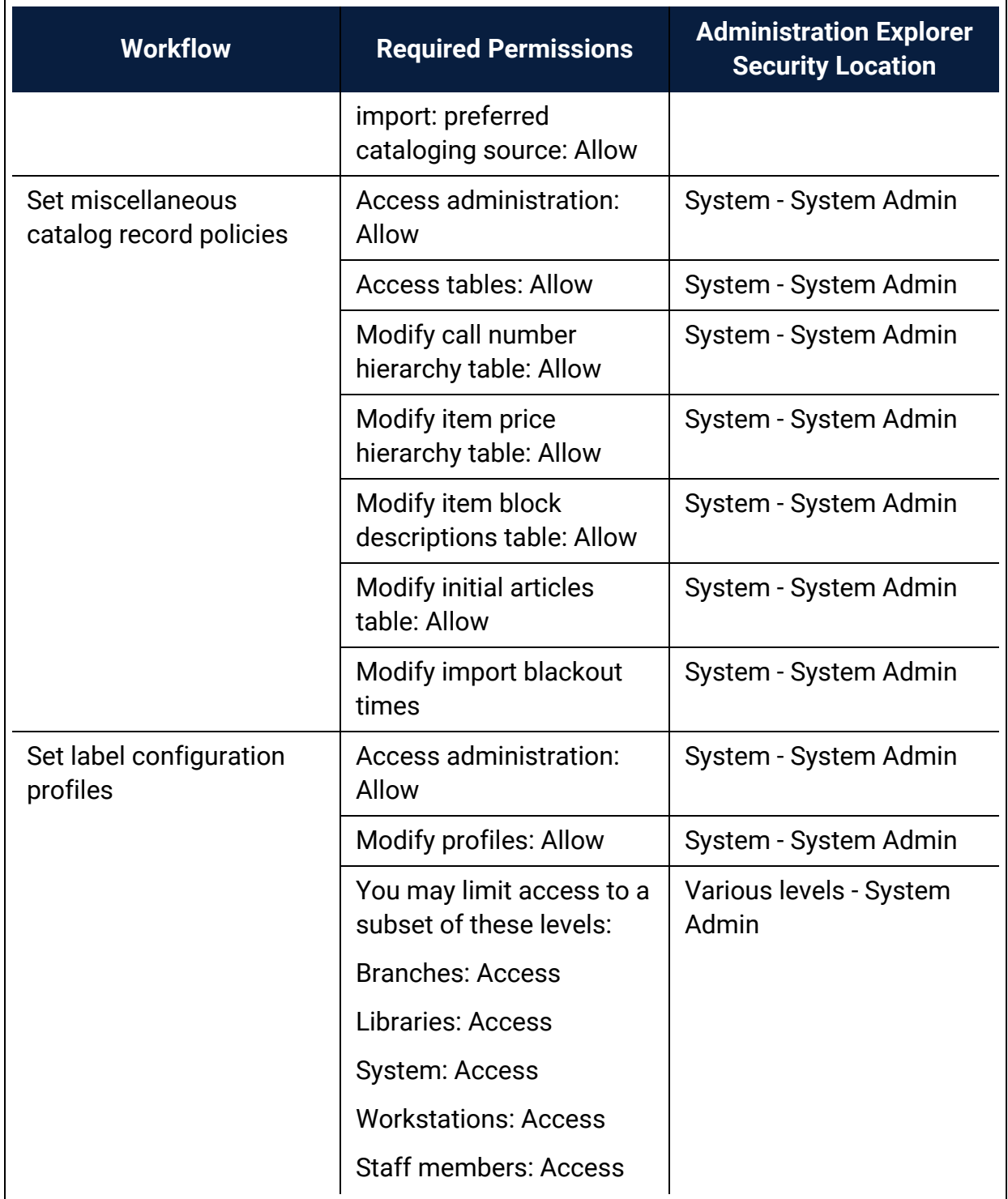

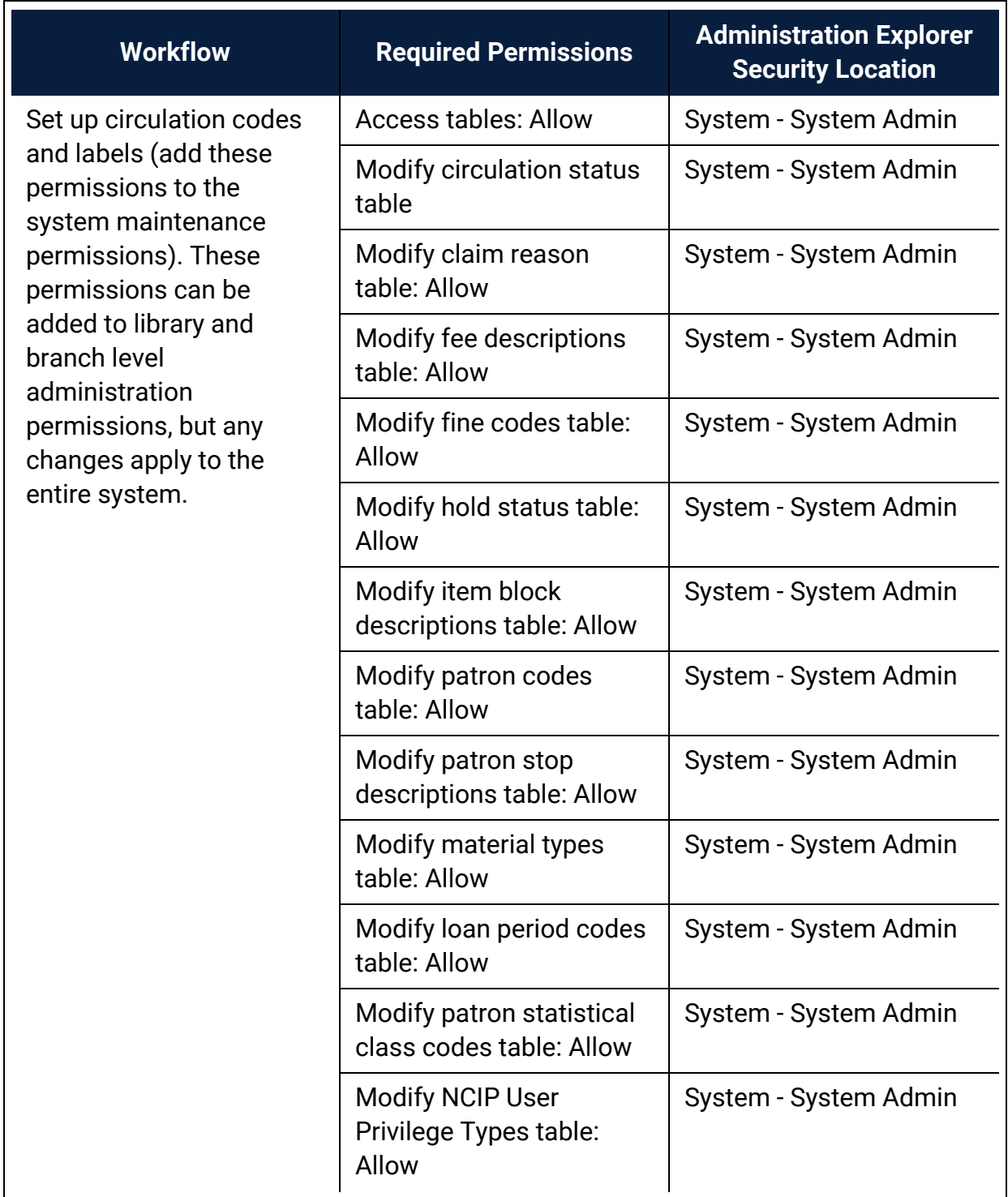

# Circulation Administration Permissions

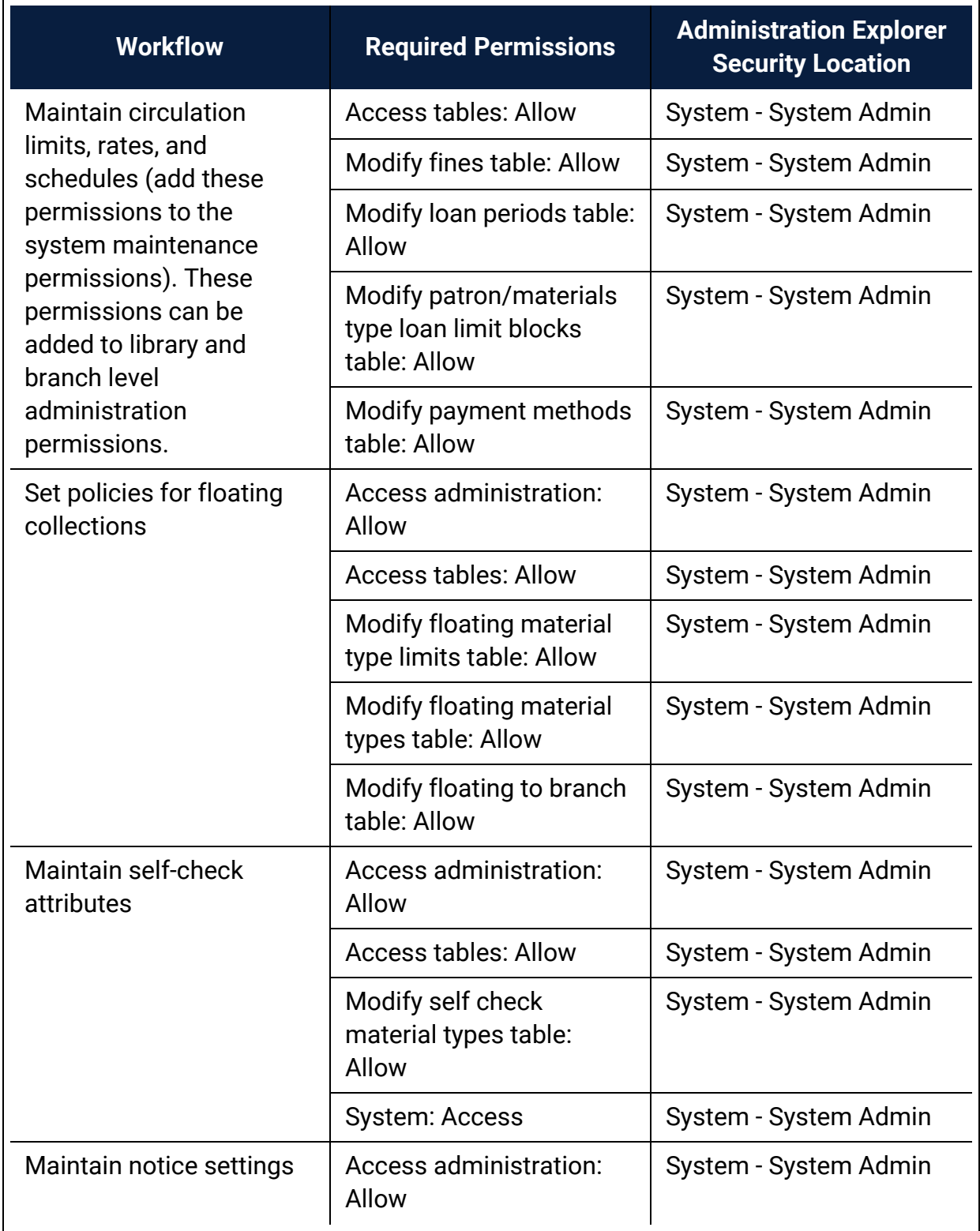

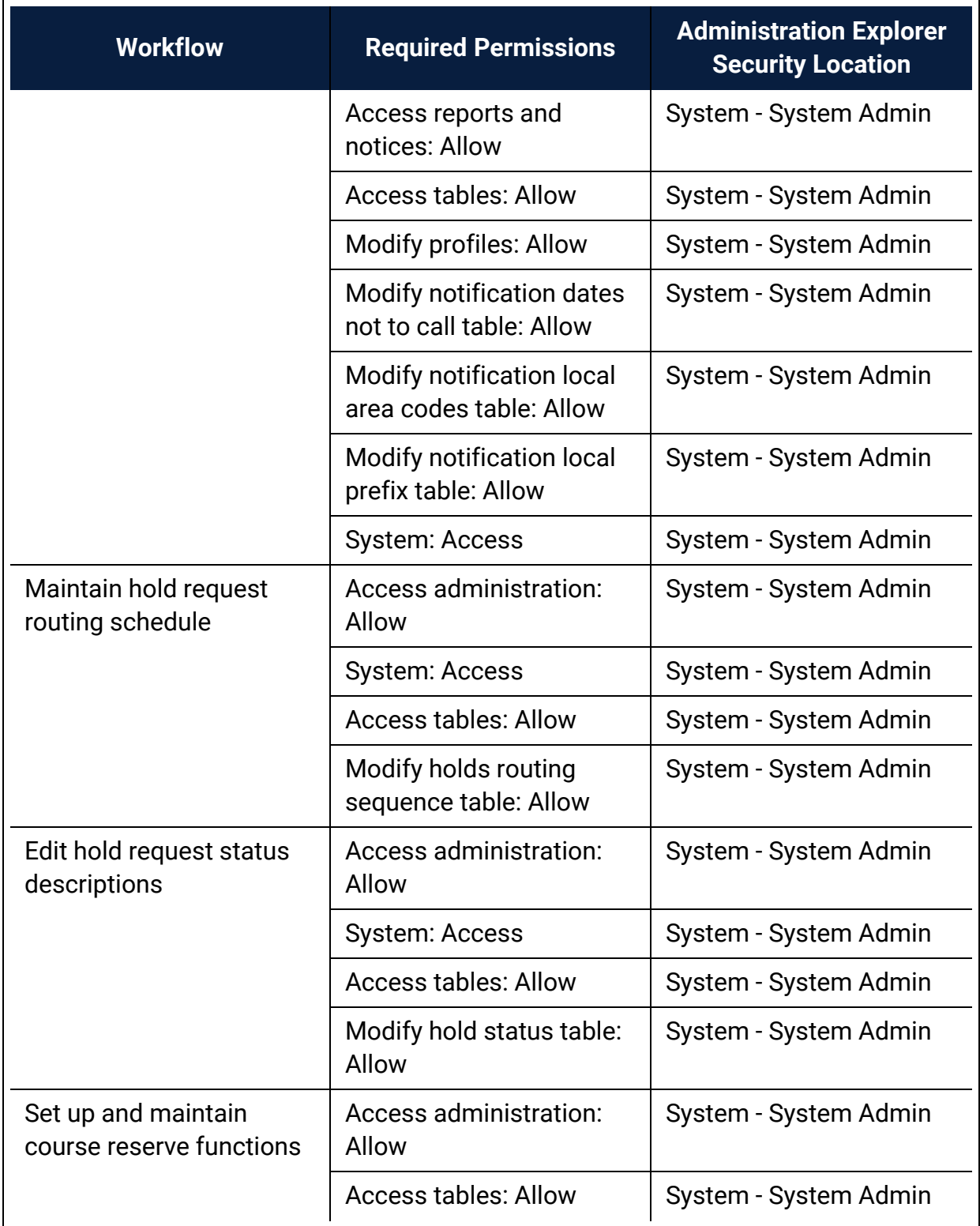

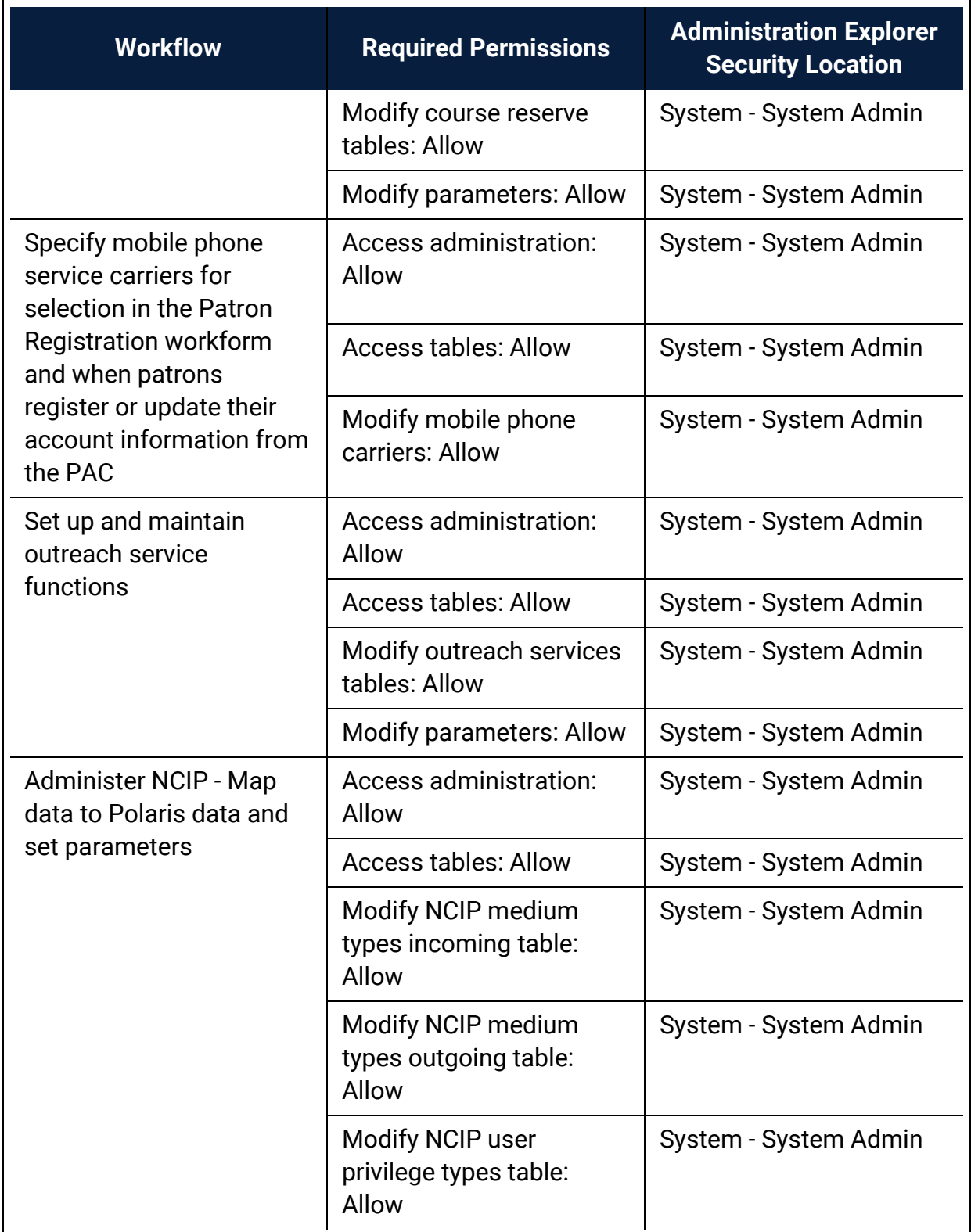

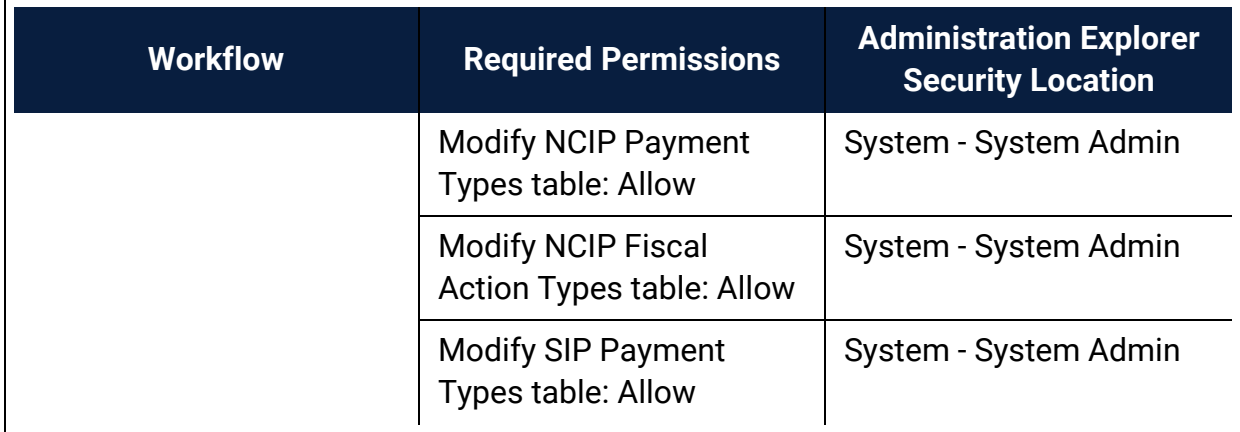

# Public Access Administration Permissions

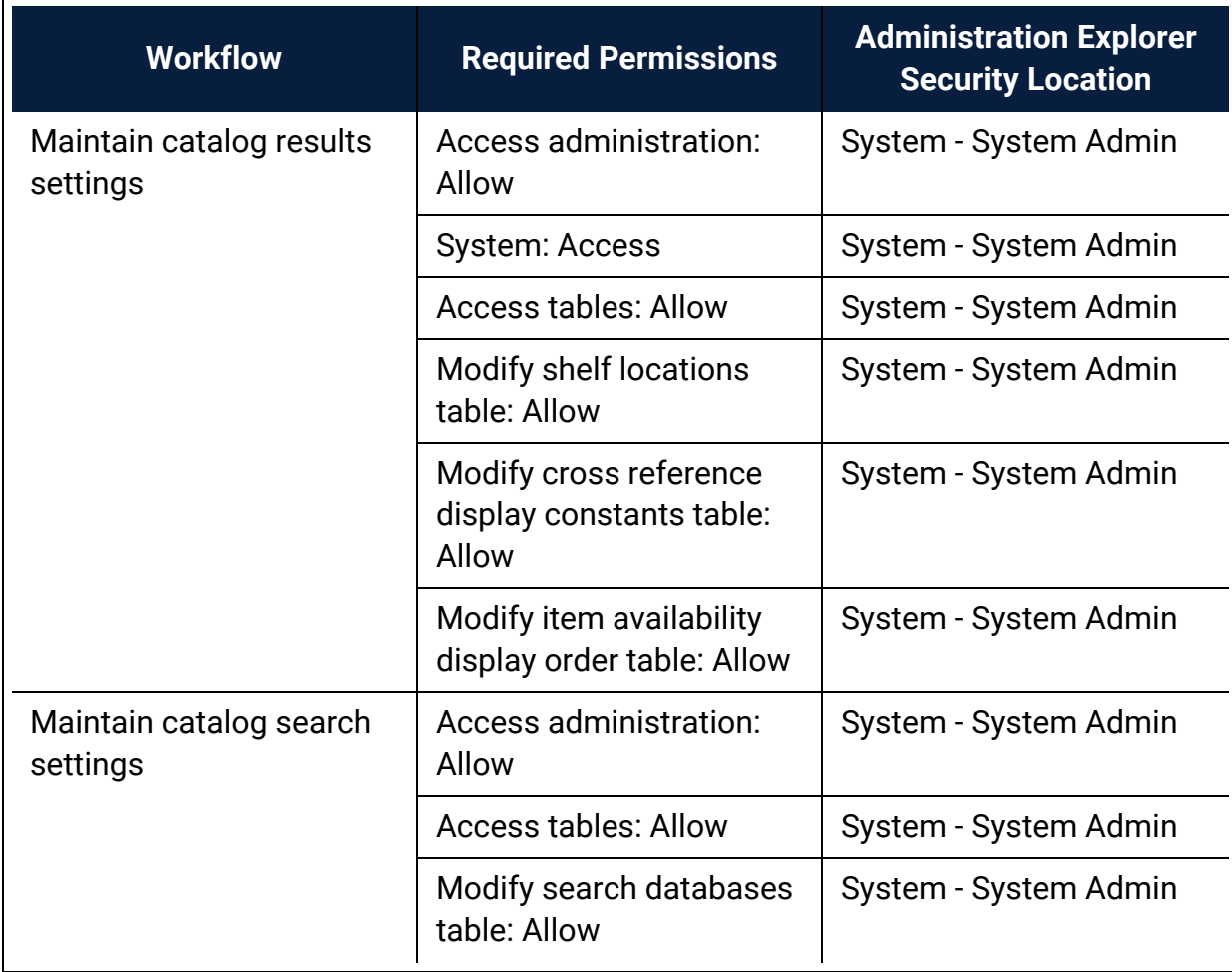

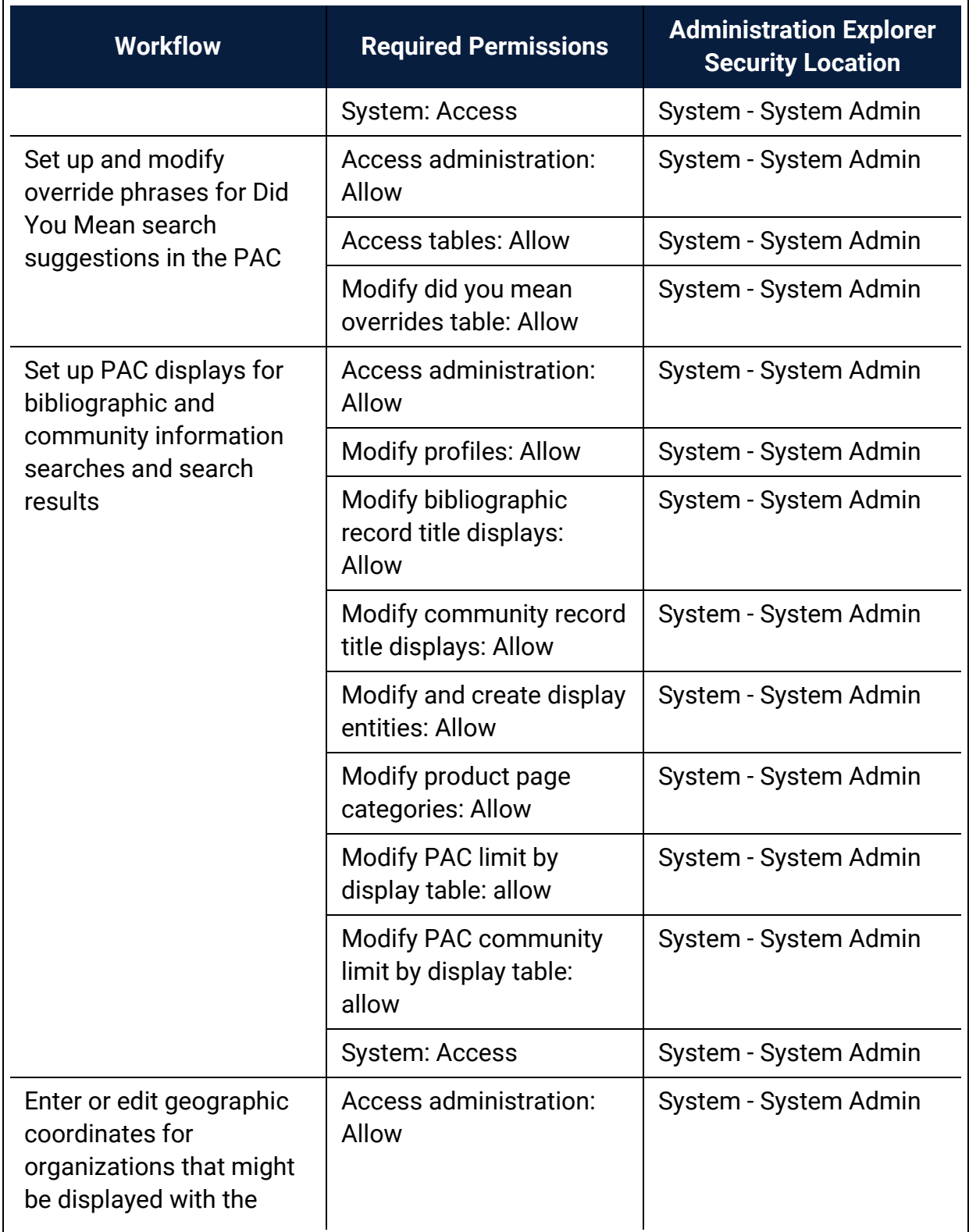

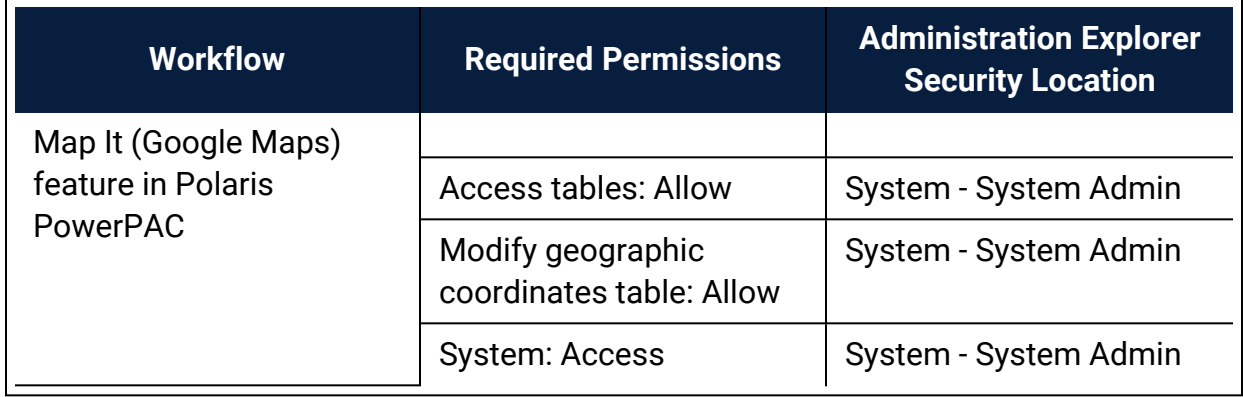

# Acquisitions Administration Permissions

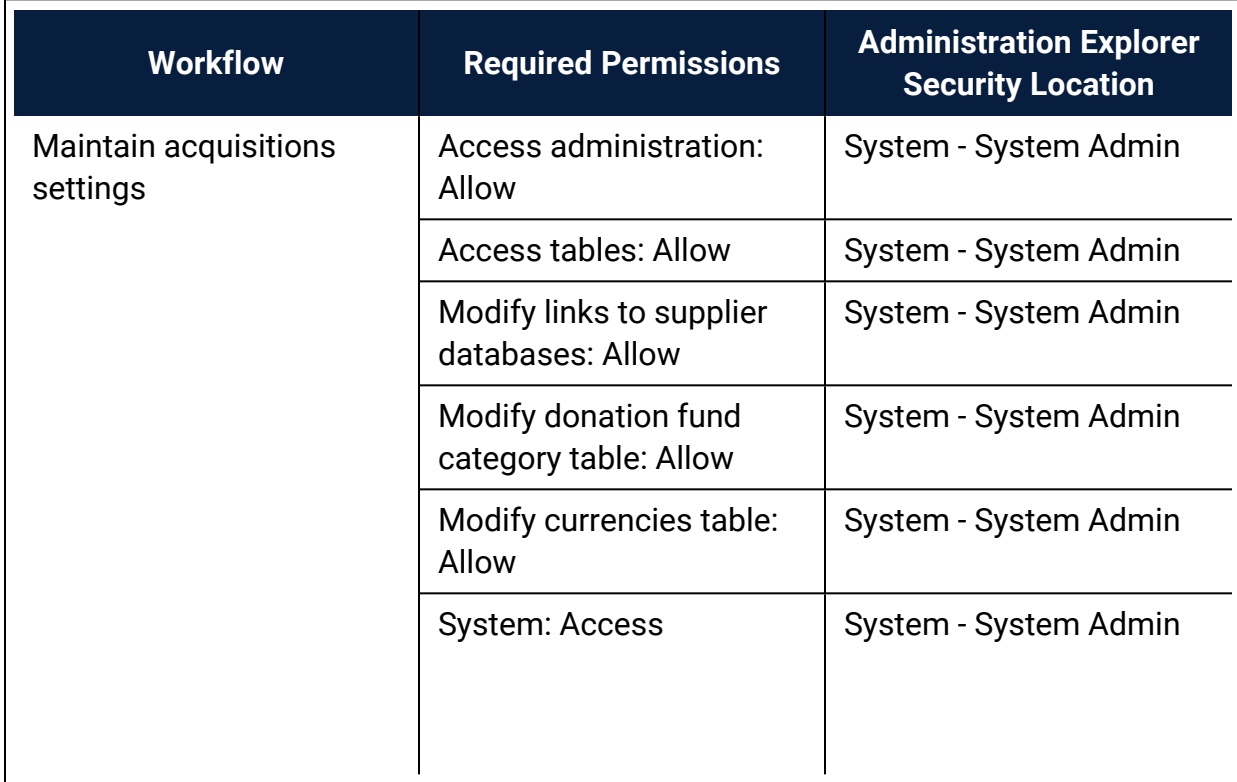

# Serials Administration Permissions

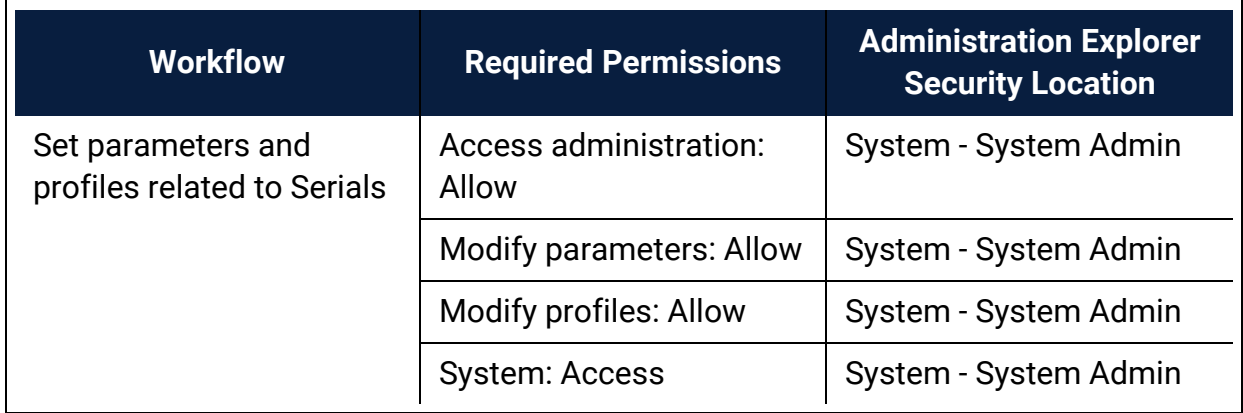

# WebAdmin Permissions

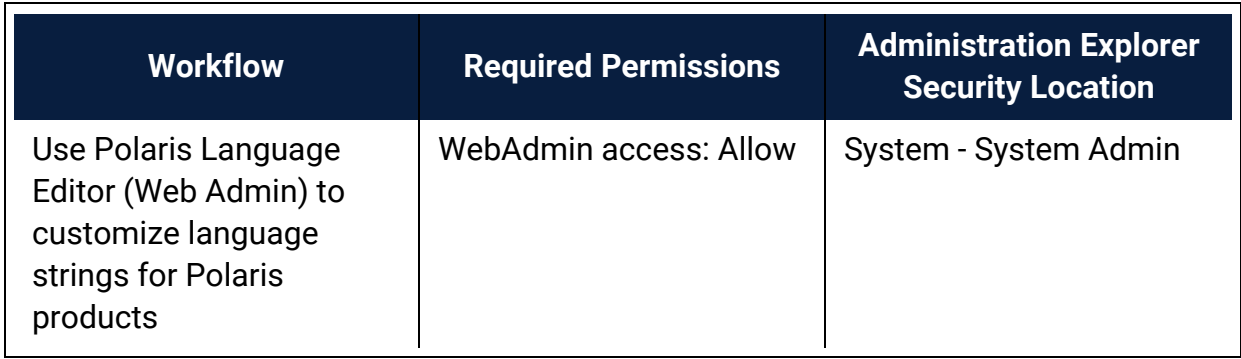

# **Setting Up Server Records**

After the network servers are established on the network and Polaris software has been installed, you register the following network servers in Polaris Administration:

- Polaris Application server/SQL Server (catalog database)
- Search server (Polaris search engine)
- Web Server (Polaris PowerPAC applications, report server, Language Editor)
- Telephone (outbound and inbound telephony)

You also register remote resources as search targets for staff and patrons by registering the target servers in Polaris. The process is similar to registering your own servers. The remote resources can be searched and results displayed using the same tools and user interface as for the local catalog.

#### **Note:**

Innovative Interfaces sets up and registers your servers at installation and implementation. However, you can use the procedures in this unit if your server configuration changes, or if you add remote search targets.

See also:

- [Registering](#page-162-0) Polaris Servers
- Setting Web Server [Parameters](#page-174-0)
- [Registering](#page-180-0) Remote Resource Servers
- Polaris PowerPAC & [MuseGlobal](#page-184-0) Federated Search
- [Controlling](#page-196-0) Database Access in the Staff Client
- Offering the Polaris [Database](#page-198-0) as a Remote Target

### <span id="page-162-0"></span>Registering Polaris Servers

Polaris server software applications may reside on one or more physical computers. For example, the Polaris application server/SQL server and Z39.50 server applications may be on one computer, with the Web server on a separate computer. Each physical computer is registered in a Polaris server record. You then define the appropriate connections in the server record, depending on the server configuration. For example, if three Polaris server applications reside on one computer, the server record for the

computer defines three connections: **SQL Server**, **Web Server**, and **Search Server**. If there is a separate Web server computer, the server record for that computer includes only the **Web Server** connection. If you use Polaris telephony, you may have one separate telephony server, or multiple servers for a large consortium. The server record also defines the databases accessible to the server.

Server records are displayed in the Server workform. Icons in the Connections list indicate server connection types as follows:

- $\cdot$  SQL server  $\cdot$
- Web server  $\circ$
- **Search server -**
- Telephony server  $-\sqrt{\bullet}$

The illustration shows a server workform for a system where three Polaris server applications (SQL server, Web server, Search server) reside on a single physical computer.

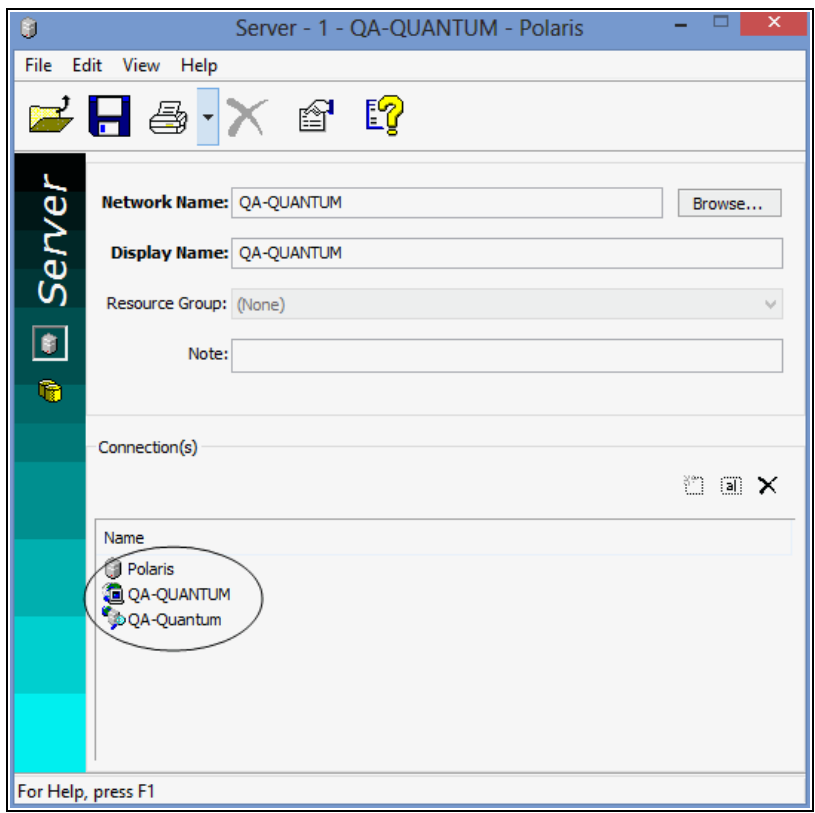

After a server record is saved, it is listed under the Server folder in the Administration Explorer tree view.

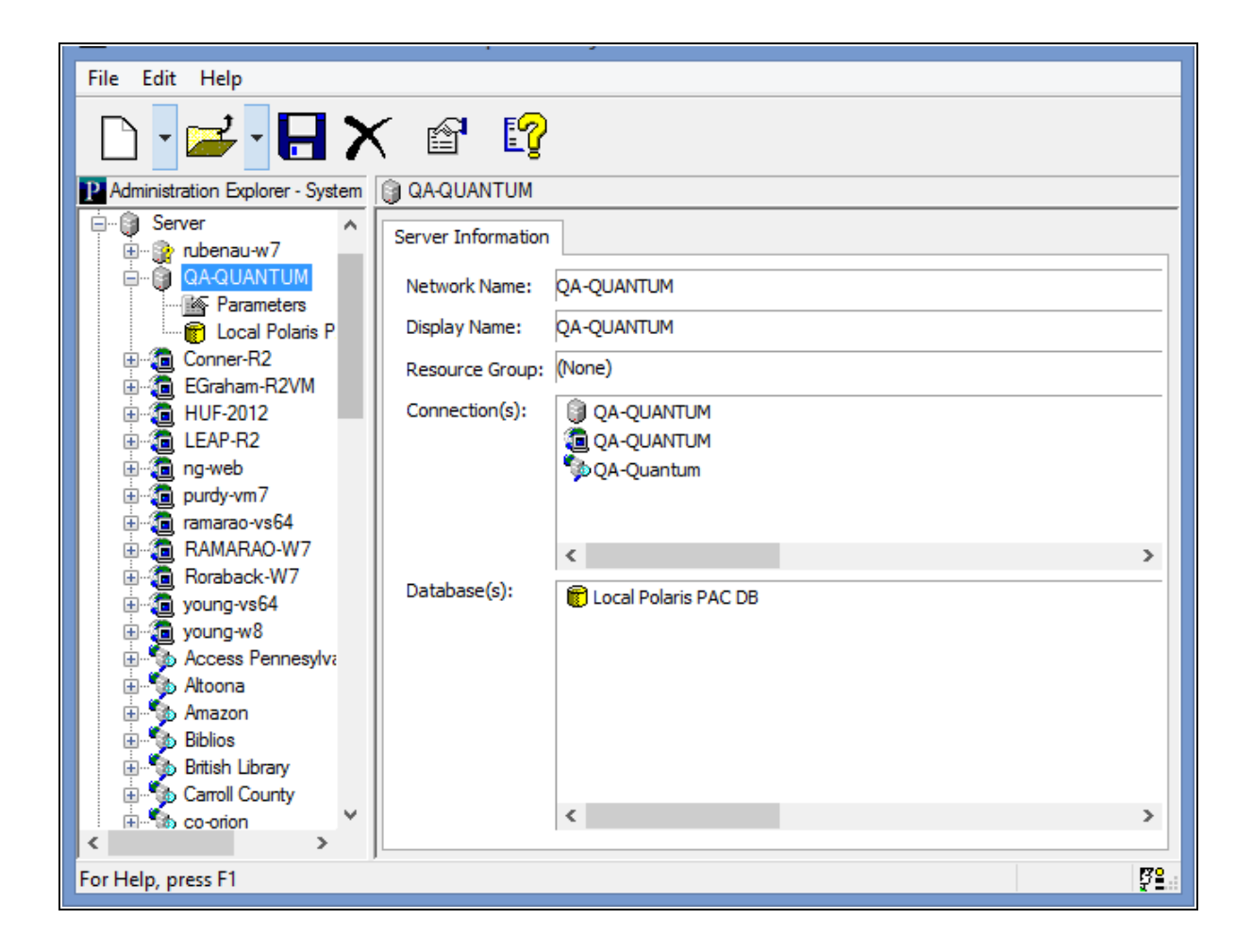

#### **Note:**

In the Administration Explorer tree view, a question mark beside a server name indicates that the server is not fully configured. That is, the record has been set up but connections or databases have not been added to the record.

You can open the server workform from the Explorer or the Polaris Find Tool. You can add, change, and delete connection and database entries in the server record.

#### **Note:**

The **Servers: Access** and **Servers: Modify** permissions are required to change the server record.

See also:

- [Register](#page-166-0) a Polaris server in Polaris
- Define an SQL server [connection](#page-168-0)
- Define a Web server [connection](#page-170-0)
- Define a telephony server [connection](#page-170-1)
- Define a Polaris search server [connection](#page-171-0)
- Specify Polaris server [databases](#page-173-0)

### <span id="page-166-0"></span>**Register a Polaris server**

To do this procedure, Polaris server software must already be installed on the server computer, and the server must be available on the network.

To register a new Polaris server:

#### **Note:**

To set up a [server](#page-181-0) record for a remote search target, see Set up a server record for a [Z39.50](#page-181-0) or other search server.

- 1. Select **Administration** > **Explorer** > **System** on the Polaris Shortcut Bar.
- 2. Select **File** > **New** > **Server** on the Administration Explorer menu bar. The Server workform appears.
- 3. Select **Browse** to select the server on the network.

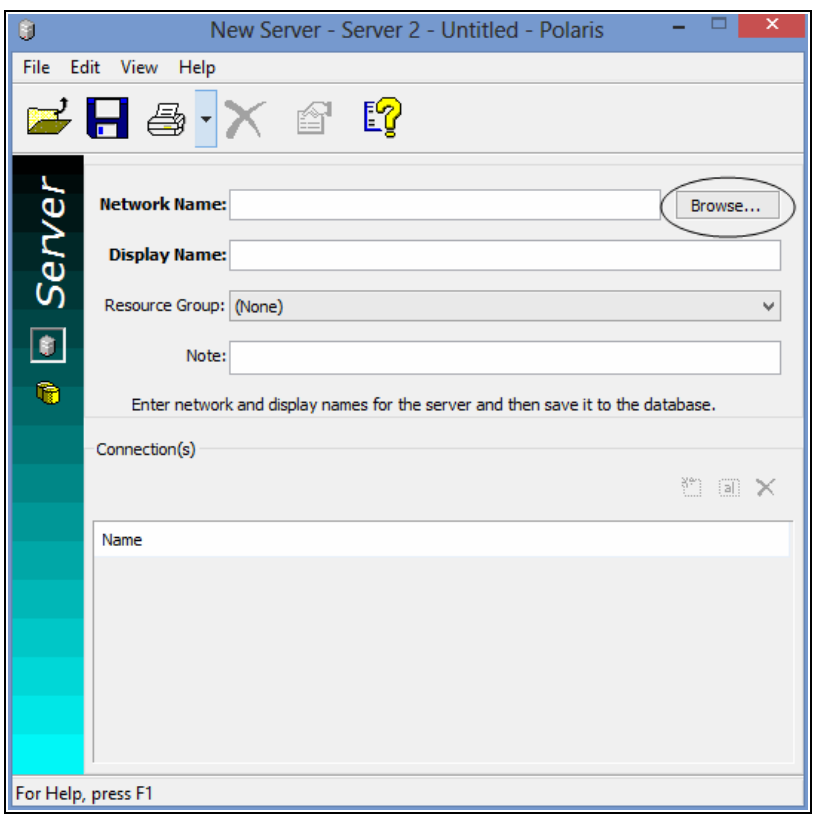

- 4. Select the server computer, and click **OK**. The system name for the server computer is displayed in the **Network Name** box.
- 5. In the **Display Name** box, type the name that you want to display in the Polaris user interface for this server.

#### **Note:**

Leave the Resource Group option set to **None**. If you select a resource group, only those organizations associated with that resource group will be able to access the Polaris server. For more information about resource groups, see Setting Up [Organization](#page-53-0) Resource Groups.

- 6. Select **File** > **Save** to record this server. The new server is added to Polaris and assigned a server identification number.
- 7. Define any of the following connection types for the servers installed on this computer:
	- SQL Server See Define an SQL server [connection](#page-168-0).
	- Web Server See Define a Web server [connection.](#page-170-0)
- Telephony Server See Define a telephony server [connection](#page-170-1).
- Search Server See Define a Polaris search server [connection](#page-171-0).
- 8. Define the Polaris databases available on the server with the Databases view. See Specify Polaris server [databases.](#page-173-0)
- 9. Select **File** > **Save** to save the server record.

#### Related Information

- $\degree$  Modify a database or connection entry Select the entry and click  $\frac{1}{\text{tan}}$  You can change database names, connection names, and the data link properties for con-nections. You cannot change existing connection types. See [Change](#page-31-0) a table entry.
- Delete a database or connection entry Select the entry and click  $\mathbf{X}$ . Removing an entry removes the database from the search tools. See [Delete](#page-32-0) a table entry. You cannot delete the Polaris database server.

#### <span id="page-168-0"></span>**Define an SQL server connection**

To add the SQL server connection to the server record:

#### **Note:**

You cannot delete the SQL Server connection from the Polaris database server.

- 1. Expand **Server** in the Administration Explorer tree view.
- 2. Right-click the server name, and select **Edit** from the context menu. The Server workform opens.
- 3. Click  $\boxed{\bullet}$  to display the Connections view.
- 4. Click **the display the Define Connection dialog box.**
- 5. Select **SQL Server** in the **Connection Type** box.

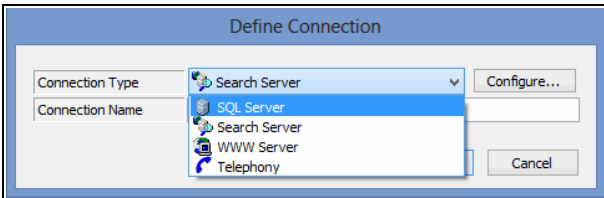

- 6. Type a name that describes this connection in the **Connection Name** box.
- 7. Set the data link properties by doing the following actions:
- a. Click **Configure** to display the Data Link Properties dialog box.

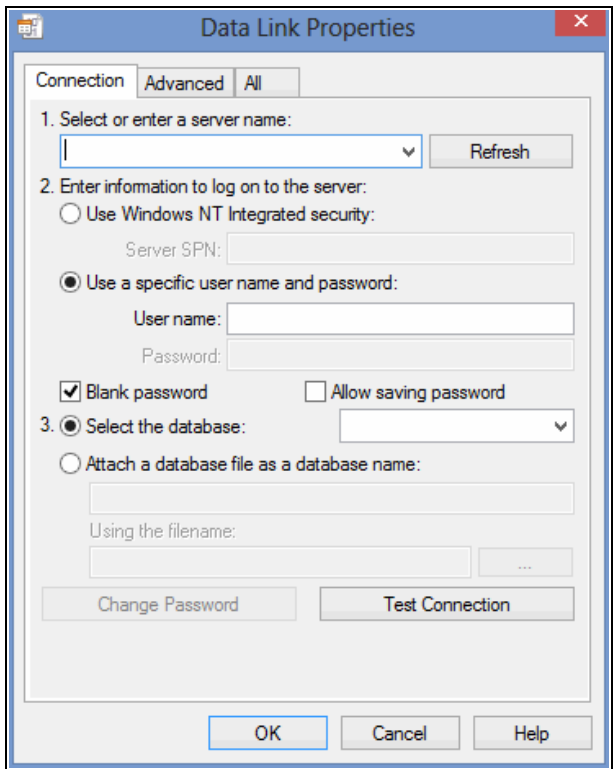

- b. Select the Polaris SQL server name in the **Select or enter a server name** box.
- c. Specify the server log-on information in the **User name** and **Password** boxes.

The server password cannot exceed 50 characters.

- d. Choose **Select a database on the server**, and select **Polaris** in the box.
- e. Click **OK** on the Data Link Properties dialog box.

The Data Link Properties dialog box closes, and the Define Connection dialog box appears.

- 8. Click **OK**. The Define Connection dialog box closes, and the new connection entry appears in the **Connection** list on the Server workform.
- 9. Select **File** > **Save**.

**Note:**

#### <span id="page-170-0"></span>**Define a Web server connection**

To add the Web server connection to the server record:

- 1. Expand **Server** in the Administration Explorer tree view.
- 2. Right-click the server name, and select **Edit** from the context menu. The Server workform opens.
- 3. Click  $\boxed{\bullet}$  to display the Connections view.
- 4. Click  $\boxed{\square}$  to display the Define Connection dialog box.
- 5. Select **WWW Server** in the **Connection Type** box.

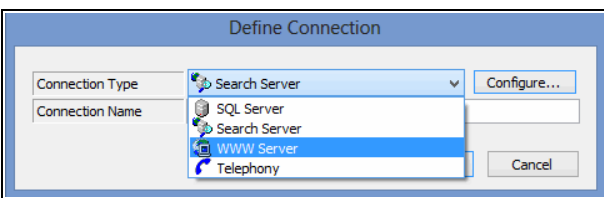

- 6. Type a name that describes this connection in the **Connection Name** box.
- 7. Click **Configure** to select the Web server computer on the network. The Network Browser dialog box appears.
- 8. Select the server from the Network Browser, and click **OK**. The Network Browser dialog box closes, and the Define Connection dialog box appears.
- 9. Click **OK**. The Define Connection dialog box closes, and the new connection entry appears in the Connection list on the Server workform.
- 10. Set up Web server parameters for the server. See Review and [change](#page-175-0) Web server [parameters](#page-175-0).

#### <span id="page-170-1"></span>**Define a telephony server connection**

To add the telephony server connection to the server record:

- 1. Expand **Server** in the Administration Explorer tree view.
- 2. Right-click the server name, and select **Edit** from the context menu. The Server workform opens.
- 3. Click  $\boxed{\bullet}$  to display the Connections view.
- 4. Click to display the Define Connection dialog box.
- 5. Select **Telephony** in the **Connection Type** box.

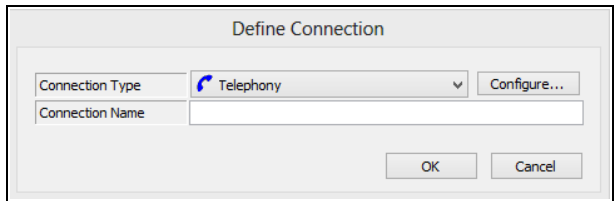

- 6. Type a name that describes this connection in the **Connection Name** box.
- 7. Click **Configure** to select the telephony server computer on the network. The Network Browser dialog box appears.
- 8. Select the server from the Network Browser, and click **OK**. The Network Browser dialog box closes, and the Define Connection dialog box appears.
- 9. Click **OK**. The Define Connection dialog box closes, and the new connection entry appears in the Connection list on the Server workform.
- 10. Select **File** > **Save**.
- 11. Set up telephony parameters for the server.

#### **Note:**

If your system includes multiple telephony servers, set up the server record, telephony connection, and parameters for each telephony server.

#### <span id="page-171-0"></span>**Define a Polaris search server connection**

To add the search server connection to the server record:

#### **Note:**

For information about setting up records for remote search servers, see [Registering](#page-180-0) Remote Resource Servers.

- 1. Expand **Server** in the Administration Explorer tree view.
- 2. Right-click the server name, and select **Edit** from the context menu. The Server workform opens.
- 3. Click  $\boxed{\bullet}$  to display the Connections view.
- 4. Click  $\boxed{1}$  to display the Define Connection dialog box.
- 5. Select **Search Server** in the **Connection Type** box.
- 6. Type the search server name in the **Connection Name** box.
- 7. Set the server properties by doing the following actions:
- a. Click **Configure** to display the Search Server Properties dialog box, Provider tabbed page.

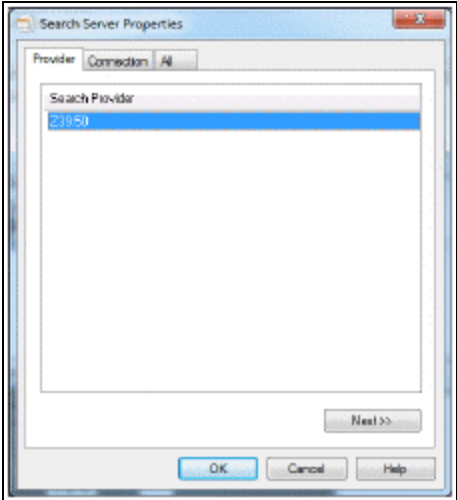

- b. Select **Z39.50** and click **Next**.
- c. On the Connection tabbed page, enter the following information for your Polaris search server:
- $\cdot$  Host name
- Port
- User name
- Password

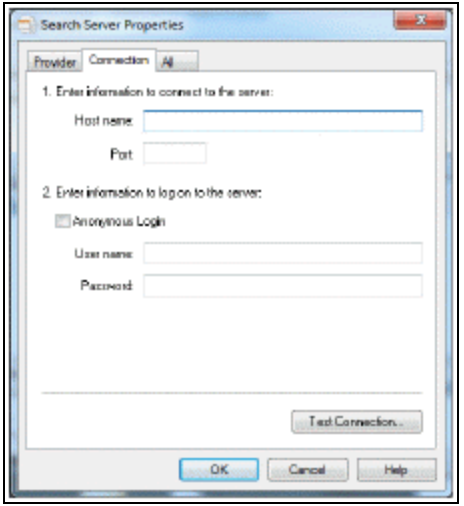

- d. Click **OK** on the Search Server Properties dialog box. The Search Server Properties dialog box closes and the Define Connection dialog box appears.
- 8. Click **OK** on the Define Connection dialog box. The Define Connection dialog box closes, and the new connection entry appears in the Connection list on the Server workform.
- 9. Select **File** > **Save**.

### <span id="page-173-0"></span>**Specify Polaris server databases**

To add a Polaris catalog database to a server record:

#### **Note:**

See Set up a Server [Record](#page-181-0) for a Z39.50 or Other Search Server to set up a connection to a non-Polaris database.

- 1. Expand **Server** in the Administration Explorer tree view.
- 2. Right-click the server name in the Explorer tree view, and select **Edit** from the context menu. The Server workform opens.

**Tip:** Click to display the Databases view.

- 3. Select **View** > **Databases** to display the Databases view.
- 4. Click  $\boxed{\Box}$  to display the New Databases dialog box.

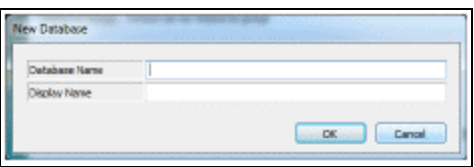

- 5. Type the ODBC name of the database in the **Database Name** box.
- 6. Type a display name for the database in the **Display Name** box.
- 7. Click **OK** on the dialog box. The New Database dialog box closes, and the new database entry appears in the Databases list on the Server workform.
- 8. Select **File** > **Save**.

#### *Related Information*

Make a database available in the staff client - See [Controlling](#page-196-0) Database Access in the Staff [Client](#page-196-0).

### <span id="page-174-0"></span>Setting Web Server Parameters

The Polaris Web server typically hosts Polaris PowerPAC and Polaris Language Editor (WebAdmin), stores settings for the Polaris Phone Attendant (inbound telephony), and may also include the report server and/or Polaris Mobile PAC. After you register a Polaris server with a Web server connection, you set parameters that indicate where the components are located for the Web interface to Polaris PowerPAC or Mobile PAC. Microsoft Internet Information Services (IIS) software must be installed on the Web server and configured before you set Web server parameters in Polaris Administration.

### **Secure Socket Layer (SSL)**

You can encrypt the personal data of your patrons (use https:) when they use Polaris PowerPAC or Mobile PAC. The encryption protects their logon and library account information when they log on to use the Ask Us feature, request holds, renew items, or review their accounts. Polaris PowerPAC and Mobile PAC work without using SSL protocols, but personal data sent over the Internet is exposed to potential interception. To enable data encryption for patron account information in Polaris PowerPAC, set the **SSL: Enable: PowerPAC** parameter for the Web server to **Yes**. Patrons must have SSL protocol enabled for their Web browser and must accept the Microsoft certificate the first time they log on from outside the library. Data encryption is automatically used when a patron logs on. Catalog searches and functions that do not require log-on can

use encryption, but connection performance may be slower. To enable data encryption for Mobile PAC, set the **SSL: Enable: Mobile PAC** parameter for the Web server to **Yes**. This parameter sets the entire Mobile PAC site (not just patron account information) to https. You can also secure the entire [PowerPAC](#page-178-0) site. See Set the entire PowerPAC site to [https](#page-178-0) only.

For e-commerce, Secure Socket Layer (SSL) provides a secure environment for Webbased credit card transactions that follows industry standards. All communications use https:// by an SSL connection. Payments from PAC cannot be made unless you have installed an SSL server certificate and an SSL connection has been established. A binding is made between port 443 and the PowerPAC Web site certificate, and SSL encrypts the data transferred from the patron's Web browser to the library's PowerPAC Web site (IIS) server.

To enable SSL in IIS, you must first obtain a certificate that is used to encrypt and decrypt the information that is transferred over the network. The certificate must support 128-bit encryption.

IIS includes its own certificate request tool that you can use to send a certificate request to a certification authority. This tool simplifies the process of obtaining a certificate. For instructions on enabling SSL in IIS, go to:

#### **http://technet.microsoft.com/en-us/library/bb727098.aspx**

#### **Important:**

If you plan to accept credit card payments and donations from PAC, you must install the appropriate certificates and enable SSL. For more information about setting up credit card processing with Polaris. See the Patron Services Administration PDF Guide, Setting Up E-Commerce

See also:

- Review and change Web server [parameters](#page-175-0)
- Set the entire [PowerPAC](#page-178-0) site to https only

#### <span id="page-175-1"></span><span id="page-175-0"></span>**Review and change Web server parameters**

To set parameters for the Polaris Web server:

1. In the Administration Explorer tree view, open the **Server** folder and expand the server for which you want to set Web parameters.

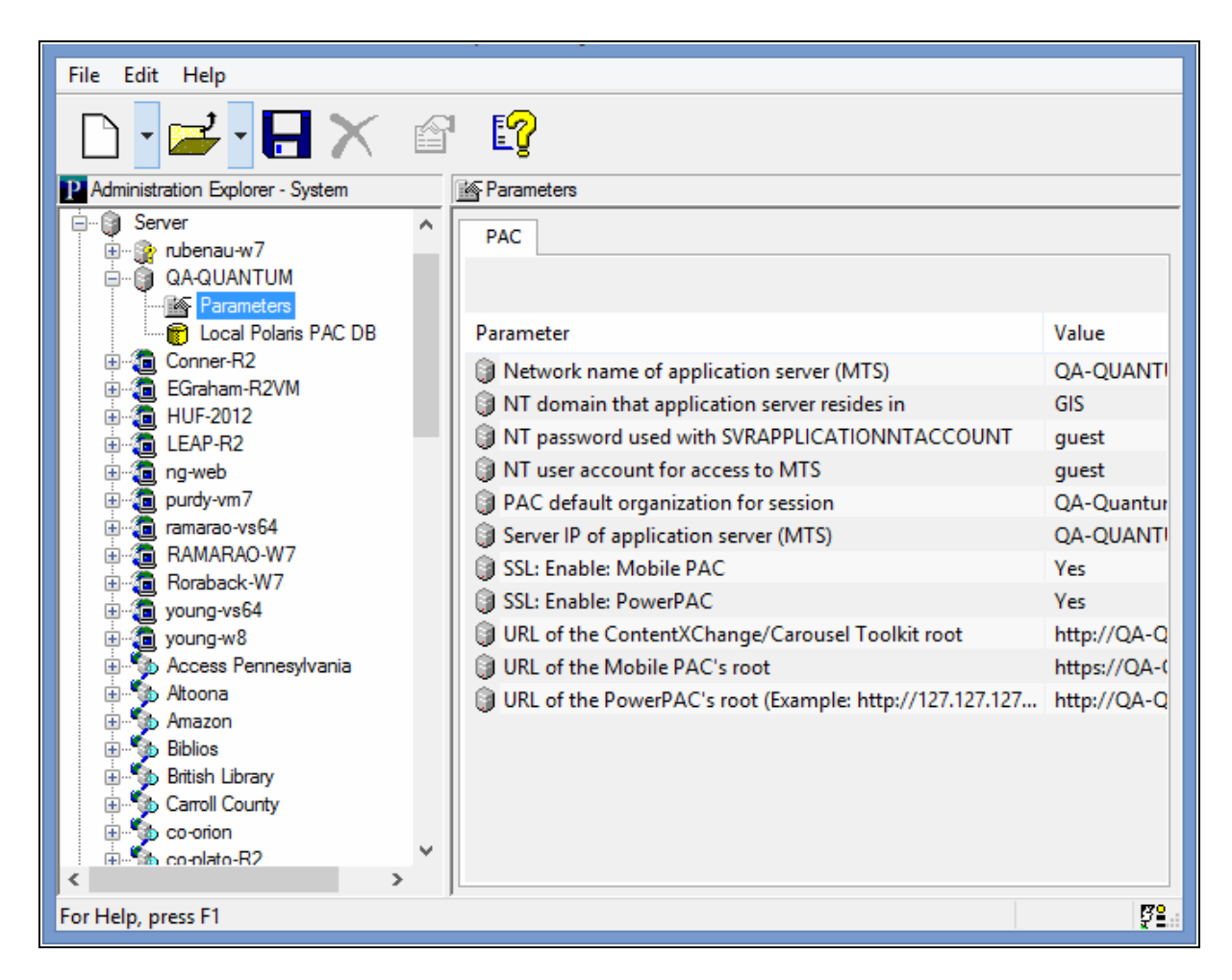

2. Select **Parameters** under the server. The PAC parameters tabbed page is displayed in the details view.

- 3. Specify the location of the Polaris Application server by setting each of the following parameters:
- <sup>l</sup> **Network name of Application Server (MTS)** Name of the computer on which the Polaris Application Server software is installed. The server name cannot contain any spaces.
- <sup>l</sup> **NT Domain that Application Server resides in** Microsoft Windows NT domain where the Polaris Application server is located. The domain name cannot contain any spaces.
- <sup>l</sup> **Server IP of Application Server (MTS)** Internet protocol address of the Polaris Application server.
- 4. Specify the network account used by the PAC software to access Polaris by setting each of the following parameters:
- <sup>l</sup> **NT Password used with SVRAPPLICATIONNTACCOUNT** Password used by the public access computers to access Polaris.
- <sup>l</sup> **NT User account for access to MTS** User name used by the public access computers to access Polaris.
- <sup>l</sup> **PAC Default Organization for session** Organization to which all public access computers connect if an organization is not otherwise specified.
- 5. To encrypt patron log-on data (use https:) for Polaris PowerPAC, double-click **SSL: Enable: PowerPAC**, and select **Yes**.

#### **Notes:**

If you are using SSL, the value for the Server parameter **URL of the PowerPAC's root** should be entered in lower case. You can also use https for the entire PowerPAC site. See Set the [entire](#page-178-0) [PowerPAC](#page-178-0) site to https only.

6. To encrypt the Mobile PAC site, double-click **SSL: Enable: Mobile PAC**, and select **Yes**.

#### **Note:**

Some older mobile phones do not support SSL.

7. If your system includes Polaris ContentXChange or Carousel Toolkit, double-click **URL of the ContentXChange/Carousel Toolkit root** and specify the URL of the server where ContentXChange or the Carousel Toolkit is installed: http://<servername>/ContentXChange/

The location is typically your PAC server, and if so, you can simply copy the servername portion of the URL from the parameter **URL of the PowerPAC's root**.

#### **Note:**

ContentXChange, a separately licensed feature for libraries that use Polaris Community Profiles, is an optional Web component of Polaris server software and must be selected when Polaris Web server software is installed.

8. Select **File** > **Save**.

#### <span id="page-178-0"></span>**Set the entire PowerPAC site to https only**

You can use SSL to secure the entire PowerPAC site, not just patron information (see [Secure](#page-175-1) Socket Layer (SSL)). However, if you use content from third-party vendors, be aware that your patrons may receive messages about allowing unsecured content. If you think the messages will be a problem, contact your vendors to see if they can use https. (If so, you will need to change their Enriched Data URL settings from http to https. See the Public Access Administration PDF Guide, Polaris Social with ChiliFresh Connections. .)

To set up the entire PowerPAC site to use https:

#### **Note:**

If you have set a patron inactivity timeout for PAC workstations in the library, and SSL is enabled for the entire site, the 60-second countdown timer appears in the status bar only if you add the site to the trusted sites list in Internet Explorer. For more information about the inactivity timeout, see the Public Access Administration PDF Guide, Patron Inactivity Timer.

- 1. Install an SSL Certificate on the Web server.
- 2. In Polaris Administration, set the Web server PAC parameter **SSL: Enable** to **Yes.**
- 3. In Polaris Administration, change the Web server PAC parameter **URL of the PowerPAC's root** to begin with **https** instead of **http**.
- 4. Using the IIS Manager on the Web server, change the SSL Settings at the root of the Polaris Web application to **Require SSL**.

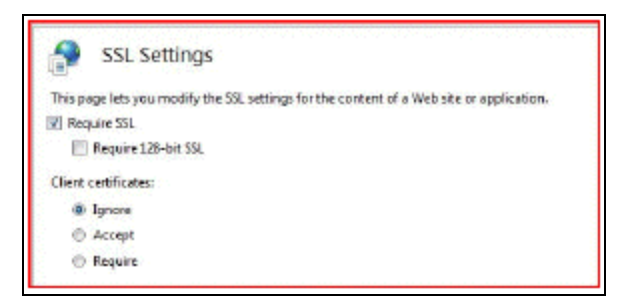

5. Using the IIS Manager, set up a custom error page for a status code of 403.4 that will redirect the browser to the secure version of the PAC.

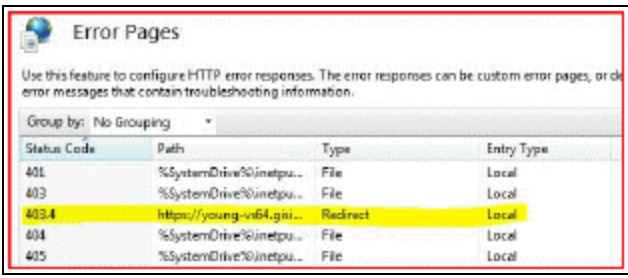

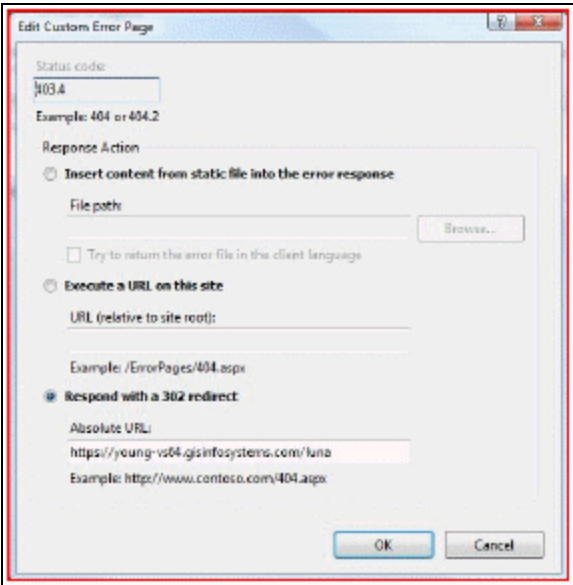

6. Using the IIS Manager, edit the Feature Settings to use either **Custom error pages** or **Detailed errors for local requests and custom error pages for remote requests**.

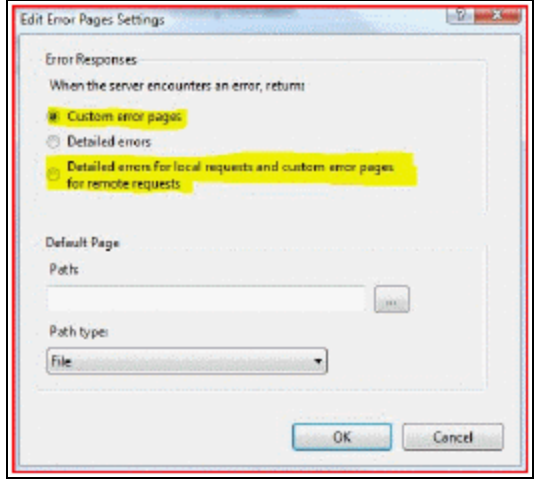
# <span id="page-180-0"></span>Registering Remote Resource Servers

To provide remote resources as search targets, you set up server records for the remote resources. Polaris uses the Z39.50 version 3 protocol to access remote target databases. Using the Polaris Find Tool, you can search for and retrieve MARC 21 records and holdings information from these Z39.50 target sites. You can also make Z39.50 target databases available for searching in the PAC. An unfiltered remote Z39.50 database search returns all types of materials in PowerPAC search results, regardless of whether patrons can actually request the materials via interlibrary loan. You can set up a Contextual Query Language (CQL) filter for a particular Z39.50 connection that filters the results to show only those materials that patrons can actually request.

To enable the connection to a remote Z39.50 target, you set up a server record for the target in Polaris Administration and add a Z39.50 connection entry to the record. The organization that owns the remote database provides the IP address and logon information.

Z39.50 searching depends on standard Bib-1 Use attributes for search access points. If a standard Bib-1 Use attribute has not been defined for a search access point, Polaris relies on proprietary Bib-1 Use attributes. (Bib-1 Use attributes between 5,000 and 10,000 are reserved for these proprietary attributes). These non-standard search access points may not work with Z39.50 target sites. For example, the UPC barcode does not have a standard Bib-1 Use attribute. If you search bibliographic records at a Z39.50 target site for the UPC barcode number, setting the **Search by** field to **UPC number** in the Polaris Find Tool, the search will likely fail. However, if you search for the UPC barcode number by **Other system number** (a standard access point), you will likely find the title.

## **Note:**

Polaris ZMARC provides access to over 11 million bibliographic records, over seven million name authority records, and close to three million subject authority records cataloged by the Library of Congress, as well as over 250,000 AV records provided by Baker & Taylor. If your library subscribes to Polaris ZMARC databases, Polaris Customer Support sets up the remote search targets for the ZMARC databases. For more information about Polaris ZMARC, contact your Site Manager.

See also:

- Set up a server record for a [Z39.50](#page-181-0) or other search server
- Polaris Administration PDF Guide
- Bib-1 Use [Attributes](#page-201-0) in Polaris Searches

#### <span id="page-181-0"></span>**Set up a Server Record for a Z39.50 or Other Search Server**

Before you can do this setup, you need to obtain the IP address and logon information for the remote target server, and create the resource group. See Setting Up [Organization](#page-53-0) [Resource](#page-53-0) Groups.

To set up a new server record for a remote search target, and specify the resource group that can use the target:

#### **Important:**

If more than one resource group should be able to use the target, set up a separate server record for each group.

- 1. Select **Administration** > **Explorer** > **System** on the Polaris Shortcut Bar.
- 2. Select **File** > **New** > **Server** on the Administration Explorer menu bar. The New Server workform opens.
- 3. Specify a network name for this database. The network name can be the same as the display name (see step 4).

#### **Important:**

The network name for a remote Z39.50 server cannot contain the single quote character (apostrophe), which causes connection problems in PAC searches. For example, use **Bowkers Books in Print** instead of **Bowker's Books in Print**.

#### **Note:**

The **Browse** button is used to locate servers on your own network. It does not apply to a server record for a remote resource.

- 4. In the **Display Name** box, type the name that you want to display in the Polaris user interface for this server.
- 5. Select **File** > **Save**.
- 6. From the **Resource Group** list, select the resource group that should have access to this database or resource.

#### **Note:**

Select **None** if you want every organization to have access (no resource group restriction).

- 7. (Optional) Type a non-public note (255 characters maximum) describing this database or resource.
- 8. Save the record.
- 9. Define the connection type for this server record:
	- a. Click  $\|\bullet\|$  to display the Connections view if it is not already displayed.
	- b. Click  $\|\Box\|$  to display the Define Connection dialog box.
	- c. Select **Search Server** in the **Connection Type** box.
	- d. Type the connection name in the **Connection Name** box.
	- e. Click **Configure** to display the Search Server Properties dialog box.
	- f. On the Provider tabbed page, select **Z39.50** or the search server provider, and click **Next** to go to the Connection tabbed page.
	- g. On the Connection tabbed page, enter the following information:
	- $\bullet$  Host name
	- Port
	- User name
	- Password

#### **Note:**

For Z39.50 targets that do not require log-in, select **Anonymous Login** instead of supplying your library's user name and password for the resource.

10. Select **Test Connection**. A message indicates if the connection was successful.

#### **Note:**

To review all settings, select the All tab.

11. Select **OK** to save your settings and close the Search Server Properties dialog box. The Server workform displays the connection.

#### **Important:**

When a new database is added, both in-house and remote access are

© 2023 Innovative (Part of Clarivate)

disabled by default. To set access to the database, see the Public Access Administration PDF Guide, Remote Database Usage Settings for PowerPAC.

#### Related Information

- Make the remote target available for searching in the PAC New search server targets are not automatically added to the PAC display. You must explicitly make them available for search selection. See the Public Access Administration PDF Guide, Managing Federated Search Targets topic. To allow interlibrary loan requests from PAC, see the Patron Services Administration PDF Guide, Setting Up ILL Requests, and the Public Access Administration PDF Guide, Configure remote database usage settings.
- **Example 1** Remove the resource group from the server record From the **Resource Group** list, select **None**, or select a different group. This change prevents organizations associated with the original resource group from accessing the resource.
- Resource group changes When a new resource group is selected on the server workform and you save the server record, the Report of Unavailable Targets dialog box appears. The dialog box lists the database display name defined for PAC (the organization-level name or system-level name, if none is defined for the organization), the server display name, and the databases affected. If you continue to save the record, the database is removed from PAC display (if it has been selected for display) for every organization indicated in the report where there is no inheritance. The database may still be available for a parent organization. For more information about setting up the target display for PAC, see the Public Access Administration Guide, Organizing Target Databases for PowerPAC Display.
- Set usage conditions for a resource
- <sup>l</sup> **Integrating Vital digital assets in PAC searches** See the Public Access Administration Guide, Searching Vital Digital Resources in PowerPAC - Overview.
- Make the remote target available for searching in the staff client See [Controlling](#page-196-0) [Database](#page-196-0) Access in the Staff Client.
- Remote databases accessible to a specific branch The Branch property sheet shows the number of accessible remote databases available to the branch in the staff client and in PAC. To open the property sheet, right-click the branch name in

the Administration Explorer and select **Properties**, or click the Properties icon  $\left| \begin{array}{c} \mathbb{S}^1 \end{array} \right|$ on the Branch workform.

Polaris PowerPAC and MuseGlobal Federated Search - Overview

Polaris PowerPAC provides federated searching, which enables users to simultaneously search multiple diverse and distributed target resources and retrieve merged search results. Polaris provides federated searching of Z39.50 databases at no additional cost. Or, libraries can purchase a subscription for the MuseGlobal service, which provides access to external databases that use many different kinds of search protocols (Z39.50 and many others). While MuseGlobal provides search access, connectors and URLs that conform to OpenURL, all searching is conducted using the PowerPAC search interface.

## **Note:**

Although staff members can search multiple databases in the Polaris staff client, the results are not merged. If a link resolver is required, the library must purchase it from a third party.

See also:

- Set up the [MuseGlobal](#page-186-0) Service
- Set up [MuseGlobal](#page-188-0) and Federated Search in Polaris
- Import databases to the [MuseGlobal](#page-189-0) search server

# **Search Protocols**

Federated searching in Polaris, combined with the MuseGlobal service, can use the following types of search protocols:

## **Tip:**

Since the Polaris PowerPAC can search remote Z39.50 database targets without MuseGlobal, your library may decide to use MuseGlobal only when the source cannot be searched using Z39.50.

- Z39.50 (v1, v2, v3) Search hosts that support all three versions of the Z39.50 protocol.
- HTTP Search the major web search engines.
- Free text searches Use common free text search engines through their native API (Application Program Interface).
- SQL or ODBC databases (with known characteristics) Search databases using these two protocols where enough is known about the database to correctly structure the search statement.
- Proprietary protocol These sources (library catalogs, publishers databases, etc.) have a rich store of information, but do not have standard search interfaces. This requires a specific protocol translator for each piece of software.
- XML gateway (SOAP, REST)
- $\cdot$  SOL
- SRU / SRW

## **Search Targets and Search Results**

With federated searching in Polaris using the MuseGlobal service, the following types of targets can typically be searched (providing the MuseGlobal service has established a connector for the database):

- Library catalogs (MARC)
- Supplementary and locally-created non-MARC databases such as archives records, community resources, newspaper indexes, and metadata imports from vendors such as EBSCO
- Non-MARC sources that are internal to the library
- Commercial full text research databases (API support)
- Electronic journals
- Abstract/indexing databases
- News feeds
- Websites
- Subscription databases
- Digital content including images (photos, maps), multimedia, full-text, and metadata
- Consortia member websites
- Unstructured data, such as: theses, white papers, and reports

When search results are returned from the remote federated databases, duplicate detection is not performed. The results are sorted by relevancy, and PowerPAC users can select facets to narrow the search.

#### <span id="page-186-0"></span>**Set up the MuseGlobal Service**

A MuseGlobal application is a named group of databases to which a library or group of libraries has purchased access. (The access rights are purchased from the database provider, not from MuseGlobal.)

In Polaris, the MuseGlobal application is defined as a server record with one or more associated databases. Libraries work with Polaris staff members to configure the optimal arrangement of MuseGlobal applications and Polaris server records.

Setting up the MuseGlobal service involves the following general steps:

**Tip:**

Databases that use the Z39.50 search protocol do not require the MuseGlobal service; Polaris federates searches of Z39.50 targets without the MuseGlobal service.

1. The library lists their search targets, based on their current subscriptions and agreements with database providers. The library generates the E-Sources report that lists the subscription databases set up for searching from the PAC e-sources page. The report is available by selecting **Utilities, Reports and Notices, PAC**. It can be generated for a specific branch or all branches.

For each e-source, the following information is included on the report:

- Database name and description
- Connection URL
- Message
- Categories/subcategories
- Restriction data
- Connection data.

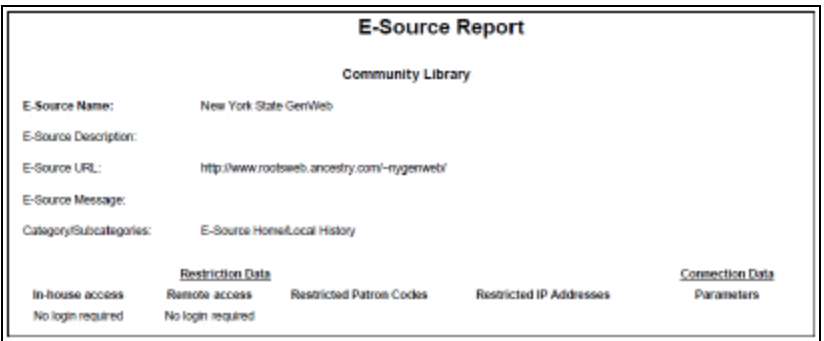

- 2. The library determines which search targets are appropriate for federated search. Certain databases to which the library currently subscribes may be so specific that federating them does not make sense. For example, if the library subscribes to Chilton's Automotive Database, a patron searching this database would most likely not want results merged with other databases. These databases can remain as e-sources that are searched separately.
- 3. The library records the following information for each target database to include in federated searching:
	- Source database name
	- Source database provider (vendor)
	- Source database target URL
	- Restrictions (contract or technical limit)
	- Login username & password, if required for authentication
- 4. The Polaris representative accesses the MuseGlobal administration console and creates the MuseGlobal account:
	- If the connector to the database already exists, the Polaris representative adds the connectors.
	- If the connector does not already exist, the Polaris representative asks MuseGlobal for a quote to add the connector.

#### **Note:**

For EBSCO or Gale databases, additional information is necessary. EBSCO requires an EBSCO EIT account, and Gale requires a Gale group or library username (sometimes called the Location ID). The Polaris representative or library staff member contacts the vendor to request this information.

• Once the Polaris representative has created the MuseGlobal account, the library is given a new IP address that must be reported to each database provider that accepts IP recognition.

#### **Note:**

This IP address is added to the library's current list of authenticated IP addresses.

5. Before setting up the MuseGlobal search servers (applications) in Polaris, the library should consider the following:

- Are some databases available only to patrons of certain branches?
- Are there separate groups or types of patrons that may need special access to a set of otherwise restricted databases?
- Will patrons using in-house library computers need to authenticate through the PAC to access federated searching?
- Will patrons using a remote computer need to authenticate through the PAC to access federated searching?
- What topical categories would the library like to present on the database selection list?

#### **Note:**

The library can use the E-Sources report to see the current categories and subcategories, but the library may want to change these.

#### <span id="page-188-0"></span>**Set up MuseGlobal and Federated Search in Polaris**

After the Innovative Interfaces representative configures the service via the MuseGlobal console, the representative helps the library set up federated search with MuseGlobal in Polaris Administration following this workflow:

- Define Resource Groups If you have databases that are restricted to patrons of certain branches, set up resource groups for the branches whose registered patrons will have access to the remote databases, and grant resource group permissions to the appropriate staff members. After the resource groups are defined, the resource group list is displayed in the Server workform. The library selects a resource group that has access to the server database(s). See [Setting](#page-53-0) Up Organization [Resource](#page-53-0) Groups.
- Set up the MuseGlobal search server Each server represents a MuseGlobal application, which is a named group of databases to which a library or group of libraries has purchased access. (The access rights are purchased from the database provider, not from MuseGlobal.) Libraries, especially those in consortial arrangements, may have more than one MuseGlobal application. In Polaris Administration, the MuseGlobal application is defined as a system-level server record with one or more associated databases. The configuration information for the individual databases is imported from MuseGlobal and applied to Polaris. A single MuseGlobal application can be shared among libraries that are on different service contracts with the database providers. Libraries work with Polaris staff members to configure the optimal arrangement of MuseGlobal applications and Polaris server

records. Select the resource groups that will have access to the database(s), and enter the information to connect to the MuseGlobal application. See [Registering](#page-180-0) Remote [Resource](#page-180-0) Servers.

- Import databases to the MuseGlobal server After the search server connection is set up, import the databases to the search server. See Import [databases](#page-189-0) to the [MuseGlobal](#page-189-0) search server.
- Define the search database selection limit at the system level Use system-level PowerPAC profile, **Remote databases: Maximum number that can be searched at once** to specify the number of databases. This should be set to a default of 10, with a maximum of 25 databases that library users can select at a time. When you set up categories using MuseGlobal databases, each category should not exceed 25 databases because of this limit. See the Public Access Administration PDF Guide, Maximum Number of Databases Searchable at One Time.
- Categorize the remote databases Organize the remote databases available to the organization into categories. See the Public Access Administration PDF Guide, Organizing Target Databases for PowerPAC Display.
- Configure the remote databases After the databases are imported into the MuseGlobal search server, use the **Remote databases: Usage settings** PowerPAC profile to: specify whether the remote database is a follow-on search database; the maximum search time and number of records to return; the authentication requirements for in-house and remote access; restrict access by patron code or IP address; and the search access points available while searching the database. See the Public Access Administration PDF Guide, Remote Database Usage Settings for PowerPAC.

#### <span id="page-189-0"></span>**Import databases to the MuseGlobal search server**

#### **Note:**

The import function is available only for setting up MuseGlobal search servers.

To import databases to the MuseGlobal search server:

- 1. Set up the MuseGlobal search server. See [Registering](#page-180-0) Remote Resource Servers.
- 2. On the Server workform, click  $\|\mathbf{t}\|$  to go to the Databases view.

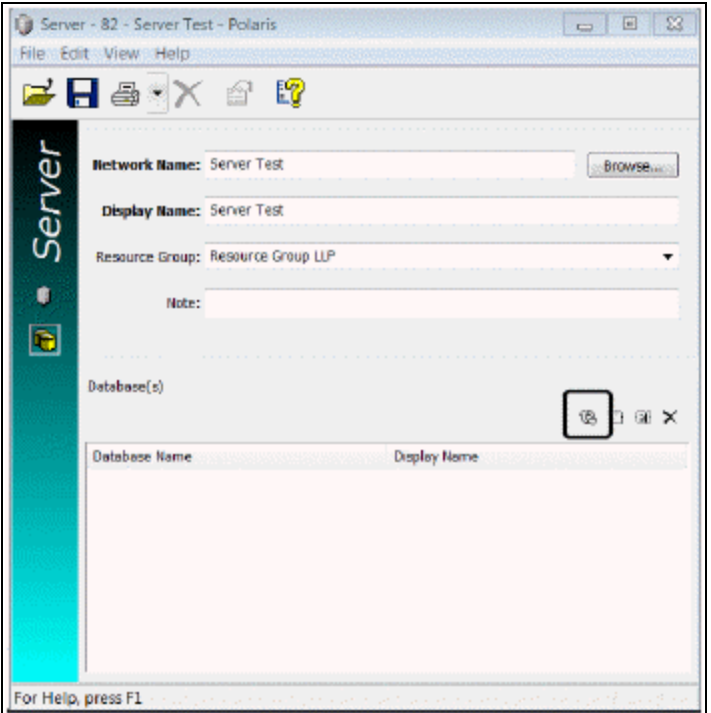

3. Click the import button  $\boxed{\circledast}$  to open the Import Databases window.

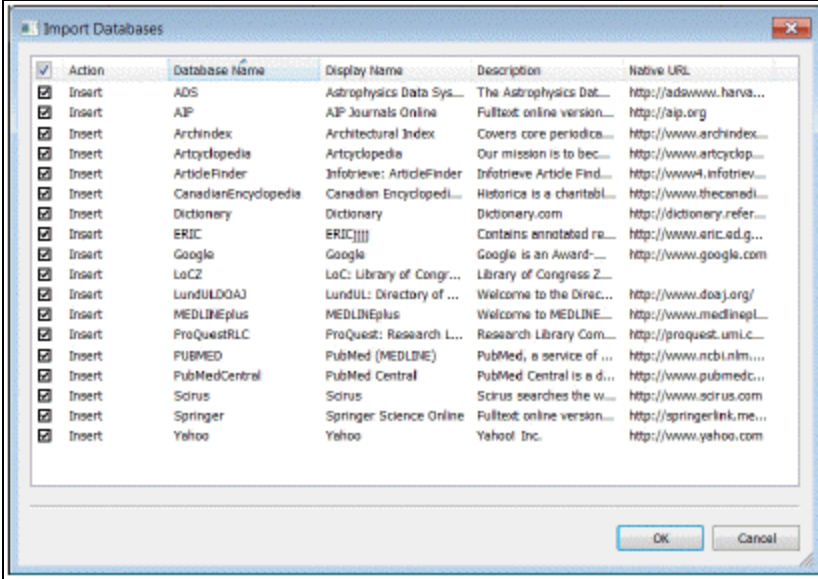

4. Select the **Insert** checkbox next to the databases you want to import to the MuseGlobal search server, and click **OK**. The selected databases are listed in the Server workform.

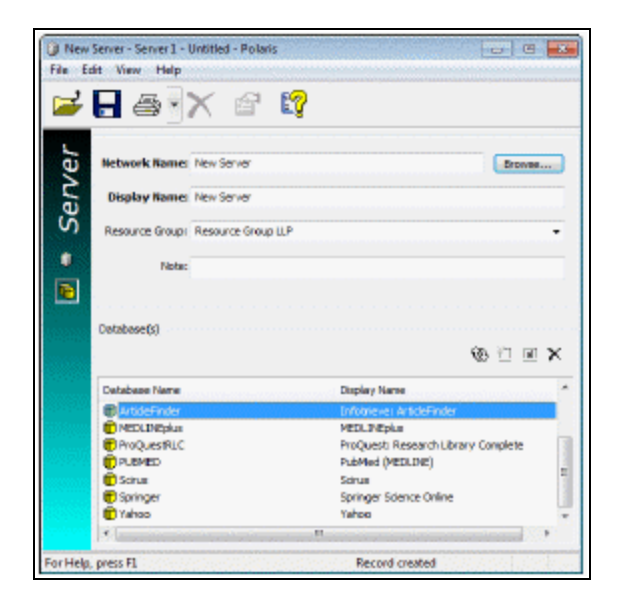

5. Select **File** > **Save** to save the search server settings.

#### **Important:**

When remote databases are added, the default setting is Unavailable. You enable the remote databases and make other settings when you configure the remote databases. See the Public Access Administration PDF Guide, Remote Database Usage Settings for PowerPAC.

Polaris PowerPAC and EBSCO Discovery Service (EDS)

Library administrators can integrate the EBSCO Discovery Service (EDS) database with Polaris to provide a unified search results set in Polaris PowerPAC. EDS integration allows patrons to search and access EBSCO's extensive collection of content by initiating a search in Polaris PowerPAC.

Before enabling this feature, your library must subscribe to EDS. You can purchase a subscription to EDS from Innovative Interfaces or by contacting EBSCO directly. Contact your Innovative Interfaces representative for more information.

See also:

- Enabling EDS Searching in Polaris [PowerPAC](#page-192-0)
- [Configuring](#page-193-0) Usage Settings for EDS

#### <span id="page-192-0"></span>**Enabling EDS Searching in Polaris PowerPAC**

If your library subscribes to EDS, you can integrate EDS with Polaris PowerPAC.

**Note:** To complete this workflow, you must know the unique profile name associated with your library's EDS subscription.

To enable EDS searching in Polaris PowerPAC:

- 1. Register a remote [resource](#page-180-0) server for EDS.
- 2. Define a search server [connection](#page-171-0) for the EDS server record. When defining the EDS search server connection, be sure to do the following:
	- a. On the **Provider** tab of the **Search Server Properties** dialog box, select the **EDS** search provider.

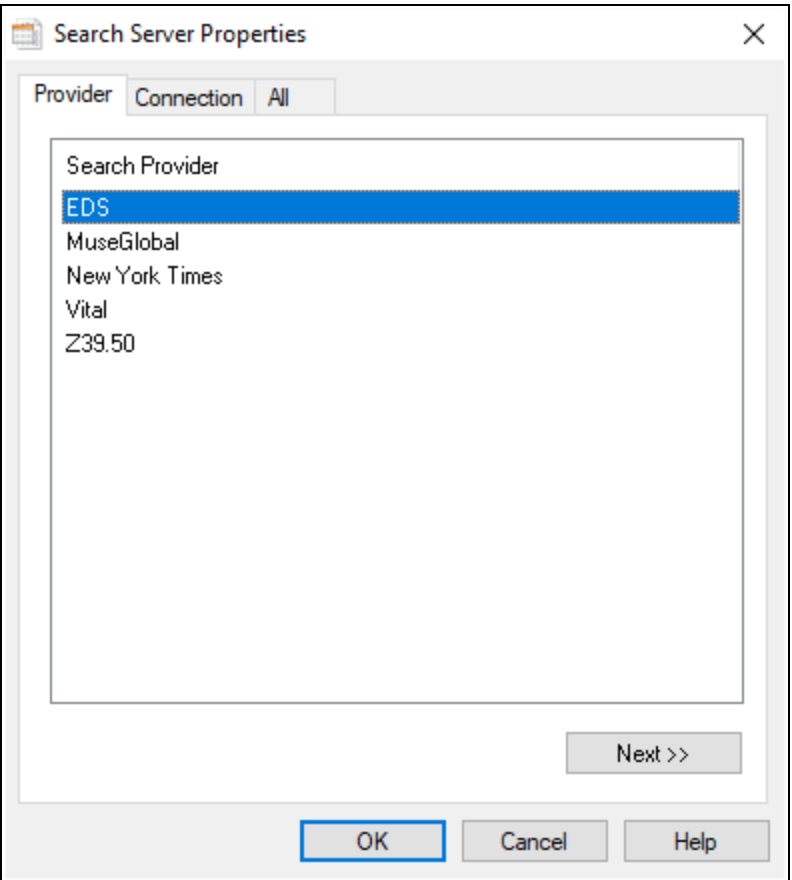

b. On the All tab of the **Search Server Properties** dialog box, enter your library's

unique EDS profile name in the **Profile** field.

- c. Select **OK** to save the server connection.
- 3. Add the EDS server as a remote search target on the **Remote databases: Categorization of target databases** dialog box. For more information, search the Polaris help for "Add the EDS server as a remote search target."

After enabling EDS searching, your library may also want to:

- [Configure](#page-193-0) remote database usage settings for EDS
- **Configure the My Library plus Articles** search button to appear on the PowerPAC portal page, search Polaris help for "Quick Search Button Configuration Dialog."

#### <span id="page-193-0"></span>**Configuring Remote Database Usage Settings for EDS**

The **Remote Databases: Usage Settings** profile in Polaris Administration contains two settings that only appear when the server Search Provider for the remote database is set to "EDS" on the Provider tab of the Search Server Properties dialog box. Your library can use these settings to specify the initial load size and time limit that apply when merging EDS and PowerPAC search results.

**Note:** Your library may also wish to configure other usage settings for the EDS remote database. For more information, see the Public Access Administration PDF Guide, Configure remote database usage settings.

To configure the initial load size and time limit for merging EDS and PowerPAC search results:

1. In the Administration Explorer, select **Profiles** > **PowerPAC** > **Remote databases: Usage settings** > **Setup**.

The **Remote Databases: Usage Settings** dialog box appears.

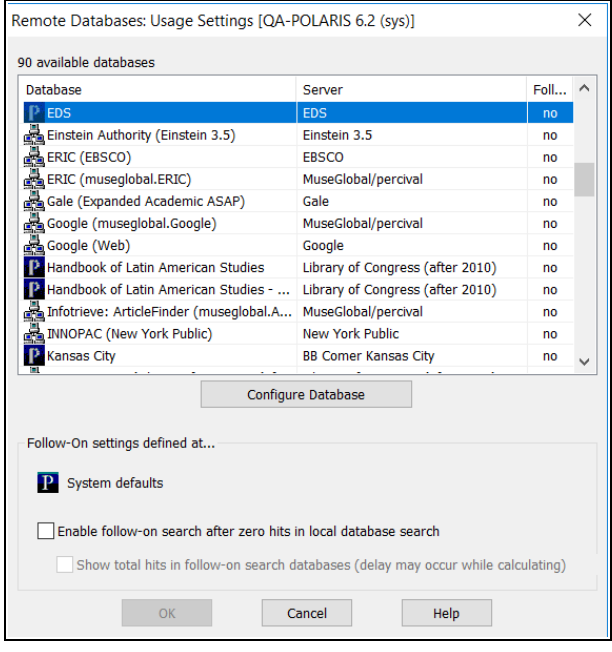

- 2. Select **EDS** from the list of available databases.
- 3. Select **Configure Database**.

The **Configure: EDS** dialog box appears.

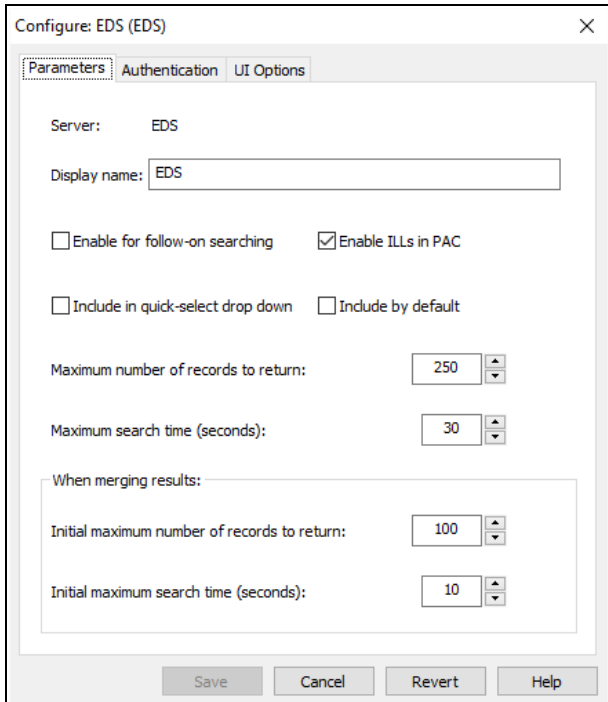

4. In the **Display name** box, enter the name that you want to be displayed for this server in the Polaris user interface.

> **Note:** The **Display name** you specify appears in the list of facets in Polaris PowerPAC and also appears on the Remote databases: Categorization of target databases dialog box. For more information, search Polaris help for "Remote databases: Categorization of target databases."

5. In the **Initial maximum number of records to return** box, enter a number or use the arrow buttons to select a number between 1 and 99,999. This setting specifies the maximum number of records that the system returns when a patron performs an initial search of the EDS database in the PowerPAC. (The default value for this setting is 100.)

> **Note:** EBSCO may impose a limit on the initial maximum number of records returned that is lower than the limit you specify here.

6. In the **Initial maximum search time (seconds)** box, enter a number or use the arrow buttons to select a number between 1 and 300. This setting specifies the maximum number of seconds for which the system attempts to perform an EDS search before timing out. (The default value for this setting is 10 seconds.)

7. Select **Save** to save your usage settings.

## <span id="page-196-0"></span>Controlling Database Access in the Staff Client

After you have registered a Polaris catalog or remote server, and you have defined connections and databases for the server, you specify at the system level which branches have the option to use the databases in the staff client.

#### **Note:**

Registered databases are available as potential search targets in PAC. To display these databases for PAC searching, see the Public Access Administration PDF Guide, Editing Messages and Labels.

See also:

• Set database [availability](#page-196-1) in the staff client

#### <span id="page-196-1"></span>**Set database availability in the staff client**

To define which databases are available to a particular organization in the staff client.

1. Expand the **Server** folder in the Administration Explorer tree view, and expand the server folder with the database you want to control.

**Tip:**

The icon  $\Box$  signifies a database.

2. Select the database. The Database Availability for Staff Client table appears in the details view.

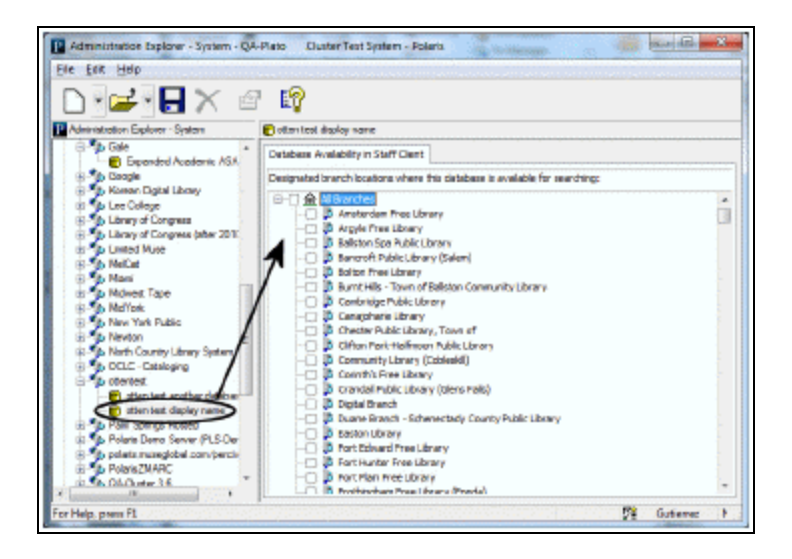

# **Tip:**

You can set the **All Branches** checkbox based on how the majority of the branches should be set. Then, you can change the setting for the few branches that are different from the majority.

- 3. Do one of the following:
- <sup>l</sup> To make the database available to all branches, select the **All Branches** checkbox.
- **To make the database unavailable for all branches, clear the All Branches** checkbox. If the **All Branches** checkbox is shaded, some branches have a different setting for database availability.

## **Note:**

The Polaris database always appears in the Databases tab of the Find Tool even if it has not been made available to the workstation's log-on branch. (Remote databases do not appear in the list if they are not available for the branch.) If the staff client user receives the message **You do not have access to the Polaris database**, be sure the branch is checked in the Database Availability table for the Polaris database.

- To set database availability for an individual branch, select the checkbox for the branch name.
- 4. Select **File** > **Save**.

The database is added to the Search Databases policy table for each branch that was selected, and is available for Find Tool searches in the staff client.

#### **Note:**

At the branch level, you can open the Search Databases policy table for a specific branch and delete any database you do not want to display in the Find Tool for that branch.

#### *Related Information*

Remote search target access in PowerPAC - See the Public Access Administration PDF Guide, Remote Database Usage Settings for PowerPAC.

Offering the Polaris Database as a Remote Target

In addition to setting up other sites as remote targets for Polaris to query, you can offer your Polaris database as a remote target to other sites to search via Z39.50. This feature allows material vendors, for example, to search your database for bibliographic records when creating your shelf-ready items. Give the remote sites the IP address and logon information for your database. For a list of the Bib-1 use attributes assigned to search access points, see Bib-1 Use [Attributes](#page-201-0) in Polaris Searches.

## **Important:**

**[DatabaseName.]** is required if the target Microsoft SQL Server database is installed as an instance. This is always the case, for example, for Polaris Hosted customers. Set **[DatabaseName]** to the Microsoft SQL Server instance name, followed by a period.

You can offer the following Polaris targets:

## **Note about characters sets:**

Remote sites should use the naming conventions shown below to retrieve UTF-8-encoded results. To retrieve the results in MARC\_8 encoding, append "MARC\_8" (using an underscore character, not a hyphen) to the end of the database name, for example, [DatabaseName.]PACMARC\_8

• **[DatabaseName.]PAC** - Returns bibliographic records in the results list; embedded holdings tags are generated for all linked item records that are set to display in PAC. Any holdings tags (949s, 852s, and so forth) that already exist in the bib record are excluded. If a linked item record is suppressed from display in PAC, it will not appear as an embedded 852 tag in the returned record. If a bibliographic record is suppressed from display in PAC, it will not appear in the results list.

If an item is linked to a Purchase Order (PO) line item, Polaris fabricates a subfield \$e for the 852 tag that contains the PO line item ID and PO line item segment number, separated by a hyphen. This feature accommodates vendors who cannot use enriched EDI to obtain this information, which they need to provide full MARC records with embedded holdings for shelf-ready cataloging.

**Tip:**

Polaris fabricates 99x tags in the bibliographic record for internal use in PAC. Because 99X tags in Polaris records are fabricated and proprietary, they are suppressed from the PAC results set.

- <sup>l</sup> **[DatabaseName.]ODC** Similar to **[DatabaseName.]PAC**, but disregards the items' **Display in PAC** settings and returns all linked item records that have an item status of final and a non-suppressed item circ status for the assigned branch. This target supports opening day collections for new branches or branches that are replacing large portions of their collections, perhaps due to fire or flood. On-order items are included but can be suppressed from PAC until branch renovations are complete, the items are shipped, and they can be circulated.
- **[DatabaseName.]BR** Returns bibliographic records in the results set, including any holdings tags (949s, 852s, and so forth) that appear in the bib record. Embedded holdings tags for linked item records are not generated.
- **[DatabaseName.]BT** Suppresses all holdings, both embedded holdings tags and linked item records, regardless of their status, from the bibliographic records in the results set. This is useful, for example, for vendors who are supplying full MARC records with holdings (949s, 852s, and so forth) that should not conflict with existing holdings information in your bibliographic records.
- **[DatabaseName.]AR.** Returns authority records.

See also:

- MARC 852 Tag Subfields for PAC, ODC, and BR [Databases](#page-199-0)
- Bib-1 Use [Attributes](#page-201-0) in Polaris Searches

## <span id="page-199-0"></span>**MARC 852 Tag Subfields for PAC, ODC, and BR Databases**

When a third-party searches the PAC, ODC, or BR databases, the following MARC 852 tag subfields are included for each item record/issue:

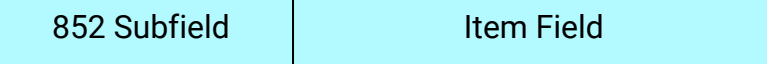

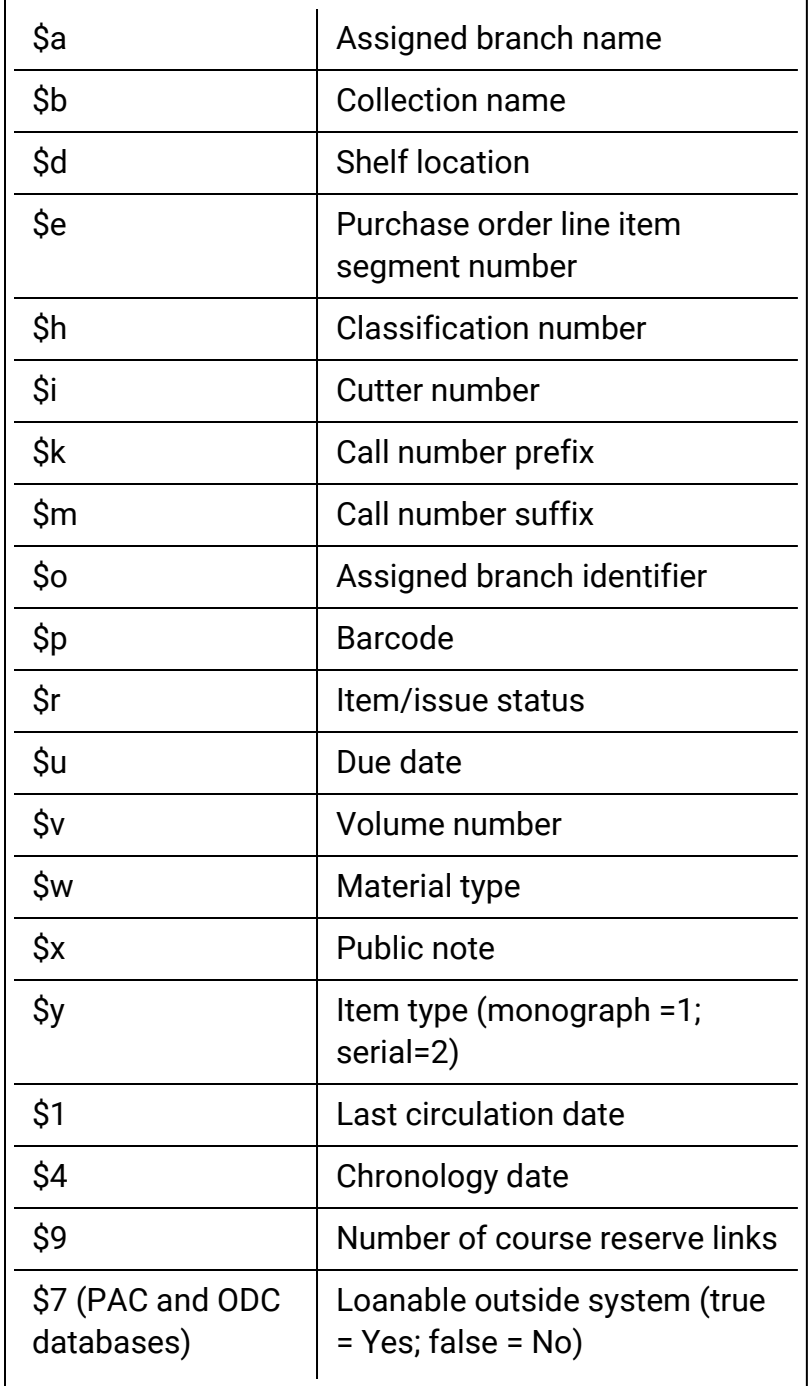

# <span id="page-201-0"></span>Bib-1 Use Attributes in Polaris Searches

Polaris assigns standard Bib-1 use attributes to search access points wherever possible, and proprietary Bib-1 use attributes where necessary.

The Polaris Type of Material (TOM) qualifier is based on the Bib-1 use attribute 1031. With respect to MuseGlobal, the TOM access point maps to a DCMI/TYPE value:

#### **Note:**

If a TOM code used as a search limiter cannot be mapped to a DCMI/TYPE value, an error message appears.

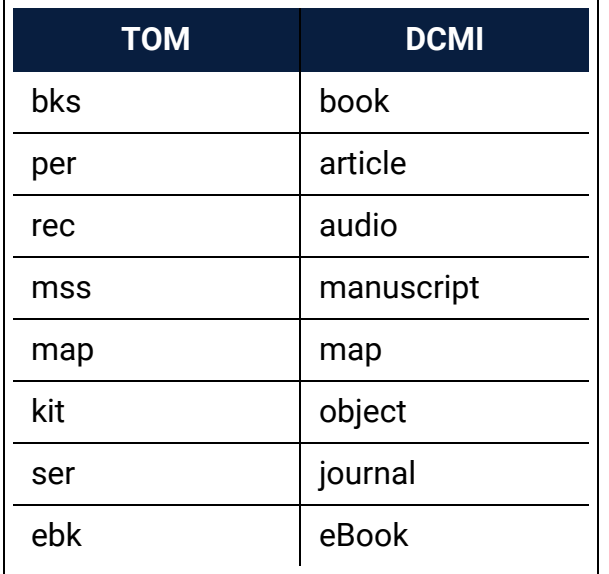

#### **Note:**

For a complete list of standard Bib-1 use attributes, see **http://www.loc.gov/z3950/agency/defns/bib1.html**

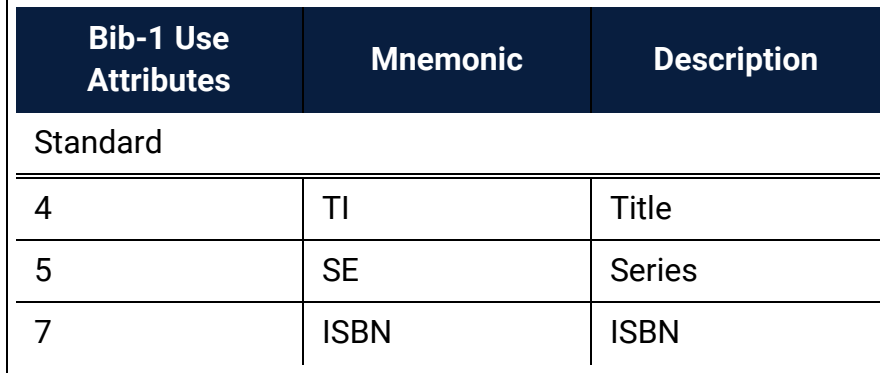

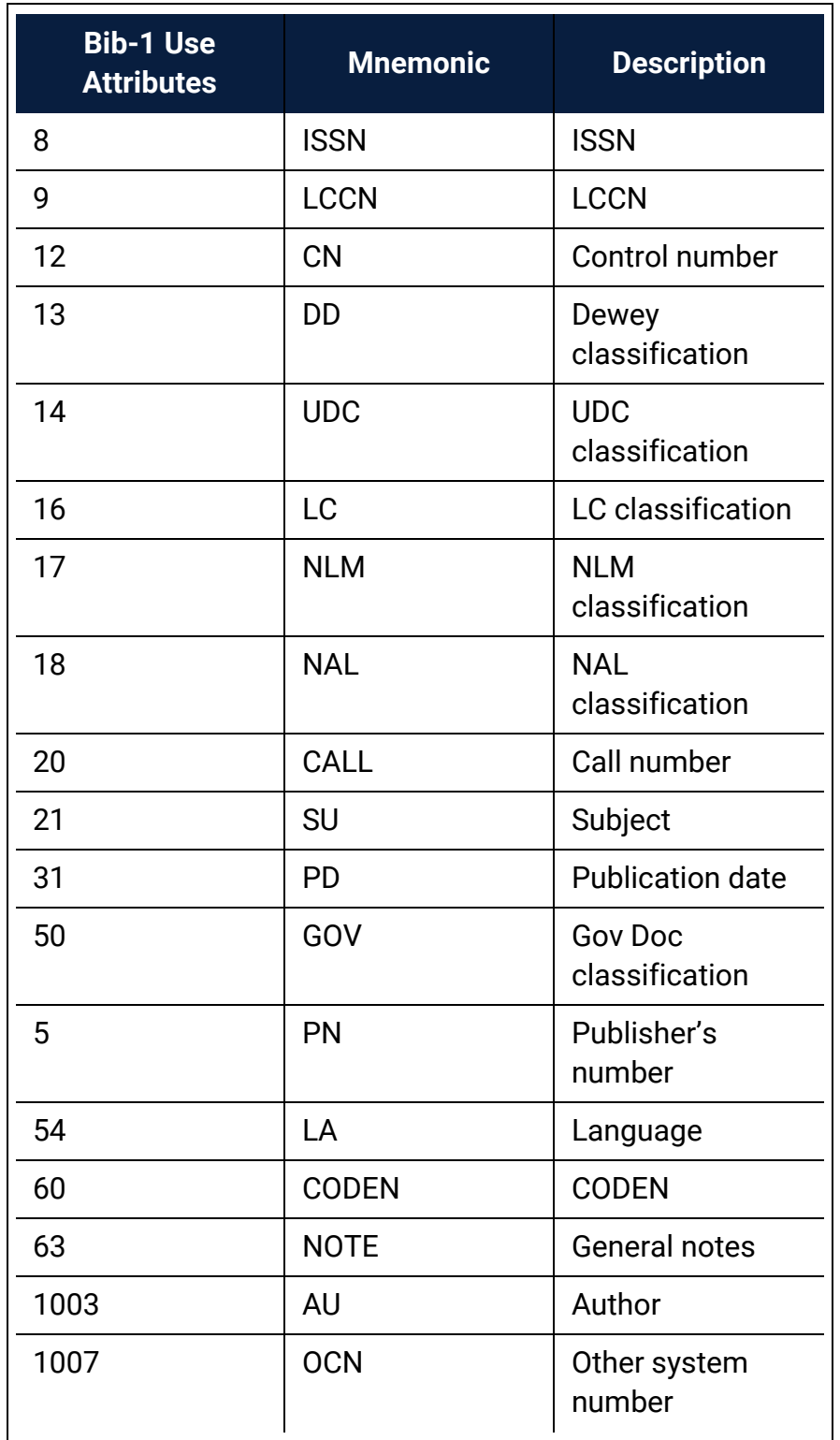

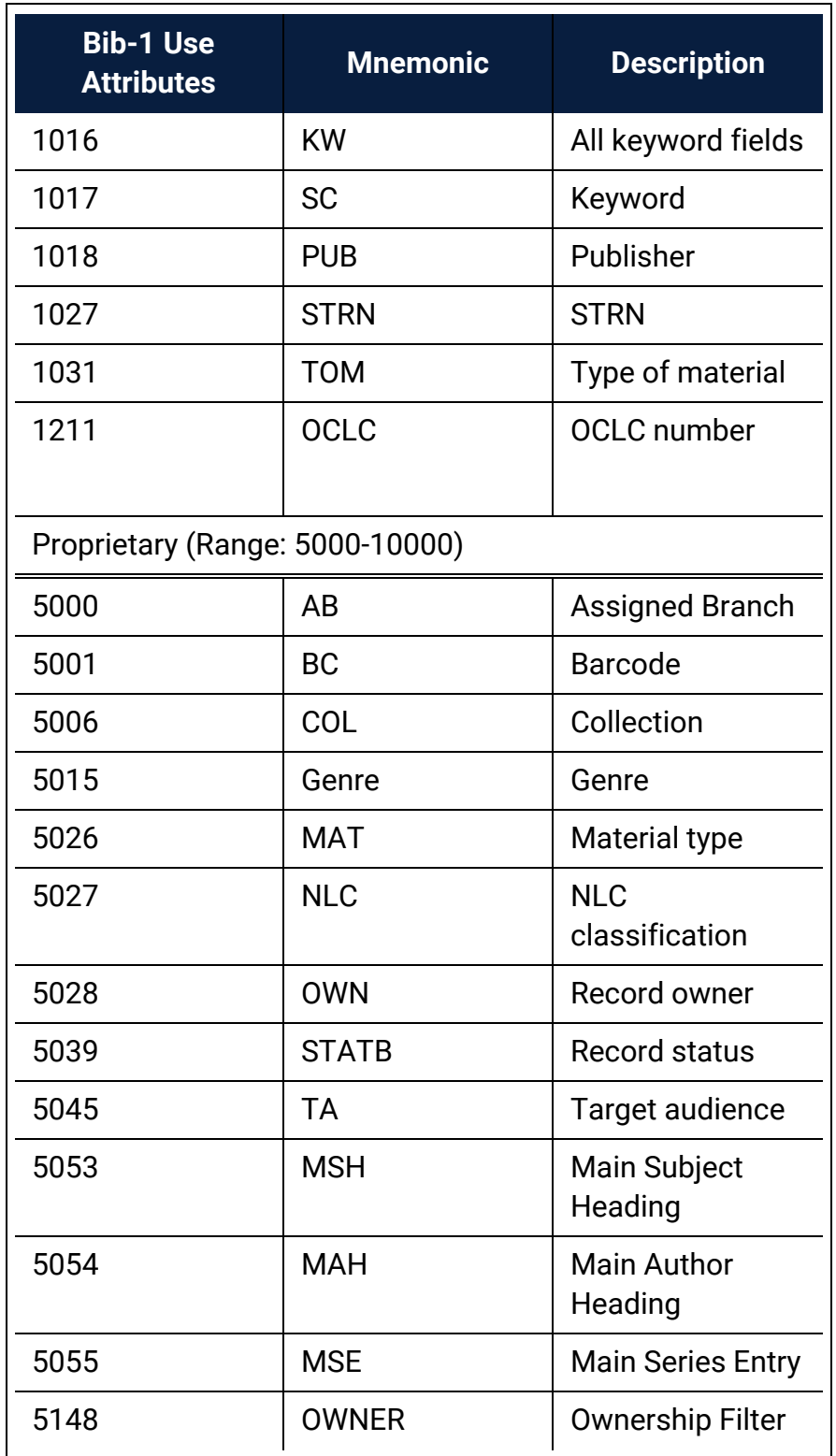

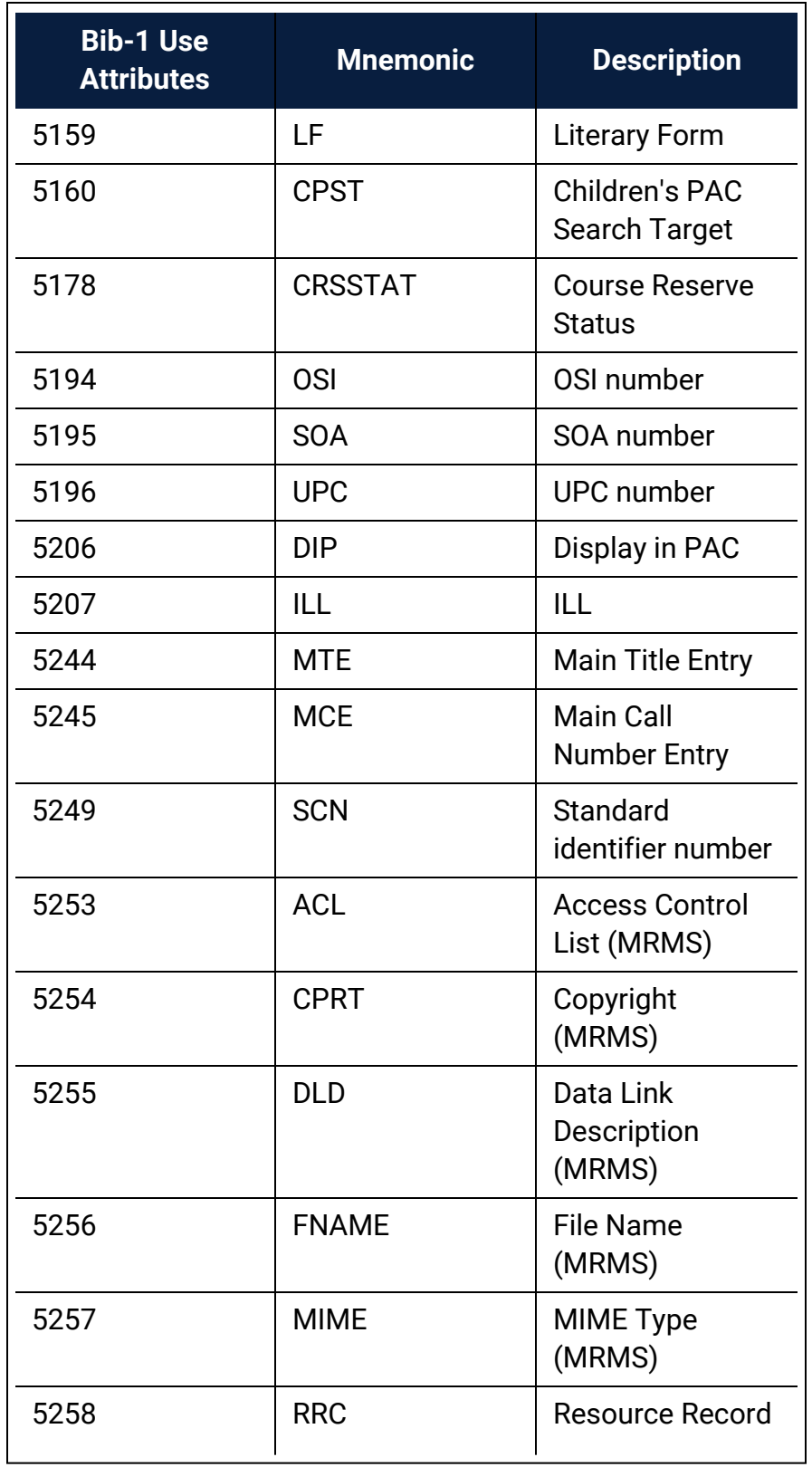

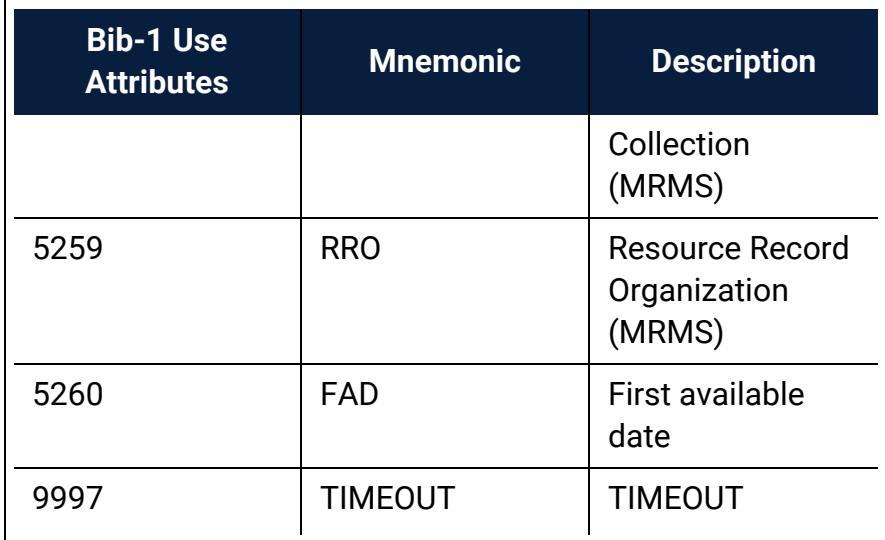

# **Specifying Report Servers**

Polaris uses SQL Server Reporting Services for reports, notices, and most printing tasks in the staff client. Microsoft Report Manager and Report Web Service are installed on your Web "server," which may be located on your Polaris Web server, a stand-alone report Web server, or another server you specify. Because report definitions, folders, and resources are published and managed as a Web service, SQL Server Reporting Services requires access to the Web server. You specify the URL for the report server and Reporting Services in Polaris Administration.

Report access and management are controlled with Reporting Services security. A Polaris Administration setting provides the option of using Windows authentication to streamline report security assignments. If you use a proxy server, you also specify the proxy server for use with reporting services in Polaris Administration.

You identify report and proxy servers with Staff Client profiles, available at the system, library, branch, and staff levels. If your Polaris system is used in a consortium, different servers can be specified for different organizations as appropriate.

See also:

- [Security](#page-206-0) for Reports
- Specify a server for [Reporting](#page-208-0) Services
- Specify a proxy server for [Reporting](#page-211-0) Services

# <span id="page-206-0"></span>Security for Reports

You can employ two different strategies for managing Reporting Services security, relying on either the user's logon credential or Windows authentication for a user account you set up for that specific purpose.

By default, the report server uses the user's current logon credential to authenticate the user. If you need to limit users to certain reports, you can manage their rights with Reporting Services security, granting different levels of access and use as necessary. You can create groups such as Circulation Reports and Acquisitions Reports, grant the group the appropriate rights, and place the user in the appropriate groups, or you can manage the rights on an individual basis, user by user. Note that rights are inherited in Reporting Services. For example, if you grant Browse rights to a group on the Polaris level, the rights also apply to the subordinate folders such as **System** and **Circulation**,

and to the reports within them. You can delete the inherited rights for a subordinate folder or individual reports as necessary. If a user has no rights to a report, the report is not displayed in the Polaris Reports window in the staff client.

## **Note:**

You can also specify which organizations are displayed for selection as report parameters.

If there is a custom folder at the location **/Polaris/Custom** in the report root folder, users can right-click a system report in the Polaris Reports window in the staff client, and select **Customize** from the context menu. The custom report is placed in the Custom folder in the Report Manager, ready for editing. If there is no custom folder at **/Polaris/Custom,** the **Customize** menu option and the Custom folder are not displayed in the Polaris Reports window. For more information about customizing reports, see Generating, Sending & Customizing Reports.

## **Important:**

The Polaris staff client uses reports in the Internal folder for many common workflows. All staff client users need Browse rights to the Internal folder.

Alternatively, you can use Windows authentication for accounts you set up for the purpose, instead of the individual staff login credential. Set up appropriate Windows user accounts such as ReportUser and NoticesUser and grant these users the appropriate rights in Reporting Services. In Polaris Administration, set up the Report Server at the system level without Windows authentication, then specify Windows authentication at the branch or staff member level, using the special-purpose user accounts you set up. This is a convenient way to assign the appropriate Reporting Services rights if you do not need to assign rights for specific reports and notices on a person-by-person basis.

Also, the Windows Authentication option allows you to restrict access to reports from the Reporting Services browser, but allow staff with the Polaris **Access reports and notices** permission to see reports in the Polaris Reports window in the staff client.

## **Example:**

You set Report Services rights for an account called PolarisReports so that the account has browse rights to all reports. Then, in Polaris Administration, you set the Report Server to use Windows authentication, and specify the authentication account as PolarisReports. Since no staff

member is PolarisReports, reports are not visible to staff in the Report Services browser, but they are displayed in the Polaris Reports window in the staff client.

Regardless of your security strategy for Reporting Services, staff members (and the workstations they use) need the *Polaris* permission **Access reports and notices** to open the Polaris Reports window from the Polaris Shortcut bar in the staff client. For more information about managing Polaris permissions, see Granting [Permissions.](#page-104-0)

See also:

- Specify a server for [Reporting](#page-208-0) Services
- Specify a proxy server for [Reporting](#page-211-0) Services

#### <span id="page-208-0"></span>**Specify a server for Reporting Services**

To specify the server where SQL Server Reporting Services is installed, set up Windows authentication to the server (optional), and specify what organizations are available for selection in report parameters.

#### **Note:**

If your Web server is outside the firewall, you can also specify a proxy server to provide access to the Web server for SQL Server Reporting Services. See Specify a proxy server for [Reporting](#page-211-0) Services.

1. In the Administration Explorer tree view, open the **Profiles** folder for the organization or staff member, and select the **Staff Client** tab in the details view.

#### **Note:**

For more information about listing staff members in the Explorer, see List staff [members](#page-95-0) in the Explorer.

2. Double-click **Report Server**. The Report Server Setup dialog box appears.

#### **Note:**

The Maximum # of entries to display in report wizard option is available at the system level only.

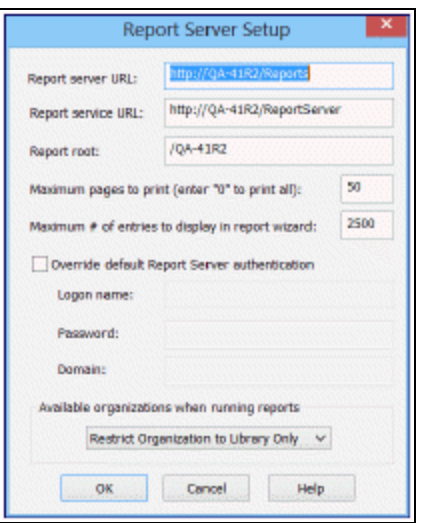

- 3. Type the URL for the report server in the **Report Server URL** box. The URL may begin with **http://** or **https://**
- 4. Type the URL for Report Services (Report Manager and Report Designer, if you use it) in the **Report service URL** box.

#### **Important:**

Keep the Report Services URL confidential. Limiting access to the Report Manager helps to prevent missing reports and missing printing services.

5. Specify the appropriate report root folder in the **Report Root** box. The default is **/Polaris**.

#### **Note:**

A consortium may set up a unique root folder for each member library system. Specify the appropriate root folder for the organization you are setting up.

These characters cannot be used in the **Report Root** field:

; (semi-colon) ? (question mark) : (colon) @ ('at' sign) & (ampersand) = (equals sign)

- + (plus sign) \$ (dollar sign) , (comma) \ (back slash) \* (asterisk) < (less than sign) > (greater than sign) | (vertical pipe)
- " (double quote)
- 6. Specify the number of pages that trigger a message when the report is run.

A dialog box will appear when the PDF would exceed the specified number of pages, so that staff members do not have to wait a long time for a report to generate. When the dialog box appears, the staff member can choose to generate all the pages, or a limited number of pages.

- 7. (System level only) Set the maximum number of entries that should appear in list boxes and other controls in the report wizard, where users select report parameters from a list. The default setting is 2500. The maximum value is 9999.
- 8. If you want to use authentication for a special Windows account instead of the staff user's logon credential, follow these steps:
- 9. Select **Override default Report Server authentication**. The log-in information boxes become available for use.
- 10. Type the log-in name, password, and domain name in the appropriate boxes.

For more information about this setting, see [Security](#page-206-0) for Reports.

- 11. To set the organizations that appear as parameter options when the staff member sets up a report to run, select one of the following options in the **Available organizations when running reports** box:
	- **Unrestricted** Any or all organizations in the system are available for selection in the **Organizations** report parameter list.

#### **Note:**

Certain reports are available only at the branch level. For these reports, the **Organizations** list is in alphabetical order. For reports available at the system, library, or branch level, the organizations are listed in hierarchical order (system, library A, library A's branches, library B, library B's branches, and so forth).

- <sup>l</sup> **Restrict Organization to Branch Only** Only the staff member's logged-on branch appears in the **Organizations** list.
- <sup>l</sup> **Restrict Organization to Library Only -** The **Organizations** list includes the staff member's logged-on branch and the other branches associated with the parent library of the logged-on branch.
- 12. Click **OK** on the dialog box.
- 13. Select **File** > **Save**.

#### <span id="page-211-0"></span>**Specify a proxy server for Reporting Services**

SQL Server Reporting Services requires access to the Web server. If you use a proxy server, specify the proxy server to provide access to the Web server.

To specify the proxy server:

- 1. In the Administration Explorer tree view, open **Profiles** for the organization, and select the **Staff Client** tab in the details view.
- 2. Double-click **Proxy Server**. The Proxy Server Setup dialog box appears.

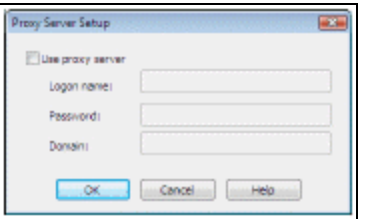

- 3. Select the **Use proxy server checkbox**. The log-in information boxes become available for use.
- 4. Type the log-in name, password, and domain name for the proxy server in the appropriate boxes.
- 5. Click **OK** on the dialog box.
- 6. Select **File** > **Save**.

# **Ensuring Locale and Time Consistency**

Transaction time stamps are derived from both the server and the staff client. If the time setting is different on these computers, you may notice discrepancies in logs and transactions. Using Staff Client profiles, you can enforce matching locale settings for a logged-in user and the application server, and enable automatic checking for consistency in date and currency formats, as well as the time recorded for logs and transactions.

See: Enable locale and time [consistency](#page-212-0) checking

<span id="page-212-0"></span>Enable locale and time consistency checking

To enable automatic checking for locale and time consistency between client and server.

1. In the Administration Explorer tree view, open **Profiles** for the organization or workstation, and select the **Staff Client** tab.

**Note:** See List [workstations](#page-85-0) in the Explorer.

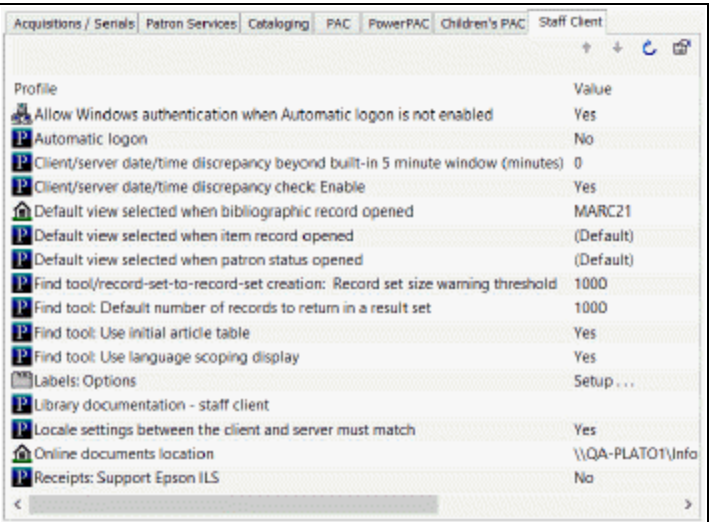

2. To enforce consistency in date and currency formats, double-click **Locale settings between the client and server must match** and set the profile to **Yes** (default

## value).

If this profile is set to **Yes** and the client and server settings do not match, the staff client log-in fails and a message regarding the locale settings is displayed.

#### **Note:**

This setting does not apply to offline clients.

- 3. To enforce consistency in time stamps, follow these steps:
- a. Double-click Client/server date/time discrepancy check: Enable and set the profile to **Yes** (default value) to activate the check. (This check takes place after the locale setting check described in step 2, if you have enabled that option.)
- b. The system allows a five-minute discrepancy between client and server time settings. If you want to add more time to the allowable five minutes, double-click Client/server date/time discrepancy beyond built-in 5 minute window (minutes) and specify the number of additional minutes (0-999, default 0).

If you enable the discrepancy check, a message is displayed at staff client log-in when the discrepancy between client and server time settings exceeds the system's five-minute margin but is less than any additional minutes you have set. When the discrepancy between client and server time settings exceeds the system's five-minute margin plus any additional minutes you have set, a different message is displayed and the log-in fails.

4. To customize the warning and failure messages for discrepancy checking, set either or both of these profiles:

## **Note:**

These profiles are available at the organization level only (not at the workstation level).

- <sup>l</sup> Warning message Double-click **Client/server date/time discrepancy warning message** and type your custom text. The default message is **Warning: Client time setting is more than 5 minutes different from server setting.**
- <sup>l</sup> Failure message Double-click **Client/server date/time discrepancy violation message** and type your custom text. The default message text is **Log-in failure! Client time setting discrepancy with the server setting is beyond the configured threshold!**
- 5. Select **File** > **Save**.

# **Setting Find Tool Characteristics**

Certain Polaris Administration settings affect the options available for searching in the staff client and the PAC, and identify the words that are ignored or included in searches.

See also:

- [Defining](#page-214-0) Leading Articles
- Setting [Language](#page-216-0) Display
- Viewing Title and Author [Elements](#page-218-0)
- Setting Find Tool [Profiles](#page-219-0)

# <span id="page-214-0"></span>Defining Leading Articles

The Initial Articles policy table specifies words that can be stripped from the beginning of Find Tool exact match search strings for the following types of records:

- Authority Records (Heading, Tracing/Reference)
- Bibliographic Records (Title and Series)
- Check In Records (Title)
- Claims (Title) (both for Acquisitions and Serial versions)
- Course Reserve Records (Title)
- Hold Requests (Title)
- ILL Requests (Title)
- Invoice Line Items (Title)
- Issue Records (Title)
- Item Records (Title and Series)
- Part Records (Title)
- Purchase Order Line Items (Title)
- Reserve Item Records (Title)
- Route Lists (Title)
- Selection List Line Items (Title)
- Serial Holdings Records (Title)
- Subscription Records (Title)

If the **Use Initial Articles Table** option is checked on the Find Tool Settings tab, the words specified in the table are stripped from the beginning of the search string. (You can specify a default setting for this Find Tool option. See Setting Find Tool [Profiles](#page-219-0).)

Initial articles can be identified from the system, library, and branch levels, but the entries are shared by all organizations because searching applies to the entire Polaris catalog. Use the Administration Explorer to access the Initial Articles policy table. You cannot display the table from an organization workform. The **Modify initial articles table: Allow** permission is required to work with this table.

See also:

• Add an initial [article](#page-215-0) entry

## <span id="page-215-0"></span>**Add an initial article entry**

Entries added at any level are assigned to the system. To define a new word as an initial article in Polaris:

1. In the Administration Explorer tree view, open **Policy Tables** for an organization, and select **Initial Articles**. The Initial Articles table appears in the details view.

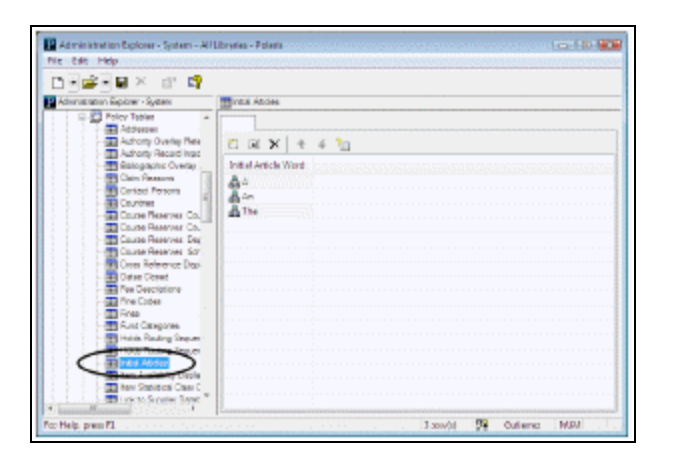

2. Click  $\|\cdot\|$  to display the Insert Initial Articles dialog box.

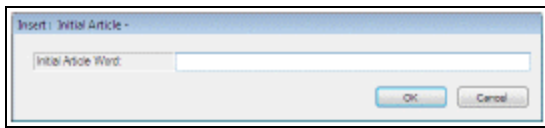

3. Type the word that you want Polaris to ignore in the beginning of Find Tool exact match searches for certain records, and click **OK**.
If the **Use Initial Articles Table** option is checked on the Find Tool Settings tab, the word you specify is stripped from the beginning of the search string in exact match searching.

The Insert Initial Articles dialog box closes, and the new initial article is displayed in the table. **Modification Pending** appears in the status bar.

4. Select **File > Save**.

Related Information

- Modify a table entry Select the entry and click  $\|\cdot\|$ . Changing an initial article entry changes the entry for all organizations in Polaris.
- $\bullet$ Delete a table entry - Select the entry and click  $|\times|$ . Deleting an initial article removes the word for all organizations in Polaris.
- Setting the Find Tool default for initial articles See Setting Find Tool [Profiles.](#page-219-0)

# <span id="page-216-0"></span>Setting Language Display

The MARC Language Scoping Display policy table identifies the languages that display as options for limiting (scoping) searches to material published in specific languages. You can set a language to be displayed as a scoping option in the Polaris Find Tool (staff client), in Polaris Power PAC, or both, and set the order in which the languages are displayed. The languages can be identified at the system, library, and branch levels, but the entries are shared by all organizations.

Innovative Interfaces periodically updates the languages available to add to the policy table, after the MARC 21 changes are posted. The MARC language codes are stored in a table that cannot be accessed from the Polaris user interface. SQL scripts are used to update the language codes in the database. Once the database is updated, you can add any MARC language to the table to use in scoping searches. Over 4,000 languages are currently available.

Use the Administration Explorer to display the MARC Language Scoping Display policy table. You cannot display the table from an organization workform. The **Modify MARC language scoping display table: Allow** permission is required to work with this table.

See also: Add a [language](#page-217-0) display entry

# <span id="page-217-0"></span>**Add a language display entry**

To add a MARC language entry to Polaris search tools. Entries added at any level are used by all organizations.

## **Note:**

This table does not affect the languages available for patron records. To add a language selection for patron records, contact your Polaris Site Manager.

1. In the Administration Explorer tree view, open the **Policy Tables** folder for the organization, and select **MARC Language Scoping Display**. The MARC Language Scoping Display table appears in the details view.

**Tip:**

You can sort the language entries in the table by clicking the column headers. Sorting the entries does not affect how they display on the search tools. To change the display order, use the arrows on the table tool bar.

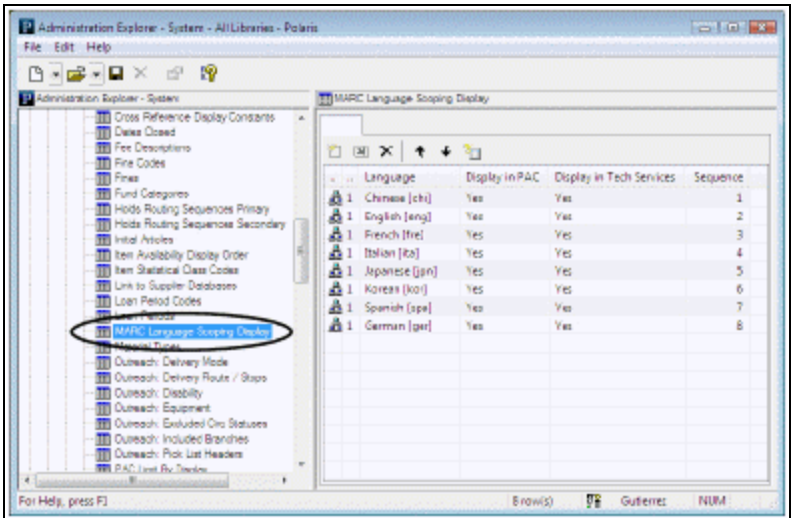

2. Click  $\boxed{2}$  to display the MARC Language Scoping Display dialog box.

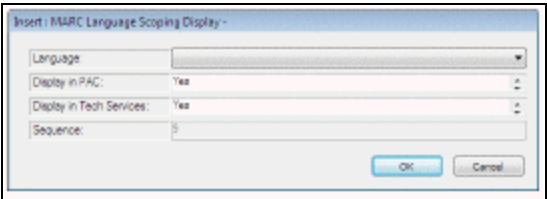

- 3. In the **Language** box, select the language you want to display in the search tools.
- 4. In the **Display in PAC** box, indicate whether the language should be listed as an option for scoping PowerPAC searches.

## **Note:**

You must also set the PowerPAC profile **Scoping: Use MARC language scoping display table** to **Yes** to display the specified languages as scoping options in the PowerPAC Search Options display.

5. In the **Display in Tech Services** box, indicate whether the language should be listed for scoping Polaris Find Tool searches in the staff client.

### **Note:**

You must also set the Staff Client profile **Find Tool: Use Language Scoping Display** to **Yes** to display the specified languages as scoping options in the Polaris Find Tool. See Set the Find Tool SQL [permission](#page-220-0) blocks [override.](#page-220-0)

- 6. Click **OK** on the dialog box. The Insert MARC Language Scoping Display dialog box closes and the new entry is displayed in the policy table. **Modifications Pending** appears in the status bar.
- 7. Select **File > Save**.

# Viewing Title and Author Elements

Database tables specify the tags displayed for titles and authors in Polaris search results. The Primary Display Title table controls the title display. By default, a record's displayed title is pulled from the 245 tag. If the bibliographic record does not contain a 245 tag, the primary title is pulled from the Uniform Title (130 tag). You can view the default title tags, subfields, and their order of precedence in the Primary Display Title table. If a subfield is included in the table, it is also used in sorting search results by title. The Primary Display Author table controls the author display. By default, a record's displayed author is pulled from the 100 tag, then from the 110 tag, then from the 111 tag. You can view the default author tags, subfields, and their order of precedence in the Primary Display Author table. If a subfield is included in the table, it is also used in sorting search results by author.

You can view these read-only tables in Polaris Administration under **Database Tables** for any organization. If you want to change the Primary Title Display or Primary Author Display table, contact your Polaris Site Manager. These tables are used by all organizations in the system.

# **Note:**

These tables do not affect what is indexed for keyword or browse searches, only what is displayed.

# <span id="page-219-0"></span>Setting Find Tool Profiles

The Polaris Find Tool is the basic tool for finding and working with records and other objects in the staff client and generating ad hoc reports. You can set default values for the Find Tool that specify result limits, the use of initial articles, and the languages available for scoping. Find Tool settings are available on the Staff Client tabbed page for profiles. In general, these profiles can be set for each organization, workstation, and staff member. However, the **Find Tool: Filter search results by permission** can be set only at the system level. When this profile is set to **Yes**, only records for which the user has access permission are returned in the search results list. When the profile is set to **No**, records for which the user does not have access permission are also returned (except those owned by other individual staff members).

See also:

- Set Find Tool filtering by [permission](#page-219-1)
- Set the Find Tool SQL [permission](#page-220-0) blocks override
- Set Find Tool [defaults](#page-221-0)

# <span id="page-219-1"></span>**Set Find Tool filtering by permission**

To set the Polaris Find Tool to filter search results according to the permissions of the staff member and workstation:

- 1. Select **Administration** > **Explorer** > **System** on the Polaris Shortcut Bar. The Administration Explorer appears.
- 2. In the Explorer tree view, select **Profiles** under the System folder, and select the **Staff Client** tab in the details view.
- 3. Double-click **Find Tool: Filter search results by permission**, and select an option:
- **Yes** Search results are filtered so that only records for which the user has access permission are returned in the search results list.
- No Search results are not filtered by permission. Records for which the user does not have access permission are also returned (except those owned by other staff members). The appropriate permission is still required to open a record from the results list.
- 4. Select **File > Save**.

# **Note:**

To see the effects of your changes in the staff client, exit the staff client and log back in.

### <span id="page-220-0"></span>**Set the Find Tool SQL permission blocks override**

A staff member's ability to use the Find Tool SQL mode is controlled by three permissions:

- <sup>l</sup> **Find Tool: Access SQL search mode** User can enter and search with a one-time SQL search, or use a saved SQL search, but cannot save an SQL search.
- <sup>l</sup> **Find Tool: Create or modify named SQL searches** User can enter a one-time SQL search, create and save an SQL search, and modify an existing saved search.
- <sup>l</sup> **Find Tool: Delete named SQL searches** User can delete a saved SQL search.

A staff member who has only access permission to the SQL search mode receives a permission block message when attempting save, modify, or delete an SQL search. You can allow a supervisory staff member to override the permission block. To allow a staff member to override the SQL permission block. You must set this profile for individual staff members.

- 1. Display the [staff](#page-95-0) member record in the Administration Explorer. See List staff [members](#page-95-0) in the Explorer.
- 2. In the Explorer tree view, select **Profiles** under the staff member folder, and select

the **Staff Client** tab in the details view.

- 3. Double-click **Find Tool: Override SQL search blocks**, and select an option:
- **Yes** This staff member can override the block message for saving a SQL search, modifying a saved SQL search, or deleting a saved SQL search.

#### **Important:**

When this profile is set to **Yes** for a staff member, that staff member must also have the permissions they are overriding.

- **No** This staff member cannot override the permission block.
- 4. Select **File > Save**.

### **Note:**

To see the effects of your changes in the staff client, exit the staff client and log back in.

See also: Granting [Permissions.](#page-104-0)

## <span id="page-221-0"></span>**Set Find Tool defaults**

You can set the defaults at the organization, workstation, or staff member level. Staff member settings take precedence over workstation settings.

To set default characteristics for Polaris Find Tool searches and results displays:

1. In the Administration Explorer tree view, select **Profiles** for the organization, workstation, or staff member, and select the **Staff Client** tab in the details view.

### **Note:**

For more information about listing workstations and staff members in the Explorer, see List [workstations](#page-85-0) in the Explorer and List staff [members](#page-95-0) in the [Explorer](#page-95-0).

2. To set the default number of records to return as search results, double-click **Find Tool: Default number of records to return in a result set**, and type a number. The limit does not apply to count-only search results. Users can temporarily change the number of records to return with the Find Tool **Retrieval Limit** setting.

Higher values may require longer search times. Lower values may impact the quality of search results.

# **Example:**

If the limit is set at 1,000 titles (typical), but a search yields 1,500 titles, only the first 1,000 titles to satisfy the search terms display in the results list.

3. To set the number of records that will trigger a warning message when a user has opted to add all the results to a record set, double-click **Find tool/record-set-torecord-set creation: Record set size warning threshold** and type a number.

> If the results set reaches or exceeds this number, and the user has chosen to create a record set from the results, the warning message gives the user the opportunity to cancel the record set. This message is useful for count-only search result sets, which may be very large because the result set limit is not applied to them. This setting also triggers the warning message when you create a record set from another Cataloging record set - item to bib, bib to item, authority to bib, or bib to authority.

- 4. To specify the default setting for the **Use Initial Article Table** checkbox on the Polaris Find Tool, double-click **Find Tool: Use Initial Article Table**, and select one of the following options:
- <sup>l</sup> Yes The **Use Initial Articles Table** box (**Settings** tab) is selected (checked) as the default setting when the Find Tool opens. This means that the search uses the Initial Articles table that specifies words to be stripped from the beginning of exact match searches for bibliographic title, bibliographic series, and item title search strings. See [Defining](#page-214-0) Leading Articles. Using the table (that is, stripping initial articles) can significantly improve search response times. The checkbox can be cleared when the Find Tool is opened.
- <sup>l</sup> No The **Use Initial Articles Table** box is cleared as the default setting when the Find Tool opens. This means that the Initial Articles table is not checked, so no words are stripped out. Catalogers may not want to use the initial article table in their searches to identify non-filing indicator problems. The checkbox can be selected (checked) when the Find Tool is opened.
- 5. To specify the set of languages available for scoping searches, double-click **Find Tool: Use Language Scoping Display**, and select **Yes** or **No**:
- Yes The languages listed in the **Value** box when you limit a search by language, and in the **Value** box on the Scoping tabbed page, are limited to the entries specified in the MARC Language Scoping Display policy table for the organization. See

# Setting [Language](#page-216-0) Display.

• No - All languages defined by the MARC 21 format are displayed in the Value boxes.

Related Information

- <sup>l</sup> **Staff Client profiles reference list** See Polaris [Permission](#page-257-0) Groups Default Permissions [Reference](#page-257-0).
- <sup>l</sup> **PAC search limits** In the PAC, you may experience decreased performance for searches with large results sets if your server capacity is limited. To improve performance, you can adjust the maximum number of records to return. The profile **Result set: Maximum number of records to return**, available at the system, library, and branch levels, controls this limit. The profile is available on the PowerPAC and Children's PAC tabbed pages. You set it separately for each PAC.

# **Note:**

If you lower the maximum number of records to return, relevancy ranking may be less effective.

# **Setting Preferred Workform Views**

You can set the Bibliographic Record workform, Item Record workform and Patron Status workform to open to specific views, using Staff Client profiles available at the system, library, branch, workstation, and staff member levels. Setting them at the staff member level can accommodate the workflows of specific staff members. For example, a cataloger may want the Item Record workform to open to the cataloging view every time she opens the workform, regardless of whether the workform is opened to create a new record or an existing item record is opened from a Find Tool results list.

To set preferences for Leap workforms, use the Web App staff client profiles. See [Staff](#page-286-0) Client - Web App [Profiles.](#page-286-0)

See also:

- Set the [Bibliographic](#page-224-0) Record workform opening view
- Set the Item Record [workform](#page-225-0) opening view
- Set the Patron Status [workform](#page-226-0) opening view

# <span id="page-224-0"></span>Set the Bibliographic Record workform opening view

You can set this option at the organization, workstation, or staff member level. Staff member settings take precedence over workstation settings.

To set a preferred view to be displayed when the Bibliographic Record workform is opened:

1. In the Administration Explorer tree view, select **Profiles** for the organization, workstation, or staff member, and select the **Staff Client** tab in the details view.

### **Note:**

For more information about listing workstations and staff members in the Explorer, see List [workstations](#page-85-0) in the Explorer and List staff [members](#page-95-0) in the [Explorer](#page-95-0).

- 2. Double-click **Default view selected when bibliographic record opened**.
- 3. Select a workform view from the drop-down list.

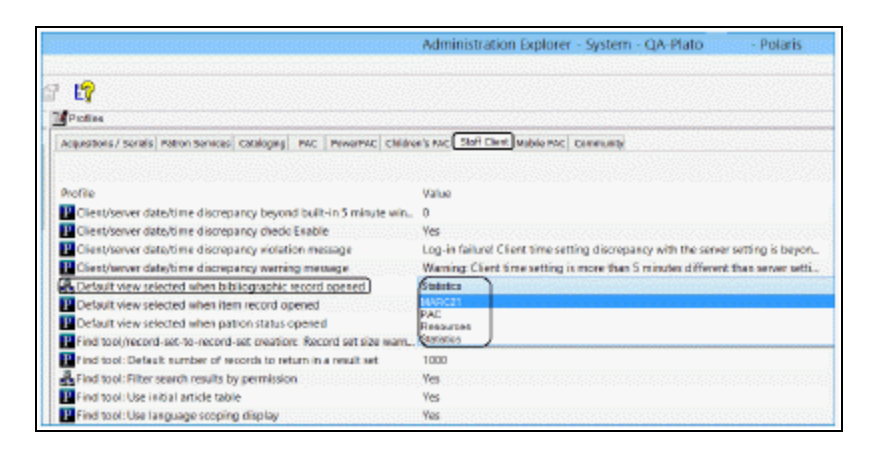

- If Default is selected, the Bibliographic Record workform opens to different views depending on the circumstances. For example, when you are creating a new bibliographic record, the workform opens to the MARC21 view.
- If a specific view is selected, the Bibliographic Record workform always opens to the selected view, regardless of how it is opened.
- 4. Select **File** > **Save**.

# <span id="page-225-0"></span>Set the Item Record workform opening view

You can set this option at the organization, workstation, or staff member level. Staff member settings take precedence over workstation settings.

To set a preferred view to be displayed when the Item Record workform is opened:

1. In the Administration Explorer tree view, select **Profiles** for the organization, workstation, or staff member, and select the **Staff Client** tab in the details view.

#### **Note:**

For more information about listing workstations and staff members in the Explorer, see List [workstations](#page-85-0) in the Explorer and List staff [members](#page-95-0) in the [Explorer](#page-95-0).

- 2. Double-click **Default view selected when item record opened**.
- 3. Select a workform view from the drop-down list.

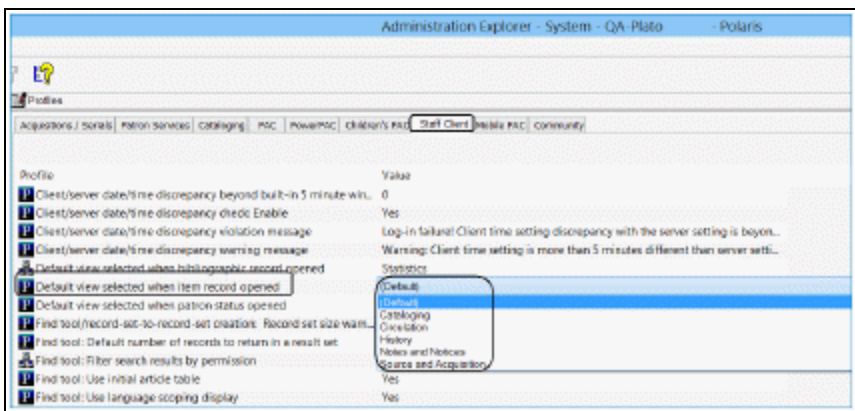

- If Default is selected, the workform opens to the Cataloging view when creating a new item, the Source and Acquisition view when opening an item record from a purchase order or invoice line item, and the Circulation view in all other cases.
- If a specific view is selected, the Item Record workform always opens to the selected view, regardless of how it is opened.
- 4. Select **File** > **Save**.

# <span id="page-226-0"></span>Set the Patron Status workform opening view

You can set this option at the organization, workstation, or staff member level. Staff member settings take precedence over workstation settings.

To set a preferred view to be displayed when the Patron Status workform is opened:

1. In the Administration Explorer tree view, select **Profiles** for the organization, workstation, or staff member, and select the **Staff Client** tab in the details view.

### **Note:**

For more information about listing workstations and staff members in the Explorer, see List [workstations](#page-85-0) in the Explorer and List staff [members](#page-95-0) in the [Explorer](#page-95-0).

- 2. Double-click **Default view selected when patron status opened**.
- 3. Select a workform view from the drop-down list.

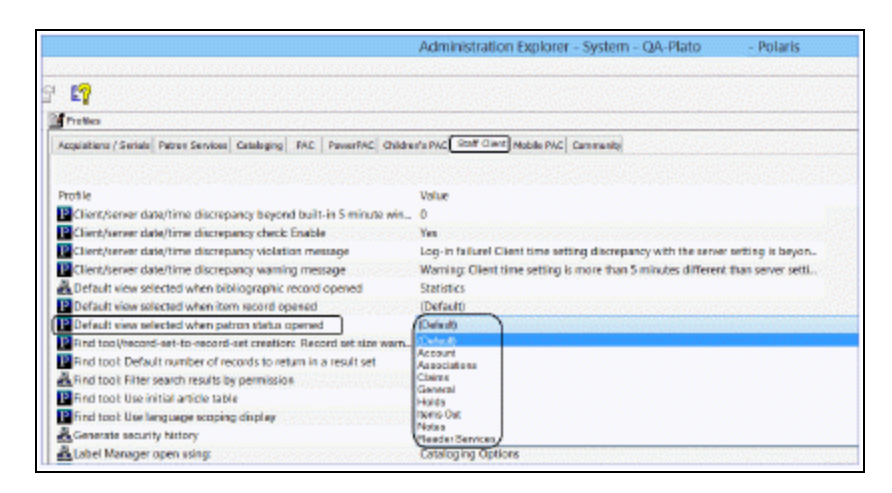

- If Default is selected, the Patron Status workform opens to the Items Out view.
- If a specific view is selected, the Patron Status workform always opens to the selected view.

### **Note:**

Certain situations take precedence over the default setting or your selection. For example, when the Patron Blocks dialog box appears at circulation and the staff member selects an option to resolve a block, the Patron Status workform opens to the appropriate view regardless of the profile setting. For example, if the block is **Patron owes money**, the Patron Status workform - Account view opens.

4. Select **File** > **Save**.

### *Related Information*

• Staff Client profiles reference list - See Staff Client Profiles [Reference.](#page-286-0)

# <span id="page-228-2"></span>**Collecting Transaction Statistics**

### See:

- Logging [Transactions](#page-228-0)
- Polaris [Transactions](#page-230-0) Database
- [Statistical](#page-233-0) Summary Report
- Sending [Circulation](#page-237-0) Statistics to Library Journal

# <span id="page-228-0"></span>Logging Transactions

The Polaris transaction log records when an action occurs, the identification number of the user who did the action, and the records that the action affected. You can use the log to track operational statistics, troubleshoot problems, and generate reports. You determine what kinds of actions are logged, out of the thousands of Polaris transactions that can occur every day. The same transactions are recorded for all organizations in your Polaris installation.

Entries in the Transaction Logging database table determine which transactions are logged. The Transaction Logging table is available only from the Administration Explorer. You must have the **Modify transaction logging table: Allow** permission to work with this table.

### **Note:**

To log Polaris PowerPAC transactions, set the PowerPAC profile **Enable logging of transactions** (system level) to **Yes**.

See also:

• Choose the [transactions](#page-228-1) to log

# <span id="page-228-1"></span>**Choose the transactions to log**

To set which Polaris transactions are logged:

1. In the Administration Explorer tree view, open the **Database Tables** folder for the system, and select **Transaction Logging**. The Transaction Logging table appears in the details view.

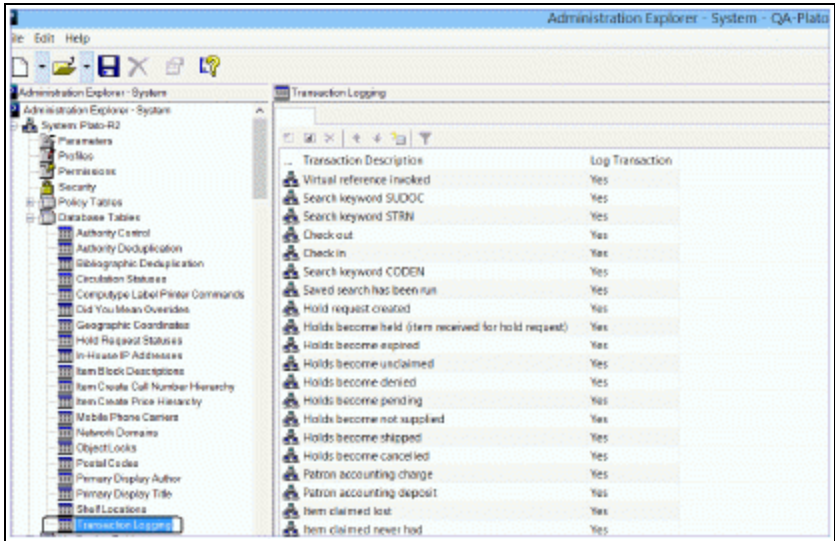

2. Double-click the action you want to set. The Modify Transaction Logging dialog box appears.

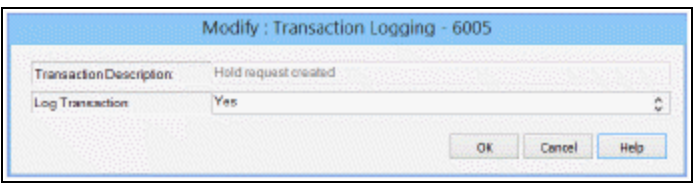

- 3. In the **Log Transaction** box, select **Yes** to log every occurrence of the selected action, or select **No** if you do not want to log any occurrence of the selected action.
- 4. Click **OK**. The Transaction Logging entries are displayed. The new logging setting is shown in the selected entry.
- 5. Select **File** > **Save**.

### **Important:**

If you change any transaction logging setting, you must restart the Message Queue service on the application server for the change to take effect.

Related Information

• Reports - Polaris provides a variety of reports that help you track and summarize transactions. Custom reports are also available from Innovative Interfaces for a fee. Additional reports by Polaris customers are available for download from the Innovative Customer Supportal (https://support.iii.com). In addition, Polaris SimplyReports software is available by separate purchase. With the Web-based SimplyReports, you can create thousands of custom reports by selecting different combinations of data elements, filters, and sorting options.

#### **Important:**

Statistical reports in Polaris SimplyReports use the Polaris Transactions database. You must log the transactions on which you want to report (see Choose the [transactions](#page-228-1) to log); otherwise, your statistical reports will be blank or inaccurate. The reports use data generated from the time you chose to begin logging the transactions.

• SQL queries and the Polaris Transaction Database - See Polaris [Transactions](#page-230-0) Data[base.](#page-230-0)

# <span id="page-230-0"></span>Polaris Transactions Database

The tables in the Polaris Transactions Database provide the information necessary to track and report transactions in Polaris.

If you have basic knowledge of writing SQL queries, you can query the Polaris Transactions Database directly to find more information about transaction types and specific transactions. Using Polaris SimplyReports, you can also construct detailed transaction reports without writing SQL queries. Custom queries and reports are also available from Innovative Interfaces for a fee, and you may find additional queries and reports created by Polaris customers that you can download from the Innovative Customer Supportal (https://support.iii.com).

See also:

- Querying [Transaction](#page-230-1) Database Tables
- Viewing Specific [Transactions](#page-231-0)

### <span id="page-230-1"></span>**Querying Transaction Database Tables**

You can run an SQL query to find the same kind of information that you select to include in the Polaris transaction log, using the Transaction Logging database table in Polaris Administration (see Logging [Transactions](#page-228-0)). Run the following query:

### **Select \* From Polaristransactions..TransactionTypes**

The important columns in this table are:

- TransactionTypeID Type of transaction
- TransactionTypeDescription Brief description of the TransactionTypeID
- IsImplemented Defines whether Innovative Interfaces has implemented counting this transaction (1=yes, 2=no)

When you search the TransactionTypes table, you may want to order by a particular column. For example, add **Order by TransactionTypeID** to group transactions loosely by subsystem. Or add **Order by IsImplemented** to group all of the transactions that are currently selected to be logged.

The TransactionSubTypes table provides additional details about the transaction type. Run the following query:

# **Select \* From Polaristransactions..TransactionSubTypes**

The important columns in this table are:

- TransactionSubTypeID Primary key of the table
- TransactionSubTypeDescription Brief description of the SubTypeID

Each TransactionType has multiple TransactionSubTypes.

ViewTransactions pulls together the information from the TransactionTypes and TransactionSubTypes tables, allowing you to see each type of transaction and the kind of data that Polaris retains. Run the following query:

### **Select \* From Polaristransactions..ViewTransactions**

### <span id="page-231-0"></span>**Viewing Specific Transactions**

Two tables contain information about specific transactions—TransactionHeaders and TransactionDetails. You will also need to refer to subsequent tables, such as TransactionTypes, TransactionSubTypes, ViewTransactions, and TransactionDetailStrings.

The TransactionHeaders table contains the following basic information about specific transactions:

- TransactionID Unique identifier of the transaction
- OrganizationID Branch ID where the transaction occurred
- WorkstationID Computer ID where the transaction occurred
- PolarisUserID Staff member ID who created the transaction
- TransactionDate Date/time when the transaction is saved to the database
- TransactionTypeID Type of transaction. See the TransactionTypes table.
- TranClientDate Date/time when the transaction was created on the workstation

# **Note:**

The TransactionDate and TranClientDate are usually within milliseconds of each other, but on some occasions they can be different. The TranClientDate is usually more accurate regarding when the transaction was created, unless the date/time is incorrect on the workstation. Make sure that the date/time are correct on your workstations. You can ensure consistency in server and client time settings. See [Ensuring](#page-212-0) Locale and Time [Consistency.](#page-212-0)

The TransactionDetails table contains more details about the specific transaction. The following information is in the TransactionDetails table:

- TransactionID Unique identifier of the transaction
- TransactionSubTypeID Subtype (detail) that goes with the transaction

# **Tip:**

For certain transactionsubtypes, the value in the NumValue field does not point to a specific record ID. Instead, it points to a value in the TransactionDetailStrings table. The transactiondetailstrings are used especially for PAC search transactions, when the author or title of a book or a branch name is recorded in the transactions database.

- NumValue Corresponds to the TransactionSubType. For example, if the **transactionsubtypeid** is 38 (**itemrecordid**), the NumValue displays the specific item record ID. If the **transactionsubtypeid** is 6 **(patronID**), the corresponding NumValue displays the specific patron ID.
- DateValue Date/time that a transaction occurred; currently used only for the subtypes 185 and 186 (CheckIn date and CheckOut date)

To get a full picture of an actual transaction, link the TransactionHeaders and TransactionDetails table using the TransactionID.

# <span id="page-233-0"></span>Statistical Summary Report

The Statistical Summary report provides detailed snapshots of the system, including database record counts, records added and deleted within a specified time period, and system activity within a specified time period. To access this report, select **Utilities, Reports and Notices** from the Polaris Shortcut bar, and select **System** in the Polaris Reports dialog box.

# **Note:**

For information on specifying the transactions that should be logged for reports, see Collecting [Transaction](#page-228-2) Statistics.

You can filter the report by date and by organization. The report includes the following categories and details, as well as the totals in each category and the grand total in each category for all selected branches (the sum of individual branches):

# **Note:**

To produce a report that includes all total counts but does not detail individual branch counts, select **Summary only** on the Report Setup dialog box.

# **Record Counts**

These are total counts, not restricted by date range.

- Bib records with items Bibliographic records with at least one item attached, where the record owner is the reporting branch.
- Bib records without items Bibliographic records with no item records attached, where the record owner is the reporting branch.
- Authority records All authority records with a status of Final. Provisional and deleted records are not counted.
- Item records All item records where the assigned branch is the reporting branch. Does not include provisional or deleted records, or items with a circulation status of Withdrawn.
- Patrons All patron records where the registered branch is the reporting branch.
- Staff All staff member records where the staff member organization is the reporting branch.

• Workstation - All workstations where the workstation organization is the reporting branch.

# **Circulation Statistics**

These are reported within a specified date range.

• Check-outs - All check-out transactions within the specified date range at all workstations where the workstation logon branch for the transaction is the reporting branch. Includes staff client renewals; PAC renewals; inbound telephony renewals; offline check-out; Polaris ExpressCheck check-out and renewals; Quick-circ checkout; SIP, NCIP or remote, third party check-out.

#### **Note:**

Renewals from PAC are counted as coming from the loaning branch.

- Borrowers Counts all unique patron IDs in check-out transactions within the specified date range at all workstations where the workstation logon branch for the transaction is the reporting branch.
- Check-in All check-in transactions within the specified date range at all workstations where the workstation logon branch for the transaction is the reporting branch. Includes normal mode check-in; bulk mode check-in; offline check-in; inhouse circulation; Quick-circ check-in; SIP or remote, third party check-in. Automatic-check-ins (those that occur during check-out or when holds are filled), and inventory check-ins (or Polaris Inventory Manager check-ins) are not counted.
- Overdue items checked in All transactions within the specified date range at all workstations where the workstation logon branch in the transaction is the reporting branch and the transaction indicates the item was overdue. The number of overdue items checked in is included in the count of total check-ins.
- Holds placed Hold statistics are based on the holds transactions. Includes all hold requests where the workstation branch is the reporting branch and the requests have an activation date within the date range. Also includes re-activated requests, requests that have been suspended and re-activated, and requests placed from the PAC. (You can also see a separate count of PAC requests. See PAC [Statistics](#page-236-0).)
- Holds satisfied All hold requests where the workstation branch is the reporting branch, and the requests have had a status of Held or Transferred with a status date within the date range.

• Holds cancelled - All hold requests where the workstation branch is the reporting branch, and that have a request status of Cancelled with a status date within the date range. Includes requests cancelled from the PAC. (You can also see a separate count of PAC cancelled requests. See PAC [Statistics.](#page-236-0))

## <span id="page-235-0"></span>**Records Added And Deleted**

These counts are based on transaction file data within the specified time period.

- Bib records added All bibliographic records created within the date range where Organization ID is the reporting branch.
- Authority records added All authority records created within the date range where Organization ID is the reporting branch.
- Item records added All item records created within the date range where the assigned branch in the item creation transaction is the reporting branch. Includes records with a status of Active or Provisional, but not those with a status of Deleted.
- Patron records added All patron records created within the date range where the Organization ID is the reporting branch. The Organization ID is the patron's registered branch. The report counts all patrons registered for the selected branch, regardless of where the registration occurred, and includes PAC self-registrations. (You can also get a separate count of PAC registrations. See PAC [Statistics.](#page-236-0))
- Bib records deleted All bibliographic records deleted within the date range where the Organization ID is the reporting branch.
- Authority records deleted All authority records deleted within the date range where the transaction Organization ID is the reporting branch.
- Item records deleted All item records deleted within the date range where the assigned branch is the reporting branch.
- Item records withdrawn This count is not based on transactions, but on the item status and status dates. Includes all item records where the assigned branch of the item is the reporting branch; the item circulation status is Withdrawn; and the circulation status date falls within the selected date range.
- Patron records deleted All patron records deleted within the date range where the patron's registered branch is the reporting branch.

### **Financial Amounts**

These figures summarize monetary transactions within the specified time period.

- New charges All charges created within the date range where the parent branch of the workstation that created the charge is the reporting branch.
- Money collected All amounts paid within the date range where the parent branch of the workstation that took the payment is the reporting branch. Includes full and partial payments, credit card payments, and payments made from PAC and Polaris ExpressCheck. If the workstation branch cannot be determined, the report credits the amount to the organization responsible for the charge.
- Refunds All amounts refunded (refund transactions) within the date range, where the workstation branch of the transaction is the reporting branch. Includes credit card refunds.
- Net Money Collected minus Refunds.
- Amounts waived The sum of all waived amounts within the date range, where the workstation branch is the reporting branch.
- Outstanding fines The total of all charges where the organization identified in the charge (Patron Status workform - Account view) is the reporting branch. This is not all money owed by all patrons registered at the branch, but all money owed to the branch, regardless of who owes it.

# <span id="page-236-0"></span>**PAC Statistics**

### **Note:**

When the Statistical Summary report is run for **All** organizations, PAC statistics are based on PAC server activity. If the report is filtered by a specific branch, the report counts only in-library use, based on the PAC workstation login branch.

- Patron logins All logins from PAC within the date range where the patron's registered branch is the reporting branch. The count includes any login; for example, to view the patron account or to place a request.
- Patron self-registration A count of PAC registrations within the date range where the patron's registered branch is the reporting branch. This number is also included in the total number of registrations reported (see [Records](#page-235-0) Added And [Deleted\)](#page-235-0).
- Holds placed from PAC All hold requests placed within the date range where the pickup branch is the reporting branch. The total is also included in the Holds Placed count in the Circulation Statistics section.

• Holds cancelled from PAC - All hold requests cancelled within the date range where the pickup branch is the reporting branch. The total is also included in the Holds Cancelled count in the Circulation Statistics section.

**Note:**

Renewals from PAC are included in the Circulation section. They are counted as coming from the loaning branch.

# <span id="page-237-0"></span>Sending Circulation Statistics to *Library Journal*

Library Journal collects and compiles statistics about fiction and non-fiction titles borrowed and requested from libraries throughout the United States. The top titles are ranked and listed twice a month in Library Journal's "Best Sellers: Books Most Borrowed" feature, available at **www.libraryjournal.com**. A number of Polaris customer libraries contribute to these statistics.

In participating Polaris libraries, circulation and hold request statistics for the library system are sent automatically to Innovative Interfaces on the 1st and 15th of each month. Innovative Interfaces combines the lists from all participating Polaris libraries, totals the number of circulation transactions and holds for the 60 days prior to the list date, sorts the titles by popularity and exports them in a spreadsheet to Library Journal. Library Journal does not receive, save, or publish statistics associated with each specific library that supplies statistics to Innovative Interfaces.

You can control whether your system participates in the Library Journal feature through a Polaris Administration setting. At the system level, double-click the Patron Services profile **Contribute to LJ Books Most Borrowed** and select an option:

- No Opt out Select this option if you do not want to participate.
- Yes Via Web Service Default. Select this option to participate. The job gathers the statistics and transmits them automatically to Innovative Interfaces.
- Yes Via FTP Future functionality. Do not use.

If **Yes** is selected, your statistics are automatically sent to Innovative Interfaces for processing on the 15th and 30th of each month. You do not need to do anything else to participate.

# **Defining Barcode Formats**

You can set Polaris to distinguish between patron and item barcodes, so that if you scan or type a barcode that is the incorrect type for a barcode field, Polaris displays a warning message. Permission is required to continue to save a record with an invalid barcode. You can define several barcode types for each usage, and specify a default format for patron barcodes.

# **Example:**

Based on your settings, if a barcode designated for patrons is entered in the **Barcode** box on the Item Record workform, or if an item barcode was scanned in the **Patron** box on the Check Out workform, the staff client displays a warning message.

Polaris checks the barcode value for prefix numbers and barcode length to identify its type and usage. However, Polaris does not check for incomplete scans or check digits. Barcode validity checks are usually done by the scanner software and equipment.

# **Note:**

If a record exists that uses the entered barcode value, the barcode is accepted, even though the barcode may not use a valid definition. It is not always practical to fix a barcode problem during operations where the patron is being served.

See also:

- Barcode [Formats](#page-239-0)
- Define an item [barcode](#page-242-0) format
- Define a patron [barcode](#page-244-0) format
- Set up [significant](#page-245-0) digits for patron barcodes
- Delete a [barcode](#page-246-0) format
- Saving Records with Invalid [Barcodes](#page-247-0)

# <span id="page-239-0"></span>Barcode Formats

- This workflow assumes that patrons who self-register receive a temporary barcode that will be replaced later by staff.
- If your library supports multiple barcode formats, you cannot use significant digits for the patron barcode.

A barcode format definition sets the total number of characters in the barcode, including the initial (prefix) characters. The maximum is 20 characters. The prefix characters can be any character or characters— numbers, letters, or special characters, except the asterisk. The asterisk (\*) indicates that any character or length is accepted in the definition. For example, if the barcode prefix is more than one character, the asterisk serves as a wildcard character. This is especially useful if the barcode format includes a check digit or start digit at the beginning of the barcode. For example, a prefix of **\*3** means the barcode prefix can start with any character, but the second position of the barcode must be a **3** to be valid.

If you specify just an asterisk for both the prefix and the total length, this means that a barcode may be any length and any prefix. This definition essentially turns off barcode verification for that usage, so any barcode is accepted for the operation. The undefined format is the default setting for both patron and item barcodes.

# **Important:**

If you define barcode formats instead of accepting the default (undefined) setting, Polaris displays more consistent messages when you define *both* item and patron barcode formats.

Barcode types can be defined at system, library, and branch levels. Each branch can specify different barcode types for items and patrons. You can define multiple valid formats for both items and patrons, and add and remove definitions as necessary.

- If the same barcode types are used by all organizations in the Polaris installation, then you need only define barcode types at the system level.
- If different barcode types are used in each organization, define all the types for each library and branch to accommodate cross-borrowing.

# **Note:**

Interlibrary loan items can have barcodes that are invalid in your system.

You can choose to use the existing barcode or attach a slip with a valid barcode.

See also:

- [Significant](#page-240-0) Digits in Patron Barcodes
- Define an item [barcode](#page-242-0) format
- Define a patron [barcode](#page-244-0) format
- Set up [significant](#page-245-0) digits for patron barcodes
- Delete a [barcode](#page-246-0) format

### <span id="page-240-0"></span>**Significant Digits in Patron Barcodes**

If all your patron barcodes begin with the same prefix and only the final portion of the barcode is unique to each patron, you can set Polaris to treat the final portion as significant digits. You set the prefix and total length as the default patron barcode format in Polaris Administration. Then, staff can enter just the significant digits in a patron barcode field, and patrons can enter just the significant digits to log on to the PAC. The system automatically supplies the prefix when the user enters significant digits. Also, staff and patrons can omit leading zeros when they enter the significant digits.

#### **Example:**

The default barcode format specifies a prefix of 32214, and a length of 14 digits. A patron's barcode is 32214000006871. There are nine significant digits (000006871), but you can enter 6871 because the system adds the leading zeros.

When the significant digits are entered in a patron barcode field, a record is considered a match in these circumstances:

- The significant digits added to your defined prefix match the complete barcode in a patron record.
- If fewer than the defined number of significant digits are entered, the system adds leading zeros to the defined number of significant digits, and the complete barcode matches the barcode in a patron record.

### **Important:**

If your database includes existing patron barcodes with fewer digits than

the significant digits defined by the default patron barcode format, you might encounter some problems. Because the leading zeros and prefix are automatically appended, patrons with the "short" barcodes cannot log on in PAC, and staff client workforms such as the Check Out workform do not find them. However, for trouble-shooting purposes, you can search for and open these records from the Patron Record Find Tool (Name or Barcode, Exact match). From the Patron Registration workform, you can change the barcode, or perform operations such as check out.

If more than the defined number of significant digits are entered, and the digits match an entire patron barcode of the same length, the record is considered a match. This is the situation when you scan a complete barcode.

When you set a default patron barcode format in Polaris Administration, the following functions are affected:

• Patron Find Tool (search by Barcode) - The Find Tool includes Significant **Digits** as a search **Type** option. When you select this search type, you can search for just the significant digits. Leading zeros are added as necessary, and the complete barcode appears in the **For** field. (If you select **Significant Digits** as the search type but enter more than the default number of digits, the search is not likely to yield any results.)

# **Note:**

Self-registration barcodes use a custom format that makes them unsearchable using significant digits in the find tool. You can find self registration barcodes using the entire exact barcode or the wildcard *prefix***\***.

- Check Out workform Leading zeros are added as necessary. When a match is found, the complete barcode is displayed.
- Offline Check Out workform Leading zeros are added as necessary. The complete barcode is displayed and stored. When the offline file is uploaded, the system finds a matching patron record based on the complete barcode.
- Patron Registration workform Significant digits can be entered into the patron record when the record is created or edited. The system supplies the complete barcode, including any leading zeros, and the complete barcode displays in the patron record. If you enter more than the defined number of significant digits, the system attempts to save the record with the digits you entered as the complete barcode.
- Offline patron registration The complete barcode is displayed and saved when the offline file is uploaded.
- Hold Request workform (placing a new request) Leading zeros are added as necessary. When a match is found, the complete barcode is displayed.
- Patron Record Set (add by scanning) To add a patron record to a record set, enter significant digits in the **Barcode** text box of the Scan Barcode dialog box. The system supplies leading zeros, if necessary, and the matching process is the same as in other functions.
- PAC log-on The patron can enter significant digits to log on. The system supplies leading zeros, if necessary, and the matching process is the same as in the staff client. If a matching record is found, the patron log-on continues. If more than the significant digits are entered, and the digits match a *complete* barcode, the patron log-on continues. After a successful log-on, the log-on page and the patron account page display the complete barcode.

# **Note:**

When a patron registers online in the PAC, the system assigns a temporary barcode. The patron must enter the full temporary barcode to log in to the PAC.

• Inbound telephony - The caller can enter the significant digits when prompted to enter the barcode. The system supplies leading zeros, if necessary, and the matching process is the same as in other functions. However, if a duplicate is found, the system responds with a message to contact the library for assistance, and the process stops.

The following functions are not affected by the default patron barcode setting:

- Polaris ExpressCheck Significant digit functionality does not affect Polaris ExpressCheck functions because barcodes are always entered by scanning.
- Third-party authentication, SIP, NCIP The entire barcode is communicated in these functions.

For instructions, see Set up [significant](#page-245-0) digits for patron barcodes.

# <span id="page-242-0"></span>**Define an item barcode format**

To define an item barcode.

## **Note:**

To produce more consistent barcode messages in Polaris, define *both* item and patron barcodes.

- 1. In the Administration Explorer tree view, open the **Profiles** folder for the organization, and select the **Staff Client** tab in the details view.
- 2. Double-click **Barcodes: Item format definition**.

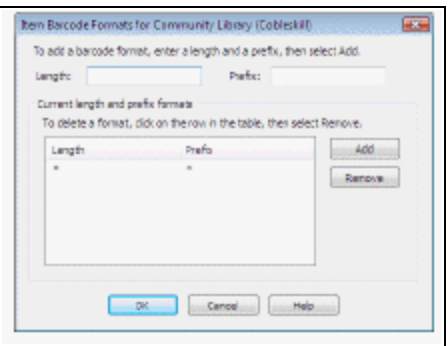

- 3. In the **Length** box, specify the total number of characters required in the barcode, including the prefix:
	- To require a specific number of characters, type a number from 1 to 20.
	- Type \* if the barcode can be any length.
- 4. Type, in the **Prefix** box, the characters that can begin a valid barcode:
	- Type any character or sequence of characters that uniquely identifies the barcode type.
	- Type \* to accept any character as the prefix.
- 5. Click **Add** to put the definition in the **Current Formats** list.
- 6. Repeat steps 3-5 for every barcode format used for items.
- 7. Click **OK**. The Item Barcode Formats dialog box closes.

Related Information

- Defining patron [barcode](#page-244-0) formats See Define a patron barcode format.
- Significant digits in patron barcodes You can specify a default patron barcode format to use in defining significant digits. Staff and patrons can enter just the sig-nificant digits in a barcode field, and the system supplies the prefix. See [Sig](#page-240-0)nificant Digits in Patron [Barcodes.](#page-240-0)

# <span id="page-244-0"></span>**Define a patron barcode format**

To define a patron barcode format.

#### **Note:**

To produce more consistent barcode messages in Polaris, define *both* item and patron barcodes.

- 1. In the Administration Explorer tree view, open the **Profiles** folder for the organization, and select the **Staff Client** tab in the details view.
- 2. Double-click **Barcodes: Patron format definition**.

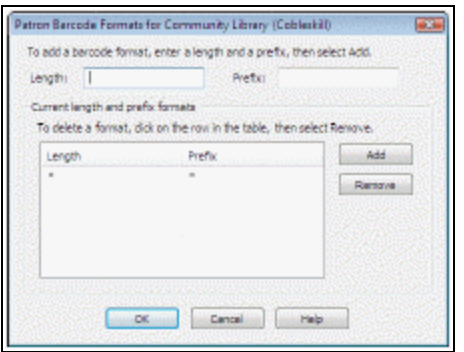

- 3. In the **Length** box, specify the total number of characters required in the barcode, including the prefix:
	- To require a specific number of characters, type a number from 1 to 20.
	- Type \* if the barcode can be any length.
- 4. Type, in the **Prefix** box, the characters that can begin a valid barcode:
	- Type any character or sequence of characters that uniquely identifies the barcode type.
	- Type \* to accept any character as the prefix.

## **Note:**

At the system level, you can define a prefix and length combination to set as the default format. See Set up [significant](#page-245-0) digits for patron [barcodes](#page-245-0).

- 5. Click **Add** to put the definition in the **Current Formats** list.
- 6. Repeat steps 3-5 for every barcode format used for the type.
- 7. Click **OK**. The Patron Barcode Formats dialog box closes.

# <span id="page-245-0"></span>**Set up significant digits for patron barcodes**

A single patron barcode format can be selected at the system level for significant digit use. You specify the prefix and the length, then designate this format as the default. Your settings apply to all organizations in the system. For details about how this setting affects the staff client and the PAC, see [Significant](#page-240-0) Digits in Patron Barcodes. To set a default patron barcode for significant digit use.

- 1. In the Administration Explorer tree view, open the **Profiles** folder for the system, and select the **Staff Client** tab in the details view.
- 2. Double-click **Barcodes: Patron format definition**. The Patron Barcode Formats dialog box appears.

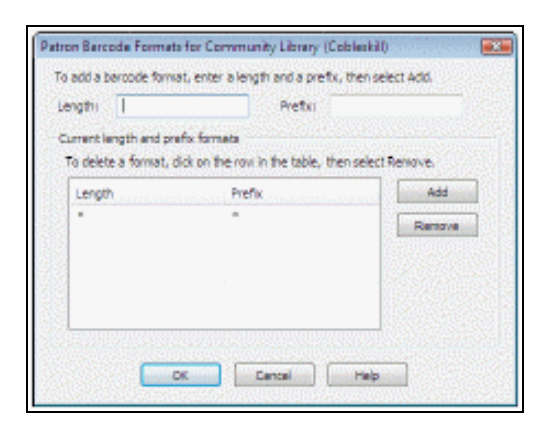

3. In the **Length** box, type the total number of characters (1-20) required in the barcode, including the prefix.

You cannot leave this field undefined (**\***) for a barcode that will be specified as the default. You must type a number.

4. In the **Prefix** box, type the characters that begin the barcode.

You cannot leave this field undefined (**\***) for a barcode that will be specified as the default. You must type a character or sequence of characters. When significant digits are entered for a patron barcode, the system appends this prefix to form the complete barcode.

- 5. Click **Add** to put the definition in the **Current length and prefix formats** list.
- 6. Select the new definition in the **Current length and prefix formats** list, and click **Default On/Off**.

The **Default** column displays asterisks (**\*\*\***) to indicate that this barcode is used as the default, for significant digit purposes. (To remove the default designation, select the default barcode and click **Default On/Off**.)

# **Note:**

**Default On/Off** is available only at the system level because the setting applies to all organizations. Even if the default format is removed from the Patron Barcode Formats dialog box at the branch level, the default format is still in effect because it is defined at the system level.

When you change the default, a warning message appears. If your database includes existing patron barcodes with fewer digits than the significant digits defined by the default patron barcode format, you may encounter some problems. Because the leading zeros and prefix are automatically appended, patrons with the "short" barcodes cannot log on in PAC, and staff client workforms such as the Check Out workform do not find them. However, for trouble-shooting purposes, you can search for and open these records from the Patron Record Find Tool (Name or Barcode, Exact match) and change the barcode, or perform operations such as check out from the Patron Registration workform.

- 7. Click **OK** on the message box.
- 8. Click **OK** to save your settings.

# <span id="page-246-0"></span>**Delete a barcode format**

To remove a patron or item barcode format definition.

- 1. In the Administration Explorer tree view, open the **Profiles** folder for the organization, and select the **Staff Client** tab in the details view.
- 2. Display the appropriate Barcode Formats dialog box using one of the following methods:
	- <sup>l</sup> Double-click **Barcodes: Patron format definition**.
	- <sup>l</sup> Double-click **Barcodes: Item format definition**.
- 3. Click (highlight) the definition to delete in the **Current Formats** list.
- 4. Click **Remove** to delete the selected definition. The **Delete this barcode format** message box appears.
- 5. Click **Yes** to confirm that you want to delete the selected definition. The Barcode Formats dialog box appears.
- 6. Click **OK** on the Barcode Formats dialog box.

#### **Important:**

**For patron barcodes, Default On/Off** is available only at the system level because the setting applies to all organizations. Even if the default format is removed from the Patron Barcode Formats dialog box at the branch level, the default format defined at the system level is still in effect.

# <span id="page-247-0"></span>Saving Records with Invalid Barcodes

When a staff member attempts to save an item or patron record with an invalid barcode, the staff member receives an invalid barcode message. Barcode validity is also checked for serial item records generated when serials are checked in or created from the issue record. Examples of invalid barcode messages for item records are illustrated below:

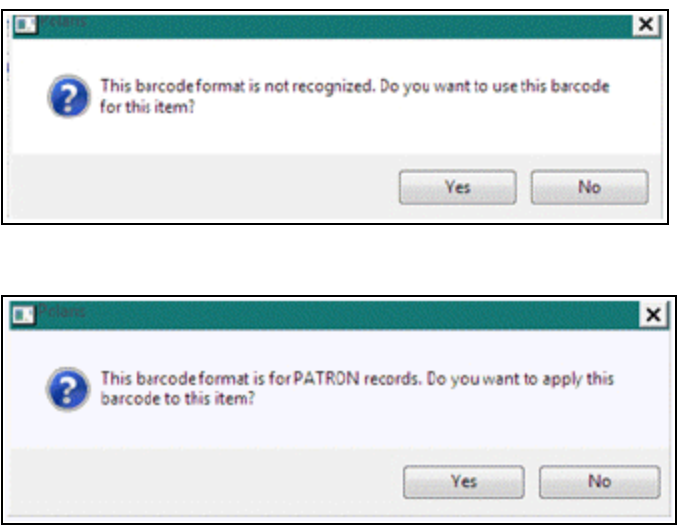

Staff members with the following permissions can continue to save the record:

<sup>l</sup> **Override invalid item barcode message: Allow** (system-level Cataloging permission)

**Note:**

This permission also controls the ability to generate or create a serial item record with an invalid item barcode.

<sup>l</sup> **Override invalid patron barcode message: Allow** (system-level Circulation permission)

#### **Note:**

These permissions are not checked for the following records and operations:

-- Saving ILL items

- -- Saving course reserve items
- -- System-created "PACREG" temporary patron barcodes (created when a patron registers from PAC)
- -- Generating on-order or in-process items

When the appropriate permission is set to **No** and the staff member clicks **Yes** on the invalid barcode message to continue to the save the record, a permission block message is displayed.

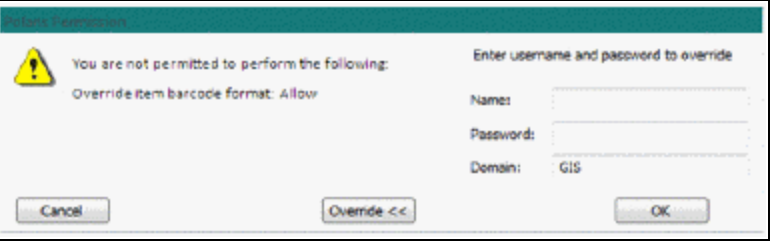

An authorized staff member must supply a valid username, password, and domain, then click **Override** to allow the record to be saved with the invalid barcode.

At upgrade to Polaris 4.1R2 the permissions are set to **Yes** by default. If you prefer to assign the permissions only to selected staff members, set the system level Staff Client profile **Permissions: Use Polaris-defined new permission defaults** to **No** before upgrading to Polaris 4.1R2.

#### **Related Information**

- Defining valid barcode formats Barcode [Formats](#page-239-0)
- Setting permissions Granting [Permissions](#page-104-0)

# **Setting a Default Web Page**

The Utilities menu on the Polaris Shortcut Bar includes the option **Web Browser**.

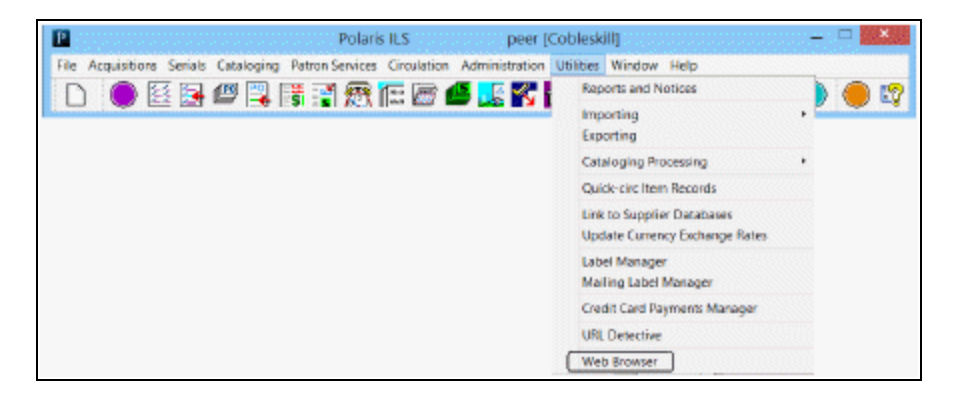

By default, the Innovative Interfaces Web page appears when a staff member selects **Web Browser**. However, you can specify a different default Web page, or make the option unavailable by specifying no default page.

See also:

• Specify a default Web page for Web [Browser](#page-249-0) option

<span id="page-249-0"></span>Specify a default Web page for Web Browser option

To specify the Web page that appears when a staff member selects **Utilities** > **Web Browser** on the Polaris Shortcut Bar.

### **Note:**

You can specify the default Web page on the system, library, or branch level. The system uses the setting in effect for the user's logged-in branch.

- 1. In the Administration Explorer tree view, open **Profiles** for the organization, and select the **Staff Client** tab.
- 2. Double-click **Utilities: Web browser default URL**.
- 3. Type the Web address for the default Web page (maximum 255 characters).

The Web address must begin with **http://**.

If no address is specified in the profile, the **Web Browser** option is unavailable (gray) on the Utilities menu of the Polaris Shortcut Bar.

4. Select **File** > **Save.**

# **Note:**

To see the effects of your changes in the staff client, exit the staff client and log back in.

# **Defining Library Documentation**

The Help menu includes the option **Library Documentation**. You can set a path and filename or URL for this option to display your own documentation.

See also:

• Specify the location of library [documents](#page-251-0)

<span id="page-251-0"></span>Specify the location of library documents

To specify the documentation accessible from the Polaris staff client:

1. In the Administration Explorer tree view, open **Profiles** for the organization or workstation, and select the **Staff Client** tab.

**Note:** See List [workstations](#page-85-0) in the Explorer.

2. To supply custom information for the **Library Documentation** option on the Help menu, double-click **Library documentation - staff client**. The Default Setup for Library Documentation dialog box appears.

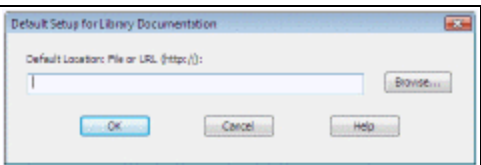

- 3. Specify the location of the information you want to make accessible by one of the following methods:
- **Click Browse** to select the location of the file.
- **.** In the Default Directory box, type a URL, beginning with http://.
- 4. Click **OK** on the dialog box.

### **Note:**

To see the effects of your changes in the staff client, exit the staff client and log back in.
# **Setting Up Computype Label Printers**

These instructions apply to Zebra printers with the Computype LabelMorphor IIE, models:

- $\cdot$  T402
- TLP 3844Z
- Z4M Plus
- $\cdot$  ZM400
- <sup>l</sup> GX420T
- <sup>l</sup> GX430T

One of the following versions of the Computype firmware must be loaded on the LabelMorphor:

- Polaris v1.c
- Polaris v2.c
- Polaris\_v3.c
- Polaris v4.c

The printer command is entered in the Computype Label Printer Commands database table in Polaris Administration. To find the command, go to the printer properties.

See also:

- Find [Computype](#page-252-0) printer commands
- The Polaris Administration PDF Guide, Enter a Computype printer command.

#### <span id="page-252-0"></span>Find Computype printer commands

To locate the Computype printer command to enter in the database table:

- 1. Go to the Control Panel on the computer.
- 2. Select **Hardware and Sound, Devices and Printers** to see the printers.

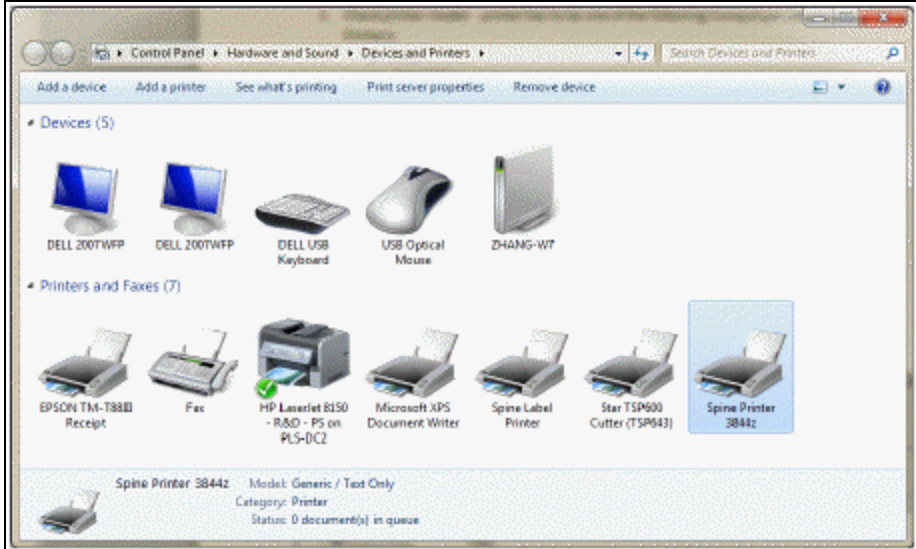

- 3. Select the Computype spine printer, right-click and select **Properties**. The Properties window opens.
- 4. Select the Printer Commands tab.

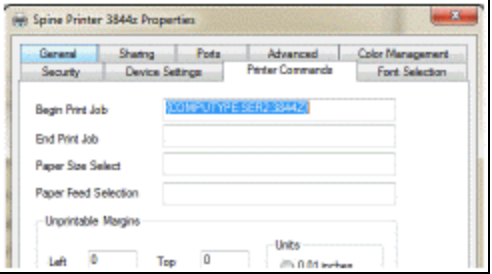

- 5. Select and copy the text in the **Begin Print Job** box. This is the printer command that is entered in Polaris Administration.
- 6. Enter the printer name and command code in the Computype Label Printer Commands database table in Polaris Administration. See the Polaris Adimistration PDF Guide, Enter a Computype printer command.

Enter a Computype printer command

To enter a Computype printer command:

1. In the Administration Explorer tree view, select the system or organization, and select **Database tables**.

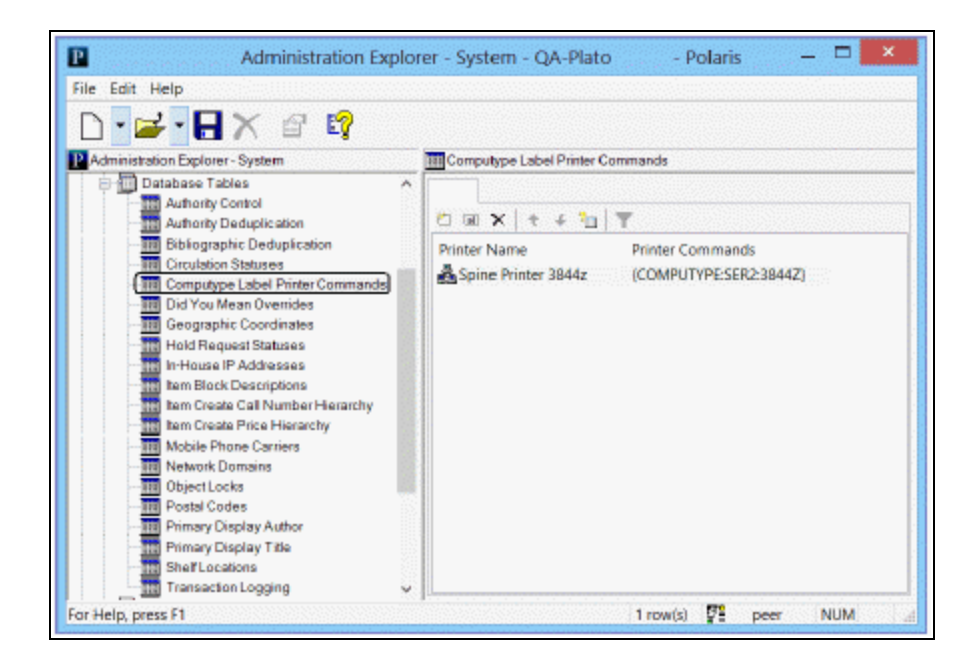

2. Double-click **Computype Label Printer Commands** to open the table.

3. Click 1 to insert the command. The Insert: Computype Label Printer Commands dialog box opens.

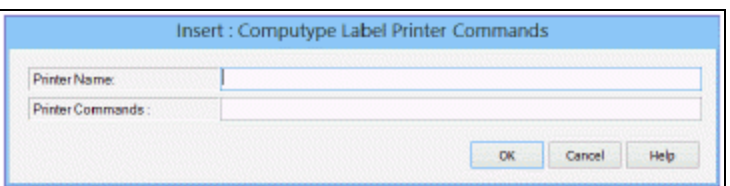

- 4. Enter the printer name in the **Printer Name** box.
- 5. Paste or enter the printer command in the **Printer Commands** box.

#### **Note:**

To locate and copy the printer command, see Find [Computype](#page-252-0) printer [commands.](#page-252-0)

6. Click **OK**.

# **Polaris General Permissions Reference**

This section includes tables showing: the permissions required to create and use SQL searches in the Find Tool; the default permissions for Polaris permission groups; and the fields that identify record ownership in Polaris records and the organizations that can own them.

See also:

- Find Tool [Permissions](#page-255-0) Reference
- Polaris Permission Groups Default [Permissions](#page-257-0) Reference
- Record [Ownership](#page-273-0) Fields Reference

### <span id="page-255-0"></span>Find Tool Permissions Reference

These permissions are available under **Security**, **Find Tool** on the Administration Explorer, at the system level only. Staff members who use the Polaris Find Tool to do SQL searches require one or more of these permissions.

#### **Note:**

For general information about setting permissions in Polaris, see [Granting](#page-104-0) [Permissions.](#page-104-0) For information on permission block overrides, see [Set](#page-220-0) the Find Tool SQL [permission](#page-220-0) blocks override.

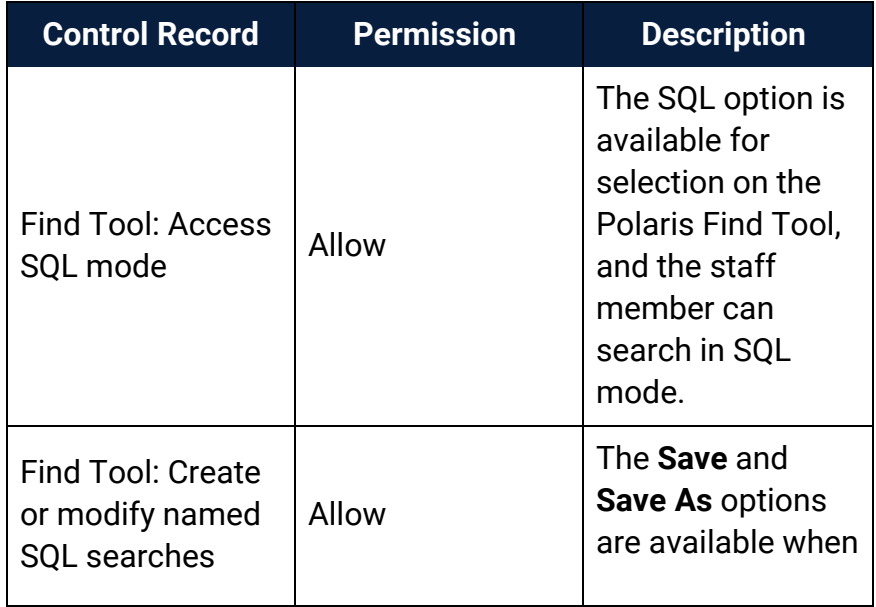

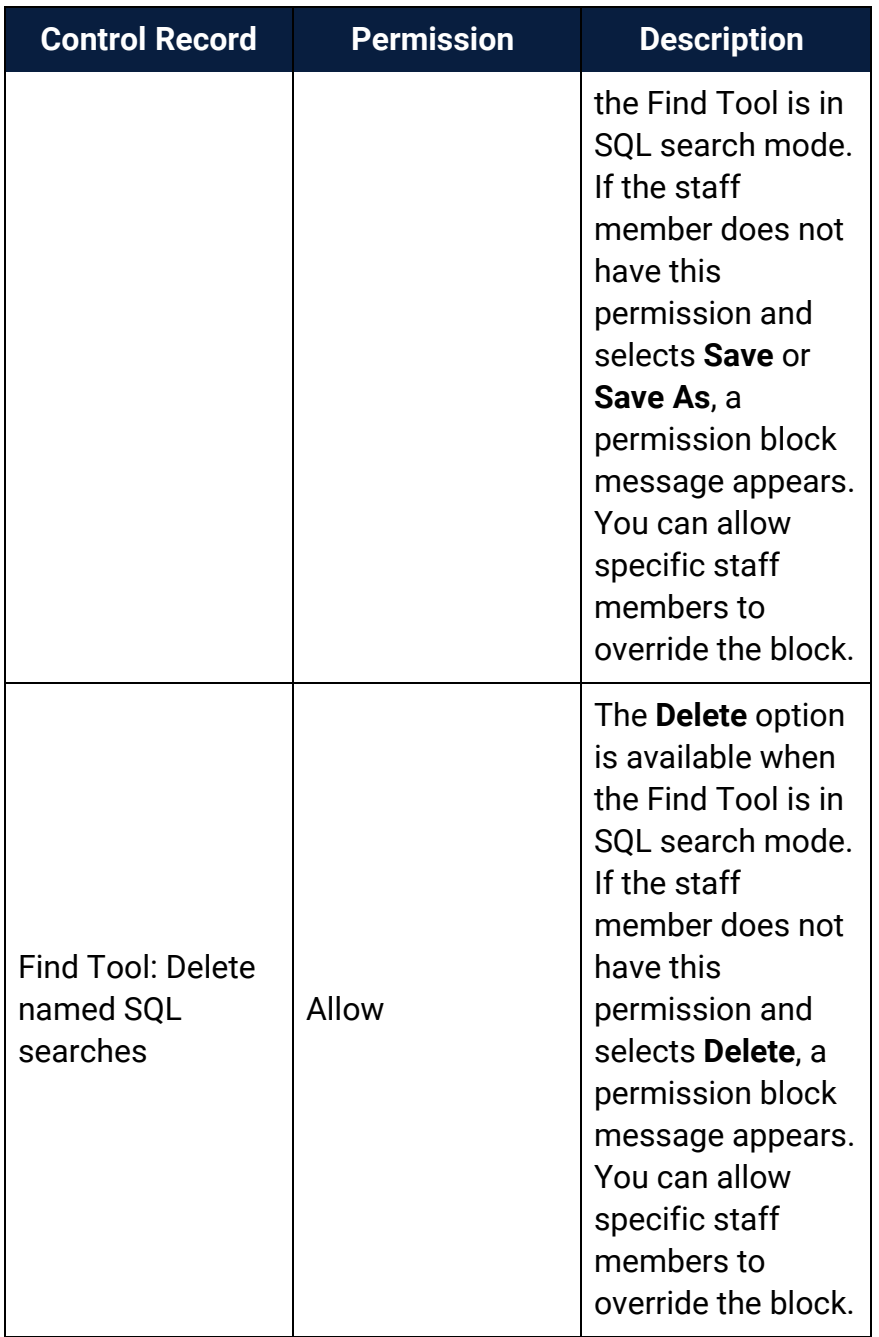

### <span id="page-257-0"></span>Polaris Permission Groups - Default Permissions Reference

The following table lists the permissions initially assigned to the default permission groups. The permissions are granted for all organizations in your Polaris installation. You can change any of the permissions for the default groups. For more information about working with permissions and groups, see Granting [Permissions](#page-104-0).

#### **Note:**

The default permission groups are offered as a convenient way to manage permissions, but they do not include all possible permissions, and they are not updated with new permissions when you install new releases of Polaris. If you use the Polaris default groups, be sure to add the appropriate permissions to the groups.

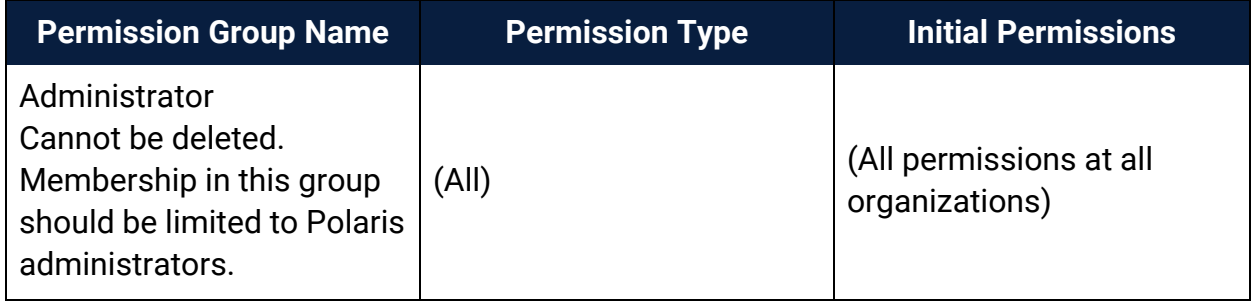

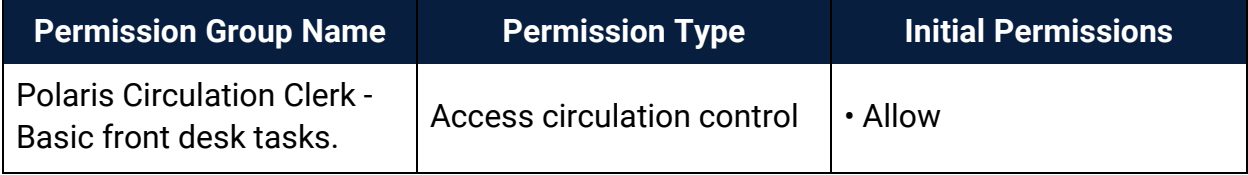

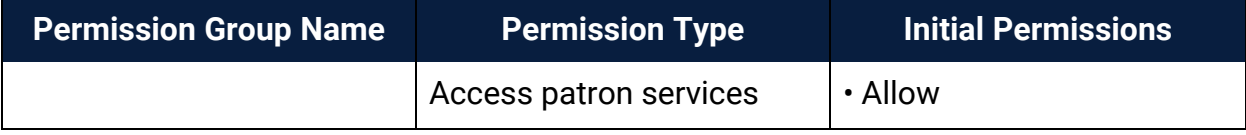

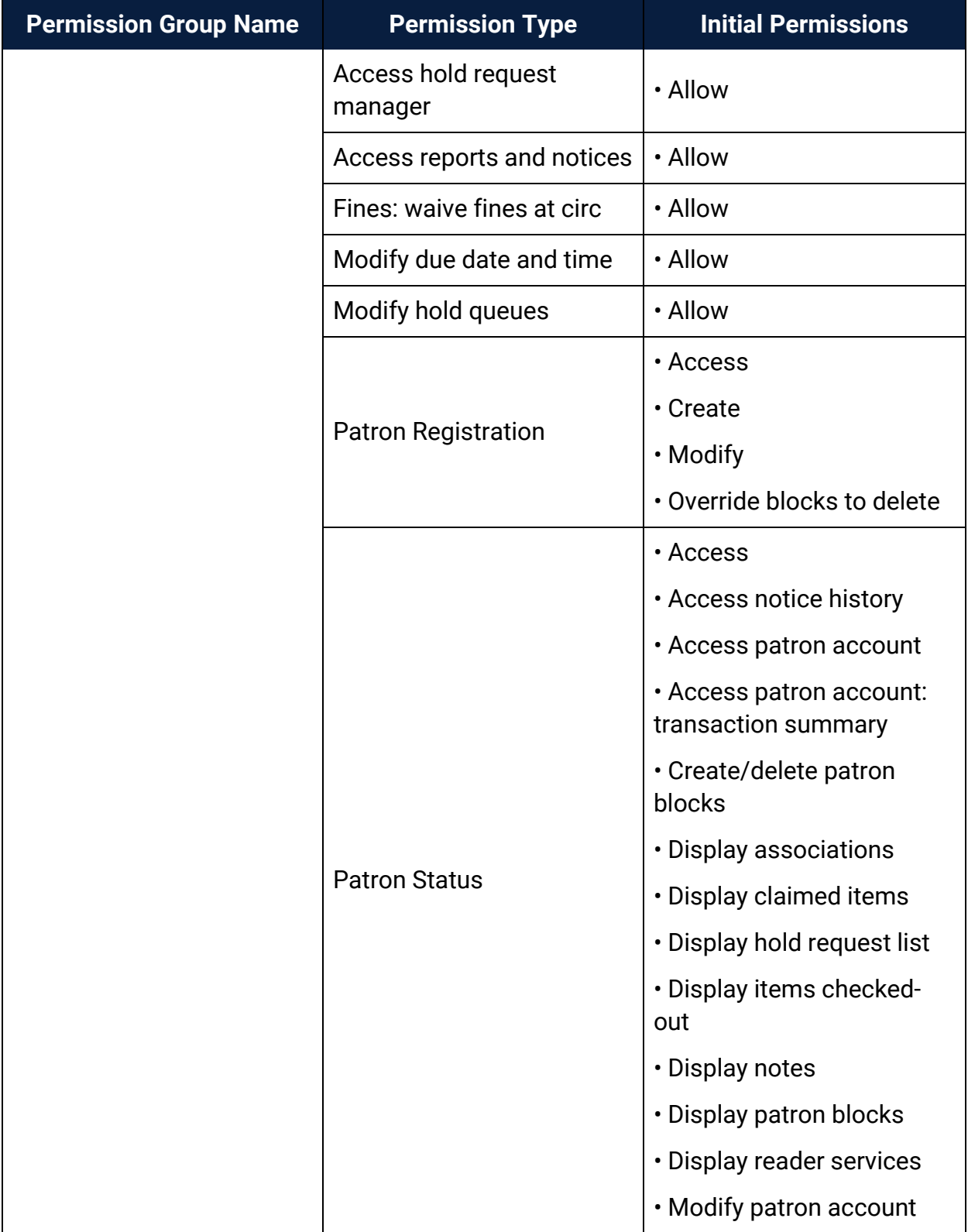

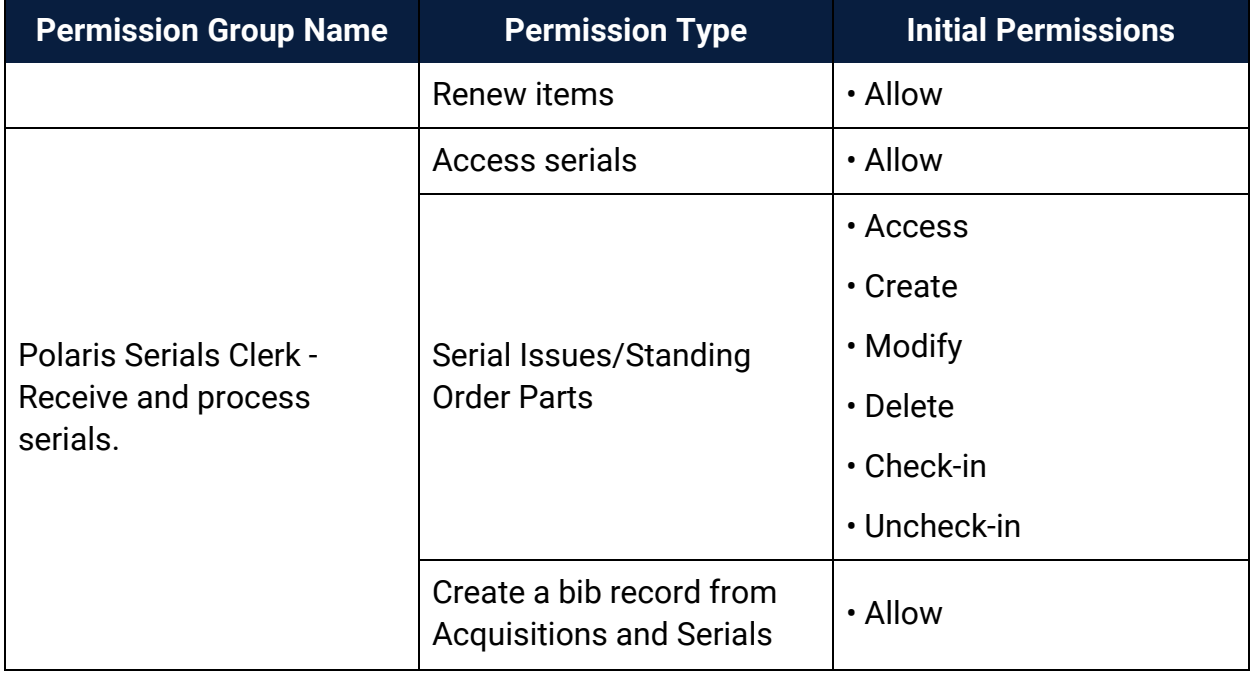

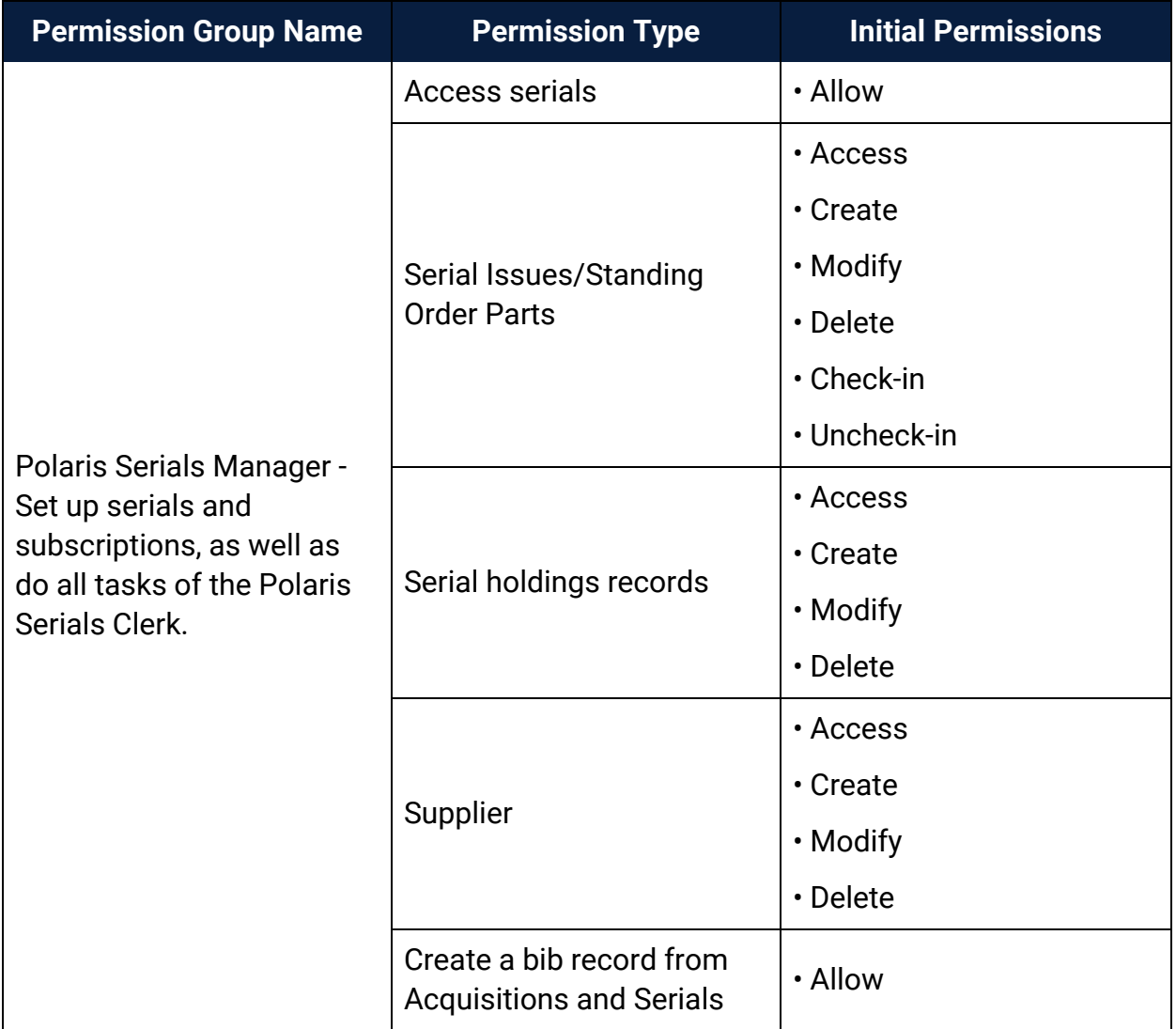

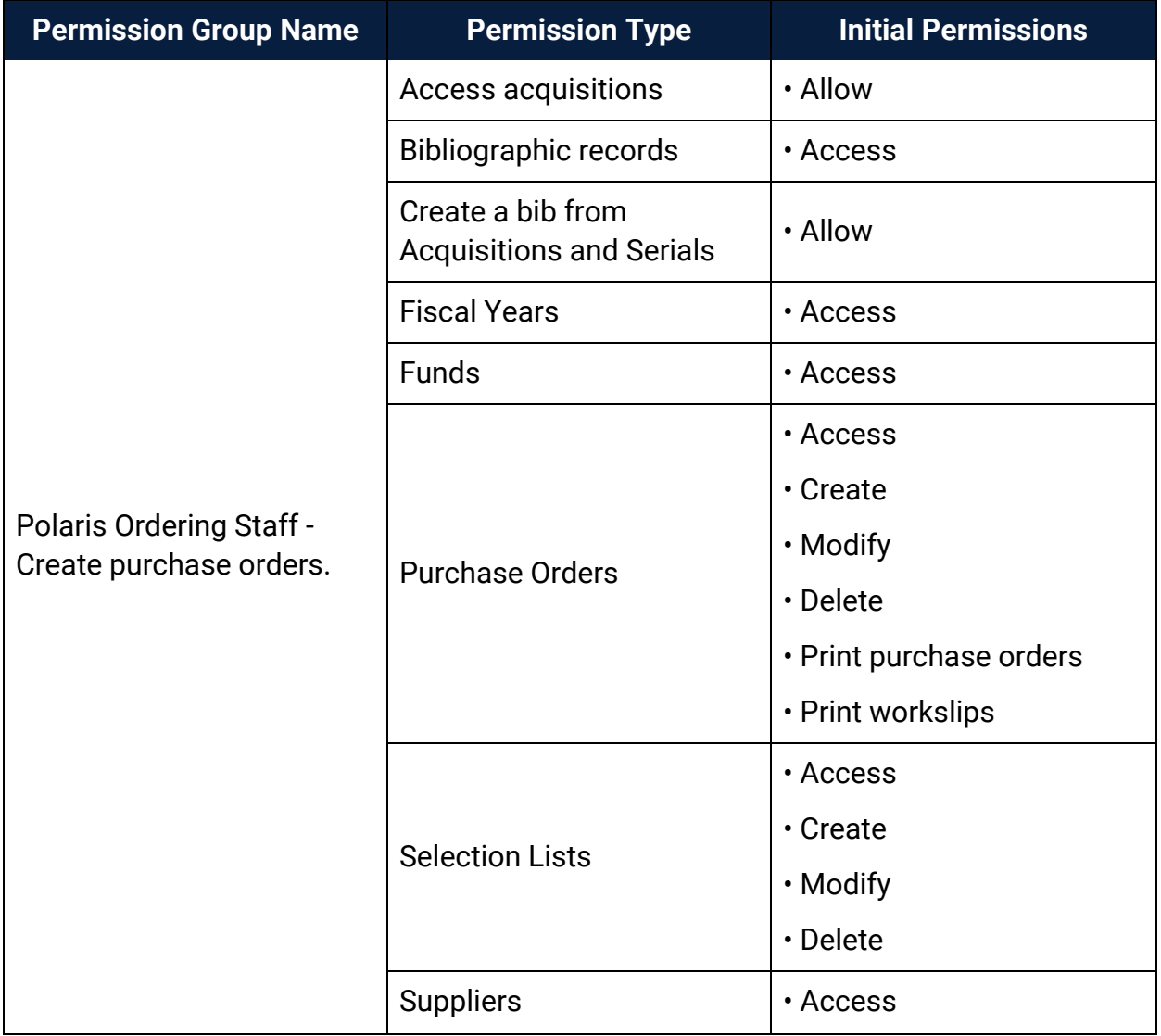

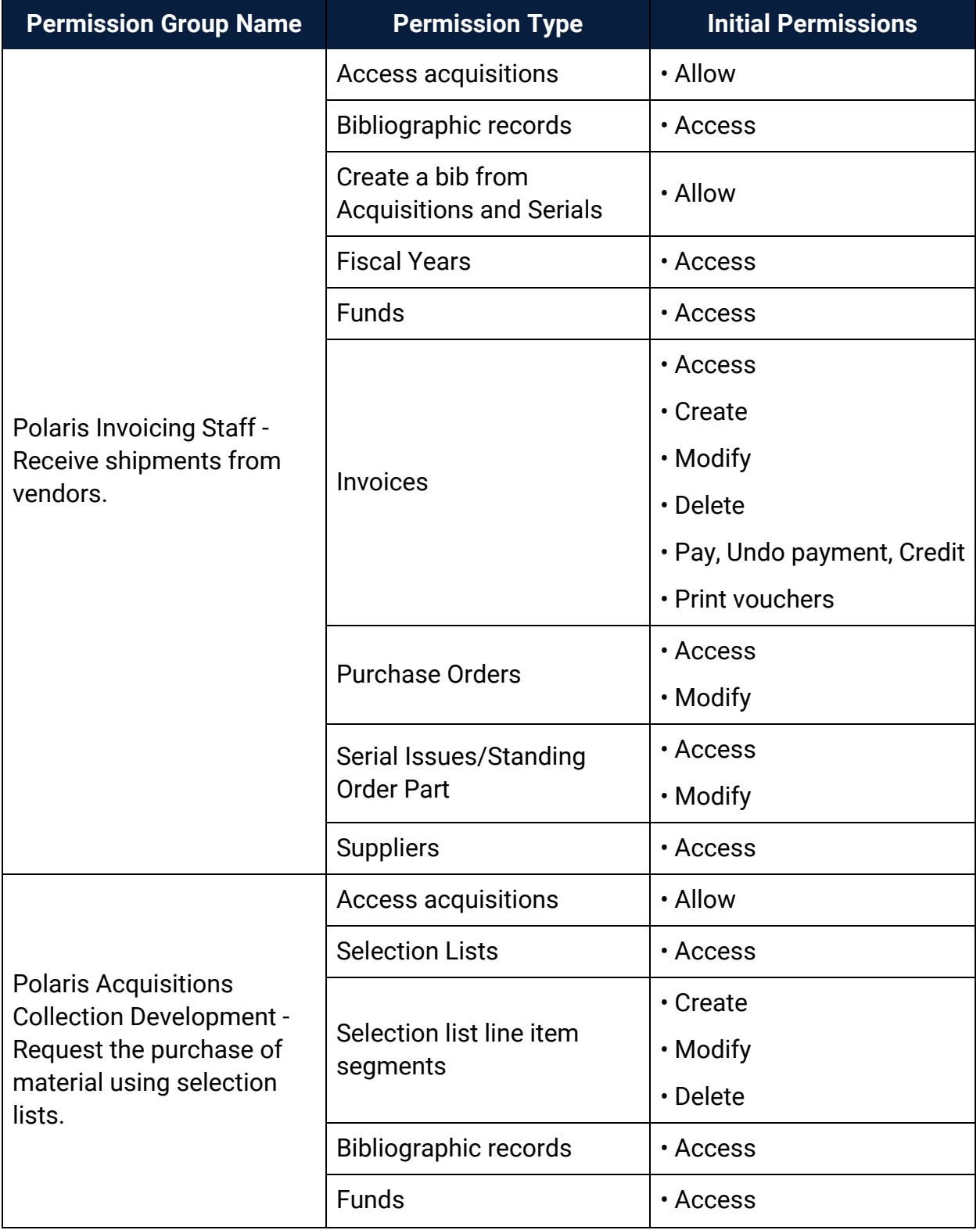

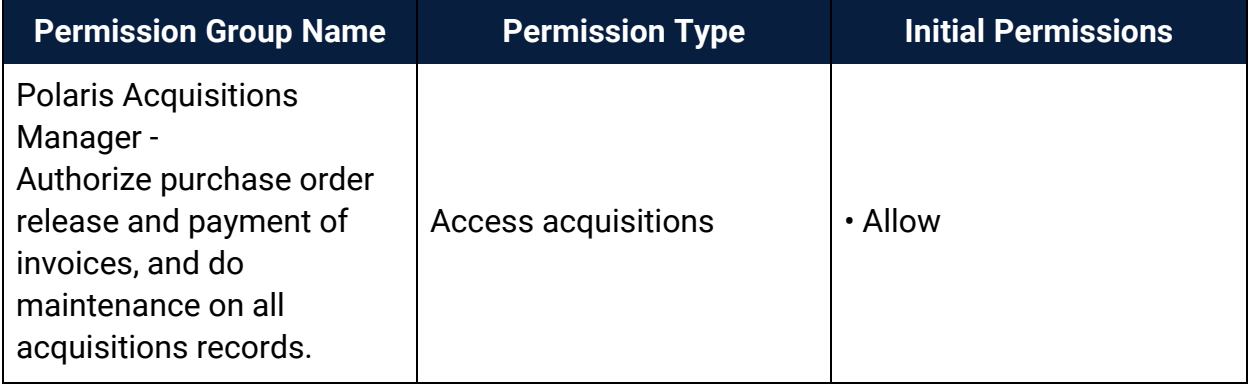

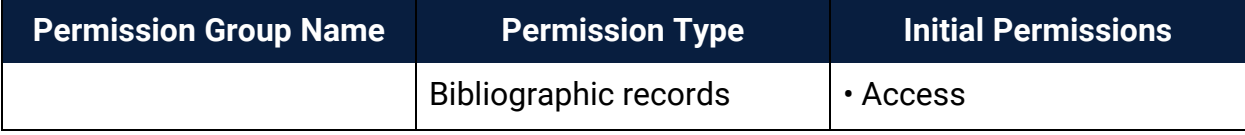

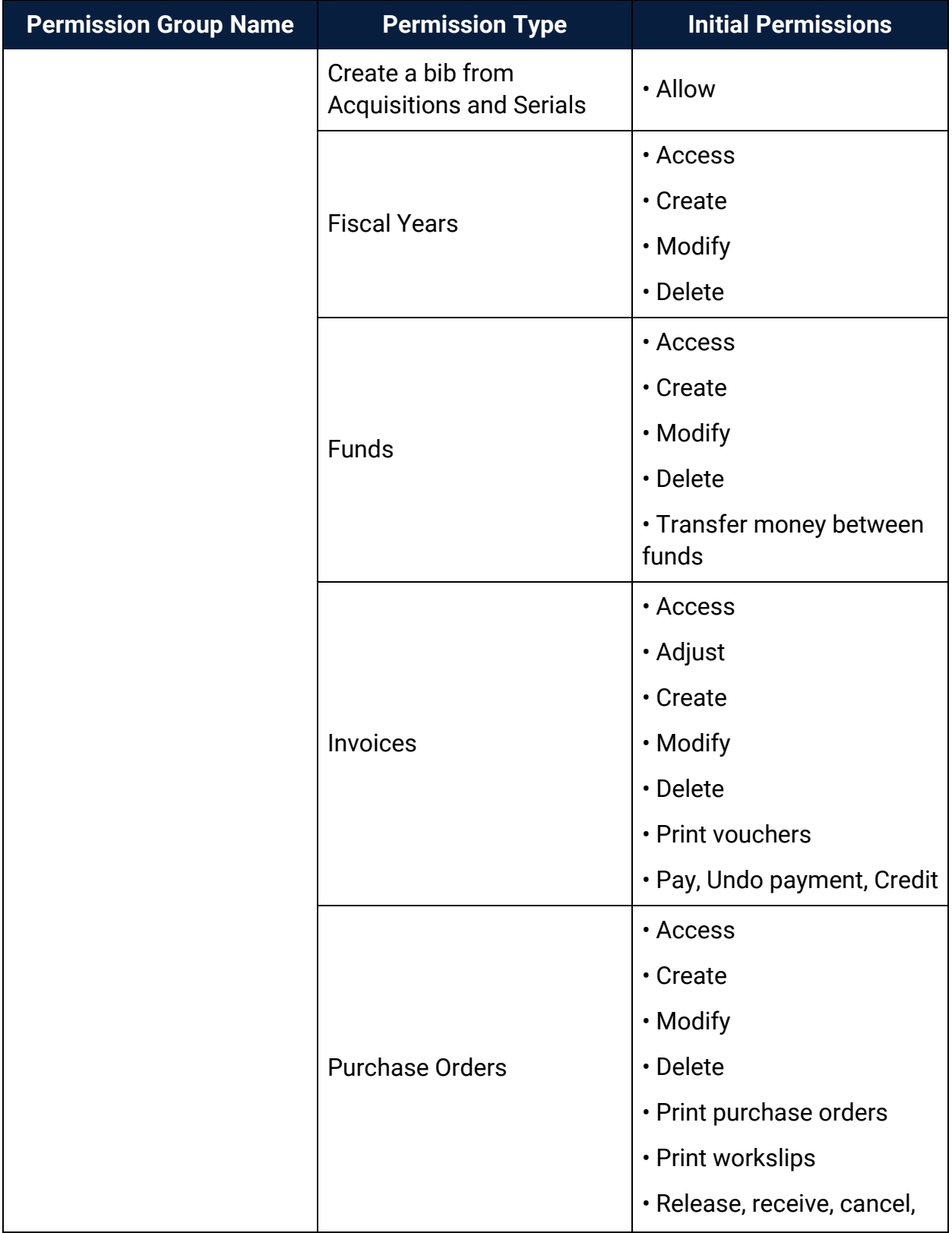

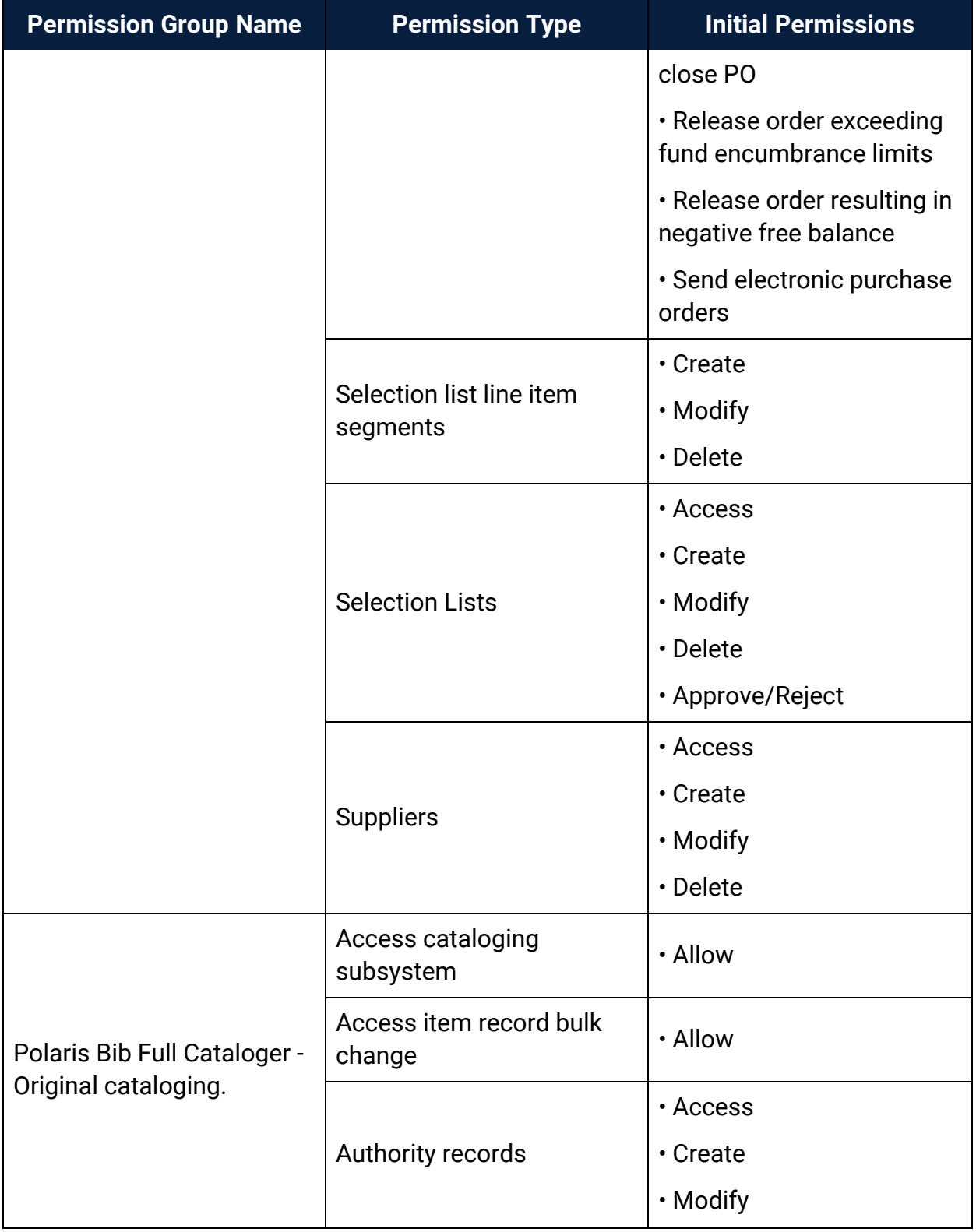

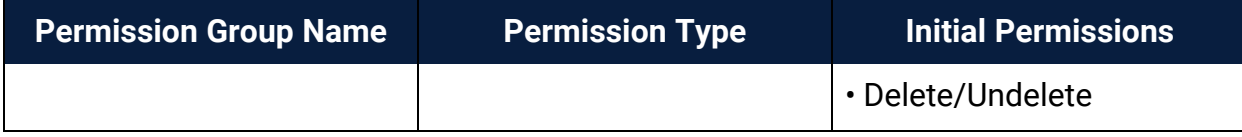

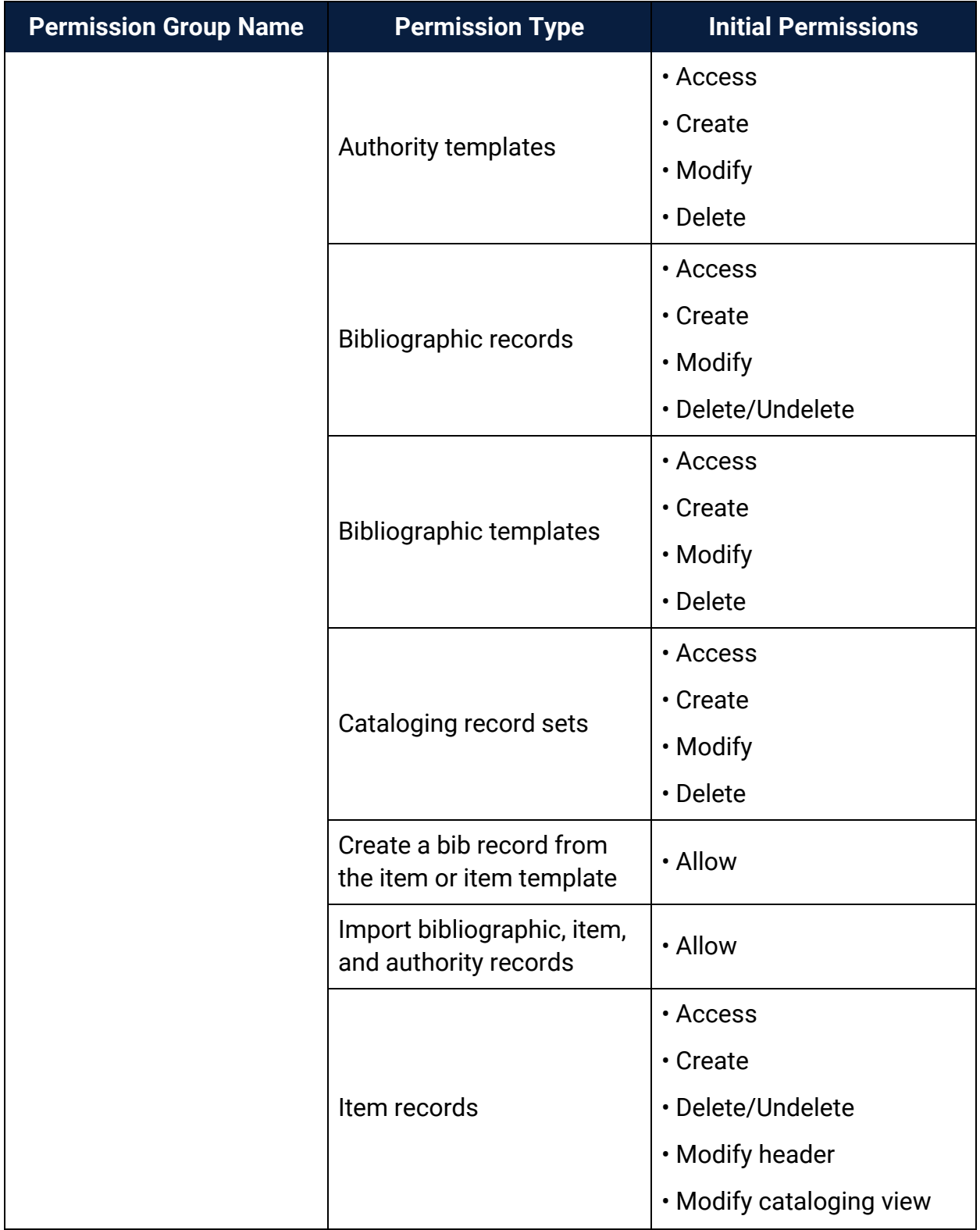

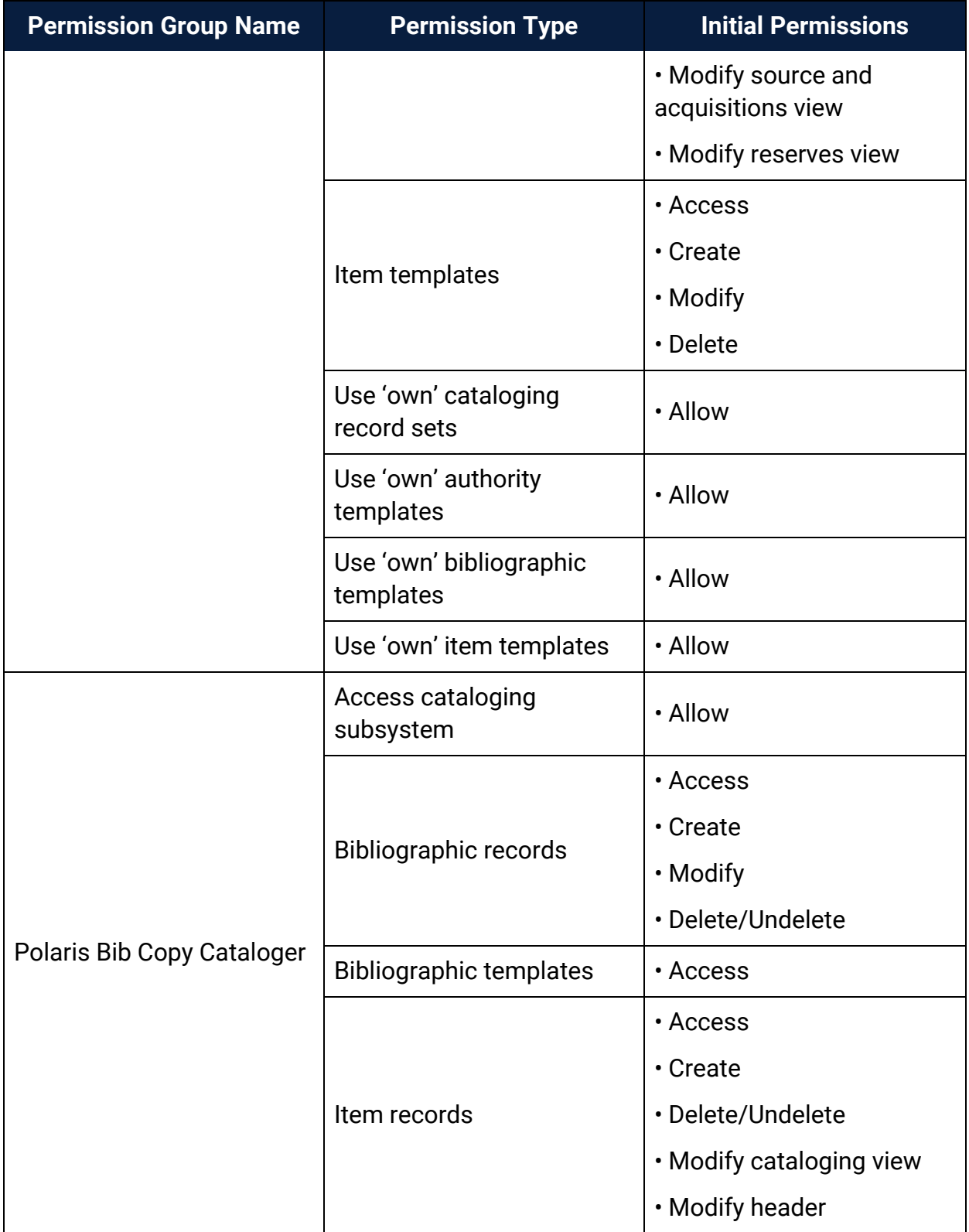

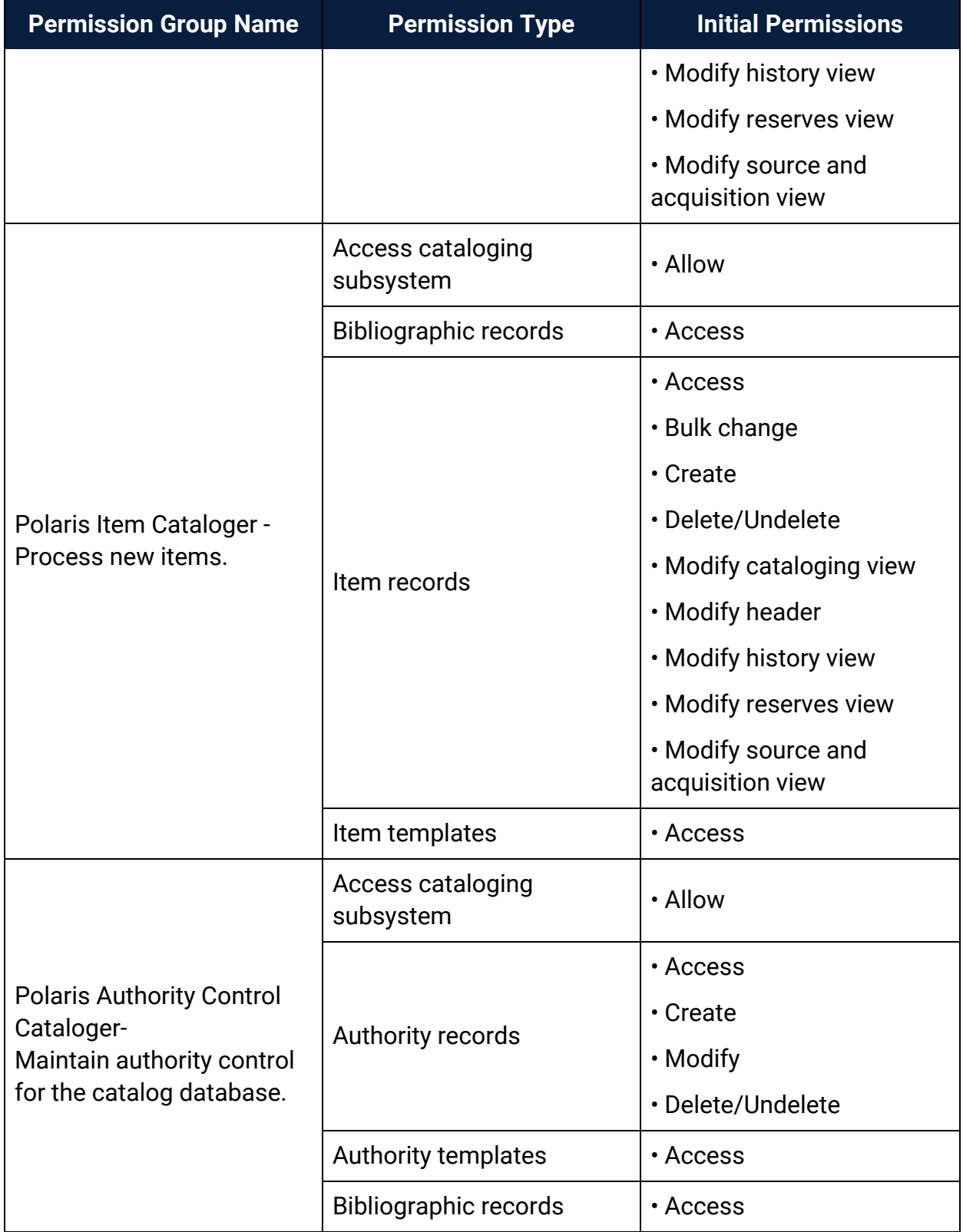

### <span id="page-273-0"></span>Record Ownership Fields Reference

This section lists the fields that identify record ownership in Polaris records and the organizations that can own them. Many Polaris permissions are based on record ownership. See [Permission](#page-105-0) Strategies.

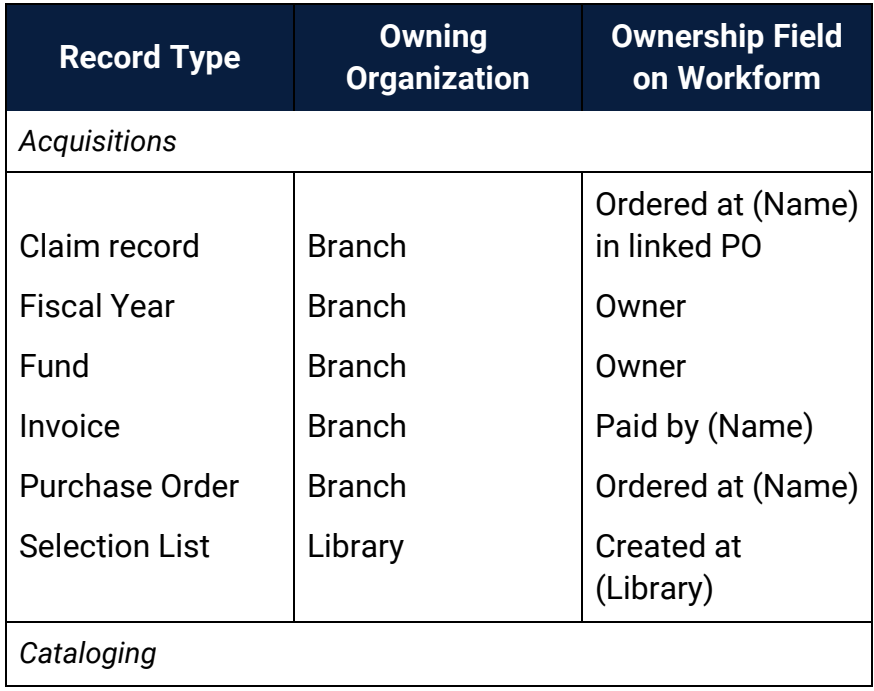

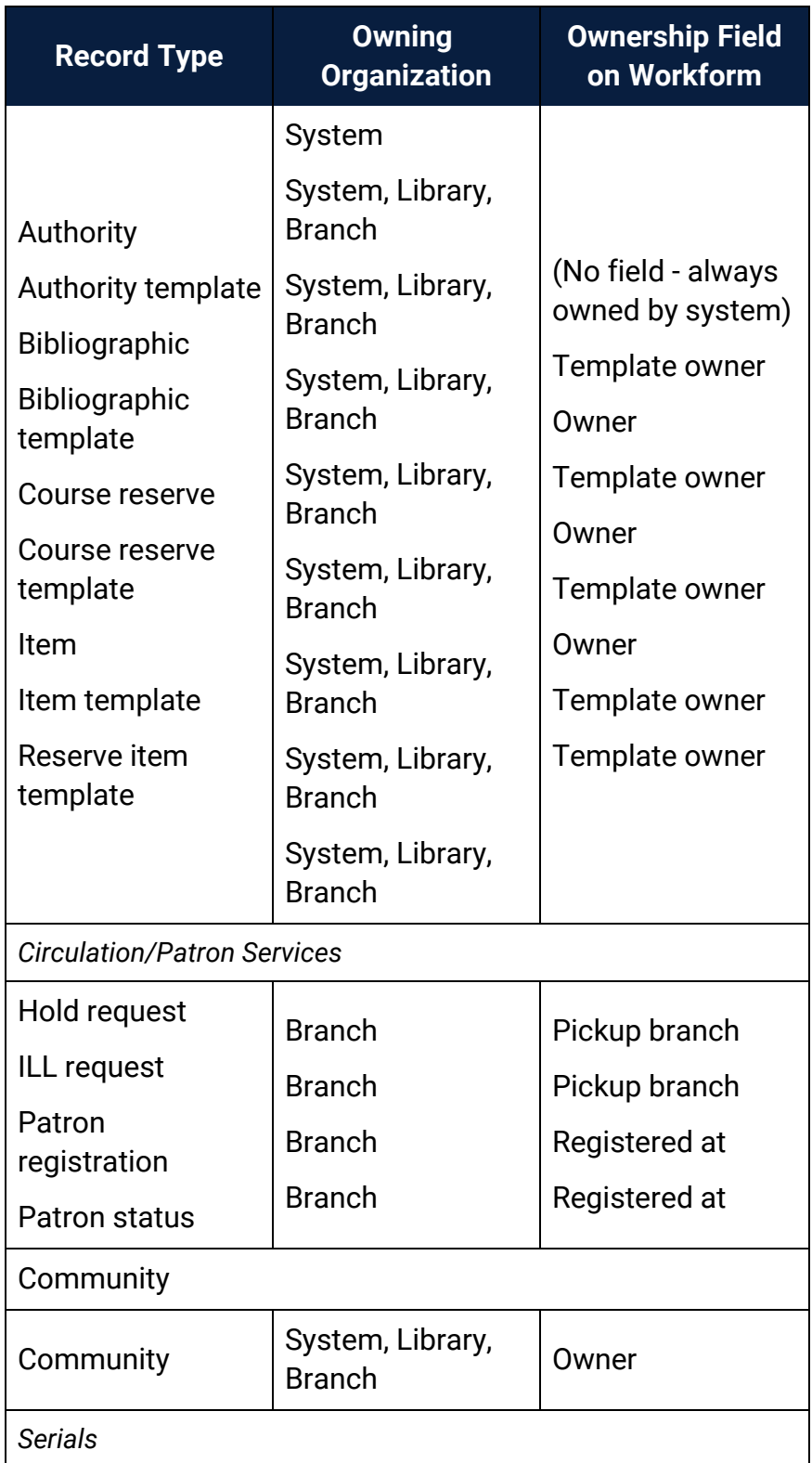

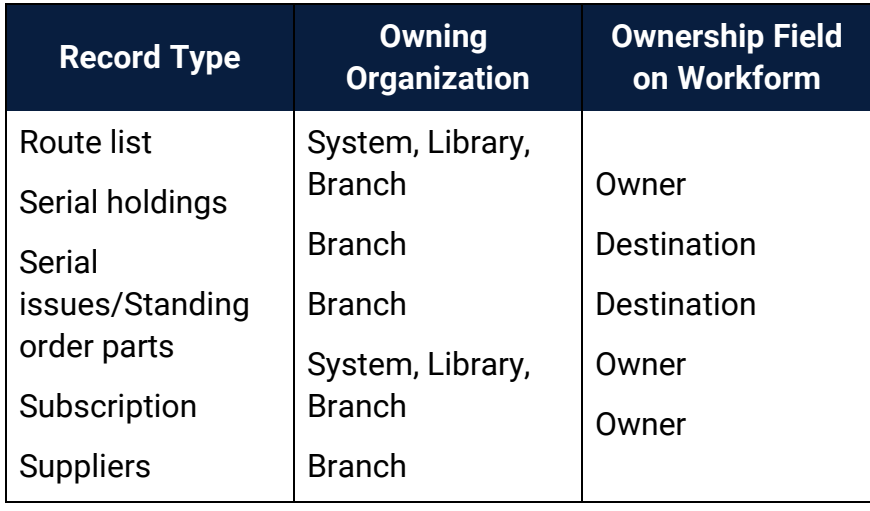

### **Setting Administration Permissions**

Administration permissions control access to the various workforms, tables, and controls needed to administer Polaris. Typically, Polaris administrators need the administration permissions. However, other staff members may require access to certain administration tables and controls to set up specific processes. For example, senior catalogers may require administration permissions related to MARC validation. To assign administration permissions, you must have the following permissions:

- <sup>l</sup> **Access administration: Allow**
- <sup>l</sup> **System: Access**
- <sup>l</sup> **Object/task control record: Access**
- <sup>l</sup> **Object/task control record: Modify**

Most administration permissions are set at the system level. You can use the Security view at the system level on the Administration Explorer, or set the permissions from individual group, workstation, and staff member workforms.

Even with specific System Administration permissions set at the system level, you also need access permissions to an administration level (**System: Access**; **Library: Access**; **Branch: Access**) to change any parameters or profiles for those levels. However, granting access to any level allows administration access to all organizations at that level, so be cautious in assigning administrative permissions. For large installations, you may need to distribute the work load, but you should limit access to system-level administration to only a few people. Other administrators can do most administration functions with access limited to the Library or Branch administration levels.

#### **Note:**

You may want to add the primary Polaris administrators to the Administrators group, in case the Polaris SuperUser logon is unavailable. The Administrators group has all permissions.

See also:

- Grant [administration](#page-143-0) permissions
- [Administration](Administration_Workflow_Permissions.htm) Workflow Permissions

# **Patron Services Profiles Reference**

These profiles are available on the **Profiles** > **Patron Services** tabbed page on the Administration Explorer, at the listed organizational levels.

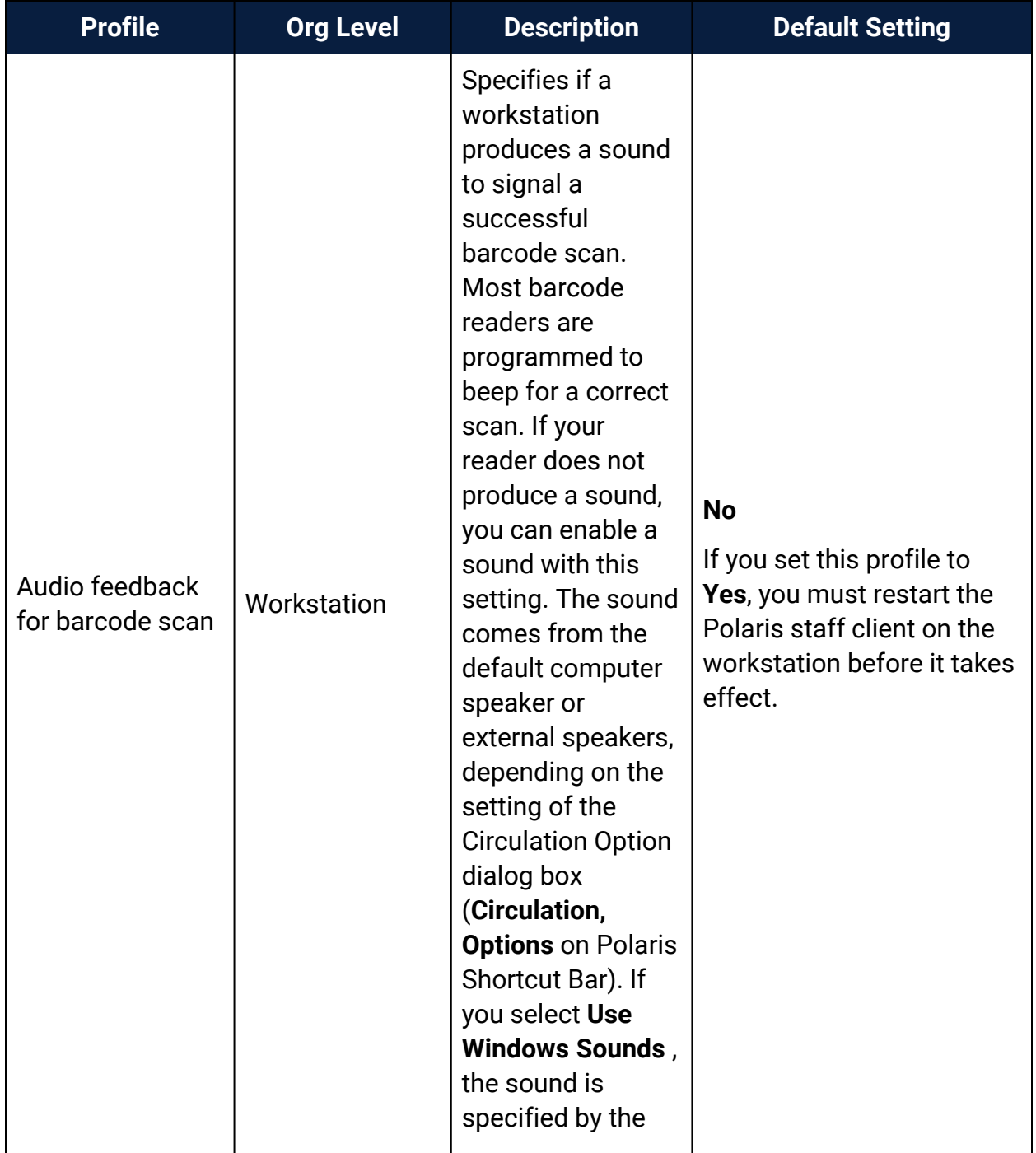

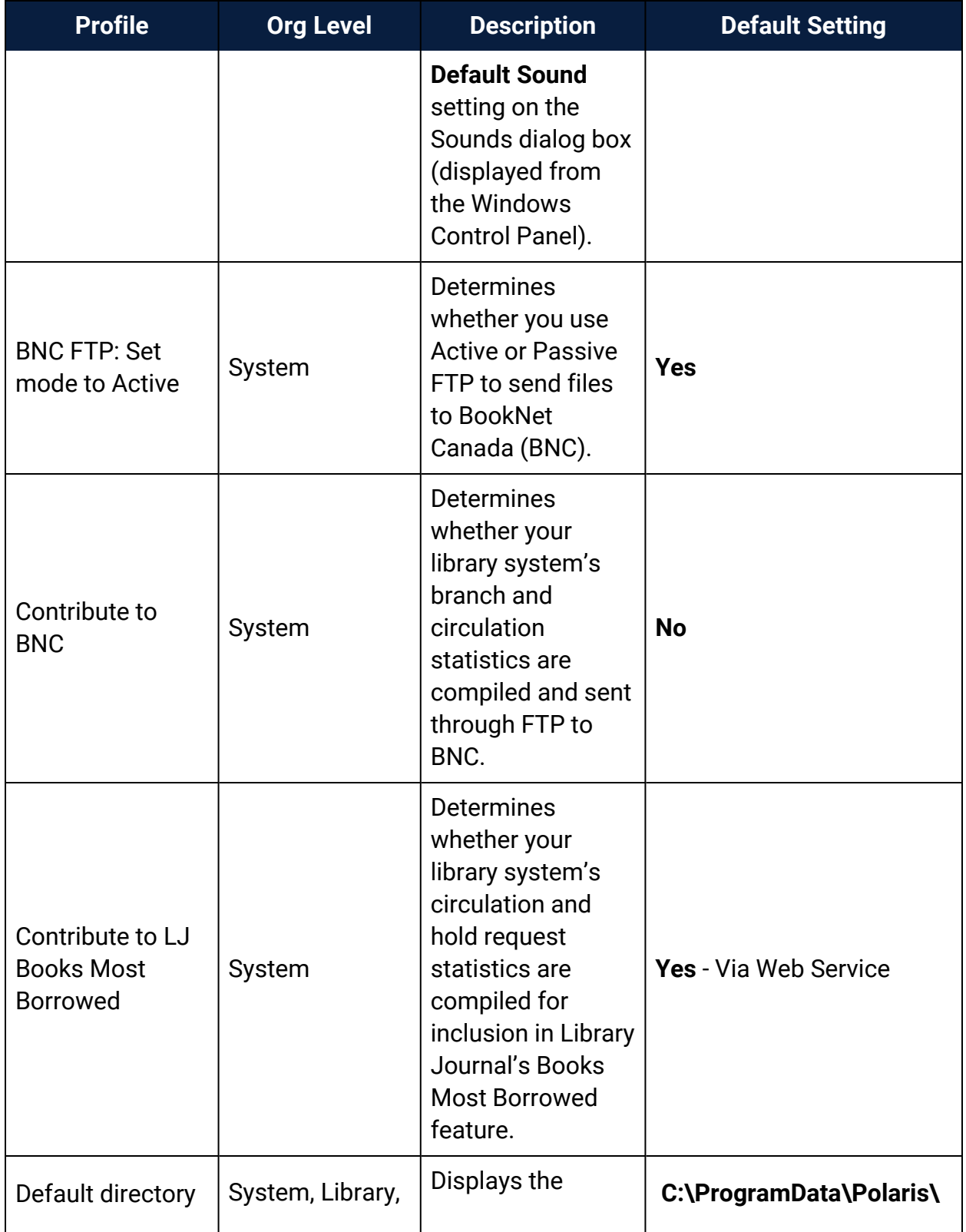

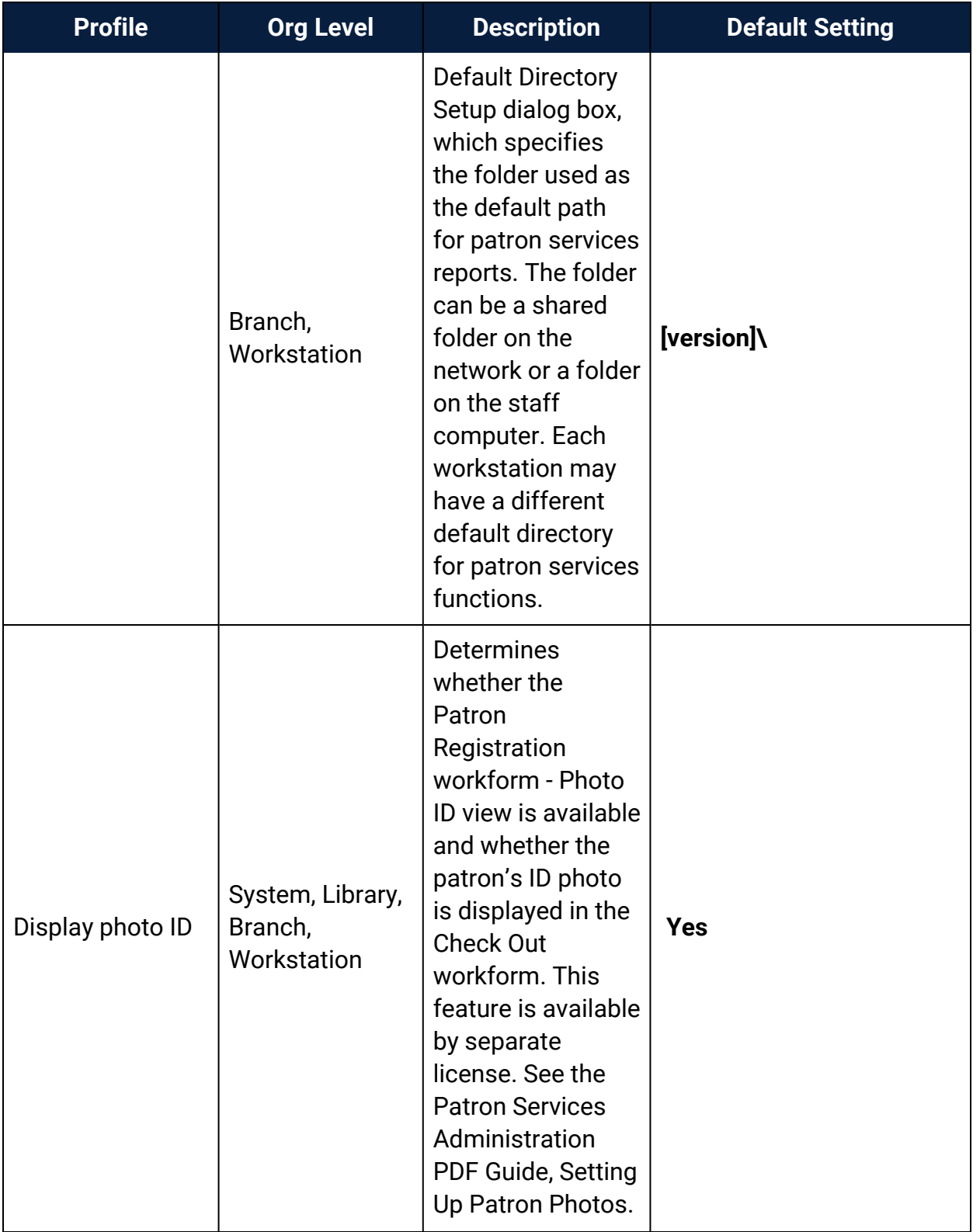

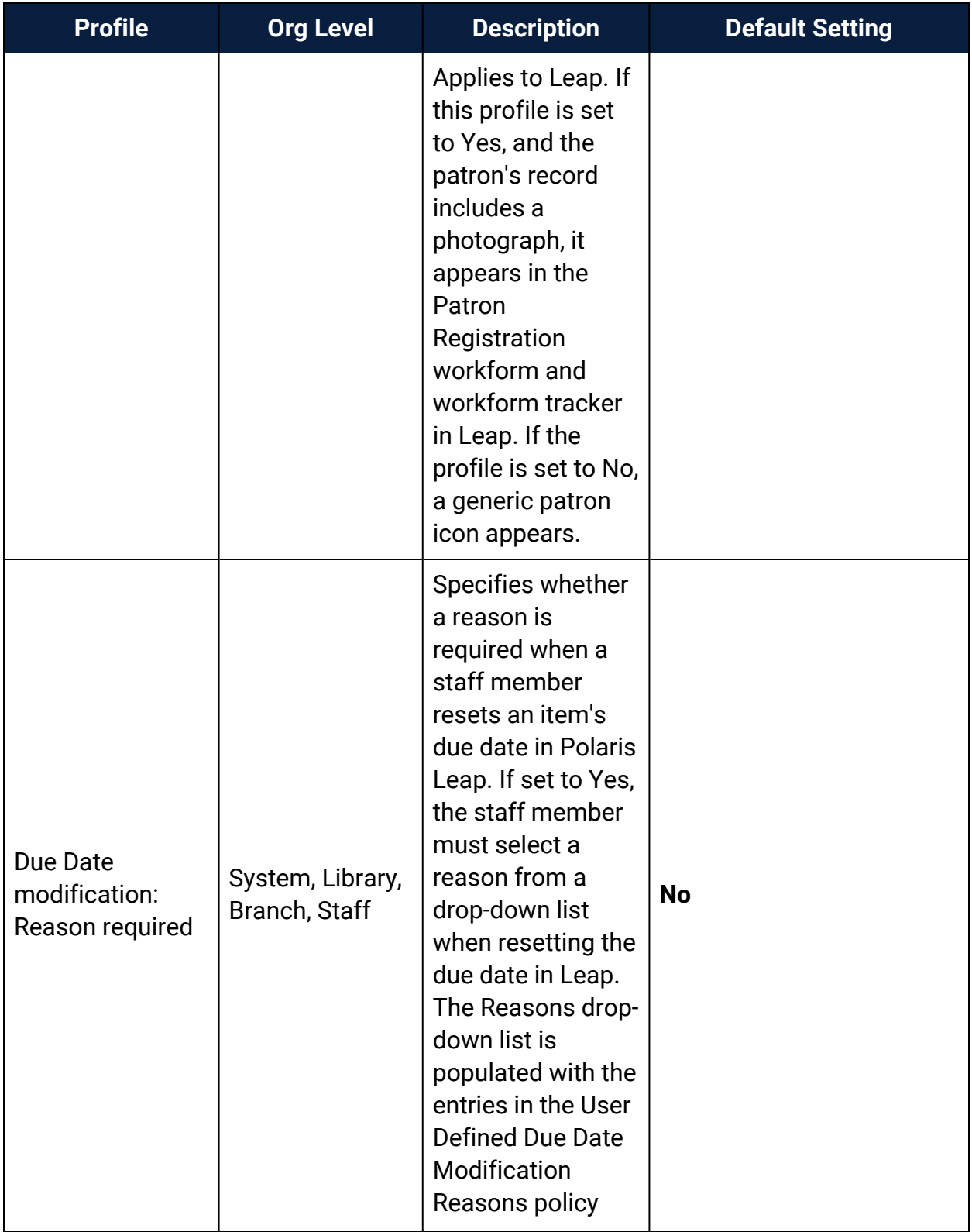

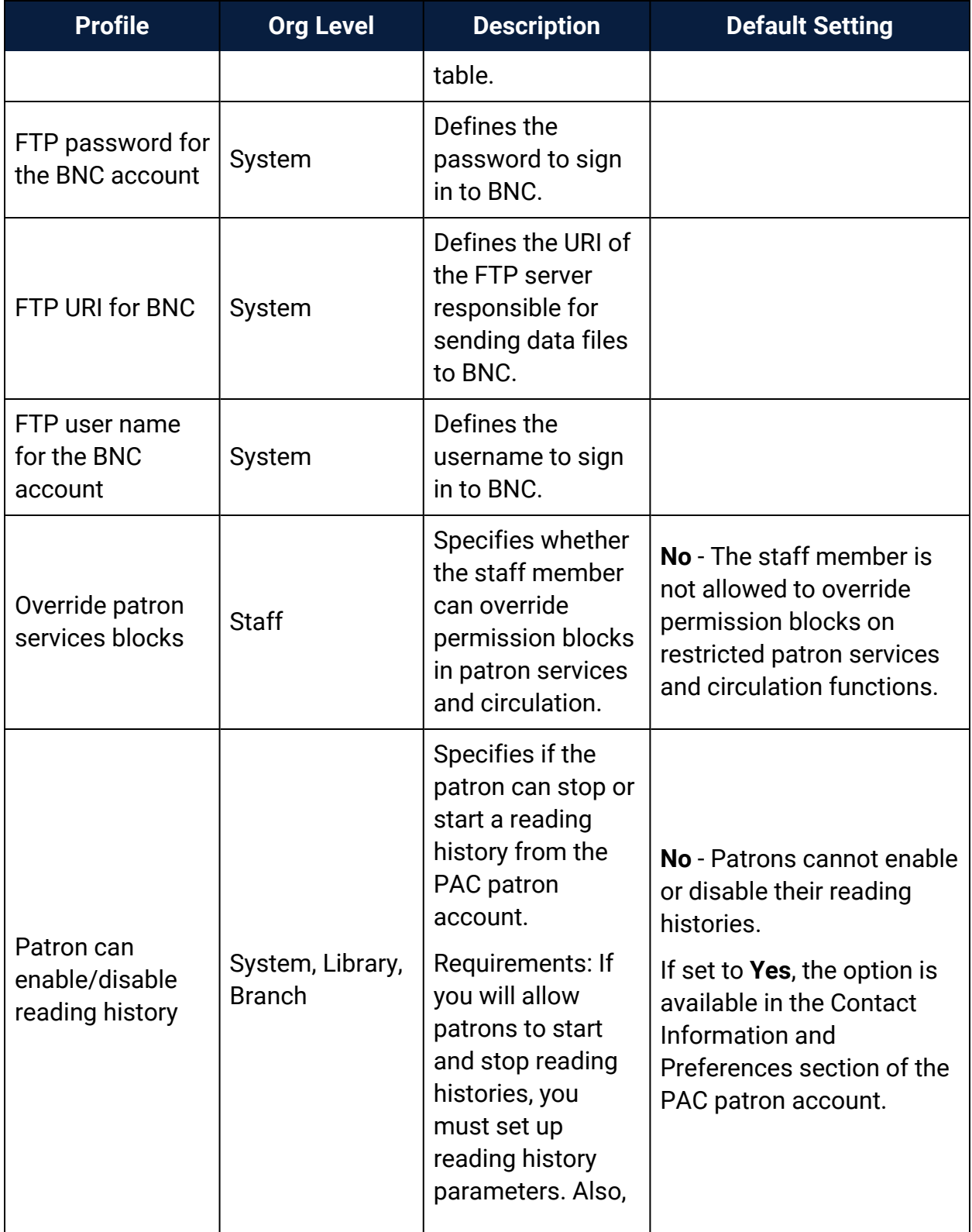

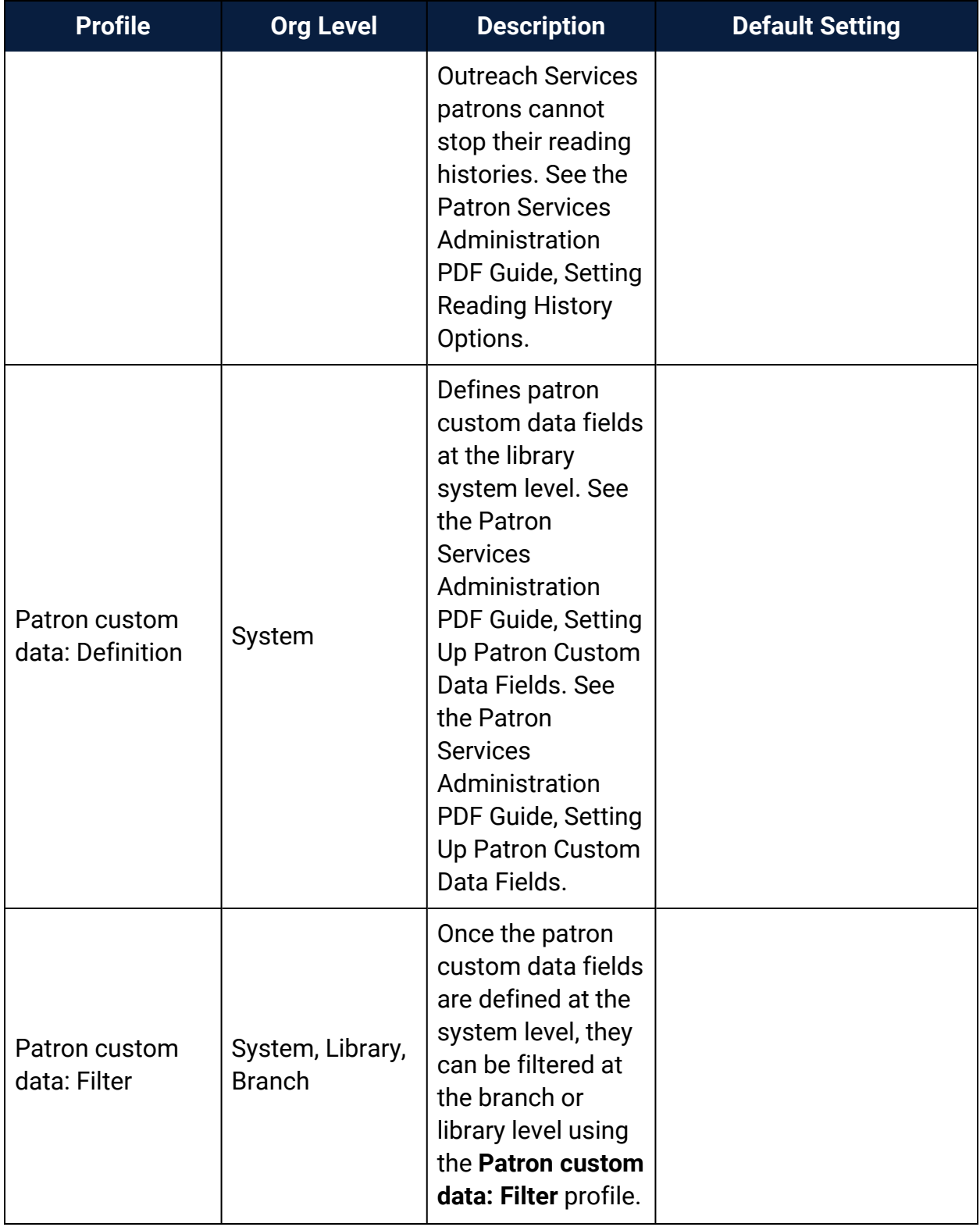

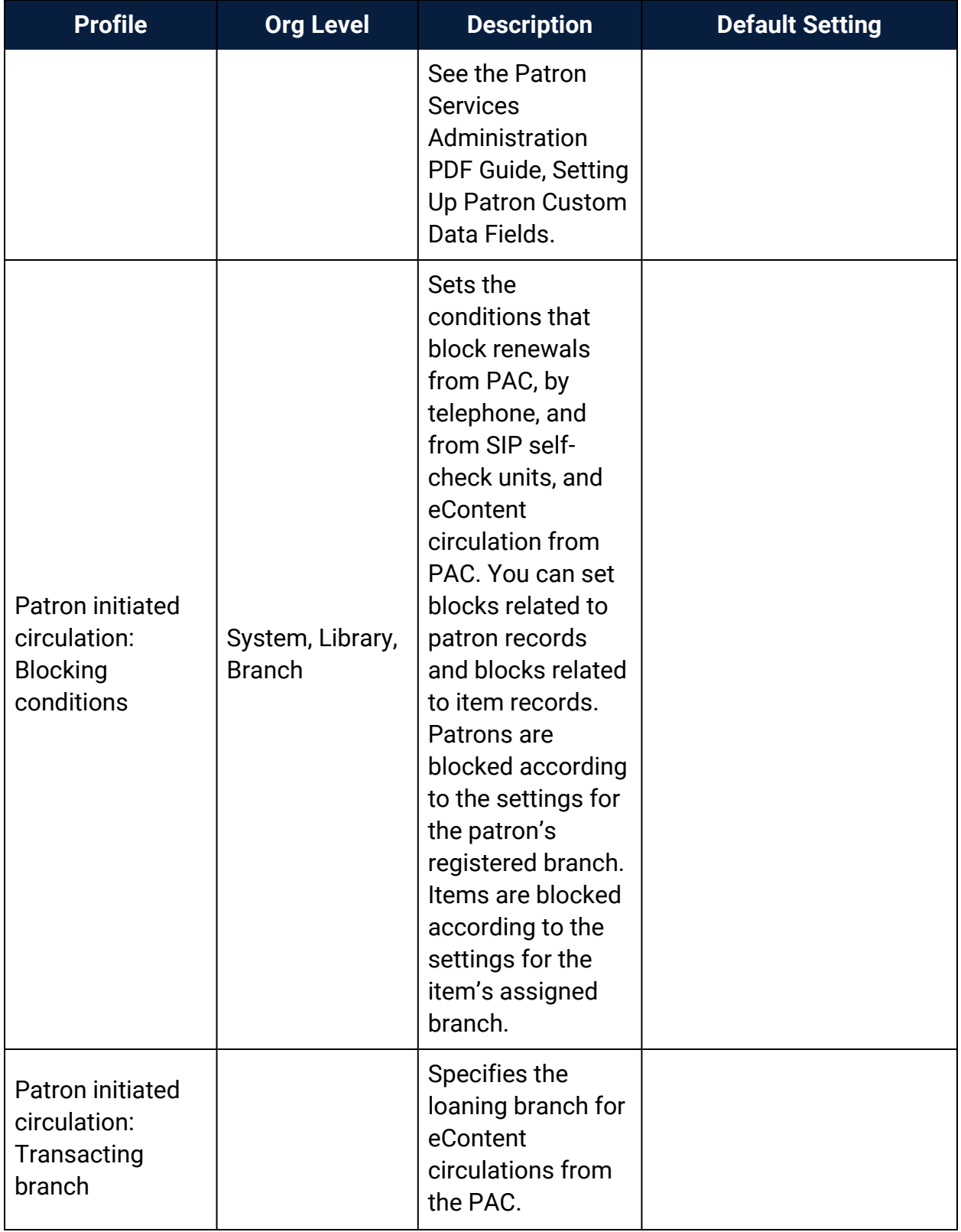

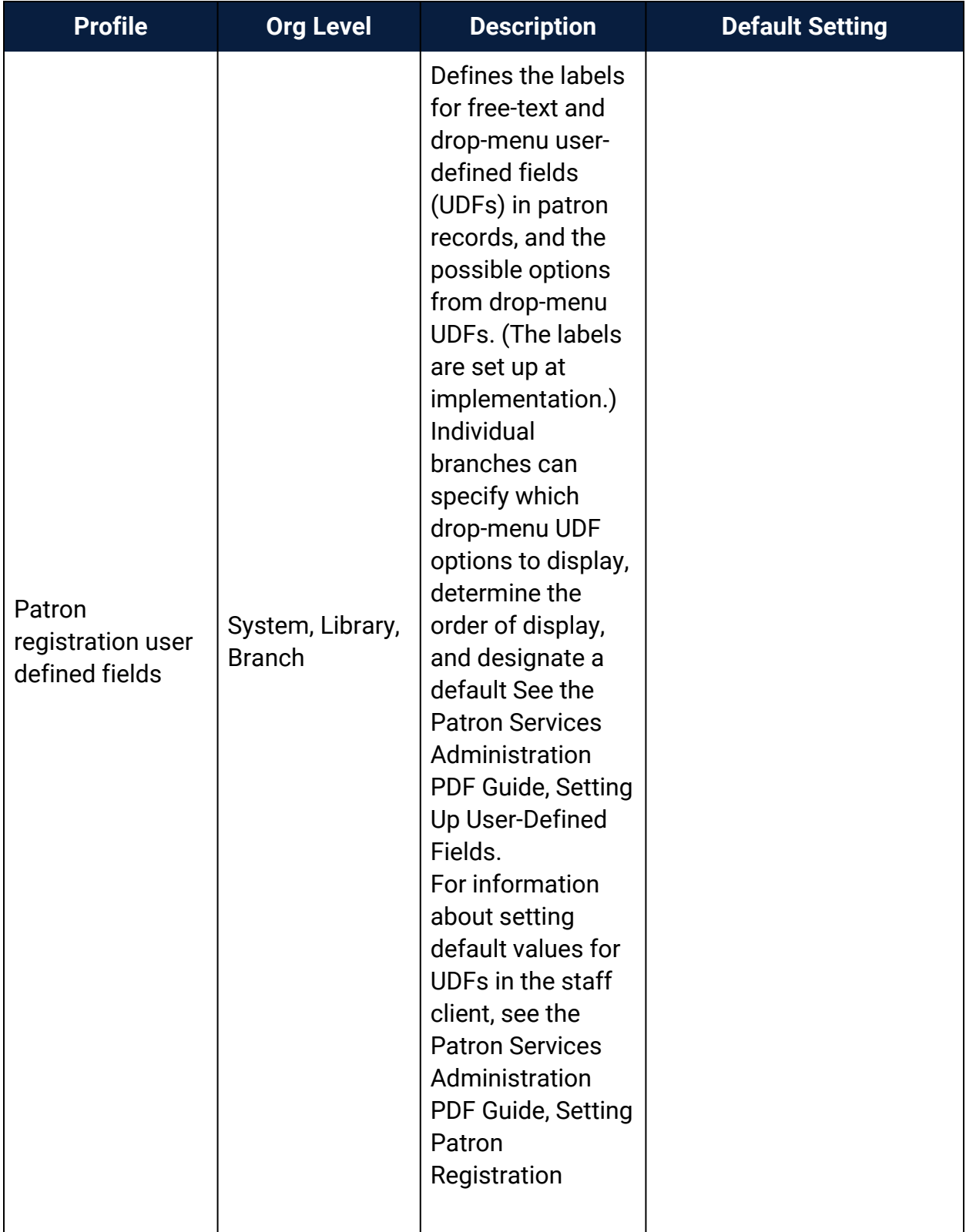

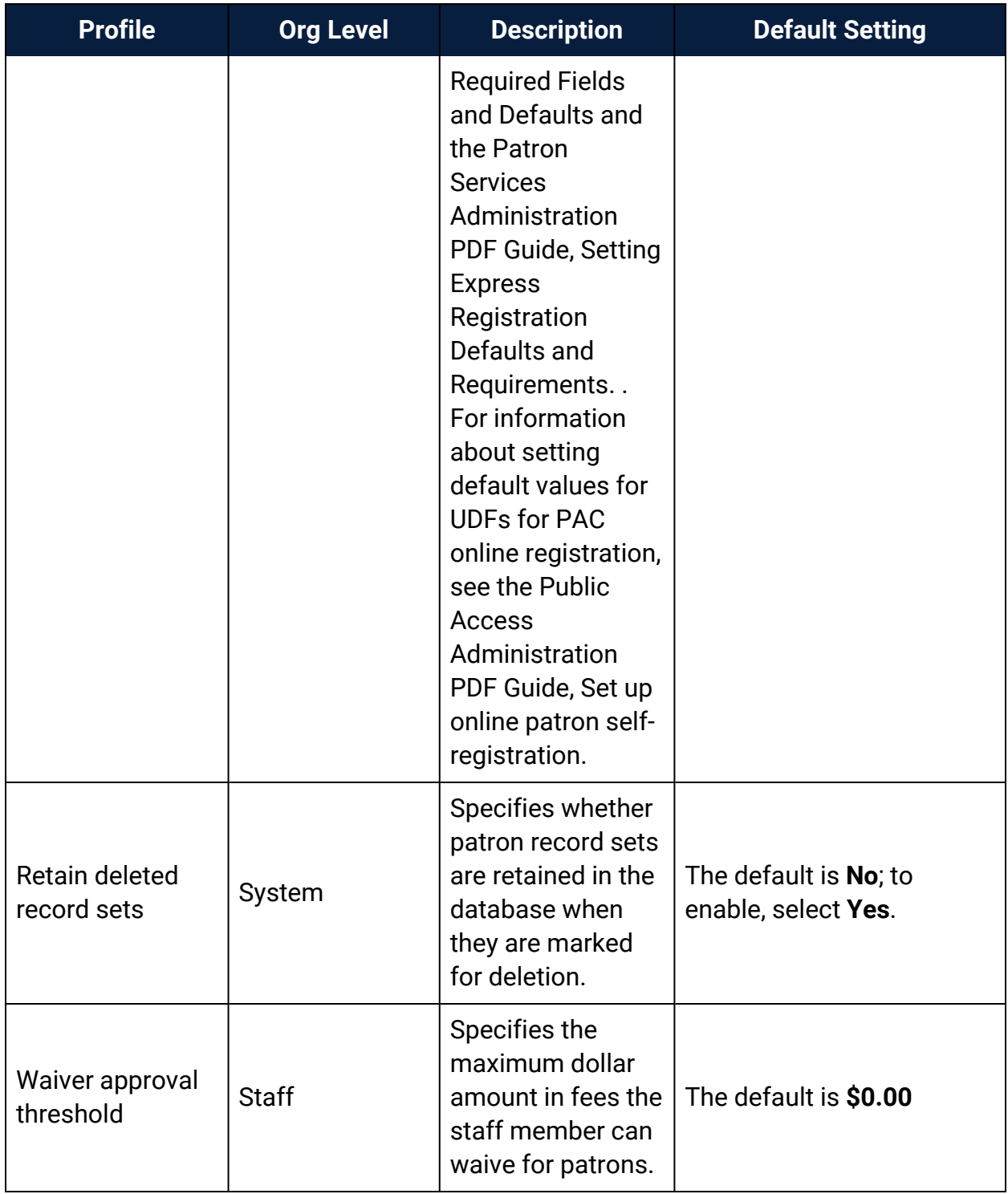

# **Staff Client Profiles Reference**

These profiles are available under **Profiles** > **Staff Client** in the Administration Explorer, at the listed organizational levels.

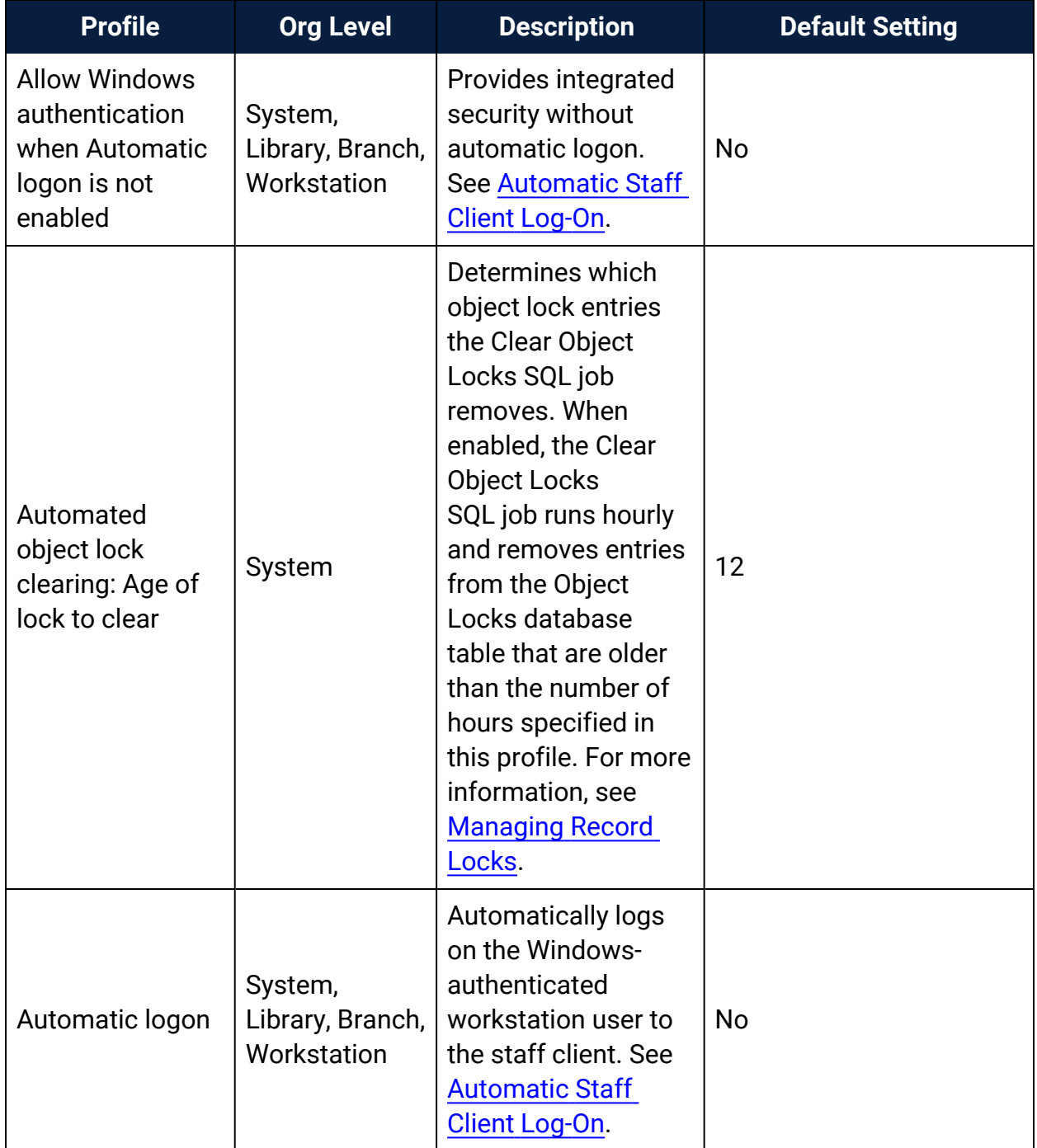

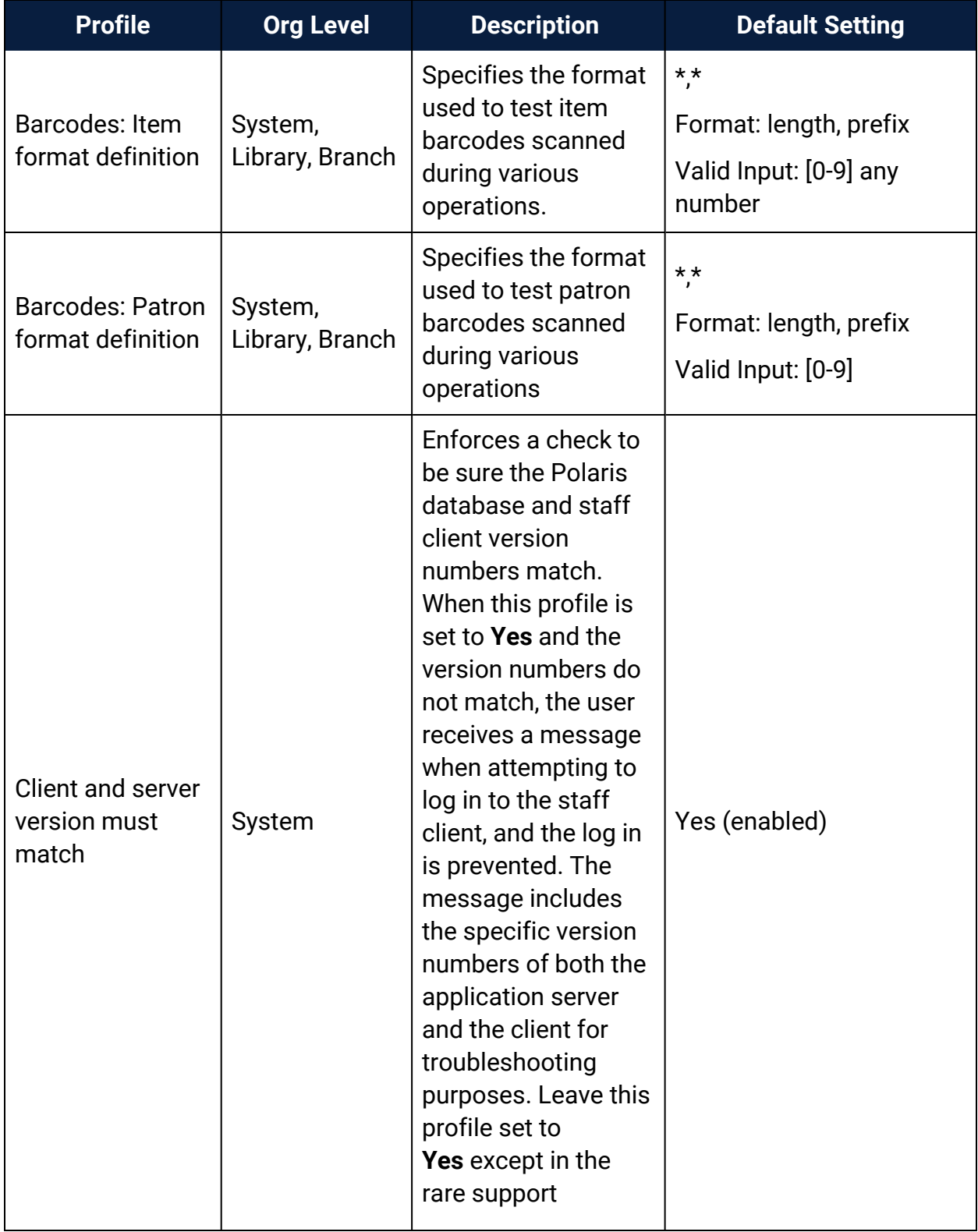
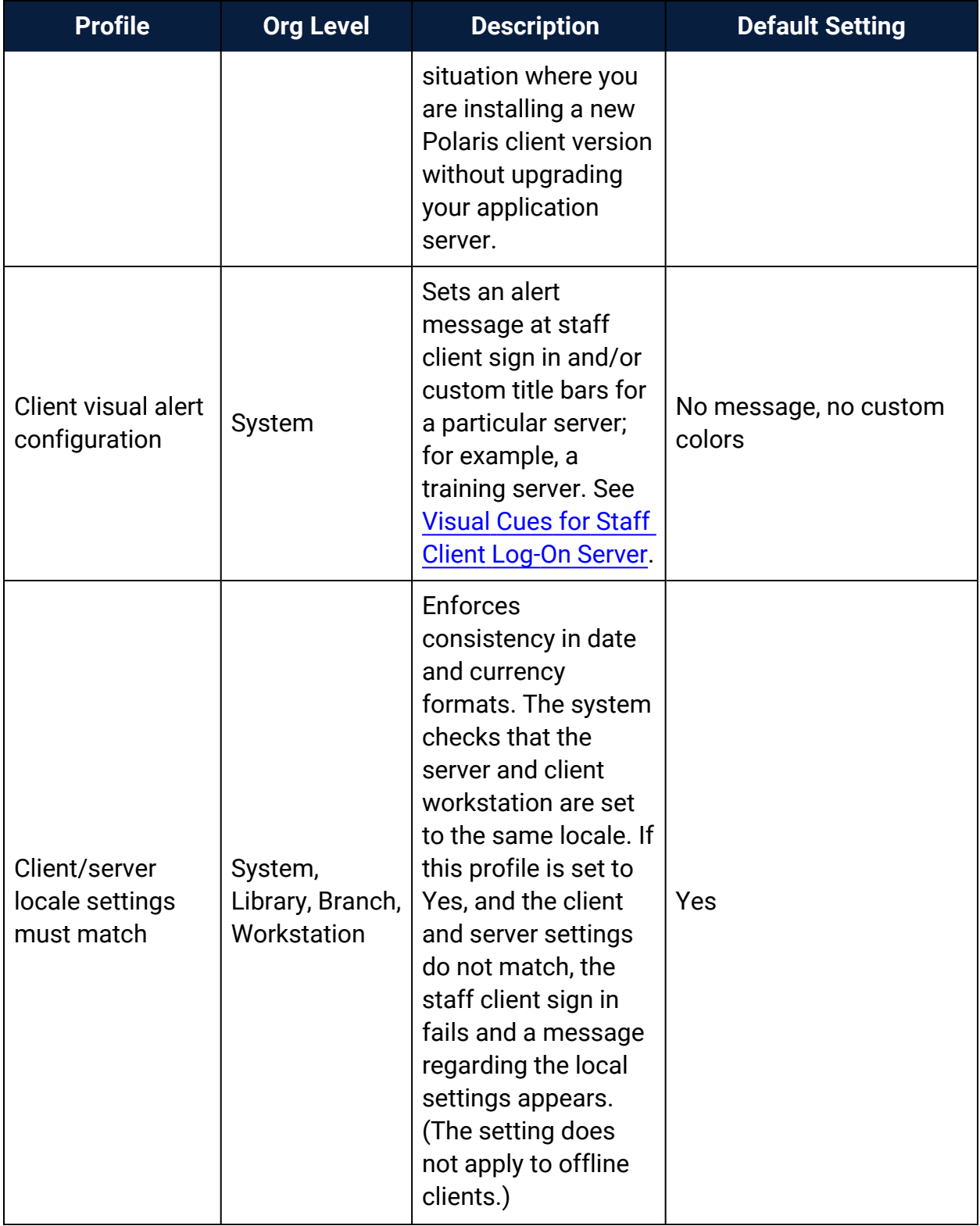

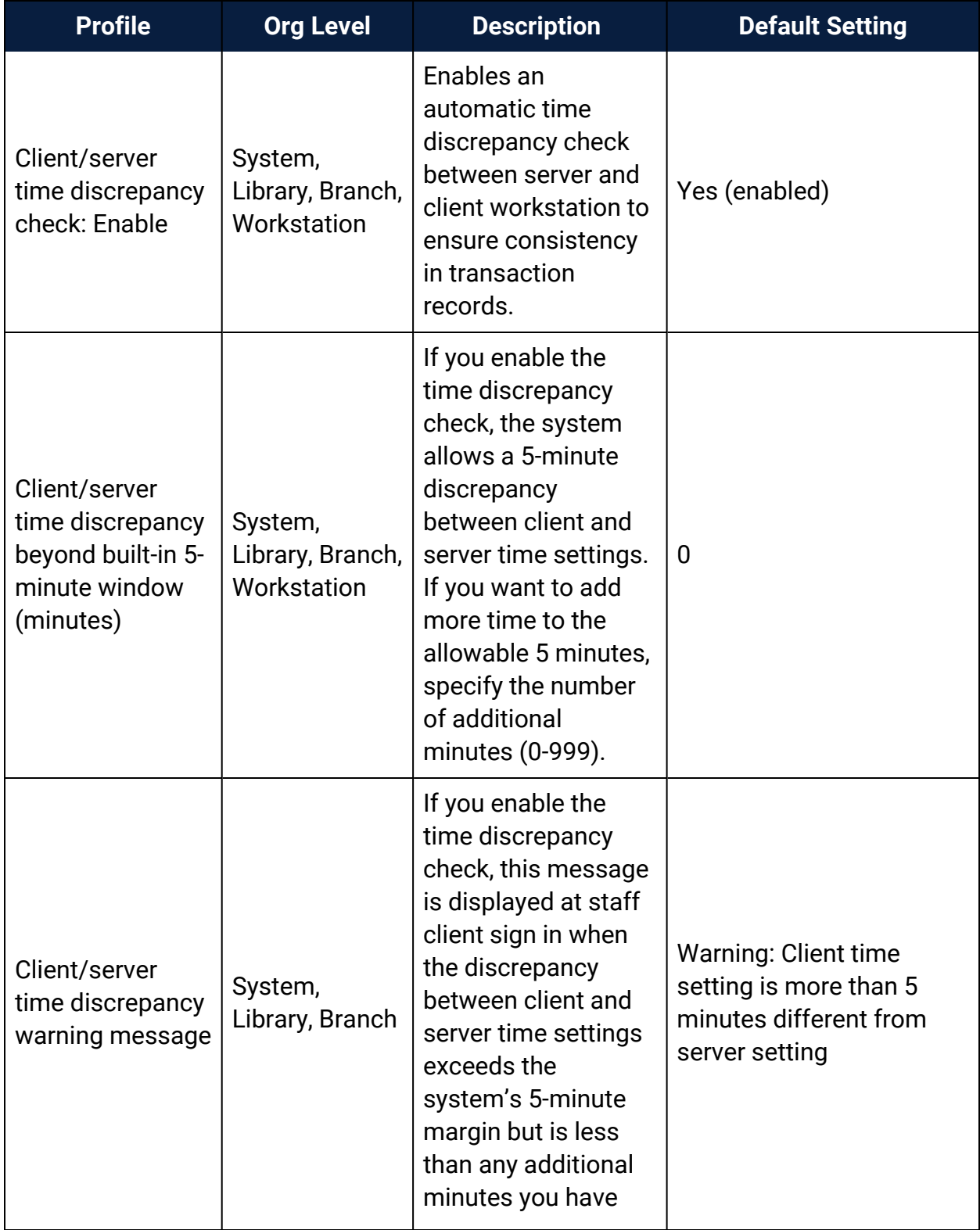

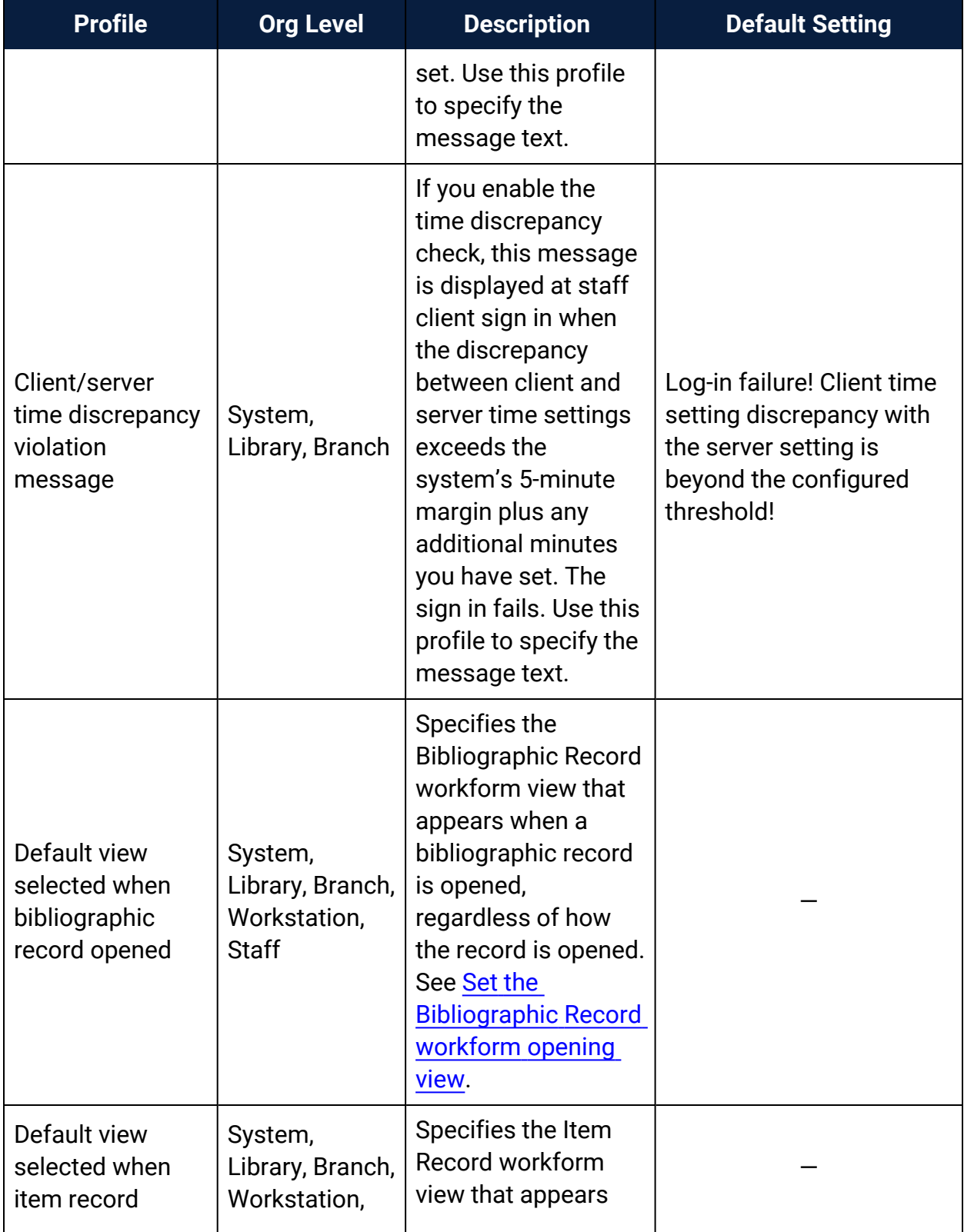

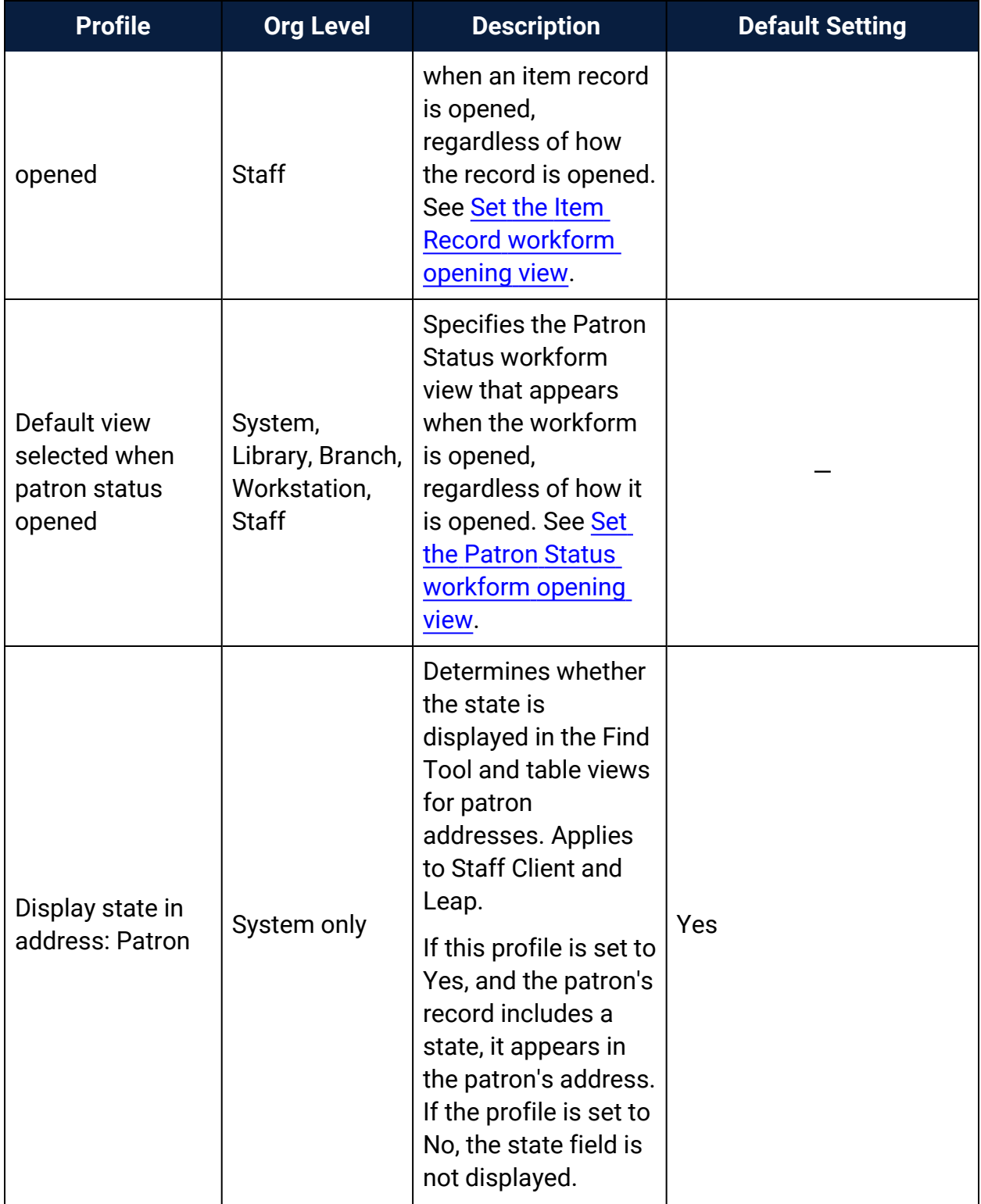

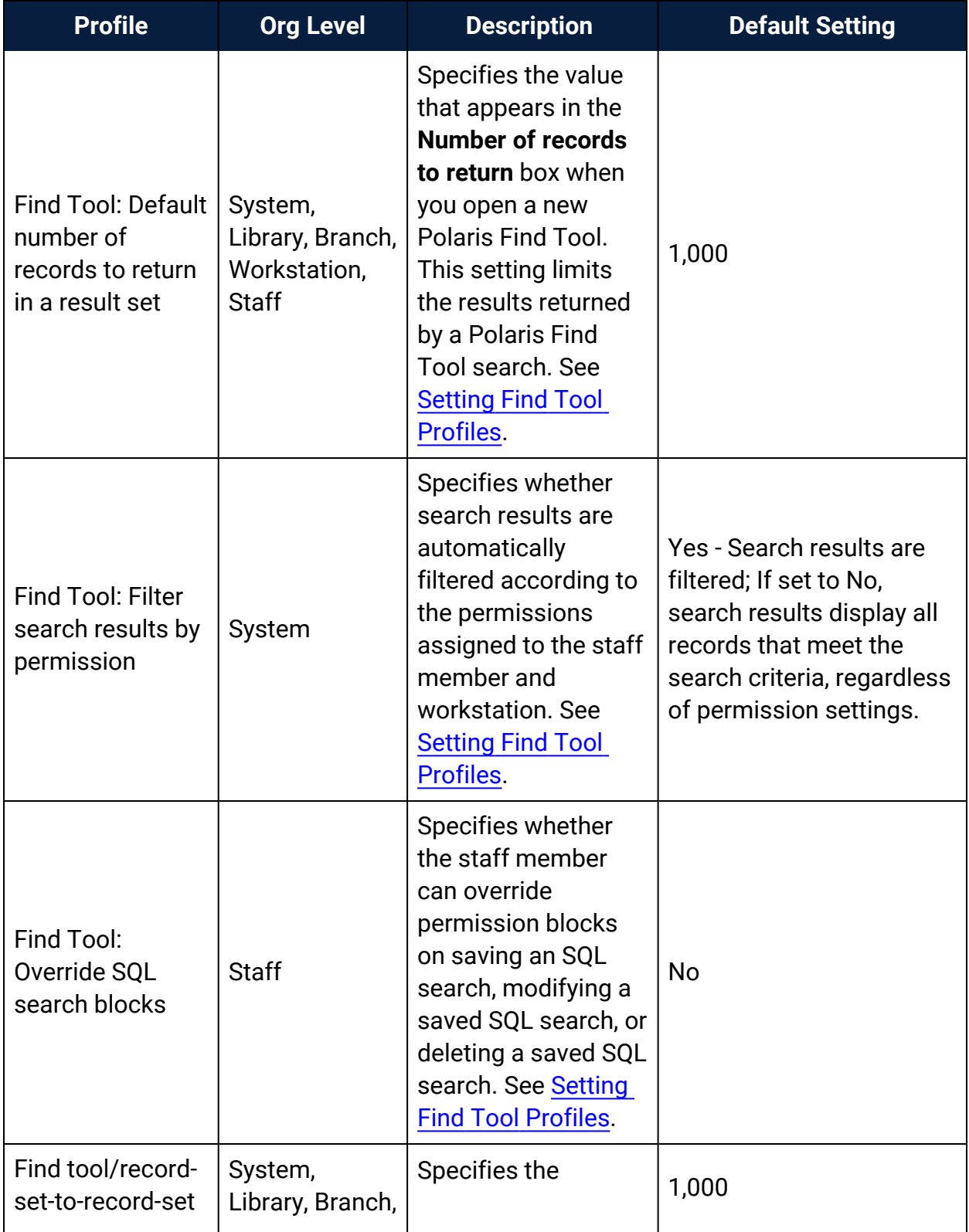

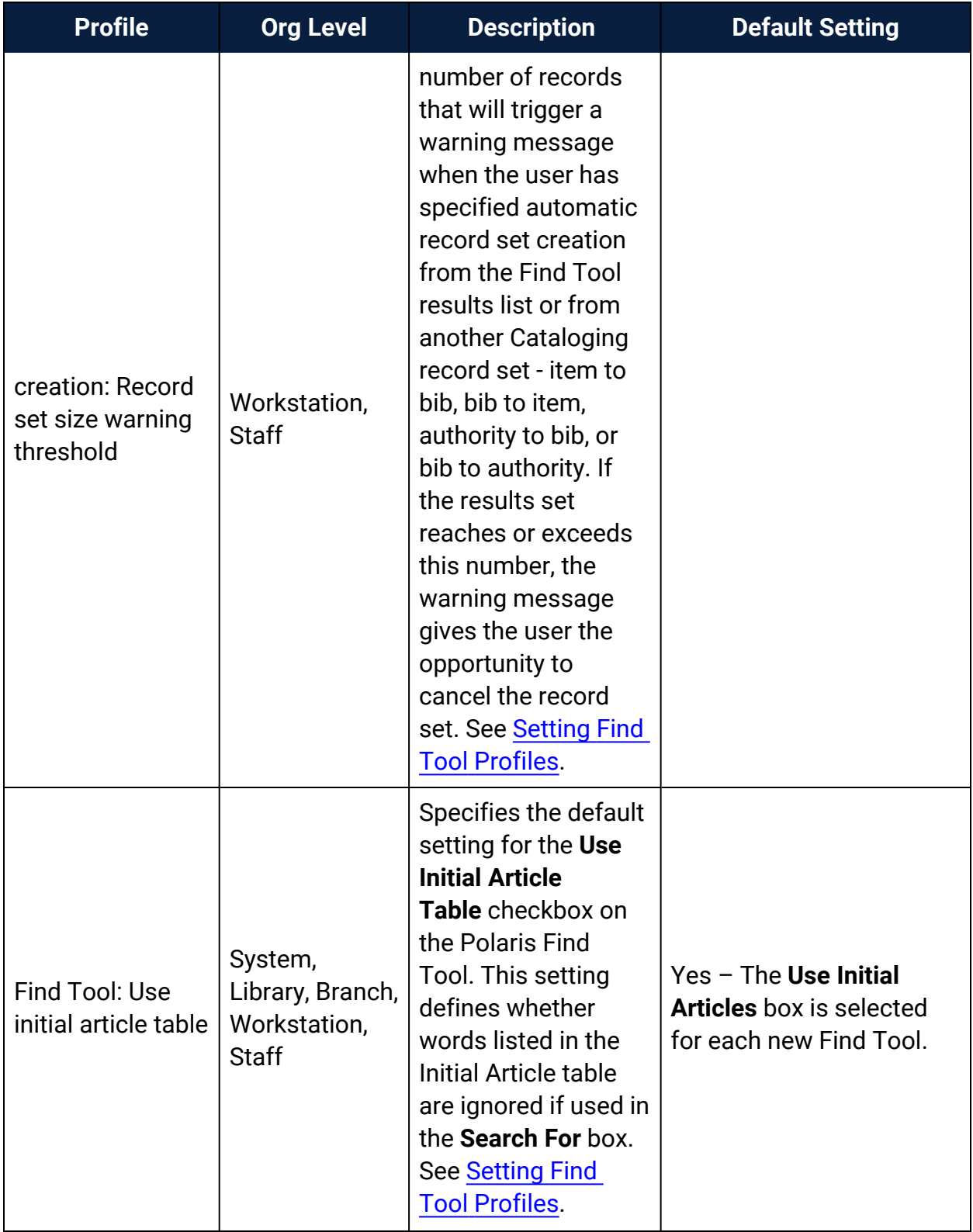

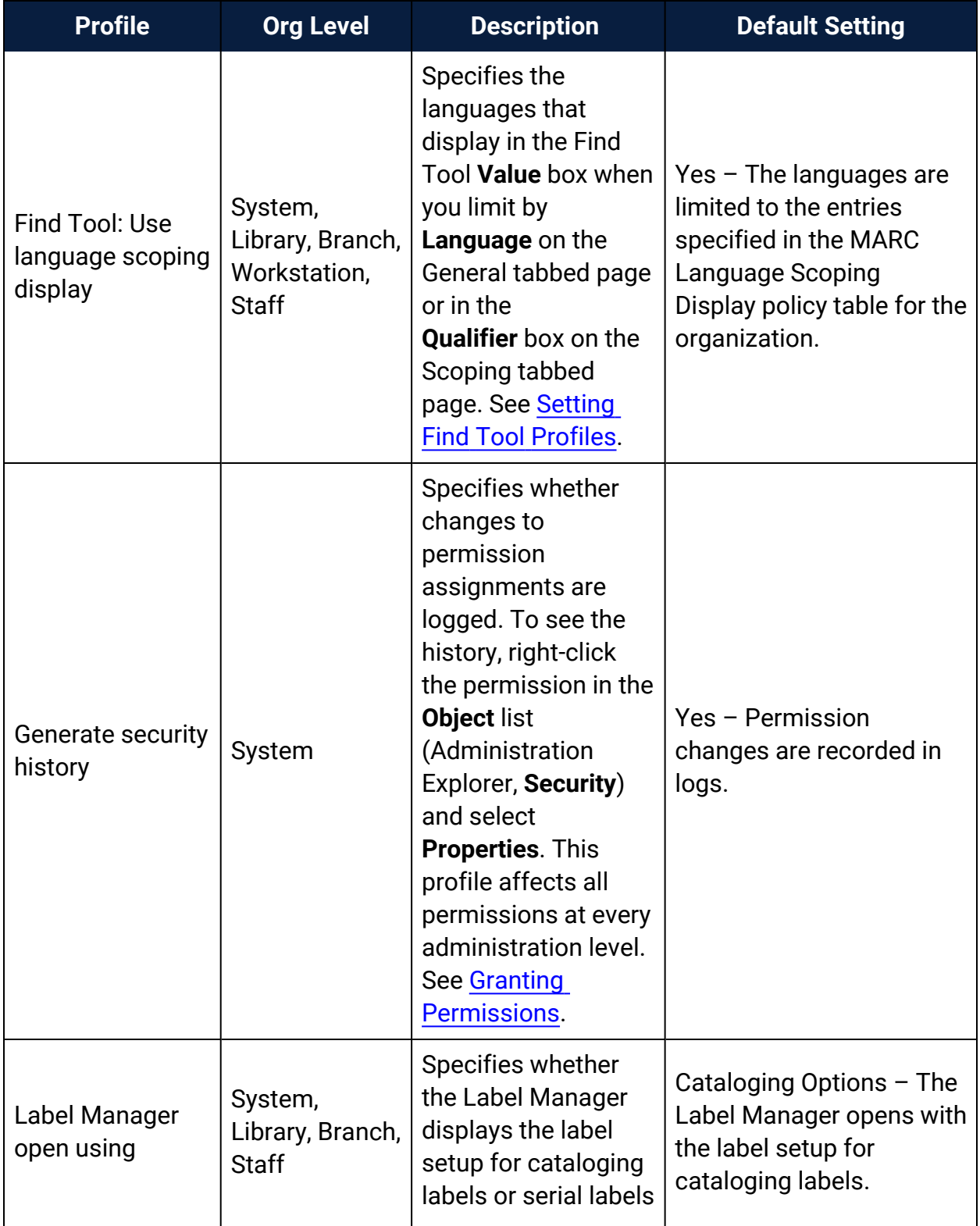

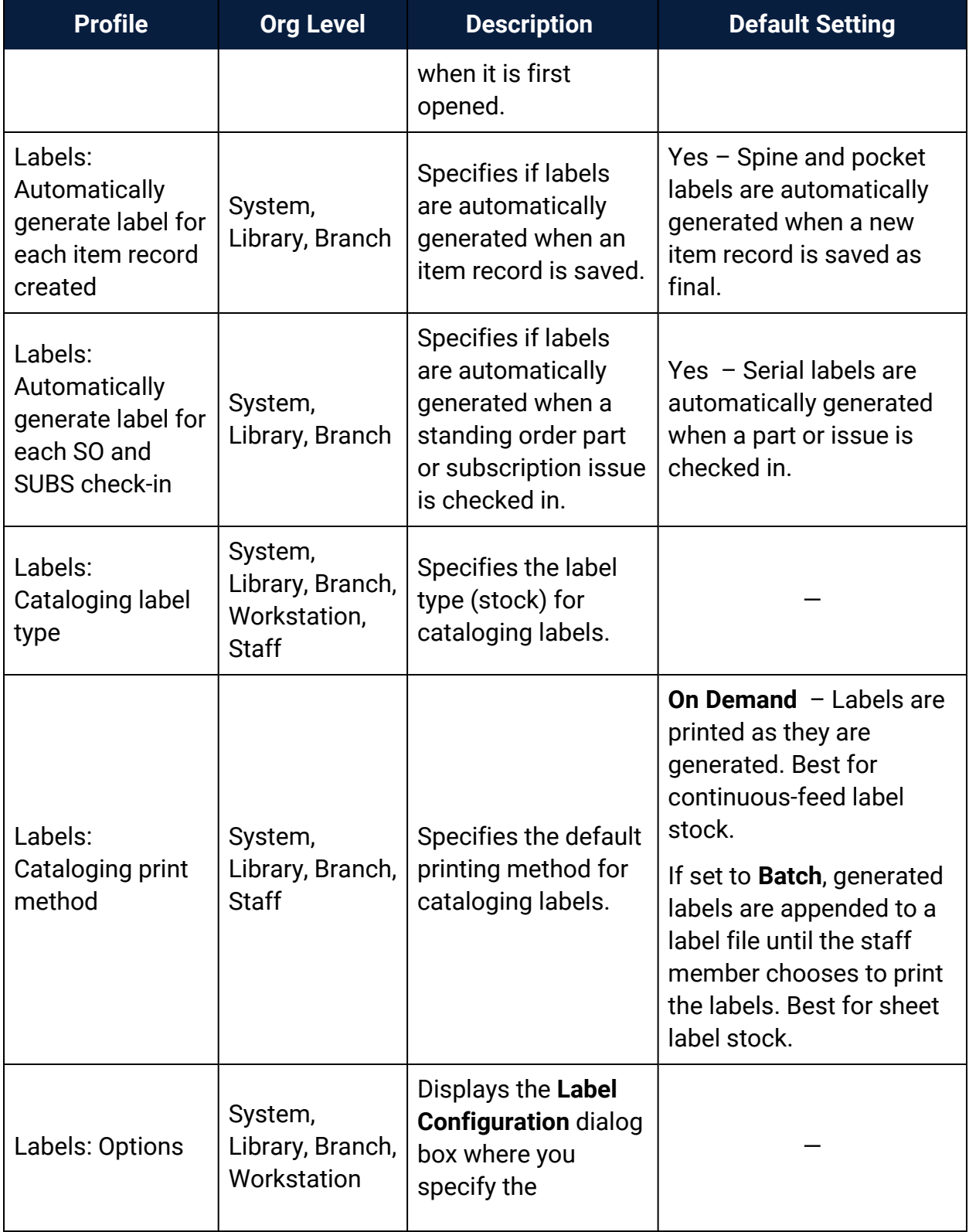

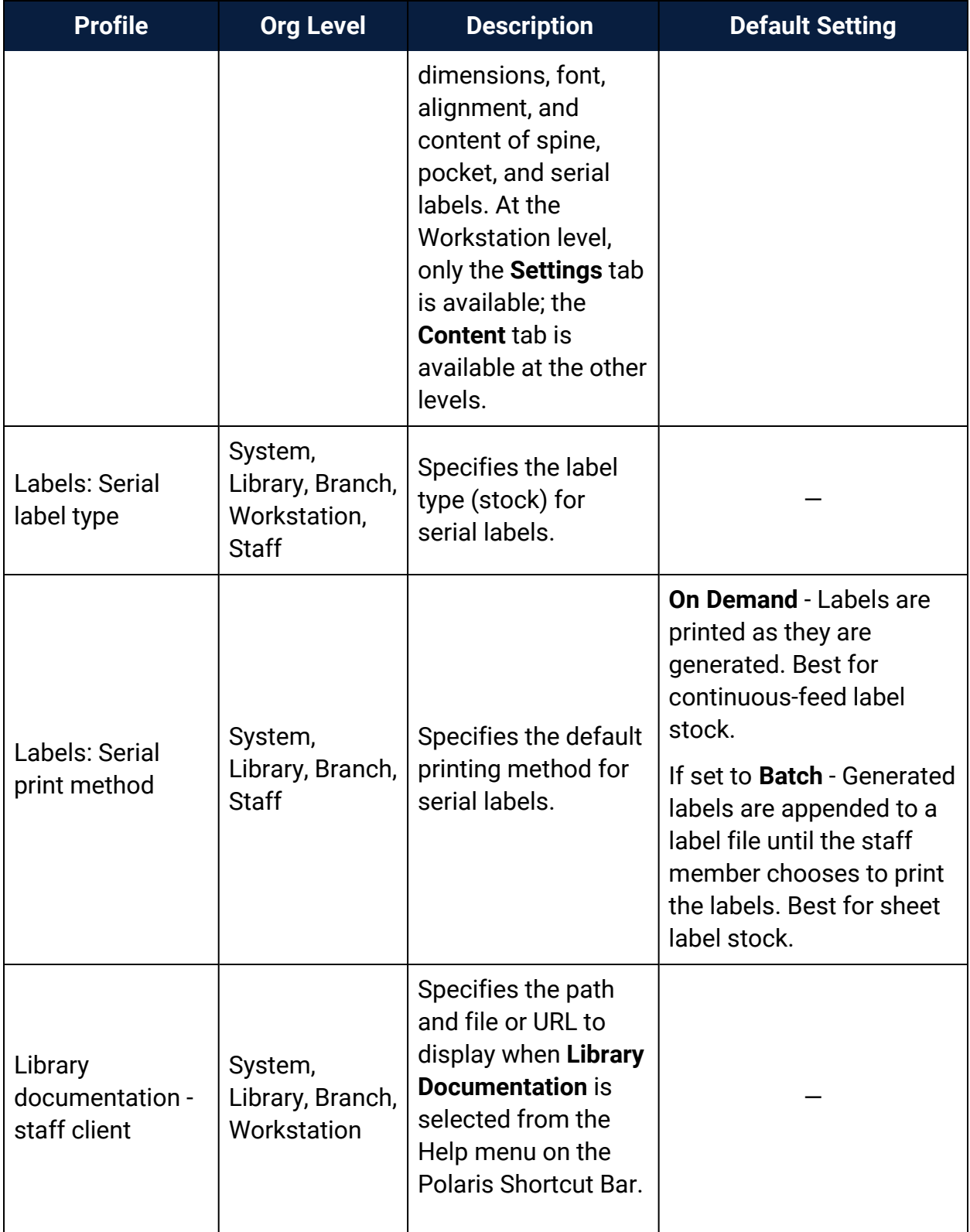

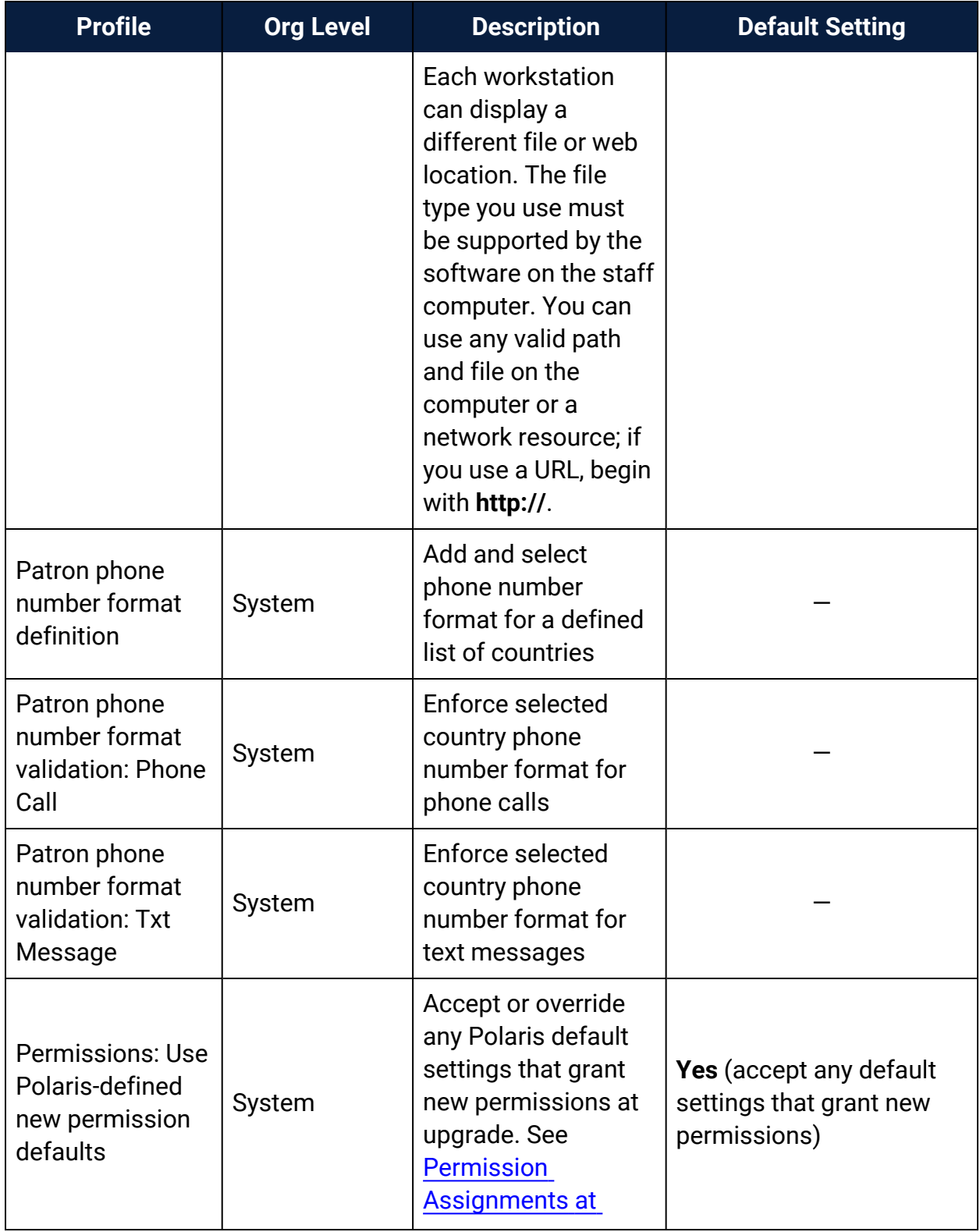

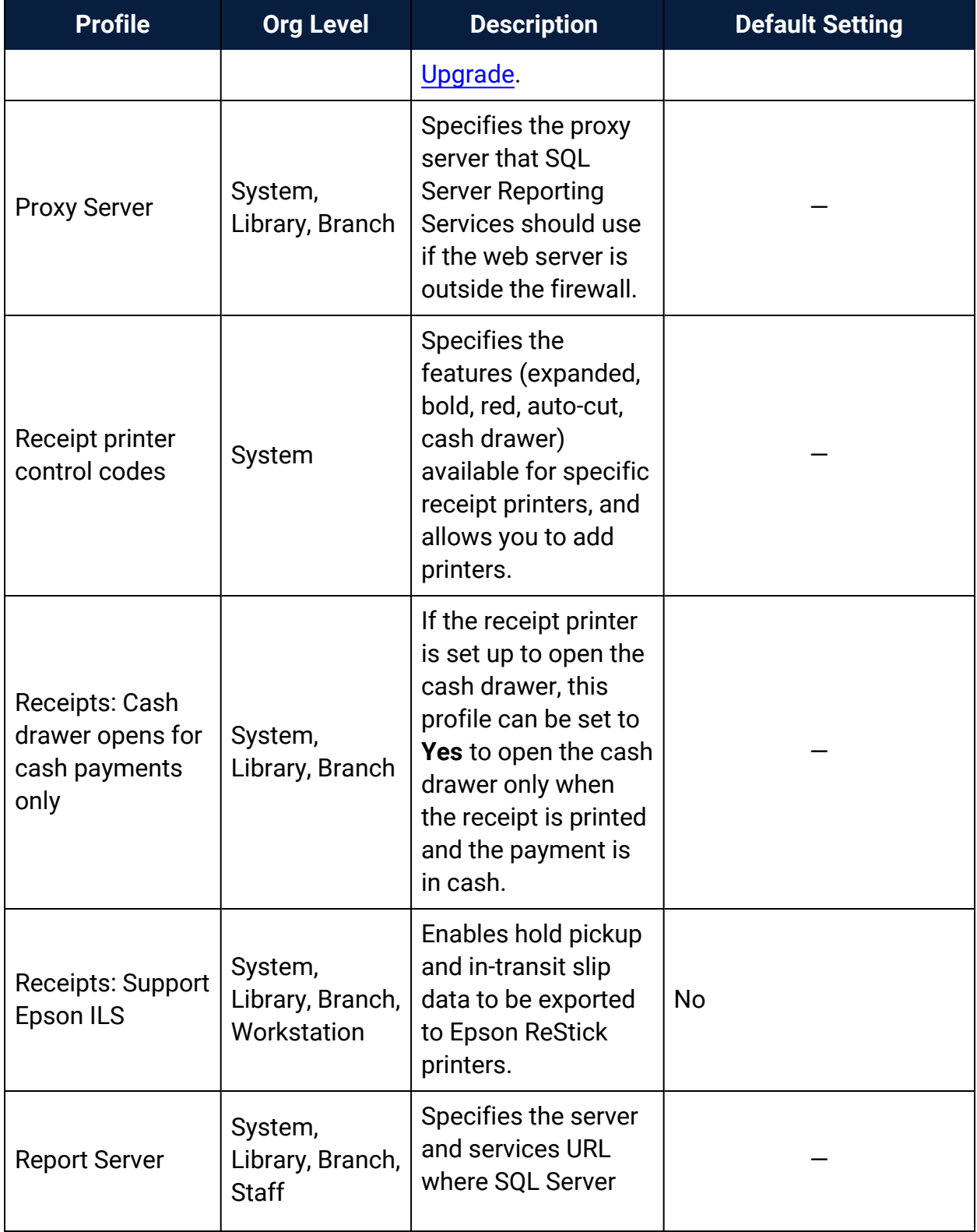

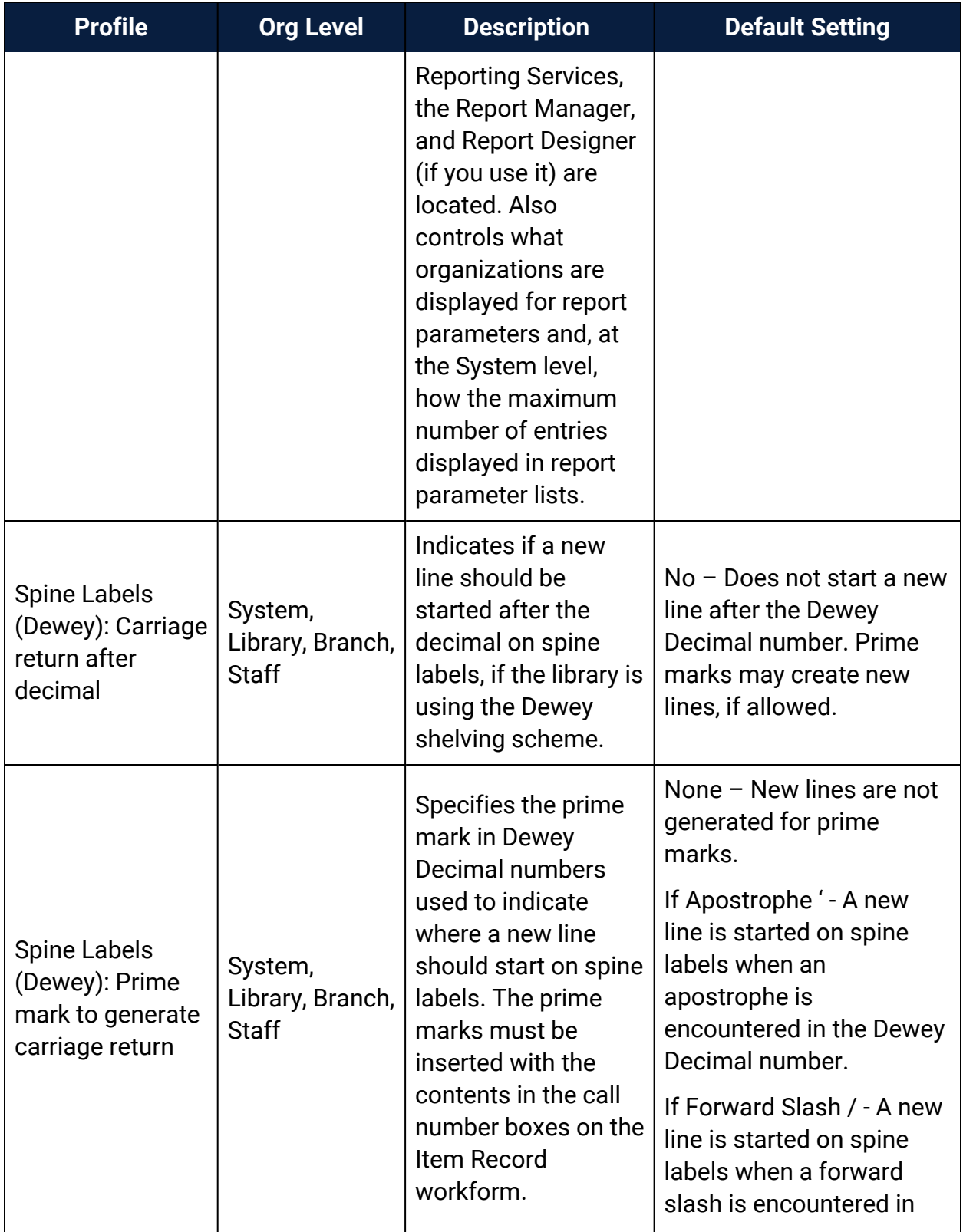

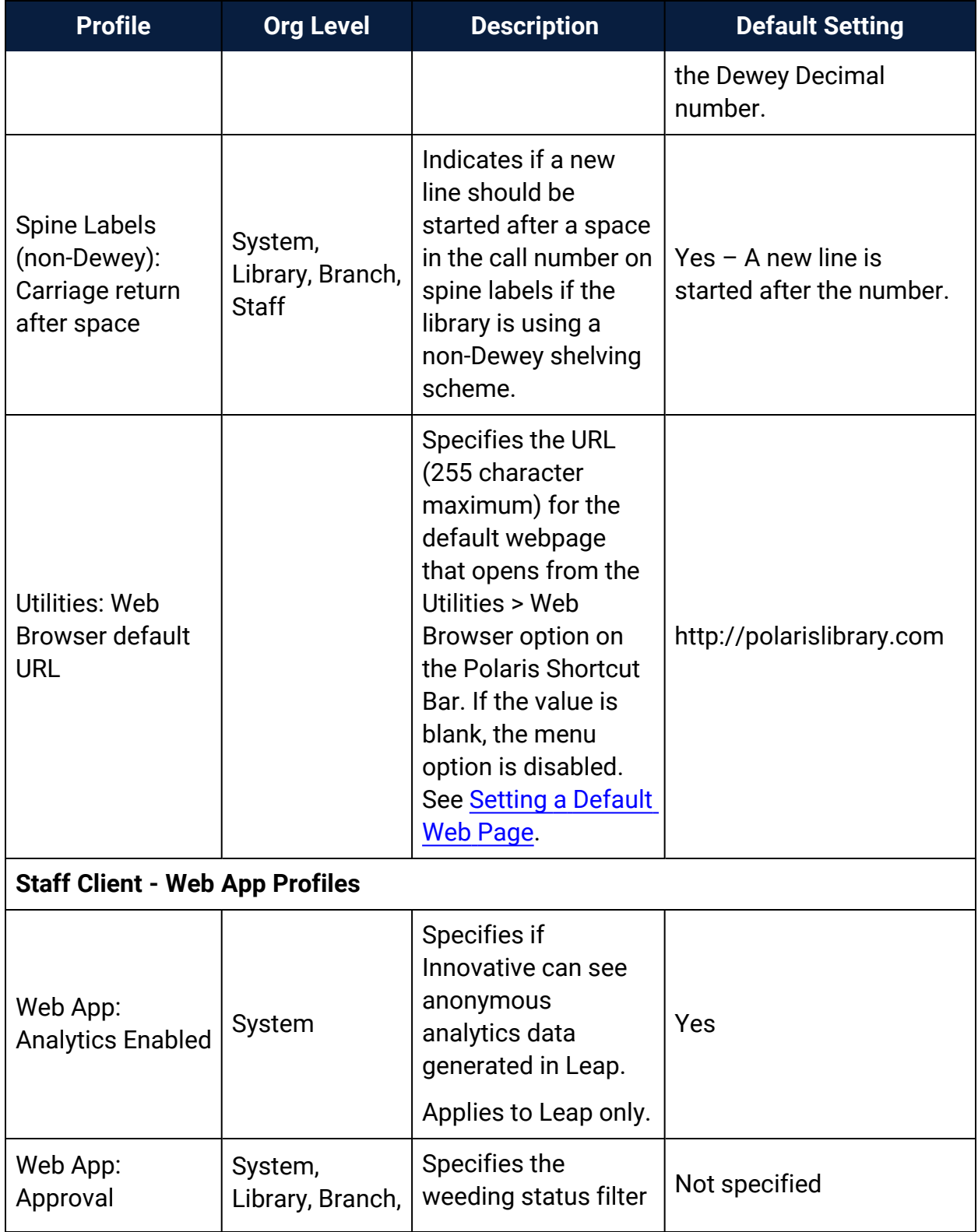

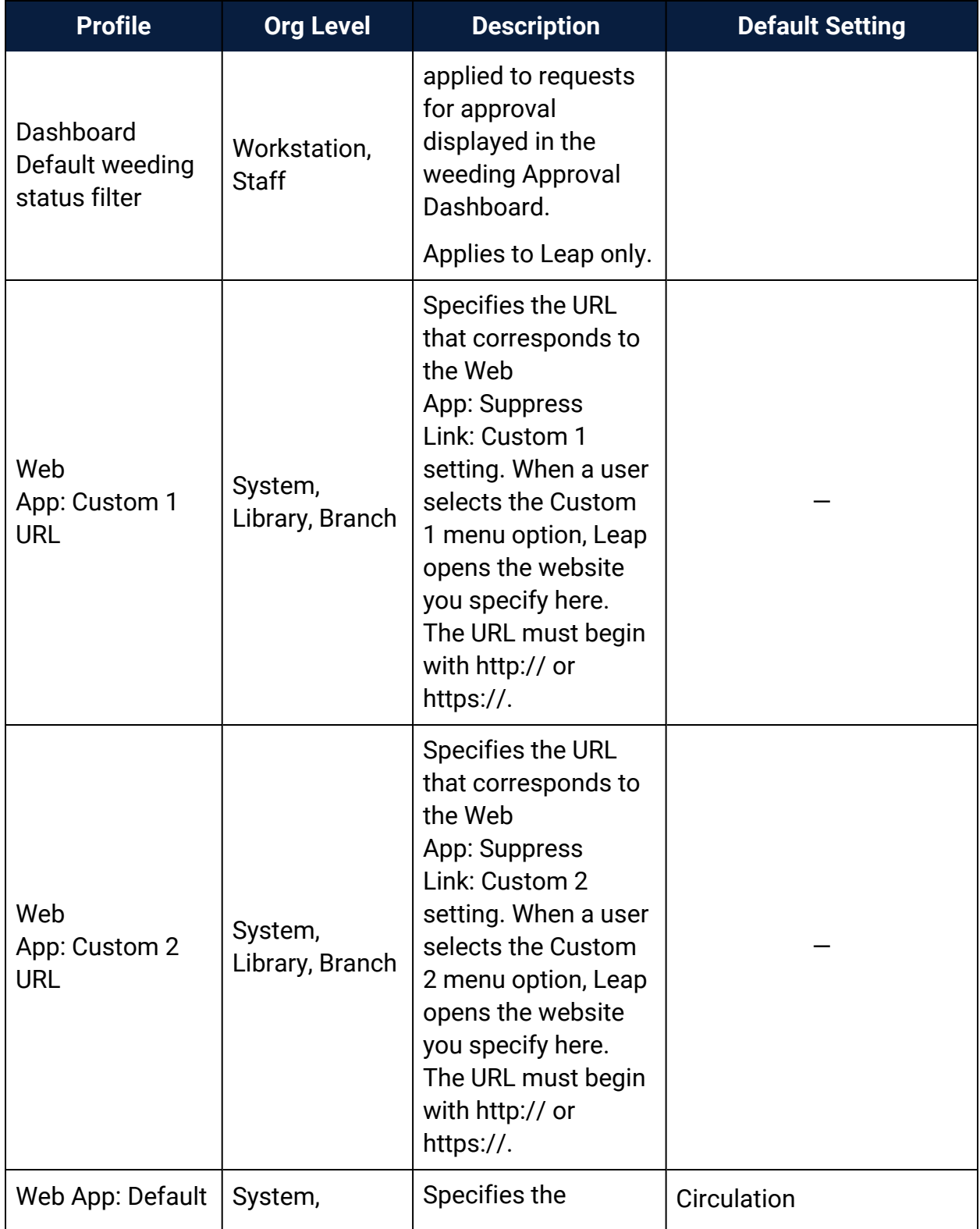

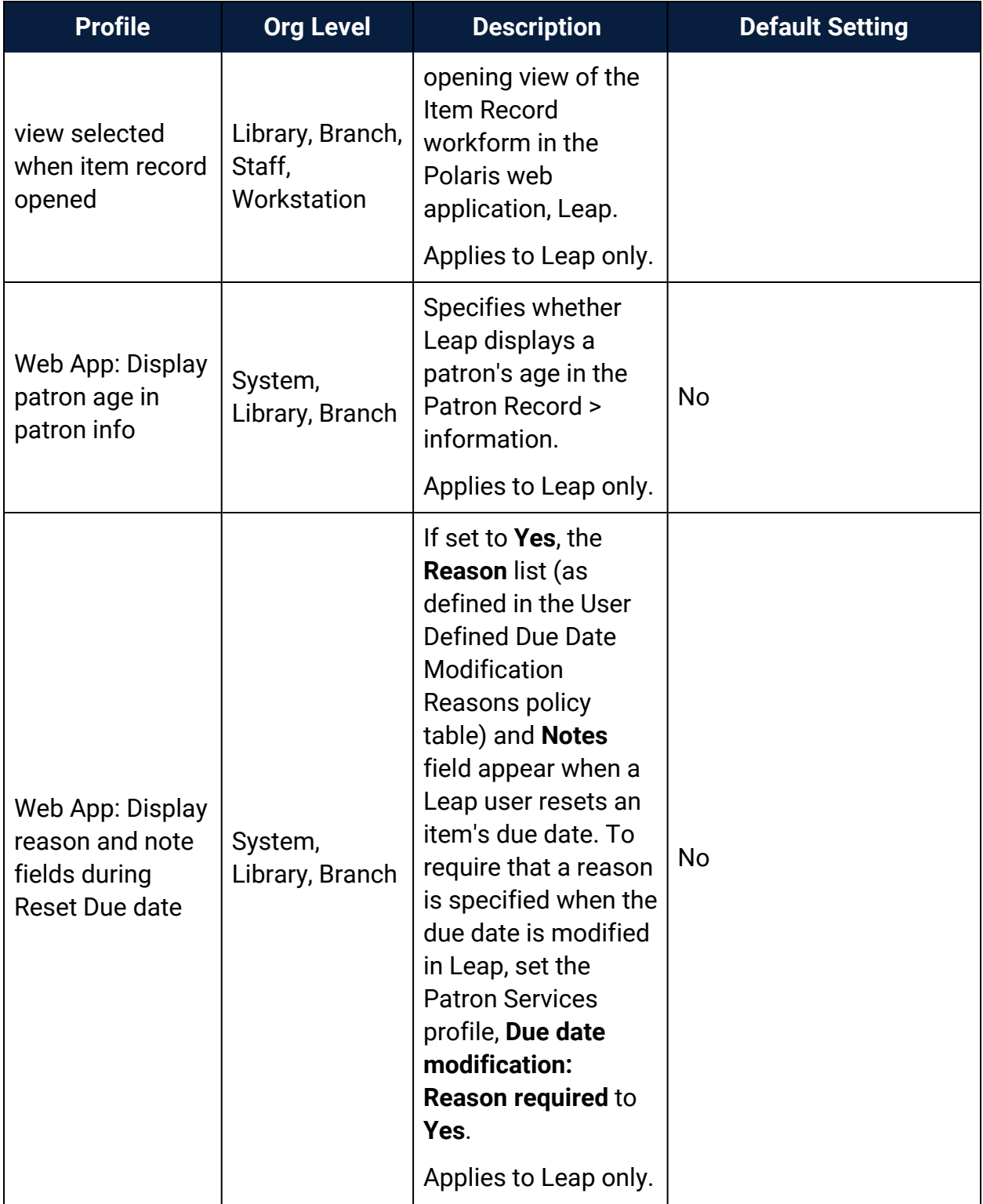

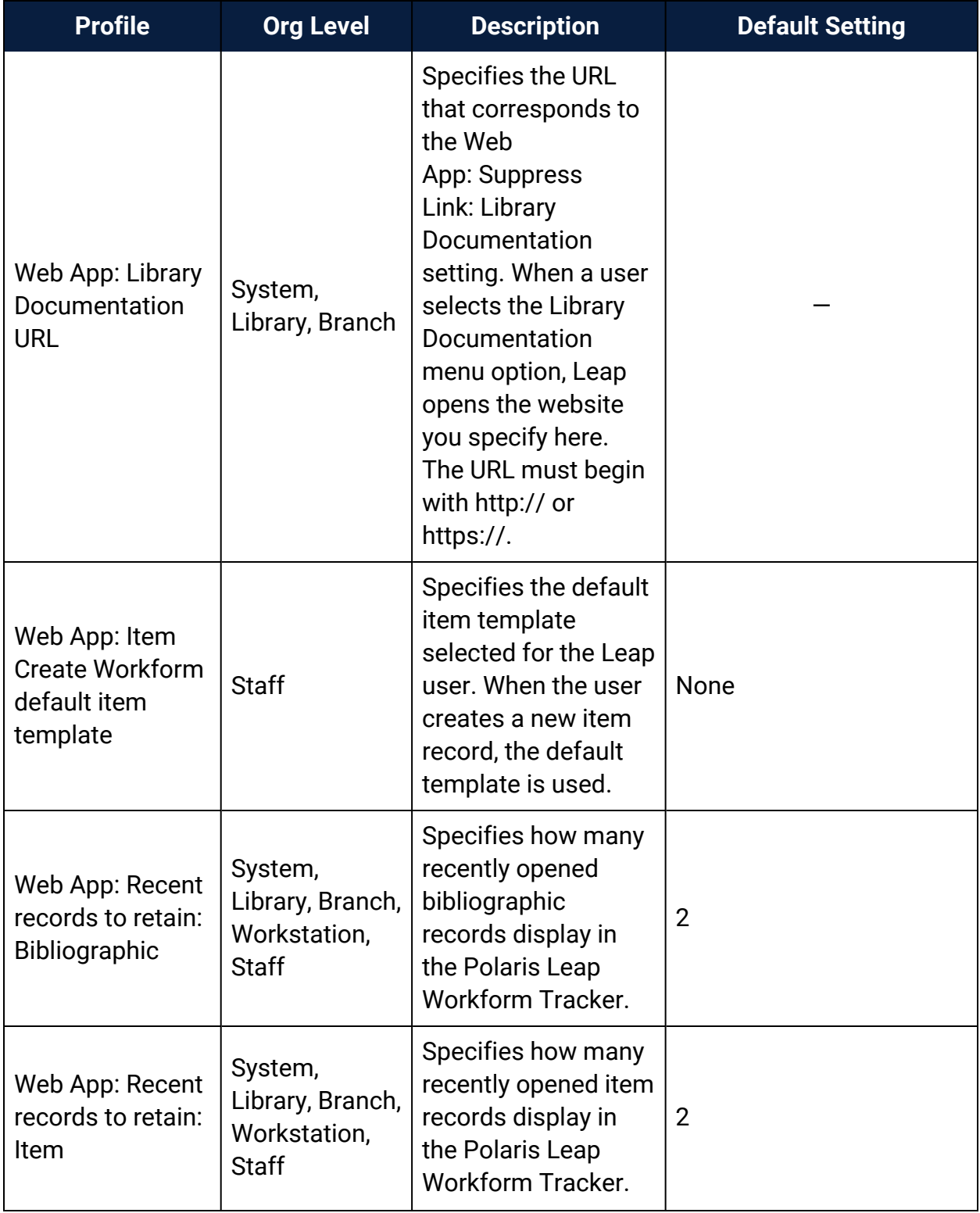

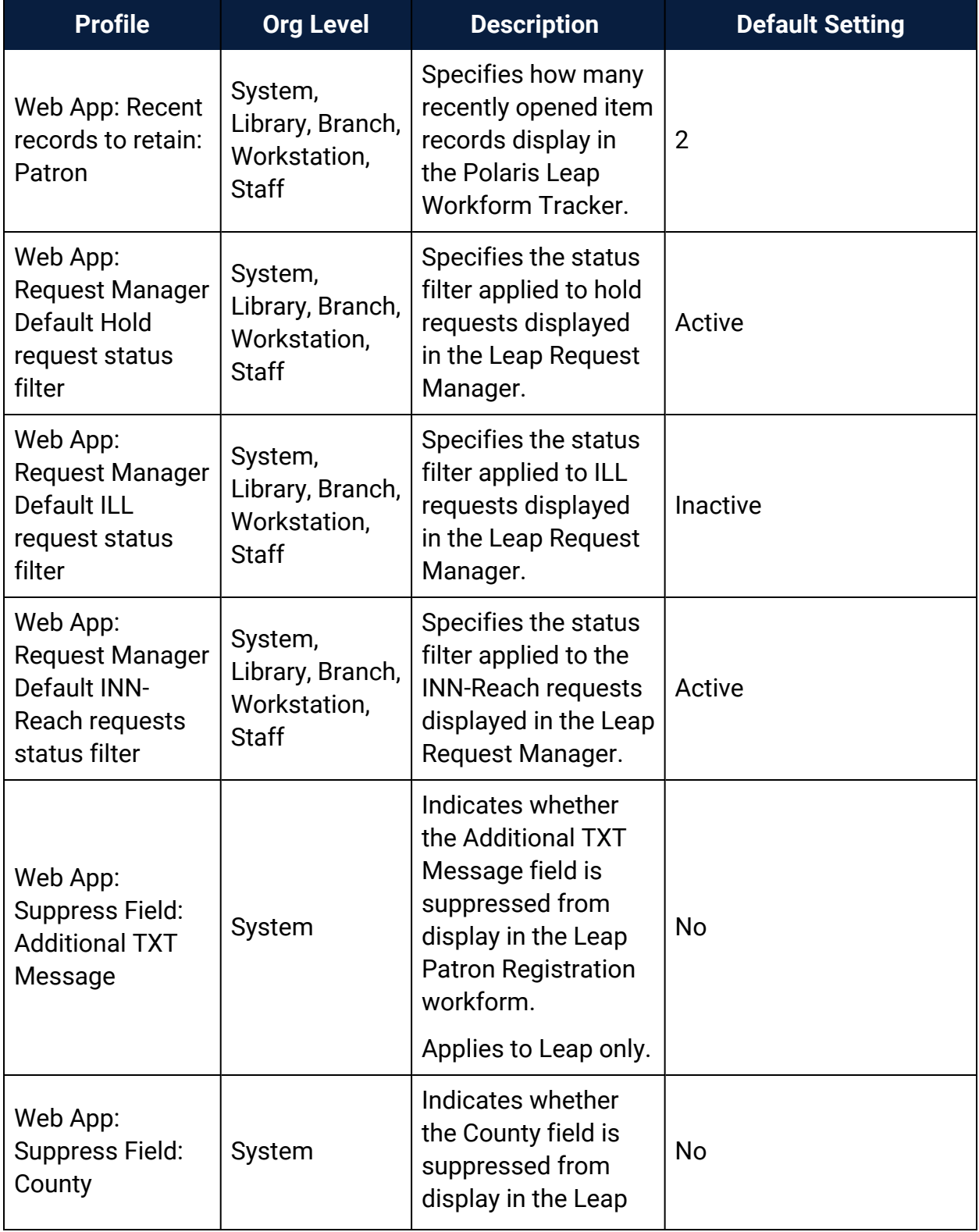

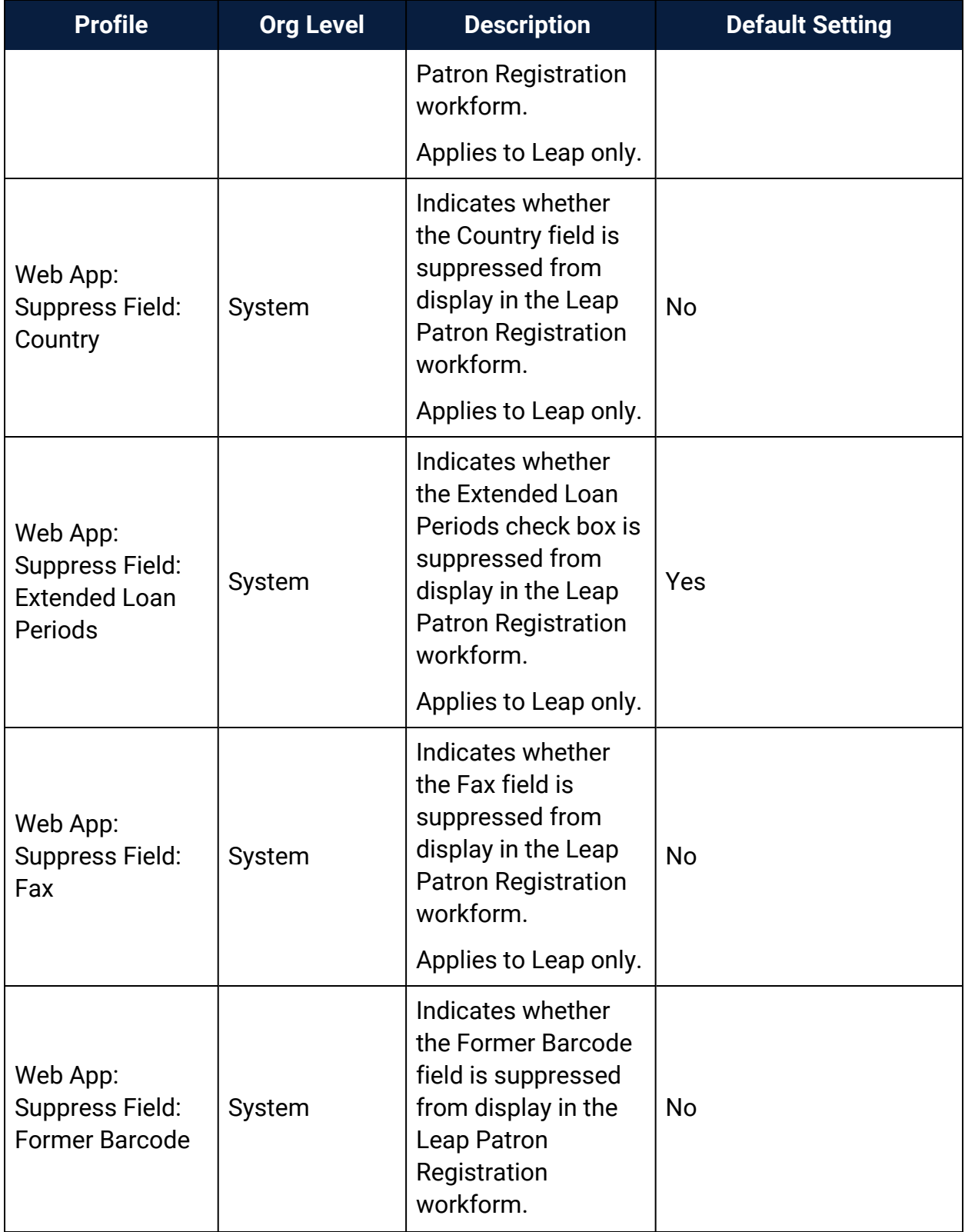

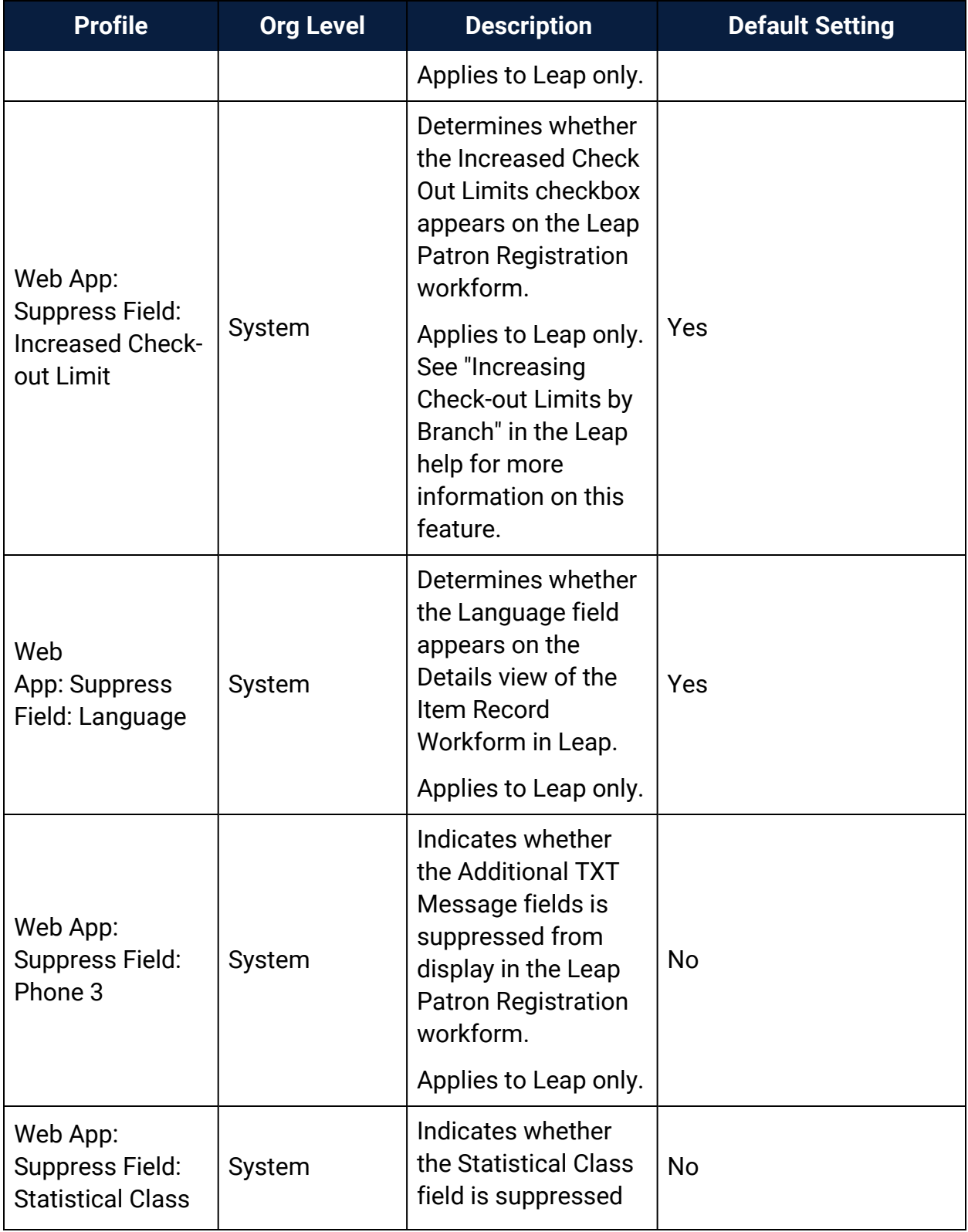

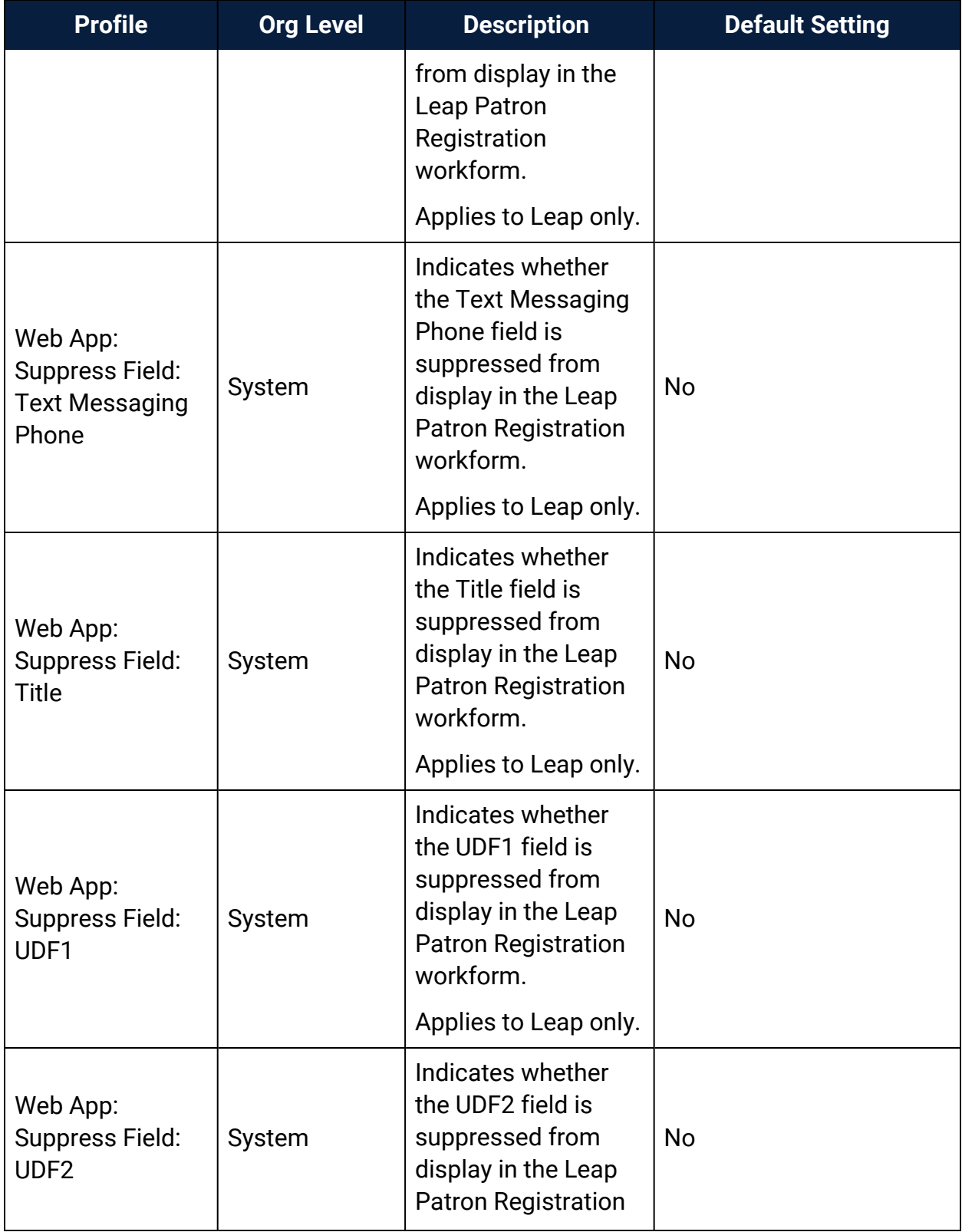

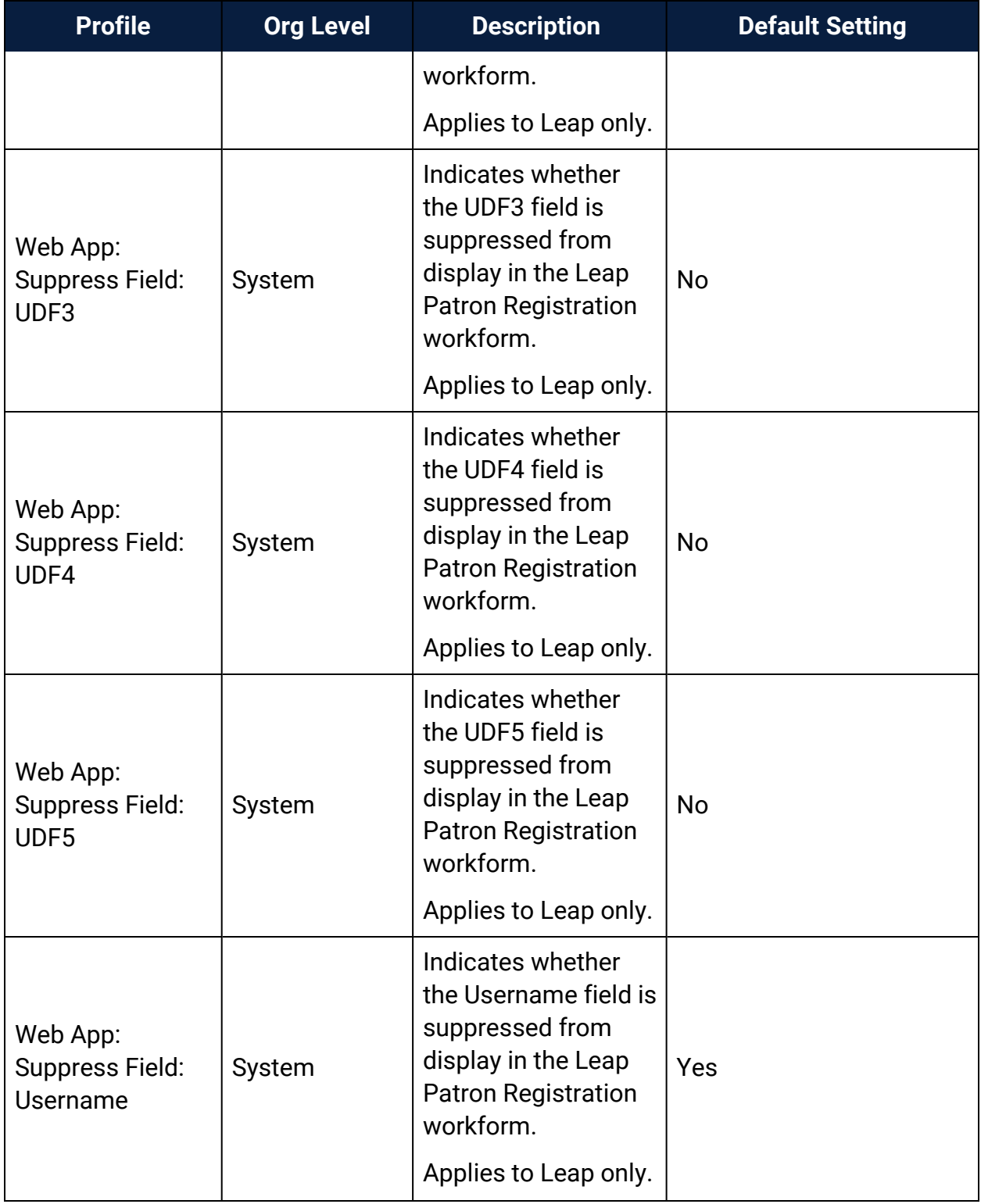

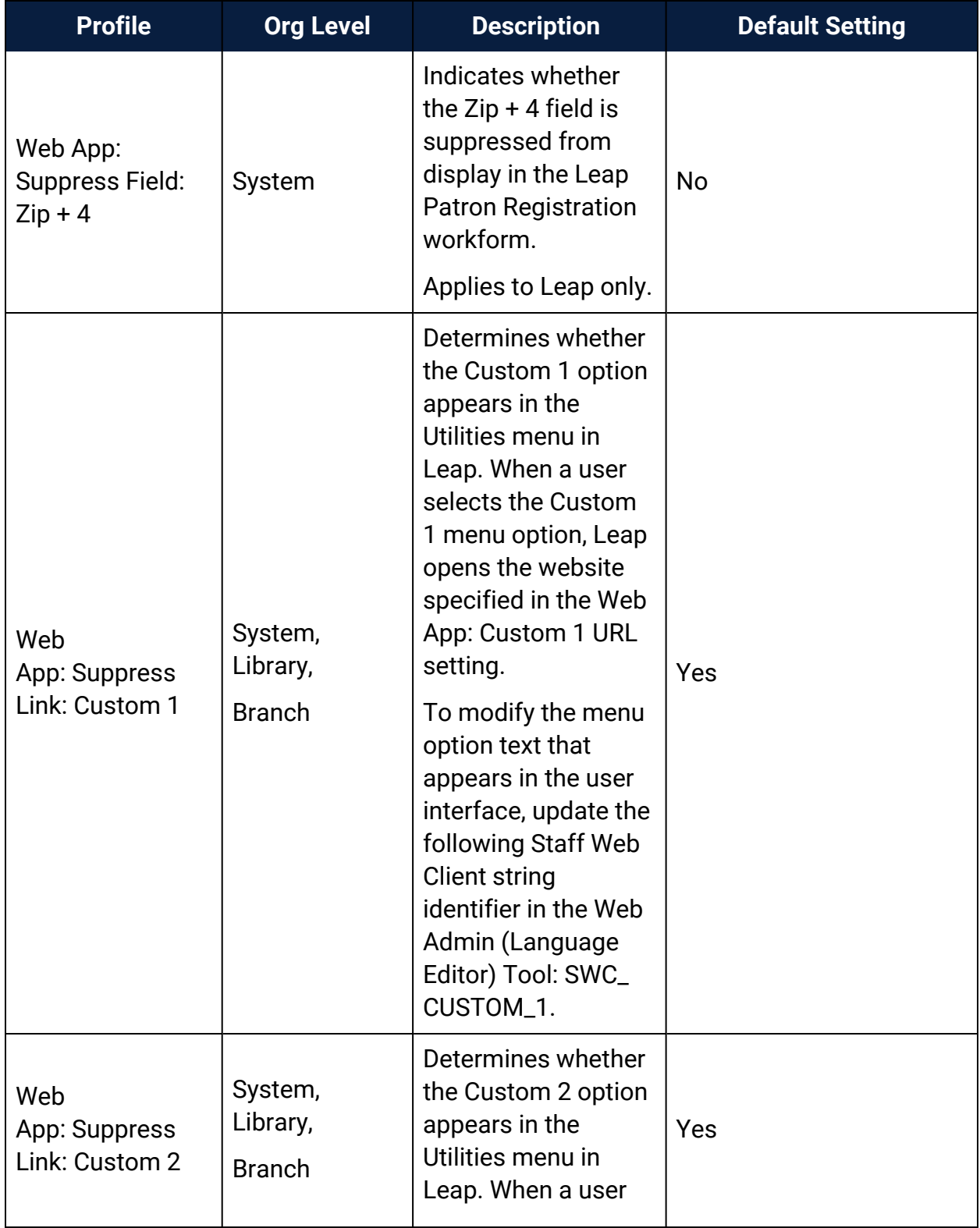

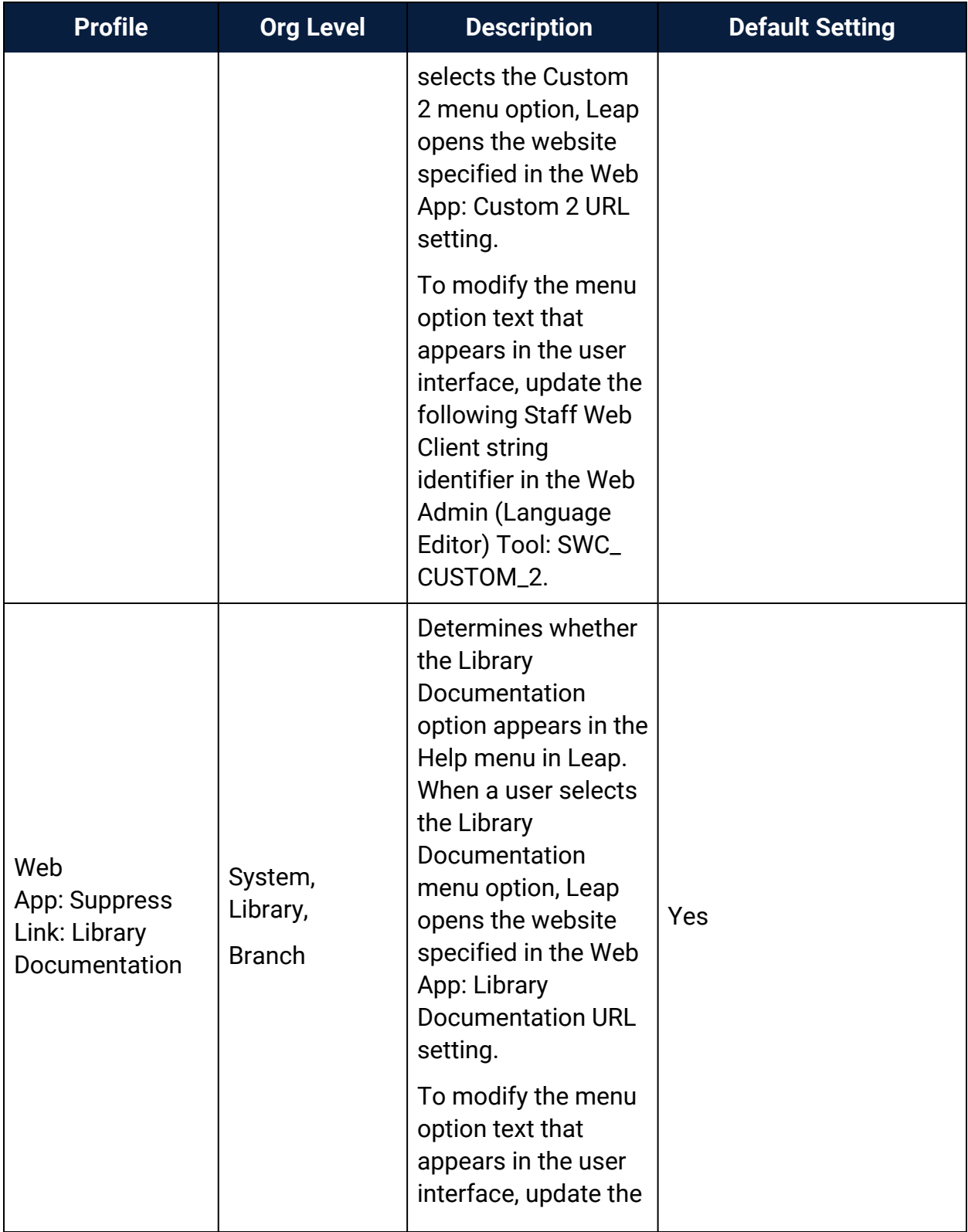

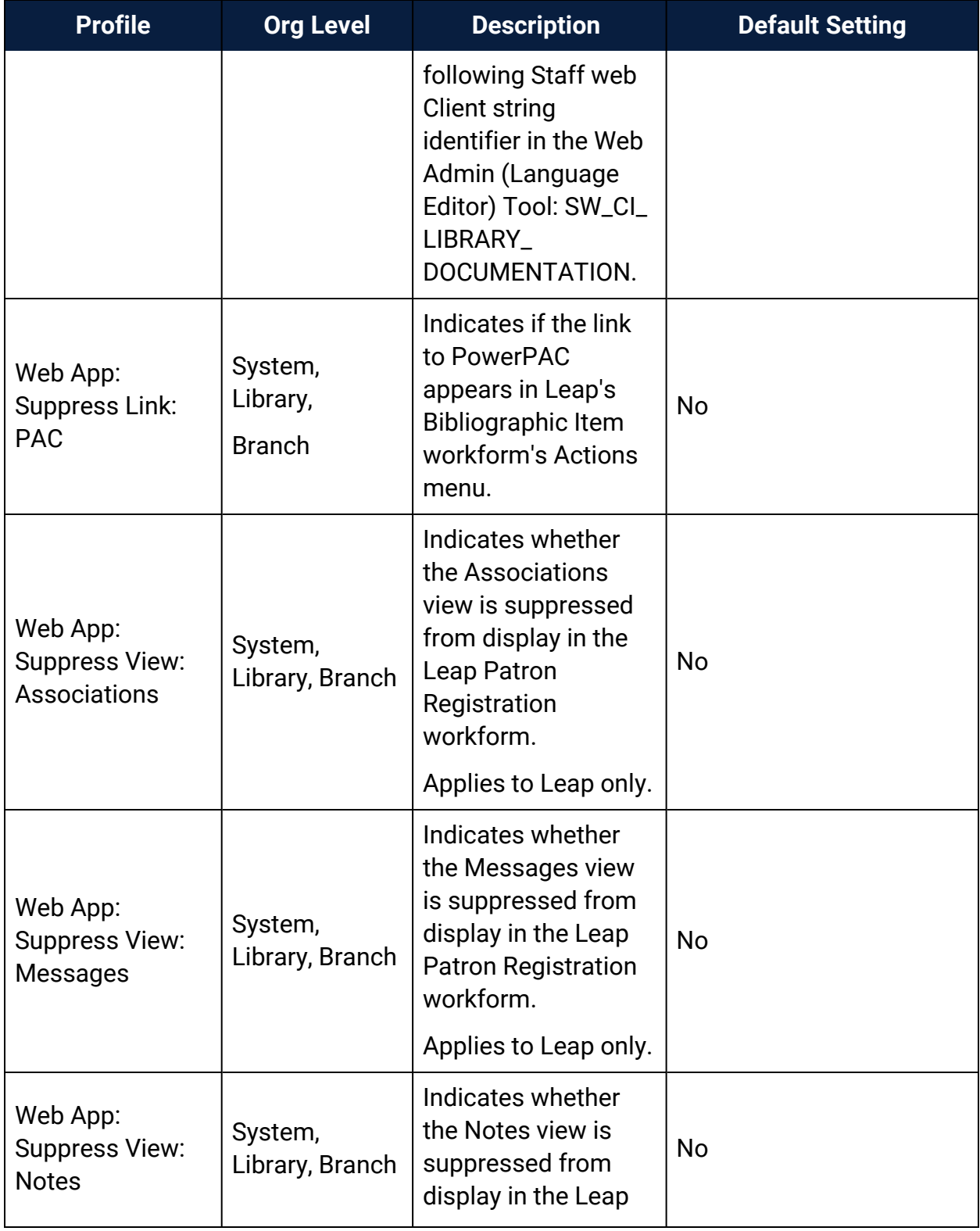

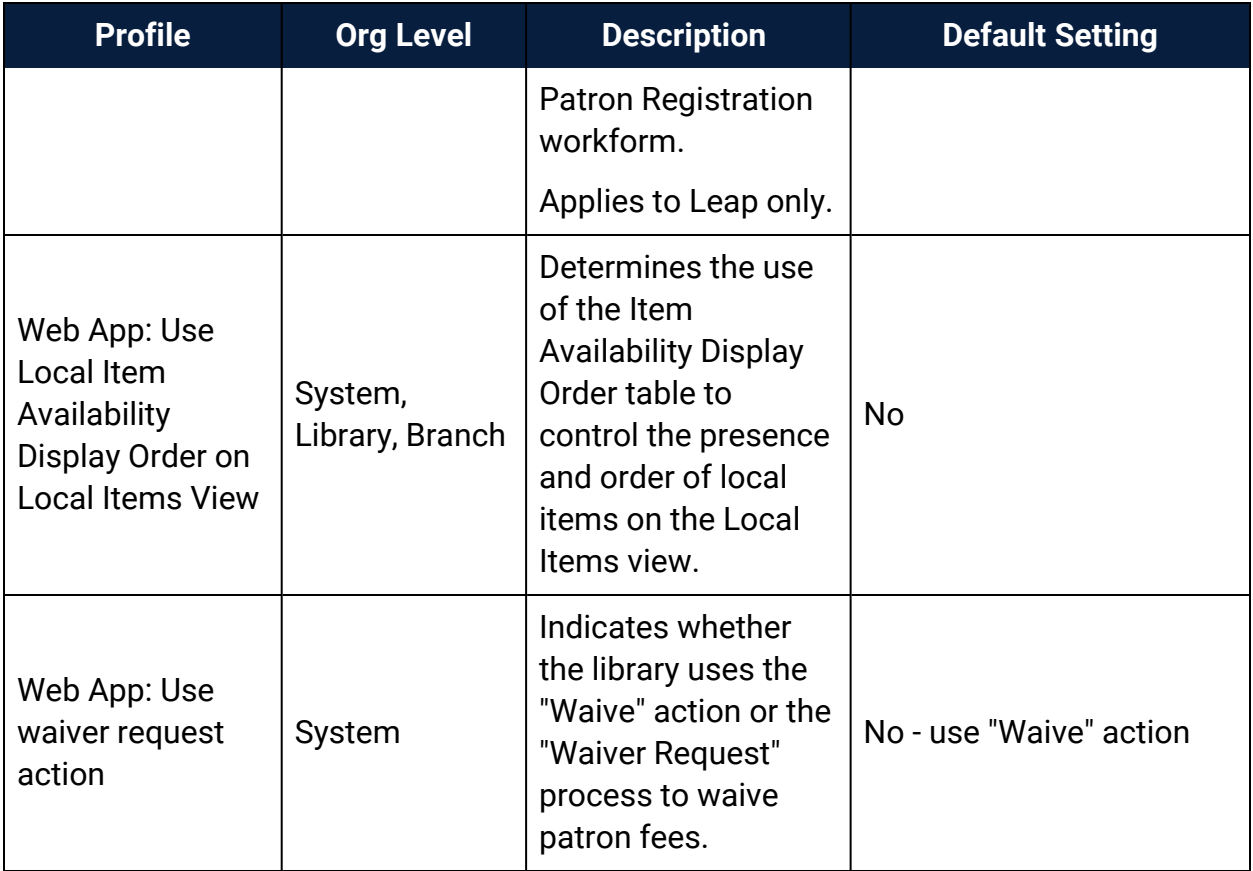

## **Administration Tables Reference**

This section describes database, policy, and notification tables as they are displayed on the Administration Explorer at the listed organizational levels.

For general instructions on working with Polaris Administration tables, see [Editing](#page-14-0) [Parameters,](#page-14-0) Profiles, and Tables.

For information about querying the transaction database, see Polaris [Transactions](#page-230-0) [Database.](#page-230-0)

In addition, the Innovative Customer Supportal (https://support.iii.com) offers a complete release-specific description of Polaris database tables. Select **Polaris Releases> Polaris** [version]**> Database Help**.

See also:

- Policy Tables [Reference](#page-313-0)
- Database Tables [Reference](#page-323-0)
- Notices Tables [Reference](#page-327-0)

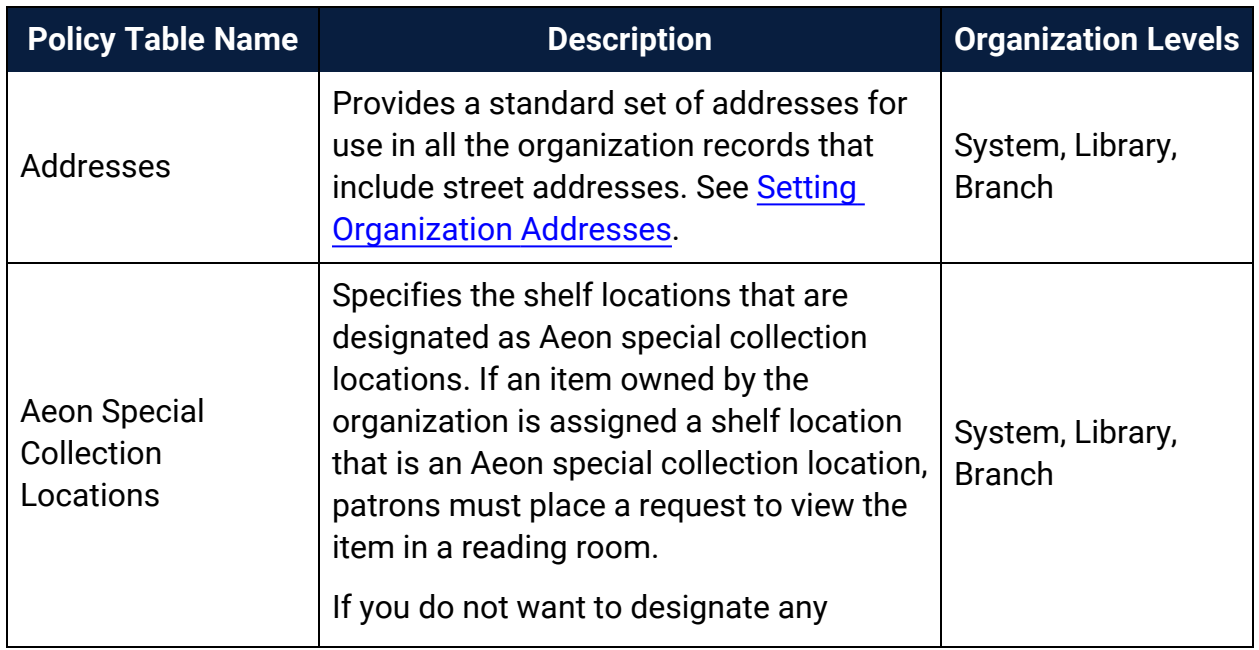

## <span id="page-313-0"></span>Policy Tables Reference

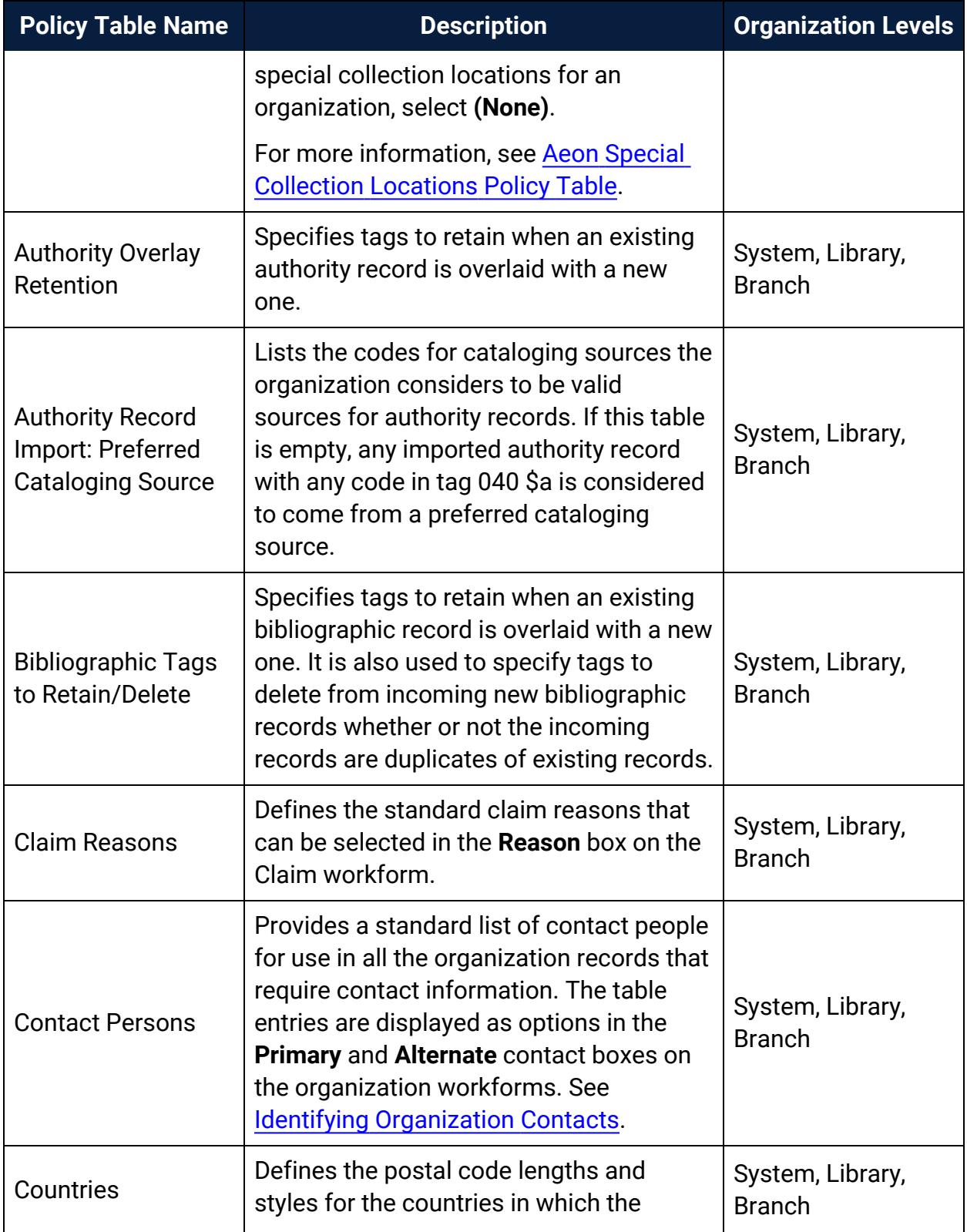

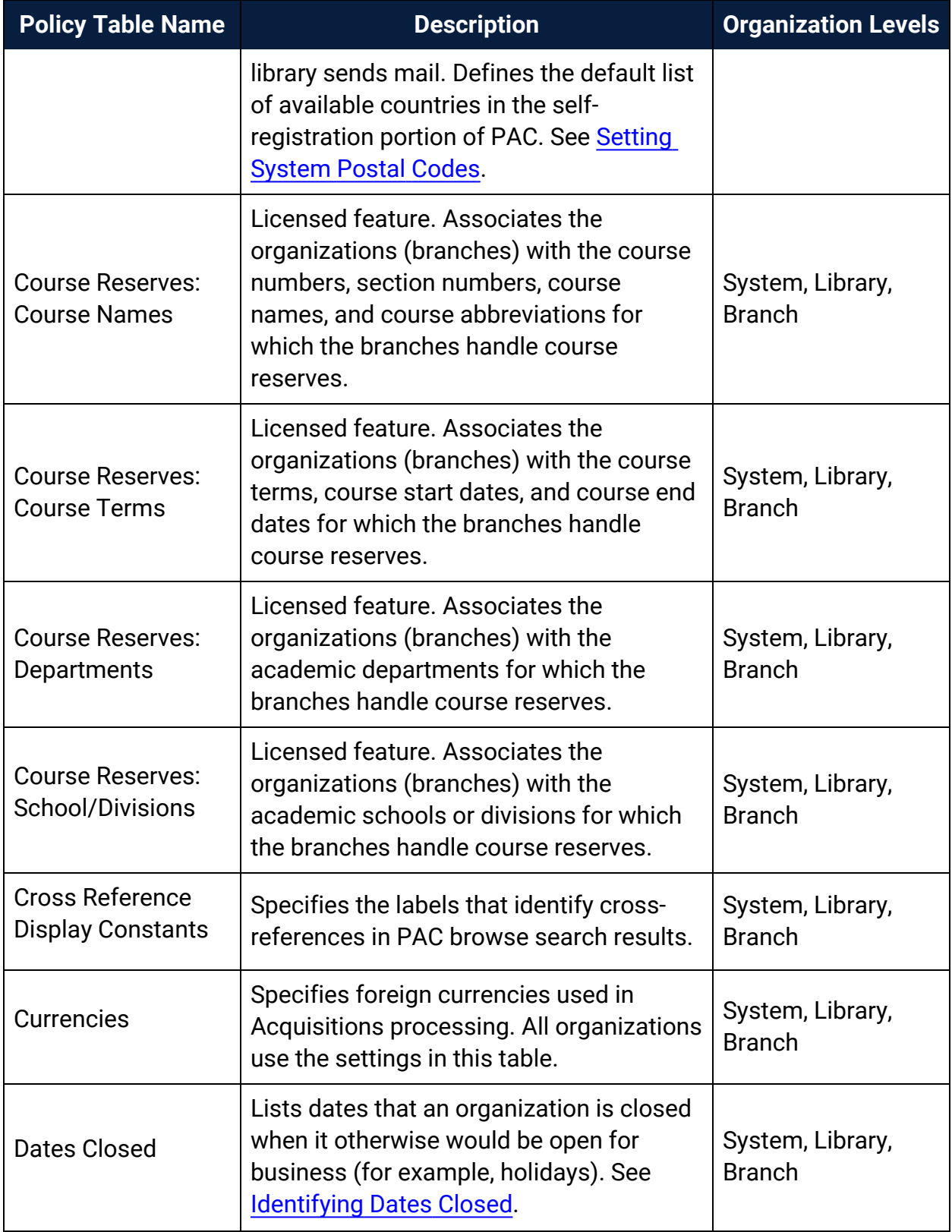

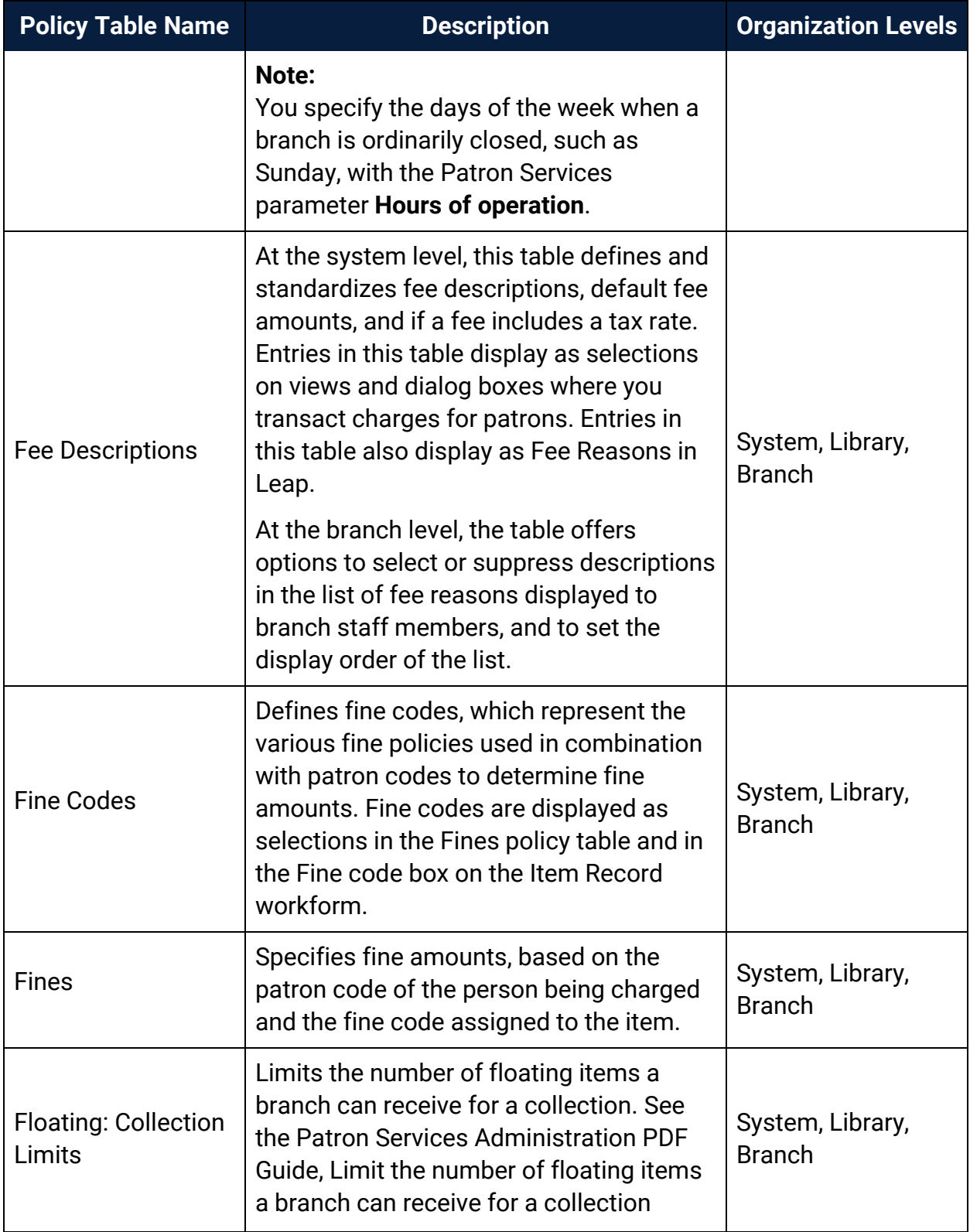

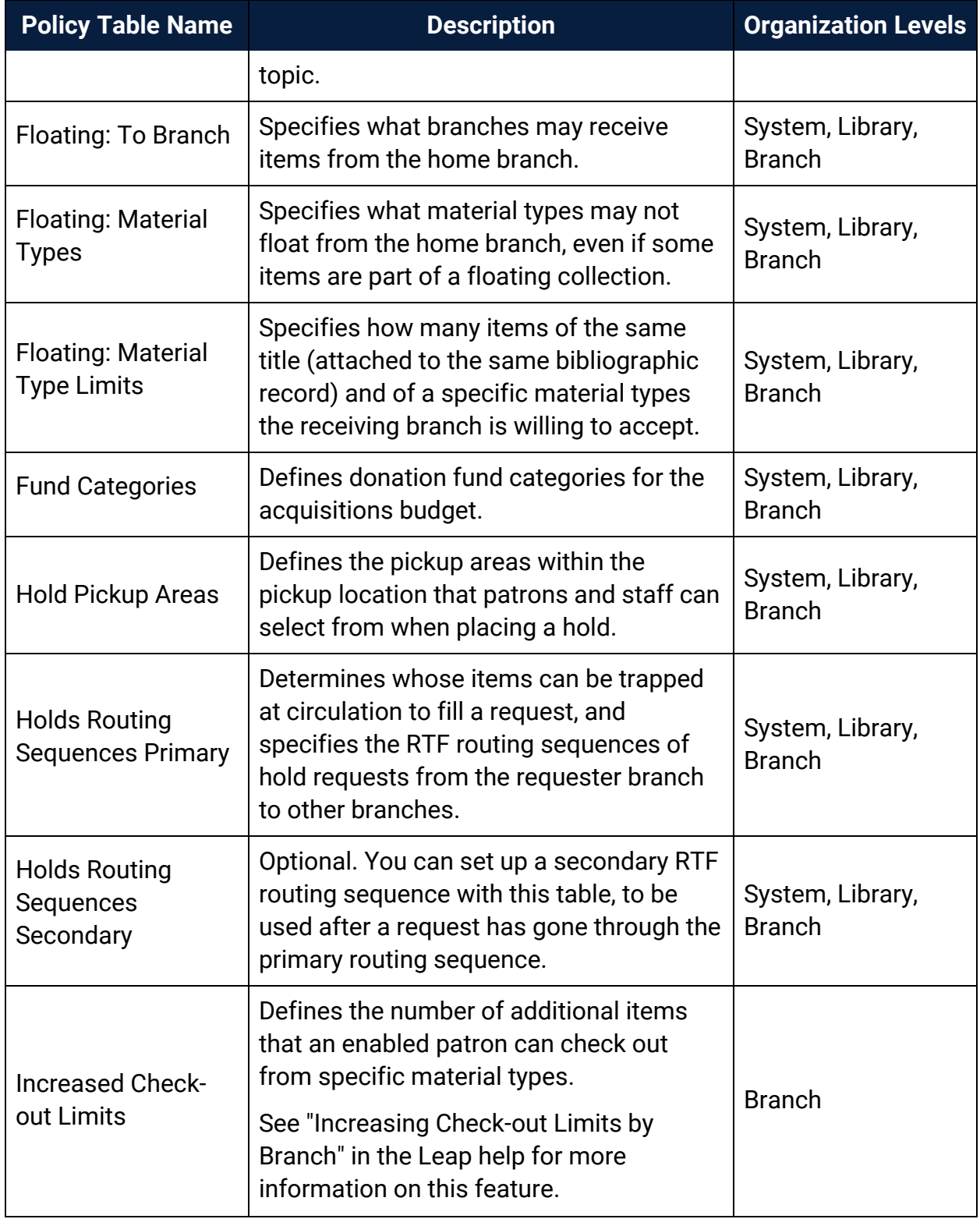

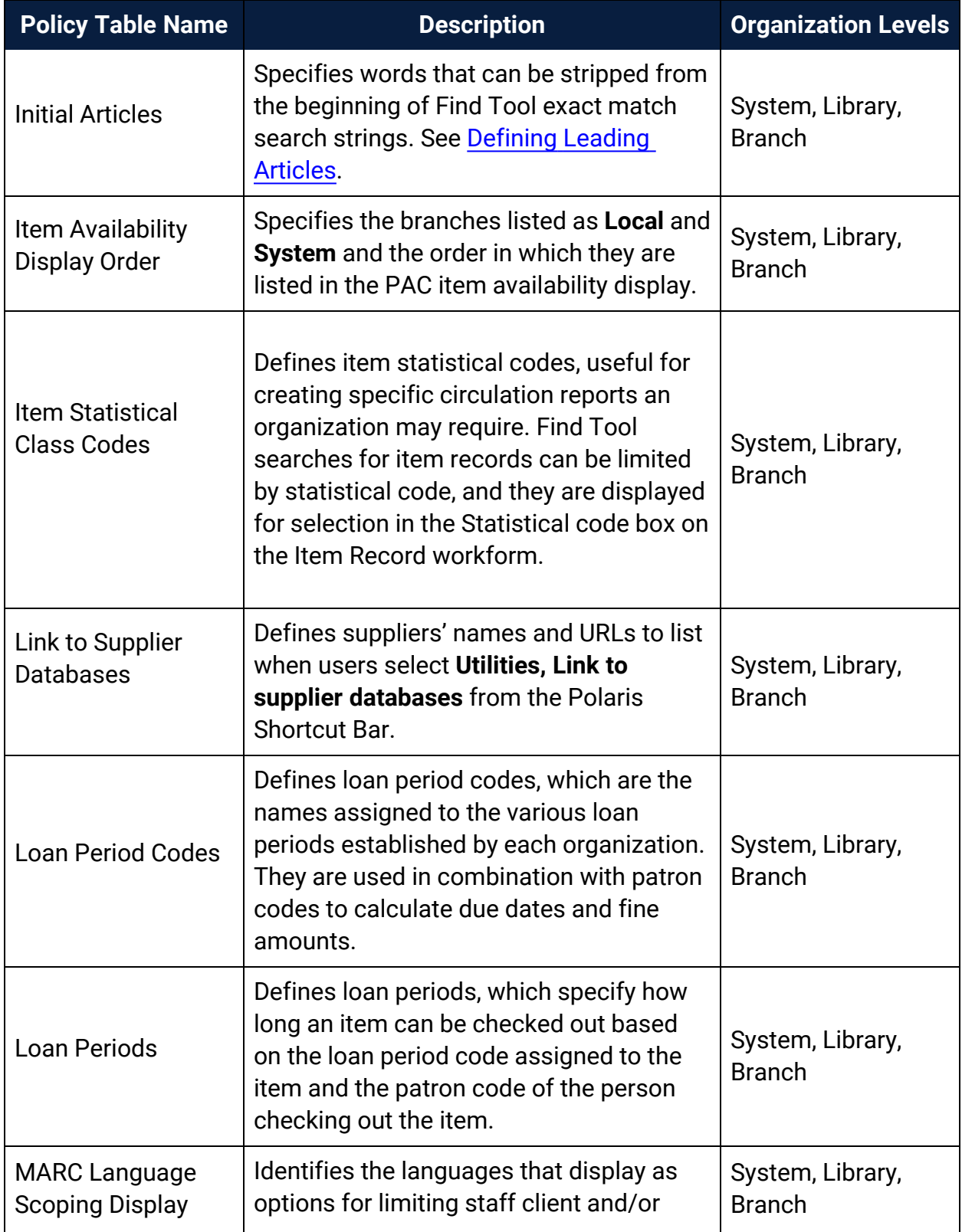

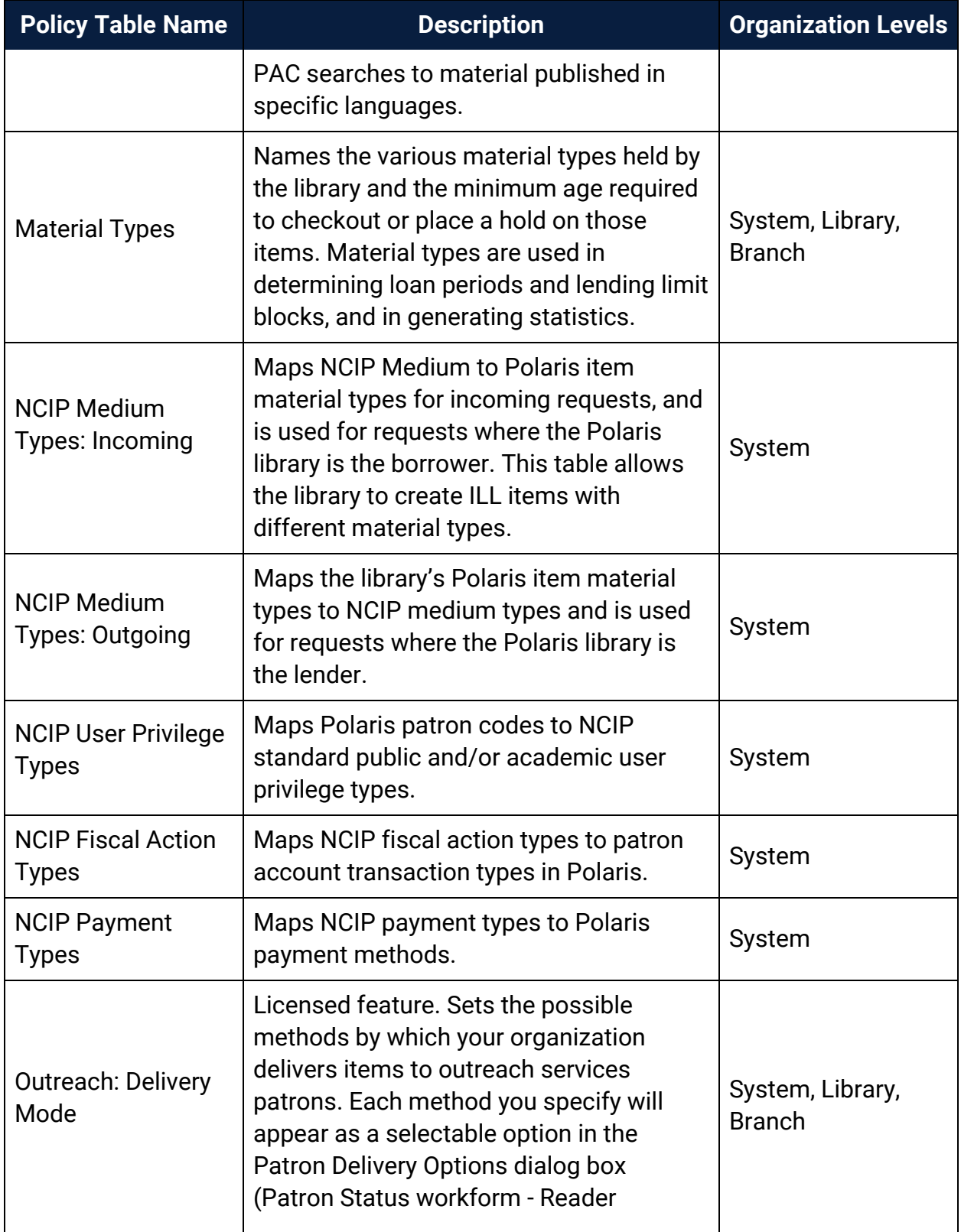

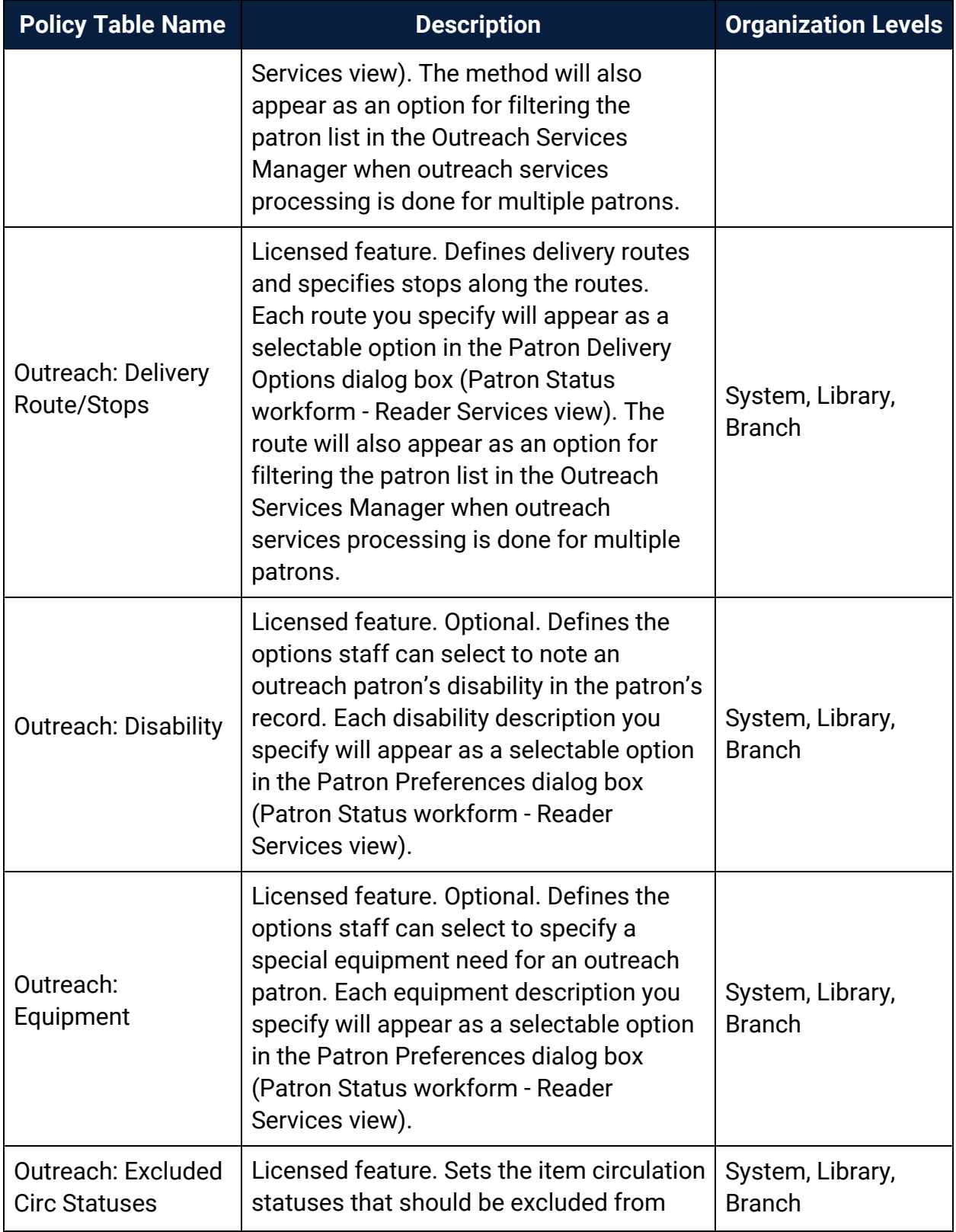

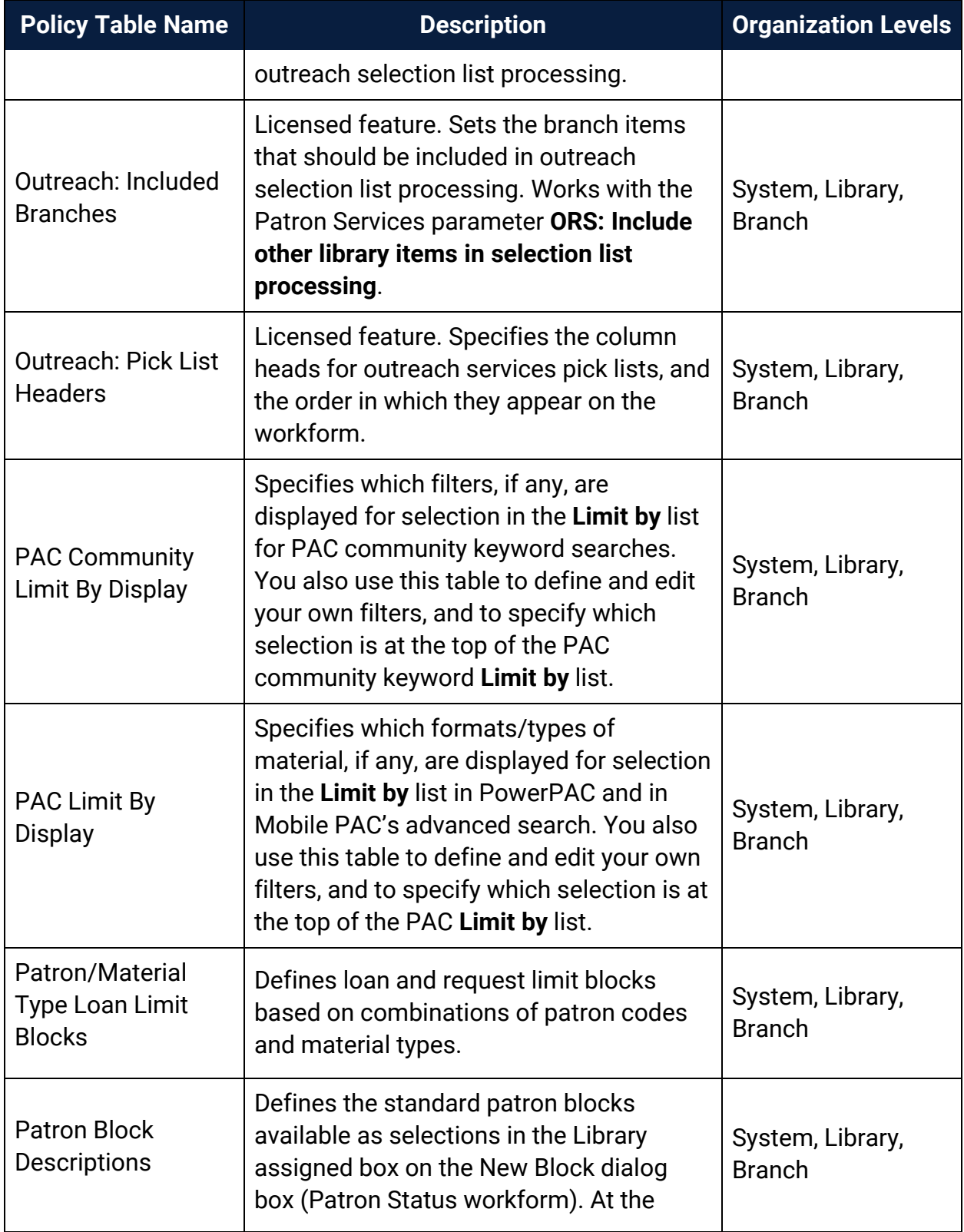

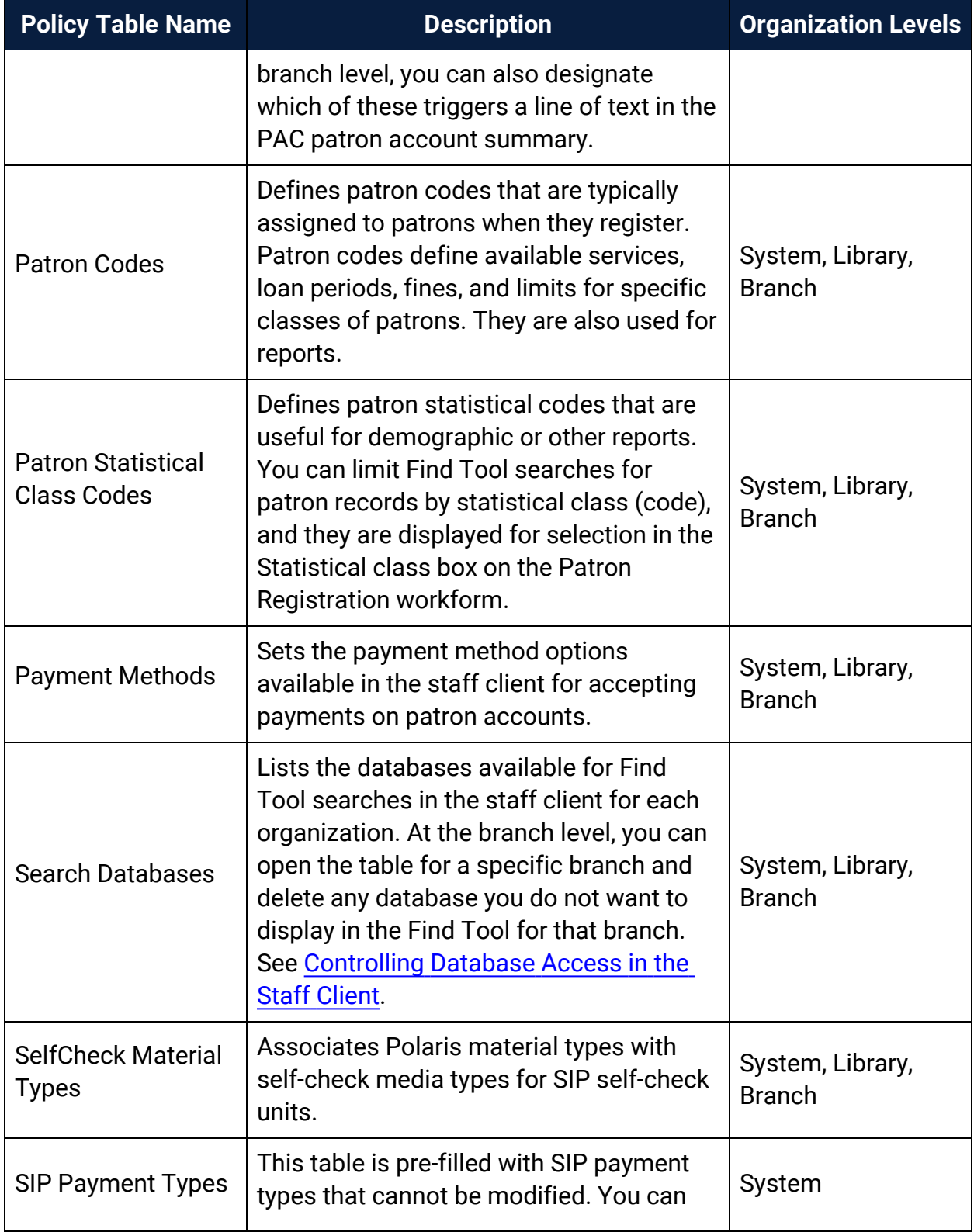

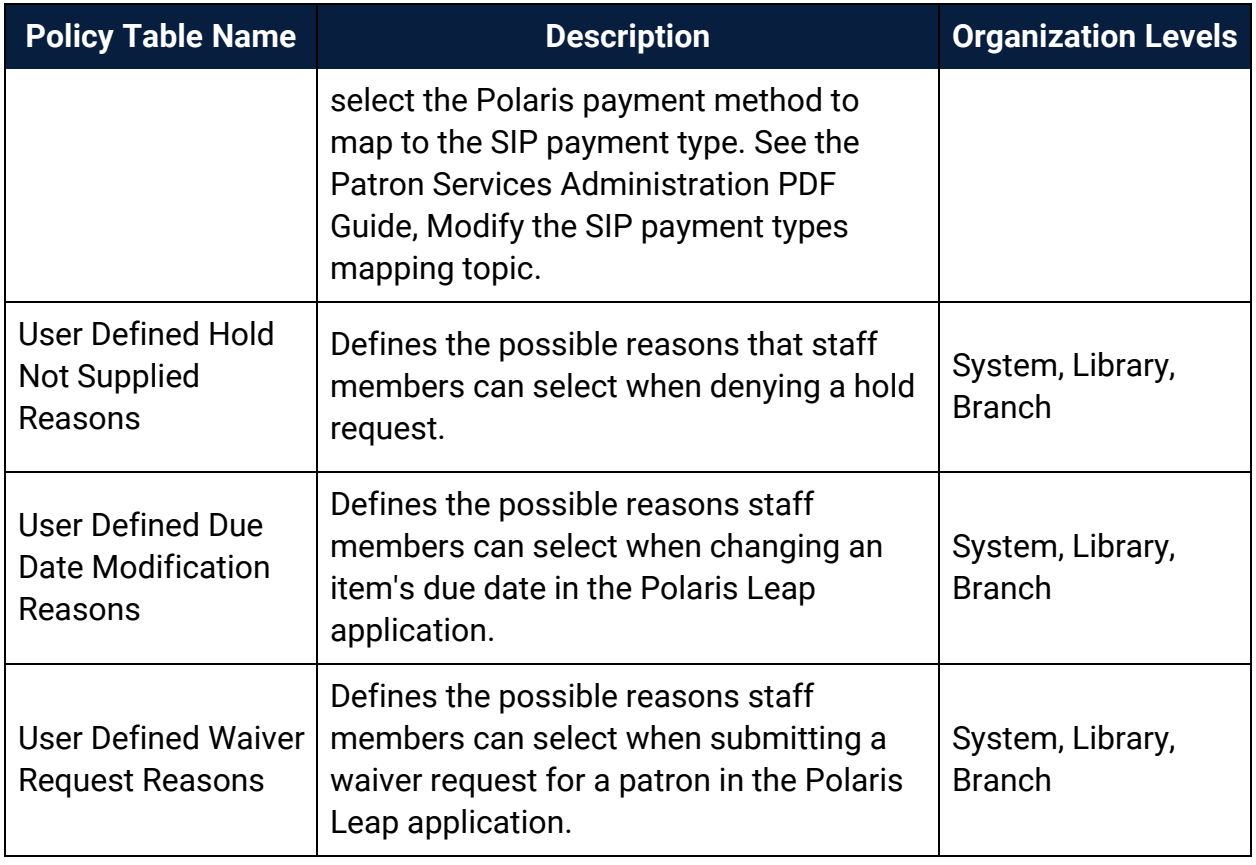

## <span id="page-323-0"></span>Database Tables Reference

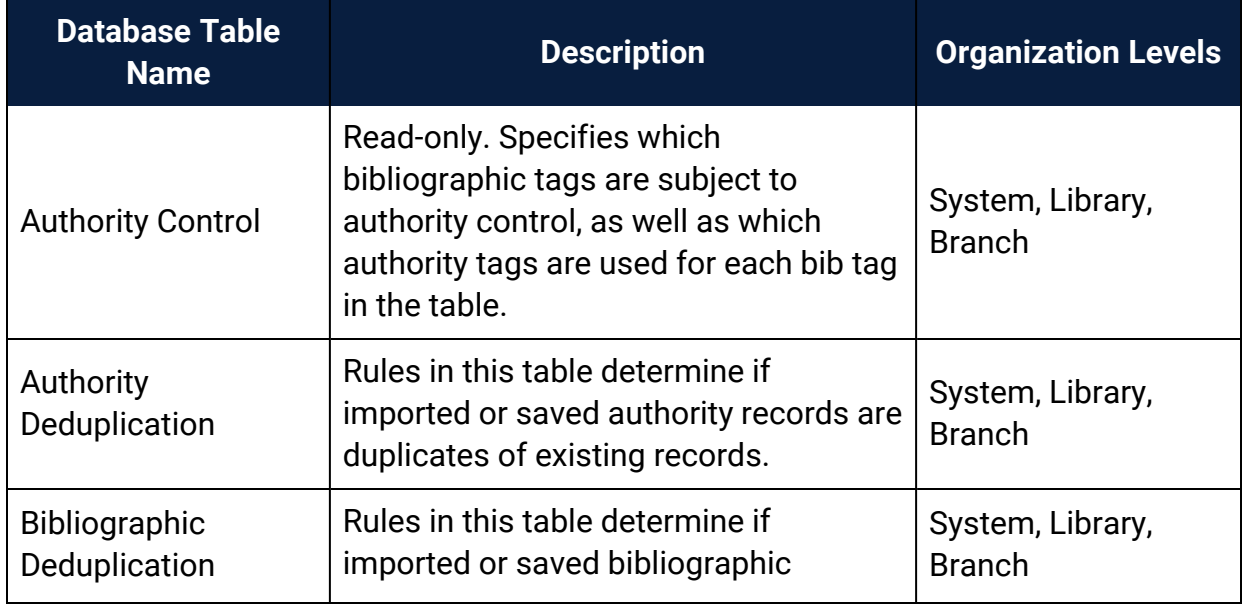
<span id="page-324-0"></span>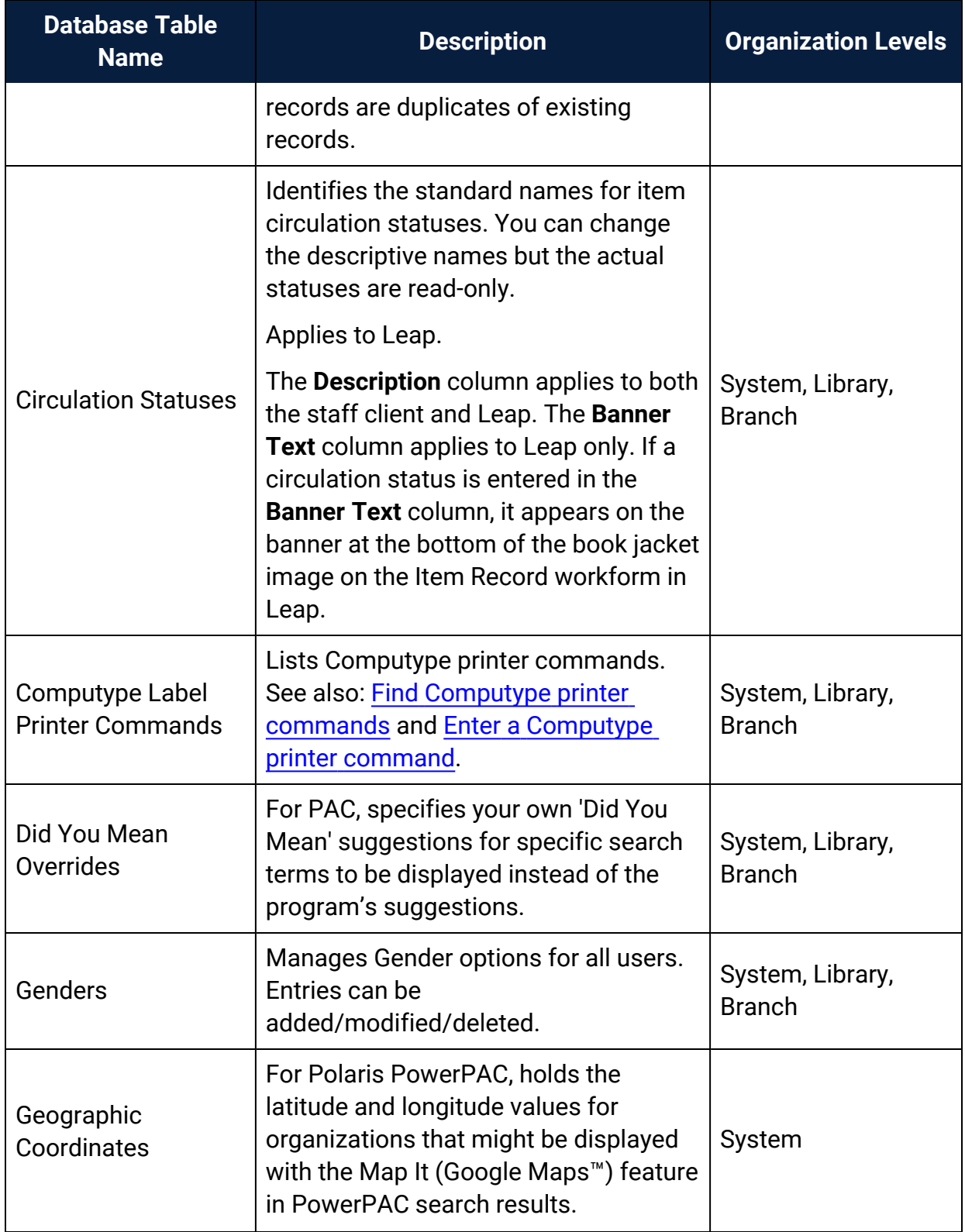

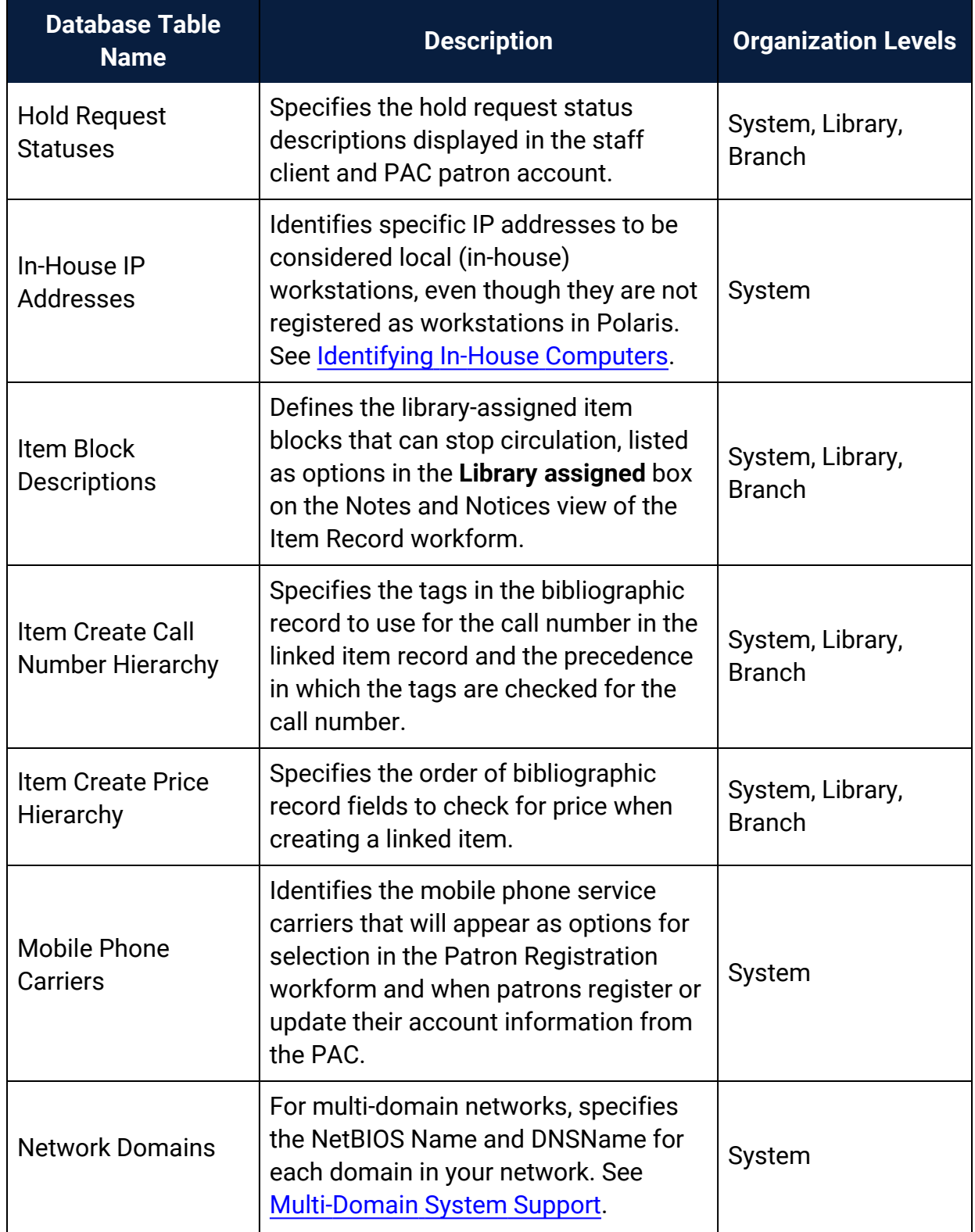

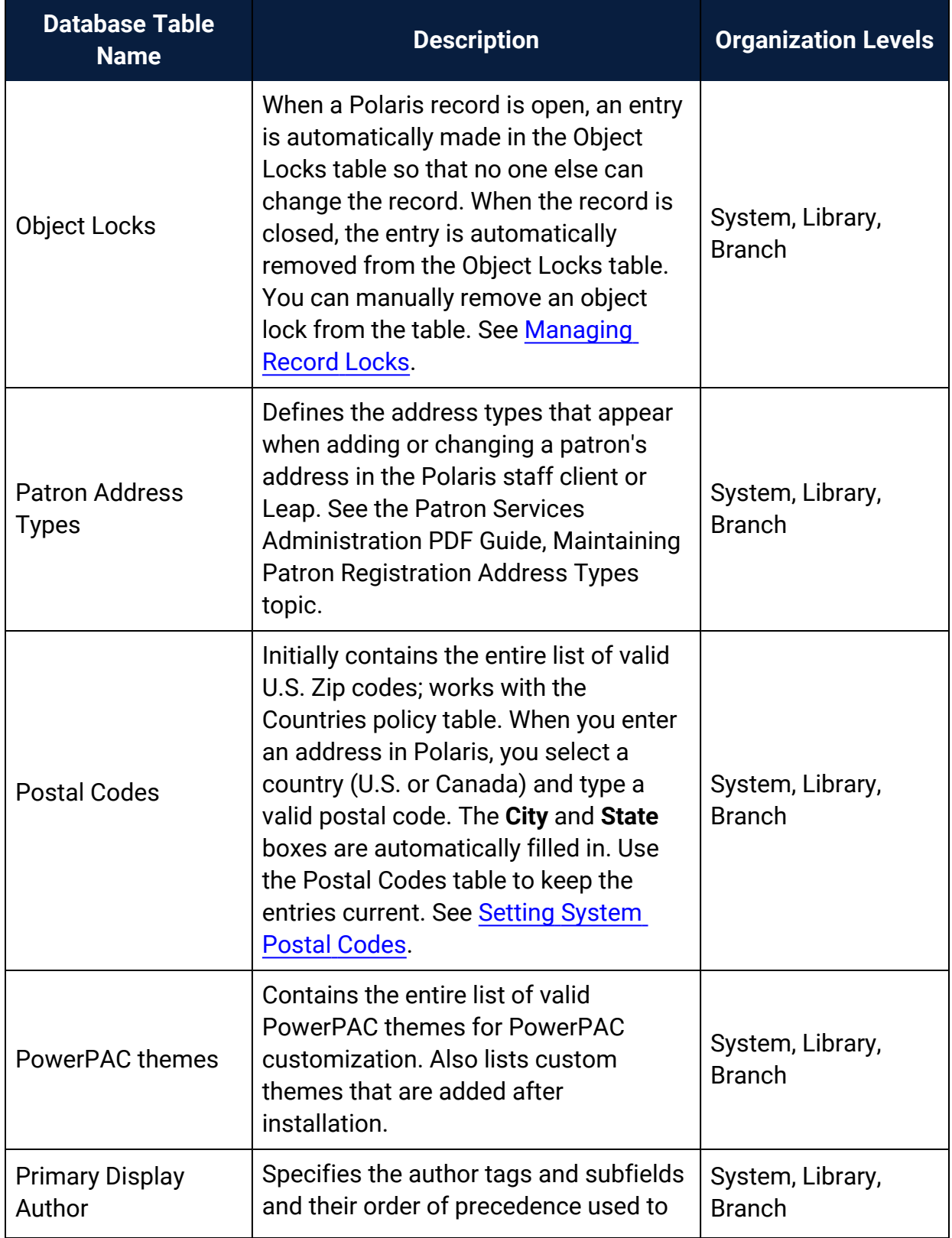

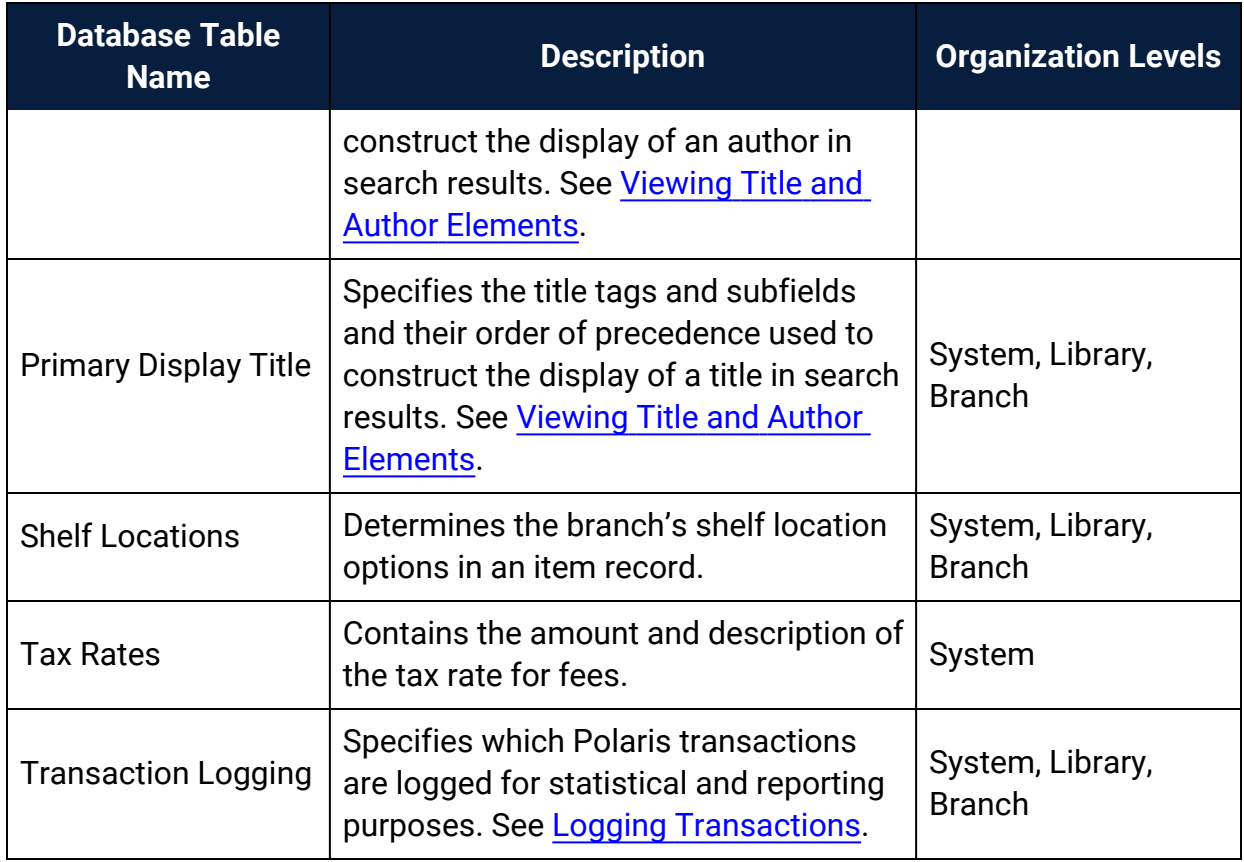

Notices Tables Reference

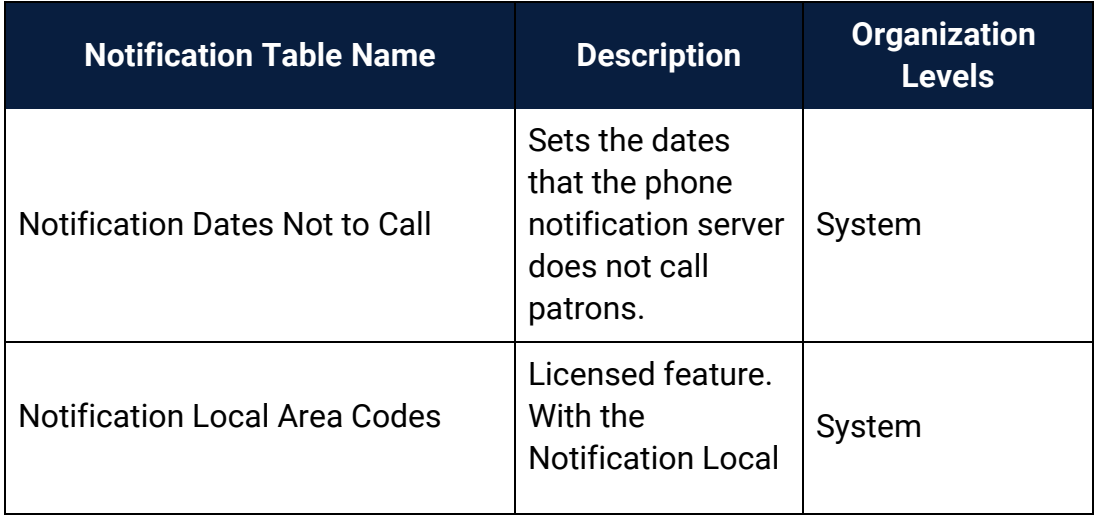

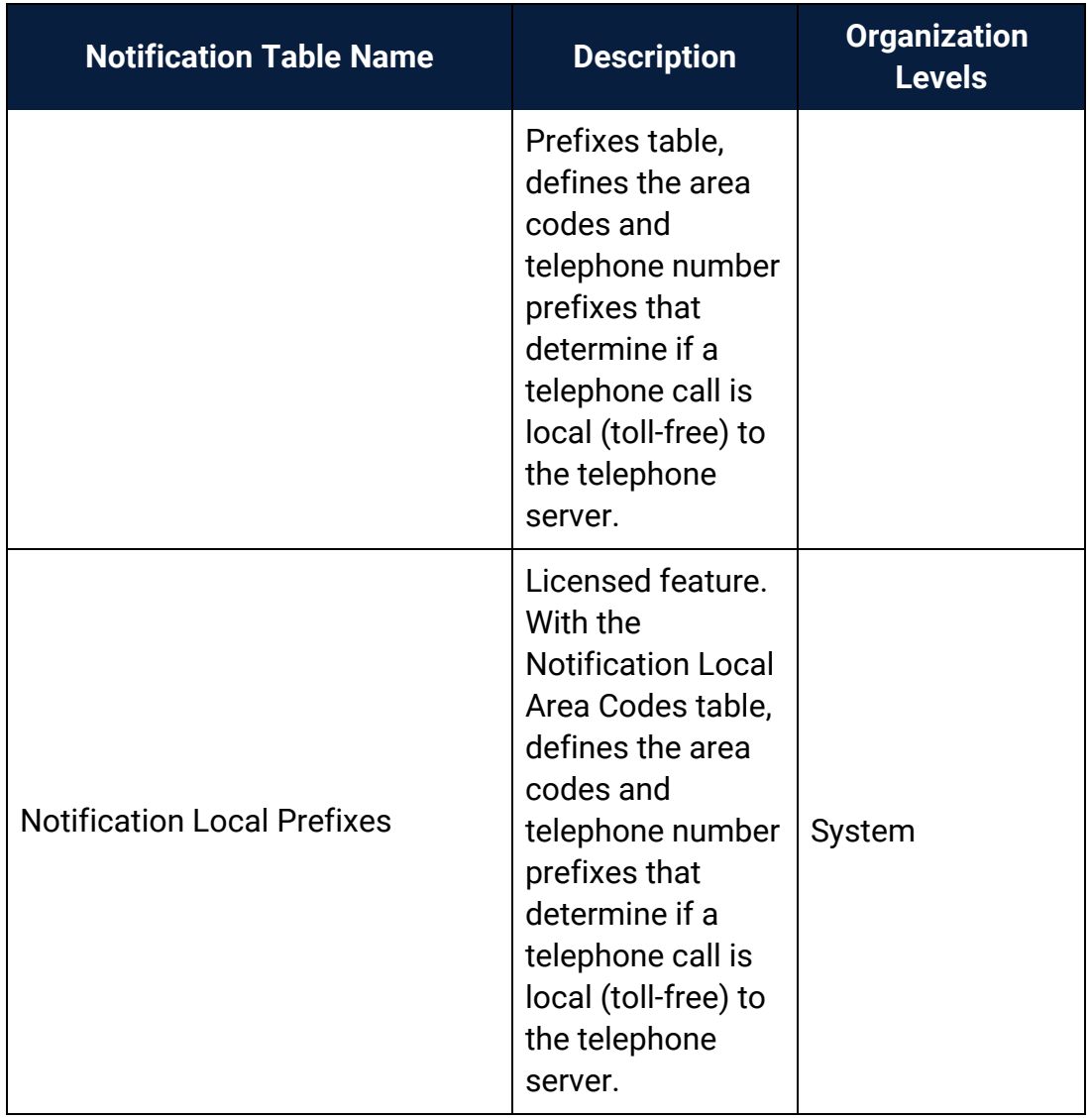

# <span id="page-329-0"></span>**Polaris SQL Jobs Reference**

This table is a summary of the SQL jobs that handle Polaris automatic processing operations. If you have the appropriate network rights, you can view status and scheduling information for these jobs in the SQL Job Activity Monitor.

#### **Note:**

By default, error logs for SQL jobs are located in **C:\ProgramData\Polaris\ [version]\Logs\SQLJobs** (if there is a data link, they are located in **C:\ProgramData\Polaris\[version]\[DataLinkName]\Logs\SQLJobs)**.

<span id="page-329-3"></span><span id="page-329-2"></span><span id="page-329-1"></span>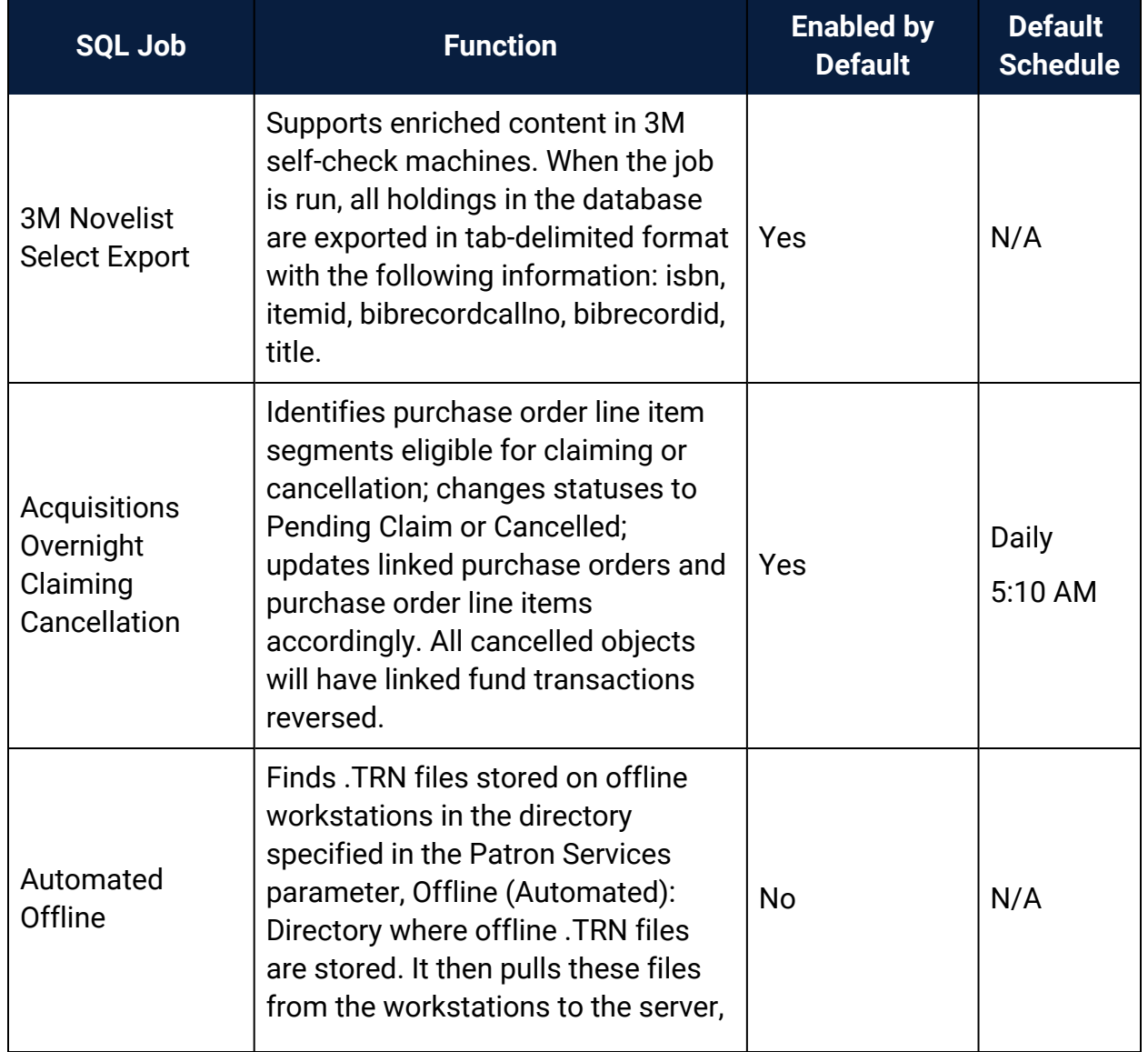

<span id="page-330-1"></span><span id="page-330-0"></span>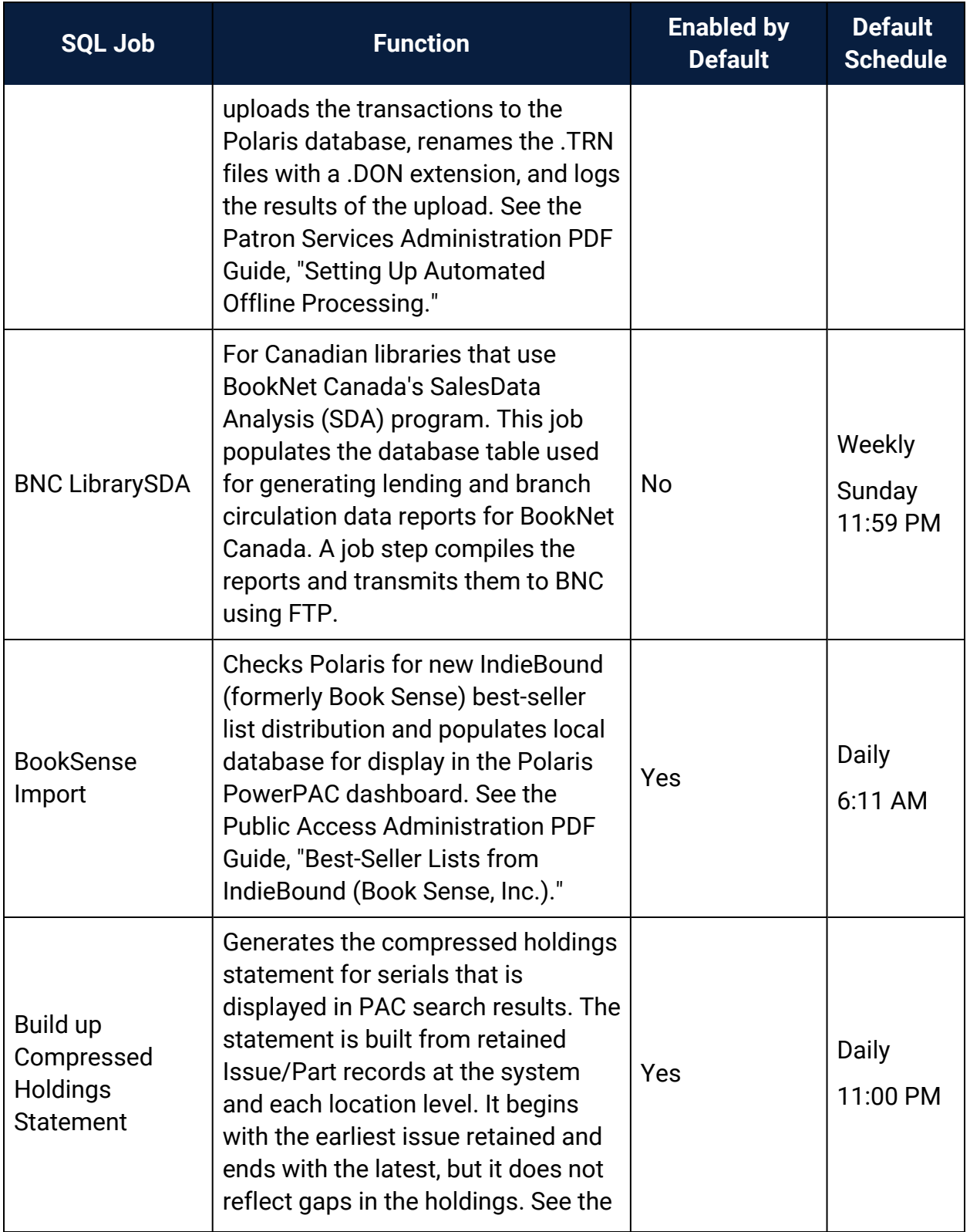

<span id="page-331-3"></span><span id="page-331-2"></span><span id="page-331-1"></span><span id="page-331-0"></span>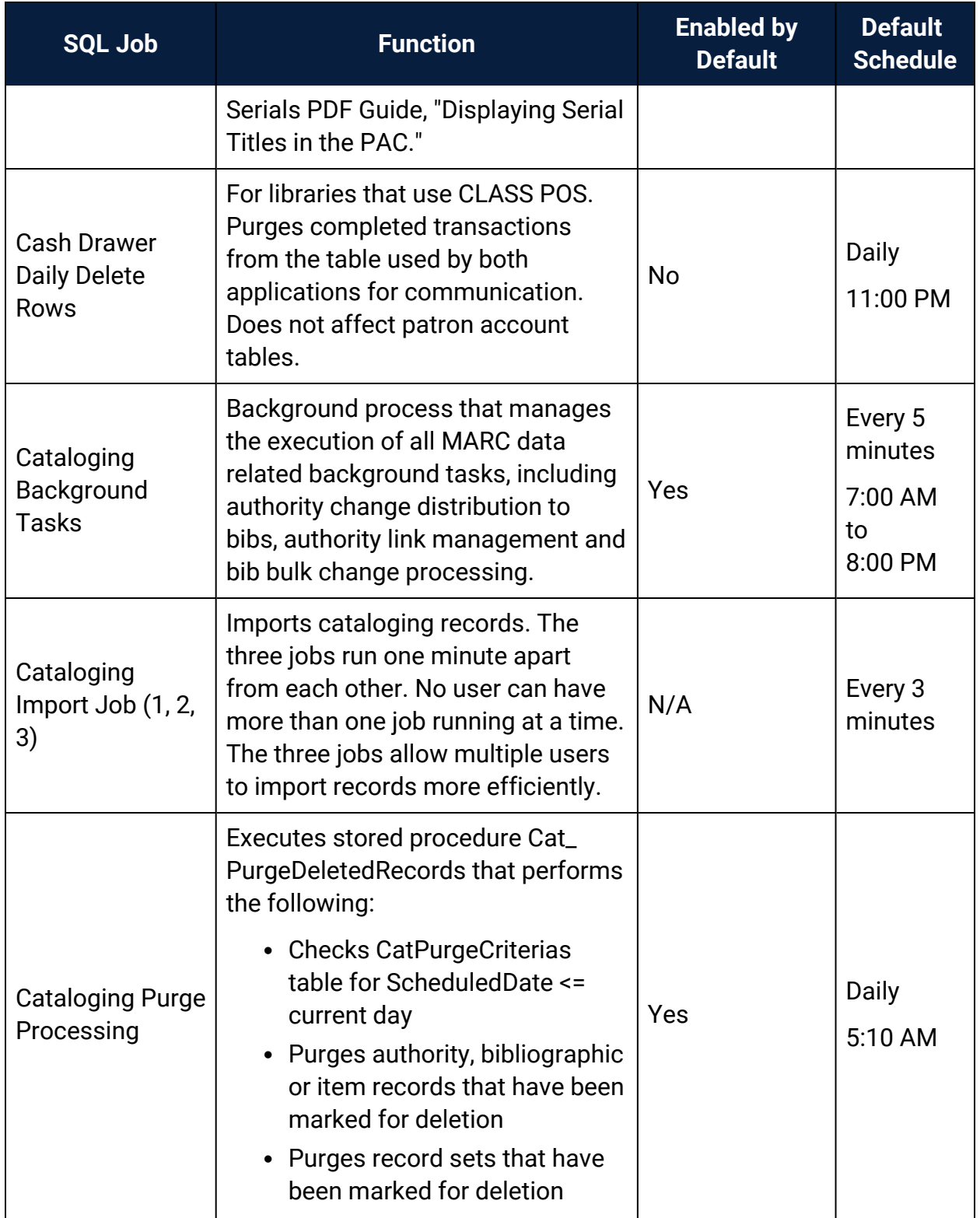

<span id="page-332-0"></span>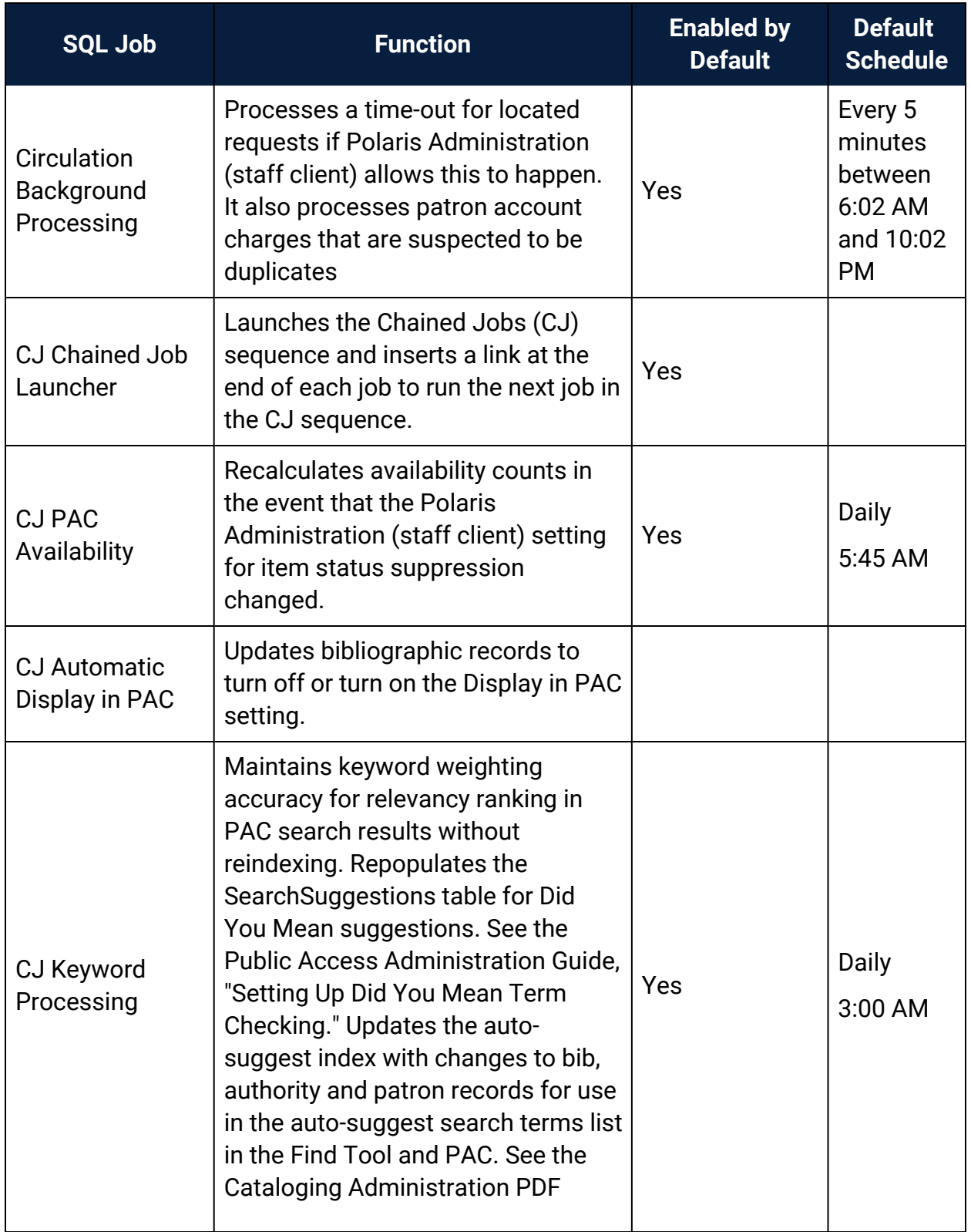

<span id="page-333-1"></span><span id="page-333-0"></span>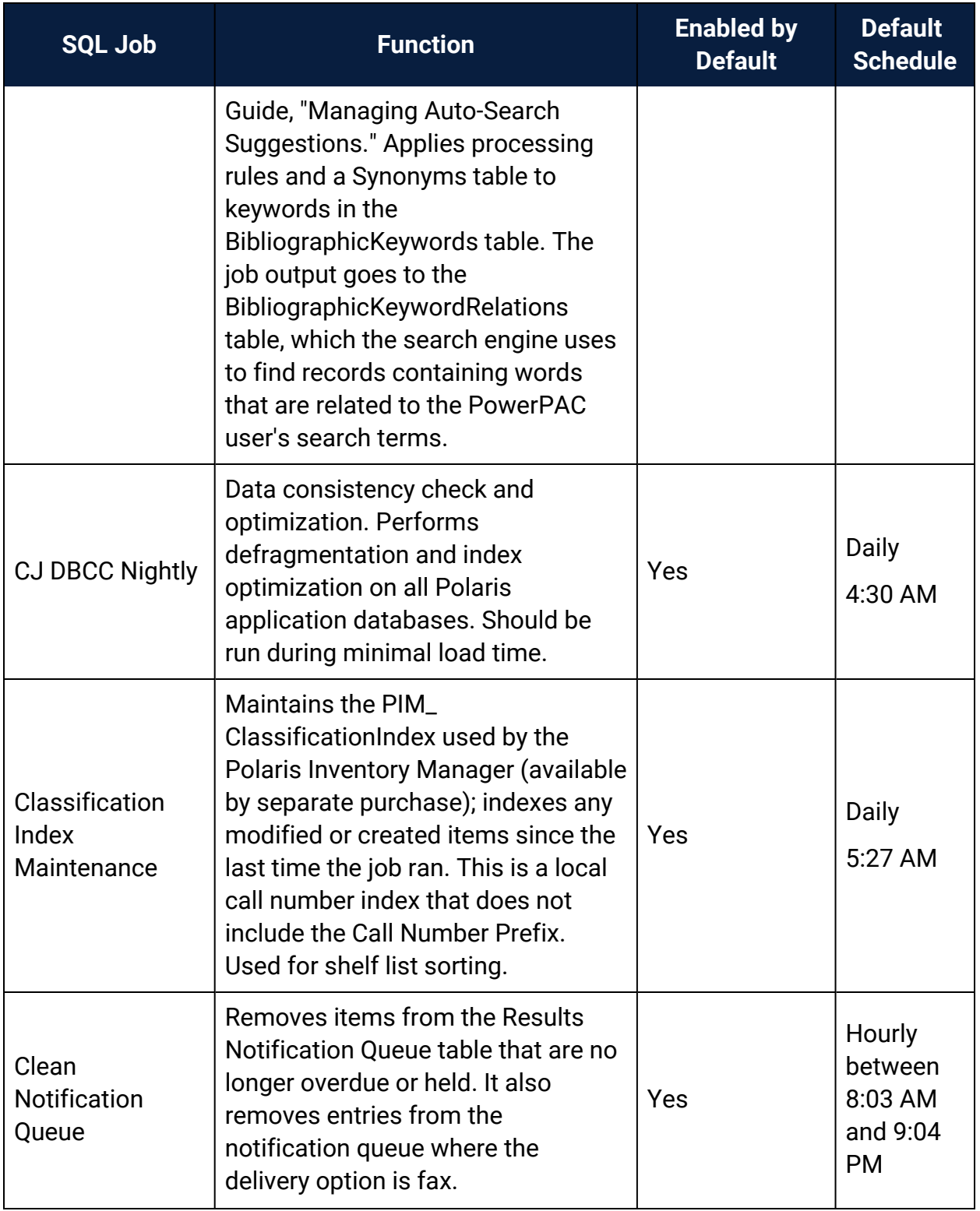

<span id="page-334-0"></span>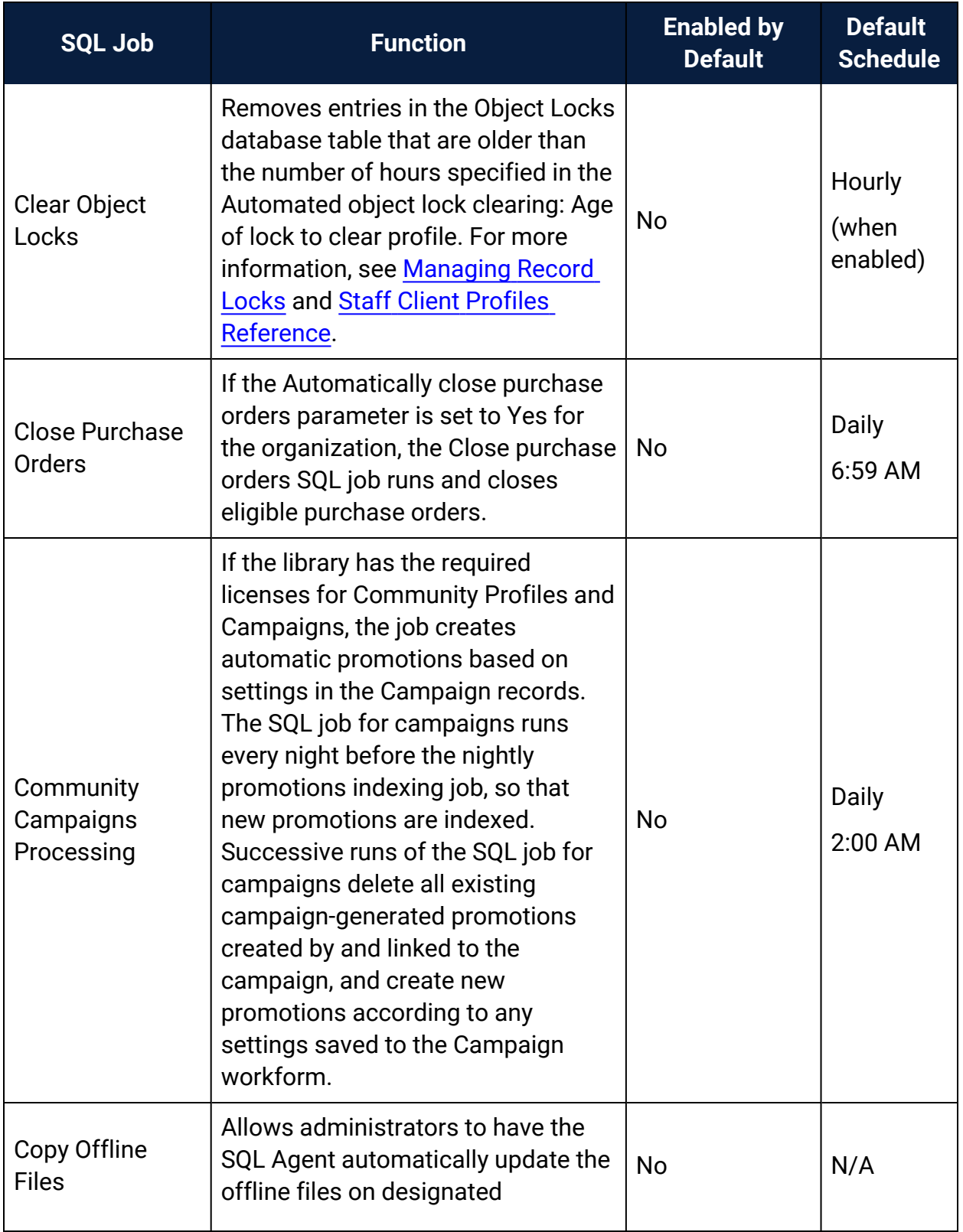

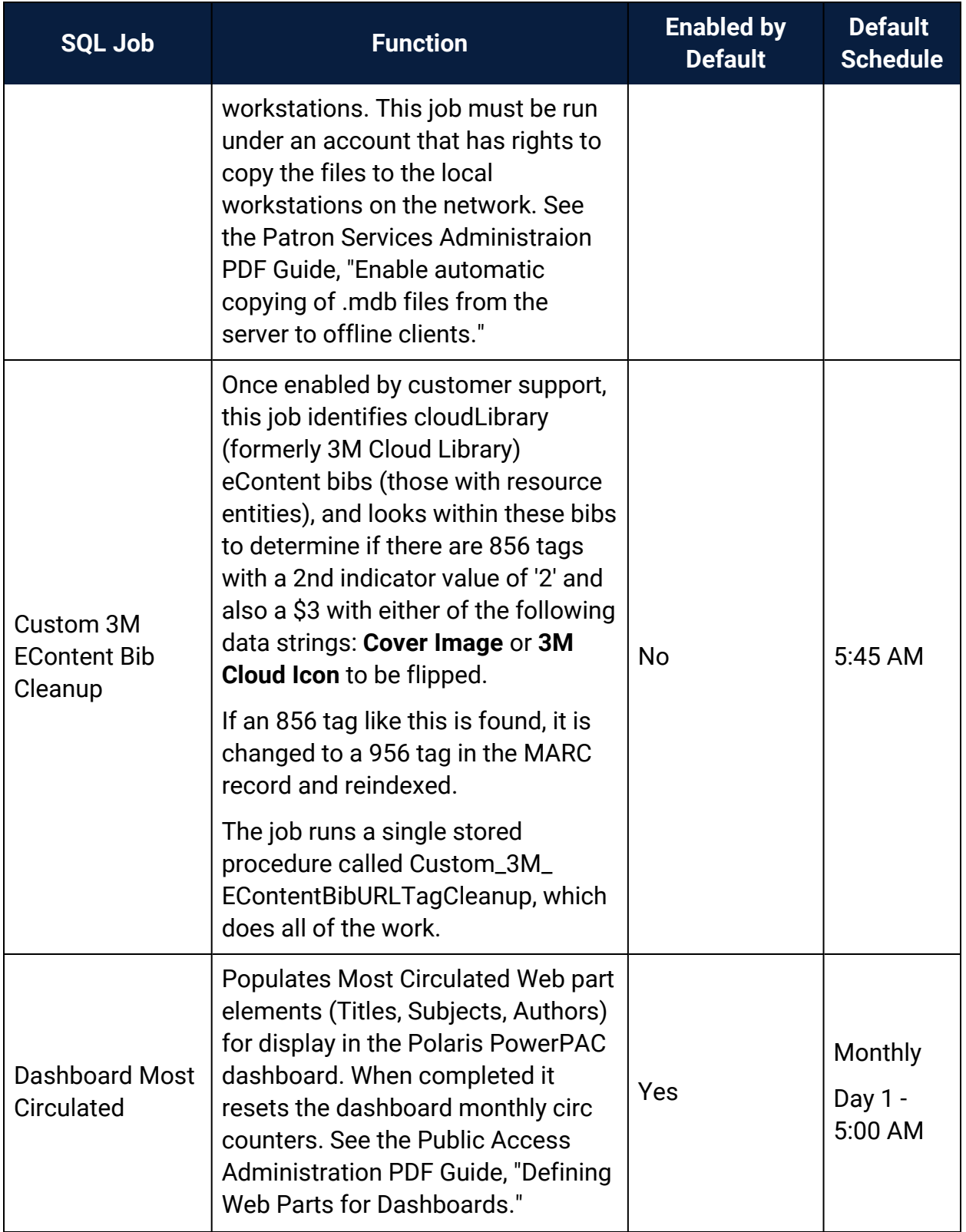

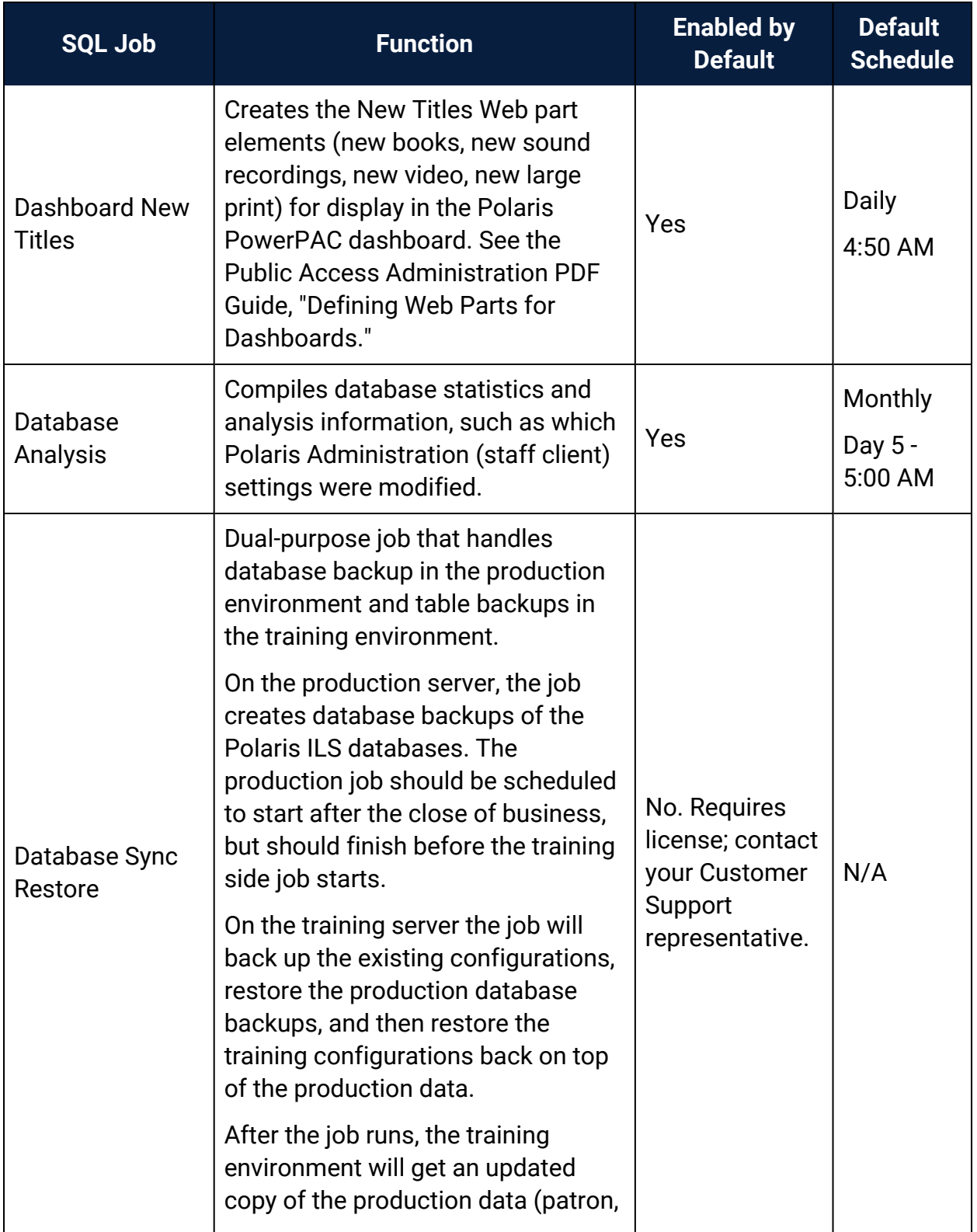

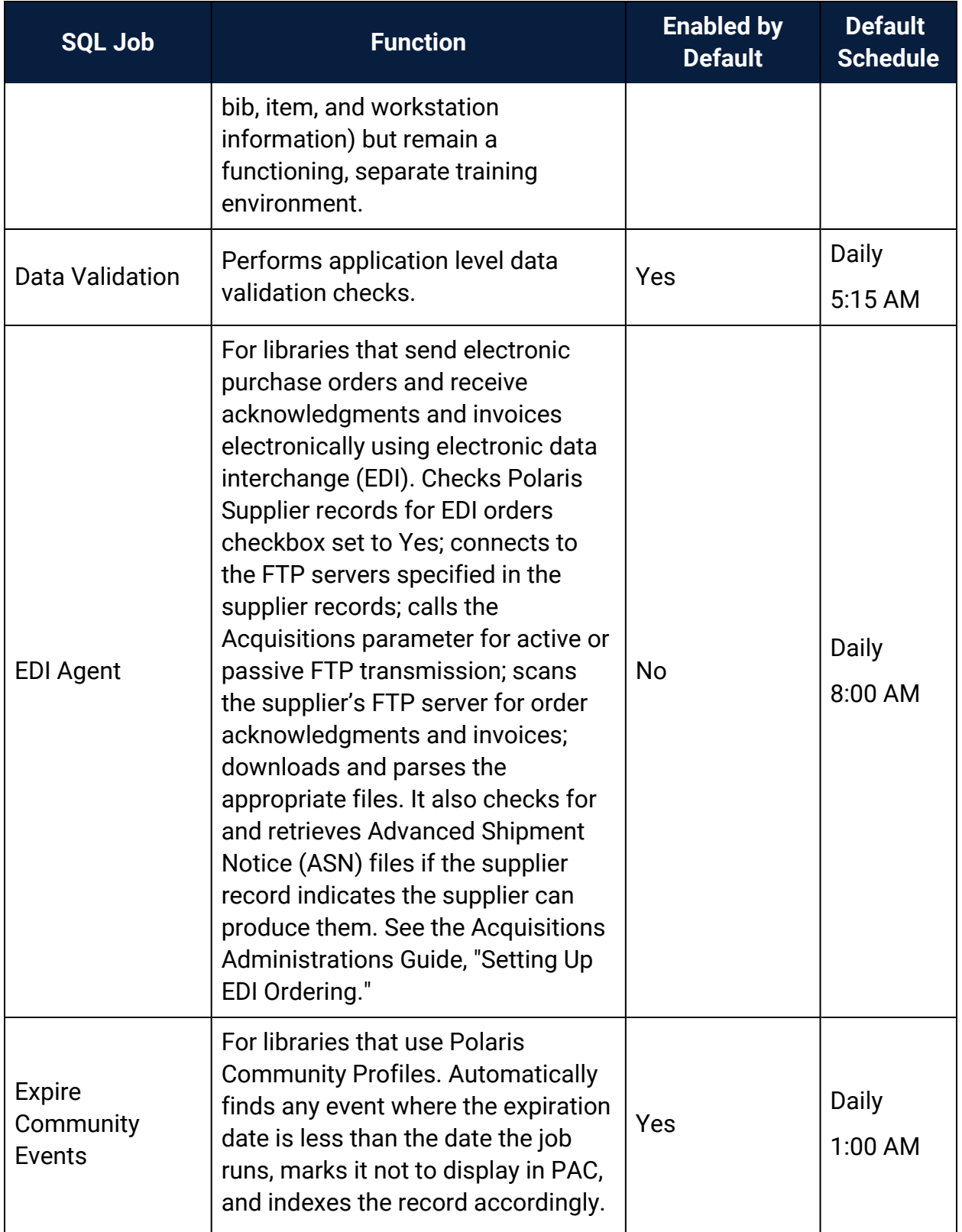

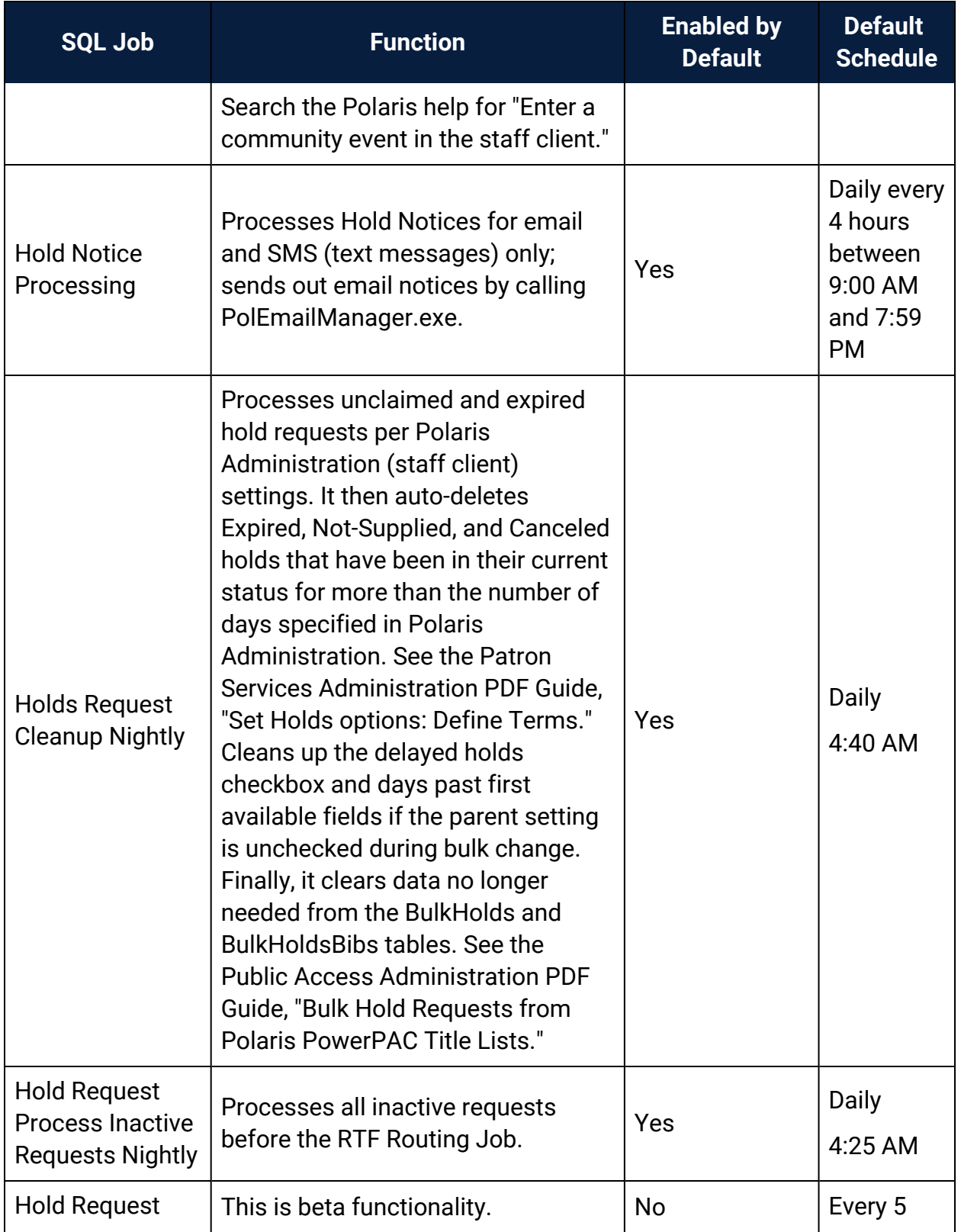

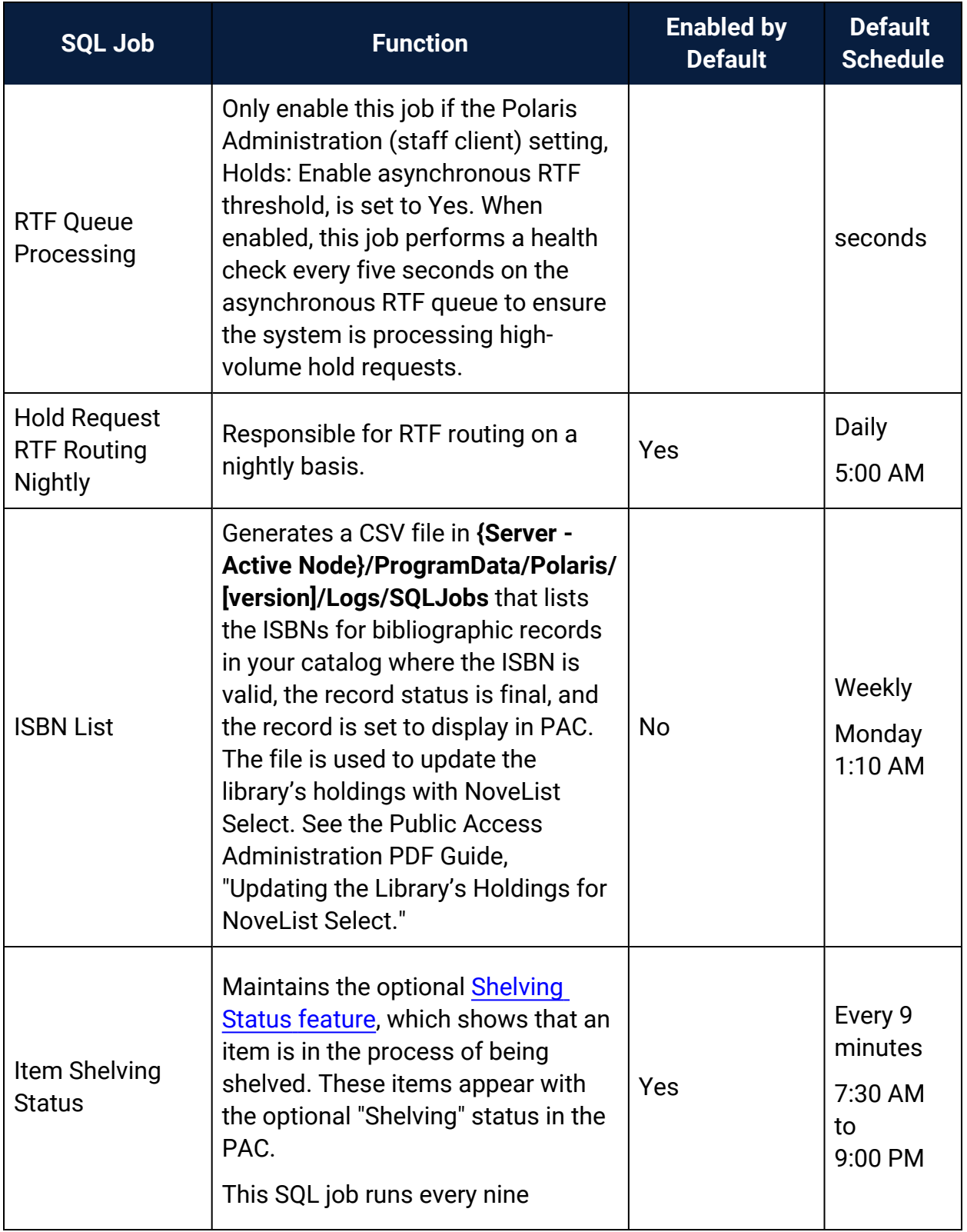

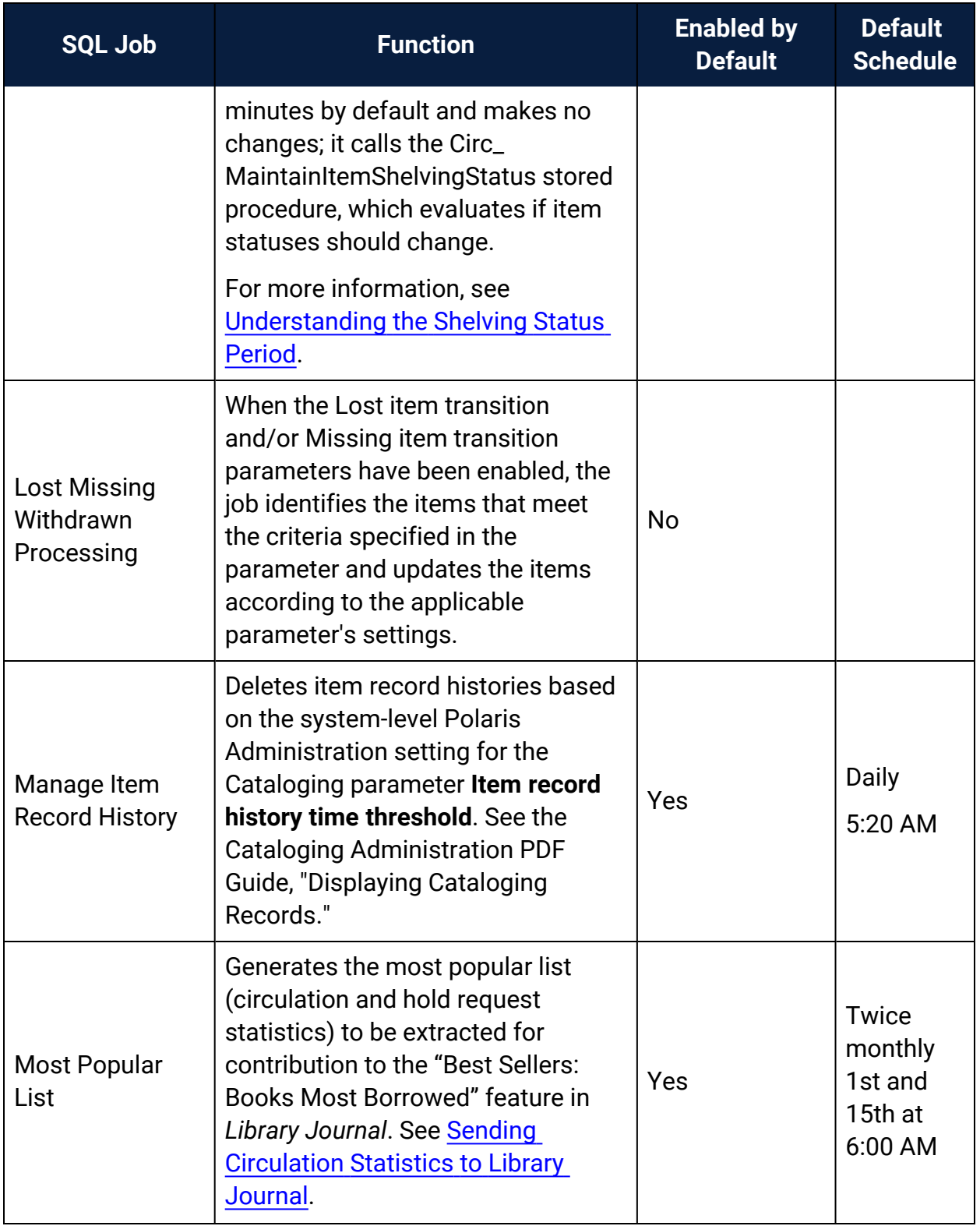

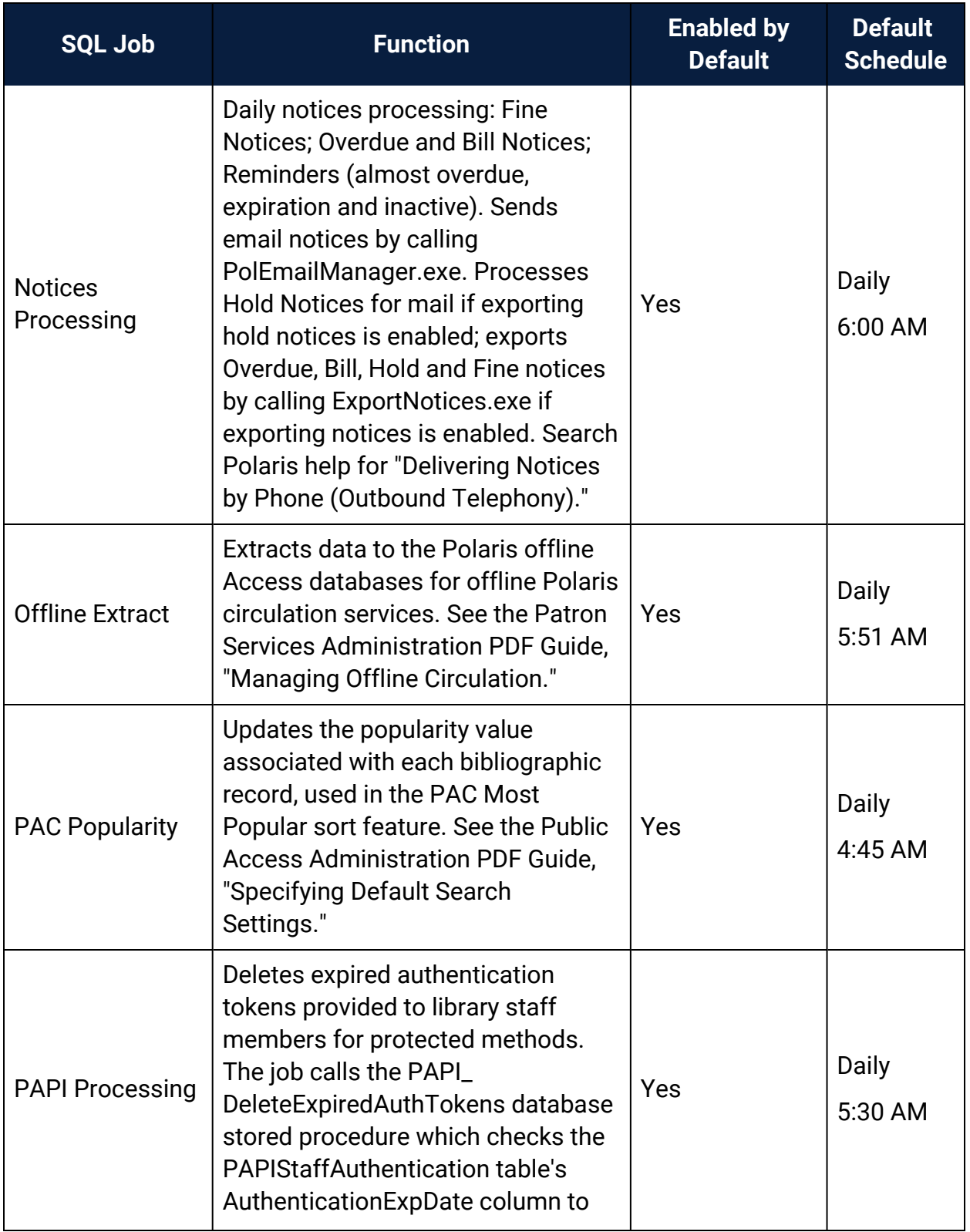

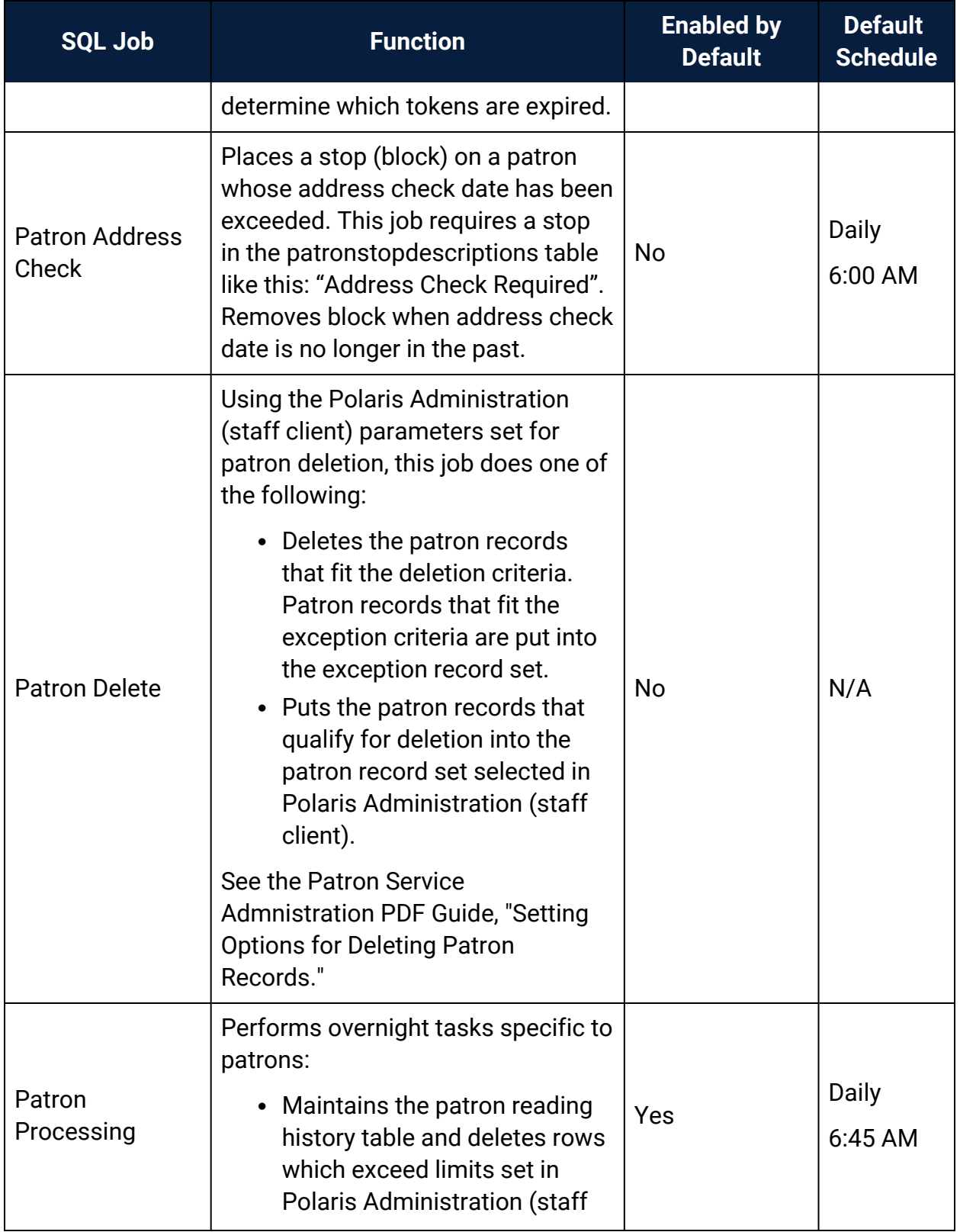

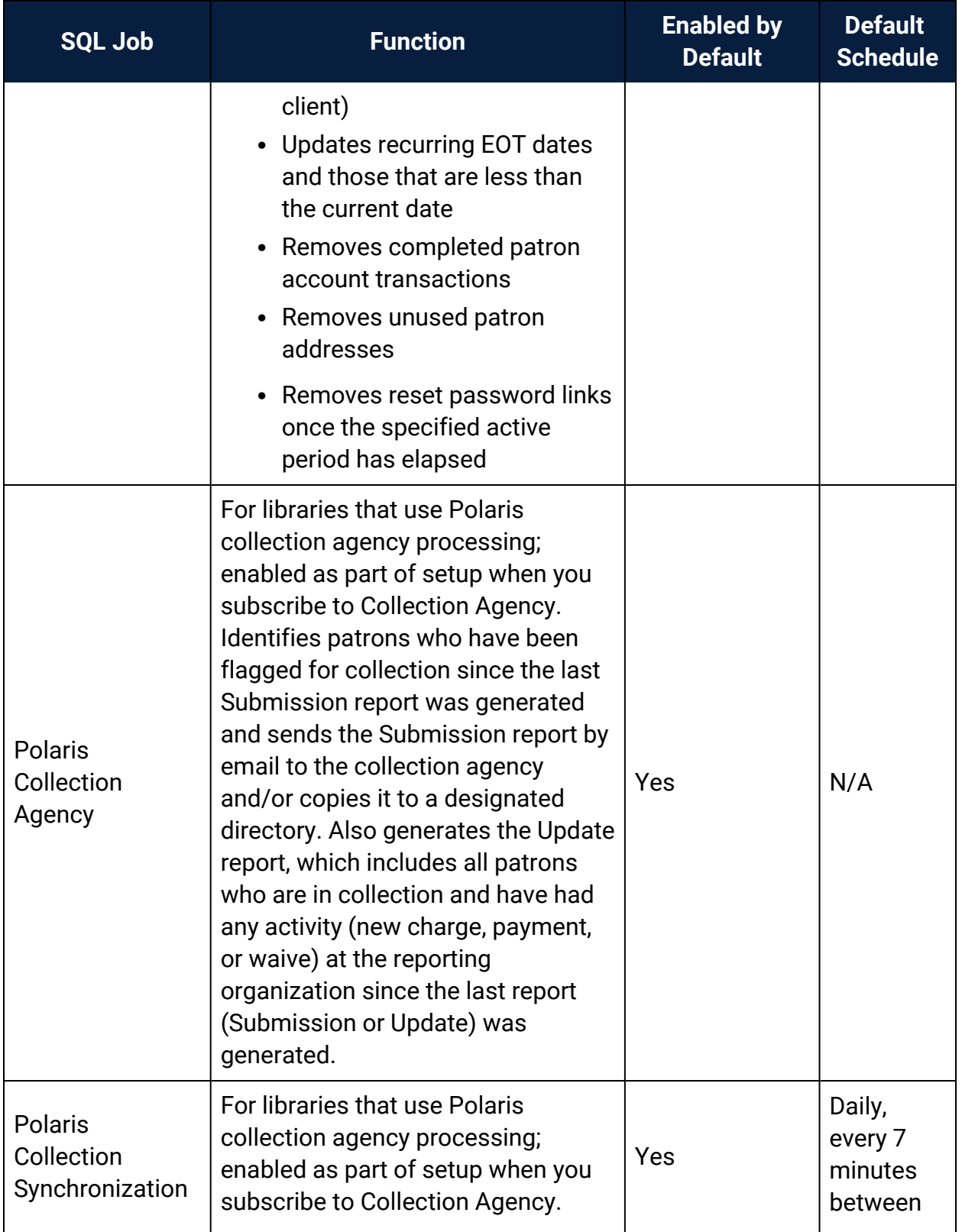

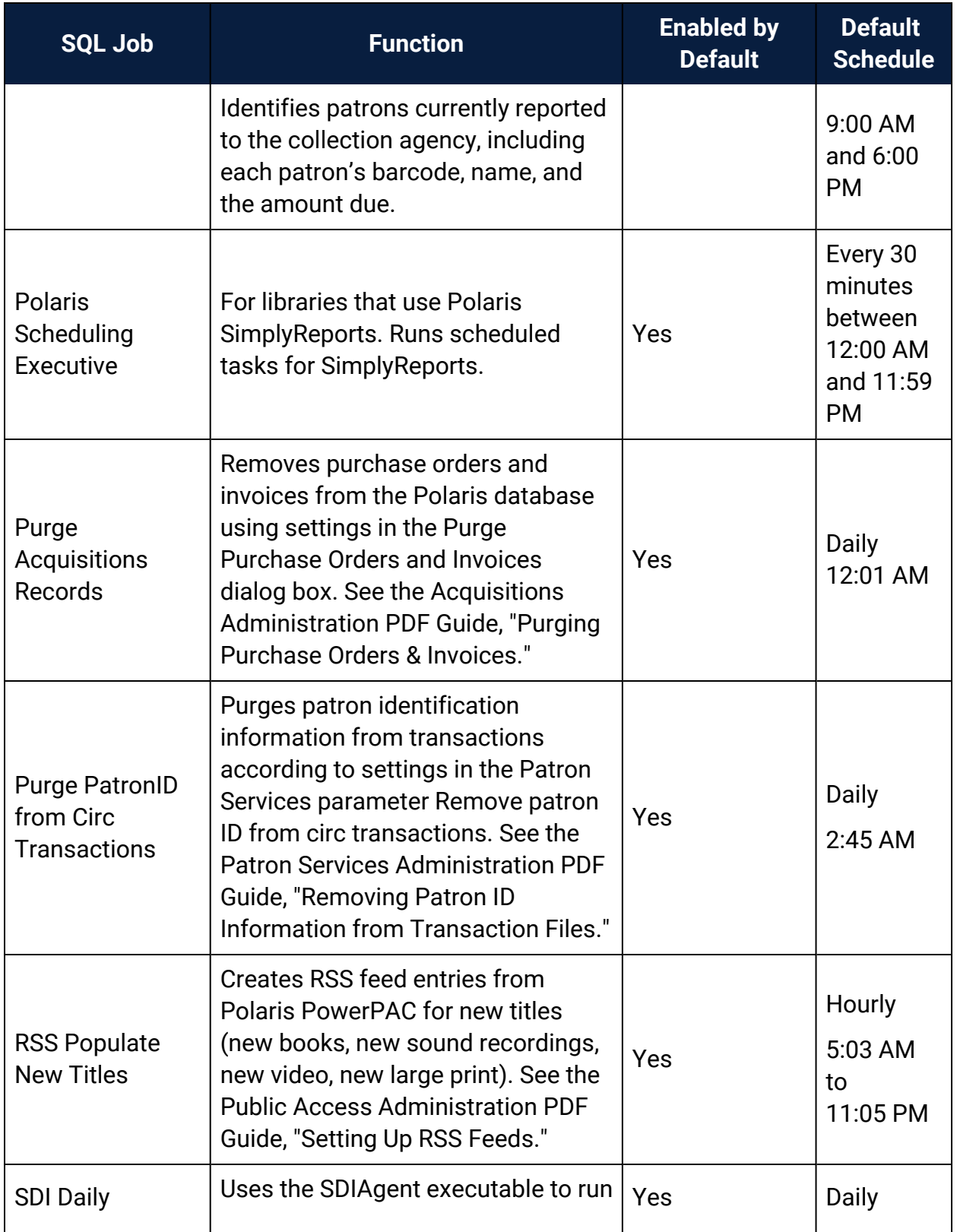

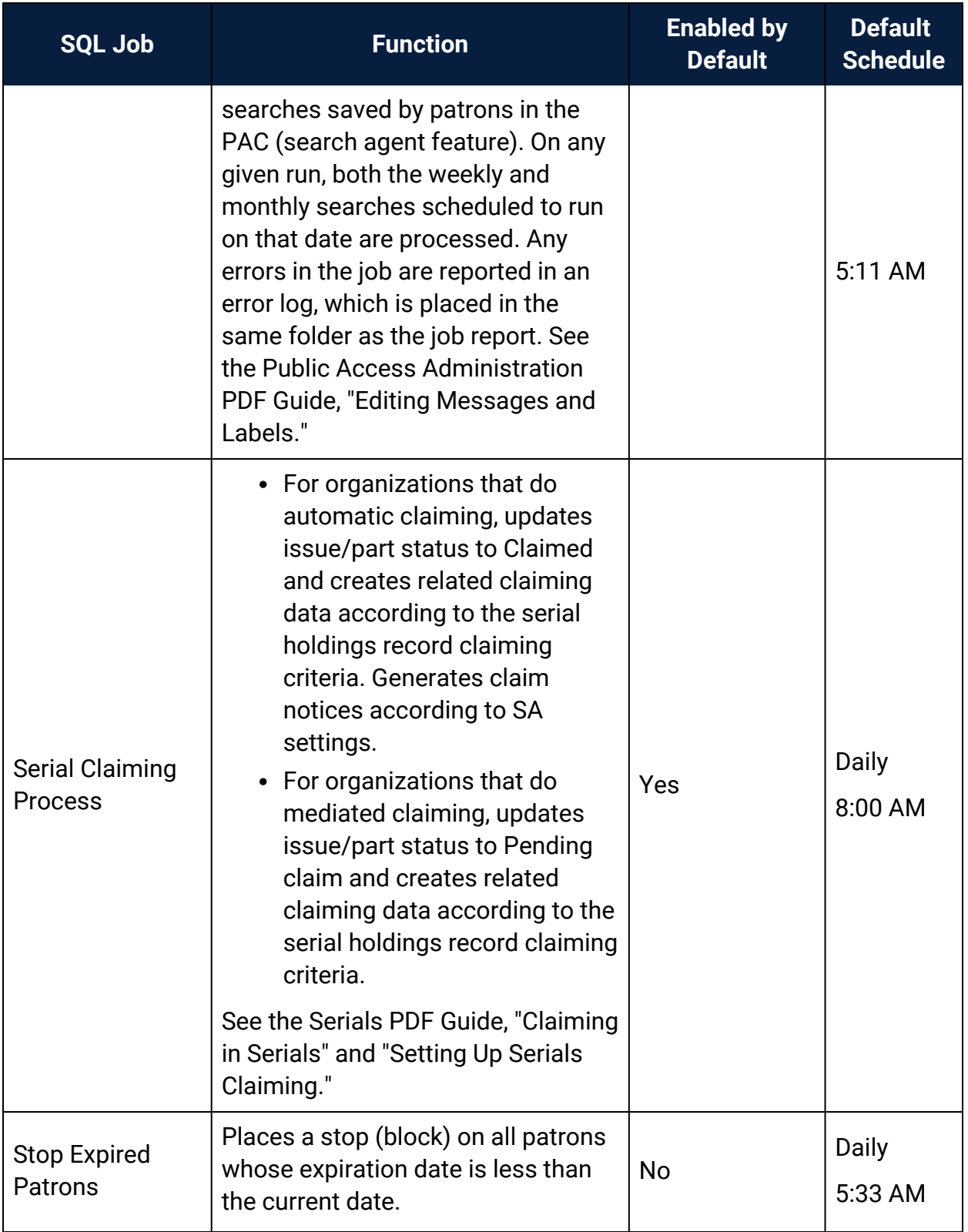

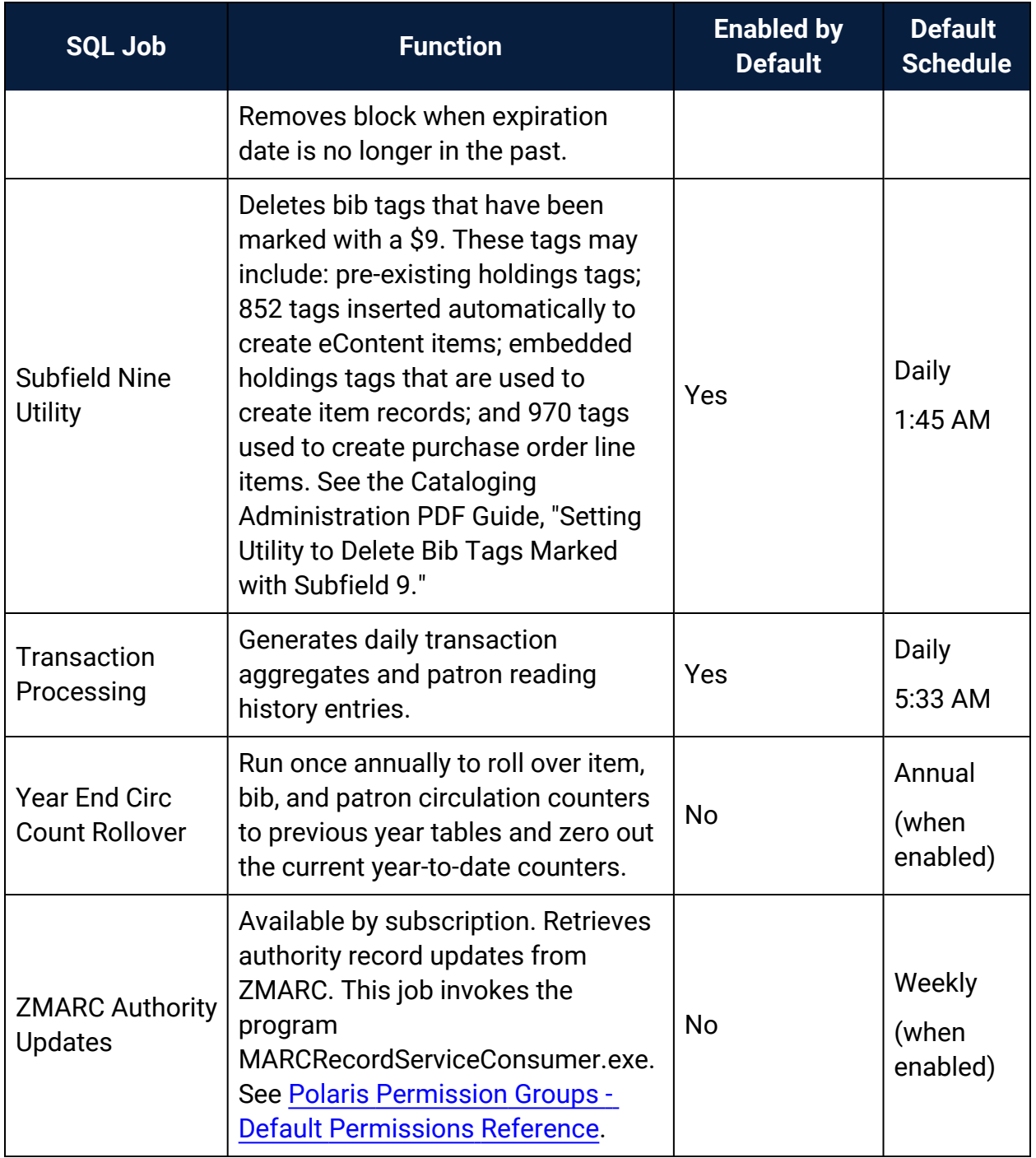

# **Administration Shortcut Keys**

This appendix contains charts with the shortcuts you can use with Polaris administration workflows.

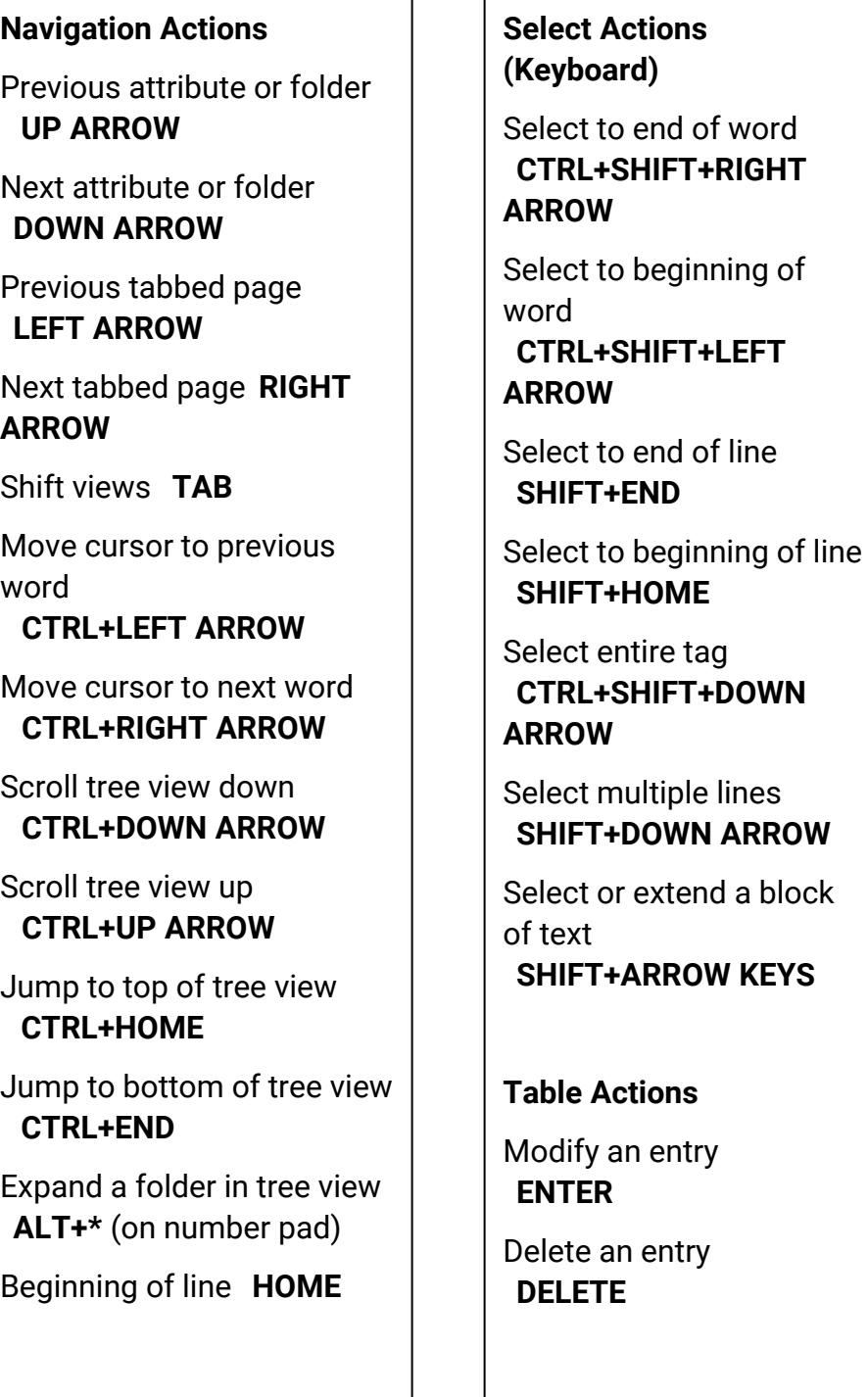

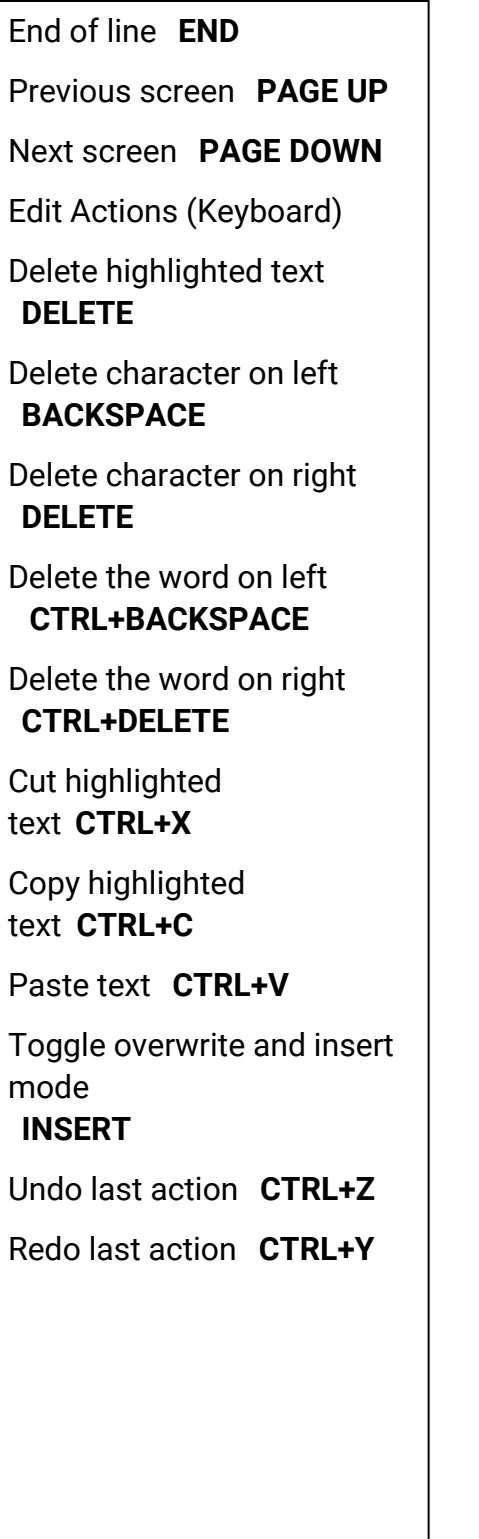

Insert an entry **INSERT**

Cancel **ESC**

# **Glossary**

#### **0**

# **006 field**

Fixed-length Data Elements - Additional Material Characteristics: This field contains 18 character positions (00-17) that provide for coding information about special aspects of the item being cataloged that cannot be coded in field 008 (Fixed-Length Data Elements). It is used in cases when an item has multiple characteristics. It is also used to record the coded serial aspects of nontextual continuing resources. The field has a tree structure, whereby the code given in 006/00 (Form of material) determines the data elements defined for subsequent character positions. Except for code s (Serial/Integrating resource), the codes in field 006/00 correspond to those in Leader/06 (Type of record). For each occurrence of field 006, the codes defined for character positions 01-17 will be the same as those defined in the corresponding field 008, character positions 18-34. Configurations of field 006 are given in the following order: books, computer files/electronic resources, maps, music, continuing resources, visual materials, and mixed materials.

# **007 field**

Physical Description, Fixed Field - This field contains special information about the physical characteristics in a coded form. The information may represent the whole item or parts of an item such as accompanying material. The data elements in field 007 are positionally defined and the number of character positions in field 007 depends upon the code contained in 007/00. Character position 00 contains a code that identifies the category of material. The fill character (|) is not allowed in this position. The fill character may be used in any other character position when the cataloging agency makes no attempt to code the position. The categories of material for which field 007 is applicable in bibliographic records are presented in the following order in the field description: map, electronic resource, globe, tactile material, projected graphic, microform, nonprojected graphic, motion picture, kit, notated music, remote-sensing image, sound recording, text, videorecording, and unspecified.

## **008 field**

Fixed-length Data Elements - General Information This field contains 40 character positions (00-39) that provide coded information about the record as a whole and about special bibliographic aspects of the item being cataloged. These coded data elements are potentially useful for retrieval and data management purposes. The data elements are positionally defined. Character positions that are not defined contain a blank (#). All defined character positions must contain a defined code; for some field 008 positions, this may be the fill character (|). The fill character may be used (in certain character positions) when a cataloging organization makes no attempt to code the character position. The fill character is not allowed in field 008 positions 00-05 (Date entered on file). Its use is discouraged in positions 07-10 (Date 1), 15-17 (Place of publication, production, or execution), and the 008 position defined for Form of item (either position 23 or 29 depending upon the 008 configuration). Character positions 00-17 and 35-39 are defined the same across all types of material, with special consideration for position 06. The definition of character positions 18-34 was done independently for each type of material, although certain data elements are defined the same in the specifications for more than one type of material. When similar data elements are defined for inclusion in field 008 for different types of material, they occupy the same field 008 character positions.

#### **A**

# **added entry**

A secondary entry to the main entry in a MARC record.

# **approval plan**

An arrangement with a publisher or vendor to send materials automatically. With an approval plan, it is not necessary for the library to order each title individually, and titles that are not considered appropriate may be returned by the library. An approval plan with a vendor is usually an agreement that the library will receive current imprints selected for the library on the basis of a detailed profile.

# **ASN (Advanced Shipping Notice)**

An advance shipping notice or advance ship notice (ASN) is an electronic notification of pending shipments that is provided by a supplier after an EDI order is received and processed. If the supplier has the capability to produce ASNs (X12 transaction set 856), the Polaris EDIAgent utility retrieves the shipment information, and loads the data into Polaris. This enables users to receive materials in Polaris by scanning the tracking barcode on the outside of the carton.

#### **B**

## **blanket plan**

A blanket plan (also called a blanket order) is most commonly used for ordering all materials or a specific subset of materials that are published by an organization. In contrast with approval plans, blanket plans do not generally allow return privileges with simple deductions from the invoice. With blanket plans, quality is less important than comprehensiveness of coverage. Blanket plans can be as narrow as a specific publisher's series or as broad as a request to send all material of a particular type or on a particular subject.

# **blind reference**

1) An authority link (see or see also - 4xx and 5xx respectively) which points to an authority heading that does not exist in the database. 2) An authority heading (1xx) to which no bibliographic records are linked.

#### **C**

## **cataloging source**

A code stored in tag 040 \$a that tells who created the record. These codes are governed by the MARC code list for libraries.

## **chronology**

The date(s) used by the publisher on a serially-issued bibliographic unit to help identify or indicate when it was published. The chronology may reflect the dates of coverage, publication, or printing.

## **content designators**

Tags, indicators, and subfield codes in a MARC record.

#### **D**

### **delimiter**

A separate character used in conjunction with a subfield code and introduces each subfield in a variable field.

## **deposit account**

A deposit account is an account with a vendor that allows customers to pay all or a portion of the estimated annual billing in advance. Depending on the amount prepaid, the typical discount is from 1.5% to 4.5% more than with a regular plan, where invoices are paid after the receipt of titles.

## **diacritical mark**

Any of various marks, such as a macron or cedilla, added to a letter or symbol to indicate its pronunciation or to distinguish it in some way.

#### **E**

### **enumeration**

The designation reflecting the alphabetic or numeric scheme used by the publisher on an item or assigned when the holdings statement is created to identify the individual bibliographic or physical parts and to show the relationship of each unit to the unit as a whole.

#### **express registration**

Entering patron information during the check-out process as a service to new, unregistered patrons.

#### **F**

## **first available copy requests**

Hold requests for specific issues of a serial title (such as the May 2015 issue of Horticulture Magazine ) or specific parts of a multi-part title (such as the first season of a television series on DVD).

## **form subdivision**

A division of a subject heading which brings out the form of the work. For example, in the headings: Internet (Computer network) - Periodicals Library technicians - Bibliography

## **free days**

A value applied at normal and bulk check-in, renewal, and offline that allows you to omit a specified number of days from the overdue fine calculation.

#### **G**

## **geographic qualifier**

The name of a larger geographic entity added to a local place name. For example, in the headings: Cambridge (Mass.) Toledo (Spain)

## **geographic subdivision**

A subdivision which limits a topical subject heading to a specific geographic location. For example, in the headings: Women - Peru Libraries - New York (State)

#### **M**

## **monographic series**

A group of monographs with a collective title in addition to their individual titles. The individual titles may or may not be numbered. The collective title is generally found on the title page or the cover of each monograph.

#### **N**

# **non-integrated serial**

A non-integrated serial is an item that is linked to a bibliographic record with a MARC bibliographic level entry of S , but is not linked to a Serial Issue Record created through the Polaris Serials Module.

## **R**

# **RTF**

Requests-To-Fill or RTF processing sends hold requests to designated libraries in a specified order. A library chooses to fill or deny the request. The request is routed until it is filled, it expires, or every library denies it.

# **RTF routing cycle**

The request-to-fill (RTF) routing cycle includes a primary and a secondary cycle defined by the Holds Routing Tables. You can enter a number of branches as responder branches, beginning with the requestor (your) branch. The cycle tries to fill a hold at the same branch first, and then tries to fill the hold at the next branch listed in the primary routing table. After a preset amount of time, the branches in the secondary table try to fill the hold, each in turn.

## **S**

## **SICI**

The colloquial name for Serial Item and Contribution Identifier. The SICI is the SISAC bar code. The SICI incorporates the ISSN and is used on scholarly, technical, medical and other subscription based serials.

# **SISAC**

Serials Industry Systems Advisory Committee. This committee was instrumental in creating the supporting documentation for the NISO z39.56 standard.

# **standing order**

An order placed with a vendor or the publisher directly for all publications in a series, all volumes in a set, or all publications of a single publisher.

#### **T**

## **trapped**

An item is said to be trapped for a hold when an item that fills a request is scanned at circulation and the system links the item to a specific request, either automatically or by displaying a message that prompts you for a decision.

# **Index**

**3**

3M Novelist Select Export SQL job [324](#page-329-1)

**A**

AcquisitionsOvernight\_Claiming\_Cancellation SQL job [324](#page-329-2) addresses organizations, overview [57](#page-62-0) patron, permissions to edit [51](#page-56-1) specifying for organizations [57](#page-62-1) supplier, permissions to edit [51](#page-56-1) table [313](#page-318-0) Addresses policy table overview [57](#page-62-0) deleting entries [58](#page-63-0) modifying entries [58](#page-63-1) administration accessing records [3](#page-8-0) creating new records [6](#page-11-1) Explorer [3](#page-8-1) finding records [5](#page-10-0) permissions overview [138,](#page-143-0) [271](#page-276-0) setting permissions for [138](#page-143-1)

settings for organizations [9](#page-14-0) Administration Explorer overview [3](#page-8-1) editing tables [22](#page-27-0) parameters and profiles, editing [11](#page-16-0) security, setting [106](#page-111-0) Anonymous OPAC workstation system use [77](#page-82-0) articles defining initial [209](#page-214-0) Authority Deduplication table [318](#page-323-0) Authority Overlay Retention table [313](#page-318-1) authors setting bib tags to display [213](#page-218-1) Automated object lock clearing setting [8](#page-13-0) Automated Offline SQL job [324](#page-329-3) automatic log-on staff client [32](#page-37-0)

**B**

barcodes formats, deleting [241](#page-246-0) item, defining formats [237](#page-242-0) overview [234](#page-239-0)

patron, defining barcode formats [239](#page-244-0) patron, defining default format [240](#page-245-0) patron, defining significant digits for [235](#page-240-0) saving records with invalid formats [242](#page-247-0) validity checking [233](#page-238-0) Bib-1 use attributes in Z39.50 searching [196](#page-201-0) Bibliographic Deduplication table [319](#page-324-0) bibliographic records setting preferred view [219](#page-224-0) BookSenseImport SQL job [325](#page-330-0) branches adding to Polaris [44](#page-49-0) Baker & Taylor abbreviation limits [44](#page-49-1) record overview [43](#page-48-0) defined [1](#page-6-0) digital for eContent import [43](#page-48-1) listing collections for [75](#page-80-0) suppressing from PAC branch lists [48](#page-53-0) Build up Compressed Holdings Statement SQL job [325](#page-330-1)

**C**

calendar

See dates closed [61](#page-66-0)

© 2023 Innovative (Part of Clarivate)

CashDrawer\_DailyDeleteRows SQL job [326](#page-331-0) Cataloging Background Tasks SQL job [326](#page-331-1) Cataloging\_PurgeProcessing SQL job [326](#page-331-2) CatalogingImportJob SQL jobs [326](#page-331-3) Circulation Background Processing SQL job [327](#page-332-0) circulation statistics report [228](#page-233-0) ClassificationIndex Maintenance SQL job [328](#page-333-0) Clean Notification Queue SQL job [328](#page-333-1) Clear Object Locks SQL job [8,](#page-13-0) [329](#page-334-0) collections adding new [67](#page-72-0) adding to branches [72](#page-77-0) administering [66](#page-71-0) Baker & Taylor name limits [68](#page-73-0) deleting [73](#page-78-0) editing [72](#page-77-0) listing for branches [75](#page-80-0)
listing in Administration Explorer [69](#page-74-0) removing from branches [72](#page-77-0) collections, floating [311](#page-316-0) colors setting for staff client title bars [30](#page-35-0) Community Campaigns Processing SQL job [329](#page-334-0) compressed holdings SQL job [325](#page-330-0) computers See workstations [76](#page-81-0) Computype setting up label printers [247](#page-252-0) Contact Persons table deleting entries [60](#page-65-0) modifying entries [60](#page-65-1) overview [59](#page-64-0) contacts overview [59](#page-64-0) specifying for organizations [59](#page-64-1) control number organization records [35](#page-40-0) Copy Offline Files SQL jobs [329](#page-334-1) **Countries** table [313](#page-318-0)

Countries table

deleting entries [54](#page-59-0)

modifying entries [54](#page-59-1)

overview [51](#page-56-0)

Course Reserves Course Names

table [313](#page-318-1)

Course Reserves Course Terms

table [313](#page-318-2)

Course Reserves School Divisions

table [310](#page-315-0)

Cross Reference Display Constants

table [310](#page-315-1)

currencies

table [310](#page-315-2)

**D**

Dashboard\_MostCirculated

SQL job [330](#page-335-0)

Dashboard\_NewTitles

SQL job [331](#page-336-0)

Data Validation

SQL job [332](#page-337-0)

database access message

allowing Polaris database access [192](#page-197-0)

Database Analysis

SQL job [331](#page-336-1)

database tables overview [21](#page-26-0) databases setting up connections to [168](#page-173-0) staff client search access [191](#page-196-0) dates closed specifying [61](#page-66-0) table [310](#page-315-3) Dates Closed table adding entries [61](#page-66-0) deleting entries [64](#page-69-0) modifying entries [64](#page-69-1) overview [60](#page-65-2) days closed specifying for a branch [46](#page-51-0) DBCC\_Nightly SQL job [328](#page-333-0) default settings, administration overview [214](#page-219-0) Did You mean Overrides table [319](#page-324-0) digital branches setting up for eContent [43](#page-48-0) documentation online setup [246](#page-251-0) setting staff client profile [246](#page-251-1)

domains

multiple [94](#page-99-0)

**E**

EBSCO Discovery Service

See EDS [186-188](#page-191-0)

eContent

digital branches [43](#page-48-0)

EDIAgent SQL job

reference [332](#page-337-1)

EDS

configuring remote database usage settings for [188](#page-193-0)

enabling EDS searching in Polaris PowerPAC [187](#page-192-0)

integrating with Polaris PowerPAC [186](#page-191-0)

search target types [187](#page-192-0)

setting up, overview [186](#page-191-0)

# ERMS

recycling upon PAC reload [49](#page-54-0)

error reporting

branch setup [47](#page-52-0)

library setup [42](#page-47-0)

system setup [38](#page-43-0)

Expire Community Events

SQL job [332](#page-337-2)

**F**

Fee Descriptions

table [311](#page-316-1)

filtering results by permissions [214](#page-219-1)

Find Tool permissions

reference list [250](#page-255-0)

fine codes

table [311](#page-316-2)

fines

table [311](#page-316-3)

floating collections

limiting the number of items by collection [311](#page-316-0)

Floating policy tables

Material Type Limits

table [312](#page-317-0)

Material Types

table [312](#page-317-1)

To branch

table [312](#page-317-2)

Fund Categories

table [312](#page-317-3)

**G**

Geographic Coordinates

table [319](#page-324-1)

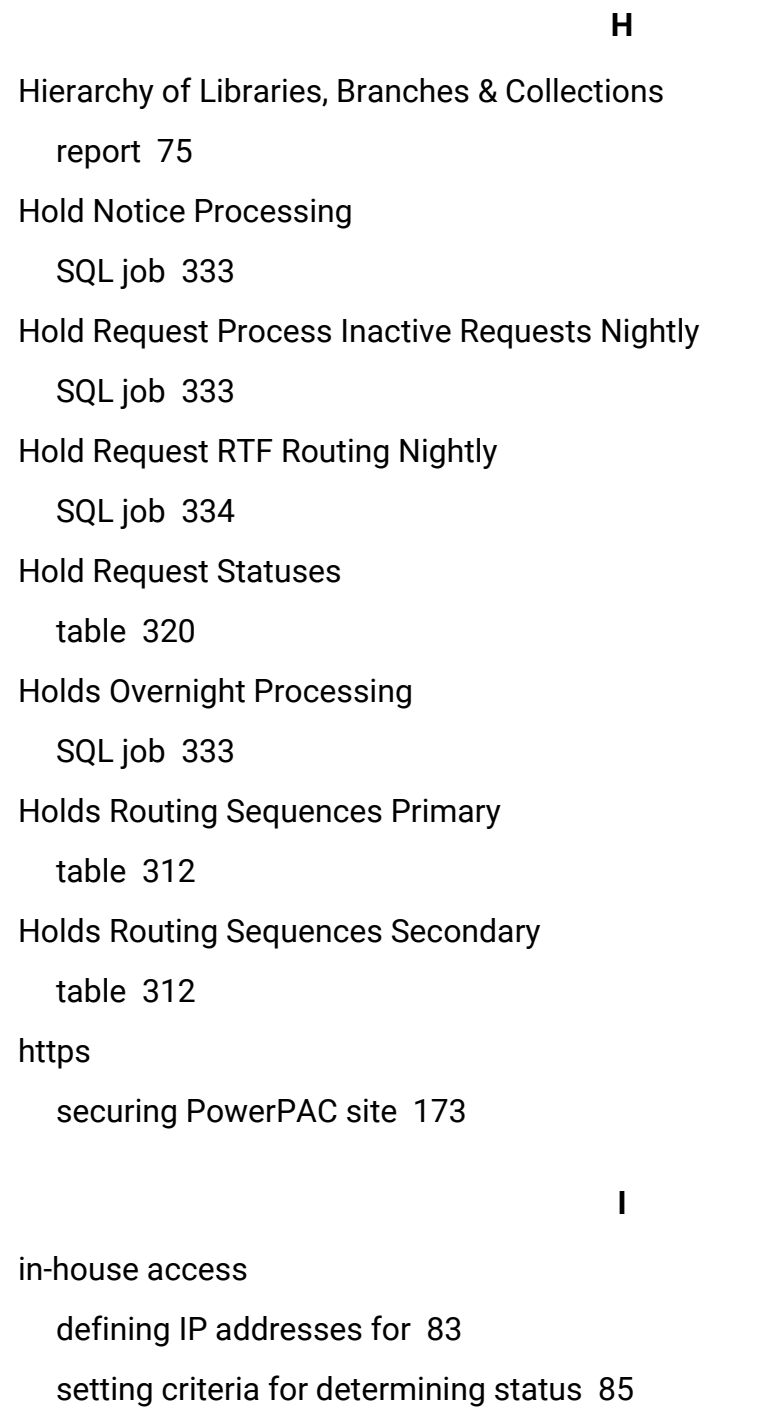

In-House IP Addresses

table [320](#page-325-1)

In-House IP Addresses table deleting entries [85](#page-90-1) modifying entries [85](#page-90-2) overview [83](#page-88-0) inheriting parameters and profiles procedure [17](#page-22-0) initial articles identifying [210](#page-215-0) overview [209](#page-214-0) specifying ignored [209](#page-214-0) table [313](#page-318-3) Initial Articles table adding entries [210](#page-215-0) deleting entries [211](#page-216-0) modifying entries [211](#page-216-1) overview [209](#page-214-0) invalid barcodes saving records [242](#page-247-0) ISBN List SQL job [334](#page-339-1) Item Availability Display Order table [313](#page-318-4) Item Block Descriptions table [320](#page-325-2) Item Create Call Number Hierarchy table [320](#page-325-3)

Item Create Price Hierarchy table [320](#page-325-4) Item Record workform setting preferred opening view [220](#page-225-0) Item Shelving Status SQL job [334](#page-339-2) Item Statistical Class Codes table [313](#page-318-5) items defining barcode formats [237](#page-242-0) ITG DiscXpress II See media dispenser

**J**

jobs (SQL) list [324](#page-329-0) jobs, SQL 3M Novelist Select Export [324](#page-329-1) Circulation Background Processing [327](#page-332-0) Clean Notification Queue [328](#page-333-1) Clear Object Locks [329](#page-334-2) Community Campaigns Processing [329](#page-334-0) Copy Offline Files [329](#page-334-1) Hold Notice Processing [333](#page-338-0) Hold Request Process Inactive Requests Nightly [333](#page-338-1) Hold Requst RTF Routing Nightly [334](#page-339-0) PAPI Processing [336](#page-341-0) Subfield Nine Utility [341](#page-346-0)

Keyword Processing

SQL job [327](#page-332-1)

**L**

**K**

labels

setting up Computype printer [248](#page-253-0)

language

setting the default for the system [36](#page-41-0)

languages

adding entries for scoping [212](#page-217-0)

customizing search tool display [211](#page-216-2)

leading articles

See initial articles [209](#page-214-0)

## Leap

displaying patron photographs [274,](#page-279-0) [286](#page-291-0)

enabling for a workstation [78](#page-83-0)

enabling RFID for a workstation [78](#page-83-1)

Staff Client profiles [295](#page-300-0)

libraries

adding to Polaris [40](#page-45-0)

administering [39](#page-44-0)

overview [1](#page-6-0)

setting attributes [39](#page-44-1)

Library Journal Books Most Borrowed

overview [232](#page-237-0)

licenses displaying status [64](#page-69-2) Link to Supplier Databases table [313](#page-318-6) Loan Period Codes table [313](#page-318-7) Loan periods table [313](#page-318-8) local security manager setting up for workstation running Leap [79](#page-84-0) locale client/server consistency [207](#page-212-0) consistency overview [207](#page-212-0) enforcing consistency [207](#page-212-1) locked records overview [6](#page-11-0) removing lock manually [7](#page-12-0) log-on branch displaying session user information [105](#page-110-0) setting for rotating staff [104](#page-109-0) log-on message setting for staff client [30](#page-35-0) logging transactions [223](#page-228-0) logging on as rotating staff [104](#page-109-0)

automatic (staff client) [32](#page-37-0)

staff passwords [87](#page-92-0)

staff user names [87](#page-92-1)

**M**

ManageItemRecordHistory

SQL job [335](#page-340-0)

MARC Language Scoping Display

table [314](#page-319-0)

MARC Language Scoping Display table

adding entries [212](#page-217-0)

overview [211](#page-216-2)

Material Types

table [314](#page-319-1)

media dispenser

setting up on workstation running Leap without the staff client [79](#page-84-0)

Mobile Phone Carriers

table [320](#page-325-5)

MostPopularList

SQL job [335](#page-340-1)

multi-domain support

user and workstation names [94](#page-99-0)

MuseGlobal

application, defined [181](#page-186-0)

importing databases [184](#page-189-0)

search protocols [179](#page-184-0)

search target types [180](#page-185-0)

setting up, overview [179](#page-184-1) setup in Polaris Administration [183](#page-188-0) setup overview [181](#page-186-1)

## **N**

## NCIP

permissions for modifying tables [152](#page-157-0) NCIP Medium Types Incoming table [314](#page-319-2) NCIP Medium Types Outgoing table [314](#page-319-3) NCIP User Privilege Types table [314](#page-319-4) Network Domains table [320](#page-325-6) nightly jobs list [324](#page-329-0) Notices Processing SQL job [336](#page-341-1) Notification Dates Not to Call table [323](#page-328-0) Notification Local Area Codes table reference [322](#page-327-0) Notification Local Prefixes table reference [323](#page-328-1) Notification tables overview [21](#page-26-1)

**O**

object locks overview [6](#page-11-0) removing manually [7](#page-12-0) table [321](#page-326-0) Object Locks database table [7](#page-12-1) **OfflineExtract** SQL job [336](#page-341-2) organizations addresses [57](#page-62-0) contact people [59](#page-64-1) control number [35](#page-40-0) editing group memberships [131](#page-136-0) maximum number [35](#page-40-1) viewing ID number [4](#page-9-0) Outreach Delivery Mode table [314](#page-319-5) Outreach Delivery Route/Stops table [315](#page-320-0) Outreach Disability table [315](#page-320-1) Outreach Equipment table [315](#page-320-2) Outreach Excluded Circ Statuses table [316](#page-321-0)

Outreach Included Branches table [316](#page-321-1) Outreach Pick List Headers table [316](#page-321-2) ownership record fields list [268](#page-273-0) record permissions [101](#page-106-0) See also permissions [99](#page-104-0)

**P**

PAC Availability

SQL job [327](#page-332-2)

PAC Community Limit by Display

table [316](#page-321-3)

PAC Limit by Display

table [316](#page-321-4)

PAC Popularity

SQL job [336](#page-341-3)

PAC reloads

when required for ebook process [49](#page-54-0)

when required for ebooks [49](#page-54-0)

PAC statistics

statistical summary report [231](#page-236-0)

PAPI Processing

SQL job [336](#page-341-0)

parameters

editing from the Explorer [11](#page-16-0)

editing in a workform [13](#page-18-0) icons [10](#page-15-0) inherit from upper levels [17](#page-22-0) overview [10](#page-15-1) resetting [18](#page-23-0) setting [9](#page-14-0) setting for Web server [170](#page-175-0) Web server [169](#page-174-0) parent branch workstation [76](#page-81-1) passwords, staff setting [87](#page-92-0) Patron Address Check SQL job [337](#page-342-0) Patron Block Descriptions table [316](#page-321-5) patron codes table [317](#page-322-0) Patron Delete SQL job [337](#page-342-1) Patron Processing SQL job [337](#page-342-2) Patron Services profiles reference list [272](#page-277-0) Patron Statistical Class Codes

table [317](#page-322-1)

patron status view, setting preferred [221](#page-226-0) Patron/Material Type Loan Limit Blocks table [316](#page-321-6) patrons barcode formats, defining [239](#page-244-0) default barcode format, defining [240](#page-245-0) displaying in administration [6](#page-11-1) payment methods table [317](#page-322-2) permission groups acquiring memberships [133](#page-138-0) adding and removing members [120](#page-125-0) assigning permissions [125](#page-130-0) copying [118](#page-123-0) creating new [115](#page-120-0) default [113](#page-118-0) default list [252](#page-257-0) membership list [131](#page-136-1), [133,](#page-138-1) [135](#page-140-0) organizations as members of [112](#page-117-0) setting permissions with [112](#page-117-1) viewing group membership [131](#page-136-1), [133,](#page-138-1) [135](#page-140-0) permissions acquiring [129](#page-134-0) adding assignments [107](#page-112-0) Administration group [101](#page-106-1)

administration overview [138,](#page-143-0) [271](#page-276-0) administration, setting [138](#page-143-1) assigning to a staff member, workstation, permission group [125](#page-130-0) at upgrade [104](#page-109-1) coordinating workstations and staff members [103](#page-108-0) copying [129](#page-134-0) default groups list [252](#page-257-0) filtering Find Tool results by permissions [214](#page-219-1) Find Tool reference list [250](#page-255-0) Find Tool searches [123](#page-128-0) levels [101](#page-106-0) listing for an organization [107](#page-112-0) management strategies [100](#page-105-0) managing for staff members, workstations, permission groups [122](#page-127-0) overview [99](#page-104-0) planning [114](#page-119-0) Polaris SuperUser [101](#page-106-1) record ownership fields list [268](#page-273-0) removing assignments [107](#page-112-0) removing directly-assigned [134](#page-139-0) removing group-assigned [135](#page-140-1) reports, described [127](#page-132-0) security history [107](#page-112-1), [115,](#page-120-1) [125](#page-130-1) setting for rotating staff [104](#page-109-2) setting for tasks [102](#page-107-0) supervisor override [99](#page-104-1)

Polaris\_Collection SQL job [338](#page-343-0) Polaris\_CollectionSynchronization SQL job [338](#page-343-1) PolarisScheduling Executive SQL job [339](#page-344-0) policy tables adding entries [25](#page-30-0) deleting entries [27](#page-32-0) modifying entries [26](#page-31-0) overview [20](#page-25-0) reference list [308](#page-313-0) reordering entries [26](#page-31-1) viewing in a workform [22](#page-27-0) viewing in Administration Explorer [22](#page-27-1) postal code formats adding [52](#page-57-0) defining [53](#page-58-0) overview [51](#page-56-0) postal codes defining [54](#page-59-2) deleting [54](#page-59-0) editing [54](#page-59-1) maintaining [51](#page-56-1) permissions to enter [51](#page-56-2) table [321](#page-326-1)

Postal Codes table adding a postal code location [54](#page-59-2) deleting entries [57](#page-62-1) modifying entries [57](#page-62-2) overview [51](#page-56-1) Primary Display Author table [322](#page-327-1) Primary Display Title table [322](#page-327-2) Primary Display Title table displaying [213](#page-218-0) printers (label) setting up Computype [248](#page-253-0) privileges See permissions [106](#page-111-0) profiles editing from the Explorer [11](#page-16-0) editing in a workform [13](#page-18-0) icons [10](#page-15-0) inherit from upper levels [17](#page-22-0) overview [11](#page-16-1) Patron Services reference list [272](#page-277-0) resetting [18](#page-23-0) setting [9](#page-14-0) Staff Client reference list [281](#page-286-0)

#### properties

viewing system record [38](#page-43-1) Purge Acquisitions Records SQL job reference [339](#page-344-1) Purge patron ID from circ transactions SQL job [339](#page-344-2)

**R**

### record ID

for organizations [35](#page-40-0)

records

creating in administration [6](#page-11-2)

finding administration records [5](#page-10-0)

locked [6](#page-11-0)

ownership fields list [268](#page-273-0)

removing lock manually [7](#page-12-0)

remote resources

setting up server records [175](#page-180-0)

renewals

statistics for PAC [229](#page-234-0), [232](#page-237-1)

#### reports

collections [75](#page-80-0)

security [201](#page-206-0)

servers for Report Services (overview) [201](#page-206-1)

setting available organizations [205](#page-210-0)

setting profiles for Reporting Services [203](#page-208-0), [206](#page-211-0)

specifying root folder [204](#page-209-0)

staff [97](#page-102-0)

Windows Authentication [205](#page-210-1)

workstations [97](#page-102-0)

resource groups

overview [48](#page-53-0)

RFID

setting up on a workstation running Leap without the staff client [79](#page-84-1)

rotating staff

setting permissions for [104](#page-109-2)

RSS\_PopulateNewTitles

SQL job [339](#page-344-3)

**S**

**SDIDaily** 

SQL job [339](#page-344-4)

Search Databases table

adding entries [192](#page-197-1)

deleting entries [192](#page-197-1)

reference [317](#page-322-3)

search servers

defining Polaris search server connection [166](#page-171-0)

defining remote resource connections [176](#page-181-0)

secure socket layer (SSL)

securing PowerPAC site [173](#page-178-0)

setting for Web server [169](#page-174-1)

security

overview [106](#page-111-0)

reviewing settings [107](#page-112-0) viewing history [107,](#page-112-1) [115](#page-120-1), [125](#page-130-1) security history viewing [107,](#page-112-1) [115](#page-120-1), [125](#page-130-1) SelfCheck Material Types table [317](#page-322-4) Serial Claiming Process SQL job [340](#page-345-0) servers database connections, adding [168](#page-173-0) deleting entries [163](#page-168-0) making databases available in staff client [191](#page-196-1) modifying entries [163](#page-168-1) parameters [169](#page-174-0) Polaris search server connection, defining [166](#page-171-0) registering new [161](#page-166-0) registration, overview [157](#page-162-0) remote connections, defining [176](#page-181-0) SQL server connection, defining [163](#page-168-2) telephony connection, defining [165](#page-170-0) Web server connection, defining [165](#page-170-1) Z39.50 and remote servers, overview [175](#page-180-0) setting defaults (administration) [216](#page-221-0) shelf locations table [322](#page-327-3)

significant digits use in patron barcodes [235](#page-240-0) SQL job Hold Request RTF Routing Nightly [334](#page-339-0) SQL jobs 3M Novelist Select Export [324](#page-329-1) Automated Offline [324](#page-329-2) Circulation Background Processing [327](#page-332-0) Clean Notification Queue [328](#page-333-1) Clear Object Locks [329](#page-334-2) Community Campaigns Processing [329](#page-334-0) Copy Offline Files [329](#page-334-1) Database Analysis [331](#page-336-1) error log location [324](#page-329-3) Hold Notice Processing [333](#page-338-0) Hold Request Process Inactive Requests Nightly [333](#page-338-1) list [324](#page-329-0) PAPI Processing [336](#page-341-0) Purge Acquisitions Records [339](#page-344-1) Subfield Nine Utility [341](#page-346-0) SQL permission blocks override [215](#page-220-0) SQL search permissions [105](#page-110-1) SQL searching permission blocks override, setting [215](#page-220-0) SQL server defining connections [163](#page-168-2)

password [164](#page-169-0) staff client visual server cues [29](#page-34-0) staff client log-on automatic [32](#page-37-0) transactions recorded [97](#page-102-1) using Windows security without automatic log-on [33](#page-38-0) Staff Client profiles displaying [28](#page-33-0) overview [28](#page-33-1) reference list [281](#page-286-0) staff members acquiring permission group memberships [133](#page-138-0) adding new [88](#page-93-0) administering [87](#page-92-2) assigning permissions [125](#page-130-0) deleting [93](#page-98-0) editing group memberships [131](#page-136-0) External ID field [93](#page-98-1) generating permission reports [127](#page-132-0) listing in Administration Explorer [90](#page-95-0) names [94](#page-99-0) naming conventions [87](#page-92-1) password requirements [87](#page-92-0) reports [97](#page-102-0) suspending [93](#page-98-2)

Statistical Summary

report [228](#page-233-0)

Stop Expired Patrons

SQL job [340](#page-345-1)

Subfield Nine Utility

SQL job [341](#page-346-0)

supplier addresses

permission to edit [51](#page-56-2)

system organization

overview [1](#page-6-1)

system properties

viewing [38](#page-43-1)

system record

administration level [35](#page-40-1)

editing [36](#page-41-1)

setting attributes [36](#page-41-2)

System workform

setting the default language [36](#page-41-0)

**T**

tables

adding entries [25](#page-30-0) database [21](#page-26-0) deleting entries [27](#page-32-0) list [308](#page-313-1) modifying entries [26](#page-31-0) Notification [21](#page-26-1)

overview [18](#page-23-1) policy [20](#page-25-0) reordering entries [26](#page-31-1) too many rows in administration [19](#page-24-0) viewing in a workform [22](#page-27-0) viewing in Administration Explorer [22](#page-27-1) telephony servers defining connections [165](#page-170-0) terminal server designating a workstation as [78](#page-83-2) time consistency overview [207](#page-212-0) enforcing consistency [207](#page-212-1) time stamps client/server consistency [207](#page-212-0) title bar colors setting for staff client [30](#page-35-0) title tags viewing [213](#page-218-0) titles setting bib tags to display [213](#page-218-0) TOM codes mapped to DCMI Type codes [196](#page-201-0) Transaction Logging table [322](#page-327-4)

Transaction Processing

SQL job [341](#page-346-1)

transactions

database [225](#page-230-0)

logging overview [223](#page-228-0)

specifying actions to log [223](#page-228-1)

**U**

User Defined Hold Not Supplied

table [318](#page-323-0)

user names

staff [87](#page-92-1)

utilities menu

setting default Web page option [244](#page-249-0)

**W**

Web page, default

setting for Utilities [244](#page-249-0)

Web server

defining connections [165](#page-170-1)

parameters [169](#page-174-0)

secure socket layer (SSL) [169](#page-174-1)

setting parameters [170](#page-175-0)

workforms

editing parameters [13](#page-18-0)

editing profiles [13](#page-18-0)

viewing tables [22](#page-27-0)

views, setting preferred [219](#page-224-0) workstation designating as a terminal server [78](#page-83-2) workstations acquiring permission group memberships [133](#page-138-0) adding to Polaris [77](#page-82-0) administration overview [76](#page-81-0) anonymous OPAC workstation [77](#page-82-1) assigning permissions [125](#page-130-0) editing group memberships [131](#page-136-0) enabling Leap [78](#page-83-1) identifying as in-house [84](#page-89-0) in-house, overview [83](#page-88-0) listing in Administration Explorer [80](#page-85-0) names [94](#page-99-0) parent branch [76](#page-81-1) reports [97](#page-102-0)

**Y**

YearEndCircCountRollover

SQL job [341](#page-346-2)

**Z**

Z39.50 servers

set-up, overview [175](#page-180-0)

Z39.50 targets

Bib-1 use attributes [196](#page-201-1)

making available for staff client searching [191](#page-196-1) search access points, non-standard [175](#page-180-1) setting Polaris database as target [193](#page-198-0) setting up server records [176](#page-181-0) ZMARCAuthorityUpdates SQL job [341](#page-346-3)